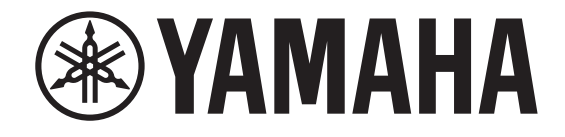

## **DIGITAL MIXING CONSOLE**

# **V5 リファレンスマニュアル**

## <span id="page-0-0"></span>**このリファレンスマニュアルの使い方**

CL5/CL3/CL1 V5 リファレンスマニュアル ( 本書 ) は、用語 の検索機能やリンク機能を活用できます。

#### **用語の検索**

用語を検索するときは、本書を表示しているソフトウェアの機能を使います。

Adobe Reader を使っているときは、検索バーに用語を入力し てコンピューターキーボードの <Enter> キーを押すと、入力 した用語を検索します。

## **前の画面 / 次の画面を表示する**

Adobe Reader を使っているときは、前の画面 / 次の画面を表 示できます。ページのリンクでページを移動したあとに、前の画面に戻りたいときに便利です。

## **機能ツリー図を使う**

4[ページ](#page-3-0)以降に、CL シリーズの機能ツリー図が掲載されていま す。ディスプレイに表示されている画面や機能の説明ページをさがすときに、この機能ツリー図を活用してください。

## 目次

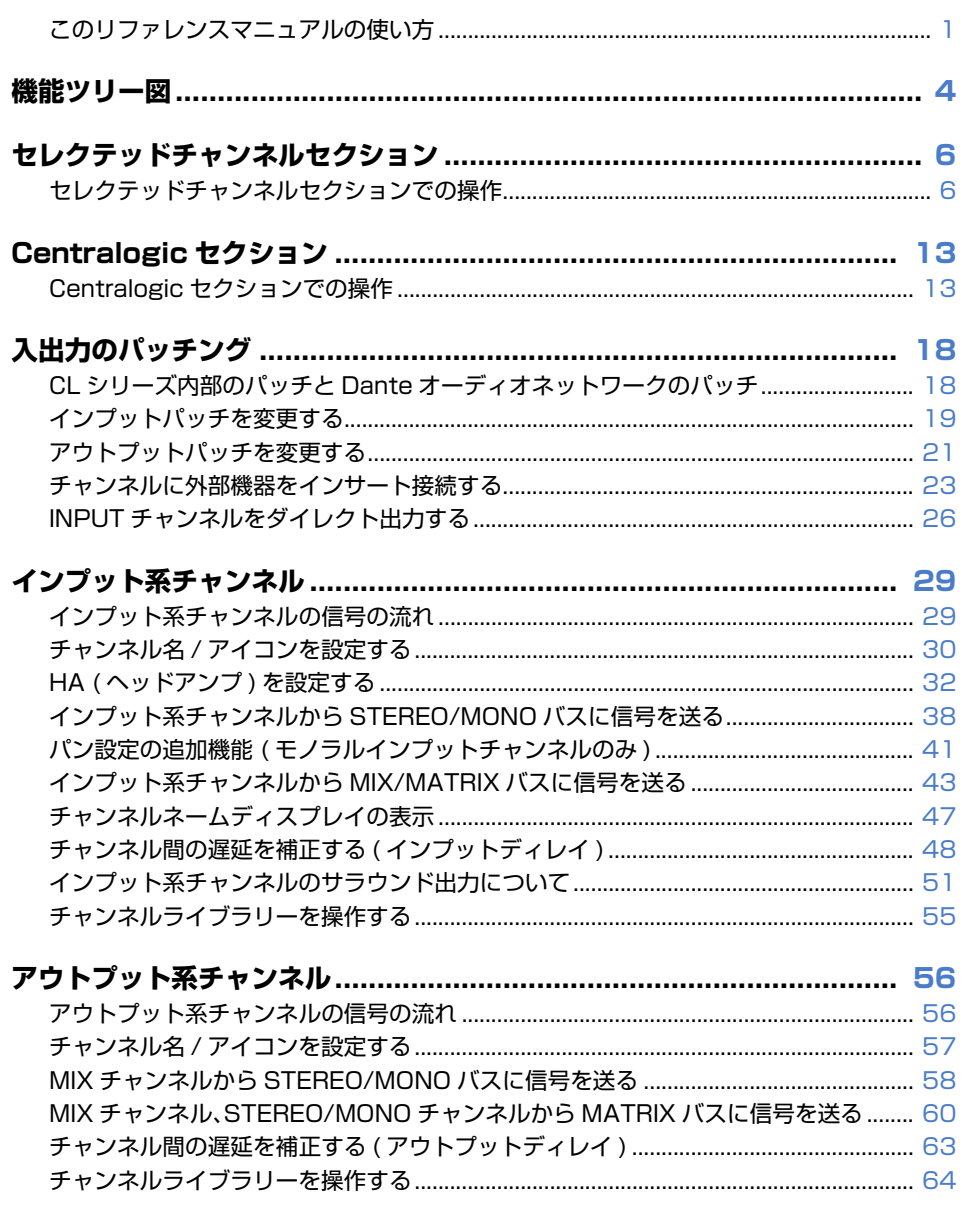

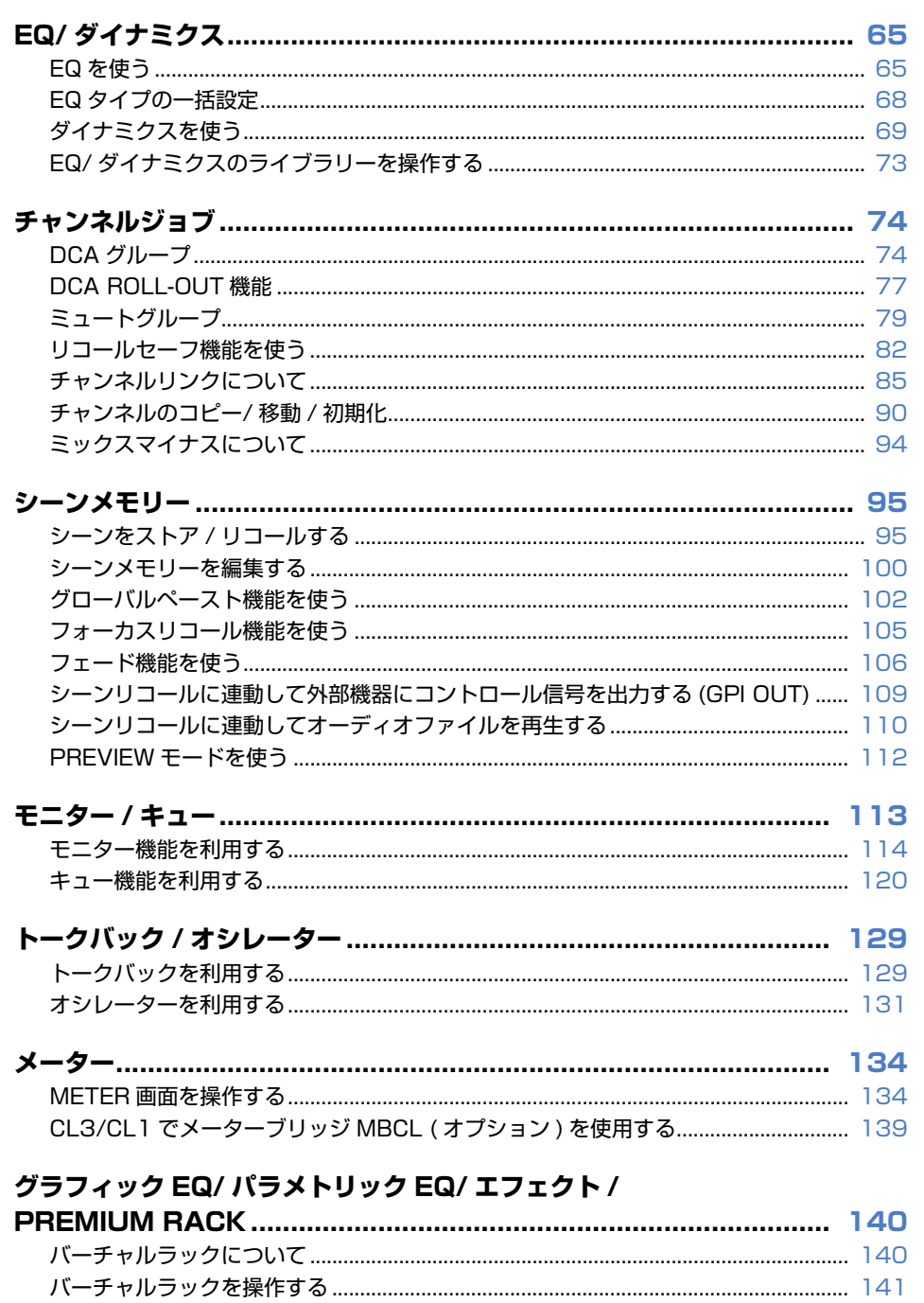

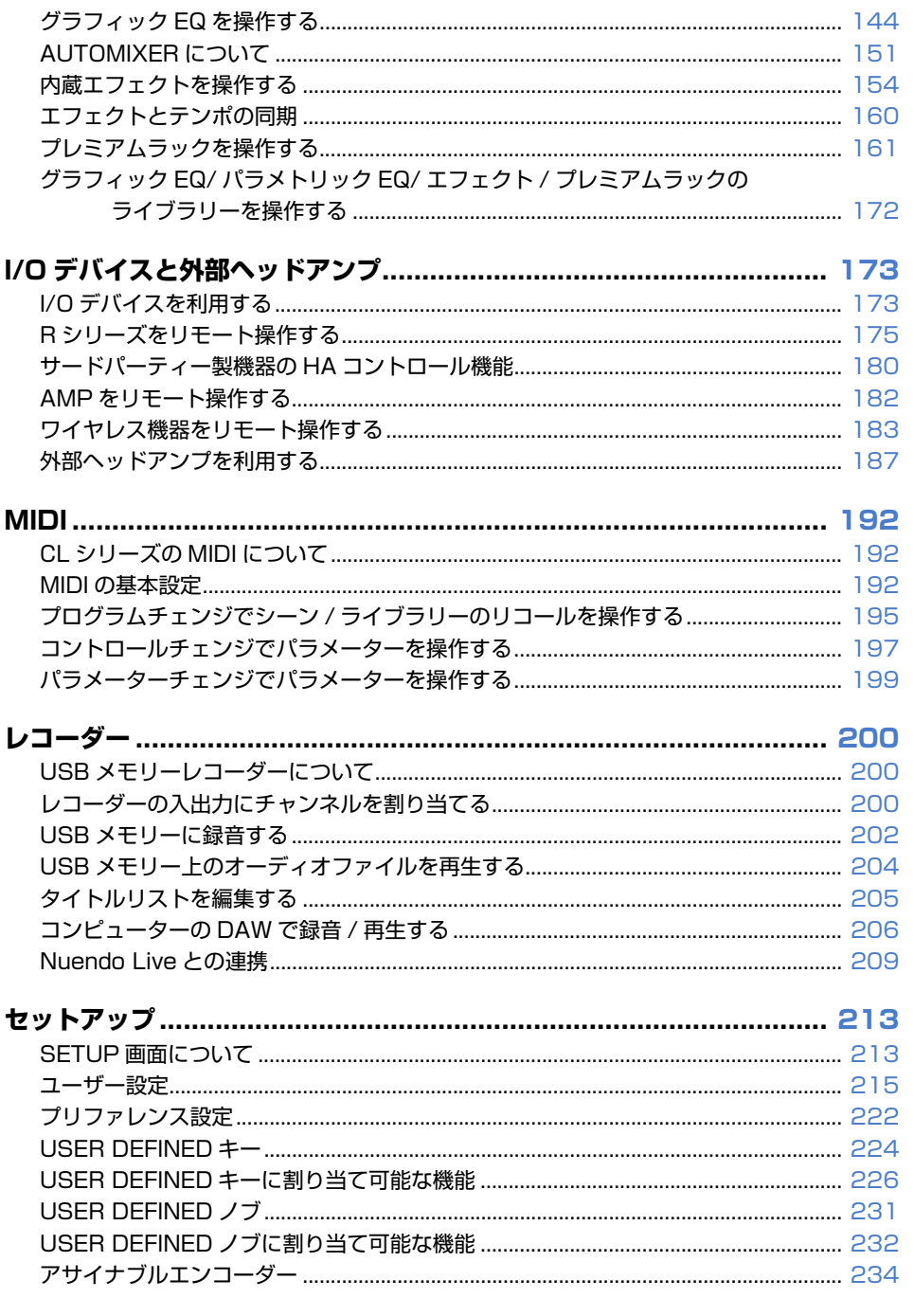

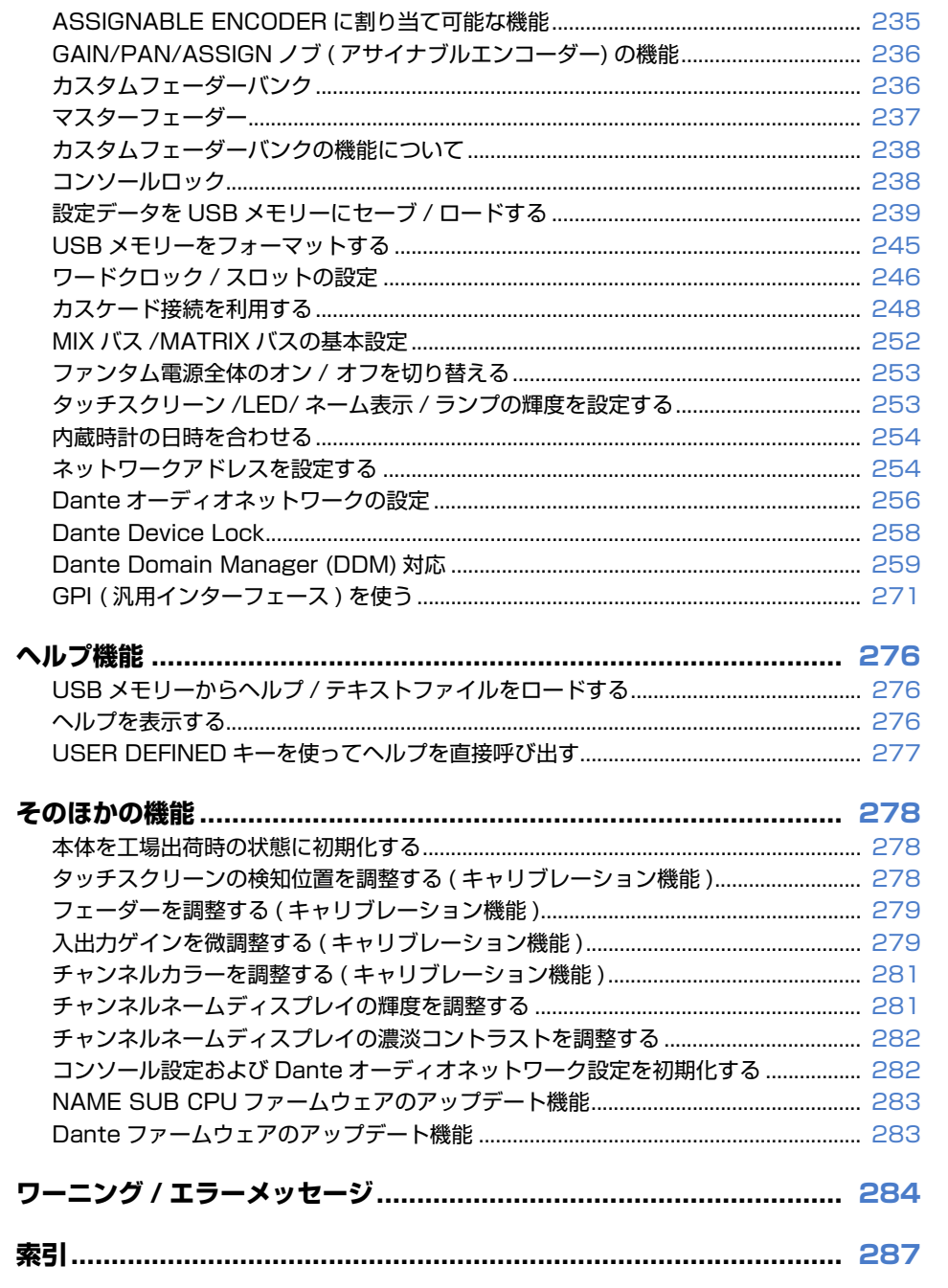

 $\overline{\mathbf{3}}$ 

## <span id="page-3-1"></span><span id="page-3-0"></span>**機能ツリー図**

( ) 内のページは取扱説明書 ( 冊子 ) のページ番号です。

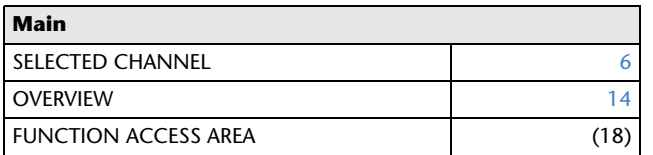

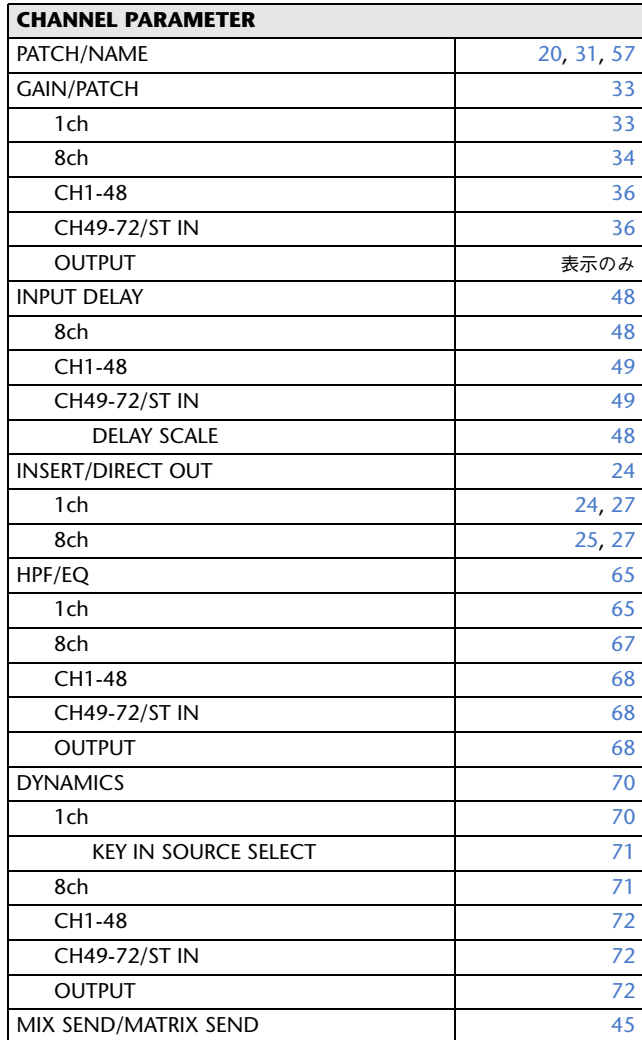

**CHANNEL PARAMETER**TO STEREO/MONO [58](#page-57-1) 8ch $h$  [58](#page-57-1) CH1-48 [59](#page-58-0) CH49-72/ST IN [59](#page-58-0)

OUTPUT

SURROUND

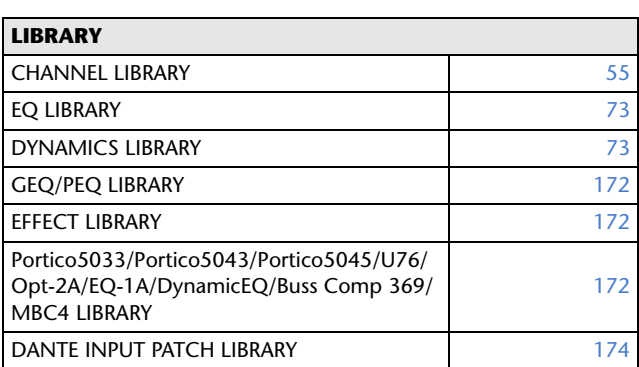

 $\mathsf T$  [59](#page-58-0)

D [51](#page-50-1)

59

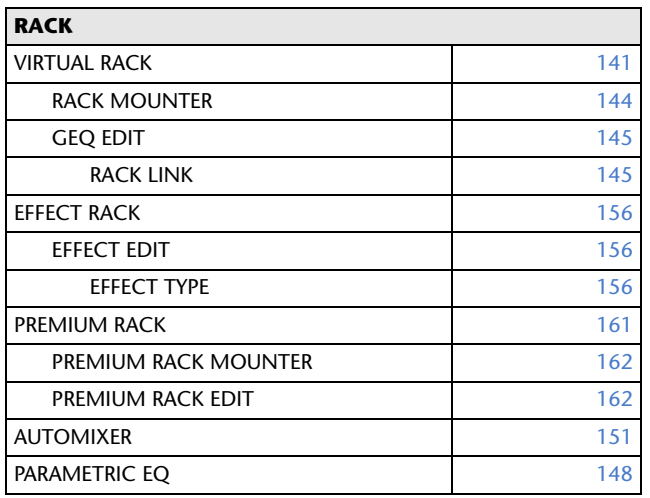

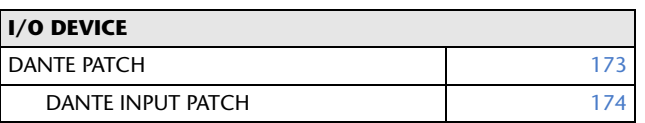

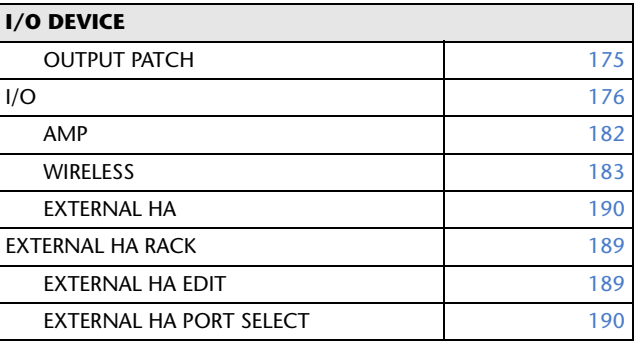

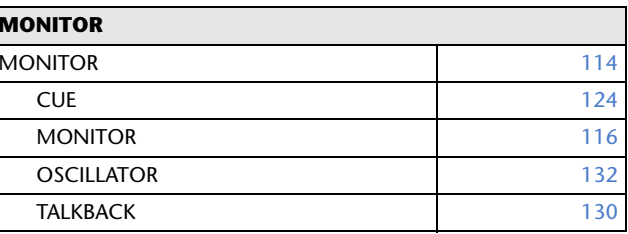

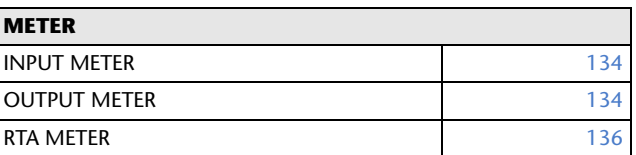

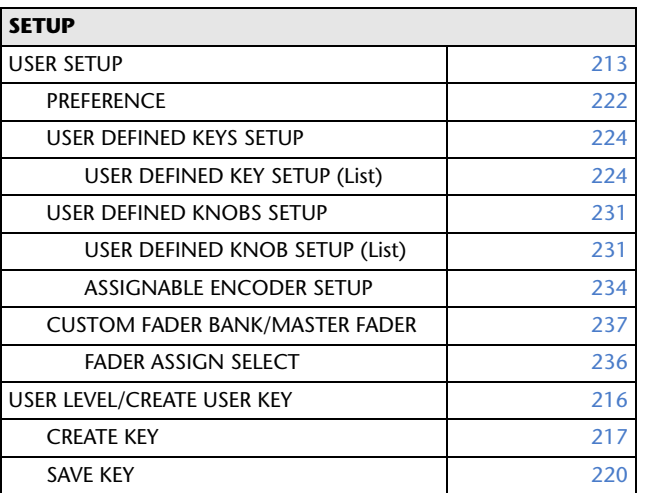

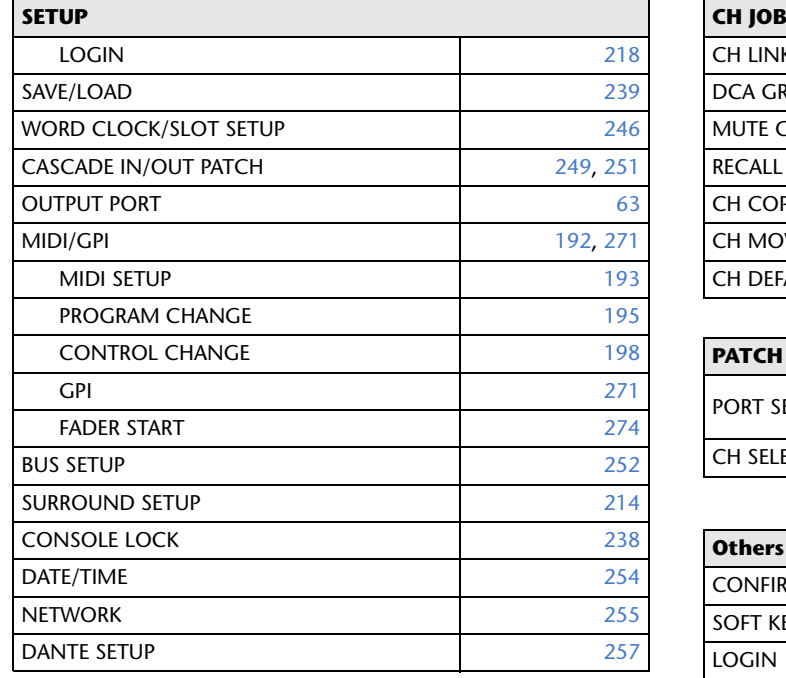

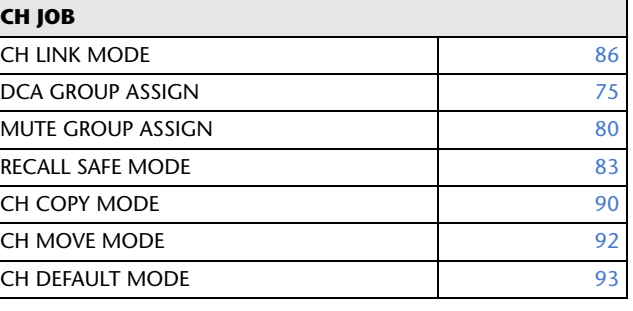

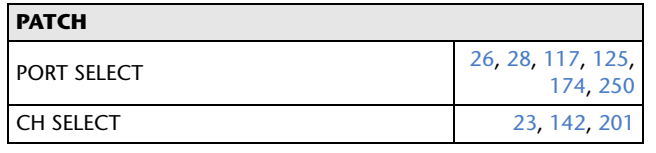

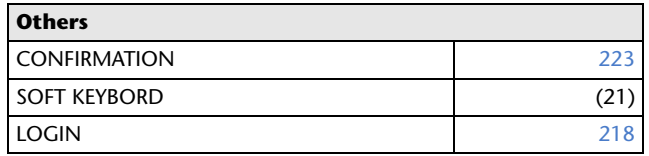

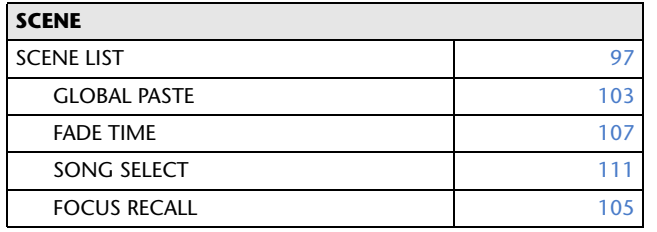

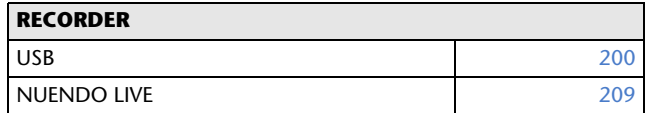

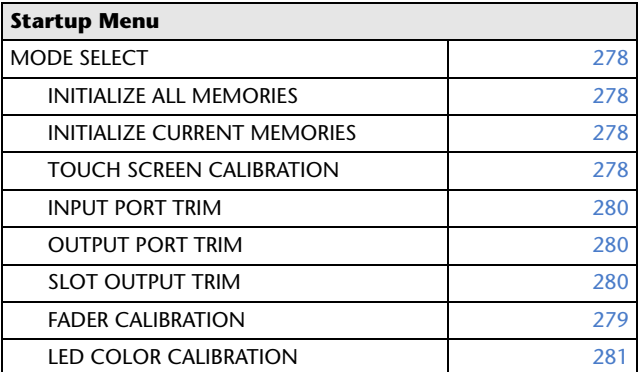

#### **NOTE**

- ・ **このリファレンスマニュアルでは、CL5 で説明をしていま す。**
- ・ **CL3/CL1 の場合、画面によってその機種にないチャンネル やフェーダーは表示されません。**

## <span id="page-5-2"></span><span id="page-5-0"></span>**セレクテッドチャンネルセクション**

ディスプレイ左側に配置されたセレクテッドチャンネルセクションは、従来のアナログミキサーのチャンネルモジュールに相当する部分で、現在選ばれているチャンネルの主要なパラメーターは、パネル上のノブを使って設定できます。

このセクションでは、最後に [SEL] キーで選択したチャンネルが操作の対象になります。ST IN チャン ネル、STEREO チャンネルをひとつのチャンネルストリップに割り当てた場合は、L/R チャンネルの どちらか一方のみが選択され、主要なパラメーターは連動します。

## <span id="page-5-1"></span>**セレクテッドチャンネルセクションでの操作**

セレクテッドチャンネルセクションでの操作は以下の手順で行ないます。

#### **手順**

- **1.** トップパネルにあるINPUTセクション、ST INセクション、STEREO/MONOセクションの[SEL] キーを使って操作するチャンネルを選ぶ。
- **2.** セレクテッドチャンネルセクションのノブをどれか 1 つ押す。
- **3.** セレクテッドチャンネルセクションのノブや、SELECTED CHANNEL VIEW 画面内のボタンを 使って、選択したチャンネルのパラメーターを設定する。

#### **NOTE**

- ・ MIX、MATRIX チャンネルを選ぶには、バンクセレク トキーを使って操作したいチャンネルをCentralogic セクションに呼び出し、そのチャンネル に対応する [SEL] キーを押します。
- ・ 現在選択されているチャンネルの番号と名称は、タッチスクリーンのファンクションアクセスエリアにあるチャンネル選択フィールドで確認できます。
- ・ ST IN チャンネル、STEREO チャンネルをひとつの チャンネルストリップにアサインしている場合は、同じ [SEL] キーを繰り返し押すことで、L と R が切 り替わります。
- ・ ファンクションアクセスエリアにあるチャンネル選択フィールドを押してチャンネルを切り替えることもできます。左側を押すと 1 つ前のチャン ネル、右側を押すと次のチャンネルが選ばれます。
- ・ SETUP ボタン→ USER SETUP ボタン→ PREFERENCE タブの POPUP APPEARS WHEN KNOB(S) PRESSED がオンのときは、ノブを押すたびに画面 (1CH) が表示されます ( または 閉じます )。

・ ほかの画面が表示されているときでも、[SEL] キーで選ばれている チャンネルを、セレクテッドチャンネルセクションのノブで設定できます。この場合は、ノブを操作したときにそのパラメーターの値を示すウィンドウが画面に表示されます。

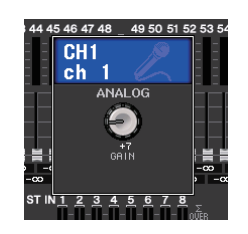

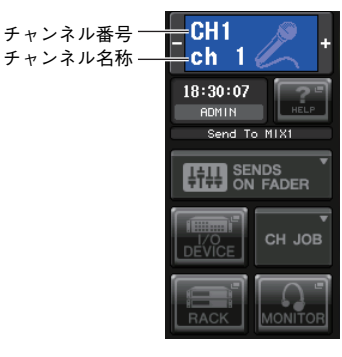

## **SELECTED CHANNEL VIEW 画面**

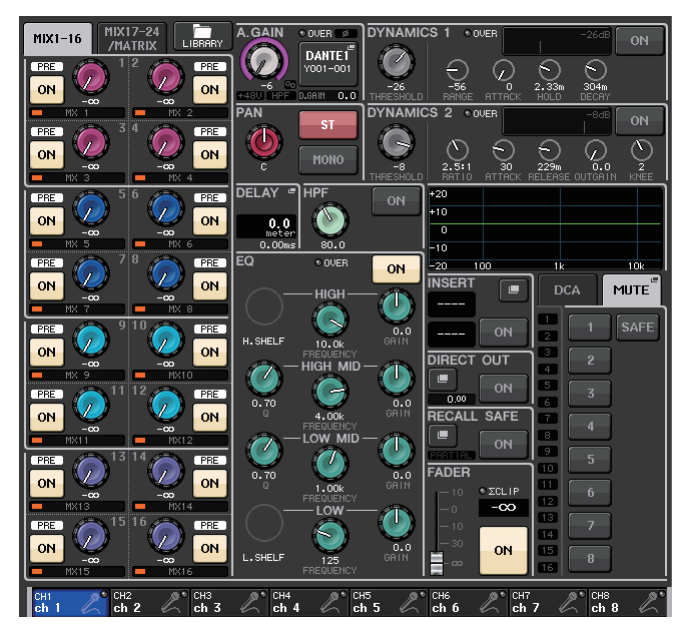

#### **■ SEND フィールド**

チャンネルから MIX/MATRIX バスへのセンドレベルやプリ / ポストが表示 されます。また、センドのオン / オフを切り替えます。SEND フィールドのノ ブやボタンは、奇数 - 偶数の順に並んだ 2 つのバスのタイプがモノラル ×2 かステレオかに応じて表示や機能が異なります。

#### ① タブ

SEND フィールドに表示させるアウトプット系バスを 16 チャンネル 単位で切り替えます。

- ・ MIX1-16 タブ........................... MIX バス 1 <sup>~</sup> 16 を表示します。
- ・ MIX17-24/MATRIX タブ ..... MIX バス 17 <sup>~</sup> 24 と MATRIX バ ス 1 <sup>~</sup> 8 を表示します。

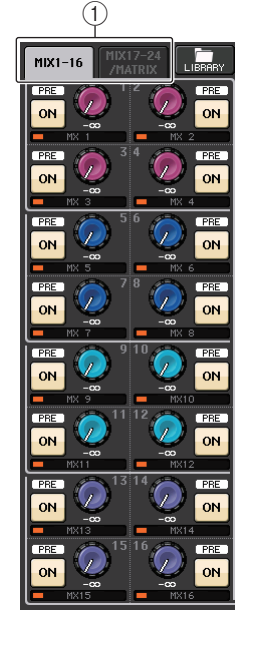

#### **送り先のバスがモノラル ×2 のとき**

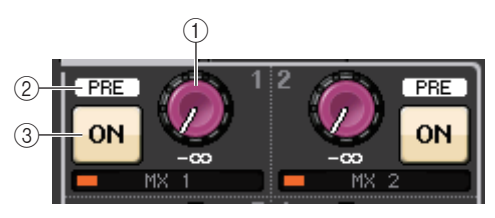

#### 1 SEND ノブ

対応するバスへのセンドレベルを調節します。

#### 2 PRE インジケーター

対応するバスのタイプが表示されます。タイプが VARI [PRE EQ] または VARI [PRE FADER] の場合、MIX SEND 8ch 画面で PRE ボタンを ON にすると表示されます。

#### **3 ON ボタン**

対応するバスへのセンドのオン / オフを切り替えます。

#### **送り先のバスがステレオのとき**

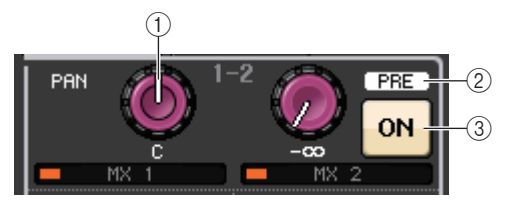

1 SEND/PAN ノブ

右側のノブで奇数 - 偶数の順に並んだ 2 つのバスへのセンドレベル、左側のノブでパン / バラン スを設定します。

(2) PRE インジケーター

対応するバスのタイプが表示されます。

**3 ON ボタン** 

2 つのバスへのセンドのオン / オフを切り替えます。

#### **NOTE**

- ・ 送り先のバスのタイプが FIXED のときは、2 と 3 は表示されません。
- ・ 画面内の SEND ノブや PAN ノブを押すと、SEND 8ch 画面が表示されます。

#### **CUE B を使用しているとき**

MATRIX バスのチャンネル7と8が CUE B と兼用に なっていることが、表示されています。

#### **NOTE**

CUE B の使用方法は、「CUE [画面\(CUE B](#page-125-0) 設定 [時\)](#page-125-0)」をご参照ください。

#### **■ GAIN/PATCH フィールド**

HA ( ヘッドアンプ ) のアナログゲイン / デジタルゲインを設定します。また、HA の動作状態が表示さ れます。

#### $(1)$  GAIN  $J\overrightarrow{J}$

HA のアナログゲイン / デジタルゲインを設定します。 ノブを押すと GAIN/PATCH 1ch 画面が表示されます。

#### 2 G.C. インジケーター

ゲインコンペンセーションがオンのときに、オーディオネットワークに出力される固定されたゲイン値を示すインジケーターです。

#### 3 OVER インジケーター

信号がクリップすると点灯します。

#### (4)  $\phi$  インジケーター

フェイズの設定状態が表示されます。

#### 5 +48V インジケーター

HA のファンタム電源 (+48V) のオン / オフ状態が表示されます。

#### 6 HPF ON インジケーター

外部 HA の HPF のオン / オフ状態が表示されます。

#### 7 AG-DG LINK インジケーター

HA のアナログゲインとデジタルゲインがリンクしていると点灯します。

#### 8 デジタル / アナログゲイン値

GAIN ノブにアナログゲインが割り当てられているときにはデジタルゲイン値が表示され、デジ タルゲインが割り当てられているときにはアナログゲイン値が表示されます。

#### **NOTE**

- ・HA のない入力がパッチされているインプットチャンネルでは、(1)、(2)、(5)、(6)、(7) は非表示 になります。アウトプットチャンネルでは、(1) ~ (7) は非表示になります。
- ・ USER SETUP の PREFERENCE 画面の GAIN KNOB FUNCTION が DIGITAL GAIN に設定さ れている場合、(1) にデジタルゲインのノブが表示され、(2)、(5)、(6)、(7) は非表示になります。
- ・ その他、パッチされている機器によって表示 / 非表示が変わります。 詳しくは、「HA ( [ヘッドアンプ](#page-31-1) ) を設定する | ( → [P.32](#page-31-1)) をご参照ください。

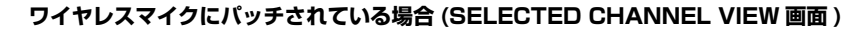

#### 1 TX.GAIN ノブ /RX.GAIN ノブ /TX.ATT ノブ

送信機や受信機のゲイン量を設定します。ノブを押すと GAIN/ PATCH 1ch 画面が表示されます。

ノブの名称は、パッチされている機器によって変わります。

#### **NOTE**

パッチされている機器とのリモートコントロール接続が有効でない場合、ここはノブの代わりに灰色の円が表示され、ゲイン量の調節はできません。

#### 2 OL インジケーター

受信機の音声信号レベルがオーバーロードになったときに点灯します。

#### 3 RF (Radio Frequency) シグナルメーター

表示されているバーの数で RF シグナルのレベルを表示します。

右側にはアクティブアンテナインジケーターが表示され、どのアンテナが有効かを示します。

#### **NOTE**

- ・ 機器によって表示方法が変わります。
- ・ バーの数と実際の RF シグナルレベル数値の関係については、各社のマニュアルなどをご参照 ください。

#### (4) 電池インジケーター

表示されているバーの数で電池残量を表示します。

#### **NOTE**

バーの数と最大動作時間の関係については、各社のマニュアルなどをご参照ください。

#### 5 MUTE インジケーター

受信機の音声信号のミュート状態 ( オン / オフ ) を表示します。

#### 6 周波数

現在設定されている RF シグナルの周波数が表示されます。 機器によって表示方法は変わります。

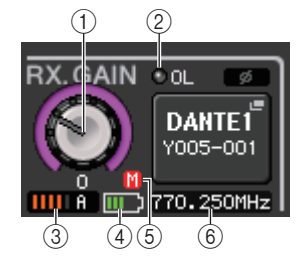

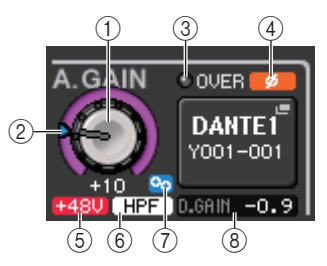

**GUE B** 

MT<sub>7</sub>

 $MT<sub>8</sub>$ 

## **■ PAN/BALANCE フィールド**

STEREO/MONO バスに送られる信号のオン / オフ切り替えやパン / バランスの設定を行ないます。 このフィールドの表示や機能は、選択されているチャンネルの種類に応じて異なります。

#### **インプットチャンネル /MIX チャンネル選択時**

#### 1 TO STEREO PAN ノブ

STEREO バスへのパンを設定します。

ノブを押すと、TO STEREO/MONO 8ch 画面が表示さ れます。ST IN チャンネルが選択されている場合は、この 画面で、PAN ノブまたは BALANCE ノブのどちらを表 示させるかを選べます。MIX チャンネルの場合は、シグナ ルタイプがモノのときは PAN に、ステレオのときは BALANCE になります。

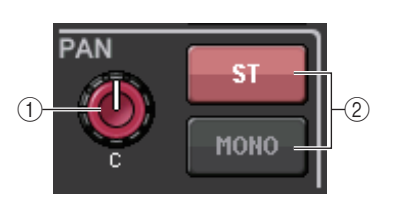

#### **NOTE**

- ・ モノラルタイプのインプットチャンネルでは、そのパンのレベル特性はセンターでノミナル、振り切りで +3dB となります。この特性はチャンネルリンクされても変わりません。
- ・ ST IN チャンネルでは、PAN ノブが選択されている場合、パンのレベル特性は振り切りでノミ ナル、センターで -3dB となります。BALANCE ノブが選択されている場合、バランスのレベル 特性はセンターでノミナル、振り切りで +3dB となります。この特性はチャンネルリンクされ ても変わりません。

#### 2 ST/MONO ボタン

STEREO/MONO バスに送られる信号のオン / オフを 切り替えます。

インプットチャンネル /MIX チャンネルが LCR モード のときは、2 に LCR ボタンが表示され、STEREO/ MONO バスに送られる信号のオン / オフを一括して切 り替えることができます。

#### **MATRIX チャンネル、STEREO チャンネル、MONO チャンネル選択時**

#### 1 BALANCE ノブ

選択チャンネルのシグナルタイプがステレオのときは、BALANCE ノブが表示され、左右チャンネルの音量バラ ンスを設定できます。チャンネルがモノラルのときは、BALANCE ノブは表示されず使用できません。

ノブを押すと、TO STEREO 8ch 画面が表示されます。

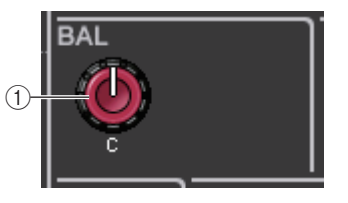

PAN

#### **サラウンドモード時 (MIX1 <sup>~</sup> MIX6)**

#### 3 DOWN MIX

このフィールドを押すと、TO STEREO/MONO 画面が 表示されます。ダウンミックス係数と L/R ボタンの設定を表示します。

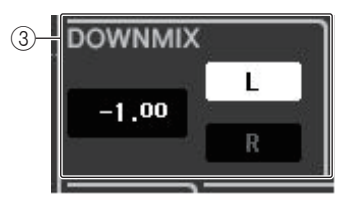

## **■ INPUT DELAY フィールド**

ディレイの設定が表示されます。

#### 1 ON インジケーター

ディレイのオン / オフ状態が表示されます。

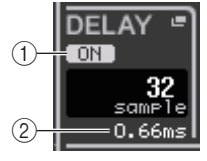

2 ディレイタイム

ディレイの値が ms 単位、および現在選択しているスケールで表示されます。スケールが ms の 場合は、下段の ms 表示はなくなり、中段の ms 表示のみになります。 このフィールドを押すと、INPUT DELAY 8ch 画面が表示されます。

## **■ HPF フィールド ( インプットチャンネルのみ )**

HPF の設定を行ないます。アウトプットチャンネル選択時に は、(1) に灰色の円が表示され、(2) は表示されません。

#### $(1)$  HPF  $J\vec{J}$

HPF のカットオフ周波数を設定します。

#### 2 ON ボタン

HPF のオン / オフを切り替えます。

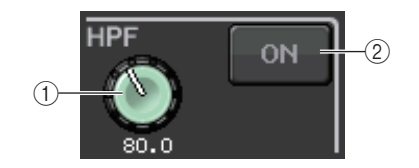

 $-(2)$ 

LCR-

## **■ EQ パラメーターフィールド**

4 バンド EQ のパラメーターを設定します。各ノブを押すと、HPF/EQ 1ch 画面が表示されます。

#### ① Qノブ

バンドごとのキューが表示されます。

HIGH バンドのフィルタータイプとして LPF または H.SHELF ( ハイシェルビング ) が選ばれているとき、または LOW バンドで L.SHELF ( ローシェルビング ) が選ばれているときは、このノブ は非表示となり、フィルタータイプ名のみが表示されます。

#### **NOTE**

- ・ パネル上の HIGH バンドの Q ノブを押し込んだまま左に回し きると LPF に、押し込んだまま右に回しきるとハイシェルビン グに切り替わります。
- ・ パネル上の LOW バンドの Q ノブを押し込んだまま右に回しき ると、ローシェルビングに切り替わります。
- ・ アウトプットチャンネルが選ばれているときに、パネル上のLOW バンドの Q ノブを押し込んだまま左に回しきると、HPF に切り替わります。
- ・ フィルタータイプの切り替えは、HPF/EQ 1ch 画面でも行なえます。

#### 2 FREQUENCY ノブ

バンドごとの中心周波数またはカットオフ周波数を設定します。

#### $(3)$  GAIN  $J\vec{J}$

バンドごとのブースト / カット量を設定します。

#### **NOTE**

- ・ HIGH バンドが LPF に設定されているときは、パネル上にある HIGH バンドの GAIN ノブで LPF のオン / オフを切り替えることができます。
- ・ LOW バンドが HPF に設定されているときは、パネル上にある LOW バンドの GAIN ノブで HPF のオン / オフを切り替えることができます。

#### **NOTE**

バンドの BYPASS ボタンがオンの場合、ノブの色はグレーに変わります。

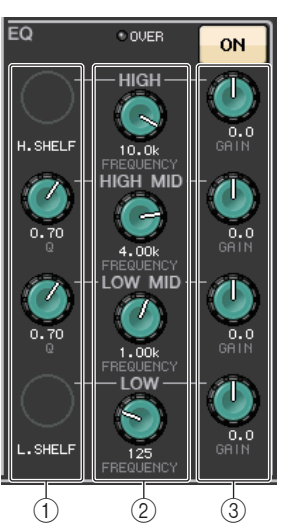

**■ EQ グラフフィールド**

EQ の大まかな特性が表示されます。このフィールドを押すと、アッテネーター、HPF、EQ の設定を行 なう HPF/EQ 1ch 画面が表示されます。

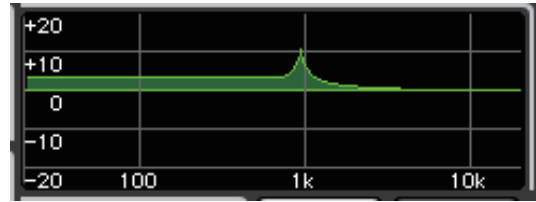

#### **■ DYNAMICS1/DYNAMICS2 フィールド**

ダイナミクス 1/2 のパラメーターを設定します。

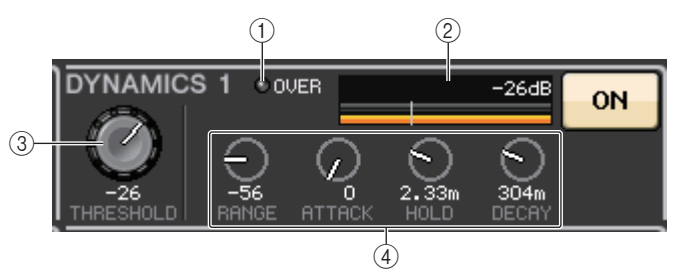

- (1) OVER インジケーター 信号がクリップすると点灯します。
- ② レベルメーター

ダイナミクスがオンのときに出力レベル ( 緑 ) とゲインリダクション量 ( オレンジ ) が表示され ます。現在のスレッショルドの設定値は、縦の白いラインで確認できます。

#### 3 スレッショルド

スレッショルドを設定します。

#### (4) パラメーター

現在選ばれているダイナミクスのタイプに応じて、各パラメーターの値が表示されます。このフィールドを押すと、細かいパラメーター設定を行なう DYNAMICS 1/DYNAMICS 2 1ch 画面が表示されます。

### **■ INSERT フィールド**

インサートに関する設定を行ないます。

#### 1 ポップアップボタン

このボタンを押すと、INSERT/DIRECT OUT 1ch 画面が 表示されます。

#### **② ON ボタン**

インサートのオン / オフを切り替えます。

#### 3 RACK EDIT ボタン

エフェクトやプレミアムラックがインサートされているときに表示されます。押すと、インサートされたラックのエディット画面が表示されます。

#### (4) IN インジケーター

インサートインパッチにポートが割り当てられているときに表示されます。インサートインに信号が送られると点灯します。

#### **■ DIRECT OUT フィールド**

ダイレクトアウトに関する設定を行ないます。

#### 1 ポップアップボタン

このボタンを押すと、INSERT/DIRECT OUT 1ch 画面が表示 されます。ボタンの下にダイレクトアウトの出力レベルの値が表示されます。

#### 2 ON ボタン

ダイレクトアウトのオン / オフを切り替えます。

#### **■ RECALL SAFE フィールド**

リコールセーフに関する設定を行ないます。

#### 1 ポップアップボタン

このボタンを押すと、RECALL SAFE 画面が表示されます。

#### 2 ON ボタン

リコールセーフのオン / オフを切り替えます。

#### 3 PARTIAL インジケーター

一部のパラメーターに対してリコールセーフをオンにしている場合に点灯します。

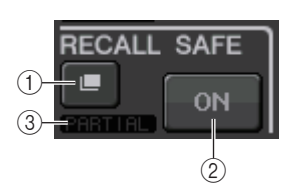

#### **■ FADER フィールド**

チャンネルのオン / オフ、レベルに関する設定を行ないます。

#### 1 フェーダー

現在のレベルがフェーダーで表示されます。レベルはパネル上のフェーダーで設定します。

#### (2) レベル表示

現在のレベルの設定値が表示されます。チャンネル内のどこ かの位置でクリップすると、ΣCLIP インジケーターが点灯し ます。

#### **3 ON ボタン**

チャンネルのオン / オフを切り替えます。パネル上の [ON] キーと連動します。

#### **NOTE**

CL V2.0 以降では、USER DEFINED ノブに割り当てた TOUCH AND TURN 機能を用いて、SELECTED CHANNEL VIEW 画面にある FADER フィールドのフェー ダーを操作できます。

#### (4) CUE SETTINGS ボタン

このボタンを押すと、CUE SETTINGS 画面が開きます。

#### **■ DCA/MUTE フィールド**

そのチャンネルが所属する DCA/ ミュートグループを選びます。

#### 1 タブ

DCA グループ、またはミュートグループを選択します。選択したタブ をもう一度押すと、DCA/MUTE GROUP ASSIGN MODE 画面が 表示されます。

#### **DCA グループ選択時**

- 2 DCA グループ選択ボタン チャンネルが所属する DCA グループを選びます。
- 3 ミュートグループ表示インジケーター 選択チャンネルが所属しているミュートグループが表示されます。

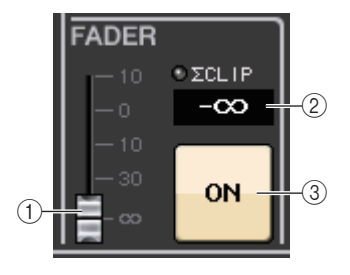

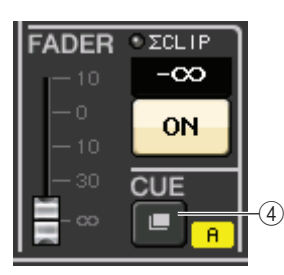

CUE を 2 系統使用していて、 CUE OPERATION MODE が CH に設定されている場合

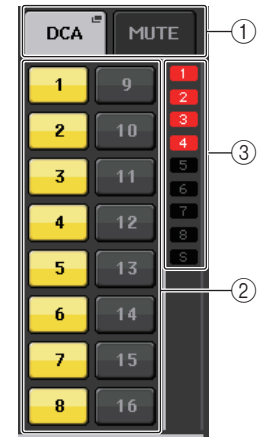

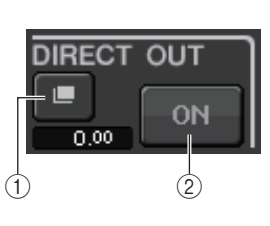

 $\textcircled{\scriptsize{1}}$ 

п

s IN

**ON** 

 $^{\circledR}$ 

 $(3)$   $(4)$ 

**INSERT** 

EFFEC<sup>F</sup><br>RACK1

 $\frac{GEQ}{BACK1}$ 

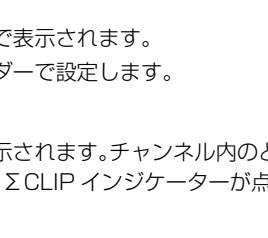

#### **ミュートグループ選択時**

#### (4) ミュートグループ選択ボタン

チャンネルが所属するミュートグループを選びます。

#### **NOTE**

ミュートグループにディマーレベルが設定されているときは、ボタンがオレンジになります。

#### 5 SAFE ボタン

そのチャンネルをミュートグループから一時的に解除します。

#### 6 DCA グループ表示インジケーター

選択チャンネルが所属している DCA グループが表示されます。

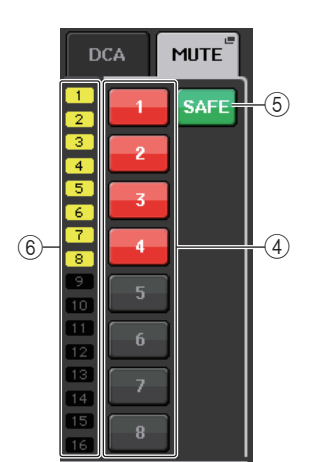

## <span id="page-12-0"></span>**Centralogic セクション**

タッチスクリーン下部に配置された Centralogic セクションでは、8 チャンネル単位でインプット系 チャンネル、アウトプット系チャンネル、DCA グループを呼び出して同時に操作できます。バンクセレ クトキーをどれか押すと、そのキーに対応するチャンネル /DCA グループが Centralogic セクション に割り当てられ、Centralogic セクションのフェーダー/[ON] キー/[CUE] キーを使って操作できま す。

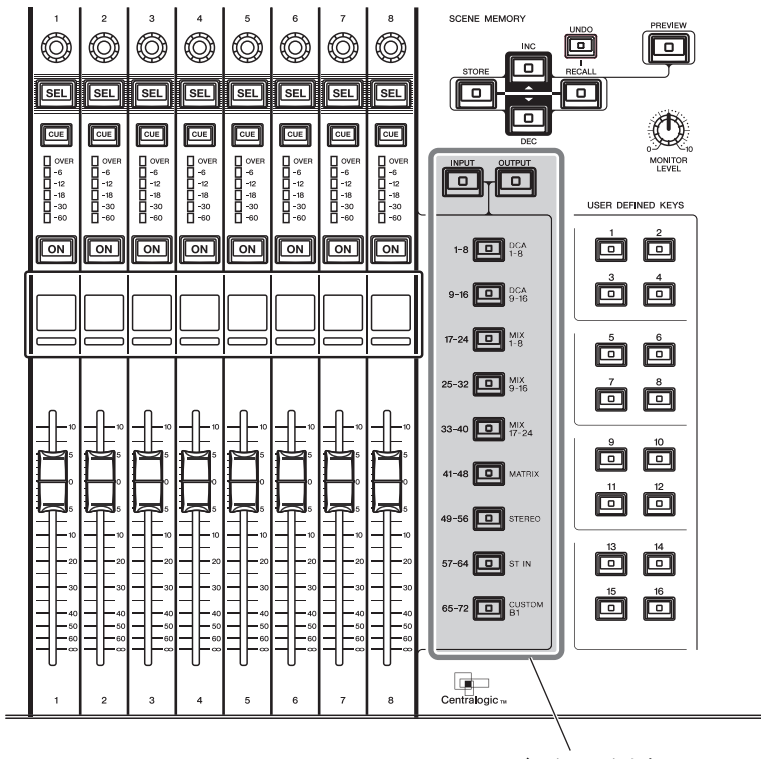

バンクセレクトキー

## <span id="page-12-1"></span>**Centralogic セクションでの操作**

#### **手順**

- **1.** Centralogicセクションのバンクセレクトキーを使って、操作するチャンネル/DCAグループを選 ぶ。
- **2.** Centralogic セクションのフェーダー/[ON] キーを使って、選択した最大 8 チャンネルのレベル、 オン / オフを操作する。
- **3.** OVERVIEW 画面内のフィールドやマルチファンクションノブを使って、最大 8 チャンネルのパラ メーターを設定する。

#### **NOTE**

- ・ SELECTED CHANNEL VIEW 画面が表示されているときに、マルチファンクションノブ 1 <sup>~</sup> 8 のどれかを押すと、OVERVIEW 画面に切り替えることができます。操作対象となるチャンネ ル /DCA グループはそのままで、素早く OVERVIEW 画面に切り替えたいときに便利です。
- ・ Centralogic セクションのフェーダー/[ON] キー/[CUE] キーで操作可能なチャンネル /DCA グループは、OVERVIEW 画面の最下段で確認できます。
- ・ Centralogic セクションのマルチファンクションノブ 1 <sup>~</sup> 8 で操作可能なチャンネルは、 OVERVIEW 画面の最上段で確認できます。

## <span id="page-13-0"></span>**OVERVIEW 画面**

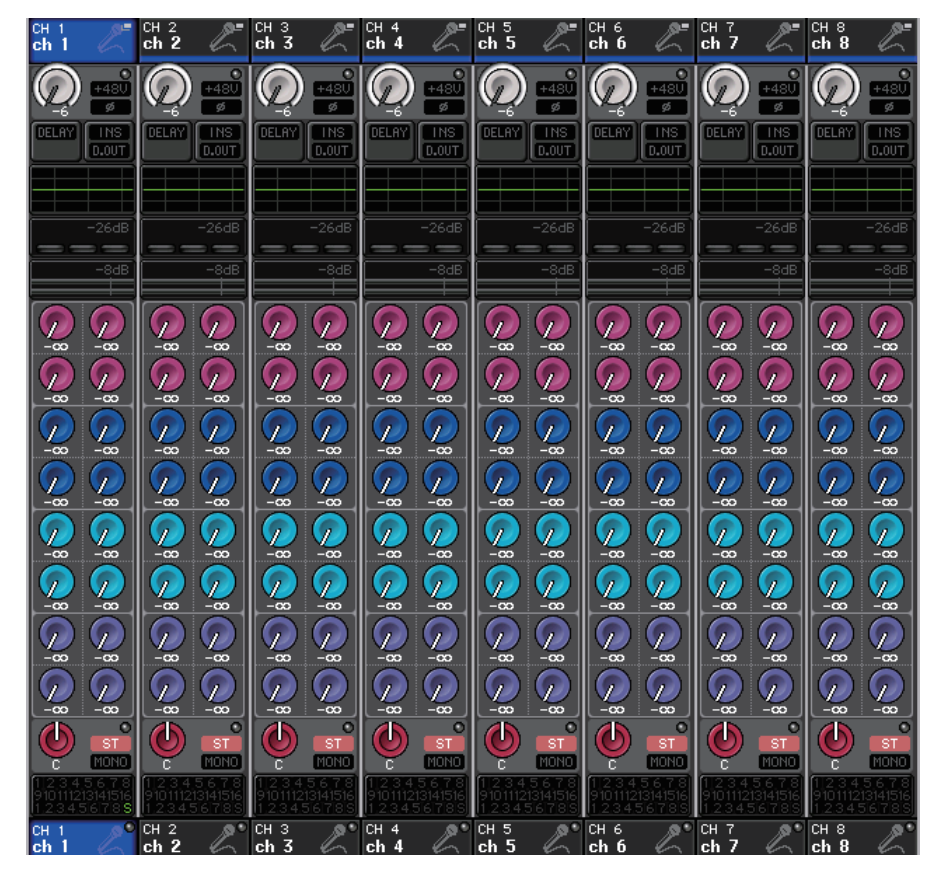

#### **■ CHANNEL NAME フィールド**

現在選ばれている 8 チャンネルのチャンネル番号、チャンネル名、チャンネルアイコンが画面の上下に 表示されます。現在選択されているチャンネル名はハイライト表示されます。

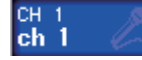

ch<sub>2</sub>

選択されているチャンネル

: 選択されていないチャンネル

#### **NOTE**

バンクセレクトキーを長押しして Centralogic のフェーダー/ ノブに割り当てるチャンネルを 固定している場合、同一チャンネルの上下に表示されるチャンネル名が異なることがあります。

#### **■ GAIN/PATCH フィールド**

HA ( ヘッドアンプ ) のアナログゲイン / デジタルゲインを設定します。また、HA の動作状態が表示さ れます。

このフィールドの表示 / 機能は、選択されているチャンネルの種類によって変わります。

#### **HA にパッチされている場合**

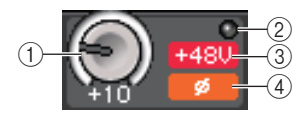

#### $(1)$  GAIN  $J\vec{J}$

HA のアナログゲインを設定します。

- ・ このフィールドを押すと、GAIN ノブが Centralogic セクションのマルチファンクションノブ に割り当てられ、ノブでゲインを調節できます。ゲインコンペンセーションがオンのときは、オーディオネットワークに出力される信号レベルを示すインジケーターが表示されます。
- ・ マルチファンクションノブに割り当てられているときに押すと、GAIN/PATCH 8ch 画面が表 示されます。

#### (2) OVER インジケーター

入力ポートやラック出力の信号がフルスケールを超えたときに点灯します。このインジケーターは、インプットチャンネルが選択されているときのみに表示されます。

#### 3 +48V インジケーター

HA のファンタム電源 (+48V) のオン / オフ状態が表示されます。HA がパッチされていなけれ ば、このインジケーターは表示されません。

#### (4) φ インジケーター ( インプットチャンネルのみ)

HA の入力の位相の設定状態が表示されます。

#### **NOTE**

- ・ HA に接続していないスロットの場合、パッチと MY カードの種類が表示されます。
- ・ PREFERENCE 画面の GAIN KNOB FUNCTION が DIGITAL GAIN に設定されている場合、 (1)にデジタルゲインのノブが表示され、③ は表示されません。
- ・ SETUP ボタン→ USER SETUP ボタン→ PREFERENCE タブにある GAIN KNOB FUNCTION を「DIGITAL GAIN」に設定すると、マルチファンクションノブでデジタルゲインを 調節できます。
- ・ USER DEFINED ノブに INPUT GAIN <sup>→</sup> DIGITAL GAIN を割り当てたり、USER DEFINED キーに ALTERNATE 機能を割り当てて、ALITERNATE をオンのまま USER DEFINED ノブや セレクテッドチャンネルの GAIN ノブを回すことでも、デジタルゲインを操作できます。

#### **ワイヤレスマイクにパッチされている場合 (OVERVIEW 画面 )**

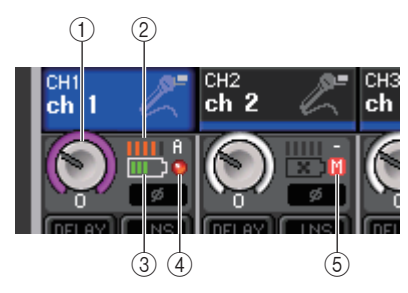

#### 1 TX.GAIN ノブ /RX.GAIN ノブ /TX.ATT ノブ

送信機や受信機のゲイン量を設定します。

- ・ このフィールドを押すと、GAIN ノブが Centralogic セクションのマルチファンクションノブ に割り当てられ、ノブでゲインを調節できます。
- ・ マルチファンクションノブに割り当てられているときに押すと、GAIN/PATCH 8ch 画面が表 示されます。
- ・ ノブの名称は、パッチされている機器によって変わります。

#### **NOTE**

パッチされている機器とのリモートコントロール接続が有効でない場合、ここはノブの代わりに灰色の円が表示され、ゲイン量の調節はできません。

#### 2 RF (Radio Frequency) シグナルメーター

表示されているバーの数で RF シグナルのレベルを表示します。

右側にはアクティブアンテナインジケーターが表示され、どのアンテナが有効かを示します。

#### **NOTE**

・ 機器によって表示方法は変わります。

- ・ バーの数と実際の RF シグナルレベル数値の関係については、各社のマニュアルなどをご参照 ください。
- (3) 電池インジケーター

表示されているバーの数で電池残量を表示します。

#### **NOTE**

バーの数と最大動作時間の関係については、各社のマニュアルなどをご参照ください。

#### (4) OL インジケーター

受信機の音声信号レベルがオーバーロードになったときに点灯します。

#### **NOTE**

受信機の音声信号のミュート状態オンの場合、⑤の表示になります。

#### 5 MUTE インジケーター

受信機の音声信号のミュート状態オンの場合のみ表示されます。

#### **NOTE**

受信機の音声信号のミュート状態オフの場合、④の表示になります。

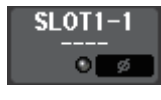

: スロットにパッチされている場合スロット名が表示されます。

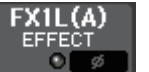

: ラックに接続されている場合パッチとモジュールが表示されます。

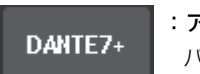

: アウトプットに接続されている場合パッチのみが表示されます。

## **■ INPUT DELAY フィールド ( インプットチャンネルのみ )**

インプットチャンネルのディレイの状態が表示されます。このフィールドを押すと INPUT DELAY 8ch 画面が表示されます。

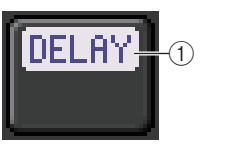

1 DELAY ON/OFF インジケーター ディレイのオン / オフ状態が表示されます。

#### **■ INSERT/DIRECT OUT フィールド**

インサート / ダイレクトアウトの状態が表示されます。このフィールドを押すと、INSERT/DIRECT OUT 8ch 画面が表示されます。

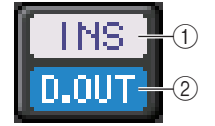

- 1 INSERT ON/OFF インジケーター インサートのオン / オフ状態が表示されます。
- 2 DIRECT OUT ON/OFF インジケーター( インプットチャンネルのみ ) ダイレクトアウトのオン / オフ状態が表示されます。

## **■ EQ フィールド**

EQ の大まかな特性が表示されます。このフィールドを押すと、 HPF、EQ の設定を行なう HPF/EQ 1ch 画面が表示されます。

#### **NOTE**

DCA、モニターが選択されているとき、このフィールドには何も表示されません。

#### **■ DYNAMICS1/2 フィールド**

ダイナミクス 1/2 のスレッショルド値とメーターが表示されます。こ のフィールドを押すと、DYNAMICS1/2 の 1ch 画面が表示されま す。

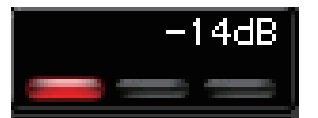

#### **NOTE**

DCA、モニターが選択されているとき、このフィールドには何も表示されません。

### **■ SEND フィールド**

16 バス分のセンドレベル、センドのオン / オフ、プリ / ポストの設定が表示さ れます。

送り先の 16 バスは、セレクテッドチャンネルセクションの [MIX 1-16] キー/ [MIX 17-24/MATRIX] キーで選びます。

バスごとのセンドレベルは、セレクテッドチャンネルセクションの SEND ノブ で調節します。

このフィールドの表示は、送り先のバスのタイプに応じて変わります。

#### **送り先のバスが VARI ( モノラル ) のとき**

ノブの地色、目盛りの色でセンドのオン / オフ、プリ / ポストの状態を表わしま す。オフのときはノブの色がグレー、ポストのときはノブの目盛りの色が黒に変わります。

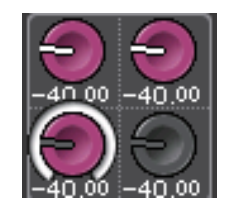

#### **送り先のバスが VARI ( ステレオ ) のとき**

奇数 - 偶数の順に並んだ 2 つのバスがステレオの場合、左側のノブが PAN ノ ブ、右側のノブが SEND ノブとして機能します。

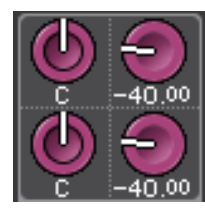

#### **送り先のバスが FIXED のとき**

ノブの代わりにバスごとの SEND ON/OFF ボタンが表示されます。

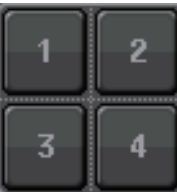

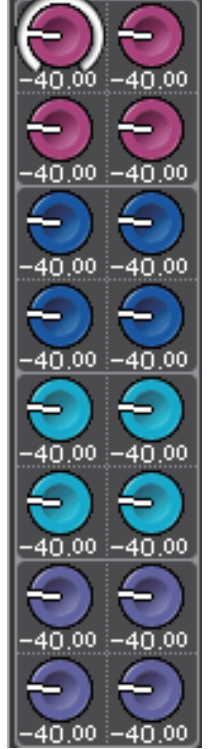

#### **■ TO STEREO/MONO フィールド**

STEREO/MONO バスに送られる信号のオン / オフ状態やパン / バランスの設定が表示されます。 このフィールドは、選択されているチャンネルに応じて表示が変わります。

#### **インプットチャンネル /MIX チャンネル選択時**

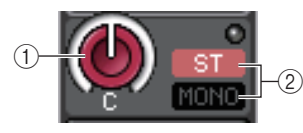

#### 1 TO STEREO PAN ノブ

STEREO バスへのパンを設定します。

ノブを押すと、TO STEREO/MONO 8ch 画面が表示されます。ST IN チャンネルが選択されて いる場合は、この画面で、PAN ノブまたは BALANCE ノブのどちらを表示させるかを選べます。 MIX チャンネルの場合は、シグナルタイプがモノのときは PAN に、ステレオのときは BALANCE になります。

#### 2 ST/MONO インジケーター

STEREO/MONO バスに送られる信号の状態が表示されます。 インプットチャンネル /MIX チャンネルが LCR モードのときは、 LCR インジケーターが表示されます。

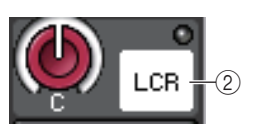

#### **MATRIX チャンネル ( モノラル ) /MONO チャンネル選択時**

チャンネル内部のどこかでクリップが起きると、Σ クリップインジケーターが点灯します。

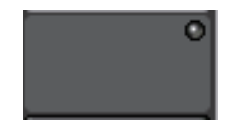

MATRIX チャンネルがステレオのとき、または STEREO チャンネルのときは、左右チャンネルのバラ ンスを示す BALANCE ノブが表示されます。

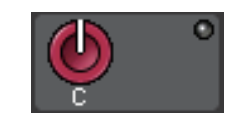

#### **■ DCA グループフィールド**

チャンネルが所属する DCA グループ (1 <sup>~</sup> 16) が 1 段目と 2 段目に表示されます。 このフィールドを押すと、DCA/MUTE GROUP ASSIGN MODE 画面が表示されます。

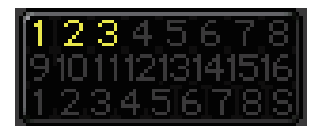

## **■ ミュートグループフィールド**

チャンネルが所属するミュートグループ (1 <sup>~</sup> 8) が 3 段目に表示されます。また、そのチャンネルが ミュートグループから一時的に解除されているかを表わす S(Safe) も表示されます。ミュートグルー プにディマーレベルが設定されているときは、文字色が赤からオレンジになります。

このフィールドを押すと、DCA/MUTE GROUP ASSIGN MODE 画面が表示されます。

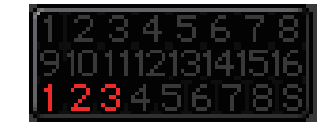

## <span id="page-17-0"></span>**入出力のパッチング**

インプットパッチ / アウトプットパッチの変更方法、およびインサート接続やダイレクト出力の操作方 法について説明します。

CL シリーズが初期状態のとき、それぞれのインプット系チャンネルには次の入力ポート ( 端子 / ポー ト ) がパッチされています。

#### **CL5 の場合**

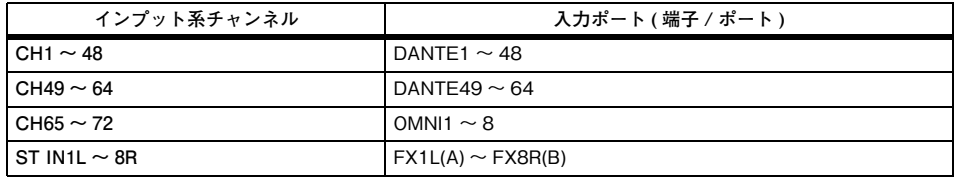

#### **CL3 の場合**

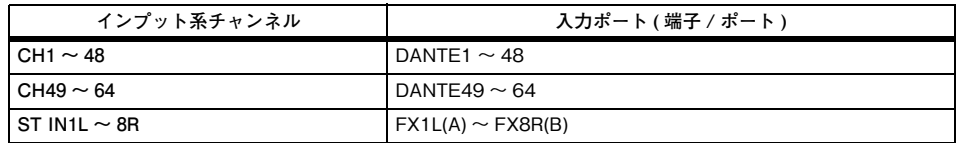

#### **CL1 の場合**

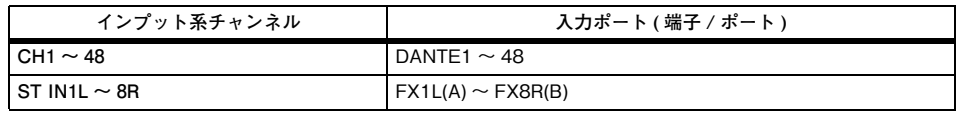

CL が初期状態のとき、それぞれの出力ポート ( 端子 / ポート ) は、次のアウトプット系チャンネルに パッチされています。

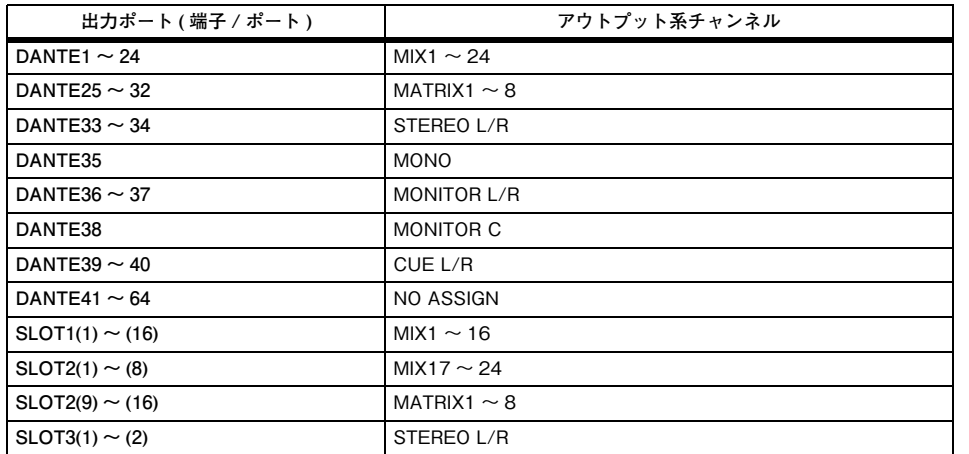

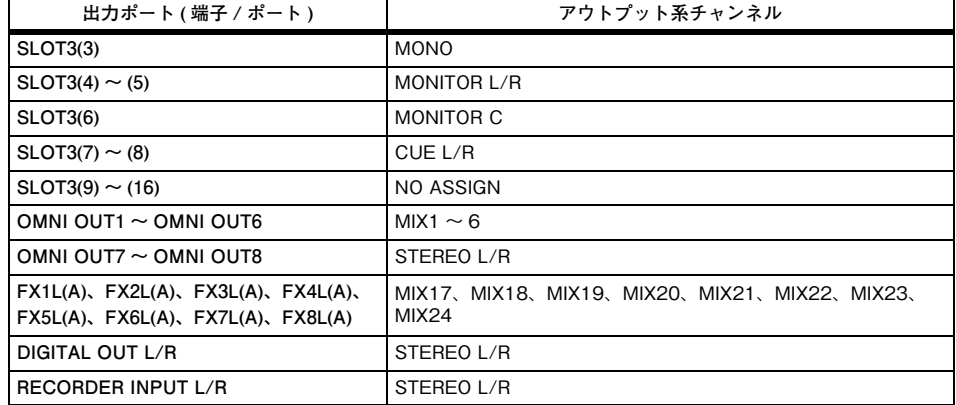

## <span id="page-17-1"></span>**CL シリーズ内部のパッチと Dante オーディオネットワークの パッチ**

CL シリーズ、I/O デバイス、Dante オーディオネットワークとの信号の流れは下記の図のようになり ます。

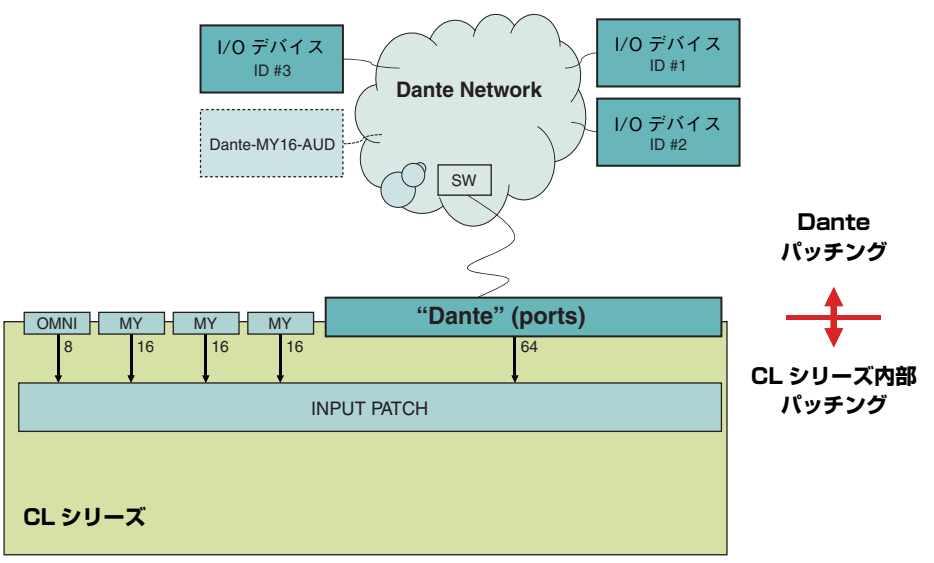

## **入力のパッチング**

CL シリーズと I/O デバイスのパッチには、Dante オーディオネットワークとのパッチと、CL シリー ズ内部のミキサーへのパッチの 2 つがあります。

Dante オーディオネットワークとのパッチを行なう DANTE INPUT PATCH 画面では、CL シリーズ の入力と I/O デバイスの入力とをパッチします。Dante オーディオネットワークから CL シリーズへ は 64 チャンネル入力できます。最大 512 チャンネル ( 理論値 ) ある Dante オーディオネットワー クの信号から、64 チャンネルを選びます。64 チャンネルの範囲内で、CL シリーズで操作したい I/O デバイスを選んでパッチします。

次に、DANTE INPUT PATCH 画面でパッチされた入力信号を CL シリーズのチャンネルに立ち上げ るために、GAIN/PATCH 画面で入力ポートを DANTE1 <sup>~</sup> 64 の中から選びます。

#### **NOTE**

初期設定では、インプットチャンネル 1 <sup>~</sup> 64 に DANTE1 <sup>~</sup> 64 が割り当てられています。

## **出力のパッチング**

CL シリーズのアウトプット系チャンネルと Dante オーディオネットワークとのパッチを行なう OUTPUT PORT 画面では、DANTE1 <sup>~</sup> DANTE64 のポートに対してアウトプット系チャンネルの 出力信号を割り当てます。

#### **NOTE**

初期設定では、DANTE1 ~ 24 に MIX1 ~ 24. DANTE25 ~ 32 に MATRIX1 ~ 8. DANTE33/ 34 に STEREO L/R、DANTE35 に MONO が割り当てられています。

次に、OUTPUT PORT で設定した DANTE1 <sup>~</sup> 64 の出力信号を、I/O デバイスの出力にパッチしま す。このパッチは I/O RACK OUTPUT PATCH 画面で行ないます。

## <span id="page-18-0"></span>**インプットパッチを変更する**

#### **手順**

- **1.** Centralogic セクションのバンクセレクトキーを押して、操作するインプット系チャンネルを選ぶ。
- **2.** OVERVIEW 画面のチャンネル番号 / チャンネル名のフィールドを押す。
- **3.** PATCH/NAME 画面のカテゴリー選択リストでポートの種類を選び、ポート選択ボタンで入力 ポートを選ぶ。

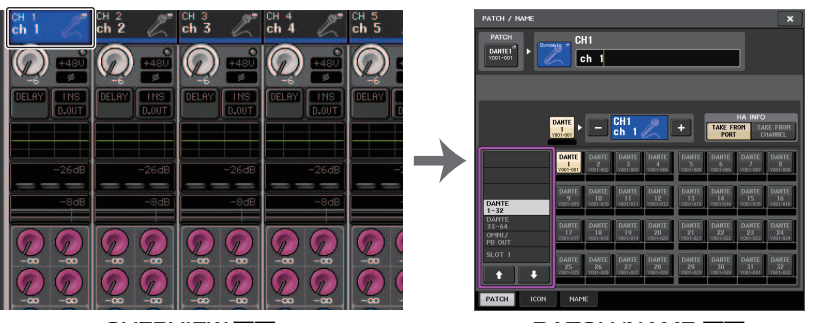

OVERVIEW 画面 インタント PATCH/NAME 画面

### **NOTE**

GAIN/PATCH 画面からも入力ポートを選択できます。

## <span id="page-19-0"></span>**PATCH/NAME 画面**

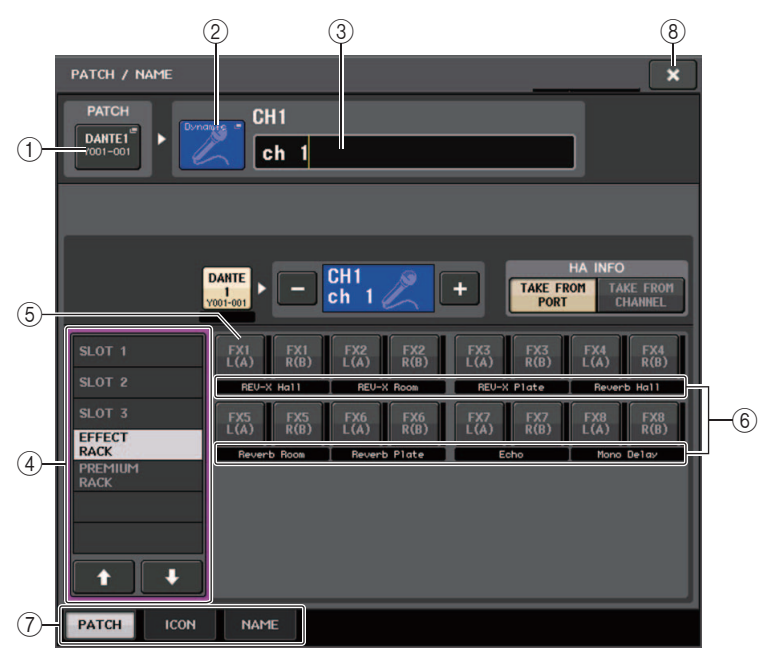

#### (1) PATCH ボタン

現在選ばれている入力ポートが表示されます。また、アイコンの選択やチャンネル名の変更を行なっているときにこのボタンを押すと、入力ポート選択の画面に戻ります。

#### (2) アイコンボタン

そのチャンネルで選ばれているアイコンが表示されます。このボタンを押すと、アイコンやサンプル名を選ぶ画面が表示されます。

#### 3 チャンネル名入力ボックス

そのチャンネルに付けられている名前が表示されます。このフィールドを押すと、キーボード画面が表示され、チャンネル名を変更できます。

#### (4) カテゴリー選択リスト

入力ポートのカテゴリーを選択します。それぞれのカテゴリーは、次の入力ポートに対応しています。チャンネルの種類によって、表示されるカテゴリーは変わります。

- $\cdot$  <code>DANTE1-32</code>.............DANTE1  $\sim$  <code>DANTE32</code>
- $\cdot$  <code>DANTE33-64</code>..........<code>DANTE33</code>  $\sim$  <code>DANTE64</code>
- $\cdot$  OMNI/PB OUT........OMNI1  $\sim$  OMNI8, PB OUT(L), PB OUT(R)
- $\bm{\cdot}$  SLOT1 .........................SLOT1(1)  $\sim$  SLOT1(16)
- ・ SLOT2 .......................SLOT2(1) <sup>~</sup> SLOT2(16)
- ・ SLOT3 .......................SLOT3(1) <sup>~</sup> SLOT3(16)
- ・ **EFFECT RACK** ........FX1L(A)  $\sim$  FX8R(B)
- PREMIUM RACK .... $\mathsf{PRlL}( \mathsf{A} ) \sim \mathsf{PR2R}( \mathsf{B} )$
- 5 ポート選択ボタン

現在選択されているチャンネルに割り当てる入力ポートを選択します。

6 チャンネルネーム / エフェクトタイプ表示

#### **NOTE**

DANTE IN カテゴリー以外で、Dante Controller でチャンネルラベルが設定できない以下のボ タンは、表示対象ではありません。

- ・ MONITOR ボタン
- ・ CUE ボタン
- ・ SURROUND MONITOR ボタン
- ・ SLOT ボタン
- ・ SEL CH ボタン
- ・ SEND MASTER ボタン
- ・ OMNI ボタン

#### 7 タブ

項目を切り替えます。

(8) 閉じるボタン

画面を閉じます。

## <span id="page-20-0"></span>**アウトプットパッチを変更する**

パッチを変更するには、アウトプット系チャンネルごとに出力先となる出力ポートを選択する方法と、出力ポートごとに出力元となるアウトプット系チャンネルを選択する方法があります。

## **アウトプット系チャンネルごとの出力ポートを選択する**

#### **手順**

- **1.** Centralogic セクションのバンクセレクトキーを押して、アウトプット系チャンネルを選ぶ。
- **2.** OVERVIEW 画面のチャンネル番号 / チャンネル名のフィールドを押す。
- **3.** PATCH/NAME 画面のカテゴリー選択リストでポートの種類を選び、ポート選択ボタンで出力 ポートを選ぶ。

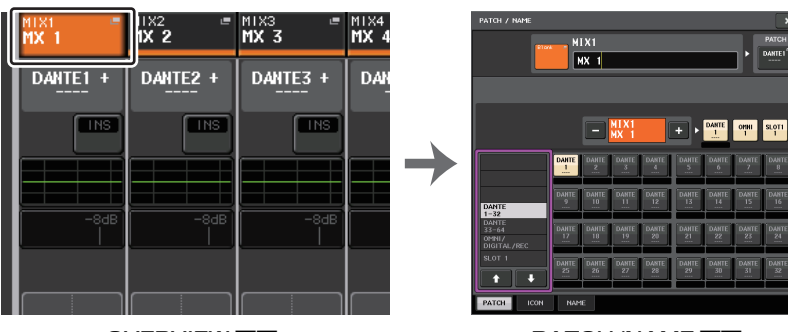

OVERVIEW 画面 **PATCH/NAME** 画面

## **PATCH/NAME 画面**

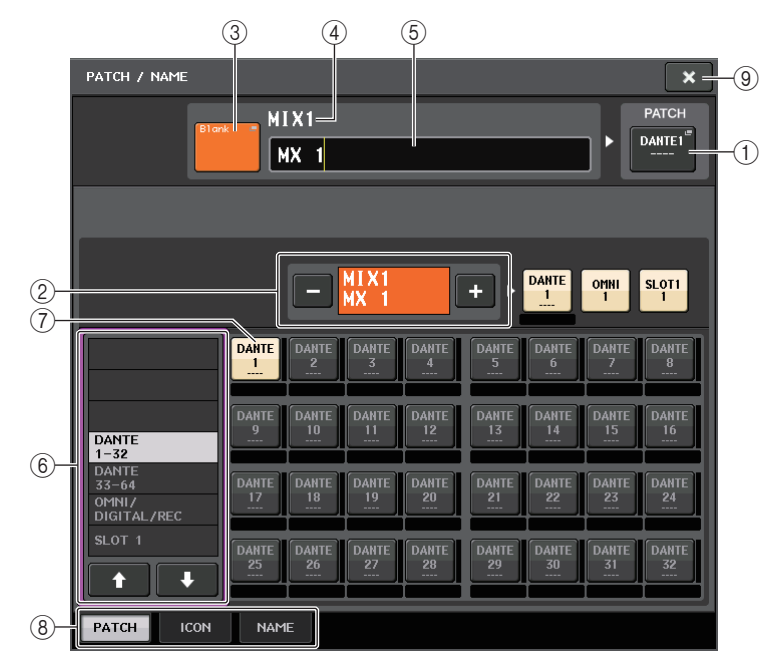

#### 1 PATCH ボタン

アウトプットチャンネルにパッチされているポートが表示されます。ほかのタブを選んでいるときにこのボタンを押すと、ネットワークとポートを選択する画面が表示されます。

#### (2) チャンネル選択ボタン

設定するチャンネルを選びます。

#### **NOTE**

この画面でチャンネルを切り替えても、本体側で選択されているチャンネルは変わりません。

#### 3 チャンネルアイコンボタン

チャンネルで現在選ばれているアイコンとカラーが表示されます。このボタンを押すと、アイコンやサンプル名を選ぶ画面が表示されます。

#### (4) チャンネル番号表示テキストボックス

チャンネル番号が表示されます。この項目は変更できません。

#### 5 チャンネル名入力ボックス

そのチャンネルに付けられている名前が表示されます。このフィールドを押すと、名前を付けるキーボード画面が表示されます。

#### 6 カテゴリー選択リスト

ポートの種類を選択します。

#### (7) ポート選択ボタン

カテゴリーの中から、パッチするポートを選択します。選択を解除するときは、もう一度ボタンを押します。

#### 8 タブ

項目を切り替えます。

#### (9) 閉じるボタン

画面を閉じます。

## **出力ポートごとにアウトプット系チャンネルを選択する**

#### **手順**

- **1.** ファンクションアクセスエリアの SETUP ボタンを押す。
- **2.** SETUP 画面の中央にある SYSTEM SETUP フィールドの OUTPUT PORT ボタンを押す。
- **3.** OUTPUT PORT 画面下部のタブで、操作する出力ポートを選ぶ。
- **4.** 操作するポートのチャンネル選択ボタンを押す。
- **5.** カテゴリー選択リストとチャンネル選択ボタンで送り元となるチャンネルを選ぶ。

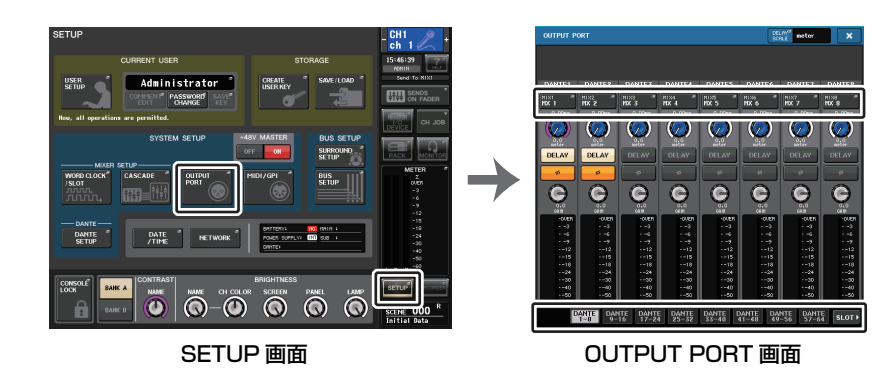

#### **NOTE**

USER SETUP 画面の PREFERENCE タブにある PATCH CONFIRMATION が ON のときに パッチ設定を変更しようとすると、確認ダイアログが表示されます。また STEAL PATCH CONFIRMATION が ON のときに、すでにほかでパッチされている箇所を変更しようとする と、確認ダイアログが表示されます。

## **CH SELECT 画面**

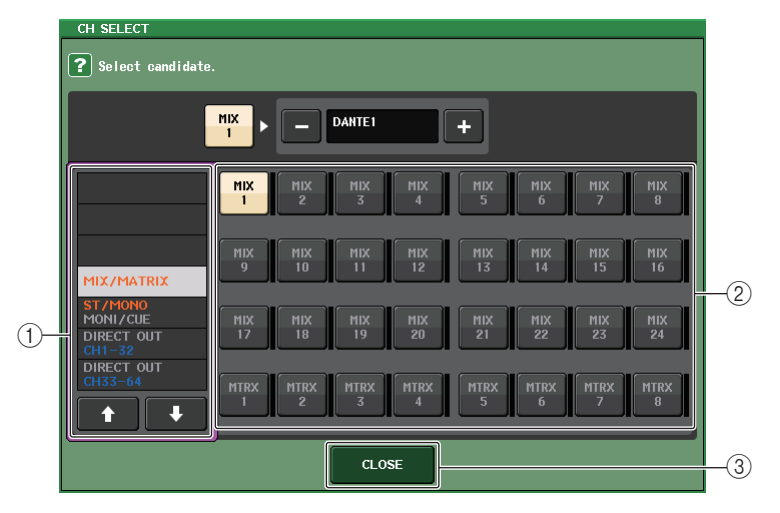

#### (1) カテゴリー選択リスト

チャンネルのカテゴリーを選択します。それぞれのカテゴリーは、次のチャンネルに対応しています。アウトプットポートの種類によって、表示されるカテゴリーは変わります。

- ・ MIX/MATRIX ..................................MIX1 <sup>~</sup> MIX24、MATRIX1 <sup>~</sup> MATRIX8
- · ST/MONO/MONI/CUE ........ .....STEREO L、STEREO R、MONO(C)、MONI L、MONI R、 MONI C、CUE L、CUE R、SMON L、SMON R、SMON C、SMON LFE、SMON Ls、SMON Rs、MMTX L、MMTX R、MMTX C、MMTX LFE、MMTX Ls、MMTX Rs
- DIRECT OUT 1-32 ............... ......CH1 ~ CH32 のダイレクトアウト
- ・ **DIRECT OUT 33-64**......................CH33 〜 CH64 のダイレクトアウト
- ・ **DIRECT OUT 65-72**......................CH65 〜 CH72 のダイレクトアウト
- ・ INSERT1 OUT 1-32.....................CH1 <sup>~</sup> CH32 のインサート 1 アウト
- ・ **INSERT 1 OUT 33-64**....................CH33 〜 CH64 のインサート 1 アウト
- ・ INSERT1 OUT 65-72..................CH65 <sup>~</sup> CH72 のインサート 1 アウト
- ・ INSERT1 OUT MIX/MATRIX.....MIX1 <sup>~</sup> MIX24、MATRIX1 <sup>~</sup> MATRIX8 のインサート 1 アウト
- ・ INSERT1 OUT ST/MONO ..........STEREO L、STEREO R、MONO(C) のインサート 1 ア ウト
- ・ INSERT2 OUT 1-32.....................CH1 <sup>~</sup> CH32 のインサート 2 アウト
- ・ INSERT2 OUT 33-64..................CH33 <sup>~</sup> CH64 のインサート 2 アウト
- ・ INSERT2 OUT 65-72..................CH65 <sup>~</sup> CH72 のインサート 2 アウト
- ・ INSERT2 OUT MIX/MATRIX.....MIX1 <sup>~</sup> MIX24、MATRIX1 <sup>~</sup> MATRIX8 のインサート 2 アウト
- ・ INSERT2 OUT ST/MONO.......... STEREO L、STEREO R、MONO(C) のインサート 2 ア ウト
- $\cdot\,$  CASCADE MIX/MATRIX ........... MIX1  $\sim$  MIX24, MATRIX1  $\sim$  MATRIX8
- ・ CASCADE ST/MONO/CUE ...... STEREO L、STEREO R、MONO(C)、CUE L、CUE R

#### **NOTE**

<span id="page-22-1"></span>CL3/CL1 の場合、その機種にないチャンネルは表示されません。

#### (2) チャンネル選択ボタン

現在のカテゴリーの中から出力ポートに割り当てるチャンネルを選びます。

#### 3 CLOSE ボタン

画面を閉じます。

## <span id="page-22-0"></span>**チャンネルに外部機器をインサート接続する**

INPUT、MIX、MATRIX、STEREO、MONO の各チャンネルの信号経路に、エフェクトプロセッサーな どの外部機器をインサート接続できます。このとき、インサートに使用する入出力ポートの種類や、インサートアウト / インの位置は、チャンネルごとに指定できます。

#### **手順**

- **1.** OMNI IN/OUT 端子やスロット 1 <sup>~</sup> 3 の I/O カードに外部機器を接続する。
- **2.** Centralogicセクションのバンクセレクトキーを使って、入力ソースを割り当てたいチャンネルを選ぶ。
- **3.** INSERT/DIRECT OUT フィールドを押す。
- **4.** INSERT OUT ボタンまたは INSERT IN ボタンを押す。
- **5.** 出力ポートまたは入力ポートを選ぶ。
- **6.** INSERT ON ボタンを押す。

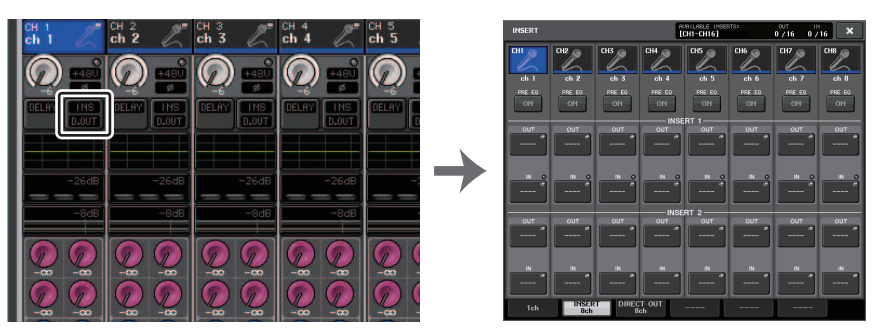

OVERVIEW 画面 **INSERT/DIRECT OUT 画面 (8ch)** 

#### **NOTE**

- ・ スロットにデジタル I/O カードを装着し、外部機器をデジタル接続する場合は、CL シリーズと 外部機器のワードクロックを同期させる必要があります ( → [P.246](#page-245-1))。
- ・ インサート 1 とインサート 2 を合わせたインサート数には下記表のように、チャンネル単位ご とに制限があります。出力ポートや入力ポートの選択内容に制限はありません。

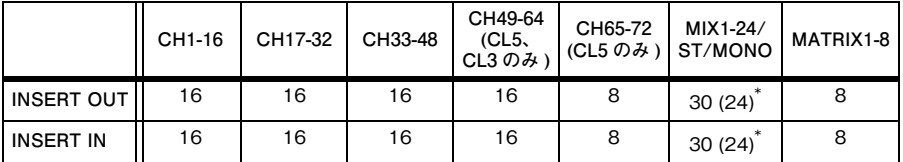

\* サラウンドモードのとき

・ インサート数は INSERT OUT、INSERT IN それぞれにおいて、制限数を超えた場合は左側に ■■インジケーターが点灯します。

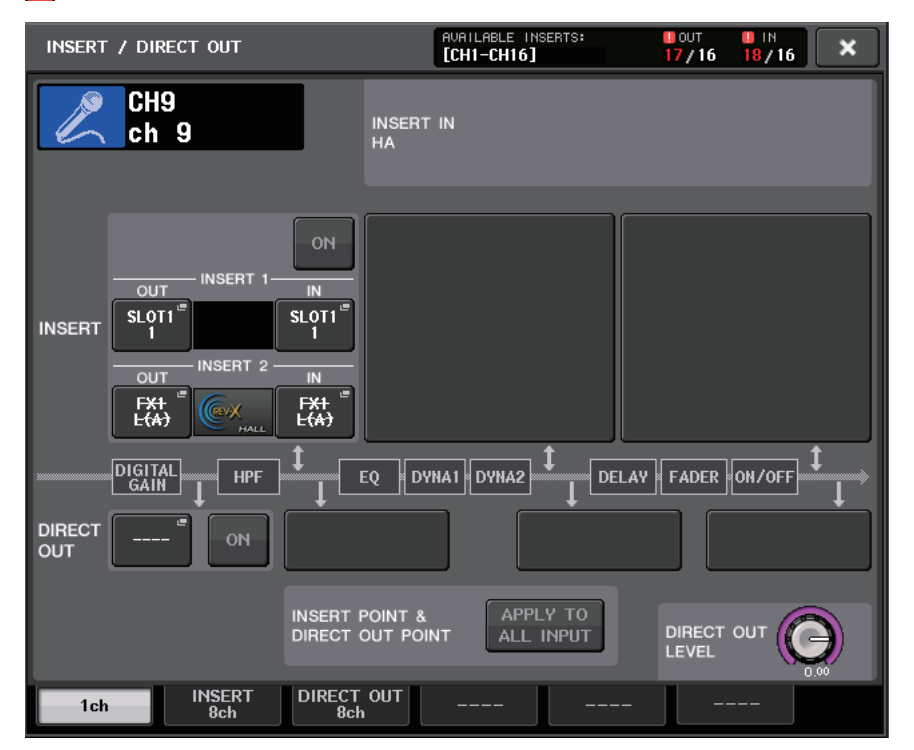

・ 制限数を超えた場合、無効となるポートには取り消し線が表示されます。

・ 制限数を超えた場合、ポートの優先順位は上記表のチャンネル単位ごとに下記のとおりです。

1 INSERT2 より INSERT1 が優先。

2 チャンネル番号の小さい順が優先。

### <span id="page-23-0"></span>**INSERT/DIRECT OUT 画面 (1ch)**

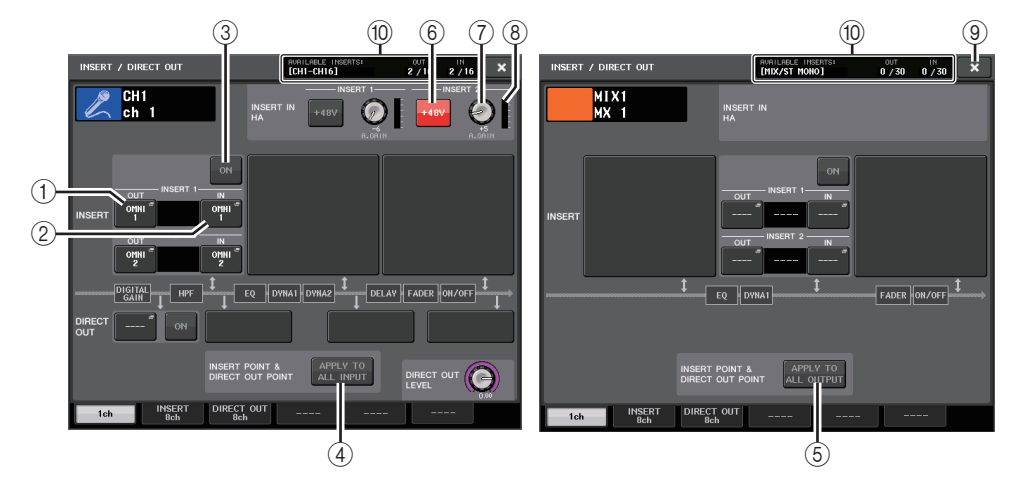

#### **■ INSERT フィールド**

インサートに関する設定を行ないます。3 つのフィールドのいずれかを押して、インサートの位置を PRE EQ(EQ の直前 )、PRE FADER( フェーダーの直前 )、または POST ON([ON] キーの直後 ) から 選びます。

#### **NOTE**

インサートにパッチする入出力ポートは、ブロックごとに設定します。

#### 1 INSERT OUT ボタン

インサート 1 とインサート 2 で現在選ばれている出力ポートが表示されます。このボタンを押す と、PORT SELECT 画面が表示され、出力ポートを選択できます。

#### 2 INSERT IN ボタン

インサート 1 とインサート 2 で現在選ばれている入力ポートが表示されます。このボタンを押す と、PORT SELECT 画面が表示され、入力ポートを選択できます。

#### 3 INSERT ON/OFF ボタン

インサートのオン / オフを切り替えます。

#### (4) APPLY TO ALL INPUT ボタン (インプットチャンネルのみ)

インサートポイント / ダイレクトアウトポイントの設定を、すべてのインプットチャンネルに適 用するかどうかを選択します。

#### 5 APPLY TO ALL OUTPUT ボタン ( アウトプットチャンネルのみ )

インサートポイントの設定を、すべてのアウトプットチャンネルに適用するかどうかを選択します。

#### **NOTE**

インサート 1 とインサート 2 は順番固定でシリアル接続します。

### **■ INSERT IN HA フィールド**

インサートインに、HA を装備した入力ポートを選択した場合に表示されます。

#### 6 +48V ボタン

インサート 1 とインサート 2 で現在選ばれている HA のファンタム電源 (+48V) のオン / オフ を切り替えます。

#### 7 A.GAIN ノブ

インサート 1 とインサート 2 で現在選ばれている HA のアナログゲインの設定値が表示されま す。押すと、マルチファンクションノブを使って調節できます。

**HA** 

#### **NOTE**

・ OMNI IN 端子をインサートインに使用する入力ポート として選択した場合、INSERT IN HA フィールドで HA の設定をしてください。

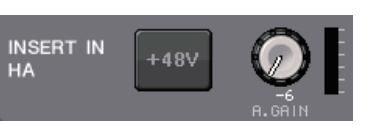

・ INSERT ON/OFF ボタンが OFF の場合でも、インサー トアウトには選択した信号を送り続けます。

#### 8 HA メーター

インサート 1 とインサート 2 で現在選ばれている HA の入力信号のレベルが表示されます。

#### (9) 閉じるボタン

画面を閉じます。

#### 0 リソースメーター

INSERT IN、INSERT OUT に関して、チャンネル単位ごとの設定数を表示します。

#### **NOTE**

CL シリーズでサラウンドモードに設定した場合、アウトプット系チャンネル [MIX/ST MONO] の INSERT リソースが、30 <sup>→</sup> 24 に減ります。

#### <span id="page-24-0"></span>**INSERT/DIRECT OUT 画面 (8ch)**

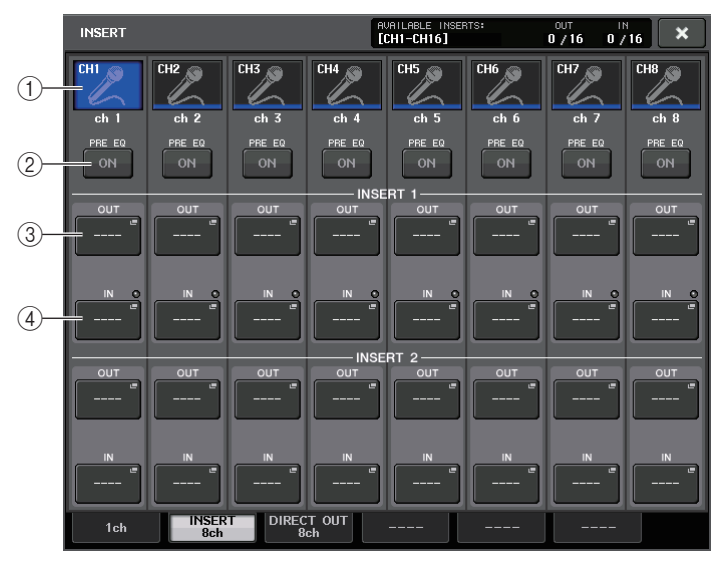

#### (1) チャンネル選択ボタン

設定するチャンネルを選びます。チャンネルのアイコン、カラー、番号が表示されます。

#### 2 INSERT ON/OFF ボタン

インサートのオン / オフを切り替えます。ボタンの上部に現在設定されているインサートポイン トが表示されます。

#### 3 INSERT OUT ボタン

現在選ばれているポートが表示されます。このボタンを押すと、出力ポートを選択する PORT SELECT 画面が表示されます。

#### (4) INSERT IN ボタン

現在選ばれているポートが表示されます。このボタンを押すと、入力ポートを選択する PORT SELECT 画面が表示されます。また、このボタンの右にあるインジケーターで、インサートインのレベルを確認できます。

## <span id="page-25-1"></span>**PORT SELECT 画面**

1ch または 8ch の INSERT/DIRECT OUT 画面にある INSERT OUT ボタンまたは INSERT IN ボ タンを押すと表示されます。インサートに使用する入出力ポートを設定します。

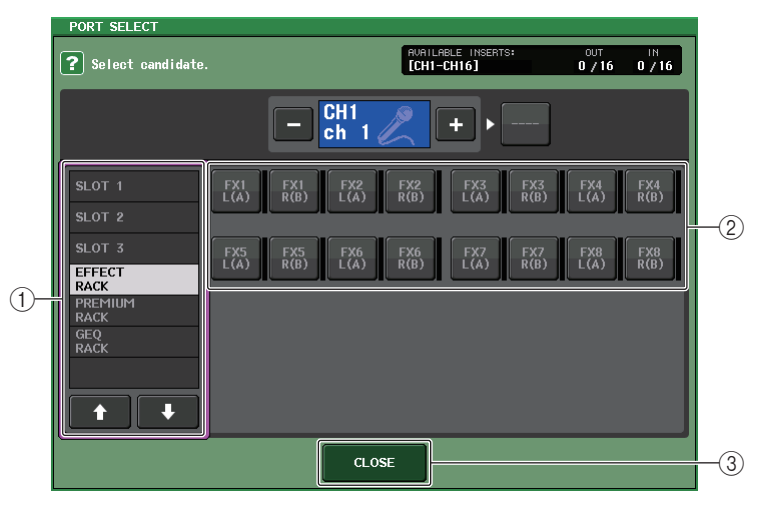

#### (1) カテゴリー選択リスト

ポートのカテゴリーを選択します。それぞれのカテゴリーは、次のポートに対応しています。チャンネルの種類によって、表示されるカテゴリーは変わります。

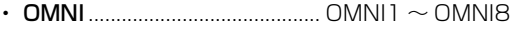

- ・ SLOT1 ....................................... SLOT1(1) <sup>~</sup> SLOT1(16)
- ・ SLOT2 ....................................... SLOT2(1) <sup>~</sup> SLOT2(16)
- ・ SLOT3 ....................................... SLOT3(1) <sup>~</sup> SLOT3(16)
- ・ GEQ RACK............................... GEQ1L(A) <sup>~</sup> GEQ16R(B) (MIX/MATRIX/STEREO/MONO チャンネルのみ ) GEQ1L(A) <sup>~</sup> GEQ8R(B) (INPUT チャンネルのみ )
- ・ EFFECT RACK........................ FX1L(A) <sup>~</sup> FX8R(B)
- ・ PREMIUM RACK………………… <code>PR1L(A)</code>  $\sim$  <code>PR8R(B)</code>

#### (2) ポート選択ボタン

現在選択されているチャンネルに、インサートアウト / インとして使用するポートを割り当てます。

#### **NOTE**

GEQ や PEQ やプレミアムラックがマウントされた RACK をインサートアウトもしくはイン サートインに設定した場合は、自動的にもう一方のパッチも同じ RACK に設定されます。同時 に、インサートが自動的にオンになります。また、GEQ や PEQ やプレミアムラックがマウント された RACK をインサートアウトもしくはインサートインから解除した場合は、自動的にもう 一方のパッチも解除され、同時にインサートが自動的にオフになります。

#### **3 CLOSE ボタン**

画面を閉じます。

## <span id="page-25-0"></span>**INPUT チャンネルをダイレクト出力する**

INPUT チャンネルの信号は、I/O デバイスの OUTPUT 端子、任意の OMNI OUT 端子、または任意の スロットの出力チャンネルからダイレクト出力できます。

#### **手順**

- **1.** OMNI OUT 端子、OUTPUT 端子、またスロット 1 <sup>~</sup> 3 の I/O カードに外部機器を接続する。
- **2.** Centralogic セクションのバンクセレクトキーを使って、ダイレクト出力したい INPUT チャンネ ルを選ぶ。
- **3.** OVERVIEW 画面の INSERT/DIRECT OUT フィールドを押す。
- **4.** INSERT/DIRECT OUT 画面の DIRECT OUT PATCH ボタンを押す。
- **5.** 出力ポートを選ぶ。

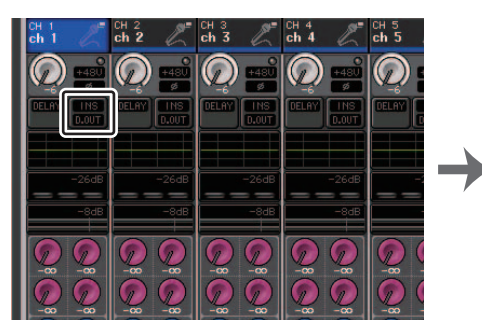

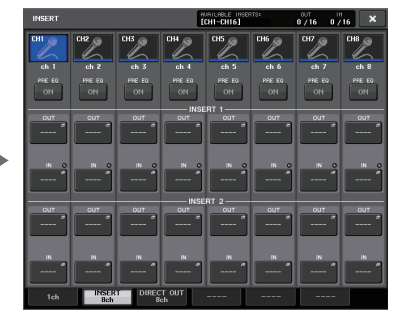

OVERVIEW 画面 **INSERT/DIRECT OUT 画面 (8ch)** 

#### **NOTE**

スロットにデジタル I/O カードを装着し、外部機器をデジタル接続する場合は、CL シリーズと 外部機器のワードクロックを同期させる必要があります ( <sup>→</sup> [P.246](#page-245-1))。

## <span id="page-26-0"></span>**INSERT/DIRECT OUT 画面 (1ch)**

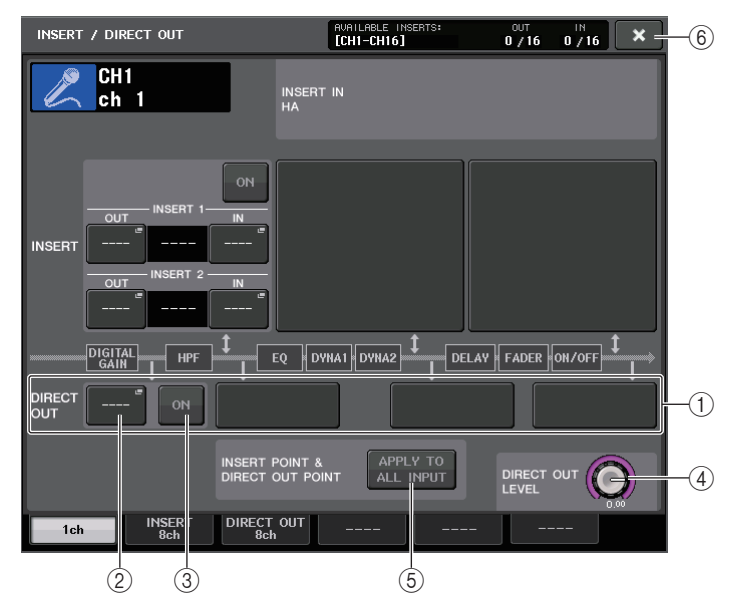

#### 1 DIRECT OUT フィールド

ダイレクト出力に関する設定を行ないます。4 つのフィールドのいずれかを押して、ダイレクト出 力の位置を PRE HPF (HPF の直前 )、PRE EQ (EQ の直前 )、PRE FADER ( フェーダーの直前 )、 または POST ON ([ON] キーの直後 ) から選びます。

#### (2) DIRECT OUT PATCH ボタン

現在選ばれているダイレクトアウトの出力ポートが表示されます。このボタンを押すと、出力ポートを選択する PORT SELECT 画面が表示されます。

#### 3 DIRECT ON ボタン

ダイレクトアウトのオン / オフを切り替えます。

#### 4 DIRECT OUT LEVEL ノブ

ダイレクトアウトの出力レベルが表示されます。このボタンを押すと、マルチファンクションノブを使ってレベルを調節できます。

#### 5 APPLY TO ALL INPUT ボタン ( インプットチャンネルのみ )

インサートポイント / ダイレクトアウトポイントの設定を、すべてのインプットチャンネルに適 用するかどうかを選択します。

#### (6) 閉じるボタン

画面を閉じます。

## <span id="page-26-1"></span>**INSERT/DIRECT OUT 画面 (8ch)**

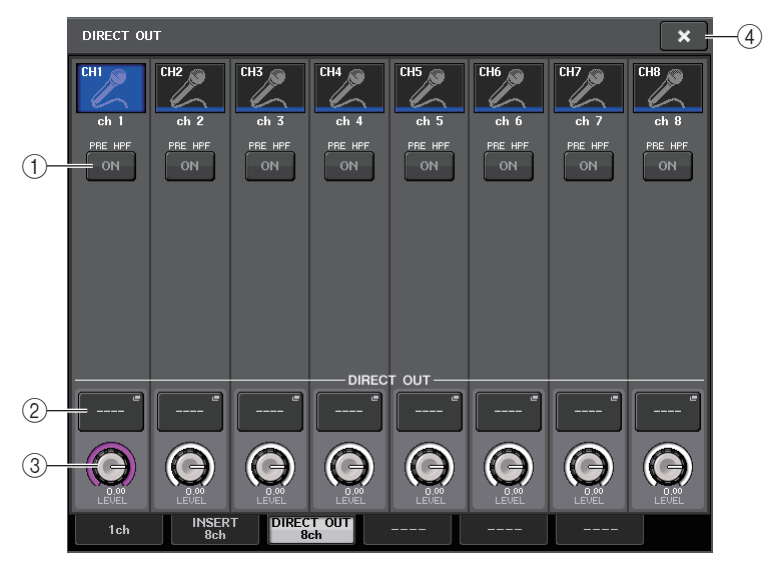

#### (1) DIRECT ON ボタン

ダイレクトアウトのオン / オフを切り替えます。ボタンの上部に現在設定されているダイレクト アウトポイントが表示されます。

#### 2 DIRECT OUT PATCH ボタン

現在選ばれているダイレクトアウトの出力ポートが表示されます。このボタンを押すと、出力ポー トを選択する PORT SELECT 画面が表示されます。

#### 3 DIRECT OUT LEVEL ノブ

ダイレクトアウトの出力レベルが表示されます。このボタンを押すと、マルチファンクションノブを使ってレベルを調節できます。

#### (4) 閉じるボタン

画面を閉じます。

## **PORT SELECT 画面**

1ch または 8ch の INSERT/DIRECT OUT 画面の DIRECT OUT PATCH ボタンを押すと表示され ます。ダイレクト出力に使用する出力ポートを設定します。

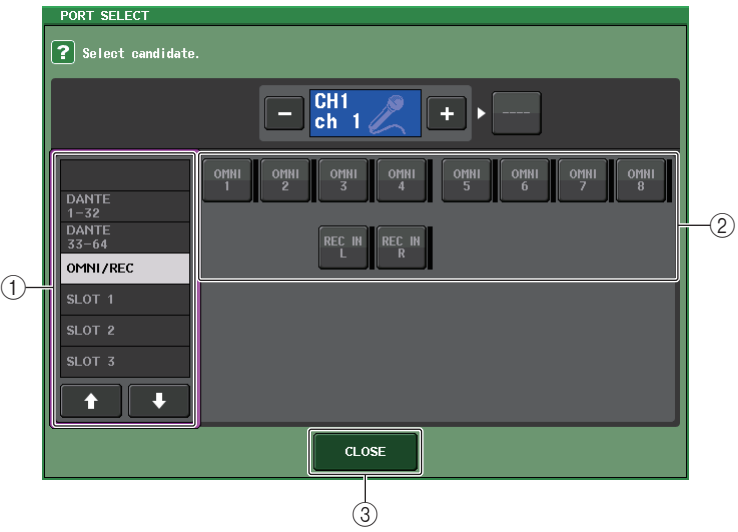

#### (1) カテゴリー選択リスト

出力ポートのカテゴリーを選択します。それぞれのカテゴリーは、次の出力ポートに対応しています。チャンネルの種類によって、表示されるカテゴリーは変わります。

- $\cdot$  OMNI/REC ...............OMNI1  $\sim$  OMNI8、REC IN(L)、REC IN(R)
- $\bm{\cdot}$  SLOT1 ........................SLOT1(1)  $\sim$  SLOT1(16)
- ・ SLOT2 .......................SLOT2(1) <sup>~</sup> SLOT2(16)
- ・ SLOT3 .......................SLOT3(1) <sup>~</sup> SLOT3(16)
- $\cdot$  <code>DANTE1-32</code>.............DANTE1  $\sim$  <code>DANTE32</code>
- <span id="page-27-0"></span> $\cdot$  <code>DANTE33-64</code>..........DANTE33  $\sim$  <code>DANTE64</code>

### 2 出力ポート選択ボタン

現在選ばれている INPUT チャンネルに、ダイレクト出力に使用する出力ポートを割り当てます。

#### 3 CLOSE ボタン

画面を閉じます。

## <span id="page-28-0"></span>**インプット系チャンネル**

ここでは、インプット系チャンネルについて説明します。

## <span id="page-28-1"></span>**インプット系チャンネルの信号の流れ**

インプット系チャンネルは、I/O デバイスやリアパネルの入力端子、スロット 1 <sup>~</sup> 3 などを経由して入 力された信号を加工し、STEREO バス、MONO バス、MIX バス、MATRIX バスに送り出すセクション です。インプット系チャンネルには次の 2 種類があります。

## **MONO チャンネル**

モノラル信号を加工するチャンネルです。CL シリーズが初期状態のときは、Dante 端子からの入力信 号が割り当てられています。

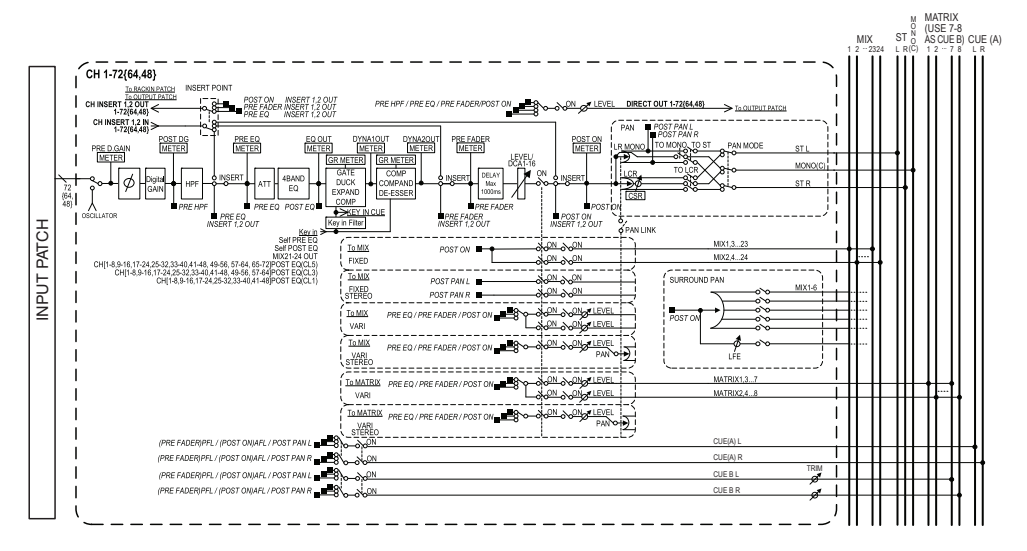

## **STEREO チャンネル**

ステレオ信号を加工するチャンネルです。CL シリーズが初期状態のときは、EFFECT RACK 1-8 から の信号が割り当てられています。

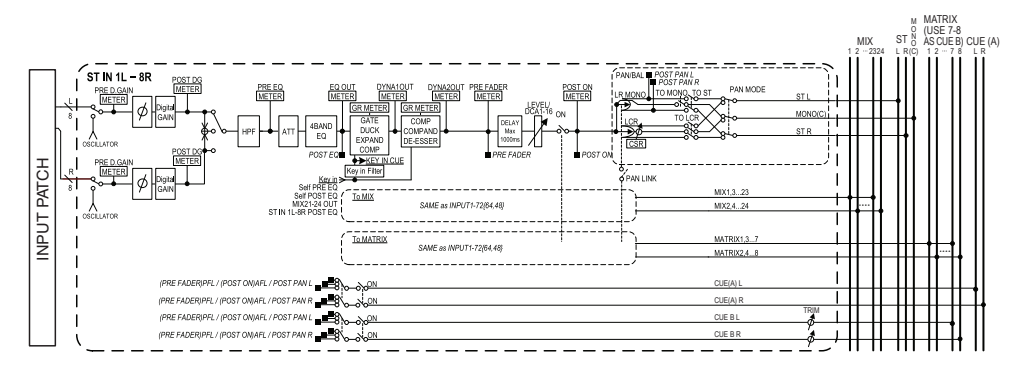

- ・ INPUT PATCH ( インプットパッチ ) インプット系チャンネルに入力信号を割り当てます。
- ・ φ ( フェイズ ) 入力信号の位相を切り替えます。
- ・ DIGITAL GAIN ( デジタルゲイン ) 入力信号のレベルを減衰 / 増幅させます。
- ・ HPF ( ハイパスフィルター) 特定の周波数よりも低い帯域をカットします。
- ・ 4 BAND EQ (4 バンドイコライザー) HIGH、HIGH MID、LOW MID、LOW の 4 バンドを備えたパラメトリック EQ です。
- ・ DYNAMICS 1

ゲート / ダッキング / エキスパンダー/ コンプレッサーとして利用できるダイナミクスプロセッ サーです。

- ・ DYNAMICS 2 コンプレッサー/ コンパンダー/ ディエッサーとして利用できるダイナミクスプロセッサーです。
- ・ INPUT DELAY ( インプットディレイ ) 入力信号の遅延を補正します。最大 1000ms まで設定できます。
- ・ LEVEL/DCA 1-16 ( レベル ) チャンネルの入力レベルを調節します。
- ・ ON ( オン / オフ ) インプット系チャンネルのオン / オフを切り替えます。オフにすると、そのチャンネルはミュート されます。

#### ・ PAN ( パン )

インプット系チャンネルから STEREO バスに送られる信号の左右の定位を調節します。 STEREO チャンネルでは、PAN と BALANCE を切り替えて使用できます。BALANCE パラ メーターは、STEREO チャンネルから STEREO バスに送られる左右の信号の音量バランスを調 節します。また、BUS SETUP 画面で PAN LINK をオンにすると、ステレオに設定された 2 系統 の MIX バス /MATRIX バスに送られる信号に対しても、このパンの設定を適用できます。

#### ・ LCR ( レフト / センター/ ライト )

インプット系チャンネルの信号を、L/R チャンネルにセンターチャンネルを加えた 3 チャンネル の信号として STEREO バス /MONO バスに送ります。

#### ・ MIX ON/OFF (MIX センドオン / オフ )

インプット系チャンネルから MIX バス 1 <sup>~</sup> 24 に送られる信号のオン / オフを切り替えます。

#### ・ MIX LEVEL 1-24 (MIX センドレベル 1 <sup>~</sup> 24)

インプット系チャンネルから VARI タイプの MIX バス 1 <sup>~</sup> 24 に送られる信号のセンドレベル を調節します。MIX バスへ送られる信号の送出位置は、EQ の直前、プリフェーダー、ポストフェー ダーの中から選択できます。

#### ・ MATRIX ON/OFF (MATRIX センドオン / オフ )

インプット系チャンネルから MATRIX バス 1 <sup>~</sup> 8 に送られる信号のオン / オフを切り替えま す。

#### ・ MATRIX LEVEL 1-8 (MATRIX センドレベル 1 <sup>~</sup> 8)

インプット系チャンネルから MATRIX バス 1 <sup>~</sup> 8 に送られる信号のセンドレベルを調節しま す。MATRIX バスへ送られる信号の送出位置は、EQ の直前、プリフェーダー、ポストフェーダー の中から選択できます。

#### ・ INSERT ( インサート ) (MONO チャンネルのみ )

任意の出力 / 入力ポートをパッチし、エフェクトプロセッサーなど外部機器をインサートします。 インサートアウト / インサートインの位置は EQ の直前、フェーダーの直前、[ON] キーの直後の 中から選択できます。

#### ・ DIRECT OUT ( ダイレクトアウト ) (MONO チャンネルのみ )

任意の出力ポートをパッチし、入力信号をその出力ポートからダイレクト出力します。ダイレクト出力の位置は、HPF の直前、EQ の直前、フェーダーの直前、[ON] キーの直後の中から選択できま す。

#### ・ METER ( メーター)

インプット系チャンネルのレベルが表示されます。レベルの検出位置は切り替えできます $( \rightarrow P.135)$  $( \rightarrow P.135)$ .

## <span id="page-29-0"></span>**チャンネル名 / アイコンを設定する**

CL シリーズでは、インプット系チャンネルごとに、画面内に表示される名前やアイコンを設定できま す。ここでは、チャンネル名 / アイコンを設定する方法を説明します。

#### **手順**

- **1.** Centralogic セクションのバンクセレクトキーを押して、インプット系チャンネルを選ぶ。
- **2.** OVERVIEW 画面で設定したいチャンネルのチャンネル番号 / チャンネル名フィールドを押す。
- **3.** PATCH/NAME 画面のタブで項目を切り替えて、チャンネル名 / アイコンを設定する。

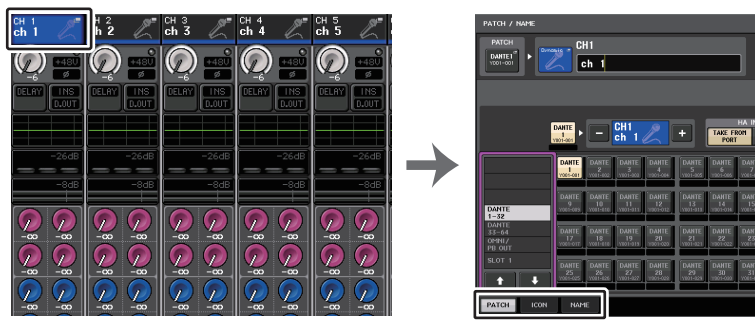

OVERVIEW 画面 **PATCH/NAME** 画面

## <span id="page-30-0"></span>**PATCH/NAME 画面**

#### **■ PATCH タブ選択時**

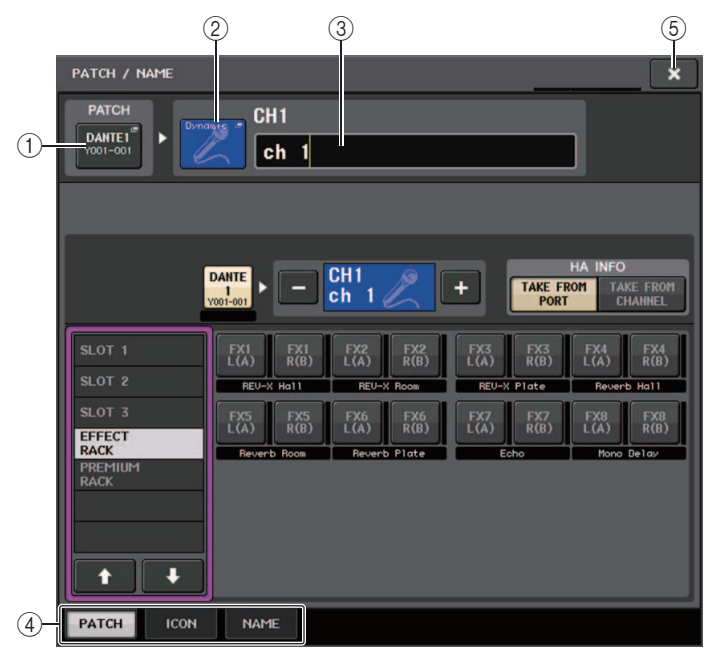

#### (1) PATCH ボタン

現在パッチされているポートが表示されます。ほかのタブを選んでいるときにこのボタンを押すと、ネットワークとポートを選択する画面が表示されます。

#### 2 アイコンボタン

チャンネルで現在選ばれているアイコンとカラーが表示されます。押すと、アイコンやサンプル名を選ぶ画面が表示されます。

#### 3 チャンネル名入力ボックス

現在設定されているチャンネル名が表示されます。押すと、チャンネル名を編集するキーボード画面が表示されます。

#### (4) タブ

項目を切り替えます。

#### (5) 閉じるボタン

画面を閉じます。

#### **■ ICON タブ選択時**

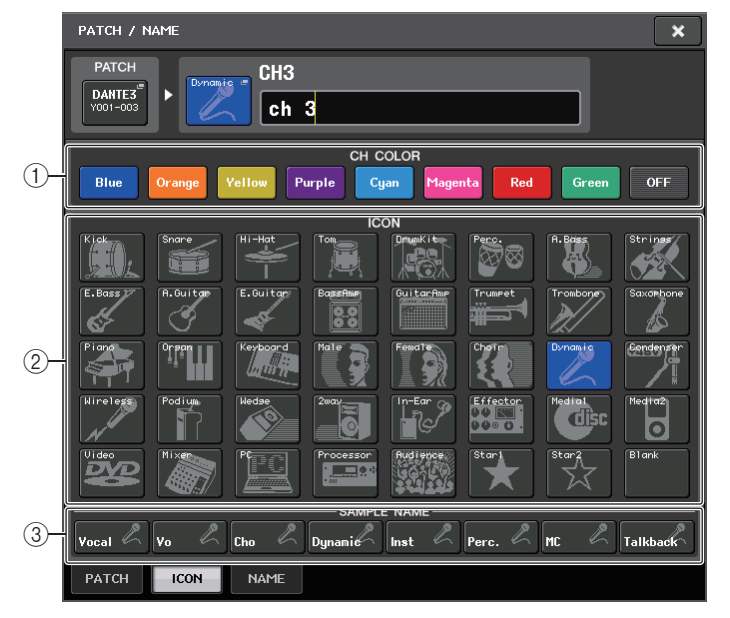

(1) チャンネルカラー選択ボタン チャンネルカラーを選びます。

(2) アイコン選択ボタン

チャンネルアイコンを選びます。

(3) サンプルネーム設定ボタン

プリセットされたサンプルネームを選びます。あとで、NAME タブ画面で修正もできます。

#### **NOTE**

- ・ チャンネル名のフィールドは、サンプル名を入力したあとでも文字を追加 / 修正できます。 「Vocal1」「Vocal2」のように、共通の名前に連番号が続くチャンネル名を付けたいときは、サンプル名を入力したあとで番号を加えると素早く入力できます。
- ・ CL V1.7 以降では、チャンネルカラーに黒 (OFF) を設定できます。黒が選択されたチャンネル は、チャンネルカラーインジケーターが消灯します。

#### **■ NAME タブ選択時**

キーボード画面でチャンネル名を直接入力できます。

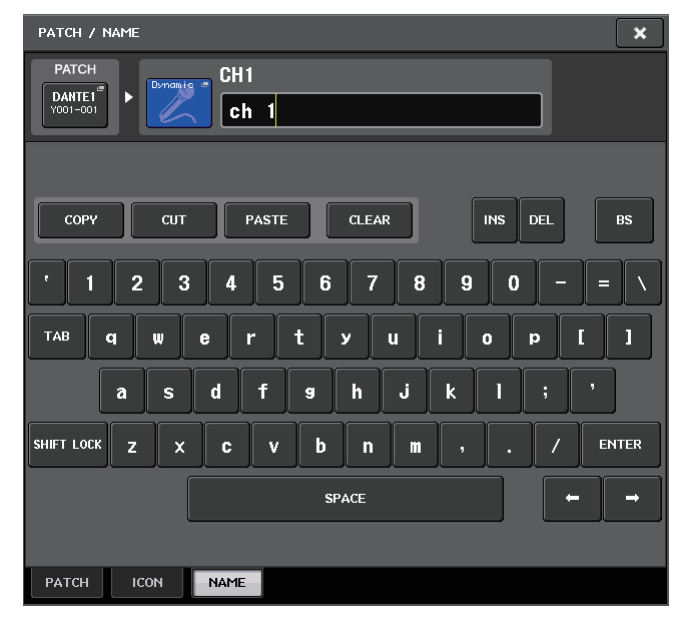

## <span id="page-31-1"></span><span id="page-31-0"></span>**HA ( ヘッドアンプ ) を設定する**

インプット系チャンネルの HA ( ヘッドアンプ ) に関する各種設定 ( ファンタム電源のオン / オフ、ゲ イン、フェイズ ) を行ないます。

・ HA のアナログゲインだけを調整したい場合は、セレクテッドチャンネルセクションの GAIN ノブ で操作できます。

## **ゲインを設定する**

HA の設定は、GAIN/PATCH 画面で行ないます。

#### **手順**

- **1.** Centralogic セクションのバンクセレクトキーでチャンネルを選ぶ。
- **2.** OVERVIEW 画面の HA/PHASE フィールドを押す。
- **3.** GAIN/PATCH 画面の 1ch または 8ch タブを押す。

**4.** HA を設定する。

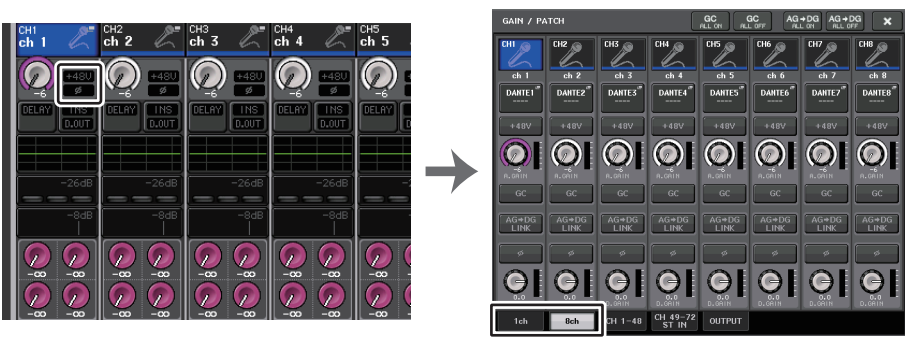

OVERVIEW 画面 **GAIN/PATCH 画面 (8ch)** 

#### **NOTE**

- ・ HA のゲインを +17dB と +18dB の間で変化させると、内部的に PAD のオン / オフが切り替 わります。
- ・ ファンタム電源を使用中で、INPUT 端子に接続されている機器の Hot と Cold 間の出力イン ピーダンスに差がある場合にはノイズが発生することがあります。
- ・ GAIN ノブ、+48V ボタン、φ ボタンが有効なのは、I/O デバイスの INPUT 端子、本体の OMNI IN 端子、または外部ヘッドアンプ機器 ( ヤマハ AD8HR や SB168-ES など ) を接続したスロッ トが入力ポートとして割り当てられているチャンネルに限ります。

## <span id="page-32-0"></span>**GAIN/PATCH 画面 (1ch)**

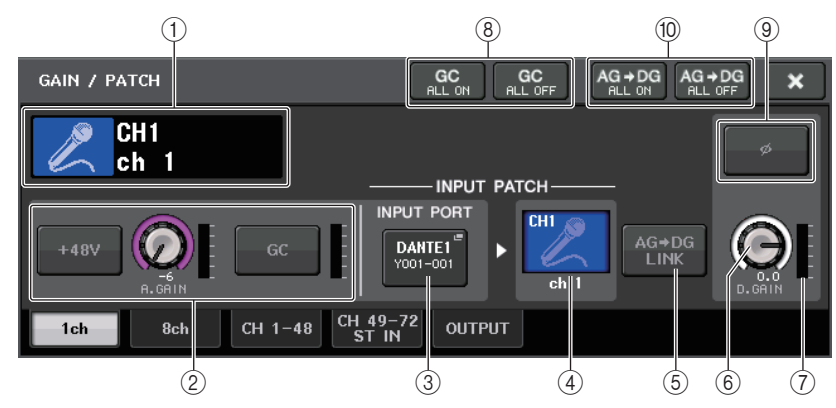

#### (1) チャンネルアイコン、チャンネル番号、チャンネルネーム表示

チャンネルのアイコン / チャンネル番号 / チャンネル名が表示されます。

#### 2 HA セクション

インプットチャンネルに HA がパッチされているときに表示されます。

#### **NOTE**

- ・ スロットがパッチされているときは、スロット /MY カードの種類、スロットのメーターが表示 されます。
- ・ ラックがパッチされているときは、ラックの種類とエフェクトタイプが表示されます。
- ・ +48V ボタン

HA のファンタム電源 (+48V) のオン / オフを切り替えます。

#### ・ A.GAIN ( アナログゲイン ) ノブ

HA のアナログゲインの設定値が表示されます。マルチファンクションノブを 使ってゲインを調節します。ゲインコンペンセーションがオンのときは、オンにしたときのアナログゲインの位置を示すインジケーターが表示されます。

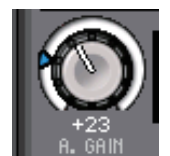

・ HA メーター

HA の入力信号のレベルが表示されます。

#### ・ G.C (GAIN COMPENSATION) ON/OFF ボタン

ゲインコンペンセーションに対応した機器がパッチされている時に表示されます。

ゲインコンペンセーション ( ゲイン補正機能 ) のオン / オフを切り替えます。オンにすると、I/O デバイスからオーディオネットワークに流れる信号レベルが固定されます。たとえば、FOH とモ ニターで I/O デバイスを共用している場合や Dante 経由でのデジタルレコーディングをする場 合に、I/O デバイスのアナログゲインを変更しても、I/O デバイスからネットワーク上に流れる信 号レベルを一定にできます。また、ゲインコンペンセーションをオフにすると、コンペンセーショ ンゲインはリセットされ、アナログゲインは、ゲインコンペンセーションをオンにする前の設定に戻ります。そのため、デジタルネットワーク上のレベルは一定のままです。

#### ・ ゲインコンペンセーションメーター

ゲインコンペンセーション後のオーディオネットワークに出力されるレベルが表示されます。

#### 2 HA セクション ( ワイヤレスマイクにパッチされている場合 )

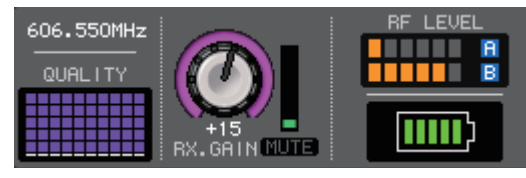

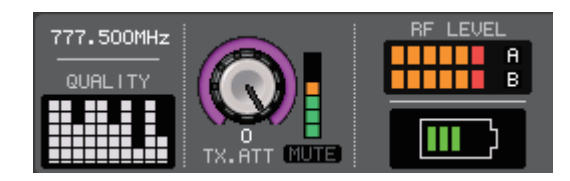

#### ・ 周波数

現在設定されている RF シグナルの周波数が表示されます。

・ シグナルクオリティーメーター

受信した RF シグナルの品質を表示します。縦軸が品質、横軸が時間を表しており、1 秒ごとに接 続状況の表示が更新されます。送信機から離れたり、妨害電波の影響で RF シグナルの品質が下が るとバーグラフが低くなります。Shure 社の機器では紫色、それ以外の機器では白色で表示され ます。

#### ・ TX.GAIN ノブ /RX.GAIN ノブ /TX.ATT ノブ

送信機や受信機のゲイン量を設定します。なお、ノブのすぐ右側にあるレベルメーターで、入力レベルを確認できます。

ノブの名称はパッチされている機器によって変わります。

- ・ MUTE インジケーター 受信機の音声信号のミュート状態 ( オン / オフ ) を表示します。
- ・ RF (Radio Frequency) シグナルメーター 表示されているバーの数で RF シグナルのレベルを表示します。 右側にはアクティブアンテナインジケーターが表示され、どのアンテナが有効かを示します。

#### **NOTE**

バーの数と実際の RF シグナルレベル数値の関係については、各社のマニュアルなどをご参照 ください。

・ 電池インジケーター

表示されているバーの数で電池残量を表示します。

#### **NOTE**

バーの数と最大動作時間の関係については、各社のマニュアルなどをご参照ください。

#### 3 INPUT PORT ボタン

チャンネルに割り当てられたポートが表示されます。このボタンを押すと、パッチするポートを選択する PORT SELECT 画面が表示されます。

#### (4) アイコン / チャンネル名ボタン

チャンネルの番号、アイコン、チャンネル名が表示されます。このボタンを押すと、入力ポートのパッチングやチャンネル名の設定を行なう PATCH/NAME 画面が表示されます。

#### 5 AG-DG LINK ボタン

オンすることで、ゲインコンペンセーション有効時、アナログゲインの操作にデジタルゲインをリンクさせることができます。

アナログゲインを操作したときに、ゲインコンペンセーション機能により他のコンソールのレベルには影響を与えずに、自分のコンソールでのみレベルも変化させることができます。

#### 6 D.GAIN ( デジタルゲイン ) ノブ

デジタルゲインの設定値が表示されます。マルチファンクションノブを使ってデジタルゲイン調節します。ゲインコンペンセーションをオンにしている場合、デジタルゲインでインプットチャンネルへの入力レベルを調節します。

#### 7 デジタルゲインメーター

デジタルゲイン通過後のレベルが表示されます。

#### 8 GC ALL ON ボタン /GC ALL OFF ボタン

すべてのインプットチャンネルのゲインコンペンセーションを一括でオン / オフします。

#### 9 φ ボタン

HA から入力される信号の正相 / 逆相を切り替えます。

#### 0 AG-DG ALL ON/OFF ボタン

すべてのインプット系チャンネルにおいてアナログゲインとデジタルゲインとのリンクを一括でオン / オフできます。

SELECTED CHANNEL VIEW 画面でも、リンクの確認ができます。

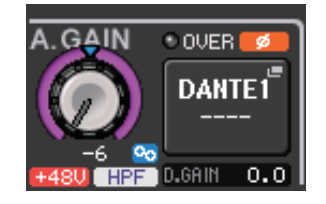

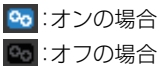

## <span id="page-33-0"></span>**GAIN/PATCH 画面 (8ch)**

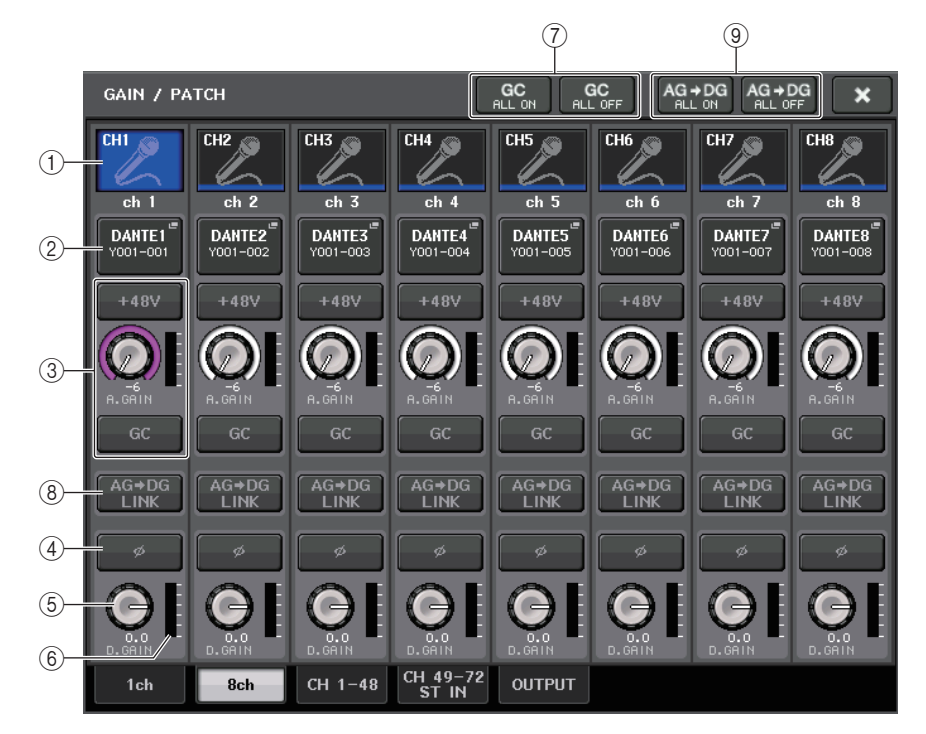

#### (1) チャンネルセレクトボタン

チャンネルのアイコン / チャンネル番号 / チャンネル名が表示されます。このボタンを押すと、そ のチャンネルがセレクテッドチャンネルセクションでの操作対象として選ばれ、対応する [SEL] キーが点灯します。

#### 2 PATCH ボタン

インプットチャンネルに入力ポートをパッチする PORT SELECT 画面が表示されます。

#### **PORT SELECT 画面**

TAKE FROM CHANNEL ボタン

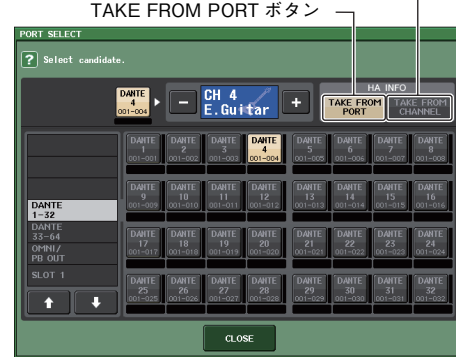

#### ・ TAKE FROM PORT ボタン

ポート側の HA 設定が優先されます。パッチを変更してもポートの HA 設定はそのままとなりま す。

#### ・ TAKE FROM CHANNEL ボタン

チャンネル側の HA 設定が優先されます。直前にパッチされていたポートの HA 設定を、新しく パッチされたポートにコピーします。

チャンネル側の HA 設定が選択された場合、チャンネル側から下記の HA 設定がパッチしたポー トにコピーされます。これらの設定を持たない (HA のない ) 入力からインプットチャンネルの パッチを行なうと、初期値が設定されます。

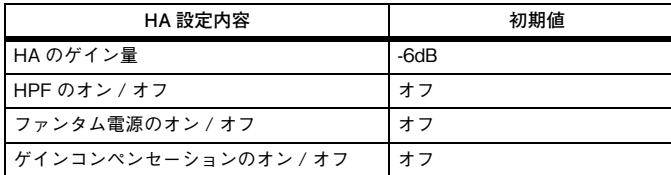

#### **NOTE**

以前に何もパッチされていないインプットチャンネルに新規でパッチを行なう場合は、HA INFO フィールドの TAKE FROM CHANNEL ボタンが押されているときに、初期値が設定され ます。

#### 3 HA セクション

インプットチャンネルに HA がパッチされているときに表示されます。

#### **NOTE**

HA が確認できないスロットがパッチされているときは、MY カードの種類が表示されます。

#### ・ +48V ボタン

HA がパッチされているインプットチャンネルのみ、表示されます。ボタンを押して、ファンタム 電源 (+48V) のオン / オフを切り替えます。

・ A.GAIN ( アナログゲイン ) ノブ

HA のアナログゲインの設定値が表示されます。押すと、マルチファンクション ノブを使って調節できます。ゲインコンペンセーションがオンのときは、オンにしたときのアナログゲインの位置を示すインジケーターが表示されます。

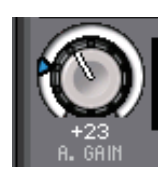

・ レベルメーター 入力信号のレベルが表示されます。

・ GC (GAIN COMPENSATION) ボタン チャンネルごとにゲインコンペンセーションのオン / オフを切り替えます。

#### 3 HA セクション ( ワイヤレスマイクにパッチされている場合 )

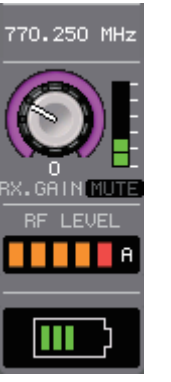

#### ・ 周波数

現在設定されている RF シグナルの周波数が表示されます。

・ TX.GAIN ノブ /RX.GAIN ノブ /TX.ATT ノブ 送信機や受信機のゲイン量を設定します。なお、ノブのすぐ右側にあるレベルメーターで、入力レベルを確認できます。ノブの名称はパッチされている機器によって変わります。

#### **NOTE**

パッチされている機器とのリモートコントロール接続が有効でない場合、ここはノブの代わりに灰色の円が表示され、ゲイン量の調節はできません。バーの数と実際の RF シグナルレベル数値の関係については、各社のマニュアルなどをご参照

ください。

- ・ MUTE インジケーター 受信機の音声信号のミュート状態 ( オン / オフ ) を表示します。
- ・ RF (Radio Frequency) シグナルメーター 表示されているバーの数で RF シグナルのレベルを表示します。

右側にはアクティブアンテナインジケーターが表示され、どのアンテナが有効かを示します。

#### **NOTE**

- ・ 機器によって表示方法が変わります。
- ・ バーの数と実際の RF シグナルレベル数値の関係については、各社のマニュアルなどをご参照 ください。

#### ・ 電池インジケーター

表示されているバーの数で電池残量を表示します。

#### **NOTE**

バーの数と最大動作時間の関係については、各社のマニュアルなどをご参照ください。

#### (4) φ ボタン

HA から入力される信号の正相 / 逆相を切り替えます。

#### 5 D.GAIN ( デジタルゲイン ) ノブ

デジタルゲインの設定値が表示されます。押すと、マルチファンクションノブを使って調節できます。ゲインコンペンセーションをオンにしている場合、デジタルゲインでインプットチャンネルへの入力レベルを調節します。

#### 6 デジタルゲインメーター

デジタルゲイン通過後のレベルが表示されます。

#### 7 GC ALL ON ボタン /GC ALL OFF ボタン

すべてのインプットチャンネルのゲインコンペンセーションを一括でオン / オフします。

#### 8 AG-DG LINK ボタン

オンすることで、ゲインコンペンセーション有効時、アナログゲインの操作にデジタルゲインをリンクさせることができます。

アナログゲインを操作したときに、ゲインコンペンセーション機能により他のコンソールのレベルには影響を与えずに、自分のコンソールでのみレベルも変化させることができます。

#### **NOTE**

ワイヤレスマイクにパッチされている場合、ここには電池インジケーターが表示されます。

#### 9 AG-DG ALL ON/OFF ボタン

すべてのインプット系チャンネルにおいてアナログゲインとデジタルゲインとのリンクを一括でオン / オフできます。

## <span id="page-35-0"></span>**GAIN/PATCH 画面 (1-48、49-72/ST IN(CL5)、49-64/ST IN(CL3)、ST IN(CL1))**

該当するインプット系チャンネルの HA の設定状態が表示されます。また、Centralogic セクションの マルチファンクションノブを使って、選択されている 8 チャンネル単位でヘッドアンプのゲインを調 節します。

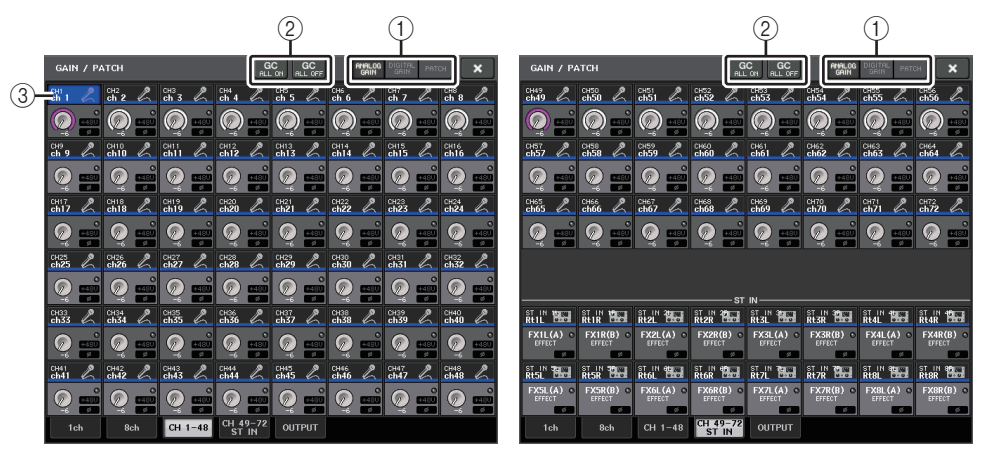

(1) パラメーター切り替えボタン

画面に表示させるパラメーターを切り替えます。

- ・ ANALOG GAIN........................アナログゲイン
- ・ DIGITAL GAIN.........................デジタルゲイン
- ・ PATCH.......................................パッチの選択
- 2 GC ALL ON/GC ALL OFF ボタン

すべてのインプットチャンネルのゲインコンペンセーションを一括でオン / オフするボタンで す。

#### 3 チャンネルセレクトボタン

チャンネルを選択するボタンです。複数のチャンネルも同時に選択できます。
#### **■ パラメーター切り替えボタン =ANALOG GAIN のとき**

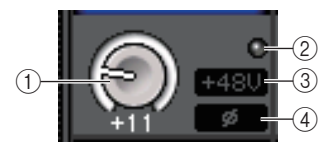

#### ① GAIN ノブ

チャンネルごとのアナログゲインの設定値が表示されます。ノブを押してチャンネルを選び、マル チファンクションノブで設定値を操作します。ゲインコンペンセーションがオンのときは、オンにしたときのアナログゲインの位置を示すインジケーターが表示されます。

#### 2 OVER インジケーター

入力ポートやラック出力の信号がフルスケールを超えたときに点灯します。このインジケーターは、インプットチャンネルが選択されているときのみに、表示されます。

#### 3 +48V インジケーター

チャンネルごとの +48V のオン / オフ状態が表示されます。

#### (4)  $\phi$  インジケーター

チャンネルごとのフェイズの設定状態が表示されます。

#### **NOTE**

HA が認識できないスロットがパッチされたインプットチャンネルでは、(1) の位置にパッチ先 のスロット / ポート番号が表示されます。③ は表示されません。

ラックがパッチされたインプットチャンネルでは、 (1) の位置にラックのポート ID が表示され ます。

何もパッチされていないインプットチャンネルでは、(1)の位置に「----」と表示されます。

#### **■ パラメーター切り替えボタン =DIGITAL GAIN のとき**

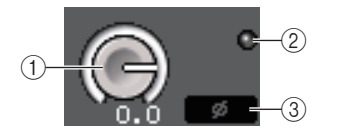

#### 1 GAIN ノブ

チャンネルごとのデジタルゲインの設定値が表示されます。ノブを押してチャンネルを選び、マルチファンクションノブで設定値を操作します。

#### (2) OVER インジケーター

入力ポートやラック出力の信号がフルスケールを超えたときに点灯します。このインジケーターは、インプットチャンネルが選択されているときのみに、表示されます。

#### 3 φ インジケーター

チャンネルごとのフェイズの設定状態が表示されます。

#### **■ パラメーター切り替えボタン =PATCH のとき**

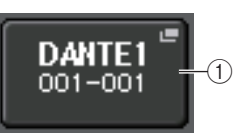

#### 1 PATCH ボタン

押すと、チャンネルにパッチする入力ポートを選択する PORT SELECT 画面が表示されます。

### **■ HA セクション ( ワイヤレスマイクにパッチされている場合 )**

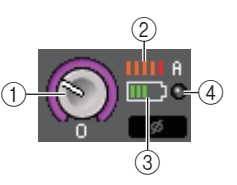

- 1 TX.GAIN ノブ /RX.GAIN ノブ /TX.ATT ノブ 送信機や受信機のゲイン量を設定表示します。ノブの名称はパッチされている機器によって変わります。
- 2 RF (Radio Frequency) シグナルメーター

表示されているバーの数で RF シグナルのレベルを表示します。 右側にはアクティブアンテナインジケーターが表示され、どのアンテナが有効かを示します。

#### **NOTE**

- ・ 機器によって表示方法が変わります。
- ・ バーの数と実際のシグナルレベル数値の関係については、各社のマニュアルなどをご参照ください。

#### (3) 電池インジケーター

表示されているバーの数で電池残量を表示します。

#### **NOTE**

バーの数と最大動作時間の関係については、各社のマニュアルなどをご参照ください。

#### (4) OL インジケーター

受信機の音声信号レベルがオーバーロードになったときに点灯します。

#### **NOTE**

受信機の MUTE がオンの場合、MUTE インジケーター の表示になります。

## **ゲインコンペンセーションがオンのときのアナログゲインとデジタルゲインの関係**

ゲインコンペンセーションがオンの場合、アナログゲインを動かすと、I/O デバイスがアナログゲイン を動かした幅と同じだけ戻した信号をオーディオネットワークへ出します。このため、オーディオネットワーク上の信号は、デジタル領域で常に一定のレベルに補正された状態になります。

たとえば、アナログゲインの値を +30dB に設定した状態でゲインコンペンセーションをオンにした 場合、アナログゲインを +45 まで上げても、オーディオネットワークへは -15dB 補正されて +30dB のレベルで送られます。

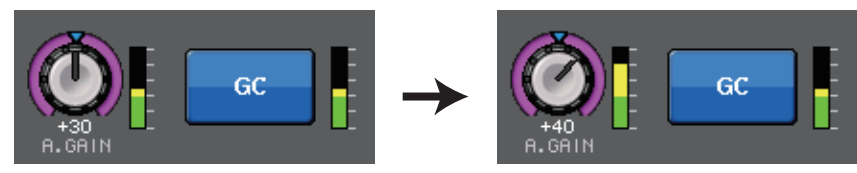

このとき、CL シリーズに入力される各信号のゲインは CL シリーズのデジタルゲインで調節します。 1 台の I/O デバイスを共用で、FOH 卓とモニター卓を使用するときに、たとえば FOH 卓でアナログゲ インを動かしても、オーディオネットワークに流れる信号が一定のレベルになるので、モニター卓の入力レベルに影響しません。

注意する点として、アナログゲインを上げすぎて歪んでいる場合は、いったんゲインコンペンセーションをオフにして、適切な入力レベルに設定し直してからゲインコンペンセーションをもう一度オンにする必要があります。ゲインコンペンセーションをオンにしたままでアナログゲインを下げても、ゲインコンペンセーションの働きでオーディオネットワーク上の信号が同じだけ増幅されるので、信号が歪んだままになります。

#### **NOTE**

USER DEFINED キーにゲインコンペンセーションのオン / オフを割り当てると、この操作を 素早く行なえます。

## **インプット系チャンネルから STEREO/MONO バスに信号を送る**

STEREO バス /MONO バスは、メインのスピーカーに信号を出力するために利用します。STEREO バスや MONO バスに信号を送る方法としては、ST/MONO モードと LCR モードという 2 つのモー ドがあり、チャンネルごとに選択できます。それぞれのモードの特徴は、次のとおりです。

## **■ ST/MONO モード**

インプット系チャンネルから STEREO バスと MONO バスのそれぞれに対して、独立して信号を送る 方法です。

- ・ インプット系チャンネルから STEREO バスと MONO バスに送られる信号のオン / オフを、個別に 切り替えができます。
- ・ INPUT チャンネルから STEREO バスの L/R に送られる信号の定位は TO ST PAN ノブで操作し ます (MONO バスに送られる信号は、このノブの影響は受けません )。
- ・ ST IN チャンネルから STEREO バスに送られる左右の信号の音量バランスを調節します。 PAN/BALANCE モードを PAN に設定すると、STEREO バスの L/R に送られる信号の定位を個 別に調整できます ( <sup>→</sup> [P.40](#page-39-0))。

### **■ LCR モード**

インプット系チャンネルの信号を、STEREO(L/R) と MONO(C) の合計 3 本のバスに一括して送る方 法です。

- ・ インプット系チャンネルから STEREO バスと MONO バスに送られる信号のオン / オフは、一括し て切り替わります。
- ・ インプット系チャンネルから STEREO(L/R) バスに送られる信号と MONO(C) バスに送られる信 号のレベル比を、CSR ( センターサイドレシオ ) ノブで設定できます。
- ・ インプット系チャンネルから STEREO(L/R) バスと MONO(C) バスに送られる信号のレベルは、 TO ST PAN ノブ /BALANCE ノブの設定に応じて変化します。

#### **NOTE**

STEREO バスや MONO バスの信号をヘッドフォンなどでモニターする場合は、以下の操作を 始める前に、ファンクションアクセスエリアの MONITOR ボタンを押し、モニターソースとし て「LCR」を選択しておいてください。

**手順**

- **1.** STEREO/MONO バスに信号を送りたいインプット系チャンネルのファンタム電源、ゲイン、フェ イズを設定する。
- **2.** Centralogic セクションのバンクセレクトキーを使って、STEREO/MONO バスに信号を送りた いインプット系チャンネルを選ぶ。
- **3.** OVERVIEW画面で操作したいチャンネルのSTEREO/MONOフィールドのノブを押して選択し、もう 1 回ノブを押す。
- **4.** TO STEREO/MONO画面のMODE選択ボタンを使って、チャンネルごとにST/MONOモードまたは LCR モードを選ぶ。
- **5.** トップパネルのMASTERセクションで、STEREOチャンネル/MONOチャンネルの[ON]キーを オンにして、フェーダーを適切な位置まで上げる。
- **6.** トップパネルの INPUT セクションで、操作するインプット系チャンネルの [ON] キーをオンにし て、フェーダーを適切な位置まで上げる。

以下の操作は、手順 4 で ST/MONO モードを選んだチャンネルと LCR モードを選んだチャンネルで 異なります。

#### **ST/MONO モードを選んだチャンネル**

- **7.** TO STEREO/MONO 画面の STEREO/MONO ボタンを使って、インプット系チャンネルから STEREO バス /MONO バスに送られる信号のオン / オフを切り替える。
- **8.** TO ST PANノブを使って、インプット系チャンネルからSTEREOバスに送られる信号の定位を設定する。

#### **LCR モードを選んだチャンネル**

- **7.** TO STEREO/MONO 画面の LCR ボタンを使って、インプット系チャンネルから STEREO バス / MONO バスに送られる信号のオン / オフを一括して切り替える。
- **8.** CSRノブを使って、そのチャンネルからSTEREO(L/R)バスに送られる信号とMONO(C)バスに 送られる信号のレベル比を設定する。
- **9.** TO ST PANノブを使って、インプット系チャンネルからSTEREO(L/R)バスにMONO(C)バスに 送られる信号の定位を設定する。

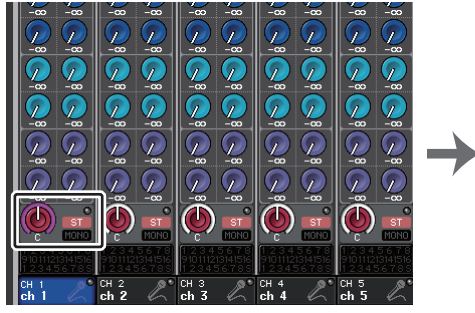

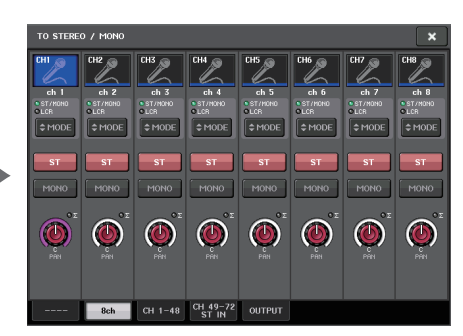

OVERVIEW 画面 **TO STEREO/MONO 画面** 

## **TO STEREO/MONO 画面 (8ch)**

8 チャンネル単位で、インプット系チャンネル STEREO(L/R) バスと MONO(C) バスに送られる信号 のオン / オフやパン / バランスを操作します。

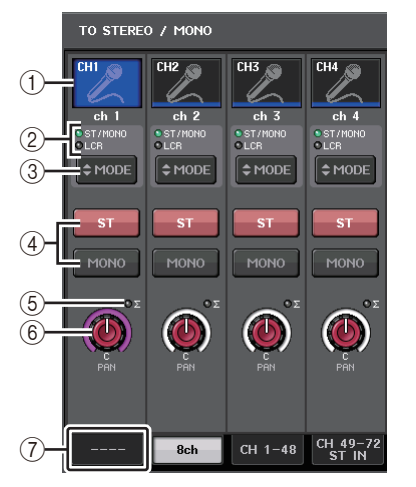

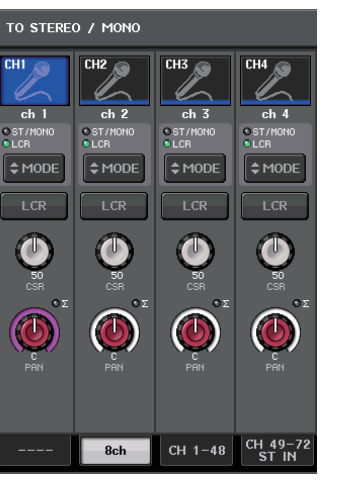

ST/MONO モード LCR モード

#### (1) チャンネルセレクトボタン

チャンネルを選択します。複数のチャンネルも同時に選択できます。

(2) モード表示インジケーター

現在の選ばれているモードが点灯します。

#### <span id="page-39-0"></span>3 MODE 選択ボタン

MONO チャンネルの場合は、モードが ST/MONO と LCR とで、STEREO チャンネルの場合は PAN と BALANCE とで切り替わります。

#### 4 ST ボタン /MONO ボタン

MODE ボタンが ST/MONO モードに設定されているときに、そのチャンネルから STEREO バ ス /MONO バスに送られる信号のオン / オフを切り替えます。

#### 5 <sup>Σ</sup> クリップインジケーター

チャンネル内のいずれかの位置でクリップが生じたときに点灯します。

#### 6 TO ST PAN/TO ST BALANCE ノブ

MONO チャンネルでは、STEREO バスに送られる信号の左右の定位を調節する PAN ノブとし て機能します。STEREO チャンネルでは、PAN ノブとして機能するほかに STEREO バスに送 られる左右の信号の音量バランスを調節する BALANCE ノブとしても機能します。値を変更す るには、ノブを押して選択し、対応するマルチファンクションノブを操作します。

(7) タブ 画面を切り替えます。

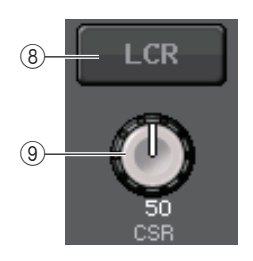

#### **8 LCRボタン**

MODE ボタンが LCR モードに設定されているときは、4 の代わりに表示されます。チャンネル から STEREO バス /MONO バスに送られる信号のオン / オフを一括して切り替えます。このボ タンをオフにすると、該当するインプット系チャンネルからは、STEREO バス /MONO バスに一 切信号が送られません。

#### **(9) CSR ノブ**

チャンネルから STEREO(L/R) バスに送られる信号と、MONO(C) バスに送られる信号のレベ ル比を 0 <sup>~</sup> 100%の範囲で設定するノブです。値を変更するには、ノブを押して選択し、対応す るマルチファンクションノブを操作します。( <sup>→</sup> [P.42](#page-41-0))

## **パン設定の追加機能 ( モノラルインプットチャンネルのみ )**

STEREO バスに送られる信号のパンにおいて、PAN LAW の設定が選択できます。以下の2つから選 択できます。

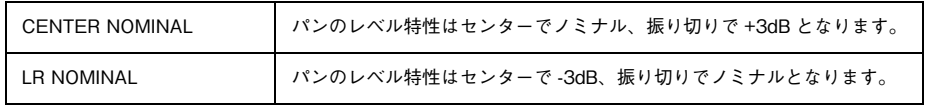

#### **NOTE**

この PAN LAW の設定は、ステレオ設定された MIX バスに送られる信号の PAN LAW 設定にも 反映されます。

### **手順**

- **1.** 操作したいモノラルタイプのインプットチャンネルを選ぶ。
- **2.** OVERVIEW画面で操作したいチャンネルのSTEREO/MONOフィールドのノブを押して選択し、もう 1 回ノブを押す。もしくは SELECTED CHANNEL 画面で操作したいチャンネルの PAN/ BALANCE フィールドのノブを押して選択し、もう 1 回ノブを押す。
- **3.** TO STEREO/MONO 画面の PAN LAW 選択ボタンを使って、チャンネルごとに PAN LAW の設 定をする。

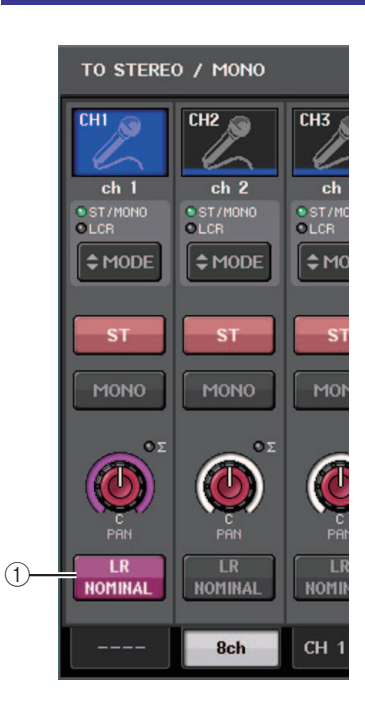

#### 1 PAN LAW 選択ボタン

トグルボタンで、インプットチャンネルの PAN LAW の設定をします。

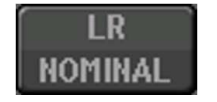

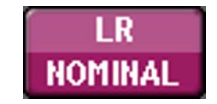

CENTER NOMINAL の場合 LR NOMINAL の場合

#### **NOTE**

PAN LAW の設定は、LCR モードのときも有効になります。またサラウンドモードのときも有 効になります。

PAN LAW の設定状態は、以下の画面からも確認できます。 LFHマークが表示されているチャンネル は、PAN LAW が LR NOMINAL に設定されていることを示しています。

・ TO STEREO/MONO 画面 (CH1-48、CH49-72/ST IN(CL5)、CH49-64/ST IN(CL3)、ST IN(CL1))

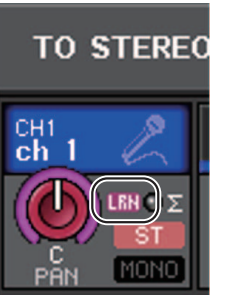

・ OVERVIEW 画面 (STEREO/MONO フィールド )

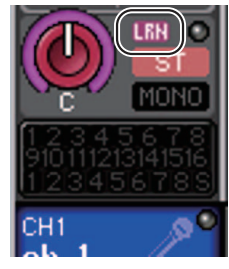

・ SELECTED CHANNEL VIEW 画面 (PAN/BALANCE フィールド )

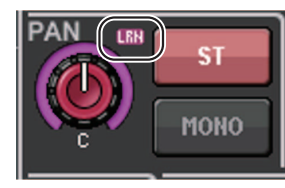

## **TO STEREO/MONO 画面**

## **(CH1-48、CH49-72/ST IN(CL5)、CH49-64/ST IN(CL3)、ST IN(CL1))**

該当するインプット系チャンネルから STEREO バス /MONO バスに送られる信号の状態が表示され ます。また、選択されている 8 チャンネル単位でパンまたはバランスを調節します。

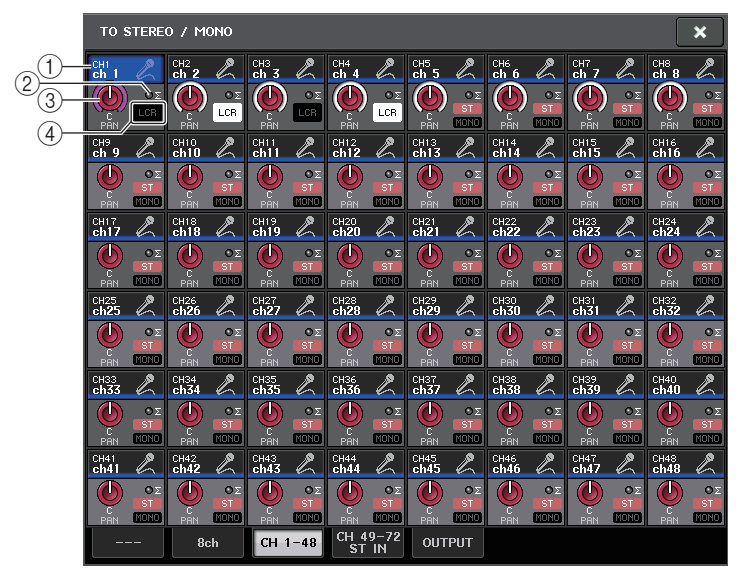

#### 1 チャンネルセレクトボタン

チャンネルを選択します。複数のチャンネルも同時に選択できます。

2 <sup>Σ</sup> クリップインジケーター

チャンネル内のいずれかの位置でクリップが生じたときに点灯します。

#### 3 TO ST PAN/TO ST BALANCE ノブ

PAN や BALANCE を調節します。

値を変更するには、ノブを押して選択し、対応するマルチファンクションノブを操作します。なお、そのチャンネルのメーター検出ポイントで 1 箇所でも信号が OVER すると、ノブ右側の Σ インジケーターが点灯します。

#### (4) ST/MONO インジケーター

チャンネルが ST/MONO モードに設定されているときに、チャンネルから STEREO バス / MONO バスに送られる信号のオン / オフ状態が個別に表示されます。

また、そのチャンネルが LCR モードに設定されているときは、この位置に LCR インジケーター が表示されます。LCR インジケーターは、そのチャンネルから STEREO バス /MONO バスに送 られる信号のオン / オフ状態が一括で表示されます。

## <span id="page-41-1"></span>**LCR モード選択時の信号レベル**

LCR モードを選んだ場合、CSR ノブと TO ST PAN ノブの設定によって、STEREO(L/R) バスと MONO(C) バスに送られる信号レベルが変わります。

#### <span id="page-41-0"></span>**■ CSR ノブが 0% の場合 (MONO チャンネル )**

TO ST PAN ノブが通常の PAN ノブとして働き、MONO(C) バスには信号が送られません。

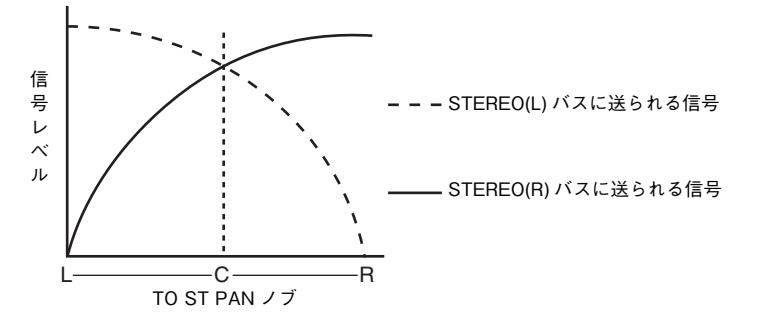

#### **■ CSR ノブが 0% の場合 (STEREO チャンネル )**

TO ST BALANCE ノブが通常の BALANCE ノブとして働き、MONO(C) バスには信号が送られませ  $h_{\circ}$ 

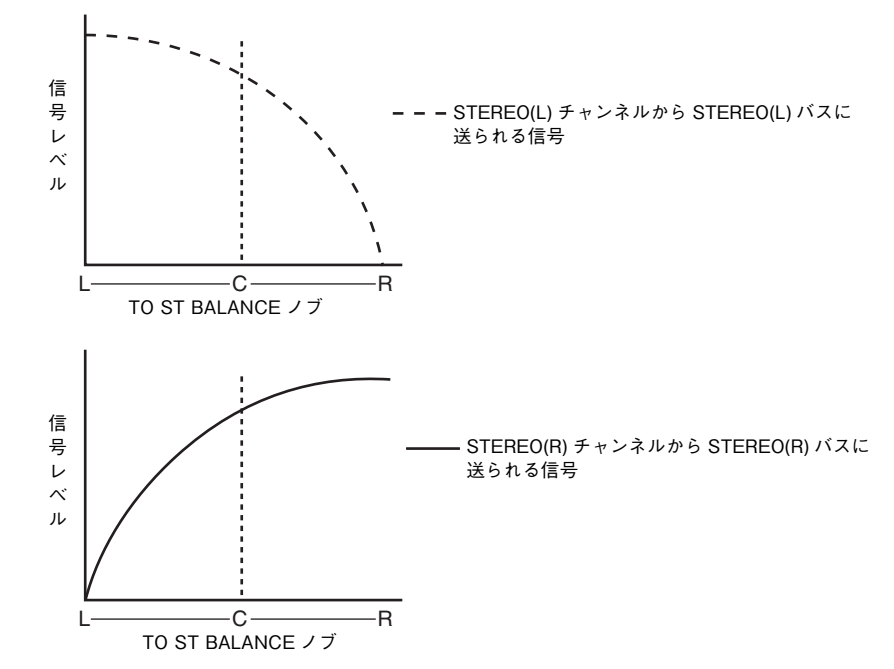

#### **■ CSR ノブが 100% の場合**

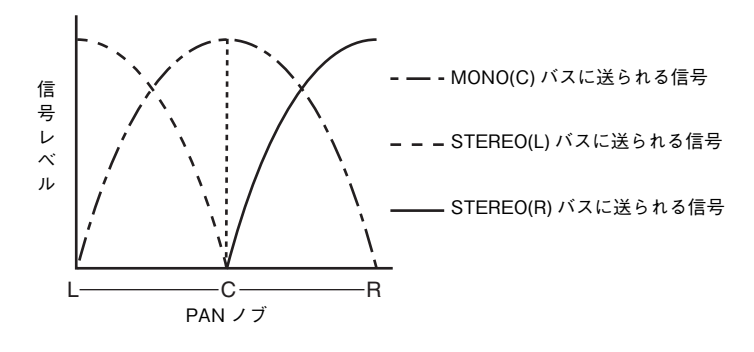

#### **■ CSR ノブが 100% の場合 (ST IN チャンネル )**

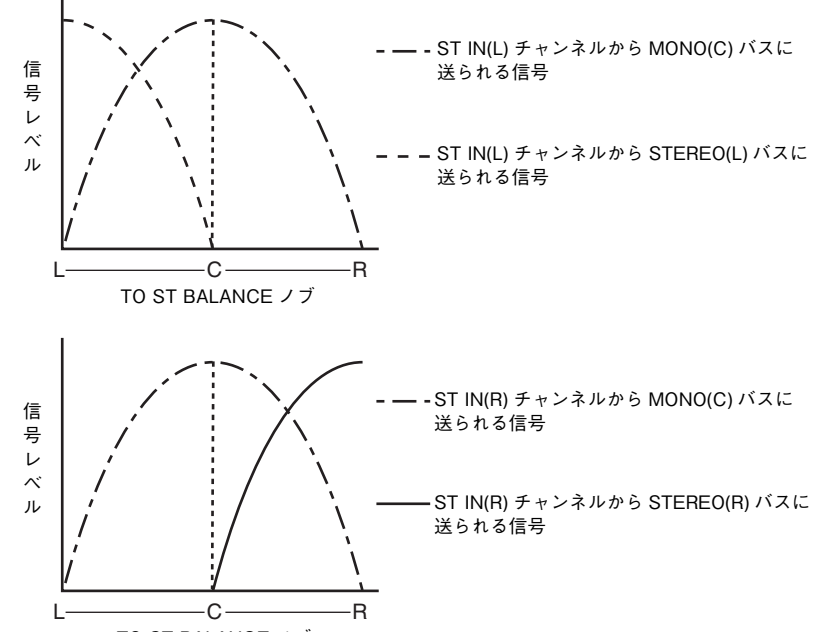

TO ST BALANCE ノブ

## **インプット系チャンネルから MIX/MATRIX バスに信号を送る**

MIX バスは、主にステージ上のフォールドバックスピーカーや外部のエフェクトプロセッサーに信号 を送るために利用します。MATRIX バスは、主にマスターレコーダーや楽屋のモニターシステムなどの 機器に、STEREO バスや MIX バスとは異なるミックスを送信する用途で利用します。 インプット系チャンネルから MIX/MATRIX バスに信号を送るには、次の 3 つの方法があります。

### **■ セレクテッドチャンネルセクションを使う**

セレクテッドチャンネルセクションのノブを使って、MIX/MATRIX バスへのセンドレベルを調節する 方法です。この方法を使えば、特定のインプット系チャンネルからすべての MIX/MATRIX バスに送ら れる信号を同時に操作できます。

### ■ Centralogic セクションを使う

Centralogic セクションのマルチファンクションノブを使って、MIX/MATRIX バスへのセンドレベ ルを調節する方法です。この方法を使えば、連続した 8 つのインプット系チャンネルから特定の MIX/ MATRIX バスに送られる信号を同時に操作できます。

### ■ フェーダーを使う (SENDS ON FADER モード)

CL シリーズを SENDS ON FADER モードに切り替え、トップパネルのフェーダーを使って MIX/ MATRIX バスへのセンドレベルを調節する方法です。この方法を使えば、すべてのインプット系チャン ネルから特定の MIX/MATRIX バスに送られる信号を同時に操作できます。

## **セレクテッドチャンネルセクションを使う**

セレクテッドチャンネルセクションのノブを使って、特定のインプット系チャンネルからすべてのMIX/MATRIX バスに送られる信号のセンドレベルを調節します。

#### **手順**

- **1.** 信号を送る MIX/MATRIX バスに出力ポートを割り当て、対応する出力ポートにモニターシステム や外部エフェクトプロセッサーなどを接続する。
- **2.** トップパネルの [SEL] キーを使って、MIX/MATRIX バスに信号を送るインプット系チャンネルを 選ぶ。
- **3.** セレクテッドチャンネルセクションのいずれかのノブを押す。
- **4.** SELECTED CHANNEL VIEW 画面の SEND フィールドにある ON ボタンをオンにする。
- **5.** 送り先の MIX バスに対応する TO MIX/MATRIX SEND ON/OFF ボタンをオンにする。
- **6.** セレクテッドチャンネルセクションの MIX/MATRIX SEND LEVEL ノブを使って、MIX/ MATRIX バスへのセンドレベルを調節する。

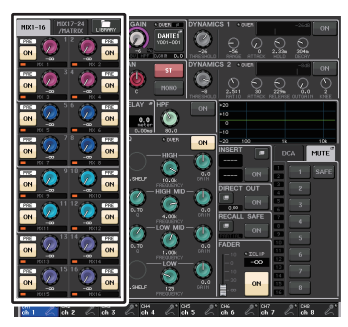

SELECTED CHANNEL VIEW 画面

#### **NOTE**

・ 特定の MIX/MATRIX バスに送られる信号をモニターするには、Centralogic セクションのバン クセレクトキーを使って対応する MIX/MATRIX チャンネルを呼び出し、Centralogic セクショ ンの対応する [CUE] キーを押します。

MIX バスには、センドレベルが固定の FIXED タイプと、センドレベルが可変の VARI タイプとがあり ます。MATRIX バスは VARI タイプのみです。奇数 / 偶数の順に並んだ 2 系統の MIX バス単位で、 FIXED タイプと VARI タイプを切り替えることができます。切り替えは、SETUP ボタン→ BUS SETUP ボタンで表示される BUS SETUP 画面で行ないます。

#### **■ MIX バスが FIXED タイプの場合**

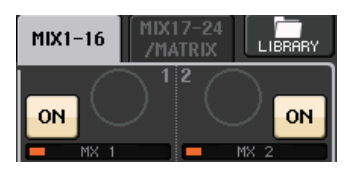

TO MIX SEND LEVEL ノブの代わりに灰色の円が表示され、センドレベルの調節はできません。

#### **■ MIX バスが VARI タイプ /MATRIX バスの場合**

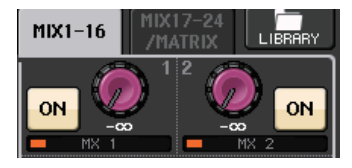

TO MIX SEND LEVEL ノブがセレクテッドチャンネルセクションの対応するノブと同じ色で表 示されます。この場合は、セレクテッドチャンネルセクションの対応するノブを使ってセンドレベルを調節できます。

#### **■ MIX/MATRIX バスがステレオバスの場合**

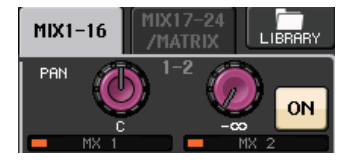

奇数 / 偶数の番号順に並んだ 2 系統の MIX/MATRIX バスの主要なパラメーターを連動できま す。送り先の MIX/MATRIX バスがステレオに設定されているときは、2 つ並んだ TO MIX/ MATRIX SEND LEVEL ノブのうち、左側のノブが TO MIX/MATRIX PAN ノブ (TO STEREO/MONO 画面で BALANCE モードを選んでいるときは BALANCE ノブ ) として機能 します。

#### **NOTE**

- ・ MONO チャンネルでは、右側のノブで 2 系統の MIX/MATRIX バスに共通のセンドレベル、左 側のノブで 2 系統の MIX/MATRIX バス間の定位を設定します。左側の TO MIX/MATRIX SEND LEVEL ノブを左に回すほど奇数番号の MIX/MATRIX バス、右に回すほど偶数番号の MIX/MATRIX バスに送られる信号の量が増えます。
- ・ STEREO チャンネルでは、TO STEREO/MONO 画面で BALANCE モードを選んでいる場合 は、右側のノブで 2 系統の MIX/MATRIX バスに共通のセンドレベル、左側のノブで 2 系統の MIX/MATRIX バスに送られる左右の信号の音量バランスを設定します。左側の TO MIX/ MATRIX SEND LEVEL ノブを左に回すほど L チャンネルから奇数番号の MIX/MATRIX バス に送られる信号の量が増え、右に回すほど R チャンネルから偶数番号の MIX/MATRIX バスに 送られる信号の量が増えます。TO STEREO/MONO 画面で PAN モードを選んでいるときは、 左側のノブは PAN ノブとして機能します。右側のノブは、BALANCE モードと同じです。

## **Centralogic セクションを使う**

Centralogic セクションのマルチファンクションノブを使って、連続した 8 つのインプット系チャン ネルから特定の MIX/MATRIX バスに送られる信号のセンドレベルを調節します。

#### **手順**

- **1.** 信号を送る MIX/MATRIX バスに出力ポートを割り当て、対応する出力ポートにモニターシステム や外部エフェクトなどを接続する。
- **2.** Centralogic セクションのバンクセレクトキーを押して、操作するチャンネルを選ぶ。
- **3.** OVERVIEW画面で、送り先のMIX/MATRIXバスに対応するTO MIX/MATRIX SEND LEVELノブを押して選び、もう 1 回押す。
- **4.** MIX SEND/MATRIX SEND 画面の SEND ON/OFF ボタンを使って信号のオン / オフを切り替 え、センドレベルを調節する。

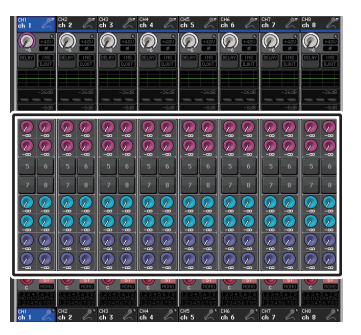

#### **OVERVIEW 画面**

#### **NOTE**

- ・ 特定の MIX/MATRIX バスに送られる信号をモニターするには、バンクセレクトキーを使って 対応する MIX チャンネルを Centralogic セクションに呼び出し、その MIX/MATRIX チャンネ ルの [CUE] キーを押します。
- ・ OVERVIEW 画面で MIX/MATRIX バスに送られる信号のセンドレベルを調節することもでき ます。その場合は、調整したい MIX/MATRIX SEND LEVEL ノブを押して選び、Centralogic セ クションのマルチファンクションノブで調節します。

## **MIX SEND/MATRIX SEND 画面**

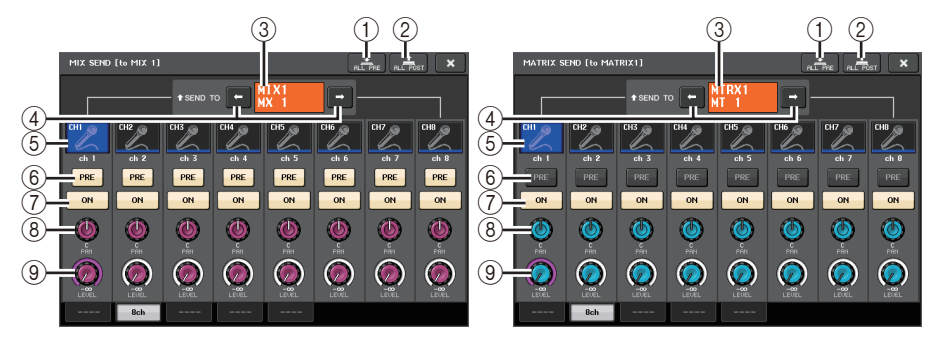

#### 1 ALL PRE ボタン

選択されている送り先に対するすべての送り元 (インプットチャンネル / アウトプットチャンネ ル ) の送出位置を「PRE」に設定します。このとき、PRE/POST ボタンが点灯します。

#### 2 ALL POST ボタン

選択されている送り先に対するすべての送り元 (インプットチャンネル / アウトプットチャンネ ル ) のセンドポイントを「POST」に設定します。このとき、PRE/POST ボタンが消灯します。

#### 3 送り先表示

現在選ばれている送り先が表示されます。

(4) 送り先選択ボタン

送り先となる MIX/MATRIX バスを選びます。

#### 5 チャンネル選択ボタン

操作する送り元のチャンネルを選びます。ボタン内に現在のチャンネルのアイコン / 番号 / カ ラー、ボタンの下に名前が表示されます。

#### 6 PRE/POST ボタン

送り元のチャンネルごとにセンドポイントを PRE または POST に切り替えます。ボタンが点灯 している場合は、PRE になります。

#### **NOTE**

- ・ PRE/POST ボタンをオンにしたときは、さらに MIX/MATRIX バスごとに PRE EQ (EQ 直前 ) または PRE FADER ( フェーダー直前 ) が選択できます。この設定は、BUS SETUP 画面で行な います ( <sup>→</sup> [P.252](#page-251-0))。
- ・ FIXED タイプの MIX バスでは、PRE/POST ボタンは表示されません。

#### 7 SEND ON/OFF ボタン

送り元のチャンネルごとにセンドのオン / オフを切り替えます。

#### 8 SEND PAN/BALANCE ノブ

ステレオの送り先へのパンまたはバランスを設定します。送り先がモノラルの場合、またはFIXED に設定されている場合、このノブは表示されません。 送り元がモノラルの場合は、PAN になります。

送り元がステレオの場合は、TO STEREO/MONO 画面の PAN/BALANCE モードで PAN か BALANCE を選べます。ここで選んだモードのノブが表示 されます。

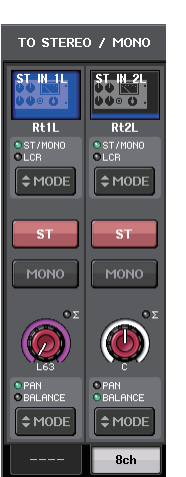

#### 9 SEND LEVEL ノブ

選択されている送り先へのセンドレベルが表示されます。このボタンを押すと、マルチファンクションノブを使って操作できます。

送り先が FIXED に設定されているときは、灰色の円だけが表示されます。

## **フェーダーを使う (SENDS ON FADER モード )**

トップパネルのフェーダーを使って、すべてのインプット系チャンネルから特定の MIX/MATRIX バ スに送られる信号を設定します。

#### **手順**

- **1.** 信号を送る MIX/MATRIX バスに出力ポートを割り当て、対応する出力ポートにモニターシステム や外部エフェクトなどを接続する。
- **2.** ファンクションアクセスエリアの SENDS ON FADER ボタンを押す。
- **3.** ファンクションアクセスエリアの MIX/MTRX ON FADER 切り替えボタンを押して、MIX1-16 または MIX17-24/MATRIX を切り替える。
- **4.** ファンクションアクセスエリアの MIX/MATRIX バス選択ボタンを使って、送り先となる MIX/ MATRIX バスを選ぶ。
- **5.** トップパネルのチャンネルストリップセクションのフェーダーを使って、インプット系チャンネルから選択した MIX/MATRIX バスへのセンドレベルを調節する。

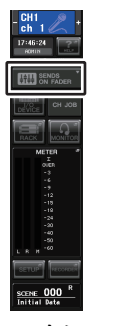

#### ファンクションアクセスエリア

### **NOTE**

- ・ SENDS ON FADER ボタンを押すと、SENDS ON FADER モードに切り替わります。 Centralogic セクションには、最後に選んだ MIX/MATRIX バスのグループが割り当てられま す。また、チャンネルストリップセクションとマスターセクションのフェーダーは、それぞれのチャンネルから現在選ばれている MIX/MATRIX バスへのセンドレベルの値に移動します。
- ・ セレクテッドチャンネルセクションの SEND LEVEL ノブを押して表示される画面で、送り先 となる MIX/MATRIX バスを選択することもできます。
- ・ Centralogic セクションのバンクセレクトキーと [SEL] キーを使って、MIX/MATRIX バスを選 択することもできます。[SEL] キーを押して MIX バスと MATRIX バスを切り替えると、MIX/ MTRX ON FADER 切り替えボタンも自動的に切り替わります。
- ・ 現在選ばれている MIX/MATRIX バス選択ボタンをもう 1 回押すと、対応する MIX/MATRIX チャンネルのキューモニターがオンになります。選択した MIX/MATRIX バスに送られる信号 をモニターしたいときは、この方法が便利です。
- ・ USER DEFINED キーに SENDS ON FADER の機能をアサインできます。これにより、特定の MIX/MATRIX バスへの SENDS ON FADER モードに素早く切り替えたり、元の状態に戻した りできます。

## **SENDS ON FADER モード**

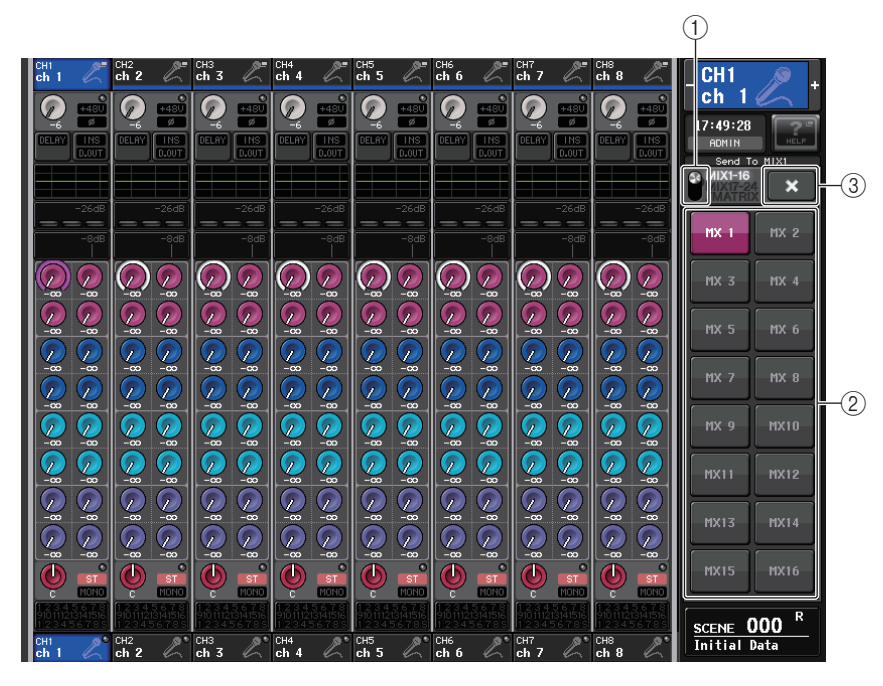

#### 1 MIX/MTRX ON FADER 切り替えボタン

ファンクションアクセスエリアに表示するバスを MIX1-16 と MIX17-24/MATRIX で切り替 えます。

#### 2 MIX/MATRIX バス選択ボタン

フェーダーを使って操作するバスを選びます。

#### (3) 閉じるボタン

SENDS ON FADER モードを終了します。

## **チャンネルネームディスプレイの表示**

SENDS ON FADER モード時に、チャンネルのオン / オフを表示します。

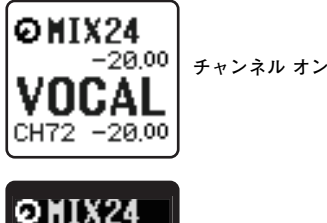

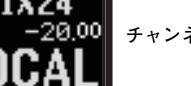

-20 00

**チャンネル オフ**

USER SETUP ポップアップ画面の PREFERENCE ページにて、NAME DISPLAY の設定を 「NAME ONLY」にした場合、チャンネル番号を表示します。

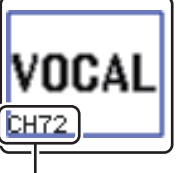

**チャンネル番号の表示**

## **チャンネル間の遅延を補正する ( インプットディレイ )**

ここでは、インプットディレイを使ってインプット系チャンネル間の遅延を補正する方法について説明します。

ステージ上のマイク配置による位相差の補正や、位相差を利用してサウンドに奥行きを作る演出、テレ ビ放送などで中継先からの映像と音声の時間差があるときの補正などのためにインプットディレイを使います。

#### **手順**

- **1.** トップパネルの [SEL] キーを使って、MIX/MATRIX バスに信号を送るインプット系チャンネルを 選ぶ。
- **2.** セレクテッドチャンネルセクションのいずれかのノブを押す。
- **3.** SELECTED CHANNEL VIEW 画面の INPUT DELAY フィールドを押す。
- **4.** INPUT DELAY 画面の 8ch タブを押す。
- **5.** 画面内のボタンやマルチファンクションノブを使って、ディレイを設定する。

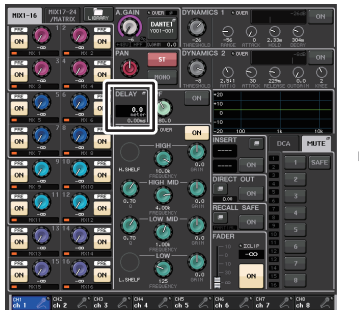

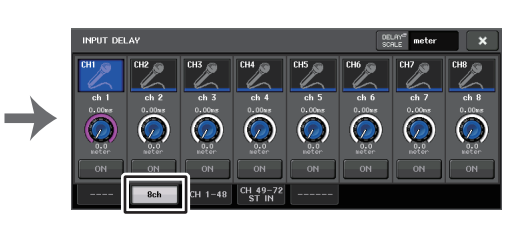

SELECTED CHANNEL VIEW 画面

INPUT DELAY 画面

#### **NOTE**

8ch の INPUT DELAY 画面を表示させているときは、Centralogic セクションのバンクセレク トキーを使って、操作するチャンネルを 8 チャンネル単位で切り替えできます。

## **INPUT DELAY 画面 (8ch)**

インプット系チャンネルのディレイのオン / オフや設定値を操作します。

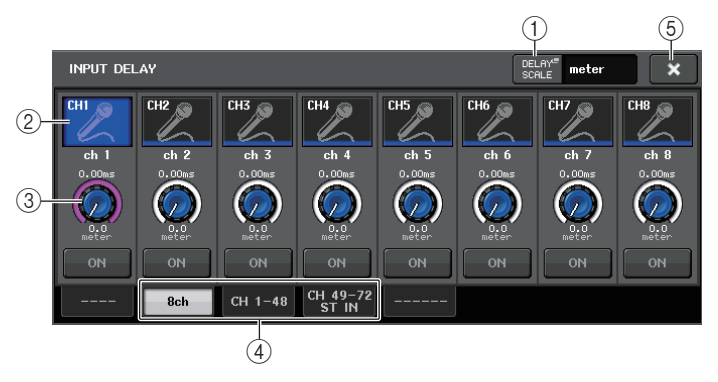

#### 1 DELAY SCALE ボタン

押すと、DELAY SCALE 画面が表示され、ディレイタイムを表示する単位を選べます。 ディレイスケールは、meter ( メートル / 秒 )、feet ( フィート / 秒 )、sample ( サンプル数 )、 ms ( ミリ秒 )、frame ( フレーム ) の 5 種類です。単位として frame を選択すると、6つのフレー ムレート (30、30D、29.97、29.97D、25、24) が選択できます。このとき、チャンネルネーム ディスプレイには単位として fr が表示されます。

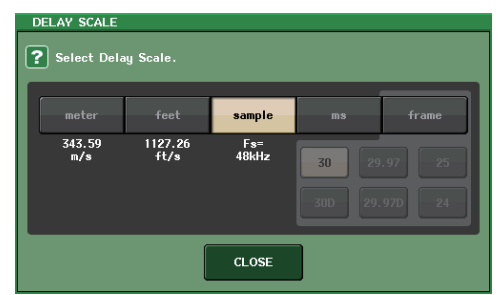

#### (2) チャンネル選択ボタン

現在選ばれているインプットチャンネルが青で表示されます。押すと、そのチャンネルが選択されます。

#### 3 ディレイ設定ノブ ( インプットチャンネルのみ )

マルチファンクションノブでディレイの値を操作します。現在の設定値は、ノブの上 ( 常に ms 単 位で表示 ) とノブの下 ( 現在選ばれているスケールで表示 ) で確認できます。DELAY SCALE と して ms ( ミリ秒 ) が選択されている場合、ノブの上には何も表示されません。

#### (4) タブ

画面を切り替えます。

### (5) 閉じるボタン

画面を閉じます。

## **INPUT DELAY (CH1-48、CH49-72/ST IN(CL5)、 CH49-64/ST IN(CL3)、ST IN(CL1))**

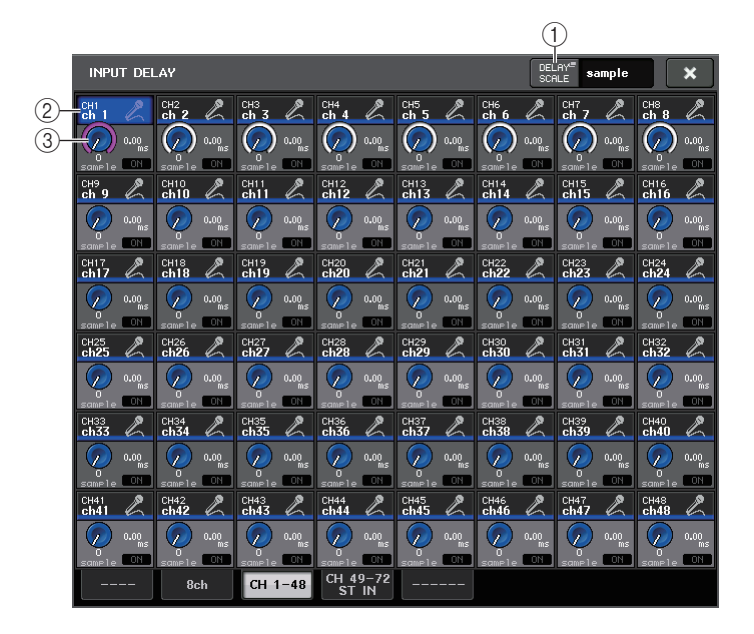

#### 1 DELAY SCALE ボタン

押すと、ディレイタイムを表示する単位を選ぶ DELAY SCALE 画面が表わされます。

#### (2) チャンネル選択ボタン

現在選ばれているインプットチャンネルを点灯で示します。押すと、そのチャンネルが選択されます。

#### 3 ディレイ設定ノブ ( インプットチャンネルのみ )

押すと、マルチファンクションノブで値を操作できます。現在の設定値は、ノブの上 ( 常に ms 単 位で表示 ) とノブの下 ( 現在選ばれているスケールで表示 ) で確認できます。

#### **NOTE**

DELAY SCALE として ms ( ミリ秒 ) が選択されている場合、ノブの右には何も表示されませ  $h_{\alpha}$ 

## **ステレオインプットチャンネルにおける追加機能**

V3 で、ステレオインプットチャンネルの入力信号を、一時的にモノラルに設定することができます。設 定として次の 3 つを選択できます。

### ■ **L-MONO** 設定

L チャンネルのみの一時的なモノラル信号となります。

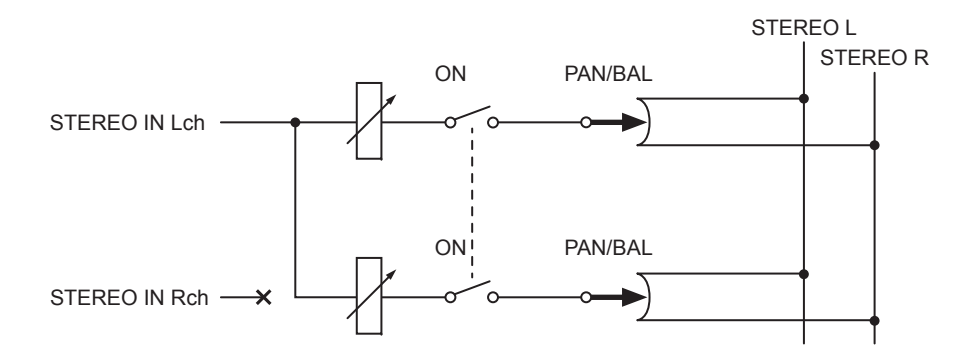

### ■ **R-MONO** 設定

R チャンネルのみの一時的なモノラル信号となります。

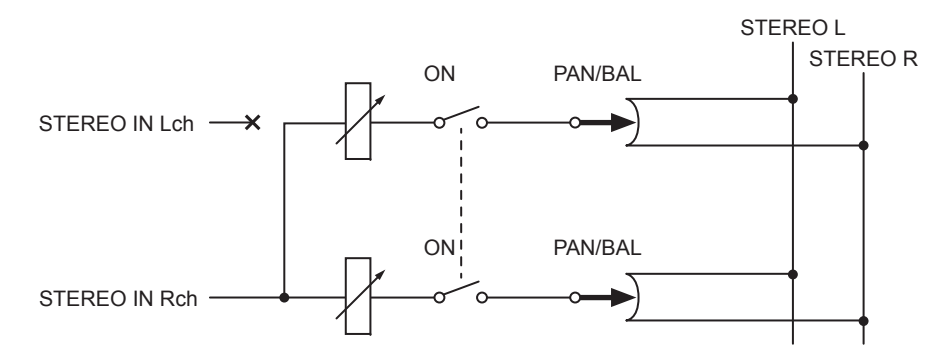

### ■ LR-MONO 設定

両チャンネルを加算してモノラル信号にしますが、ステレオインプットチャンネルの R 側チャンネル がミュートされます。

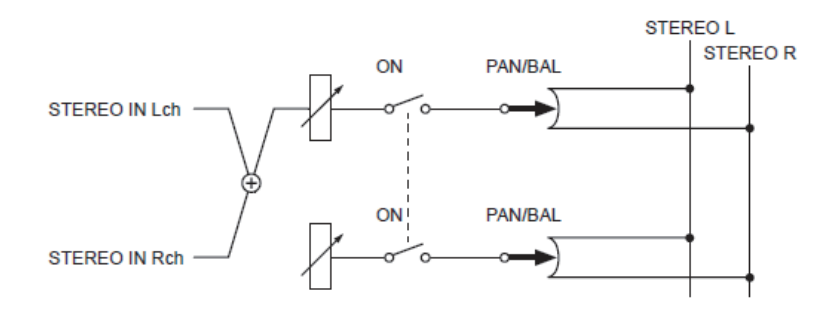

#### **NOTE**

- ・ LR-MONO に設定すると、同時に PAN モードに切り替わります。また PAN ノブの設定はセン ターになります。
- ・ LR、L-MONO、R-MONO のどれかに設定すると、同時に BALANCE モードに切り替わります。ま た BALANCE ノブの設定はセンターになります。

#### **■ 設定方法**

ステレオインプットチャンネルを選択した場合、SELECTED CHANNEL VIEW 画面は以下のように なります。

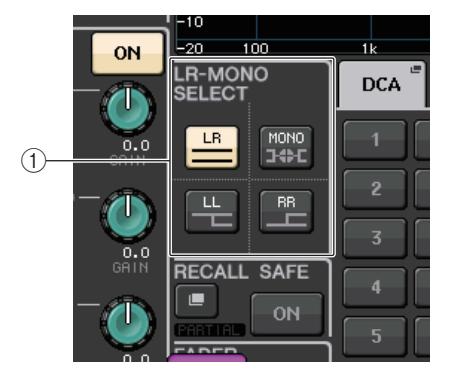

1 LR-MONO SELECT フィールド

4つのボタンから1つを選択します。選択した設定ボタンが点灯し、他は消灯します。

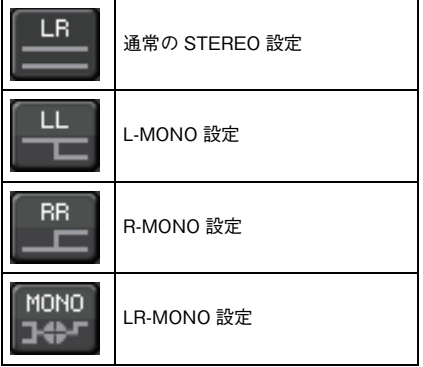

ステレオインプットチャンネルを選択した場合、OVERVIEW 画面は以下のようになります。

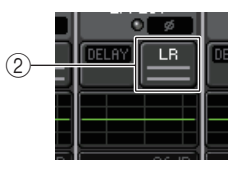

**2 LR-MONO SELECT 選択ボタン** 

トグルボタンです。繰り返し押すことで設定が切り替わります。

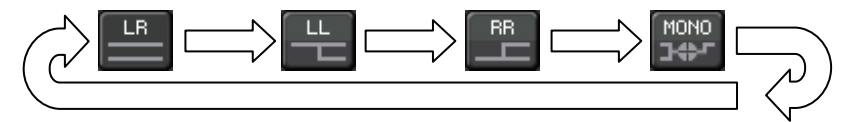

## **インプット系チャンネルのサラウンド出力について**

## **サラウンドモードに設定する**

バスの設定をサラウンドモードに変更することで、サラウンドミックスが可能になります。

#### **手順**

- **1.** ファンクションアクセスエリアの SETUP ボタンを押す。
- **2.SETUP 画面の SURROUND SETUP ボタン ( → P.2 l 4) を押す。**
- **3.** 5.1 SURROUND ボタンを押す。
- **4.** MIX1 <sup>~</sup> 6 をサラウンド出力のどのチャンネルにアサインするか選択する。
- **5.** APPLY ボタンを押す。
- **6.** 確認画面の OK ボタンを押す。

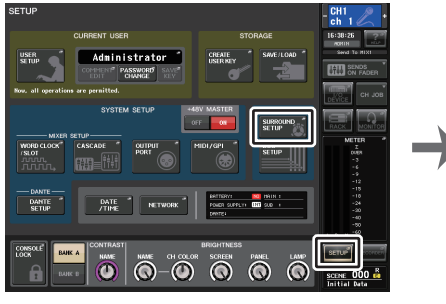

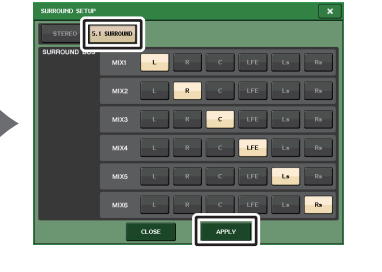

**SETUP 画面 インタイム SURROUND SETUP 画面** 

#### **NOTE**

ステレオモードからサラウンドモードに設定すると、MIX1/2、3/4、5/6 のシグナルタイプは MONO x2 に変更されます。

ただし、サラウンドモードからステレオモードに設定しても、MIX1/2、3/4、5/6 のシグナルタ イプは MONO x2 のままです。

## **SELECTED CHANNEL VIEW 画面**

BUS SETUP でバス設定をサラウンドモードに設定すると、SELECTED CHANNEL VIEW 画面は以 下のようになります。

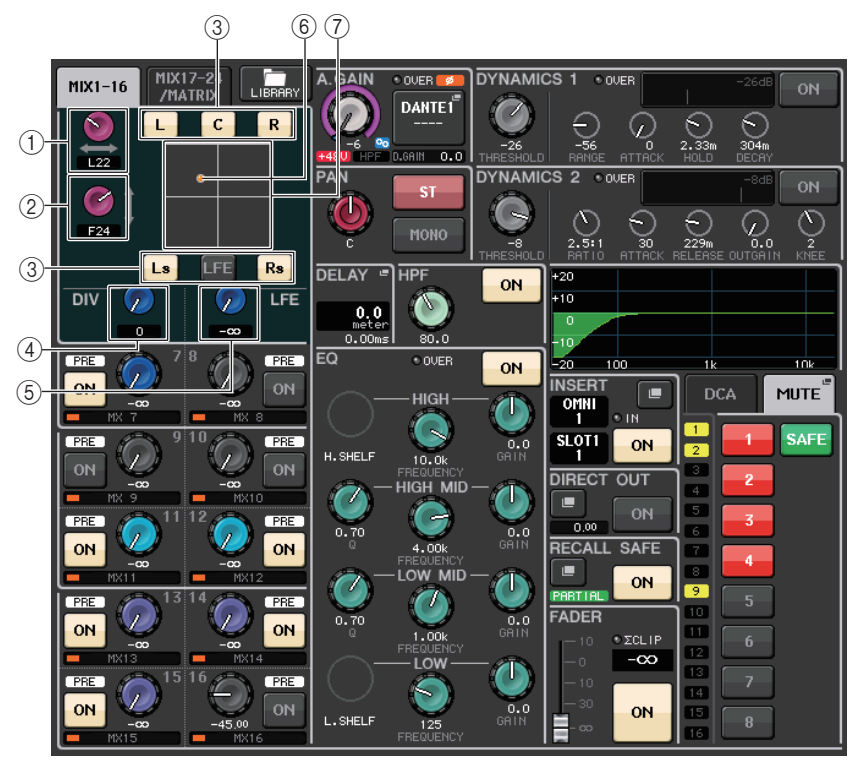

#### $(1)$  L/R  $J\vec{J}$

左右のサラウンドポジショニングを設定します。セレクテッドチャンネルセクションのセンドノブ (MIX1) で調整できます。

2 F/R ノブ

前後のサラウンドポジショニングを設定します。セレクテッドチャンネルセクションのセンドノブ (MIX3) で調整できます。

#### (3) 各バスへのアサインボタン

音声信号を出力したくないバスは OFF にしてください。

#### $(4)$  DIV ノブ

フロントセンターの信号を左、右、センターチャンネルに送る割合を設定します。0 にするとフロ ントセンター信号は左右チャンネルのみに送られます。50 にすると、左、右、センターの各チャン ネルに同等に送られます。また 100 にするとセンターチャンネルのみに送られます。 セレクテッドチャンネルセクションのセンドノブ (MIX5) で調整できます。

#### インプット系チャンネル

#### 5 LFE ノブ

LFE(低周波エフェクト)チャンネルのレベルを設定します。

セレクテッドチャンネルセクションのセンドノブ (MIX6) で調整できます。

#### 6 サラウンドポジション

サラウンドポジションがハードパン ( 振り切り ) になっているか、それ以外かでボールの色が変 わります。

ハードパン:赤色

それ以外:オレンジ色

#### (7) サラウンドグラフ

サラウンドポジショニングを表わしています。ここを押すと、SURROUND PAN 1CH 画面が開 きます。

#### **OVERVIEW 画面**

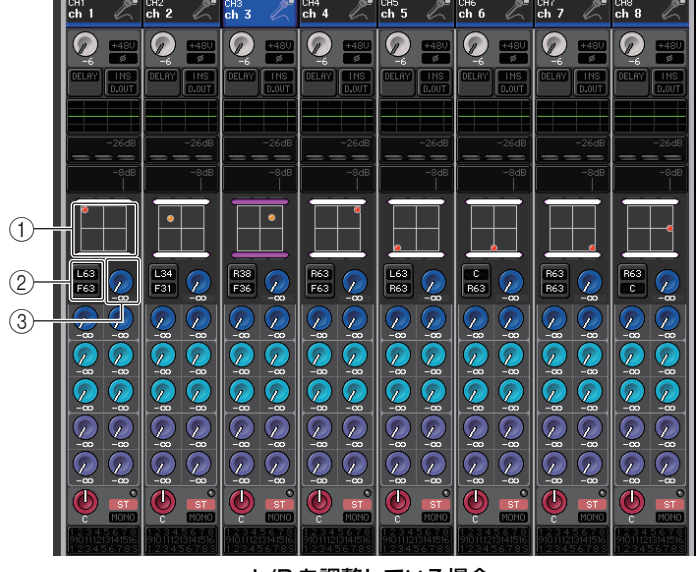

BUS SETUP でバス設定をサラウンドモードに設定すると、OVERVIEW 画面は以下のようになります。

L/R を調整している場合

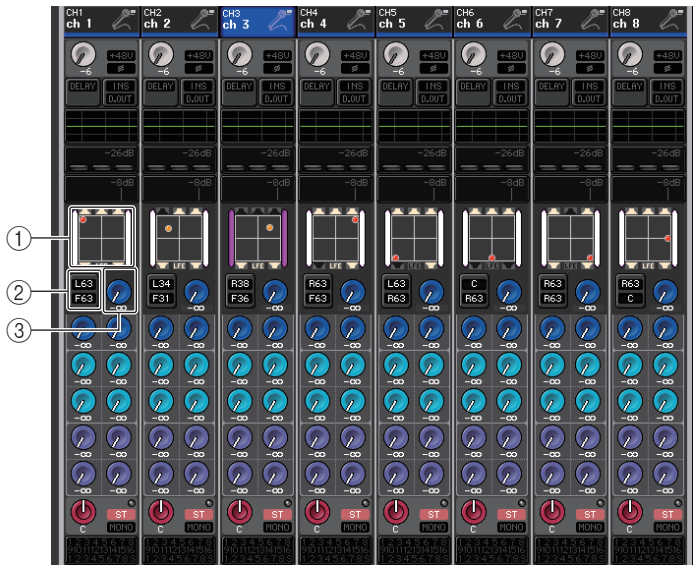

F/R を調整している場合

#### 1 サラウンドグラフ

サラウンドポジショニングを表わしています。ここを押すと、SURROUND PAN1CH 画面が開 きます。

#### ② L/R < > F/R 切り替えボタン

トグルボタンで、L/R を調整する画面と F/R を調整する画面を切り替えます。 セレクテッドチャンネルセクションのセンドノブ (MIX5) で調整できます。

#### **3) LFE ノブ**

LFE(低周波エフェクト)チャンネルのレベルを設定します。セレクテッドチャンネルセクションのセンドノブ (MIX6) で調整できます。

## **SURROUND PAN 1CH 画面**

BUS SETUP でバス設定をサラウンドモードに設定すると、SURROUND PAN 1CH 画面は以下の ようになります。この画面は SELECTED CHANNEL VIEW 画面および OVERVIEW 画面でパン表示 部を押すと表示されます。

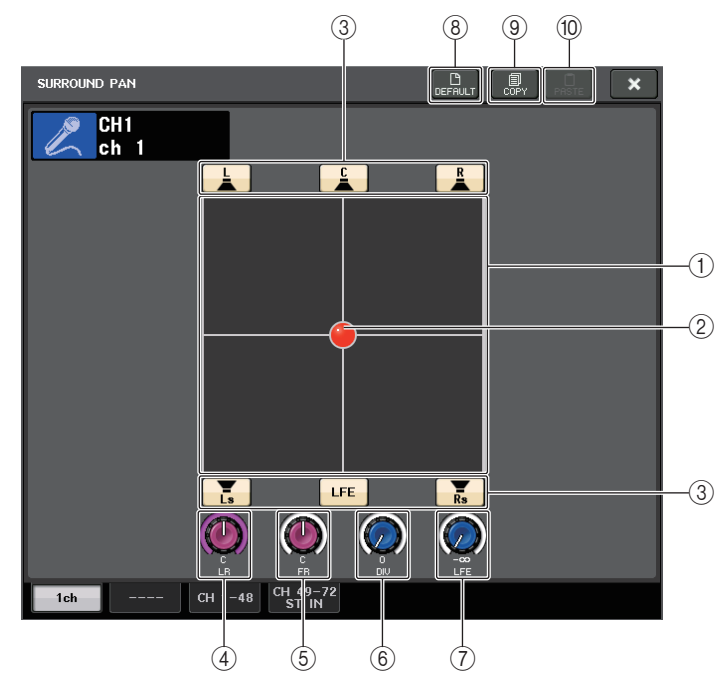

#### (1) サラウンドグラフ

サラウンドポジショニングを表わしています。

#### 2 サラウンドポジショニング

グラフ内のボールをタッチ&ドラッグすることでサラウンドポジショニングが設定できます。

#### (3) 各バスへのアサインボタン

初期値はすべて ON になっています。音声信号を出力したくないバスは OFF にしてください。

#### (4) L/R ノブ

左右のサラウンドポジショニングを設定します。セレクテッドチャンネルセクションのセンドノブ (MIX1) で調整できます。

#### 5 F/R ノブ

前後のサラウンドポジショニングを設定します。

セレクテッドチャンネルセクションのセンドノブ (MIX3) で調整できます。

#### 6 DIV ノブ

フロントセンターの信号を左、右、センターチャンネルに送る割合を設定します。0 にするとフロ ントセンター信号は左右チャンネルのみに送られます。50 にすると、左、右、センターの各チャン ネルに同等に送られます。また 100 にするとセンターチャンネルのみに送られます。 セレクテッドチャンネルセクションのセンドノブ (MIX5) で調整できます。

#### 7 LFE ノブ

LFE(低周波エフェクト)チャンネルのレベルを設定します。セレクテッドチャンネルセクションのセンドノブ (MIX6) で調整できます。

#### 8 DEFAULT ボタン

押すと、各パラメーターが初期設定値にリセットされます。

#### 9 COPY ボタン

各パラメーターの設定値が、バッファーメモリーにコピーされます。

#### 0 PASTE ボタン

押すと、バッファーメモリーにコピーされている設定値が、現在の設定にペーストされます。バッファーメモリーに有効なデータがコピーされていないときは、何も起きません。

## **SURROUND PAN 画面 (CH1-48、CH49-72/ST IN(CL5)、CH49-64/ ST IN(CL3)、ST IN(CL1))**

BUS SETUP でバス設定をサラウンドモードに設定すると、SURROUND PAN 画面 (CH1-48、 CH49-72/ST IN(CL5)、CH49-64/ST IN(CL3)、ST IN(CL1)) は以下のようになります。この画面 は SELECTED CHANNEL VIEW 画面および OVERVIEW 画面でパン表示部を押すと表示されます。

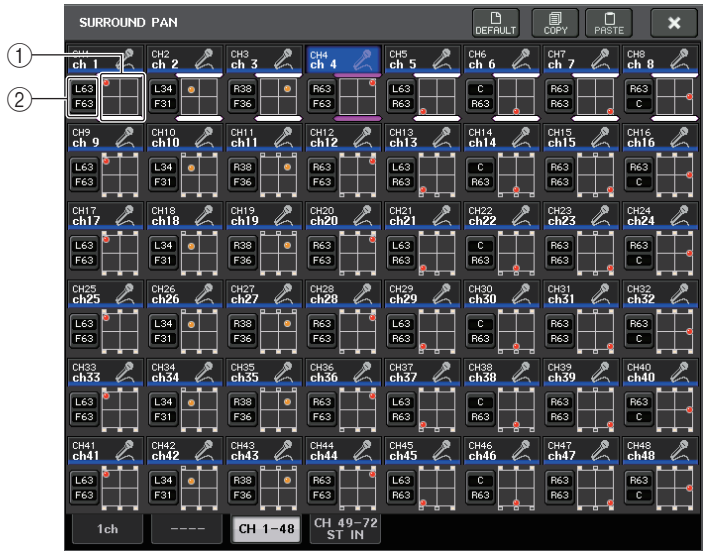

L/R を調整している場合

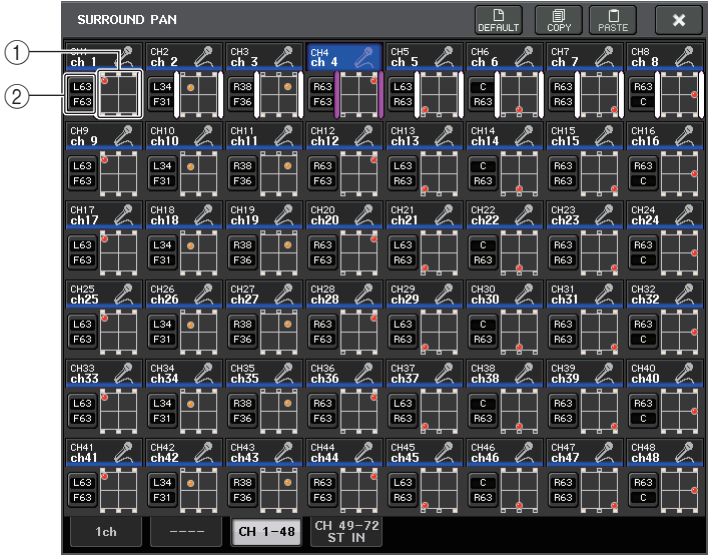

F/R を調整している場合

#### 1 サラウンドグラフ

サラウンドポジショニングを表わしています。

② L/R < > F/R 切り替えボタン

トグルボタンで、L/R を調整する画面と F/R を調整する画面を切り替えます。 セレクテッドチャンネルセクションのセンドノブ (MIX5) で調整できます。

## **TO STEREO/MONO 画面**

BUS SETUP でバス設定をサラウンドモードに設定すると、MIX1-8 の TO STEREO/MONO 8CH 画面は以下のようになります。MIX1-6 はダウンミックス設定用になります。

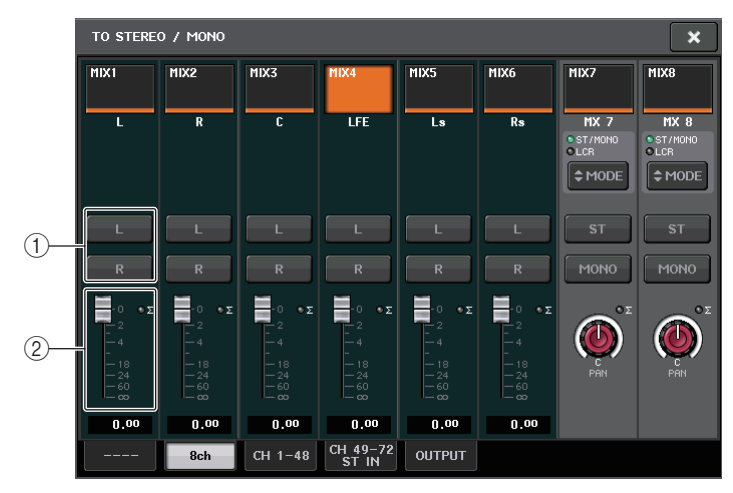

#### 1 L/R ボタン

出力先を設定します。

#### (2) 係数設定フェーダー

ダウンミックス係数を設定します。∑クリップが付いています。

TO STEREO/MONO OUTPUT 画面は以下のようになります。MIX1 <sup>~</sup> 6 に関して設定できるパラ メーターはなく、一覧するだけの画面となります。

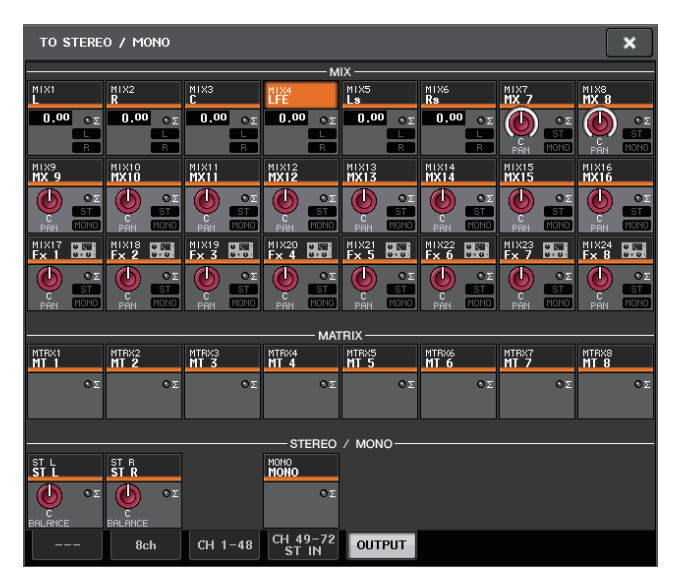

## **チャンネルライブラリーを操作する**

インプット系チャンネルの各種パラメーター(HA 設定を含む ) をストア / リコールする「INPUT CHANNEL LIBRARY」があります。

ライブラリーを呼び出すには、SELECTED CHANNEL VIEW 画面の LIBRARY ボタンを押します。 ライブラリーの操作方法については取扱説明書 ( 別紙 ) の「ライブラリーを使う」をご参照ください。

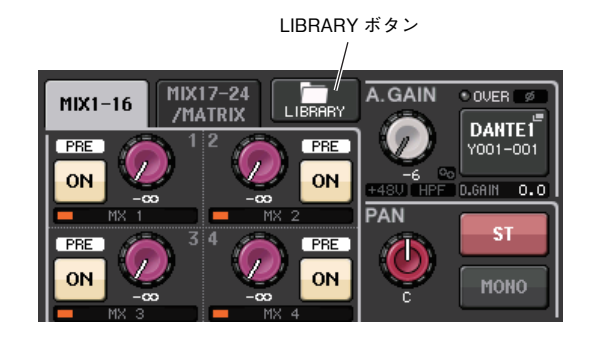

## **アウトプット系チャンネル**

ここでは、アウトプット系チャンネル (MIX チャンネル、MATRIX チャンネル、STEREO チャンネル、 MONO チャンネル ) について説明します。

## **アウトプット系チャンネルの信号の流れ**

アウトプット系チャンネルは、インプット系チャンネルから各種のバスに送られた信号を、EQ やダイ ナミクスで加工し、出力ポートやほかのバスに送り出すセクションです。アウトプット系チャンネルには、次の種類があります。

## **MIX チャンネル**

インプット系チャンネルから MIX バスに送られた信号を加工して、対応する出力ポート、MATRIX バ ス、STEREO バス、MONO(C) バスに送出するチャンネルです。

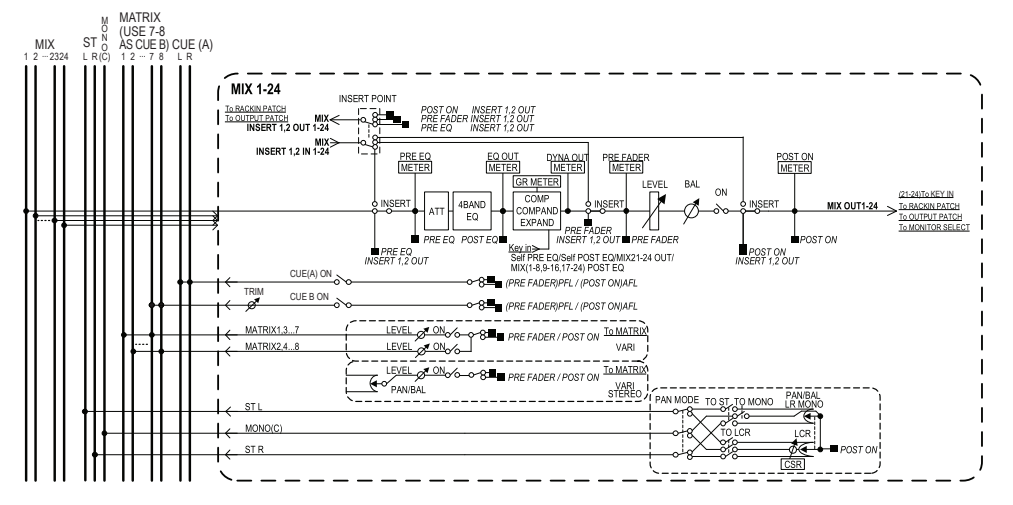

## **STEREO チャンネル /MONO(C) チャンネル**

それぞれ、インプット系チャンネルから STEREO バス、MONO(C) バスに送られた信号を加工し、対応 する出力ポートや MATRIX バスに送出するチャンネルです。インプット系チャンネルが LCR モード のときは、STEREO(L/R) チャンネルと MONO(C) チャンネルを組み合わせて、3 系統の出力チャン ネルとして利用できます。

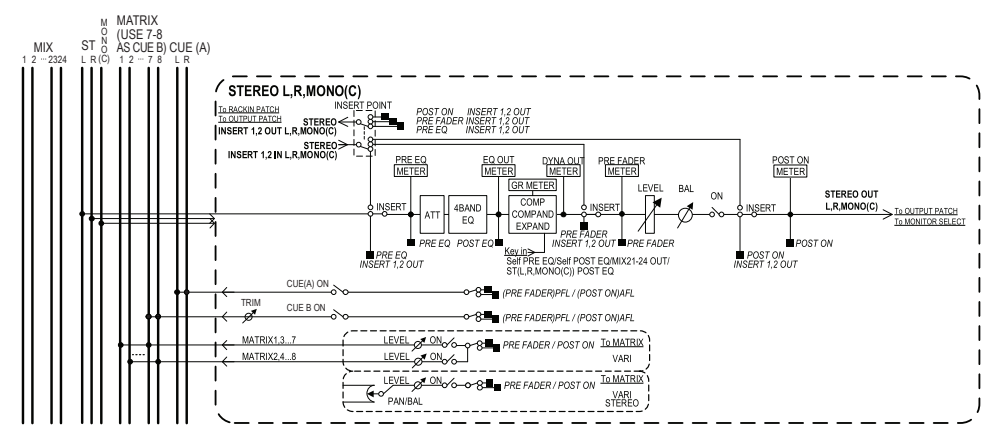

## **MATRIX チャンネル**

インプット系チャンネル、MIX チャンネル、STEREO/MONO チャンネルから MATRIX バスに送られ た信号を加工して、対応する出力ポートに送出するチャンネルです。

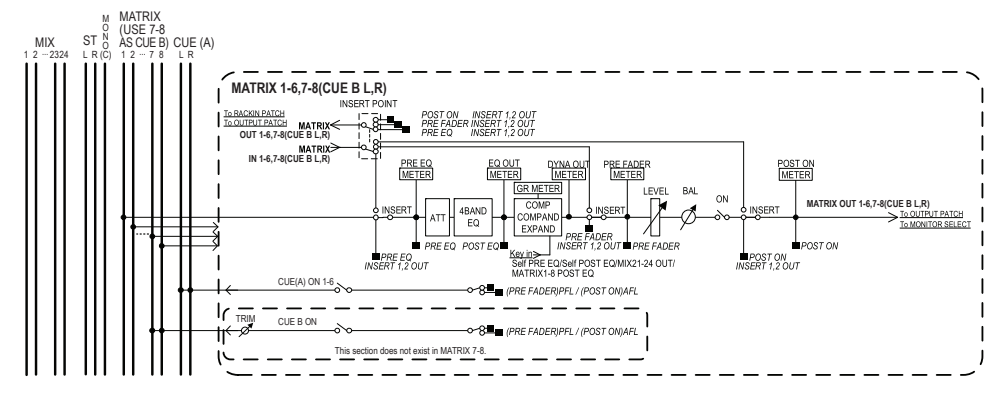

・ 4 BAND EQ (4 バンドイコライザー) HIGH、HIGH MID、LOW MID、LOW の 4 バンドを備えたパラメトリック EQ です。

#### ・ DYNAMICS1 ( ダイナミクス 1)

コンプレッサー/ エキスパンダー/ コンパンダーとして利用できるダイナミクスプロセッサーで す。

#### ・ LEVEL ( レベル )

チャンネルの出力レベルを調節します。

#### ・ ON ( オン / オフ )

アウトプット系チャンネルのオン / オフを切り替えます。オフにすると、そのチャンネルはミュー トされます。

#### ・ MATRIX ON/OFF (MATRIX センドオン / オフ )

MIX チャンネル、STEREO(L/R) チャンネル、MONO(C) チャンネルから MATRIX バスに送ら れる信号のオン / オフを切り替えます。

#### ・ MATRIX (MATRIX センドレベル )

MIX チャンネル、STEREO(L/R) チャンネル、MONO(C) チャンネルから MATRIX バス 1 <sup>~</sup> 8 に送られる信号のセンドレベルを調節します。MATRIX バスへ送られる信号の送出位置は、 フェーダーの直前、[ON] キーの直後の中から選択できます。

なお、送り先の MATRIX バスがステレオに設定されているときは、PAN ノブを使って 2 系統の MATRIX バス間の定位を調節します。また、送り元がステレオの MIX チャンネルまたは STEREO チャンネルの場合は、BALANCE ノブを使って 2 系統の MATRIX バスに送られる左 右のチャンネルの音量バランスを調節します。

#### ・ INSERT ( インサート )

任意の出力 / 入力ポートをパッチして、エフェクトプロセッサーなど外部機器をインサートしま す。インサートアウト / インサートインの位置は切り替えできます。

#### ・ METER ( メーター)

アウトプット系チャンネルのレベルが表示されます。レベルの検出位置は切り替えできます。

・ KEY IN ( キーイン ) (MIX チャンネル 21 <sup>~</sup> 24 のみ )

MIX チャンネル 21 <sup>~</sup> 24 の出力信号をダイナミクスに送り、ダイナミクスを起動するための キーイン信号として利用します。

・ RACK IN PATCH ( ラックインパッチ )

アウトプット系チャンネルの出力信号をラックのインプットにパッチします。

・ OUTPUT PATCH ( アウトプットパッチ ) アウトプット系チャンネルに出力ポートを割り当てます。

#### ・ MONITOR SELECT ( モニターセレクト )

アウトプット系チャンネルの出力信号をモニターソースとして選択します。

## **チャンネル名 / アイコンを設定する**

#### **手順**

- **1.** Centralogic セクションのバンクセレクトキーを押して、アウトプット系チャンネルを選ぶ。
- **2.** OVERVIEW画面で、チャンネル名/アイコンを設定したいチャンネルのチャンネル番号/チャンネル名フィールドを押す。
- **3.**インプット系チャンネル ( → [P.30](#page-29-0)) と同様の手順で設定する。

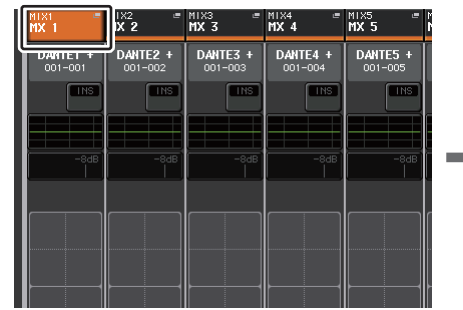

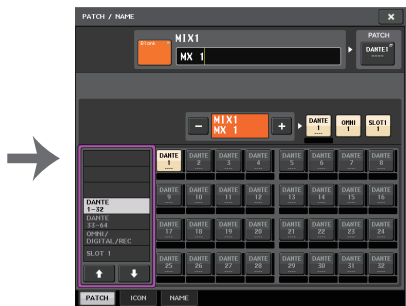

OVERVIEW 画面 **National State of PATCH/NAME 画面** 

## **MIX チャンネルから STEREO/MONO バスに信号を送る**

STEREO バスや MONO バスに信号を送る方法としては、ST/MONO モードと LCR モードという 2 つのモードがあり、チャンネルごとに選択できます。それぞれのモードの特徴は、インプット系チャンネルと同じです。

### **手順**

- **1.** Centralogic セクションのバンクセレクトキーを使って、STEREO/MONO バスに信号を送りた い MIX チャンネルを選ぶ。
- **2.** OVERVIEW画面で操作したいチャンネルのSTEREO/MONOフィールドのノブを押して選択し、もう 1 回ノブを押す。
- **3.** TO STEREO/MONO画面のMODE選択ボタンを使って、チャンネルごとにST/MONOモードまたは LCR モードを選ぶ。
- **4.** トップパネルのMASTERセクションで、STEREOチャンネル/MONOチャンネルの[ON]キーを オンにして、フェーダーを適切な位置まで上げる。
- **5.** Centralogic セクションの OUTPUT キー側のバンクセレクトキーを使って、Centralogic セク ションに操作する MIX チャンネルを呼び出す。
- **6.** チャンネルの[ON]キーをオンにして、Centralogicセクションのフェーダーを使って、MIXチャン ネルのマスターレベルを適切な位置まで上げる。

以降の操作は、手順 3 で ST/MONO モードを選んだチャンネルと LCR モードを選んだチャンネルで 異なります。

#### **ST/MONO モードを選んだチャンネル**

- **7.** TO STEREO/MONO 画面の ST/MONO ボタンを使って、MIX チャンネルから STEREO バス / MONO バスに送られる信号のオン / オフを切り替える。
- **8.** TO ST PANノブを使って、MIXチャンネルからSTEREOバスに送られる信号の定位を設定する。

#### **LCR モードを選んだチャンネル**

- **7.** TO STEREO/MONO 画面の LCR ボタンをオンにする。
- **8.** CSR ノブを押して選び、マルチファンクションノブ 1 <sup>~</sup> 8 を使って、そのチャンネルから STEREO(L/R) バスに送られる信号と MONO(C) バスに送られる信号のレベル比を設定する。
- **9.** TO ST PAN ノブを押して選び、マルチファンクションノブ 1 <sup>~</sup> 8 を使って、MIX チャンネルから STEREO(L/R) バスに MONO(C) バスに送られる信号の定位、および MONO(C) バスと STEREO(L/R) バスに送られる信号のバランスを調節する。

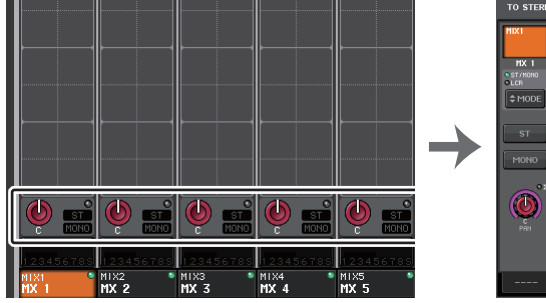

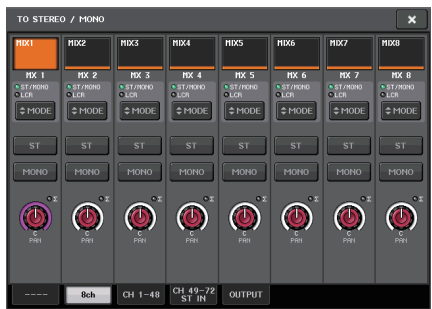

OVERVIEW 画面 スタイト TO STEREO/MONO 画面

#### **NOTE**

TO ST PAN ノブの操作に応じて、LCR モードの MIX チャンネルからそれぞれのバスに送られ る信号レベルがどのように変化するかは、「LCR [モード選択時の信号レベル」](#page-41-1)( <sup>→</sup> [P.42](#page-41-1)) をご参 照ください。

## **TO STEREO/MONO 画面 (8ch)**

8 チャンネル単位で、MIX チャンネル STEREO(L/R) バスと MONO(C) バスに送られる信号のオン / オフやパン / バランスを操作します。

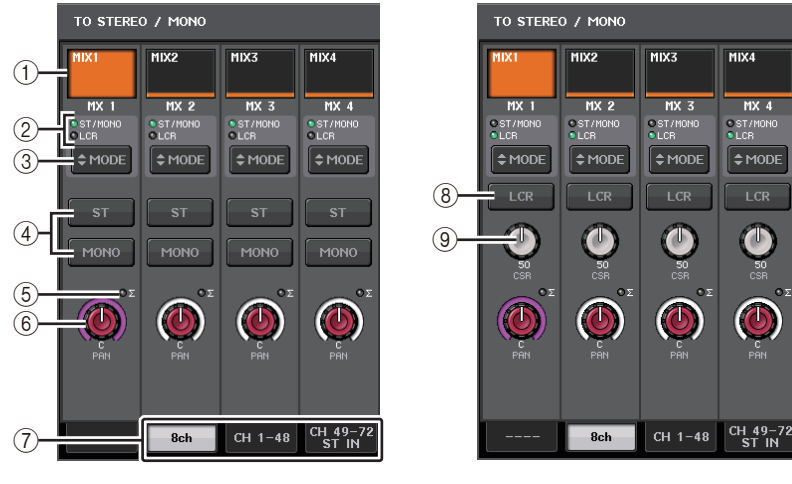

 $ST/MOND = -K$  LCR モード

1 チャンネルセレクトボタン

チャンネルを選択します。複数のチャンネルも同時に選択できます。

(2) モード表示インジケーター

現在の選ばれているモードが点灯します。

#### 3 MODE 選択ボタン

ボタンを押すと、モードが ST/MONO と LCR とで切り替わります。

#### (4) ST ボタン /MONO ボタン

MODE ボタンが ST/MONO モードに設定されているときに、そのチャンネルから STEREO バ ス /MONO バスに送られる信号のオン / オフを個別に切り替えます。

#### 5 <sup>Σ</sup> クリップインジケーター

チャンネル内のいずれかの位置でクリップが生じたときに点灯します。

#### 6 TO ST PAN/TO ST BALANCE ノブ

シグナルタイプが MONO の MIX チャンネルの場合、STEREO バスに送られる信号の左右の定 位を調整する PAN ノブとして、STEREO の MIX チャンネルの場合は STEREO バスに送られ る左右の信号の音量のバランスを調節する BALANCE ノブとして機能します。値を変更するに は、ノブを押して選択し、対応するマルチファンクションノブを操作します。

#### 7 タブ

画面を切り替えます。

#### **8 LCR ボタン**

チャンネルから STEREO バス /MONO バスに送られる信号のオン / オフを一括して切り替え ます。このボタンをオフにすると、該当するインプット系チャンネルからは、STEREO バス / MONO バスに一切信号が送られません。

#### 9 CSR ノブ

チャンネルから STEREO(L/R) バスに送られる信号と、MONO(C) バスに送られる信号のレベ ル比を 0 <sup>~</sup> 100%の範囲で設定するノブです。値を変更するには、ノブを押して選択し、対応す るマルチファンクションノブを操作します。

## **TO STEREO/MONO 画面 (CH1-48、CH49-72/ST IN(CL5)、CH49-64/ST IN(CL3)、 ST IN(CL1)、OUTPUT)**

該当するチャンネルから STEREO バス /MONO バスに送られる信号の状態が表示されます。また、選 択されている 8 チャンネル単位でパンまたはバランスを調節します。

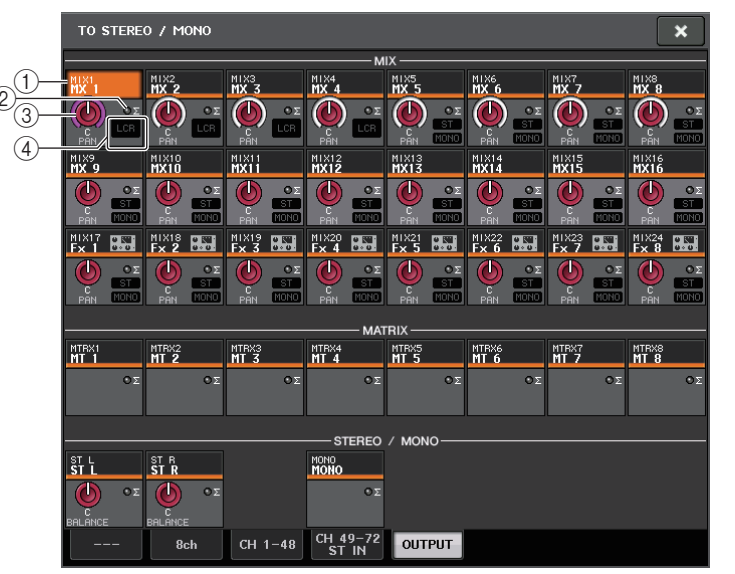

#### (1) チャンネルセレクトボタン

チャンネルを選択します。複数のチャンネルも同時に選択できます。

#### ② Σ クリップインジケーター

チャンネル内のいずれかの位置でクリップが生じたときに点灯します。

#### 3 TO ST PAN/TO ST BALANCE ノブ

PAN や BALANCE を調節します。

値を変更するには、ノブを押して選択し、対応するマルチファンクションノブを操作します。なお、そのチャンネルのメーター検出ポイントで 1 箇所でも信号が OVER すると、ノブ右側の Σ クリップインジケーターが点灯します。

#### (4) ST/MONO インジケーター

チャンネルが ST/MONO モードに設定されているときに、チャンネルから STEREO バス / MONO バスに送られる信号のオン / オフ状態が個別に表示されます。 また、そのチャンネルが LCR モードに設定されているときは、この位置に LCR インジケーター が表示されます。LCR インジケーターは、そのチャンネルから STEREO バス /MONO バスに送 られる信号のオン / オフ状態が一括で表示されます。

## **MIX チャンネル、STEREO/MONO チャンネルから MATRIX バ スに信号を送る**

MIX、STEREO/MONO の各チャンネルから MATRIX バス 1 <sup>~</sup> 8 に信号を送るには、次の 2 つの方 法があります。

### **■ セレクテッドチャンネルセクションを使う**

セレクテッドチャンネルセクションのノブを使って、MATRIX バスへのセンドレベルを調節する方法 です。この方法を使えば、MIX、STEREO(L/R)、MONO(C) の任意のチャンネルからすべての MATRIX バスに送られる信号を同時に操作できます。

### **■ Centralogic セクションを使う**

Centralogic セクションのマルチファンクションノブを使って、MATRIX バスへのセンドレベルを調 節する方法です。この方法を使えば、MIX、STEREO(L/R)、MONO(C) のうち最大 8 系統のチャンネル から、任意の MATRIX バスに送られる信号を同時に操作できます。

## **セレクテッドチャンネルセクションを使う**

セレクテッドチャンネルセクションのノブを使って、MIX、STEREO(L/R)、MONO(C) の任意のチャ ンネルから、MATRIX バスに送られる信号のセンドレベルを調節します。

### **手順**

- **1.** 信号を送る MATRIX バスに出力ポートを割り当て、外部機器を接続する。
- **2.** Centralogic セクションのバンクセレクトキーを使って、目的の MIX チャンネル、または STEREO/MONO チャンネルを Centralogic セクションに割り当てる。
- **3.** Centralogic セクションの [SEL] キーを使って、MATRIX バスに信号を送るチャンネルを選ぶ。
- **4.** セレクテッドチャンネルセクションのいずれかのノブを押す。
- **5.** SELECTED CHANNEL VIEW 画面で、送り先の MATRIX バスに対応する TO MATRIX SEND ON/OFF ボタンをオンにする。
- **6.** セレクテッドチャンネルセクションのMIX/MATRIX SEND LEVELノブを使って、MATRIXバスへのセンドレベルを調節する。

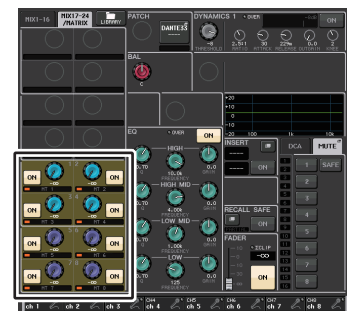

SELECTED CHANNEL VIEW画面

#### **NOTE**

- ・ STEREO/MONO チャンネルは、MASTER セクションの [SEL] キーを使って直接選ぶことも できます。
- ・ 特定の MATRIX バスに送られる信号をモニターするには、Centralogic セクションのバンクセ レクトキーを使って対応する MIX/MATRIX チャンネルを呼び出し、Centralogic セクションの 対応する [CUE] キーを押します。

## **Centralogic セクションを使う**

Centralogic セクションのマルチファンクションノブを使って、Centralogic セクションで選択した 8ch から任意の MATRIX バスへのセンドレベルを同時に調節できます。

#### **手順**

- **1.** 信号を送る MATRIX バスに出力ポートを割り当て、対応する出力ポートに外部機器を接続する。
- **2.** Centralogic セクションのバンクセレクトキーを押して、操作したいチャンネルを選ぶ。
- **3.** OVERVIEW画面で、送り先のMATRIXバスに対応するTO MATRIX SEND LEVELノブを押して選び、もう 1 回押す。
- **4.** SEND ON/OFF ボタンを使ってオンに切り替え、SEND LEVEL ノブでセンドレベルを調節する。

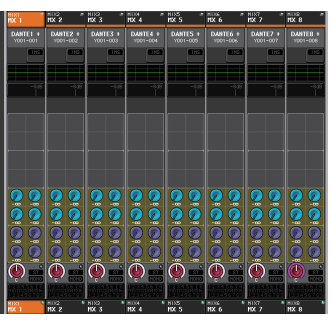

OVERVIEW 画面

#### **NOTE**

- ・ 特定の MATRIX バスに送られる信号をモニターするには、バンクセレクトキーを使って対応す る MATRIX チャンネルを Centralogic セクションに呼び出し、その MATRIX チャンネルの [CUE] キーを押します。
- ・ 現在選ばれている MATRIX バス選択ボタンをもう 1 回押すと、対応する MATRIX チャンネル のキューモニターがオンになります。選択した MATRIX バスに送られる信号をモニターしたい ときは、この方法が便利です。
- ・ OVERVIEW 画面で MIX/MATRIX バスに送られる信号のセンドレベルを調節することもでき ます。その場合は、調整したい TO MIX/MATRIX SEND LEVEL ノブを押して選び、Centralogic セクションのマルチファンクションノブで調節します。

### **MATRIX SEND 画面**

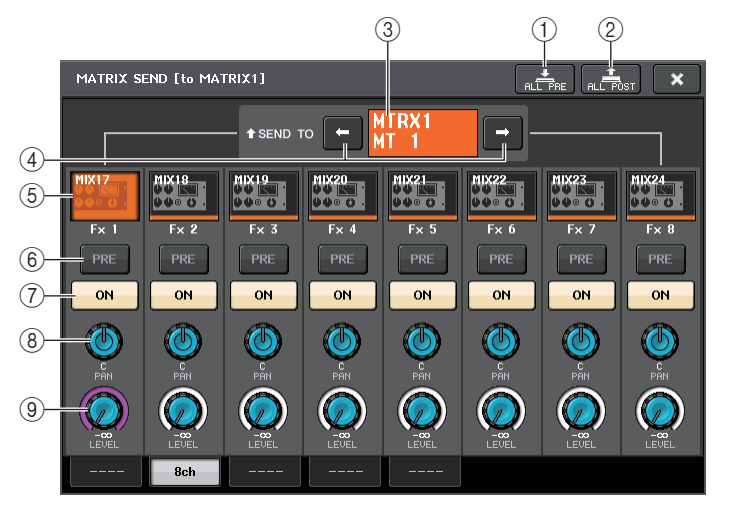

#### 1 ALL PRE ボタン

選択されている送り先に対するすべての送り元 (インプットチャンネル / アウトプットチャンネ ル ) の送出位置を「PRE」に設定します。

#### 2 ALL POST ボタン

選択されている送り先に対するすべての送り元 (インプットチャンネル / アウトプットチャンネ ル ) のセンドポイントを「POST」に設定します。

#### 3 送り先表示

現在選ばれている送り先が表示されます。

(4) 送り先選択ボタン

送り先となる MIX/MATRIX バスを選びます。

#### 5 チャンネル選択ボタン

操作する送り元のチャンネルを選びます。ボタン内に現在のチャンネルのアイコン / 番号 / カ ラー、ボタンの下に名前が表示されます。

#### 6 PRE/POST ボタン

送り元のチャンネルごとにセンドポイントを PRE または POST に切り替えます。ボタンが点灯 している場合は、PRE になります。

#### 7 SEND ON/OFF ボタン

送り元のチャンネルごとにセンドのオン / オフを切り替えます。

#### アウトプット系チャンネル

#### 8 SEND PAN/BALANCE ノブ

ステレオの送り先へのパンまたはバランスを設定します。送り先がモノラルの場合、またはFIXED に設定されている場合、このノブは表示されません。 送り元がモノラルの場合は、PAN になります。

送り元がステレオの場合は、BALANCE 固定になります。

#### 9 SEND LEVEL ノブ

選択されている送り先へのセンドレベルが表示されます。押すと、マルチファンクションノブを使って操作できます。

### **フェーダーを使う (SENDS ON FADER モード )**

トップパネルのフェーダーを使って、MIX および STEREO/MONO チャンネルから特定の MATRIX バスに送る信号を設定します。

#### **手順**

- **1.** 信号を送る MATRIX バスに出力ポートが割り当てられ、対応する出力ポートにモニターシス テムなどが接続されていることを確認する。
- **2.** ファンクションアクセスエリアの SENDS ON FADER ボタンを押す。

CL シリーズが SENDS ON FADER モードに切り替わります。チャンネルストリップセクション とマスターセクションのフェーダーは、それぞれのチャンネルから現在選ばれている MIX/ MATRIX バスへのセンドレベルの値にフェーダーが移動します。また、[ON] キーも SEND ON の 状態に変わります。

SENDS ON FADER モードでは、ディスプレイのファンクションアクセスエリアに、MIX1-16 ON FADER モードと MIX17-24/MATRIX ON FADER モードを切り替えるボタンと送り先の MIX/MATRIX バスを選ぶボタンが表示されます。

**3.** MIX1-16、MIX17-24/MATRIX の切り替えボタンを押して、MIX1-16 または MIX17- 24/MATRIX に切り替える。

MIX/MATRIX バス選択ボタンで送り先の MIX/MATRIX バスが選択できるようになります。

- **4.** ファンクションアクセスエリアの MIX/MATRIX バス選択ボタンを使って、送り先となる MATRIX バスを選択する。
- **5.** トップパネルの Centralogic セクションのフェーダーを使って、MIX および STEREO/ MONO チャンネルから選択した MATRIX バスへのセンドレベルを調節する。
- **6.** 手順4~5を繰り返し、ほかのMATRIXバスについても同じ要領でセンドレベルを調節する。
- **7.** MATRIXセンドレベルの設定が終わったら、ファンクションアクセスエリアの×マークを押す。

ファンクションアクセスエリアの表示が元に戻り、CL シリーズが SENDS ON FADER モードを 抜けて通常モードに切り替わります。

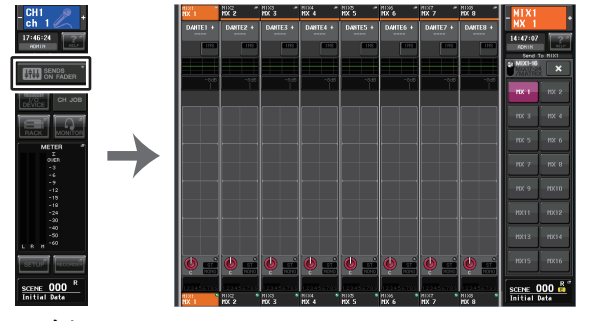

ファンクションアクセスエリア

#### **NOTE**

- ・ セレクテッドチャンネルセクションの SEND LEVEL ノブを押して表示されるポップアップ画 面で、MIX/MATRIX バスを選択することもできます。
- ・ Centralogic セクションのバンクセレクトキーと [SEL] キーを使って、MIX/MATRIX バスを選 択することもできます。[SEL] キーを押したことでバスが切り替わった場合、MIX1-16、MIX17- 24/MATRIX ON FADER 切り替えボタンも自動的に切り替わります。
- ・ 現在選ばれている MIX/MATRIX バス選択ボタンをもう 1 回押すと、対応する MIX/MATRIX チャンネルのキューモニターがオンになります。選択した MIX/MATRIX バスに送られる信号 をモニターしたいときは、この方法が便利です。
- ・ USER DEFINED キーに SENDS ON FADER の機能をアサインできます。これにより、特定の MIX/MATRIX バスへの SENDS ON FADER モードにすばやく切り替えたり、元の状態に戻し たりできます。

## **チャンネル間の遅延を補正する ( アウトプットディレイ )**

アウトプットディレイは、離れた位置に設置したスピーカーから出力する信号のタイミングを補正するためなどに使います。

#### **手順**

- **1.** ファンクションアクセスエリアの SETUP ボタンを押す。
- **2.** SETUP 画面の画面中央にある SYSTEM SETUP フィールドの OUTPUT PORT ボタンを押す。
- **3.** ディレイタイムを設定し、DELAY ボタンをオンにする。

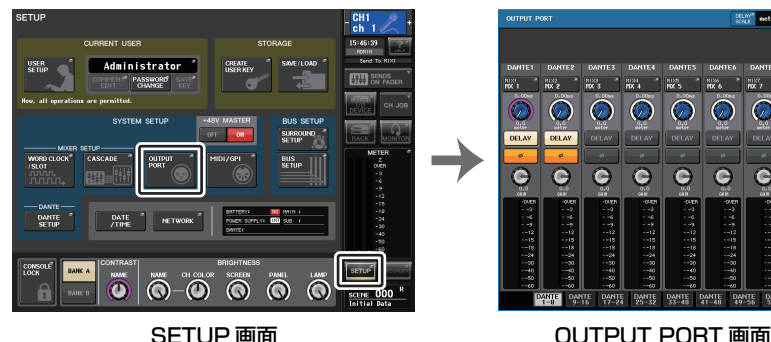

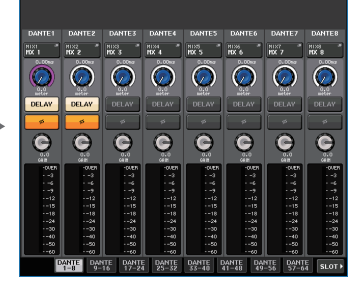

 $\frac{1}{2}$  and  $\frac{1}{2}$  and  $\frac{1}{2}$ 

## **OUTPUT PORT 画面**

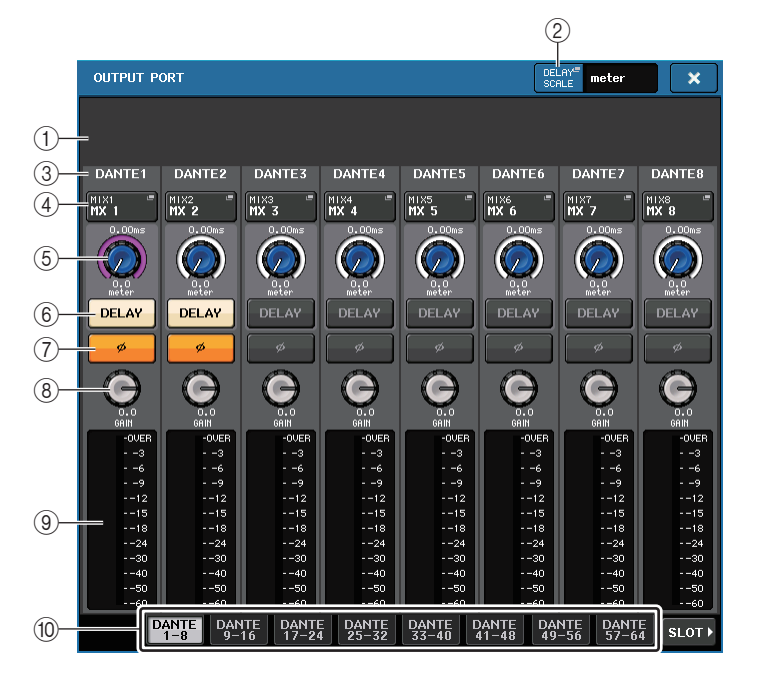

#### (1) スロット番号 / カードの種類

操作の対象としてスロット 1 <sup>~</sup> 3 の出力チャンネルが選ばれているときに、スロットの番号と、 そのスロットに装着されている I/O カードの種類が表示されます。

#### 2 DELAY SCALE ボタン

押すと、ディレイタイムの単位を設定する DELAY SCALE 画面が表示されます。

#### (3) 出力ポート

チャンネルを割り当てる出力ポートの種類と番号です。

#### (4) チャンネル選択ボタン

出力ポートに割り当てるチャンネルを選びます。現在選択されているチャンネル名が表示されます。

#### 5 ディレイタイム設定ノブ

出力ポートのディレイタイムを設定します。このノブを押して選択し、マルチファンクションノブ1 <sup>~</sup> 8 で操作します。ノブの上にはミリ秒単位、ノブの下には DELAY SCALE 画面で選択した 単位でディレイタイムの値が表示されます。

#### **NOTE**

スケールを ms にした場合、ノブ上部のディレイタイム値は表示されません。

#### 6 DELAY ボタン

出力ポートのディレイのオン / オフを切り替えます。

#### 7 φ ( フェイズ ) ボタン

出力ポートに割り当てられた信号の位相を正相 ( 黒 ) または逆相 ( 黄色 ) に切り替えます。

#### **8 GAIN ノブ**

出力ポートのアウトプットゲインを調節します。設定値を変更するには、画面上のノブを押して選 択し、マルチファンクションノブ 1 <sup>~</sup> 8 を操作します。ノブを回すことで 1.0dB 単位で、ノブを 押しながら回すことで 0.1dB 単位で設定できます。現在の設定値は、ノブのすぐ下に表示されま す。

#### 9 レベルメーター

出力ポートに割り当てられた信号のレベルが表示されます。

#### 10 タブ

操作する出力ポートを最大 8 ポート単位で切り替えます。タブは DANTE、SLOT、PATCH VIEW の 3 つのグループに分かれており、右端または左端にあるグループ名のボタンを押すと、 そのグループのタブが表示されます。

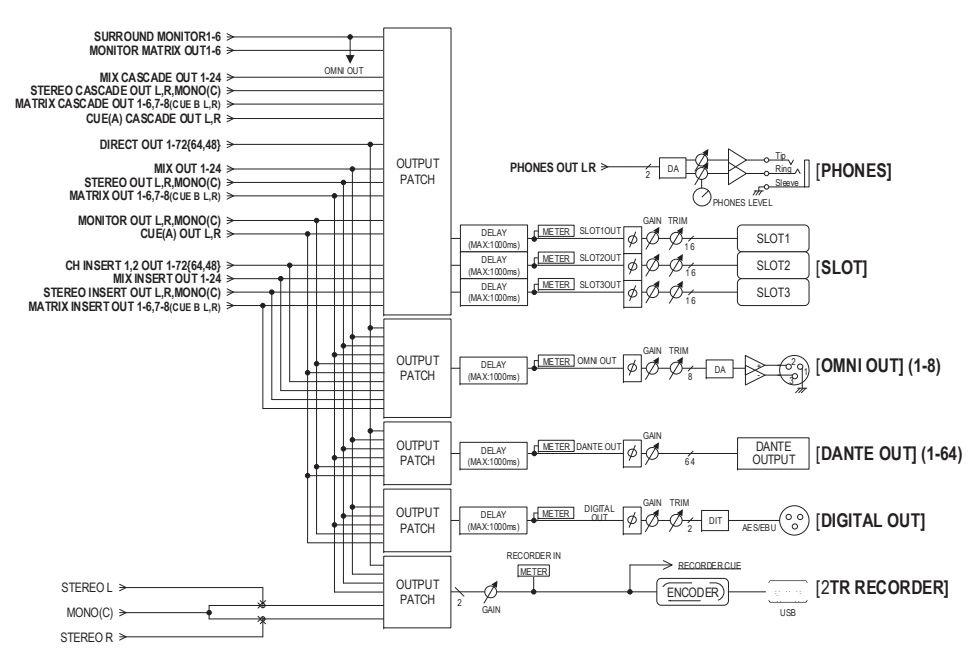

## **チャンネルライブラリーを操作する**

アウトプット系チャンネルの各種パラメーターをストア / リ コールする「OUTPUT CHANNEL LIBRARY」があります。ライブラリーを呼び出すには、アウトプット系チャンネルを選択した状態で SELECTED CHANNEL VIEW 画面の LIBRARY ボタンを押します。

ライブラリーの操作方法については取扱説明書 ( 別紙 ) の 「ライブラリーを使う」をご参照ください。

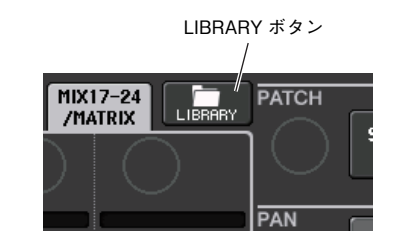

# **EQ/ ダイナミクス**

CL シリーズのインプット系チャンネル / アウトプット系チャンネルには、4 バンド EQ とダイナミク スが搭載されています。

EQ は、すべてのインプット系チャンネル / アウトプット系チャンネルで使用できます。EQ の直前には アッテネーターが搭載され、EQ の GAIN 設定で信号がクリップしないように入力信号のレベルを減衰 ( アッテネート ) できます。さらに、インプット系チャンネルでは、EQ から独立したハイパスフィル ターが使用できます。

インプット系チャンネルには 2 系統のダイナミクスが搭載されており、ダイナミクス 1 はゲート、ダッ キング、コンプレッサー、エキスパンダーとして、ダイナミクス 2 はコンプレッサー、コンパンダーハー ド、コンパンダーソフト、ディエッサーとして使用できます。また、アウトプット系チャンネルには、1 系 統のダイナミクスがあり、コンプレッサー、エキスパンダー、コンパンダーハード、コンパンダーソフトとして使用できます。

## **EQ を使う**

ここでは、インプット系チャンネル / アウトプット系チャンネルに搭載された 4 バンド EQ の基本操 作について説明します。

### **手順**

- **1.** Centralogic セクションのバンクセレクトキーを使って、操作したいチャンネルを選ぶ。
- **2.** OVERVIEW 画面の EQ フィールドを押す。
- **3.** HPF/EQ 画面の 1ch タブを押す。
- **4.** EQ ON ボタンを押して、EQ のパラメーターを調節する。

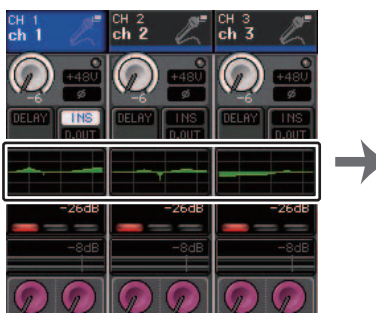

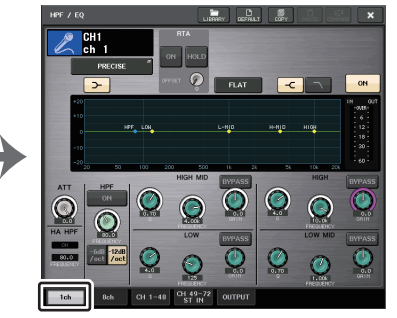

OVERVIEW 画面 インタン インタン HPF/FQ 画面

#### **NOTE**

- ・ OVERVIEW 画面の EQ フィールドで EQ の特性が確認できます。この OVERVIEW 画面でセレ クテッドチャンネルセクションの EQ のノブを使い、パラメーターの設定を変更できます。
- ・ EQ の設定は、専用のライブラリーを使っていつでも保存 / 読み込みが行なえます。また、さま ざまな楽器や用途に応じたプリセットが使用できます。
- ・ SELECTED CHANNEL VIEW 画面を表示させ、セレクテッドチャンネルセクションのノブを 使って EQ やハイパスフィルターを調節できます ( <sup>→</sup> [P.9](#page-8-0))。
- ・ HPF/EQ 画面を表示させたときでも、セレクテッドチャンネルセクションのノブを使って EQ を操作できます。

## **HPF/EQ** 画面 (1ch)

現在選択されているチャンネルの EQ のすべてのパラメーターを変更できます。特定のチャンネルの EQ を細かく設定したいときに便利です。

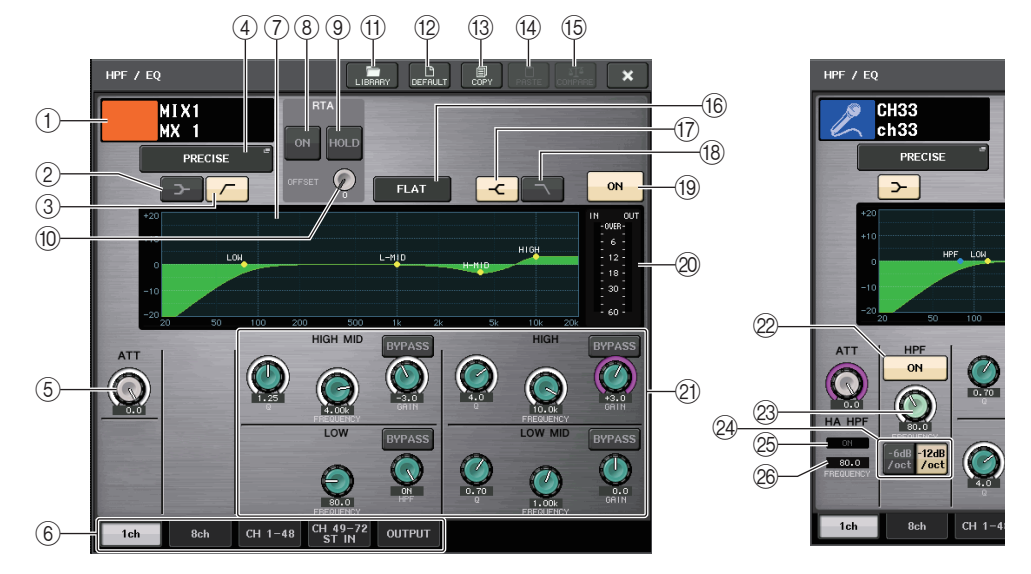

#### (1) チャンネルアイコン / 番号 / チャンネルネーム 現在選択されているチャンネルのアイコン、番号、名前が表示されます。

2 LOW SHELVING ON/OFF ボタン

オンにすると、LOW バンドがシェルビングタイプに切り替わります。

3 HPF ON/OFF ボタン ( アウトプットチャンネルのみ ) オンにすると、LOW バンドがハイパスフィルターに切り替わります。

#### **NOTE**

アウトプット系チャンネルには、EQ から独立したハイパスフィルターはありません。しかし、 画面内のハイパスフィルターボタンをオンにすることで、LOW バンド EQ をハイパスフィル ターとして使用できます。

#### 4 EQ タイプ切り替えボタン

EQ のタイプを PRECISE、AGGRESSIVE、SMOOTH、LEGACY に切り替えます。

#### 選択できる EQ のタイプは以下のとおりです。

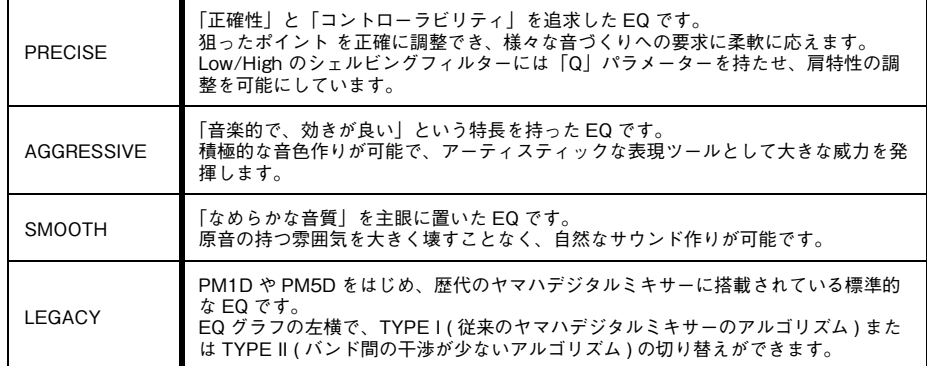

EQ タイプが PRECISE のとき、HIGH バンドの Q ノブの押し回しで、PEQ やシェルビングタイ プ、ローパスフィルターへの切り替えができます。

また、LOW バンドの Q ノブの押し回しで、PEQ やハイパスフィルターへの切り替えができます。

#### **NOTE**

- ・ この操作ができるのは、本体トップパネルのセレクテッドチャンネルセクションにある EQ Q ノブのみです。
- ・ Centralogic セクションにあるマルチファンクションノブではこの操作はできません。また TOUCH AND TURN 機能を割り当てた USER DEFINED ノブでもこの操作はできません。

#### ■ HIGH バンド

- ・ PEQ(Q=0.10) のときに Q ノブを押しながら右に回すと、シェルビングタイプに切り替わり ます。
- ・ PEQ(Q=16.0) のときに Q ノブを押しながら左に回すと、ローパスフィルターに切り替わり ます。
- ・ シェルビングタイプ (Q=10.0) のときに Q ノブを押しながら左に回すと、PEQ に切り替わり ます。
- ・ ローパスフィルターのときに Q ノブを押しながら右に回すと、PEQ に切り替わります。

#### ■ LOW バンド

- ・ PEQ(Q=0.10) のときに Q ノブを押しながら右に回すと、シェルビングタイプに切り替わり ます。
- ・ シェルビングタイプ (Q=10.0) のときに Q ノブを押しながら左に回すと、PEQ に切り替わり ます。

5 ATT ノブ

EQ 通過前のアッテネーターの値が表示されます。マルチファンクションノブで調節できます。

#### 6 タブ

画面に表示させるチャンネルを切り替えます。

#### $(7)$  FQ グラフ

EQ やフィルターのパラメーターの設定値が表示されます。

#### **8 RTA ボタン**

これを ON にすると、EQ 処理した入力信号を周波数解析した特性グラフが、EQ の周波数特性グ ラフの下に薄く重ねて表示されます。

#### 9 HOLD ボタン

RTA を表示しているグラフが保持されます。

#### 0 OFFSET ゲインノブ

レベルが低い周波数解析結果の場合グラフに埋もれてしまうので、オフセットゲインを付加することで結果がグラフに見えるようにできます。このゲインは 0dB <sup>~</sup> +30dB まで調整できます。

#### A LIBRARY ボタン

押すと、EQ ライブラリー画面が表示されます。

#### (12) DEFAULT ボタン

押すと、EQ/ フィルターの各パラメーターが初期設定値にリセットされます。

#### **① COPY ボタン**

EQ の各パラメーターの設定値が、バッファーメモリーにコピーされます。

#### (14) PASTE ボタン

押すと、バッファーメモリーにコピーされている設定値が、現在の EQ にペーストされます。バッ ファーメモリーに有効なデータがコピーされていないときは、何も起きません。

#### (15) COMPARE ボタン

押すと、現在の EQ の設定値とバッファーメモリーのデータが入れ替わります。バッファーメモ リーに有効なデータがコピーされていないときは、何も起きません。

#### **NOTE**

A~Eのボタンの操作方法については、取扱説明書(別紙)の「ツールボタンを使用する」をご参 照ください。

#### 16 EQ FLAT ボタン

押すと、EQ のすべてのバンドの GAIN パラメーターが 0dB にリセットされます。

#### **17) HIGH SHELVING ON/OFF ボタン**

オンにすると、HIGH バンドがシェルビングタイプに切り替わります。

#### <sup>(18)</sup> LPF ON/OFF ボタン

オンにすると、HIGH バンドがローパスフィルターに切り替わります。

#### (19) EQ ON/OFF ボタン

EQ のオン / オフを切り替えます。

#### 20 EQ IN/OUT レベルメーター

EQ 通過前と通過後のピークレベルが表示されます。ステレオのチャンネルの場合は、L/R の両方 のチャンネルのメーターが表示されます。

#### ② EQ パラメーター設定ノブ

LOW、LOW MID、HIGH MID、HIGH の各バンドの Q、FREQUENCY、GAIN パラメーター、 BYPASS ボタンが表示されます。マルチファンクションノブを使って調節できます。

#### **NOTE**

- ・ LOW バンドでシェルビングタイプが選ばれているとき、またはアウトプットチャンネルで HPF が選ばれているときは、LOW バンドの Q パラメーターは表示されません。
- ・ HIGH バンドでシェルビングタイプが選ばれているとき、または LPF が選ばれているときは、 HIGH バンドの Q パラメーターは表示されません。
- ・ BYPASS ボタンがオンの場合、該当するバンドの Q、FREQUENCY、GAIN ノブの色がグレーに 変わります。

#### L HPF ON/OFF ボタン ( インプットチャンネルのみ )

HPF のオン / オフを切り替えます。

#### **NOTE**

インプット系チャンネルでは、4 バンド EQ と独立したハイパスフィルターを使用できます。 HPF ON/OFF ボタンをオンにして、HPF FREQUENCY ノブでカットオフ周波数を調節しま す。

#### 23 HPF FREQUENCY ノブ (インプットチャンネルのみ)

HPF のカットオフ周波数が表示されます。マルチファンクションノブで調節できます。

#### $Q$  HPF タイプ切り替えボタン (インプットチャンネルのみ)

HPF のオクターブあたりの減衰量を -12dB/oct または -6dB/oct に切り替えます。

#### ② HA HPF ON インジケーター

外部 HA の HPF のオン / オフ状態を表示します。

#### 26 FREQUENCY

外部 HA の HPF のカットオフ周波数を表示します。

## **HPF/EQ 画面 (8ch)**

8 チャンネル単位で、インプット系チャンネルまたはアウトプット系チャンネルの EQ 設定が表示され ます。セレクテッドチャンネルセクションのノブを使って EQ の設定を変更できます。

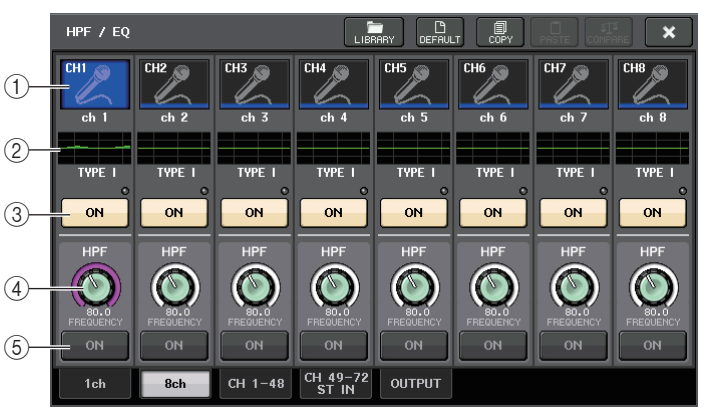

#### (1) チャンネル選択ボタン

操作するチャンネルを選びます。ボタン内に現在のチャンネルのアイコンと番号、ボタンの下に名前が表示されます。

#### 2 EQ グラフ

EQ やフィルターのパラメーターの設定値が表示されます。また、グラフの下に現在選ばれている EQ タイプが表示されます。

#### 3 EQ ON/OFF ボタン

EQ のオン / オフを切り替えます。入力信号がクリップすると、ボタン右上の Σ クリップインジ ケーターが点灯します。

#### (4) HPF FREQUENCY ノブ (インプットチャンネルのみ)

HPF のカットオフ周波数が表示されます。このボタンを押すと、マルチファンクションノブで調 節できます。

#### 5 HPF ON/OFF ボタン ( インプットチャンネルのみ ) HPF のオン / オフを切り替えます。

## **HPF/EQ 画面 (CH1-48、CH49-72/ST IN(CL5)、 CH49-64/ST IN(CL3)、ST IN(CL1)、OUTPUT)**

該当するインプット系チャンネル ( またはアウトプット系チャンネル ) が同時に表示されます。この画 面は表示のみで、パラメーターの調節は行なえません。複数の EQ 設定を素早く確認したり、離れた位置 のチャンネルに EQ の設定をコピー/ ペーストしたりしたいときに便利です。

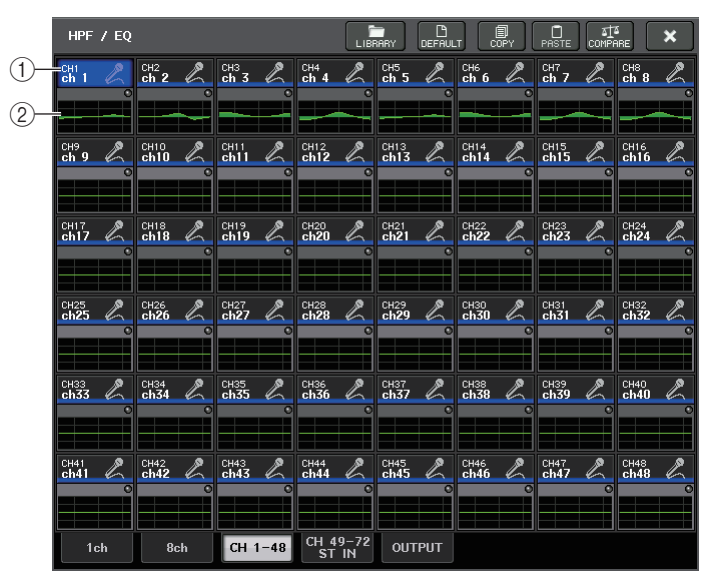

#### (1) チャンネル選択ボタン

セレクテッドチャンネルセクションで操作するチャンネルを選びます。ボタン内に現在のチャンネルのアイコンと番号、カラーが表示されます。

#### 2 EQ グラフ

EQ やフィルターの大まかな特性が表示されます。

## **EQ タイプの一括設定**

HPF/EQ 画面や PEQ EDIT 画面で、EQ タイプを全チャンネルまたは全ラックで、一括して設定でき ます。チャンネルはカテゴリーごとに選択できます。

### **手順**

- **1.** 画面上の EQ タイプ切り替えボタンを押す。
- **2.** ポップアップ画面右上の GLOBAL SETUP ボタンを押す。
- **3.** GLOBAL EQ TYPE 画面にて、EQ タイプとチャンネルカテゴリーを選択する。
- **4.** APPLY ボタンを押す。
- **5.** CONFIRMATION ダイアログが開くので、OK ボタンを押す。

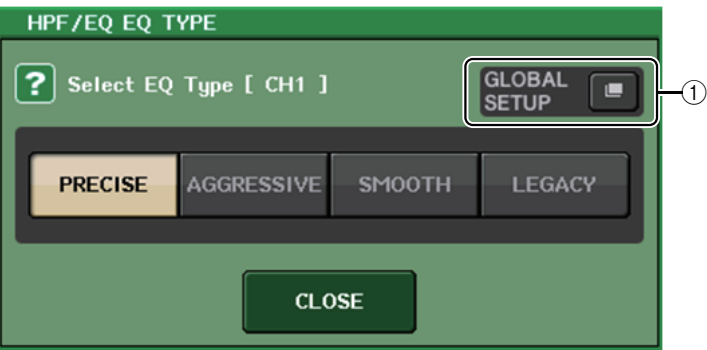

#### 1 GLOBAL SETUP ボタン

押すと、EQ タイプとチャンネルカテゴリーの設定を行なう GLOBAL EQ TYPE ポップアップ画 面が表示されます。

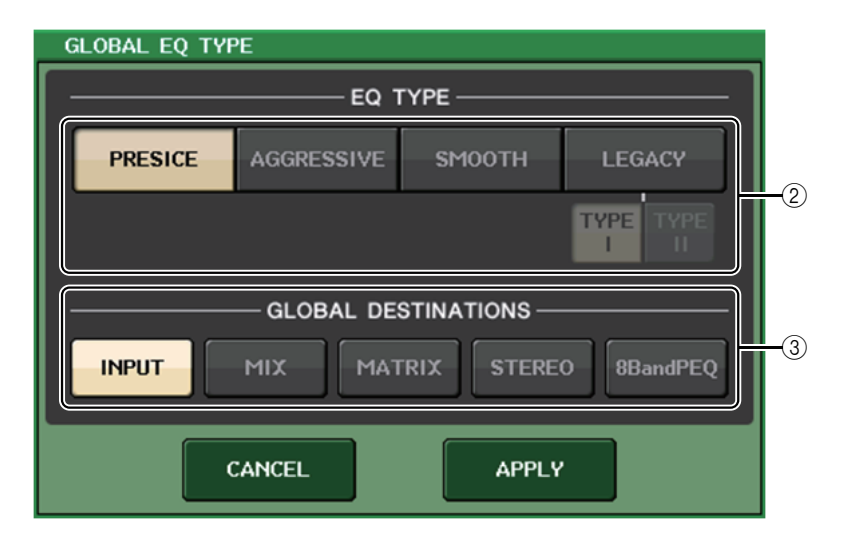

#### 2 EQ タイプボタン

EQ のタイプを PRECISE、AGGRESSIVE、SMOOTH、LEGACY から選択します。

#### 3 GLOBAL DESTINATIONS ボタン

選択した EQ タイプに設定するチャンネルを、カテゴリーごとに設定します。複数選択が可能で す。

8BandPEQ を選択した場合、その初期設定が選択した EQ タイプに設定されます。

## **ダイナミクスを使う**

インプット系チャンネルでは 2 系統、アウトプット系チャンネルで 1 系統のダイナミクスが使用でき ます。

### **手順**

- **1.** バンクセレクトキーを使って、ダイナミクスを操作したいチャンネルを選ぶ。
- **2.** OVERVIEW 画面の DYNAMICS1/2 フィールドを押す。
- **3.** DYNAMICS 1/2 画面の 1ch タブを押す。
- **4.** DYNAMICS ON ボタンを押し、ダイナミクスのパラメーターを調節する。

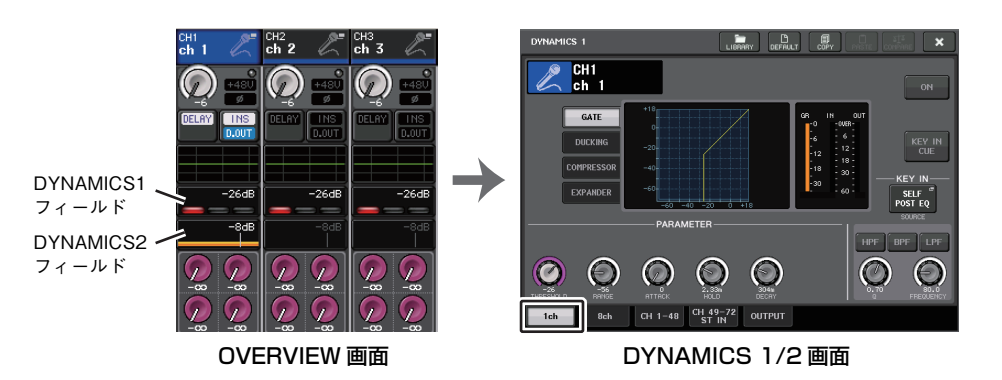

#### **NOTE**

- ・ OVERVIEW 画面の DYNAMICS1/2 フィールドでダイナミクスのオン / オフとゲインリダク ション量が確認できます。
- ・ ダイナミクスの設定は、専用のライブラリーを使っていつでも保存 / 読み込みが行なえます。 また、さまざまな楽器や用途に応じたプリセットが使用できます。
- ・ SELECTED CHANNEL VIEW 画面を表示させ、セレクテッドチャンネルセクションのノブを 使ってダイナミクスを調節することもできます ( <sup>→</sup> [P.10\)](#page-9-0)。
- ・ DYNAMICS1/2 画面を表示させたときでも、セレクテッドチャンネルセクションのノブを使っ てダイナミクスを操作できます。

## **DYNAMICS1/2 画面 (1ch)**

ダイナミクスのすべてのパラメーターを、チャンネルごとに表示 / 変更できます。特定のチャンネルの ダイナミクスを細かく設定したいときに便利です。

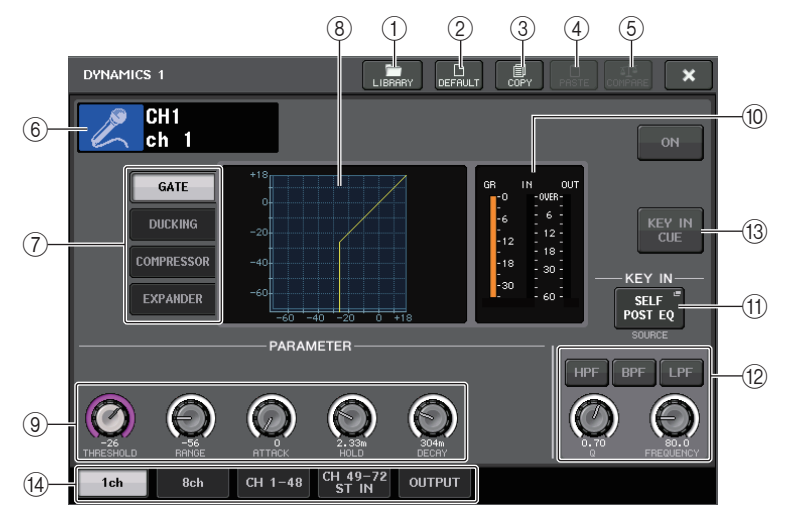

#### 1 LIBRARY ボタン

押すと、DYNAMICS ライブラリー画面が表示されます。

#### 2 DEFAULT ボタン

押すと、ダイナミクスの各パラメーターが初期設定値にリセットされます。

#### 3 COPY ボタン

ダイナミクスの各パラメーターの設定値が、バッファーメモリーにコピーされます。

#### (4) PASTE ボタン

押すと、バッファーメモリーにコピーされている設定値が、現在のダイナミクスにペーストされます。バッファーメモリーに有効なデータがコピーされていないときは、何も起きません。

#### 5 COMPARE ボタン

押すと、現在のダイナミクスの設定値とバッファーメモリーのデータが入れ替わります。バッファーメモリーに有効なデータがコピーされていないときは、何も起きません。

#### **NOTE**

①~⑤のボタンの操作方法については、取扱説明書 ( 別紙 ) の「ツールボタンを使用する」をご 参照ください。

#### 6 チャンネルアイコン / 番号 / チャンネルネーム

現在設定されているチャンネルのアイコン、番号、名前が表示されます。

(7) ダイナミクスタイプ切り替えボタン

ダイナミクスのタイプを切り替えます。選択できるダイナミクスは、次のとおりです。

- ・ インプットチャンネルのダイナミクス 1 GATE、DUCKING、COMPRESSOR、EXPANDER
- ・ インプットチャンネルのダイナミクス 2 COMPRESSOR、COMPANDER-H、COMPANDER-S、DE-ESSER
- ・ アウトプットチャンネルのダイナミクス 1 COMPRESSOR、EXPANDER、COMPANDER-H、COMPANDER-S
- 8 ダイナミクスグラフ

ダイナミクスの入出力特性が表示されます。

(9) ダイナミクスパラメーター設定ノブ

ダイナミクスのパラメーターの設定値が表示されます。マルチファンクションノブを使って調節できます。パラメーターの種類は、現在選ばれているタイプに応じて異なります。

・ GATE、DUCKING の場合

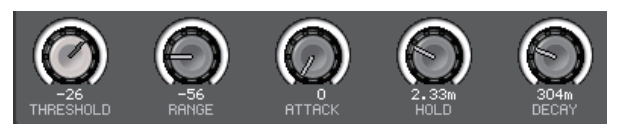

・ COMPRESSOR、EXPANDER の場合

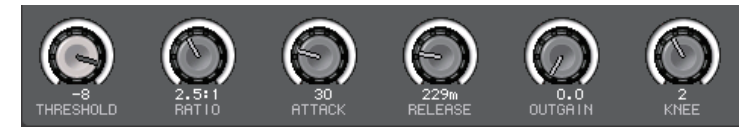

・ COMPANDER-H、COMPANDER-S の場合

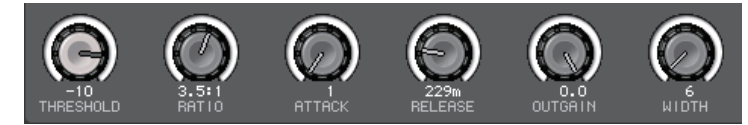

・ DE-ESSER の場合

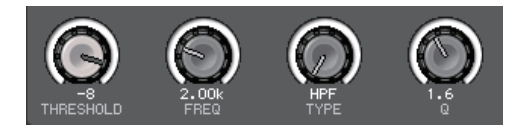

#### 0 ダイナミクス入出力レベルメーター/GR メーター

ダイナミクス通過前と通過後のピークレベル、およびゲインリダクション量が表示されます。ステレオのチャンネルは、L/R の両方のチャンネルのメーターが表示されます。

#### (f) KEY IN SOURCE 選択ボタン

押すと、KEY IN SOURCE 画面が表示され、ダイナミクスを起動させるキーイン信号を選ぶこと ができます。

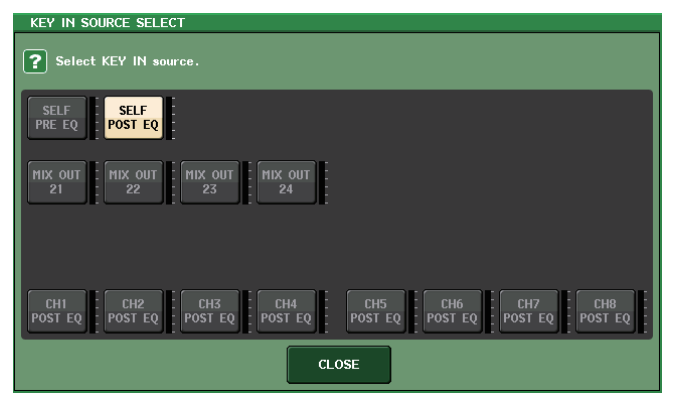

- ・ SELF PRE EQ.......................... 同じチャンネルのプリ EQ 信号
- ・ SELF POST EQ....................... 同じチャンネルのポスト EQ 信号
- ・ MIX OUT 21 <sup>~</sup> 24 ................ MIX チャンネル 21 <sup>~</sup> 24 の出力信号
- $\cdot$  CH1  $\sim$  72 POST EQ、ST IN1L  $\sim$  8R POST EQ、MIX1  $\sim$  24 POST EQ、  $MTRX1 \sim 8$  POST EQ. ST L/R, MONO POST EQ ............................. それぞれ該当するチャンネルのポスト EQ 信号\*1

#### \*1 8 チャンネルごとのグループから選択します。

#### **NOTE**

CL3/CL1 の場合、その機種にないチャンネルは表示されません。

#### B KEY IN FILTER 表示部 ( インプットチャンネルのダイナミクス <sup>1</sup> にのみ表示 )

キーイン信号を通過させるフィルターに関する設定を行ないます。

- ・ **フィルター選択ボタン**............... フィルターの種類を HPF、BPF、LPF の中から選びます。オン になっているボタンを押すと、フィルターが無効になります。
- ・ Q ノブ ......................................... フィルターの Q の設定が表示されます。マルチファンクション ノブを使って操作できます。
- ・ **FREQUENCY ノブ** .................. フィルターのカットオフ周波数の設定が表示されます。マルチ ファンクションノブを使って操作できます。

#### C KEY IN CUE ボタン ( インプットチャンネルのダイナミクス <sup>1</sup> にのみ表示 )

KEY IN SOURCE として選んだ信号をキューモニターするボタンです。このボタンが表示され ないダイナミクスを選んだときや、ほかの画面に移動したときは CUE が解除されます。

#### **NOTE**

キューモニターは CUE B には対応していません。

#### ① タブ

画面に表示させるチャンネルを切り替えます。

### **DYNAMICS1/2 画面 (8ch)**

8 チャンネル単位で、インプット系チャンネルまたはアウトプット系チャンネルのダイナミクスの設定 が表示されます。左右のチャンネルを確認しながらスレッショルドなど特定のパラメーターを操作したいときに便利です。

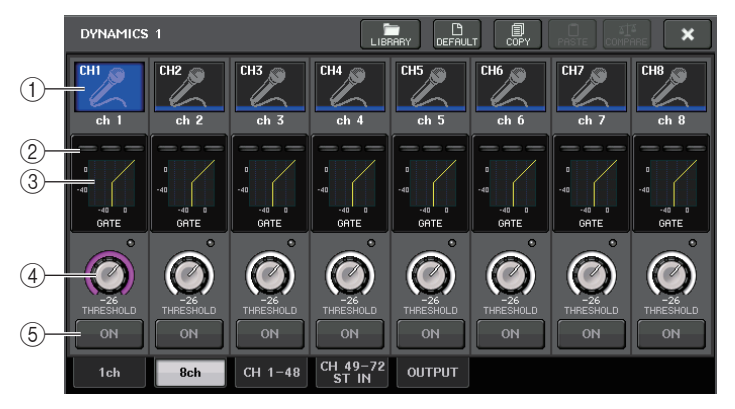

#### (1) チャンネル選択ボタン

操作するチャンネルを選びます。ボタン内に現在のチャンネルのアイコンと番号、ボタンの下に名前が表示されます。

#### 2 DYNAMICS OUTPUT メーター/GR メーター

それぞれダイナミクス通過後の出力レベル、ゲインリダクション量が表示されます。タイプがGATE のときは、ゲートの開閉状態を示す 3 つのインジケーターが表示されます。

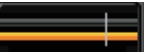

タイプ= GATE 以外

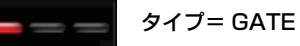

タイプが GATE のときのインジケーターの意味は、次のとおりです。

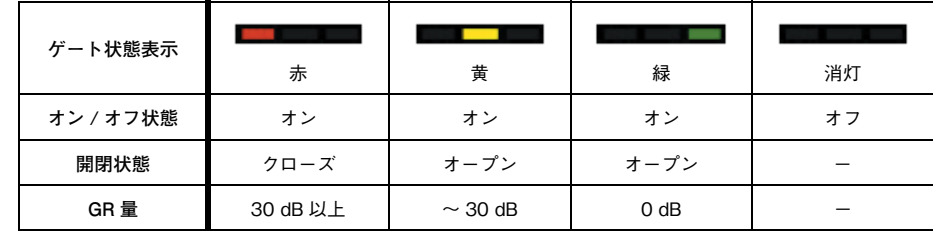

#### (3) ダイナミクスグラフ

ダイナミクスのパラメーターの設定値が表示されます。また、グラフの下に現在選ばれているダイナミクスのタイプが表示されます。グラフを押すと、そのチャンネルの DYNAMICS 1ch 画面が 表示されます。

#### (4) THRESHOLD ノブ

ダイナミクスのスレッショルド値が表示されます。マルチファンクションノブで操作できます。

#### 5 DYNAMICS ON/OFF ボタン

ダイナミクスのオン / オフを切り替えます。

## **DYNAMICS1/2 画面 (CH1-48、CH49-72/ST IN(CL5)、CH49-64/ST IN(CL3)、ST IN(CL1)、OUTPUT)**

該当するチャンネルのダイナミクスに関する全体的な設定を行ないます。

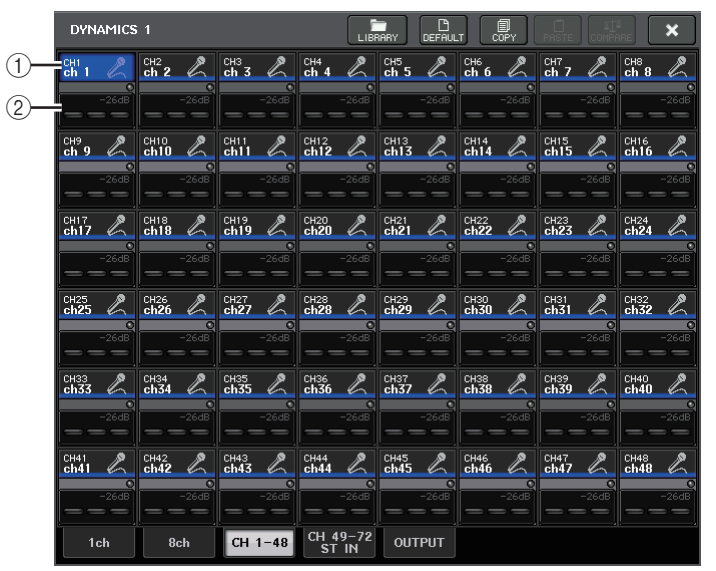

#### (1) チャンネル選択ボタン

操作するチャンネルを選びます。ボタン内に現在のチャンネルのアイコンと番号、スレッショルド、カラーが表示されます。

#### 2 ダイナミクスパラメーター

ダイナミクスのタイプや各種メーターが表示されます。押すと、そのチャンネルの DYNAMICS 1ch 画面に切り替わります。

ダイナミクスのタイプが DUCKING、EXPANDER、COMPANDER(-H/-S)、DE-ESSER のと き、上部にタイプ名が表示されます。

下部には、ダイナミクス通過後のレベルを表示するメーター、GR メーター、スレッショルドの設 定値 ( 数値 ) が表示されます。また、タイプが GATE のとき以外は、スレッショルドの設定値を示 す縦線が表示されます。
# **EQ/ ダイナミクスのライブラリーを操作する**

EQ/ ダイナミクスでは、設定をストア ( 保存 ) / リコール ( 読み込み ) する専用のライブラリーが使用 できます。EQ/ ダイナミクスライブラリーの操作方法については、取扱説明書 ( 別紙 ) の「ライブラリー を使う」をご参照ください。

# **EQ ライブラリー**

LIBRARY ボタン

インプット系チャンネルの EQ 設定をストア / リコールする「INPUT EQ LIBRARY」と、アウトプット系チャンネルの EQ 設定を保存 / 読み込みす る「OUTPUT EQ LIBRARY」があります。

LIBRARY DEFA

各ライブラリーを呼び出すには、HPF/EQ 画面のツールボタンの LIBRARY を押します。

# **NOTE**

ライブラリーからリコールできる設定の数は、インプット / アウトプット EQ ライブラリーと もに 199 です。また、読み込み専用のプリセットの数はインプットが 40、アウトプットが 3 で す。

# **ダイナミクスライブラリー**

ダイナミクスの設定をストア / リコールするには、「DYNAMICS LIBRARY」を使用します。CL シリー ズで使用するダイナミクスは、この DYNAMICS LIBRARY を参照します ( ただし、インプット系チャ ンネルのダイナミクス 1 とダイナミクス 2、アウトプット系チャンネルのダイナミクス 1 は、それぞれ 実現できるタイプが異なります。選択できないタイプはリコールできません )。

ダイナミクスライブラリーを呼び出すには、DYNAMICS1/2 画面のツールボタンの LIBRARY を押 します。

## **NOTE**

ライブラリーからリコールできる設定の数は 199 です。また、読み込み専用のプリセットの数 は 41 です。

# **チャンネルジョブ**

ここでは、複数チャンネルのレベルやミュートを一括して操作する DCA グループ / ミュートグルー プ、複数チャンネルのパラメーターを連動させるチャンネルリンク、およびチャンネル間でパラメーターをコピー/ 移動する操作について説明します。

# **DCA グループ**

CL シリーズでは、複数チャンネルのレベルを一括操作する 16 の DCA グループが利用できます。 DCA グループは、インプット系およびアウトプット系チャンネルを 16 のグループに登録し、 Centralogic セクションのフェーダー1 <sup>~</sup> 8 を使ってレベルを一括操作する機能です。同じ DCA グ ループに属するインプット系チャンネルどうしであれば、レベル差を保ったまま 1 本の DCA フェー ダーでレベルを操作できます。ドラム用マイクのグルーピングを行なう場合などに便利です。

# **DCA グループにチャンネルを割り当てる**

DCA グループにチャンネルを割り当てるには、2 つの方法があります。

- ・ 特定の DCA グループを選んでから、そのグループに所属するチャンネルを指定する
- ・ 特定のチャンネルを選んでから、そのチャンネルが所属する DCA グループを指定する

# **NOTE**

- ・ DCA グループの設定は、シーンの一部として保存されます。
- ・ CL V3.0 以降では、インプット系チャンネル以外に、Stereo/Mono バスマスター、Mix バスマス ターおよび Matrix バスマスターを DCA グループに割り当てることができます。これにより、 従来インプット系チャンネルのみであった DCA を用いたグルーピングが出力マスターでも可 能になり、より自由度の高い一括コントロールができます。

# **■ 特定の DCA グループに所属するチャンネルを選ぶ**

## **手順**

- **1.** ファンクションアクセスエリアの CH JOB ボタンを押す。
- **2.** DCA GROUP ボタンを押す。
- **3.** DCA GROUP 選択ボタンを使って、チャンネルの割り当て先となる DCA グループを選ぶ。
- **4.** INPUTセクションやST INセクションの[SEL]キーを押して、割り当て元となるチャンネルを選ぶ ( 複数選択可 )。

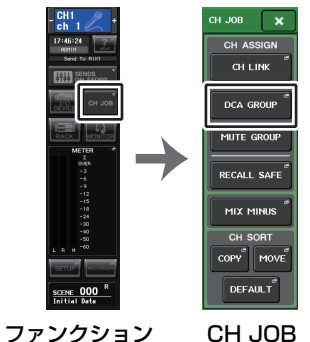

アクセスエリアメニュー

# **NOTE**

- ・ OVERVIEW 画面の DCA/MUTE GROUP フィールドを押すことで、DCA/MUTE GROUP ASSIGN MODE 画面を表示することもできます。
- ・ 1 つのチャンネルを複数の DCA グループに割り当てることもできます。その場合は、割り当て られたすべての DCA グループフェーダーの各レベルを加算した値になります。
- ・ 各チャンネルがどの DCA グループに割り当てられているかは、OVERVIEW 画面の DCA/ MUTE GROUP フィールドで確認できます。このフィールドの上段と中段にある黄色で点灯し ている番号が、そのチャンネルの所属する DCA グループを表わします。

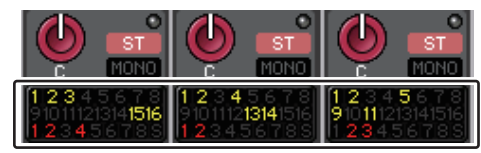

# **DCA/MUTE GROUP ASSIGN MODE 画面**

DCA グループごとに割り当てるチャンネルを設定します。

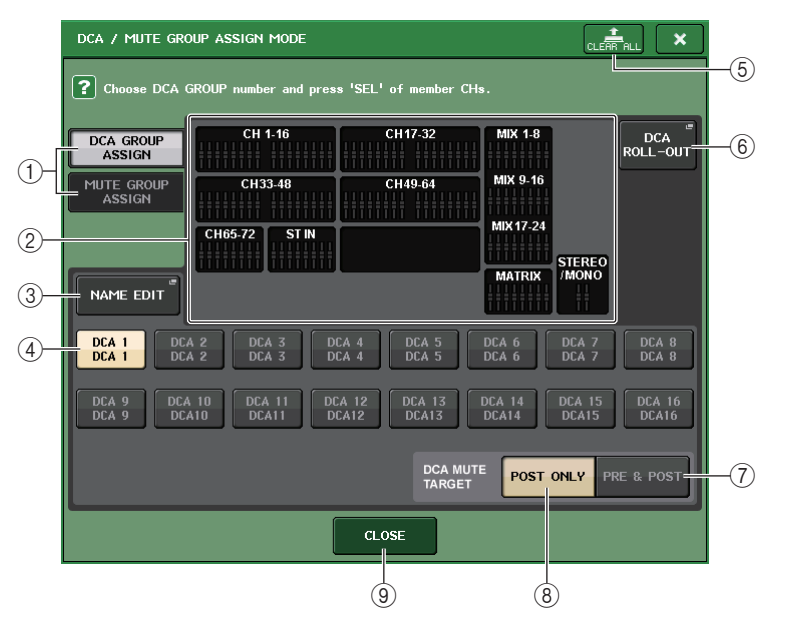

# 1 DCA GROUP ASSIGN/MUTE GROUP ASSIGN ボタン

DCA GROUP ASSIGN 画面と MUTE GROUP ASSIGN 画面を切り替えます。

# 2 DCA グループアサイン表示フィールド

現在選んでいる DCA グループに登録されているチャンネルが表示されます。 この画面が表示されているときに、その DCA グループに登録したいチャンネルの [SEL] キーを 押すと、そのチャンネルが DCA グループに登録され、対応するフェーダーのイラストが黄色に変 わります。もう一度同じ [SEL] キーを押すと登録が解除されます。

## **NOTE**

CL3/CL1 の場合、その機種にないフェーダーは表示されません。

### 3 NAME EDIT ボタン

現在選択している DCA グループのグループ名を編集します。 ボタンを押すとキーボードウィンドウが表示されますので、文字の入力 / 修正を行ないます。 DCA グループ選択ボタンに DCA グループ名が表示されます。

RECALL SAFE MODE ポップアップ画面の PATCH/NAME タブにて、登録したグループ名が 表示されます。

## (4) DCA グループ選択ボタン

操作する DCA グループを選びます。

### 5 CLEAR ALL ボタン

現在選択している DCA グループに登録されているチャンネルをすべて解除します。

## 6 DCA ROLL-OUT ボタン

DCA ROLL-OUT モードに入ります。

Centralogic セクションで DCA フェーダーを操作しながら、特定の DCA グループに割り当て られたフェーダー群を Centralogic 左側のフェーダーバンクに展開して操作する、または左側の フェーダーバンクで DCA フェーダーを操作しながら、Centralogic セクションに DCA ROLL-OUT で展開したフェーダー群を操作する、といった柔軟な操作ができるようになります。

### 7 PRE&POST ボタン

DCA グループのミュート対象を PRE と POST に設定します。 この設定をした DCA グループの下に PRE&POST インジケーターが表示されます。

### 8 POST ONLY ボタン

DCA グループのミュート対象を POST のみに設定します。

### **NOTE**

- ・ DCA グループのミュート対象は各 DCA グループに対して個別に設定できます。
- ・ 複数の DCA グループに登録しているチャンネルは、いずれかの DCA グループをミュートすれ ば、そのチャンネルの信号経路 ( 該当するバスへの送りを含む ) がミュートされることになり ます。

### 9 CLOSE ボタン

画面を閉じます。

# **■ 特定のチャンネルが所属する DCA グループを選ぶ**

# **手順**

- **1.** インプット系およびアウトプット系チャンネルの [SEL] キーを押して、操作するチャンネルを選 ぶ。
- **2.** セレクテッドチャンネルセクションのノブをどれか押す。
- **3.** SELECTED CHANNEL VIEW 画面の DCA グループ選択ボタンを押して、現在選択されている チャンネルを割り当てる DCA グループを選ぶ ( 複数選択可 )。

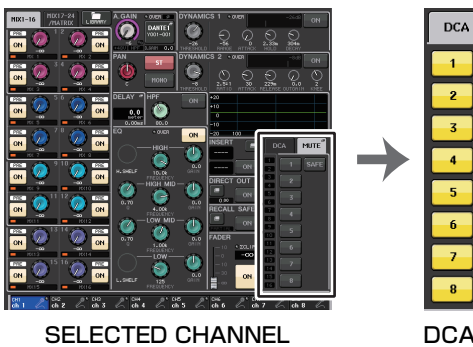

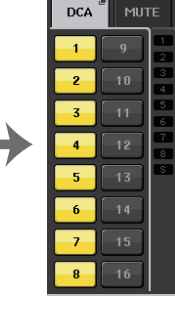

VIEW 画面

DCA/MUTEフィールド

# **DCA グループを操作する**

Centralogic セクションのフェーダーを使って、DCA グループを操作します。

# **手順**

- **1.** DCA グループにインプット系およびアウトプット系チャンネルを割り当てる。
- **2.** トップパネルのチャンネルストリップセクションやマスターセクションのフェーダーを使って、使用したい DCA グループに属するインプット系およびアウトプット系チャンネルどうしの相対的 なバランスを調節する。
- **3.** Centralogicセクションのバンクセレクトキーで[DCA 1-8]キーまたは[DCA 9-16]キーを押す。
- **4.** Centralogic セクションを使用して、DCA グループを操作する。

### **NOTE**

- ・ チャンネルストリップセクションでも、バンクセレクトキーの [DCA]/[DCA1-8]/[DCA9-16] キーを押すと DCA グループを操作できます。
- ・ OVERVIEW 画面の DCA メンバー表示において、15 以上のチャンネルが登録されているとき に、Centralogic セクションのマルチファンクションノブを使用してチャンネルをスクロール できます。

## **■ DCA グループの各種操作**

DCA グループの操作は、Centralogic セクションを使用します。

- ・ **レベル調整:フェーダー** .............各チャンネルのレベルの差を保ちながら、その DCA グループ に割り当てられたチャンネルのレベルを調節できます。このとき、インプットフェーダーは動作しません。
- ・ オン / ミュート切り替え:[ON] キー
	- .....Centralogic セクションの [ON] キーを押して消灯させると、 その DCA グループに属するチャンネルがミュート ( フェー ダーが-∞ dB まで下がったときと同じ状態 ) になります。
- ・ キューモニター:[CUE] キー....Centralogic セクションの [CUE] キーを押して点灯させる と、その DCA グループに属するチャンネルの [CUE] キーが 点滅して、キューモニターが有効になります。キューについては「[キュー機能を利用する](#page-119-0)」 (→ [P.120](#page-119-0)) をご参照ください。

# **DCA ROLL-OUT 機能**

DCA グループに割り当てられたチャンネル群をフェーダーバンクに一括呼び出しできます。 Centralogic セクションで DCA フェーダーを操作しながら、DCA ROLL-OUT を用いて特定の DCA グループに割り当てられたフェーダー群を Centralogic 左側のフェーダーバンクに展開して操作す る、または左側のフェーダーバンクで DCA フェーダーを操作しながら、Centralogic セクションに DCA ROLL-OUT で展開したフェーダー群を操作する、といった柔軟な操作ができるようになります。

# **■ DCA ROLL-OUT 操作**

### **手順**

**1.** 操作するDCAグループをバンクセレクトキーで選び、そのDCAグループの[SEL]キーを押 す。

DCA ROLL-OUT モードに入り、DCA グループに割り当てられたフェーダー群が展開されます。

- **2.** 別のDCAグループの[SEL]キーを押すと、そのDCAグループに割り当てられたフェーダー 群が展開される。
- **3.** 同じ [SEL] キーをもう一度押すことで、DCA ROLL-OUT モードから抜ける。

## **NOTE**

- ・ DCA グループの操作(チャンネル割り当てやグループ名編集)をしているときは、ROLL-OUT モードに切り替わることができません。
- ・ GEQ をフェーダーで操作しているときに、ROLL-OUT モードに入ってもフェーダーで DCA グ ループの調節はできません。
- ・ DCA グループに割り当てられたチャンネル数が展開するブロックのフェーダー数を超える場 合、マルチファンクションノブまたは GAIN/PAN/ASSIGN ノブを使って、ブロック内で展開内 容を左右にスクロールすることができます。ノブを回している間、画面下部には「DCA ROLL-OUT : DCA members scrolling.」というメッセージが表示されます。
- ・ 操作する DCA グループが Centralogic セクションにあって、例えば HPF/EQ 画面を表示して いるとき、該当するマルチファンクションノブの HPF/EQ パラメーターを操作することはで きません。TOUCH AND TURN 機能を割り当てた USER DEFIND ノブをお使いください。
- ・ 表示チャンネルに該当するブロックのバンクセレクトキーが全点灯します。
- ・ フェーダー展開が Centralogic セクション(B ブロック)の場合、Centralogic セクションの IN/ OUT 選択キーは無効となります。
- ・ フェーダー展開していないブロックのバンクセレクトキーは通常動作をします。
- ・ DCA ROLL-OUT モードに入っているときに、バンクセレクトキーを押すことでも、DCA ROLL-OUT モードから抜けることができます。その際、押したキーのバンクに切り替わります。

# **■ DCA ROLL-OUT 設定**

# **手順**

- **1.** ファンクションアクセスエリアの CH JOB ボタンを押す。
- **2.** DCA GROUPボタンを押してDCA/MUTE GROUP ASSIGN MODEポップアップ画面を表示する。
- **3.** DCA ROLL-OUT ボタンを押す。
- **4.** DCA グループを選択する。 選択されている DCA グループと異なる [SEL] キーを押すと、グループが切り替わります。
- **5.** 展開するフェーダーのブロックやアラインを選択する。
- **6.** CLOSE ボタンを押して、ポップアップ画面を閉じる。

### **NOTE**

下記の画面を表示している場合、DCA ROLL-OUT モードには入れません。また、この画面を開

- こうとすると、DCA ROLL-OUT モードから抜けます。
- DCA/MUTE GROUP ASSIGN MODE ポップアップ画面
- RECALL SAFE MODE ポップアップ画面

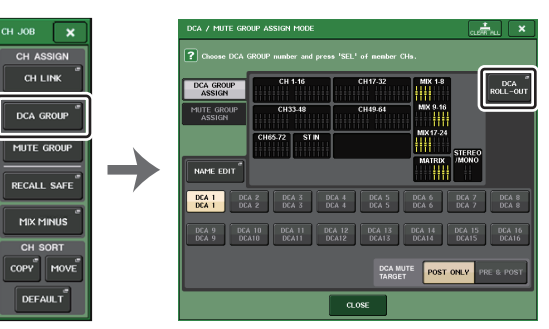

ファンクションアクセスエリア

ASSIGN MODE ポップアップ画面

# **DCA ROLL-OUT 画面**

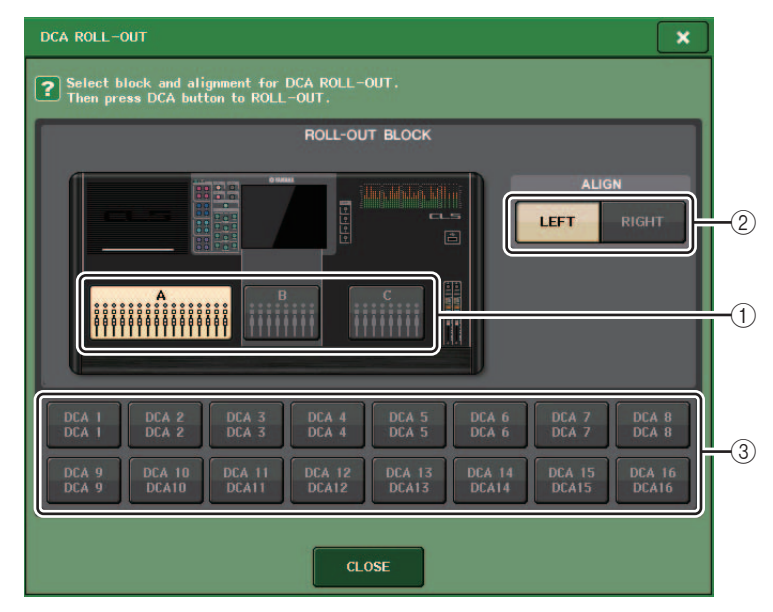

### 1 ROLL-OUT BLOCK

DCA グループをフェーダーに展開するブロックを選択します。

CL5 : A、B、C ブロック

CL3/CL1 : A、B ブロック

### ② ALIGN ボタン

DCA グループをフェーダーに左詰め展開するか、右詰め展開するかを選択します。

## 3 DCA グループ選択ボタン

操作する DCA グループを選択します。

# **ミュート中の一時解除機能を使う**

チャンネルが所属するいずれかの DCA グループボタンがオフ (= ミュート ) のときに、そのチャンネ ルの [ON] キーのオンにより、ミュートを一時的に除外できます。ただし、プレビューモードでは [ON] キーを押すことによるミュート中の操作が無効となります。

## **例その1:CH1 が OFF。DCA GROUP1 にアサインされている状態。**

### **操作例**

**1.** DCA1 の ON キーを押し、消灯させる。

CH1 の ON キーは消灯のまま。DCA1 が MUTE 状態になる。

**2.** CH1 の ON キーを押す。

CH1 は MUTE の一時解除が起こり、ON キー点灯。

**3.** DCA1 の ON キーを押し、点灯させる。 DCA1 の MUTE が解除され、CH1 の ON キーは点灯。

## **例その2:CH1 が ON。MUTE GROUP1 と DCA GROUP1 にアサインされている状態。**

### **操作例**

- **1.** MUTE MASTER1 を ON(MUTE)。 CH1 は MUTE 状態になり、ON キー点滅。 **2.** CH1 の ON キーを押す。 CH1 は MUTE の一時解除が起こり、ON キー点灯。
- **3.** DCA1 の ON キーを押し、消灯させる。

CH1 は MUTE 状態になり、ON キー点滅。

**4.** CH1 の ON キーを押す。

CH1 は MUTE の一時解除が起こり、ON キー点灯。

**5.** もう一度 CH1 の ON キーを押す。

CH1 は MUTE 状態に戻り、ON キーが点滅。

**6.** DCA1 を ON、MUTE MASTER1 を OFF。

CH1 の MUTE は解除され、ON キー点灯。

# **ミュートグループ**

CL シリーズでは、8 つのミュートグループが利用できます。

ミュートグループは、USER DEFINED キー[1] <sup>~</sup> [16] を使って、複数チャンネルのミュートのオン / オフを一括して切り替える機能です。複数のチャンネルを同時にカットアウトしたいときなどに利用できます。ミュートグループ 1 <sup>~</sup> 8 は、インプット系チャンネルとアウトプット系チャンネルの両方で使 用できます。同じグループに両方のチャンネルを混在させることもできます。

# **ミュートグループにチャンネルを割り当てる**

チャンネルをミュートグループに割り当てるには、DCA グループと同様に、次の 2 つの方法がありま す。

- ・ 特定のミュートグループを選んでからそのミュートグループに所属するチャンネルを指定する
- ・ 特定のチャンネルを選んでからそのチャンネルが所属するミュートグループを指定する

# **■ 特定のミュートグループに所属するチャンネルを選ぶ**

## **手順**

- **1.** ファンクションアクセスエリアの CH JOB ボタンを押す。
- **2.** CH JOB メニューの MUTE GROUP ボタンを押す。
- **3.** DCA/MUTE GROUP ASSIGN MODE 画面のミュートグループマスターボタンを使って、チャ ンネルの割り当て先となるミュートグループを選ぶ。
- **4.** インプット系チャンネル / アウトプット系チャンネルの [SEL] キーを押して、操作するチャンネル を選ぶ ( 複数選択可 )。

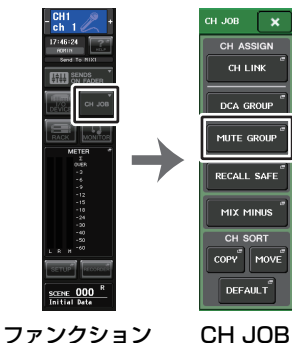

アクセスエリアメニュー

### **NOTE**

- ・ 1 つのチャンネルを複数のミュートグループに割り当てることもできます。
- ・ 各チャンネルがどのミュートグループに割り当てられているかは、OVERVIEW 画面の DCA/ MUTE GROUP フィールドで確認できます。このフィールドの下段で赤く点灯している番号 が、そのチャンネルの所属するミュートグループを表わします。

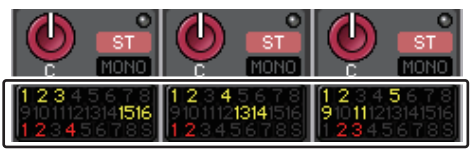

・ ディマーレベルが - <sup>∞</sup> dB 以外に設定されているとき、番号はオレンジで表示されます。 ミュートセーフ機能 ( <sup>→</sup> [P.82\)](#page-81-0) がオンになっているチャンネルでは、下段の一番右にある S が 緑色で表示されます。

# **DCA/MUTE GROUP ASSIGN MODE 画面**

ミュートグループごとに割り当てるチャンネルを選択します。

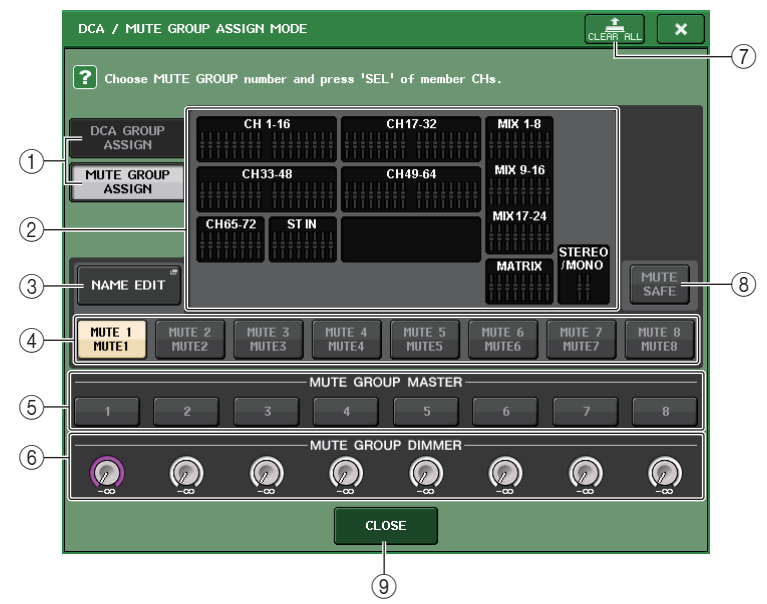

## 1 DCA GROUP ASSIGN/MUTE GROUP ASSIGN ボタン

DCA GROUP ASSIGN 画面と MUTE GROUP ASSIGN 画面を切り替えます。

## 2 ミュートグループアサイン表示フィールド

現在選んでいるミュートグループに登録されているチャンネルが表示されます。この画面が表示されているときに、そのミュートグループに登録したいチャンネルの [SEL] キー を押すと、そのチャンネルがミュートグループに登録され、対応するフェーダーのイラストが赤に変わります。もう一度同じ [SEL] キーを押すと登録が解除されます。

MUTE SAFE ボタンがオンのときは、ミュートセーフを行なうチャンネルが表示されます。登録、 解除の方法はミュートグループの場合と同じです。登録されたフェーダーのイラストは緑色になります。

## 3 NAME EDIT ボタン

現在選択しているミュートグループのグループ名を編集します。ボタンを押すとキーボードウィンドウが表示されますので、文字の入力 / 修正を行ないます。 ミュートグループ選択ボタンにミュート グループ名が表示されます。

## (4) ミュートグループ選択ボタン

操作するミュートグループを選択します。

5 ミュートグループマスターボタン

ミュートグループごとにミュートのオン / オフを切り替えます。

6 DIMMER LEVEL ノブ

ミュートグループごとに、ディマー機能が有効なときのレベルを設定します。

# **NOTE**

- ・ CL3/CL1 の場合、その機種にないフェーダーは表示されません。
- ・ディマーレベルが−∞ dB 以外に設定されていて、そのミュートグループマスターボタンが ON のときは、ボタンがオレンジになります。

### 7 CLEAR ALL ボタン

現在選んでいるミュートグループに登録されているチャンネルをすべて解除します。

### 8 MUTE SAFE ボタン

すべてのミュートグループの中から、特定のチャンネルを一時的に除外したいときに使用します。ミュートグループアサイン表示フィールドには、ミュートグループから一時的に除外するチャンネルが表示されます。ミュートヤーフについては「ミュートヤーフ機能を使う」(→ [P.82](#page-81-0)) をご参 照ください。

### 9 CLOSE ボタン

画面を閉じます。

## **■ 特定のチャンネルが所属するミュートグループを選ぶ**

# **手順**

- **1.** インプット系およびアウトプット系チャンネルの [SEL] キーを押して、操作するチャンネルを選 ぶ。
- **2.** セレクテッドチャンネルセクションのノブのどれかを押す。
- **3.** SELECTED CHANNEL VIEW 画面のミュートグループ選択ボタンを押して、現在選択されてい るチャンネルを割り当てるミュートグループを選ぶ ( 複数選択可 )。

MITE

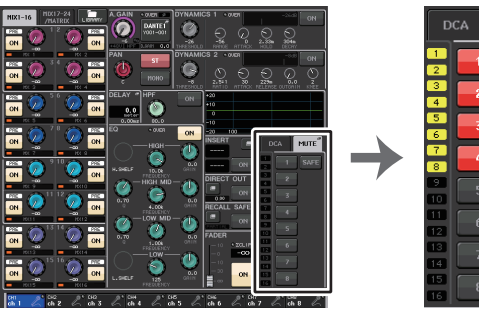

SELECTED CHANNEL VIEW 画面

DCA/MUTEフィールド

# **ミュートグループを操作する**

ミュートグループを操作するには、DCA/MUTE GROUP ASSIGN 画面内のミュートグループマス ターボタンで操作できますが、USER DEFINED キーにミュートグループ 1 <sup>~</sup> 8 のオン / オフ機能を 割り当てて操作すると便利です。

# ■ USER DEFINED キーにミュートグループを割り当てる

# **手順**

- **1.** ファンクションアクセスエリアの SETUP ボタンを押す。
- **2.** SETUP 画面左上の USER SETUP ボタンを押す。
- **3.** USER SETUP 画面の USER DEFINED KEYS タブを押す。
- **4.** ミュートのオン / オフ機能を割り当てたい USER DEFINED キーに対応するボタンを押す。
- **5.** FUNCTION の列で「MUTE MASTER」、PARAMETER 1 の列で「MUTE GROUP x」 (x =ミュートグループの番号 ) を選ぶ。
- **6.** OK ボタンを押して、手順 4 で選んだ USER DEFINED キーにミュートのオン / オフ機能を割り当てる。

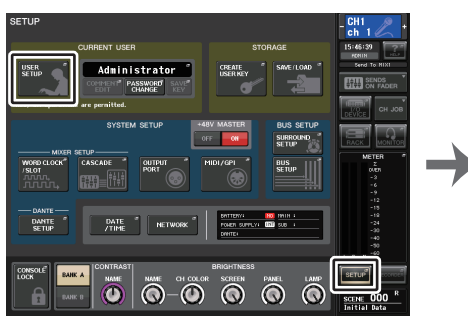

SETUP 画面 スタイト The USER SETUP 画面

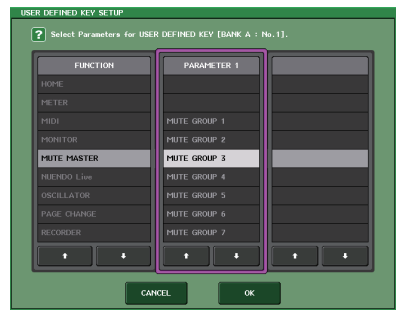

USER DEFINED KEY SETUP 画面

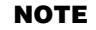

USER SETUP 画面では、ユーザーごとに利用できる機能を制限したり、動作環境を設定したり できます。この画面には複数のページが含まれており、画面下部のタブを使ってページを切り替えます。

# **■ USER DEFINED キーでミュートグループをオン / オフする**

ミュートグループをミュートするには、ミュートのオン / オフ機能を割り当てた USER DEFINED キーを押します。

USER DEFINED キーの LED が点灯し、選択したミュートグループに属するすべてのチャンネルが ミュート状態になります。このとき、ミュートされたチャンネルの [ON] キーが点滅します。複数の USER DEFINED キーをオンにして、複数のミュートグループをミュートすることもできます。

ミュートグループのミュートを解除するには点灯させた USER DEFINED キーを押して消灯させま す。

### **NOTE**

ミュートグループに属しているチャンネルであっても、最初から [ON] キーがオフのチャンネ ルは、USER DEFINED キーの影響は受けません。

### **■ ミュート中の一時解除**

ミュートグループでミュート中に一時解除ができます。

# <span id="page-81-0"></span>**ミュートセーフ機能を使う**

ミュートグループに属するチャンネルの中から、特定のチャンネルのみを一時的に除外できます( ミュートセーフ )。ミュートセーフに設定したチャンネルは、そのチャンネルの属するミュートグルー プをミュートしても影響を受けません。

# **手順**

- **1.** ファンクションアクセスエリアの CH JOB ボタンを押す。
- **2.** CH JOB メニューの MUTE GROUP ボタンを押す。
- **3.** DCA/MUTE GROUP ASSIGN MODE 画面の MUTE SAFE ボタンを押す。
- **4.** ミュートグループから除外したいチャンネルの [SEL] キーを押す ( 複数選択可 )。

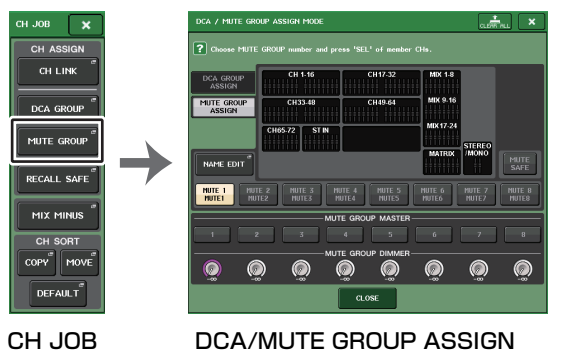

MODE 画面 メニュー

### **NOTE**

ミュートセーフに設定したチャンネルの [SEL] キーが点灯し、そのチャンネルに対応する フェーダーのイラストが緑色でハイライト表示されます。点灯している [SEL] キーをもう 1 回 押して消灯させると、ミュートセーフを解除できます。

# **ミュート中の一時解除機能を使う**

チャンネルが所属するいずれかのミュートグループマスターボタンがオンのときに、そのチャンネルの[ON] キーのオンにより、ミュートを一時的に除外できます。ただし、PREVIEW モードでは [ON] キー を押すことによるミュート中の操作が無効となります。

# <span id="page-81-1"></span>**リコールセーフ機能を使う**

「リコールセーフ」とは、特定のパラメーター/ チャンネル (DCA グループ ) のみをリコール操作から除 外する機能です。シーンごとに設定可能なフォーカスリコール機能 ( <sup>→</sup> [P.105](#page-104-0)) とは異なり、リコール セーフの設定はすべてのシーンに共通です。

### **手順**

- **1.** ファンクションアクセスエリアの CH JOB ボタンを押す。
- **2.** CH JOB メニューの RECALL SAFE ボタンを押す。
- **3.** リコールセーフの対象にするチャンネル /DCA グループの [SEL] キーを押して選ぶ。
- **4.** RECALL SAFE MODE 画面のセーフパラメーター選択ボタンでリコールセーフの対象を選ぶ。
- **5.** 選択したチャンネルのリコールセーフをオンにするにはSAFEボタンをオンにする(DCAグループ を選択していた場合は、LEVEL/ON ボタン、ALL ボタンのどちらか一方をオンにする )。
- **6.** グローバルパラメーターのリコールセーフをオンにするには、GLOBAL RECALL SAFEフィールドの各ボタンをオンにする。
- **7.** 設定が終わったら、CLOSE ボタンを押して画面を閉じ、リコール操作を行なう。

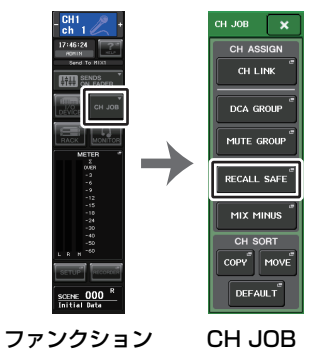

アクセスエリアメニュー

### **NOTE**

- ・ 手順 4 でパラメーターを選択しただけではリコールセーフは有効になりません。リコールセー フのオン / オフを切り替えるには、必ず手順 5 の操作も行なってください。
- ・ チャンネルリンク ( <sup>→</sup> [P.85](#page-84-0)) とバスの設定は、リコールセーフの対象にならないので、常にリ コールしたシーンが再現されます。このため、リンクグループに含まれる特定のチャンネル、またはステレオに設定された 2 本のバスのどちらかがリコールセーフに設定されていると、その チャンネルのパラメーター設定がほかのチャンネルと異なることがありえます。このような場合には、次に該当するパラメーターを操作したときに自動的にリンクし直されます。チャンネルリンクはグローバルパラメーターで一括してセーフにできます。
- ・ リコールセーフ機能とフォーカスリコール機能 ( <sup>→</sup> [P.105](#page-104-0)) は、併用できます。どちらか一方で も、リコール操作から除外されているチャンネル / パラメーターは、リコールされません。
- ・ [SEL] キーを押しながらリコール操作を行なうと、そのチャンネルのリコールセーフ設定が一 時的に有効になった状態でリコール操作が行なえます。

# <span id="page-82-0"></span>**RECALL SAFE MODE 画面**

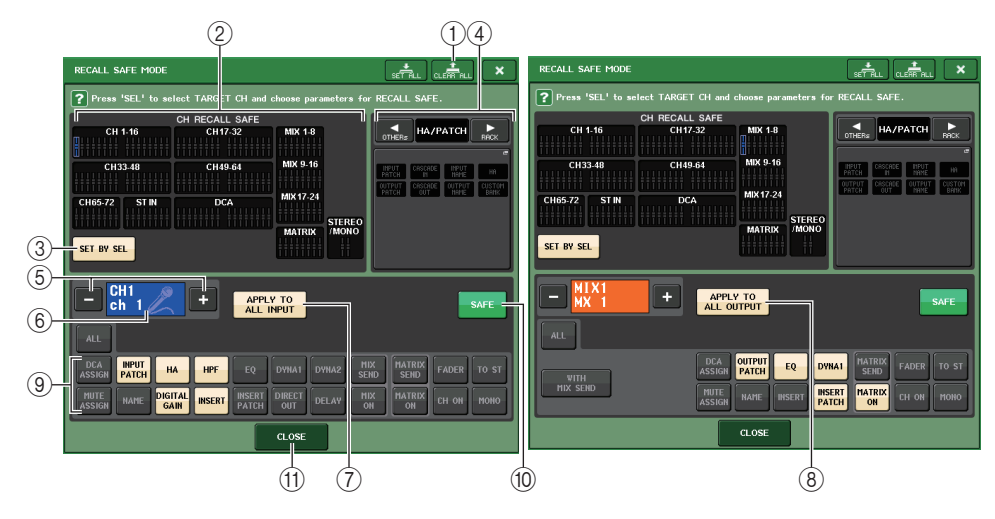

### 1 CLEAR ALL ボタン /SET ALL ボタン

現在設定されているチャンネルごとのリコールセーフ機能、およびグローバルリコールセーフ機能をすべてオフ ( 無効 )、またはオン ( 有効 ) に設定します。

### **NOTE**

Ħ

CLEAR ALL ボタンを押すと、リコールセーフ機能が一時的に無効になりますが、チャンネルご とにされているリコールセーフの対象パラメーターは、変わりません。

### 2 セーフチャンネル表示セクション

現在リコールセーフに設定されているチャンネルが表示されます。

すべてのパラメーターがリコールセーフのチャンネル

一部のパラメーターのみリコールセーフのチャンネル

リコールセーフが解除されたチャンネル

### 3 SET BY SEL ボタン

パネル上の [SEL] キーを使って、リコールセーフに設定するチャンネルを選択するためのボタン です。このボタンをオンにして、リコールセーフに設定したいチャンネルの [SEL] キーを押すと、 リコールセーフがオンになります。もう一度同じ [SEL] キーを押すと、選択が解除されます。

### (4) GLOBAL RECALL SAFE 表示セクション

すべてのシーンでリコールセーフに設定されているパラメーター、およびラックが表示されます。このセクションを押すと、GLOBAL RECALL SAFE 画面が表示されます。

各ボタンに対応するパラメーターは次のとおりです。

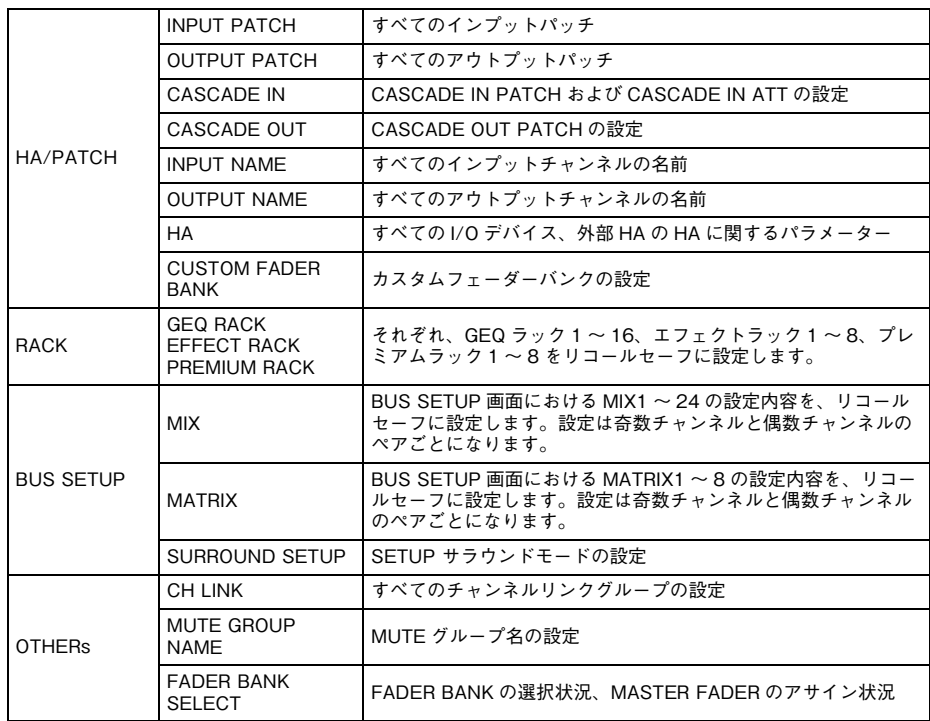

### **NOTE**

GEQ ラックやプレミアムラックでデュアルタイプが選ばれているときは、ラック A/B を個別 に設定できます。それ以外のラックでは、ラック A/B の設定が連動します。

### 5 チャンネル選択ボタン

リコールセーフを設定するチャンネルを選びます。

### **NOTE**

このボタンで設定するチャンネルを切り替えても、パネル上で選択されているチャンネルは連動しません。

### 6 設定チャンネル表示

現在選択されているチャンネルのアイコン / 番号 / カラー/ 名前が表示されます。

### 7 APPLY TO ALL INPUT ボタン ( インプットチャンネルのみ表示 )

このボタンをオンにすると、インプットチャンネルでリコールセーフに設定されているパラメーターの種類が、すべてのインプットチャンネルに適用されます。

すべてのインプットチャンネルで共通のパラメーターをリコールセーフ設定にしたいときにオンにします。

# 8 APPLY TO ALL OUTPUT ボタン ( アウトプットチャンネルのみ表示 )

このボタンをオンにすると、アウトプットチャンネルでリコールセーフに設定されているパラメーターの種類が、すべてのアウトプットチャンネルに適用されます。すべてのアウトプットチャンネルで共通のパラメーターをリコールセーフ設定にしたいときにオンにします。

### 9 セーフパラメーター選択ボタン (DCA 以外 )

選択されているチャンネルでリコールセーフに設定するパラメーターを選びます。チャンネルの種類に応じてボタンの表示が次のように変わります。

### ・ インプットチャンネルの場合

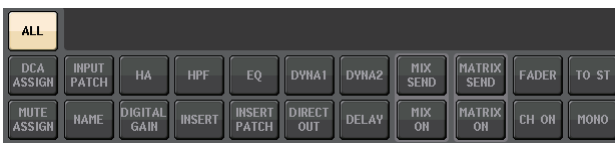

### **NOTE**

ST IN の場合は、INSERT、INSERT PATCH、DIRECT OUT の各ボタンがありません。

### ・ MIX チャンネルの場合

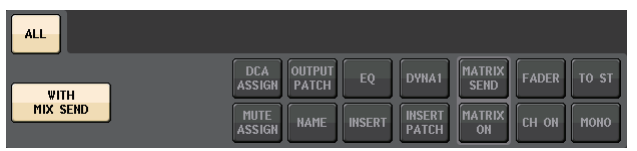

### ・ MATRIX チャンネルの場合

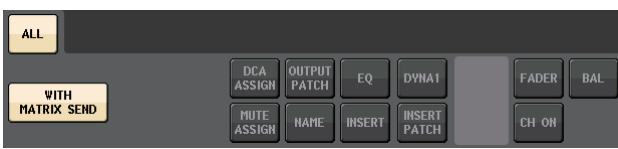

### ・ STEREO チャンネルの場合

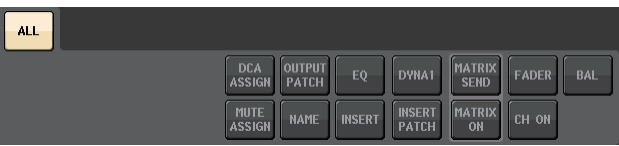

### ・ MONO チャンネルの場合

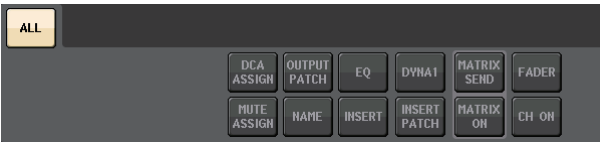

グローバルパラメーターのリコールセーフがオンになっている場合は、選択されているチャンネルのセーフパラメーター選択ボタンが、次のように緑で点灯します。

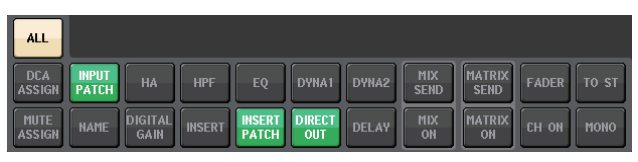

この図の場合は、INPUT PATCH、INSERT PATCH、DIRECT OUT のパラメーターが、グロー バルパラメーターの INPUT PATCH によってセーフされることを示しています。 同様に、グローバルパラメーターの INPUT NAME、OUTPUT PATCH、OUTPUT NAME をオ ンにすると、各チャンネルの該当するセーフパラメーターが緑で点灯します。各チャンネルの画面に含まれるボタン、および各ボタンが対応するパラメーターは、次のとおりです。

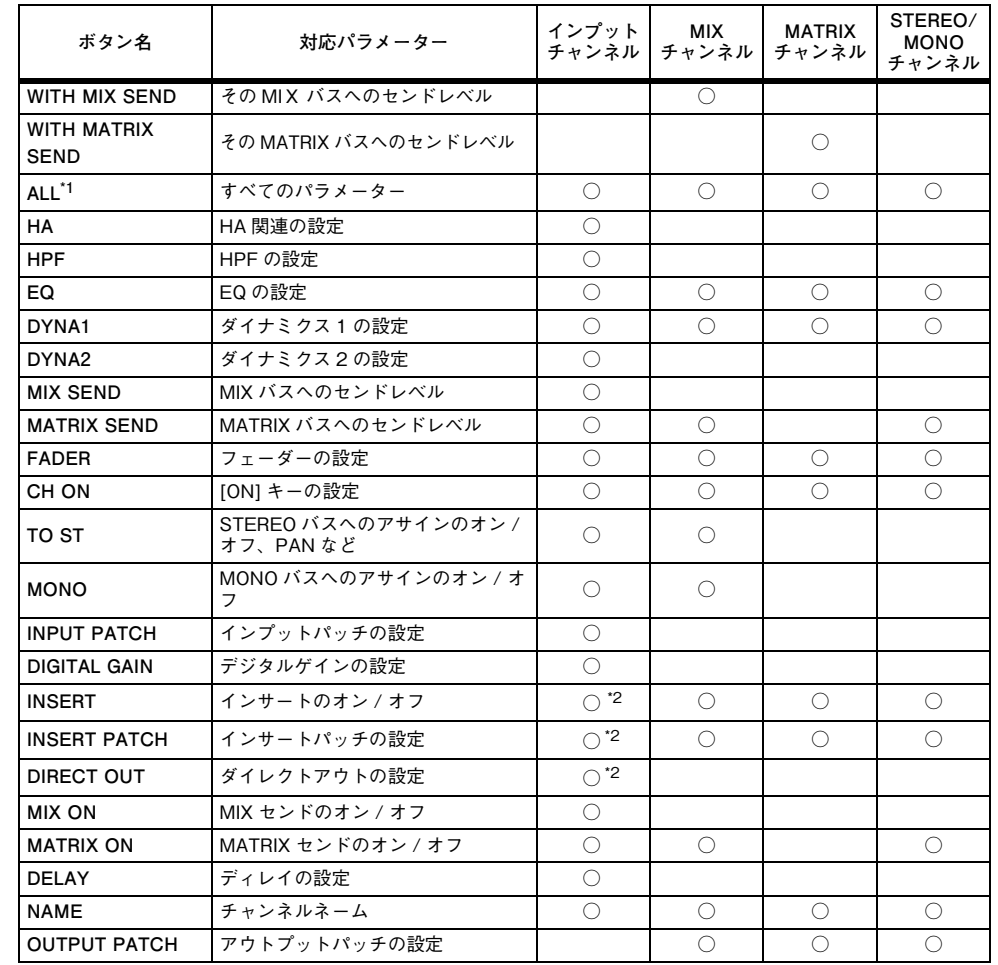

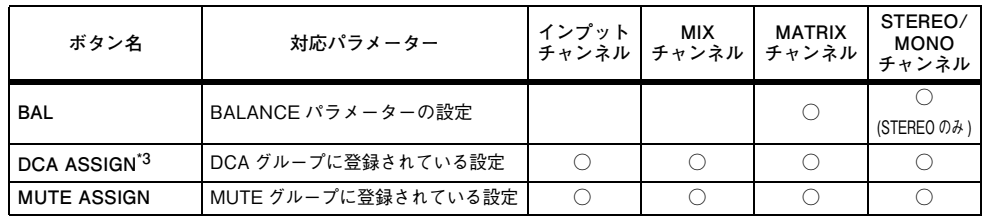

\*1. 初期設定では ALL がオンに設定されています。

\*2. ST IN チャンネルの場合はありません。

\*3. このボタンをオンにすると、DCA グループに登録されている設定が RECALL SAFE の対象になります。 DCA 1~ 16 まで一括の設定です。設定時点のカレントシーンのチャンネルリンクに従って設定が連動しま す。

### 9 セーフパラメーター選択ボタン (DCA)

DCA グループごとに、リコールセーフの対象となるパラメーターを選択します。ALL ボタンがオ ンのときは、DCA マスターのすべてのパラメーターがリコールセーフの対象になります。 LEVEL/ON がオンのときには、DCA マスターのレベルとオン / オフ状態がリコールセーフの対 象となります。NAME がオンのときには、DCA グループ名がリコールセーフの対象になります。 LEVEL/ON ボタンと NAME ボタンは両方をオンにすることはできますが、ALL ボタンをオン にすると、LEVEL/ON ボタンと NAME ボタンは2つともオフ状態に切り替わります。

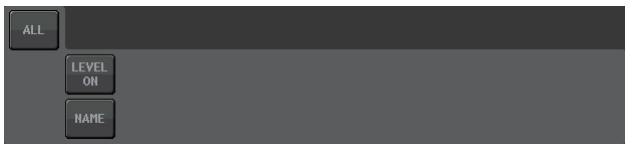

### 0 SAFE ボタン (DCA グループ以外 )

このボタンをオンにすると、選んだチャンネルのリコールセーフがオンになります。

### **NOTE**

セーフパラメーター選択ボタンでパラメーターを選んでいても、このボタンがオフの場合はリコールセーフが有効になりません。

(ft) CLOSE ボタン

画面を閉じます。

# <span id="page-84-0"></span>**チャンネルリンクについて**

「チャンネルリンク」とは、インプット系チャンネルまたはアウトプット系チャンネルのフェーダー操作 や EQ などのパラメーターを連動 ( リンク ) させる機能です。2 本以上のチャンネルをリンクさせたも のを「リンクグループ」と呼びます。作成するリンクグループの数、およびそれぞれのリンクグループに含めるチャンネルの数や組み合わせに制限はありません。また、連動させるパラメーターの種類は、リンクグループごとに選択できます。ただし、1 つのリンクグループにインプット系チャンネルとアウト プット系チャンネルを混在させることはできません。

連動するパラメーターの種類は次の中から選択できます。

インプット系チャンネルの場合:

- ・ ヘッドアンプの設定
- ・ デジタルゲインの設定
- ・ HPF の設定
- ・ EQ の設定
- ・ ダイナミクス 1 の設定
- ・ ダイナミクス 2 の設定
- ・ インサート ON、ポイントの設定
- ・ ダイレクトアウト ON、レベル、ポイントの設定
- ・ MIX バスに送られる信号のレベル、PRE/POST の設定
- ・ MIX バスに送られる信号のオン / オフ
- ・ MATRIX バスに送られる信号のレベル、PRE/POST の設定
- ・ MATRIX バスに送られる信号のオン / オフ
- ・ フェーダーの操作
- ・ [ON] キーの操作
- ・ TO STEREO/MONO の設定
- ・ DELAY の設定
- ・ DCA GROUP ASSIGN の設定
- ・ MUTE GROUP ASSIGN の設定

アウトプット系チャンネルの場合:

- ・ EQ の設定
- ・ ダイナミクスの設定
- ・ インサート ON、ポイントの設定
- ・ MATRIX バスに送られる信号のレベル、PRE/POST の設定 **\*1**
- ・ MATRIX バスに送られる信号のオン / オフ **\*1**
- ・ フェーダーの操作
- ・ [ON] キーの操作
- ・ TO STEREO/MONO の設定 **\*1**
- ・ DCA GROUP ASSIGN の設定
- ・ MUTE GROUP ASSIGN の設定
	- \*1. MATRIX チャンネルは対象外

# **任意のインプット系チャンネルをリンクさせる**

ここでは、インプット系チャンネルの特定のパラメーターをリンクさせる方法を説明します。

# **NOTE**

チャンネルリンクの設定は、シーンの一部として保存されます。

# **手順**

- **1.** ファンクションアクセスエリアの CH JOB ボタンを押す。
- **2.** CH JOB メニューの CH LINK ボタンを押す。
- **3.** インプット系チャンネルのリンク元の [SEL] キーを押しながら、リンク先の [SEL] キーを押して、 チャンネルをリンクさせる。
- **4.** CH LINK MODE 画面の LINK PARAMETER フィールドにある各ボタンを使って、連動させるパ ラメーターを選ぶ ( 複数選択可 )。
- **5.** 手順 4 で MIX ON、MIX SEND、MATRIX ON、MATRIX SEND の各ボタンをオンにした場合 は、SEND PARAMETER フィールドのボタンを使って対象のバスを指定する ( 複数選択可 )。

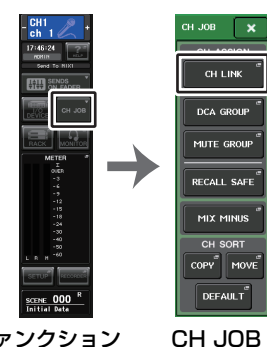

ファンクションアクセスエリアメニュー

# **NOTE**

- ・ リンクさせる 2 つ以上のチャンネルの [SEL] キーを同時に押して離すことでも、CH LINK MODE 画面を開けます。
- ・ リンクグループに所属するチャンネルの [SEL] キーを押して点灯させると、同じリンクグルー プに含まれるすべてのチャンネルの [SEL] キーが点滅します。
- ・ INPUT チャンネルを ST IN チャンネルにリンクさせた場合、ST IN チャンネルに存在しないパ ラメーターは無視されます。

# **CH LINK MODE 画面 ( インプット系チャンネル )**

リンクさせるインプット系チャンネルを表示したり、連動させるパラメーターを設定したりできます。

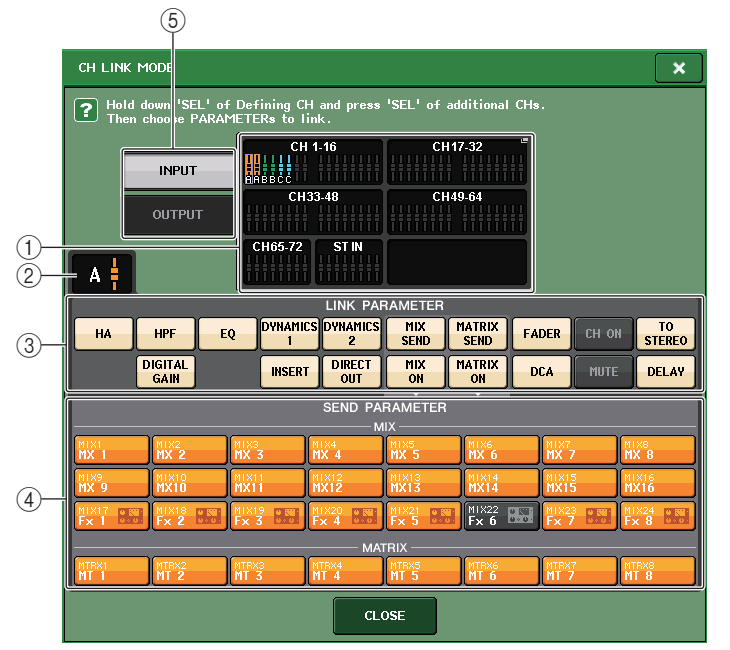

# (1) インプット系チャンネル表示フィールド

リンクグループを作成すると、対応するインプット系チャンネルがハイライト表示されます。複数 のリンクグループがあるときは、グループごとに異なる色で表示されます。このフィールドを押すと、CH LINK SET 画面が表示されます。この画面でインプット系チャンネルをリンクさせることもできます。

## **NOTE**

- ・ ST IN チャンネルの L/R は、常に連動します。
- ・ CL3、CL1 の場合、その機種にないフェーダーは表示されません。

### ② リンクインジケーター

リンクグループに所属しているインプット系チャンネルを選んだ場合は、所属するリンクグループを表示します。LINK PARAMETER フィールドと SEND PARAMETER フィールドは、その リンクの設定を表示します。

リンクグループに所属していないインプット系チャンネルの [SEL] キーを押している間は、次に 組むリンクグループをリンクインジケーターに表示します。LINK PARAMETER フィールドと SEND PARAMETER フィールドには直前に表示していたリンクグループの設定を表示します。

# 3 LINK PARAMETER フィールド

フィールド内のボタンを使って、連動させるパラメーターを選択します。これは、リンクグループごとに設定できます。

LINK PARAMETER フィールドで選べるパラメーターは、次の表のとおりです。

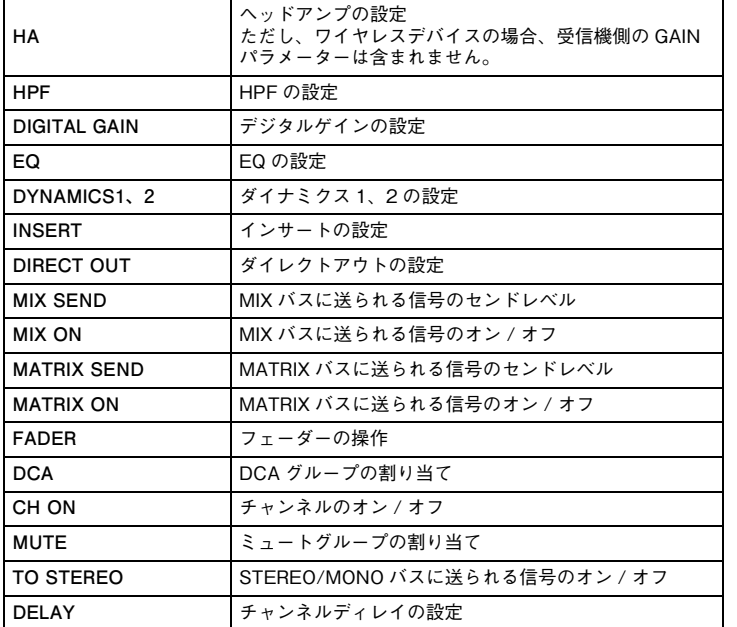

# **NOTE**

- ・ 複数のインプット系チャンネルでダイナミクス 1、2 をリンクさせた場合、パラメーターの設定 値は共通になりますが、キーインソースは共通にならず、チャンネルごとに設定できます。またキーイン信号の挙動は 8ch 単位 \* で連動します。ダイナミクスについては「EQ/ [ダイナミクス](#page-64-0)」 ( <sup>→</sup> [P.65](#page-64-0)) をご参照ください。
- \* 8ch 単位とは、Ch1 ~ 8/Ch9 ~ 16/Ch17 ~ 24/Ch25 ~ 32/Ch33 ~ 40/Ch41 ~ 48/Ch49 ~ 56/ Ch57  $\sim$  64/Ch65  $\sim$  72/ST IN 1L  $\sim$  ST IN 4R/ST IN 5L  $\sim$  ST IN 8R  $\sigma$   $\tau$  .
- ・ EQ ボタン /DYNAMICS1、2 ボタンをオンにした場合、ライブラリーのリコール操作も連動し ます。
- ・ HA アナログゲインとフェーダーの操作は、チャンネル間でレベル差を保ったまま連動します。
- ・ インサートの設定ではインサート 1 とインサート 2 のパラメーターをまとめて選択します。

### 4 SEND PARAMETER フィールド

LINK PARAMETER フィールドで、MIX ON、MIX SEND、MATRIX ON、MATRIX SEND の各 ボタンをオンにした場合、このフィールドのボタンを使って送り先となるバスを指定します。

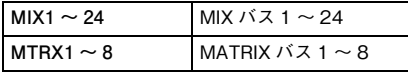

# **NOTE**

SEND PARAMETER フィールドで何も選択しなかった場合、センドのオン / オフやセンドレ ベルは連動しません。

### 5 INPUT/OUTPUT ボタン

インプット系チャンネル画面とアウトプット系チャンネル画面を切り替えます。

## **■ チャンネルリンクの各種操作**

・ 3 チャンネル以上をリンクさせる

リンク元の [SEL] キーを押したまま、リンクグループに加えたいインプット系チャンネルの [SEL] キーを順に押します。

### ・ 既存のリンクグループに新しいチャンネルを加える

グループ内の任意の [SEL] キーを押しながら、グループに加える [SEL] キーを押します。

### **NOTE**

リンク先のインプット系チャンネルがすでに別のリンクグループに登録されていた場合は、元のグループのリンクからは解除されて、あとから操作を行なった新しいグループに加えられます。

### ・ リンクを解除する

同じリンクグループに登録されている任意の [SEL] キーを押しながら、解除するチャンネルの [SEL] キーを押します。

### ・ リンクグループに設定されているチャンネル間のレベルバランスを変更する

リンクされている任意のチャンネルの [SEL] キーを押しながら変更したいパラメーターを操作 します。レベル差を保ったままリンクするパラメーター(HA アナログゲイン、フェーダー) につい ては、リンクするすべてのチャンネルを一時的にリンクグループから解除できます。[SEL] キー を押している間は、HA アナログゲイン、フェーダーはリンクしません ( ただし、シーンメモリー のリコールでフェード中の場合は、一時的に解除できません )。

# **CH LINK MODE 画面 ( アウトプット系チャンネル )**

リンクさせるアウトプット系チャンネルを表示したり、連動させるパラメーターを設定したりできます。

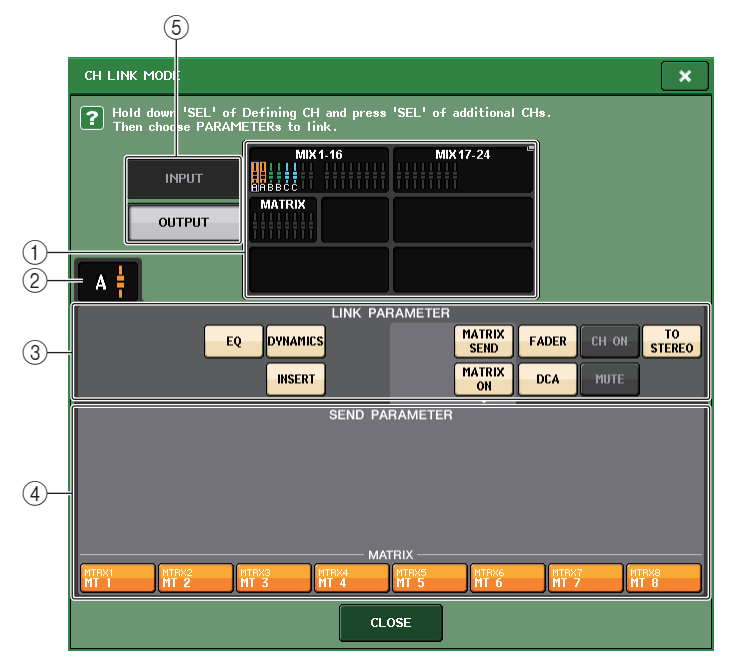

# (1) アウトプット系チャンネル表示フィールド

リンクグループを作成すると、対応するアウトプット系チャンネルがハイライト表示されます。複数のリンクグループがあるときは、グループごとに異なる色で表示されます。このフィールドを押すと、CH LINK SET 画面が表示されます。この画面でアウトプット系チャンネルをリンクさせることもできます。

# **NOTE**

CL3、CL1 の場合、その機種にないフェーダーは表示されません。

## (2) リンクインジケーター

リンクグループに所属しているアウトプット系チャンネルを選んだ場合は、所属するリンクグループを表示します。LINK PARAMETER フィールドと SEND PARAMETER フィールドは、 そのリンクの設定を表示します。

リンクグループに所属していないアウトプット系チャンネルの [SEL] キーを押している間は、次 に組むリンクグループをリンクインジケーターに表示します。LINK PARAMETER フィールドと SEND PARAMETER フィールドには直前に表示していたリンクグループの設定を表示しま す。

# 3 LINK PARAMETER フィールド

フィールド内のボタンを使って、連動させるパラメーターを選択します。これは、リンクグループごとに設定できます。

LINK PARAMETER フィールドで選べるパラメーターは、次の表のとおりです。

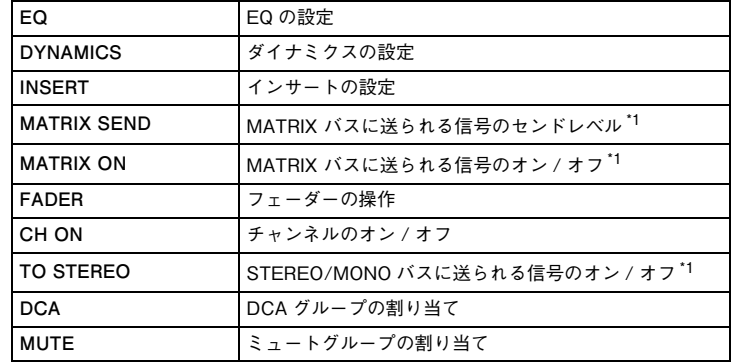

\*1. MATRIX チャンネルは対象外

### **NOTE**

・ 複数のアウトプット系チャンネルでダイナミクスをリンクさせた場合、パラメーターの設定値は共通になりますが、キーインソースは共通にならず、チャンネルごとに設定できます。またキーイン信号の挙動は 8ch 単位 \* で連動します。ダイナミクスについては「EQ/ [ダイナミクス](#page-64-0)」 ( <sup>→</sup> [P.65](#page-64-0)) をご参照ください。

\* 8ch 単位とは、MIX1 <sup>~</sup> MIX8/MIX9 <sup>~</sup> MIX16/MIX17 <sup>~</sup> MIX24/MATRIX1 <sup>~</sup> MATRIX8 です。

- ・ EQ ボタン /DYNAMICS ボタンをオンにした場合、ライブラリーのリコール操作も連動しま す。
- ・ インサートの設定ではインサート 1 とインサート 2 のパラメーターをまとめて選択します。

## 4 SEND PARAMETER フィールド

LINK PARAMETER フィールドで、MATRIX ON、MATRIX SEND の各ボタンをオンにした場合、このフィールドのボタンを使って送り先となるバスを指定します。

 $MTRX1 \sim 8$   $MATRIX I \sim 8$ 

# **NOTE**

SEND PARAMETER フィールドで何も選択しなかった場合、センドのオン / オフやセンドレ ベルは連動しません。

## 5 INPUT/OUTPUT ボタン

インプット系チャンネル画面とアウトプット系チャンネル画面を切り替えます。

# **■ チャンネルリンクの各種操作**

#### ・ 3 チャンネル以上をリンクさせる

リンク元の [SEL] キーを押したまま、リンクグループに加えたいアウトプット系チャンネルの [SEL] キーを順に押します。

### ・ 既存のリンクグループに新しいチャンネルを加える

グループ内の任意の [SEL] キーを押しながら、グループに加える [SEL] キーを押します。

### **NOTE**

リンク先のアウトプット系チャンネルがすでに別のリンクグループに登録されていた場合は、元のグループのリンクからは解除されて、あとから操作を行なった新しいグループに加えられます。

### ・ リンクを解除する

同じリンクグループに登録されている任意の [SEL] キーを押しながら、解除するチャンネルの [SEL] キーを押します。

・ リンクグループに設定されているチャンネル間のレベルバランスを変更する

リンクされている任意のチャンネルの [SEL] キーを押しながら変更したいパラメーターを操作 します。レベル差を保ったままリンクするパラメーター( フェーダー) については、リンクするす べてのチャンネルを一時的にリンクグループから解除できます。[SEL] キーを押している間は、 フェーダーはリンクしません ( ただし、シーンメモリーのリコールでフェード中の場合は、一時的 に解除できません)。

# **CH LINK SET 画面**

**CH LINK SET** 

CH LINK MODE 画面のチャンネル表示フィールドを押すと表示されます。この画面でチャンネルを リンクさせることもできます。

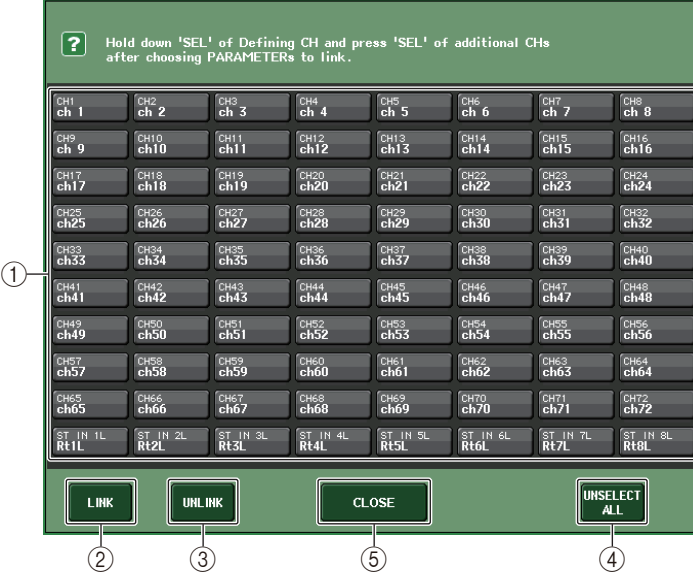

## (1) チャンネル選択ボタン

リンクさせたいチャンネルを選びます。選んだチャンネルはインプットチャンネルは青、アウトプットチャンネルはオレンジで表示され、リンクされたチャンネルはリンクグループを示すアルファベットが表示されます。

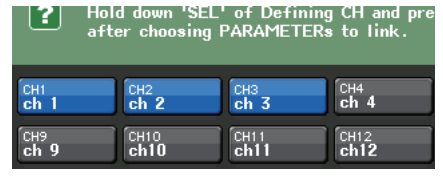

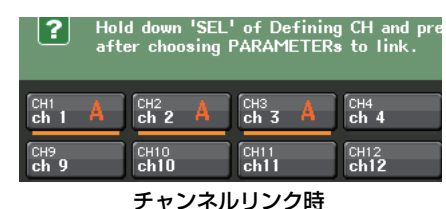

チャンネル選択時

## ② LINK ボタン

①で選んだチャンネルをリンクします。

3 UNLINK ボタン

①で選んだリンクを解除します。

4 UNSELECT ALL

チャンネルの選択をすべて解除します。

5 CLOSE ボタン

画面を閉じます。

### **NOTE**

CL5 の設定データを CL3/CL1 で使用した場合や、CL3 の設定データを CL1 で使用した場合、 その機種にないチャンネルにアサインされていると、ボタン上に取り消し線が表示されます。

# **チャンネルのコピー/ 移動 / 初期化**

複数のチャンネル間でミックスパラメーターをコピー/ 移動したり、特定のチャンネルのパラメーター を初期設定値に戻したりできます。

# **チャンネルのパラメーターをコピーする**

各チャンネルのミックスパラメーターの設定値を別のチャンネルにコピーできます。コピーを実行すると、コピー先のパラメーターに上書きされます。

コピーが行なえるチャンネルの組み合わせは次のとおりです。

- ・ インプット系チャンネルどうし
- ・ STEREO L/R チャンネルと MONO チャンネル
- ・ MIX チャンネルどうし
- ・ MATRIX チャンネルどうし

# **手順**

- **1.** ファンクションアクセスエリアの CH JOB ボタンを押す。
- **2.** CH JOB メニューの COPY ボタンを押す。
- **3.** [SEL] キーを押してコピー元のチャンネルを選ぶ。
- **4.** コピー先のチャンネルの [SEL] キーを押す ( 複数選択可 )。
- **5.** コピー元に MIX/MATRIX チャンネルを選んだ場合は、COPY TARGET フィールドのボタンを 使って、コピーするパラメーターを選択する。
- **6.** COPY ボタンを押してコピーを実行する。

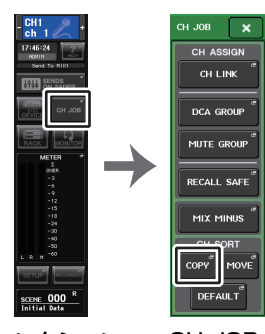

ファンクションアクセスエリアCH JOBメニュー

# **CH COPY MODE 画面**

チャンネルの設定をコピーする操作を行ないます。

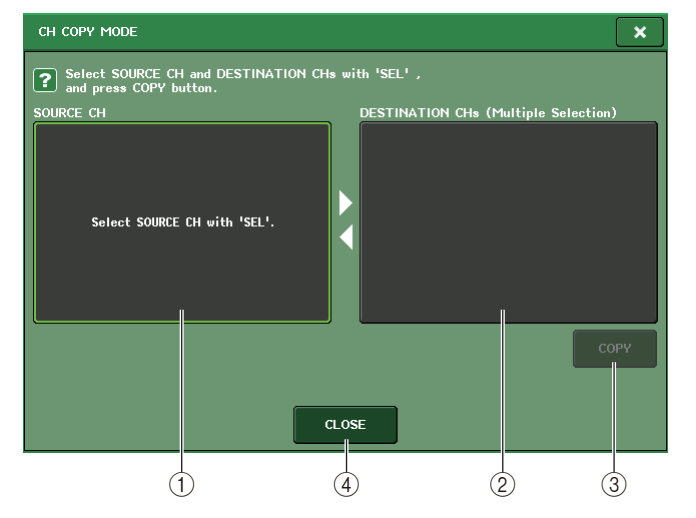

# 1 SOURCE CH フィールド

コピー元のチャンネルが表示されます。この画面が表示されているときに、パネル上の [SEL] キーでチャンネルを 1 つ選ぶと、対応するチャンネルがこのフィールドにハイライト表示されま す。コピー元に選んだチャンネルを選択し直すには、このフィールドを押します。

### 選択前

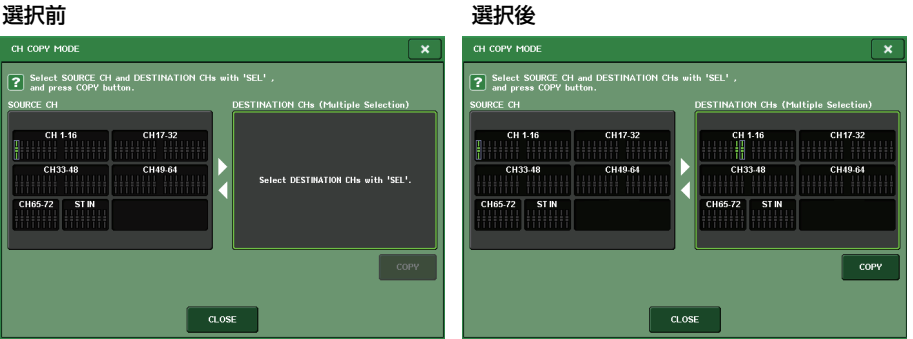

コピー元が MIX/MATRIX チャンネルの場合、コピーするパラ メーターを選ぶボタンが表示されます。それぞれのボタンがオンのときにコピーされるパラメーターは、次のとおりです。

- ・ MODULE PARAMETERS ボタン 選択チャンネルのモジュールパラメーター
- ・ WITH MIX SEND/WITH MATRIX SEND ボタン 選択チャンネルへの SEND パラメーター

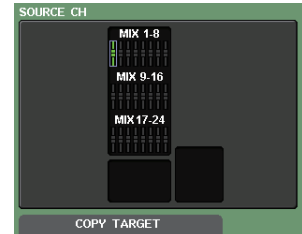

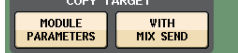

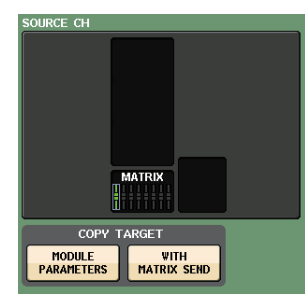

### 2 DESTINATION CHs フィールド

コピー先のチャンネルが表示されます。コピー元を設定すると、パネル上の [SEL] キーでコピー先のチャンネルを選ぶこと ができ ( 複数選択可 )、このフィールドにハイライト表示され ます。コピー先に選択したチャンネルをすべて解除するには、DESTINATION CHs フィールドを押します。

### **NOTE**

CL3/CL1 の場合、その機種にないフェーダーは表示されま せん。

### 3 COPY ボタン

コピー操作を実行します。コピー元とコピー先を指定したあとでボタンを押すと、コピーが実行されます。

### (4) CLOSE ボタン

画面を閉じて元の画面に戻ります。

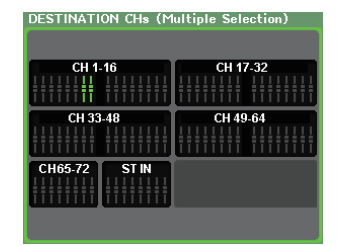

# **チャンネルのパラメーターを移動する**

インプット系チャンネルどうしで、特定のチャンネルの設定内容を別のチャンネルに移動できます。移動を実行すると、移動元と移動先の間に含まれるチャンネルの番号が 1 つずつ前後に移動します。

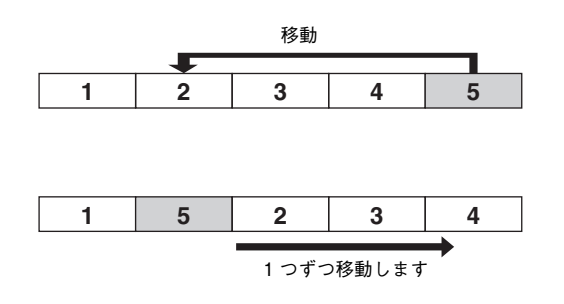

移動が行なえるチャンネルの組み合わせは次のとおりです。

- ・ INPUT チャンネルどうし
- ・ ST IN チャンネルどうし

### **手順**

- **1.** ファンクションアクセスエリアの CH JOB ボタンを押す。
- **2.** CH JOB メニューの MOVE ボタンを押す。
- **3.** [SEL] キーを押して移動元のチャンネルを選ぶ。
- **4.** 移動先のチャンネルの [SEL] キーを押す。
- **5.** 移動を実行するには、MOVE ボタンを押す。

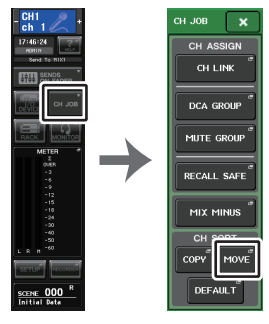

CH JOBメニューファンクションアクセスエリア

# **CH MOVE MODE 画面**

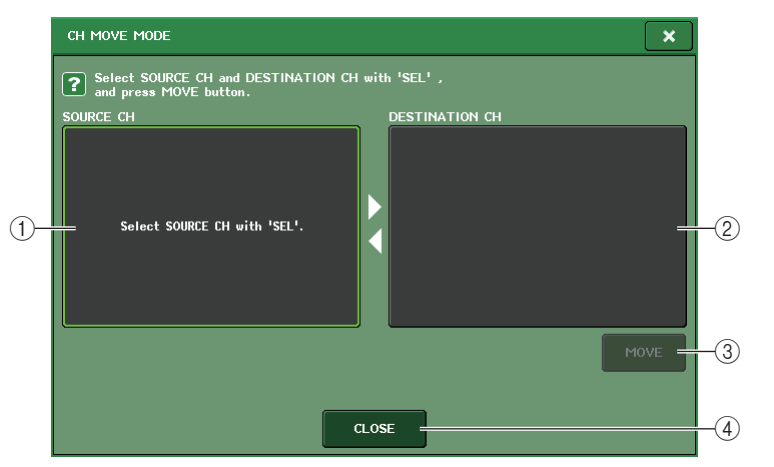

### 1 SOURCE CH フィールド

移動元のチャンネルが表示されます。この画面が表示されているときに、パネル上の [SEL] キー でインプットチャンネルをひとつ選ぶと、このフィールドに対応するチャンネルがハイライト表示されます。移動元に選んだチャンネルを選択し直すには、このフィールドを押します。

### 2 DESTINATION CH フィールド

移動先のチャンネルが表示されます。移動元を設定すると、パネル上の [SEL] キーで移動先のイ ンプットチャンネルを選ぶことができます。移動先のチャンネルを選ぶと、このフィールドにハイライト表示されます。移動先を選び直したいときは、別のインプットチャンネルの [SEL] キーを 押します。移動先に選択したチャンネルを解除するには、DESTINATION CH フィールドを押し ます。

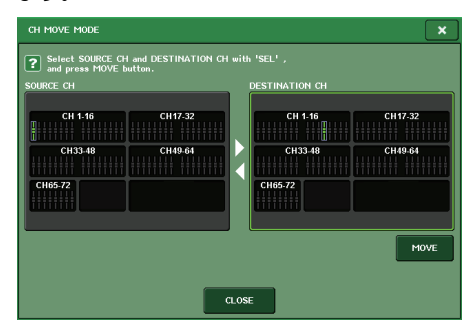

### **NOTE**

CL3/CL1 の場合、その機種にないフェーダーは表示されません。

# 3 MOVE ボタン

移動操作を実行します。移動元と移動先を指定したあとでボタンを押すと、移動元から移動先にチャンネルの設定が移動します。また、移動元と移動先の間に含まれるすべてのチャンネルの設定が、移動元の方向に 1 チャンネル分ずれます。

### (4) CLOSE ボタン

画面を閉じて元の画面に戻ります。

# **チャンネルのパラメーターを初期化する**

チャンネルのパラメーターを初期設定値に戻せます。この操作はすべてのチャンネルに対して行なえます。

# **手順**

- **1.** ファンクションアクセスエリアの CH JOB ボタンを押す。
- **2.** CH JOB メニューの DEFAULT ボタンを押す。
- **3.** 初期化するチャンネルの [SEL] キーを押して点灯させる ( 複数選択可 )。
- **4.** DEFAULT ボタンを押して、初期化を実行する。

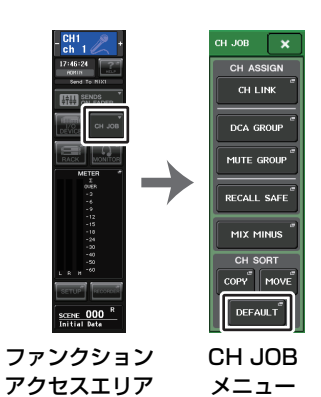

# **NOTE**

初期化後は、TARGET CHs フィールドは何も選択されていない状態に戻ります。

# **CH DEFAULT MODE 画面**

パラメーターを初期化する操作を行ないます。

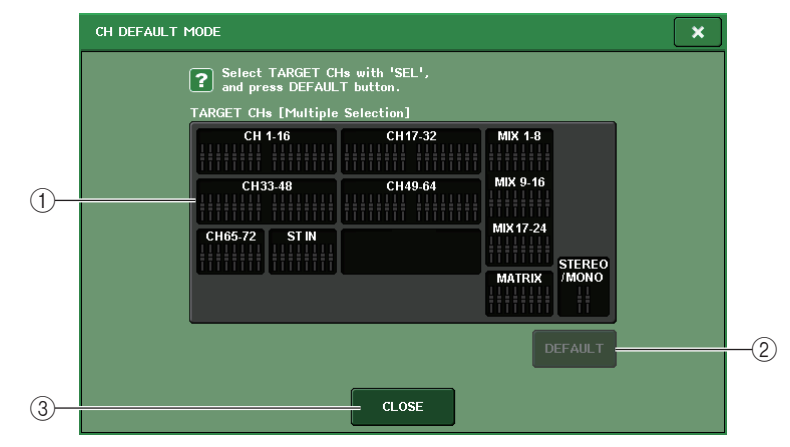

## 1 TARGET CHs フィールド

初期化の対象として選ばれたチャンネルが表示されます。この画面が表示されているときに、パネル上の [SEL] キーでインプットチャンネルを選ぶと ( 複数選択可 )、このセクションに表示され ます。もう一度同じ [SEL] キーを押すと、選択が解除されます。

### **NOTE**

- ・ チャンネルが選択された状態で、このフィールドを押すと、選択したチャンネルがすべて解除されます。
- ・ CL3/CL1 の場合、その機種にないフェーダーは表示されません。

#### 2 DEFAULT ボタン

チャンネルを選んだあとでこのボタンを押すと、初期化が実行されます。

### 3 CLOSE ボタン

画面を閉じて元の画面に戻ります。

# **ミックスマイナスについて**

MIX/MATRIX バスに送られる信号から特定チャンネルの信号だけを抜くミックスマイナス機能です。これを利用すれば、演奏者やアナウンサー用のモニター信号として、本人の音声だけを抜いた信号を素早く送ることができます。

# **NOTE**

ミックスマイナスは、いわゆるモードを切り替えるような操作ではなく、設定を素早く行なうためのショートカットです。このため、実行したあとでも画面の各パラメーターは自由に変更できます。

### **手順**

- **1.** [SEL] キーを押しながら、セレクテッドチャンネルセクションの MIX/MATRIX バスキーを押す。
- **2.** MIX MINUS ポップアップ画面が開く。
- **3.** カットするインプットチャンネルを追加する場合は、[SEL] キーを押す。
- **4.** 必要に応じて、DESTINATION フィールドでバスを選択する。

バスタイプが FIXED になっているバスは選択できません。

- **5.** OK ボタンを押すと、以下のようにパラメーターが設定される。
	- ・ 選択したインプットチャンネルから送られる信号のセンドレベルが、- <sup>∞</sup> dB まで下がります。
	- ・ 選択した以外のすべてのインプットチャンネルから送られる信号のセンドレベルは、ノミナル レベル(0.0dB)に設定されます。
	- ・ また、送り先のバスへのセンドがオンになり、センドポイントは POST に切り替わります。
	- ・ ステレオインプットチャンネルは、両方のチャンネルから送られる信号のセンドレベルが <sup>∞</sup> dB となります。

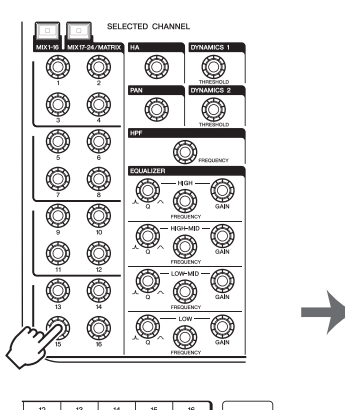

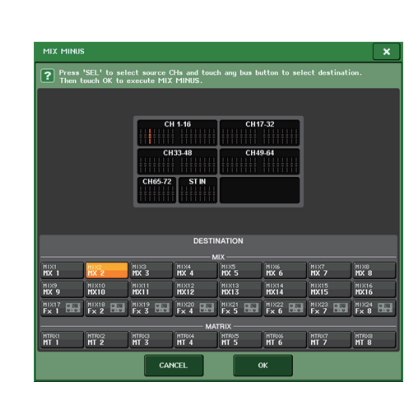

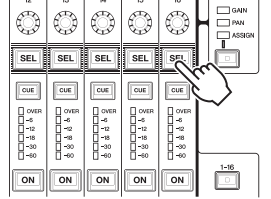

### **NOTE**

MIX MINUS ポップアップ画面は、ファンクションアクセスエリアの CH JOB ボタン→ MIX MINUS ボタンから開くこともできます。

# **シーンメモリー**

CL シリーズでは、ミックスパラメーターや入出力ポートのパッチングなどの設定に名前を付け、シー ンとしてメモリーにストア ( 保存 ) / リコール ( 読み込み ) できます。

シーンには、000 <sup>~</sup> 300 のシーン番号が付けられており、000 はミックスパラメーターを初期値に 戻すための読み込み専用のシーン、001 <sup>~</sup> 300 は読み書き可能なシーンです。

1 つのシーンには、トップパネル上のフェーダーの位置や [ON] キーの状態のほか、次のようなパラ メーターが含まれます。

- ・ 入力 / 出力ポートのパッチング
- ・ バスの設定
- ・ ヘッドアンプの設定
- ・ EQ の設定
- ・ ダイナミクス 1、2 の設定
- ・ ラック (GEQ/ エフェクト / プレミアムラック ) の設定
- ・ パン / バランスの設定
- ・ インサート / ダイレクトアウトの設定
- ・ MIX バスに送られる信号のオン / オフ、センドレベル
- ・ MATRIX バスに送られる信号のオン / オフ、センドレベル
- ・ DCA グループの設定
- ・ ミュートグループの設定
- ・ チャンネルリンクの設定

現在選ばれているシーン番号は、ファンクションアクセスエリアの SCENE フィールドで確認できま す。

# **SCENE フィールド**

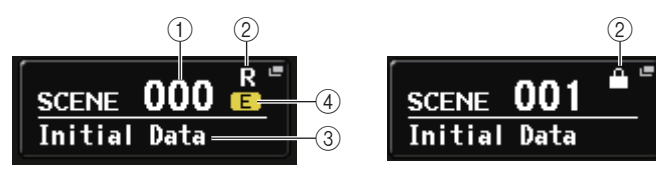

SCENE フィールドを押すと、シーンをより詳しく表示 / 設定できる SCENE LIST 画面が表示されま す。

### (1) シーン番号

現在選択されているシーン番号が表示されます。新しいシーン番号を選ぶと、番号が点滅し、現在読み込まれているシーン番号と異なることを表わしています。

## 2 <sup>R</sup> マーク (READ ONLY) / プロテクトマーク

読み込み専用のシーンには R マーク (READ ONLY) が表示されます。また、ライトプロテクトの かかったシーンでは、プロテクトマークが表示されます。

3 シーンタイトル

現在選択されているシーンのタイトルが表示されます。

## 4 <sup>E</sup> マーク (EDIT マーク )

現在読み込まれているシーンのミックスパラメーターを変更すると、このマークが表示されます。この表示は、変更内容を記憶するためにストア操作が必要であることを示しています。

# **NOTE**

プロテクトマークまたは R マークが表示されるシーン番号には、ストアできません。

# **シーンをストア / リコールする**

現在のミックス設定をシーンメモリーにストア / リコールするには、トップパネルの SCENE MEMORY/MONITOR セクションの各キーを使う方法と、SCENE LIST 画面を使用する方法があり ます。

# **シーンをストアする**

**■ SCENE MEMORY/MONITOR セクションのキーを使う**

# **手順**

- **1.** トップパネルの各操作子や、タッチスクリーン上のボタンなどを使って、ミックスパラメーターを設定する。
- **2.** SCENE MEMORY [INC]/[DEC] キーを使って、ストア先のシーン番号を選ぶ。
- **3.** SCENE MEMORY [STORE] キーを押す。
- **4.** 必要に応じて、SCENE STORE 画面でシーンにタイトルやコメントを付ける。
- **5.** SCENE MEMORY [STORE] キー、または SCENE STORE 画面下部の STORE ボタンを押す。
- **6.** STORE CONFIRMATION ダイアログの OK ボタンを押して、ストアを実行する。

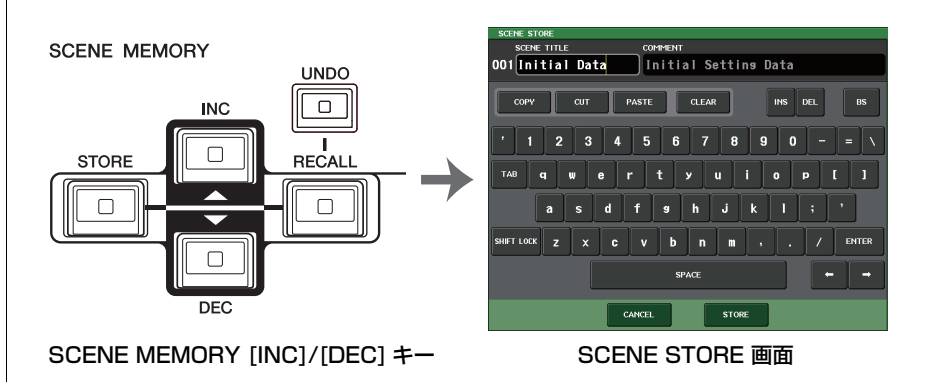

## **NOTE**

- ・ SCENE MEMORY [INC]/[DEC] キーのどちらか一方を押し続けると、シーン番号が連続的に 変わります。
- ・ SCENE MEMORY [INC]/[DEC] キーを同時に押すと、SCENE フィールドの表示が、現在読み 込まれているシーンの番号に戻ります。
- ・ ストア操作の確認ダイアログを表示させないようにすることもできます ( <sup>→</sup> [P.222](#page-221-0))。この場 合、SCENE MEMORY [STORE] キーを 1 回だけ押すと通常のように SCENE STORE 画面が 表示され、もう 1 回押すとストアが実行されます。また、SCENE MEMORY [STORE] キーを素 早く 2 回押すと、SCENE STORE 画面は表示させずにストアできます。

# **SCENE STORE 画面**

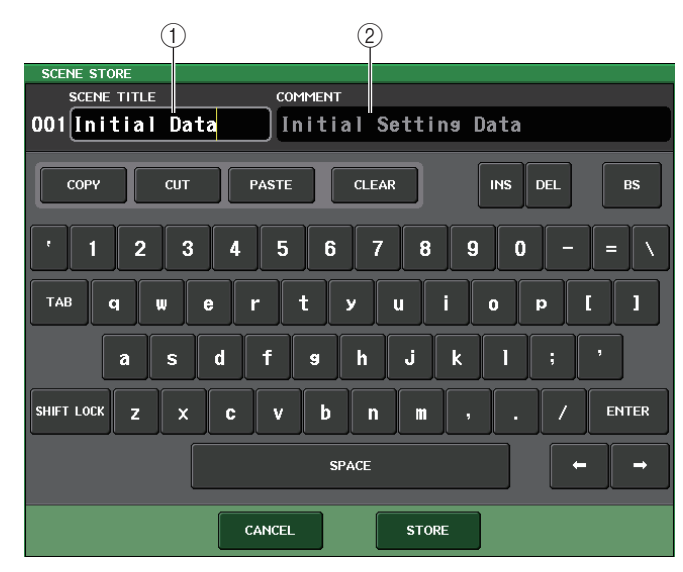

## 1 SCENE TITLE フィールド

このフィールドを押して選択すると、シーンのタイトルを入力できます (最大 16 文字)。

# 2 COMMENT フィールド

このフィールドを押して選択すると、シーンのコメントを入力できます。シーンごとの覚え書きに利用できます ( 最大 32 文字 )。

### **NOTE**

文字の入力方法は取扱説明書 ( 別紙 ) の「名前を付ける」をご参照ください。

# ■ SCENE LIST 画面を使う

# **手順**

- **1.** トップパネルの各操作子や、タッチスクリーン上のボタンなどを使って、ミックスパラメーターを設定する。
- **2.** ファンクションアクセスエリアの SCENE フィールドを押す。
- **3.** マルチファンクションノブのどれかを回して、ストア先のシーン番号を選ぶ。
- **4.** SCENE LIST 画面の STORE ボタンを押す。
- **5.** 必要に応じて、シーンにタイトルやコメントを付ける。
- **6.** SCENE STORE 画面下部の STORE ボタンを押す。
- **7.** STORE CONFIRMATION ダイアログの OK ボタンを押してストアを実行する。

### **NOTE**

- ・ ストア先のシーン番号は複数選択できます。これを行なうには、MULTI SELECT ボタンをオン にしてマルチファンクションノブを回すか、マルチファンクションノブを押しながら回します。
- ・ ストア先のシーンを複数選択した場合、同じ内容が選択したすべてのシーン番号に保存されます。同じミックス内容を元にして、複数のバリエーションを作りたいときに便利です。
- ・ シーン番号の選択には、SCENE MEMORY [INC]/[DEC] キーを使うこともできます。

# **SCENE LIST 画面**

シーンの各種操作を行ないます。この画面は SCENE フィールドを押すと表示されます。

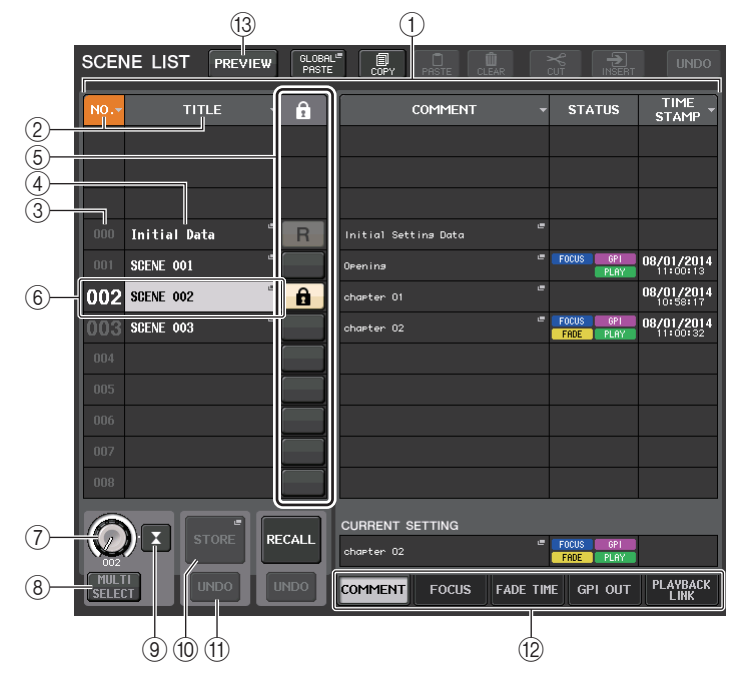

# (1) シーンリスト

メモリーに保存されたシーンの各種情報が表示されます。

## 2 NO./TITLE ボタン

それぞれのボタンを押すたびに、リスト内のシーンが番号順、タイトル順にソートされます。同じボタンを押すと、昇順と降順が切り替わります。

# (3) シーン番号

シーンの番号が表示されます。

# (4) シーンタイトル

シーンに付けられたタイトルが表示されます。このボタンを押すと、タイトルを編集するSCENE TITLE EDIT 画面が表示されます。

# 5 <sup>R</sup> マーク (READ ONLY)/ プロテクトマーク

読み込み専用のシーンには R マーク、ライトプロテクトのかかったシーンにはプロテクト ( 錠前 ) マークが表示されます。

シーンのプロテクトの有効 / 無効を切り替えるには、選択されているシーンの R マーク / プロテ クトマークを押します。押すたびに、プロテクト ( 錠前 ) マーク表示、R(READ ONLY) マーク表 示、マークなしを切り替えます。

・ プロテクト ( 錠前 ) マーク

シーンの上書きができなくなります。

# ・ R(READ ONLY) マーク

プロテクトに加えて、USB メモリーからのファイルのロードなどでも上書きができなくなりま す。なお、この設定はシーン番号 001 から連続したシーン番号のみ設定可能です。

・ マークなし

何もプロテクトされません。

# **NOTE**

シーン番号 000 の R マークは、無効にできません。

## 6 カレントシーン

リスト内で枠が青く表示されているシーンが、現在選ばれているシーン ( カレントシーン ) です。 別の行のシーン番号を押すと、そのシーンがカレントシーンの位置に来るように、リスト全体が上下にシフトされます。

# 7 SCENE SELECT ノブ

マルチファンクションノブで操作して、シーンを選択します。ノブの下の数字で現在選ばれているシーンの番号を確認できます。マルチファンクションノブを押しながら回すと、連続した複数のシーンを選択できます。

# 8 MULTI SELECT ボタン

このボタンをオンにしてマルチファンクションノブを回すと、連続した複数のシーンを選択できます。

## 9 LAST SCENE ボタン

最後にリコールしたシーンを選択します。

## 0 SCENE STORE ボタン

押すと、シーンに名前を付けて保存する SCENE STORE 画面が表示されます。

## (ft) STORE UNDO ボタン

ストア操作を取り消します。直前の動作が、上書き保存の場合のみ有効です。

# **NOTE**

- ・ STORE UNDO ボタンが使用できるのは、上書き保存した直後だけです。
- ・ USER DEFINED キーに、STORE UNDO ボタンと同じ機能を割り当てることもできます  $( \rightarrow P.224)_{\circ}$  $( \rightarrow P.224)_{\circ}$  $( \rightarrow P.224)_{\circ}$

## (12) ページ切り替えタブ

SCENE LIST 画面の右側の表示を切り替えます。

## ① PREVIEW ボタン

押すと、カレントシーンの信号処理には影響を与えずに、シーンの設定値をディスプレイやパネルで確認と編集ができる PREVIEW モードになります。

# **シーンをリコールする**

**■ SCENE MEMORY/MONITOR セクションのキーを使う**

### **手順**

- **1.** SCENE MEMORY [INC]/[DEC] キーを使って、リコールしたいシーン番号を選ぶ。
- **2.** SCENE MEMORY [RECALL] キーを押す。
- **3.** OK ボタンを押してリコールを実行する。

# **■ SCENE LIST 画面を使う**

# **手順**

- **1.** ファンクションアクセスエリアの SCENE フィールドを押す。
- **2.** マルチファンクションノブをどれか回してリコールするシーン番号を選ぶ。
- **3.** SCENE LIST 画面の RECALL ボタンを押す。
- **4.** OK ボタンを押してリコールを実行する。

# **SCENE LIST 画面**

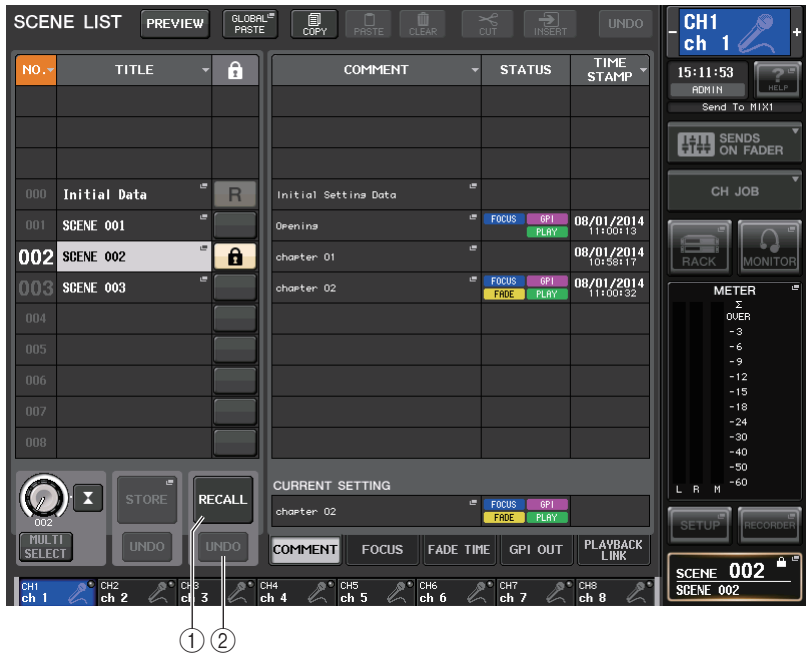

(1) RECALL SCENE ボタン

現在選ばれているシーンをリコールします。

2 RECALL UNDO ボタン

リコール操作を取り消します。直前の動作がリコール操作の場合のみ有効です。

# **NOTE**

- ・ USER DEFINED キーに、RECALL UNDO ボタンと同じ機能を割り当てることもできます  $( \rightarrow P.224)_{\circ}$  $( \rightarrow P.224)_{\circ}$  $( \rightarrow P.224)_{\circ}$
- ・ MIDI メッセージ ( プログラムチェンジ ) を使用してシーンをリコールすることもできます  $( \rightarrow P.195)_{\circ}$  $( \rightarrow P.195)_{\circ}$  $( \rightarrow P.195)_{\circ}$

# **USER DEFINED キーを使ってリコールする**

USER DEFINED キーを使えば、キーを 1 回押すだけで選択したシーンを直接リコールしたり、シーン を順送りしたりできます。これを行なうには、まず USER DEFINED キーにシーンをリコールする機能 を割り当てておく必要があります。USER DEFINED キーに割り当て可能なリコール操作には、次の種 類があります。

### ・ INC RECALL

現在読み込まれているシーンの次の番号のシーンを直接リコールします。

・ DEC RECALL

現在読み込まれているシーンの前の番号のシーンを直接リコールします。

#### **NOTE**

現在読み込まれているシーンの前後のシーン番号にシーンがストアされていない場合、シーンがストアされている最も近いシーン番号がリコールされます。

#### ・ DIRECT RECALL

特定のシーン番号を指定し、そのリコール操作を USER DEFINED キーに割り当てます。この機 能を割り当てた USER DEFINED キーを押すと、割り当てたシーンがすぐにリコールされます。

### **手順**

- **1.** ファンクションアクセスエリアの SETUP ボタンを押す。
- **2.** SETUP 画面左上の USER SETUP ボタンを押す。
- **3.** USER SETUP 画面の USER DEFINED KEYS タブを押す。
- **4.** 機能を割り当てたい USER DEFINED キーに対応するボタンを押す。
- **5.** FUNCTION の列で「SCENE」を選ぶ。

### **6.** 割り当てる機能を選ぶ。

- ・ INC RECALL、DEC RECALL を割り当てる場合 PARAMETER 1 の列で「INC RECALL」、または「DEC RECALL」を選択します。
- ・ DIRECT RECALL を割り当てる場合

PARAMETER 1 の列で「DIRECT RECALL」を選び、PARAMETER 2 の列で、「SCENE #xxx」 (xxx はシーン番号 ) を選択します。

- **7.** 設定が終わったら OK ボタンを押して画面を閉じる。
- **8.** 機能を割り当てたい USER DEFINED キーを押す。

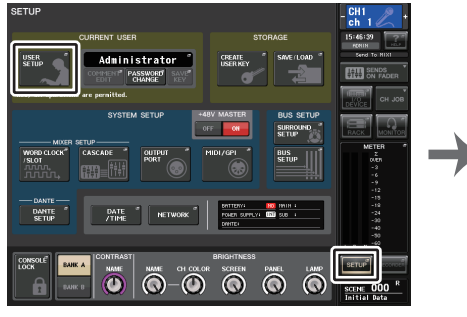

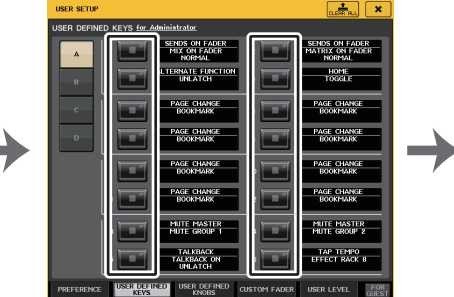

SETUP 画面 USER SETUP 画面

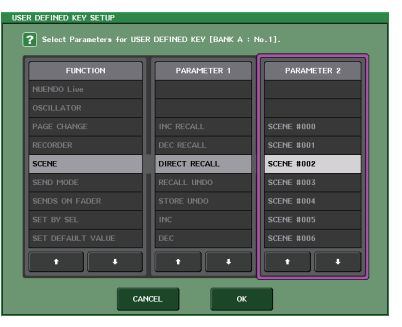

USER DEFINED KEY SETUP 画面

# **シーンメモリーを編集する**

ここでは、シーンメモリーにストアしたシーンの並び替え、タイトル変更、コピー( 複製 ) / ペースト ( 貼り付け ) などの編集操作を行なう方法を説明します。

# **シーンメモリーを並び替える / タイトルを変更する**

# **手順**

- **1.** ファンクションアクセスエリアの SCENE フィールドを押す。
- **2.** SCENE LIST 画面下部の COMMENT タブを押す。
- **3.** トップパネルにあるマルチファンクションノブのどれかを回してシーンを選ぶ。
- **4.** シーンを編集する。

# **SCENE LIST 画面**

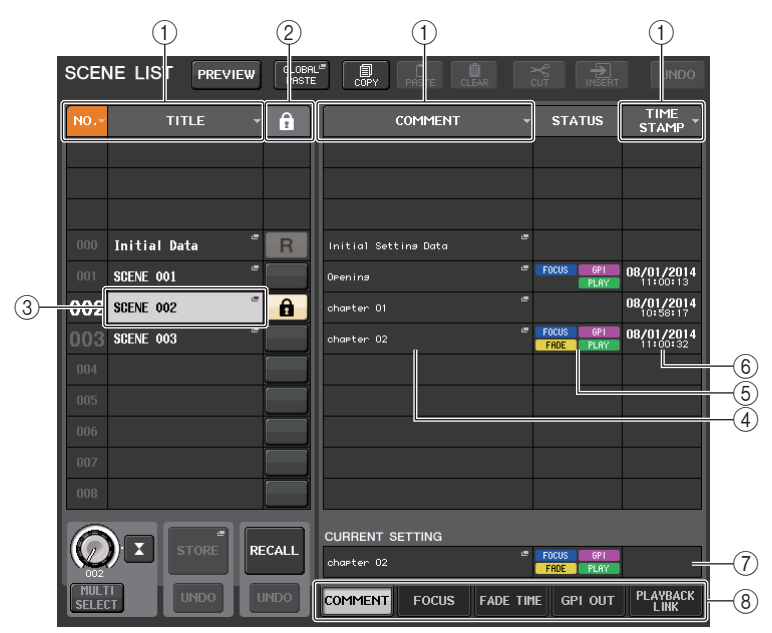

## (1) ソートボタン

押した場所に応じて、次のように並び替えが実行されます。

・ NO.

シーン番号順に並び替えます。

・ TITLE

タイトルの数字 / アルファベット順に並び替えます。

・ COMMENT

コメントの数字 / アルファベット順に並び替えます。

・ TIME STAMP

作成日時の順に並び替えます。

# **NOTE**

同じ場所を繰り返し押すと、リストの並び方 ( 昇順または降順 ) が変わります。

### 2 ライトプロテクト

ライトプロテクトの有無が表示されます。押すと、そのシーンが書き込み禁止になり、錠前のアイコンが表示されます。もう一度押すと、書き込み禁止が解除されます。

### 3 TITLE フィールド

押すと、シーンのタイトルを入力する SCENE TITLE EDIT 画面が表示されます。この画面でタ イトルを編集できます。

### 4 COMMENT フィールド

押すと、シーンのコメントを入力する SCENE COMMENT EDIT 画面が表示されます。この画面 でコメントを編集できます。

## 5 STATUS フィールド

FOCUS ( フォーカス )、FADE TIME ( フェードタイム )、PLAYBACK ( プレイバックリンク: シーンをリコールした一定時間後に任意のソングを再生する機能 )、GPI ( 汎用インターフェース ) の設定状況がインジケーターで表示されます。

## 6 TIME STAMP フィールド

シーンを保存した日付 / 時間が表示されます。

## 7 CURRENT SETTING フィールド

次のシーンストアで保存される内容を設定します。ここでの変更は、すぐに CL シリーズに反映さ れます。

### 8 タブ

項目を切り替えます。タブを使って画面の右半分を 4 種類 (COMMENT/FOCUS/FADE TIME/ PLAYBACK LINK) のフィールドに切り替えることができます。

# **シーンメモリーの編集について**

### シーンメモリーにストアしたシーンは、別のシーン番号にコピー/ ペーストしたり、クリア ( 消去 ) した りできます。シーンの編集は、SCENE LIST 画面の上部にあるボタンで行ないます。

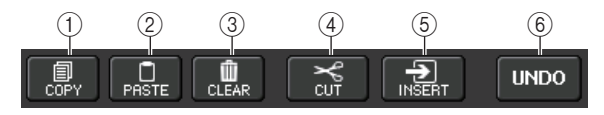

## (1) COPY ボタン

押すと、選択したシーンがバッファーメモリーにコピーされます。

# 2 PASTE ボタン

押すと、バッファーメモリー内のシーンが選択したシーンに上書きされます。

# 3 CLEAR ボタン

押すと、選択したシーンが消去されます。

# $\alpha$  CUT ボタン

押すと、選択したシーンが削除され、バッファーメモリーにコピーされます。

# 5 INSERT ボタン

バッファーメモリー内のシーンを、選択したシーン番号に挿入します。その番号以降のシーンは、番号が 1 つずつ後ろにずれます。

# 6 UNDO ボタン

直前に行なったシーンメモリーのペースト、クリア、カット、インサート操作を取り消して、1 つ前 の状態に戻します。

# <span id="page-100-0"></span>**シーンをコピー/ ペーストする**

任意のシーンをバッファーメモリーにコピーし、別のシーン番号にペースト (貼り付け)します。

# **NOTE**

グローバルペースト機能を利用すると、カレントシーンの任意のチャンネル / パラメーターの 設定内容をコピーして、メモリー内の任意のシーンデータ ( 複数選択可能 ) にペーストするこ ともできます ( <sup>→</sup> [P.102](#page-101-0))。

# **手順**

- **1.** ファンクションアクセスエリアの SCENE フィールドを押す。
- **2.** いずれかのマルチファンクションノブを回してコピー元のシーン番号を選び、SCENE LIST 画面 の COPY ボタンを押す。
- **3.** CONFIRMATION ダイアログの OK ボタンを押して、コピーを実行する。
- **4.** いずれかのマルチファンクションノブを回してペースト先のシーン番号を選び、PASTE ボタンを 押す。
- **5.** CONFIRMATION ダイアログの OK ボタンを押して、ペーストを実行する。

# **NOTE**

- ・ ペーストを行なう前に、別のシーンのコピー/ カット操作を行なうと、バッファーメモリーに上 書きされますのでご注意ください。
- ・ コピー元として複数のシーンを選ぶことはできません。
- ・ ペースト先のシーンは複数を選択できます。これを行なうには、MULTI SELECT ボタンをオン にしてマルチファンクションノブを回すか、マルチファンクションノブを押しながら回します。この場合は、選択したすべてのシーンに同じ内容がペーストされます。
- ・ コピーしたシーンは、インサートすることもできます ( <sup>→</sup> [P.102](#page-101-1))。
- ・ バッファーメモリーに何もコピーされていないとき、PASTE ボタンは使用できません。

# **シーンをクリアする**

# **手順**

- **1.** ファンクションアクセスエリアの SCENE フィールドを押す。
- **2.** いずれかのマルチファンクションノブを回してクリアするシーン番号を選び、SCENE LIST 画面 の CLEAR ボタンを押す。
- **3.** CONFIRMATION ダイアログの OK ボタンを押して、クリアを実行する。

## **NOTE**

・ クリアするシーンは複数選択できます。これを行なうには、MULTI SELECT ボタンをオンにし てマルチファンクションノブを回すか、マルチファンクションノブを押しながら回します。・ 読み込み専用のシーン、またライトプロテクトのかかったシーンはクリアできません。

# **シーンをカットする**

ここでは、シーンをカットする方法について説明します。

シーンをカットすると、それ以降のシーンの番号が前に詰まります。なお、カットしたシーンは、任意の位置にペースト / インサートできます。シーンをカットする場合は、シーン番号順にシーンリストを並 び替えてください。

# **手順**

- **1.** ファンクションアクセスエリアの SCENE LIST 画面の SCENE フィールドを押す。
- **2.** いずれかのマルチファンクションノブを回してカットするシーン番号を選び、SCENE LIST 画面 の CUT ボタンを押す。
- **3.** CONFIRMATION ダイアログの OK ボタンを押して、カットを実行する。
- **4.** 必要ならば、カットしたシーン(バッファーメモリーにコピーしたシーン)をペースト[\(→P.101](#page-100-0))ま たはインサートする。

## **NOTE**

- ・ 読み込み専用のシーン、またプロテクトされたシーンはカットできません。
- ・ ペースト、またはインサートを行なう前に、別のシーンをコピー/ カットしてしまうと、バッ ファーメモリーに上書きされますのでご注意ください。

# <span id="page-101-1"></span>**シーンをインサートする**

バッファーメモリーにコピーされたシーンを、任意のシーン番号の位置にインサートします。シーンをインサートする場合は、シーン番号順にシーンリストを並び替えてください。

# **手順**

- **1.** ファンクションアクセスエリアの SCENE フィールドを押す。
- **2.** インサートしたいシーンをコピー( <sup>→</sup> [P.101\)](#page-100-0) またはカットする。
- **3.** いずれかのマルチファンクションノブを回してインサート先のシーン番号を選び、SCENE LIST 画面の INSERT ボタンを押す。
- **4.** CONFIRMATION ダイアログの OK ボタンを押して、インサートを実行する。

### **NOTE**

- ・ インサート先として複数のシーンを選ぶと、選択した数だけ同一内容のシーンを挿入できます。
- ・ バッファーメモリーに何もコピーされていないとき、INSERT ボタンは使用できません。
- ・ インサートによってストア済みのシーンが 300 を越える場合、INSERT ボタンは使用できませ  $h_{\circ}$
- ・ シーンをインサートすると、以前その場所にストアされていたシーンの番号が、インサートされたシーンの数だけ後方にずれます。

# <span id="page-101-0"></span>**グローバルペースト機能を使う**

グローバルペーストは、カレントシーンの任意のチャンネル / パラメーターの設定内容を、メモリー内 のシーンデータ ( 複数選択可能 ) にコピー&ペーストする機能です。カレントシーンの変更内容を、ス トア済みの複数のシーンに一括して反映させたいときに便利です。

### **NOTE**

ユーザーレベルで SCENE LIST の STORE/SORT がオンになっているユーザーのみ、グロー バルペースト機能を利用できます。

# **手順**

- **1.** ファンクションアクセスエリアの SCENE フィールドを押す。
- **2.** SCENE LIST 画面の GLOBAL PASTE ボタンを押す。
- **3.** GLOBAL PASTE 画面のタブを使って、コピーの対象となる項目を選ぶ。
- **4.** トップパネルの[SEL]キーを使ってコピー元となるチャンネルを選び、画面上のボタンを押してパ ラメーターを選ぶ。
- **5.** マルチファンクションノブ 7 と 8 で、ペースト先になるシーンの範囲を選ぶ。
- **6.** PASTE ボタンを押して、ペーストを実行する。

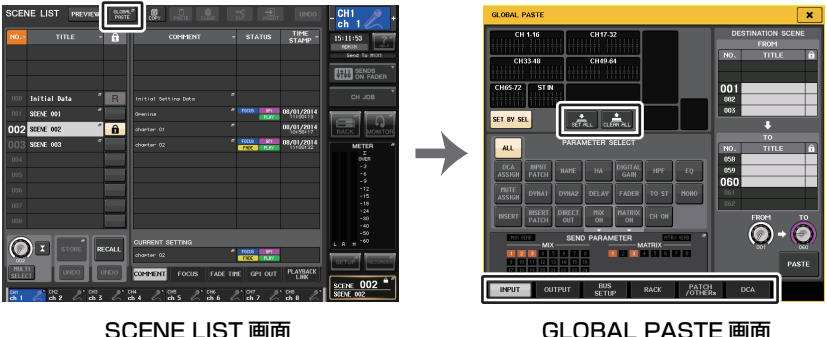

### **NOTE**

- ・ ペースト実行中は、プログレスバーが表示されます。
- ・ ペースト実行中は、STOP ボタンが表示され、ボタンを押すと中止できます。このとき途中まで
- ペーストされ、元に戻すことはできません。
- ・ チャンネルごとに異なるパラメーターを選択することはできません。

# **GLOBAL PASTE 画面**

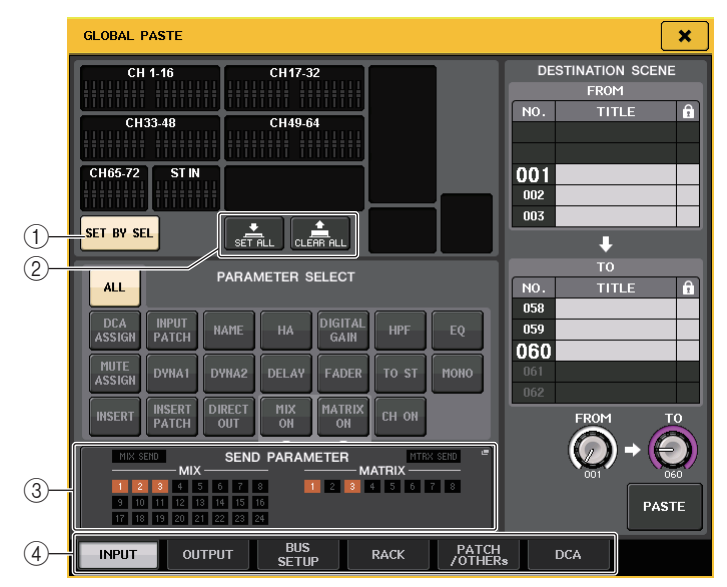

### 1 SET BY SEL ボタン

このボタンをオンにすると、[SEL] キーでチャンネルを追加できます。

### 2 CLEAR ALL ボタン /SET ALL ボタン

CLEAR ALL ボタンは、選択したチャンネルをすべて解除します。SET ALL ボタンはすべての チャンネルを選択します。

# **NOTE**

CL3/CL1 の場合、その機種にないフェーダーは表示されません。

## 3 SEND PARAMETER フィールド

このフィールドを押すと、SEND PARAMETER 画面が表示されます。SEND PARATMER 画面 では、バスの選択やセンドレベルもグローバルぺーストの対象にするかを設定します。

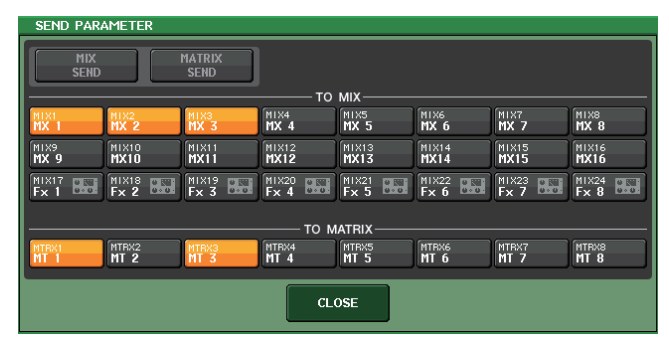

**4 タブ** 

項目を切り替えます。

### ・ INPUT タブ

左上でインプット系チャンネル、左下でそのパラメーターを選択します。選択できるパラメーターは、次のとおりです。

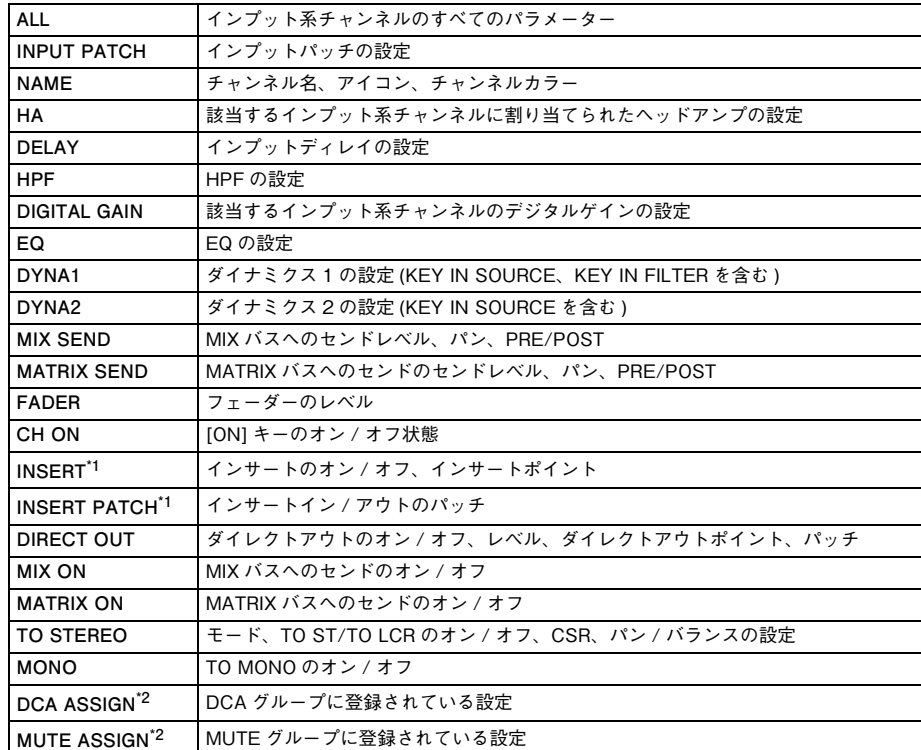

\*1. インサート 1 とインサート 2 のパラメーターをまとめて選択します。

\*2. 設定時点のカレントシーンのチャンネルリンクに従って設定が連動します。

### ・ OUTPUT タブ

左上でアウトプット系チャンネル、左下でそのパラメーターを選択します。選択できるパラメーターは、次のとおりです。

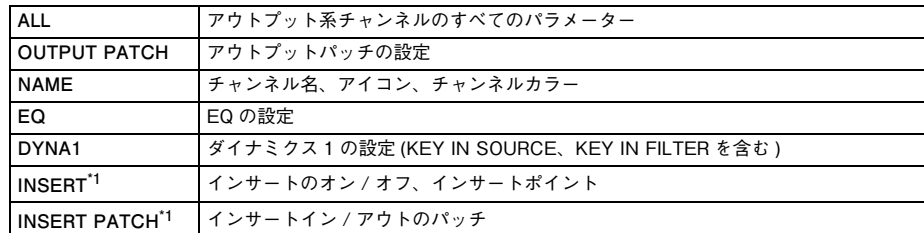

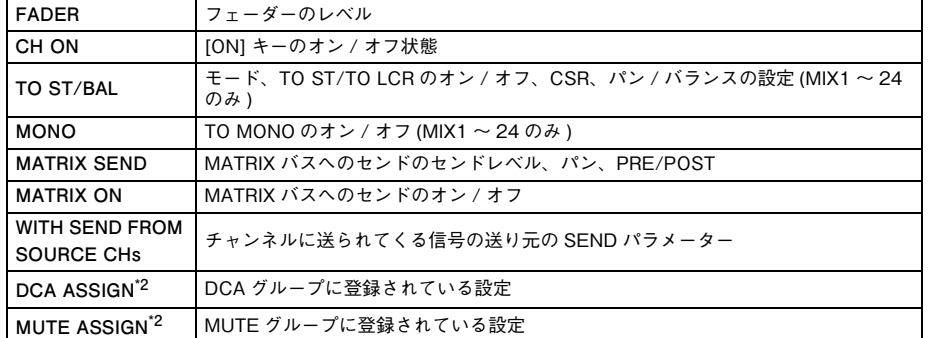

\*1. インサート 1 とインサート 2 のパラメーターをまとめて選択します。

\*2. 設定時点のカレントシーンのチャンネルリンクに従って設定が連動します。

#### ・ BUS SETUP タブ

選択できるパラメーターは、次のとおりです。

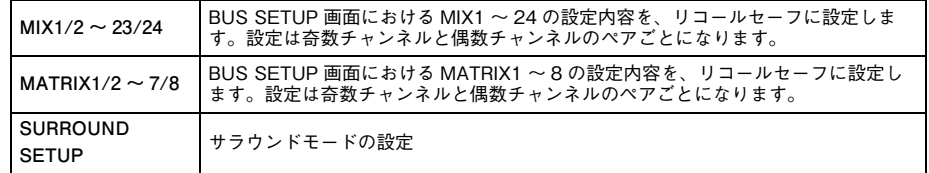

### ・ RACK タブ

GEQ RACK、EFFECT RACK、PREMIUM RACK から選択します。デュアルモードで使用して いるエフェクトは、それぞれ個別に選べます。

### ・ PATCH/OTHERs タブ

選択できるパラメーターは、次のとおりです。

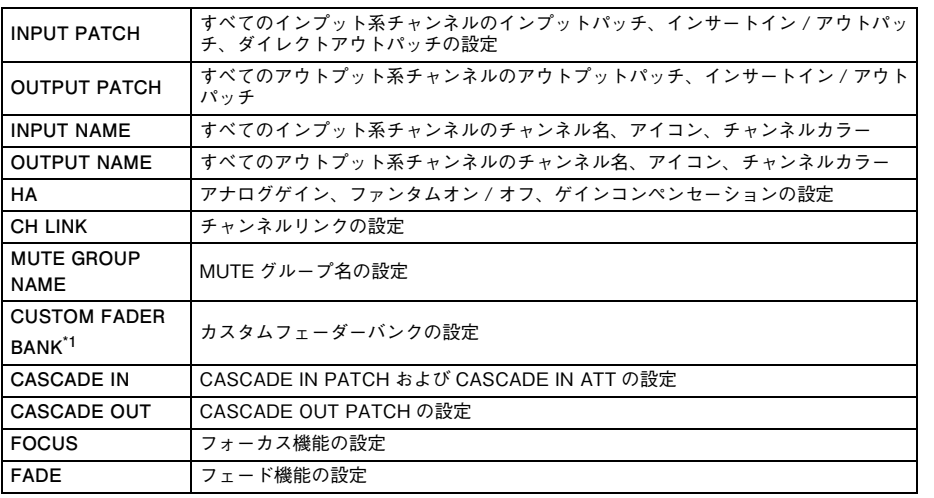

\*1. PREVIEW モード中は、CL Editor からの変更に対して即時反映されません。PREVIEW モードを終了する ときに反映されます。

### ・ DCA タブ

ALL や LEVEL/ON、NAME から選択します。ALL はチャンネルすべてのパラメーターが、 LEVEL/ON はマスターレベルと DCA チャンネルのオン / オフ状態が、NAME は DCA グルー プ名がコピー対象になります。対象チャンネルは、DCA1 <sup>~</sup> 16 個別に選択します。 DCA の場合は、LEVEL/ON ボタンと NAME ボタンは両方をオンにすることはできますが、 ALL ボタンをオンにすると、LEVEL/ON ボタンと NAME ボタンは2つともオフ状態に切り替 わります。

# <span id="page-104-0"></span>**フォーカスリコール機能を使う**

「フォーカスリコール機能」とは、シーンをリコールしたときに更新されるパラメーターを、シーンごと に選択する機能です。たとえば、あるシーンのインプット系チャンネルの設定だけをリコールしたい、というような場合に便利です。

# **NOTE**

フォーカスリコール機能とは逆に、特定のチャンネル / パラメーターをリコール操作から除外 する「リコールセーフ」機能もあります。ただし、フォーカスリコール機能はシーンごとに設定できるのに対し、リコールセーフ機能の設定はすべてのシーンに共通です。

### **手順**

- **1.** ファンクションアクセスエリアの SCENE フィールドを押す。
- **2.** SCENE LIST 画面下部の FOCUS タブを押す。
- **3.** SCENE LIST 画面で、設定したいシーンの SET ボタンを押す。
- **4.**「[リコールセーフ機能を使う」](#page-81-1)( <sup>→</sup> [P.82\)](#page-81-1) の手順 3 以降と同様に設定する。
- **5.** 設定した制限を解除し、すべてのパラメーターをリコールの対象にしたいときは、ALL ボタンをオ ンにする。
- **6.** フォーカスリコール機能を設定したシーンをリコールする。

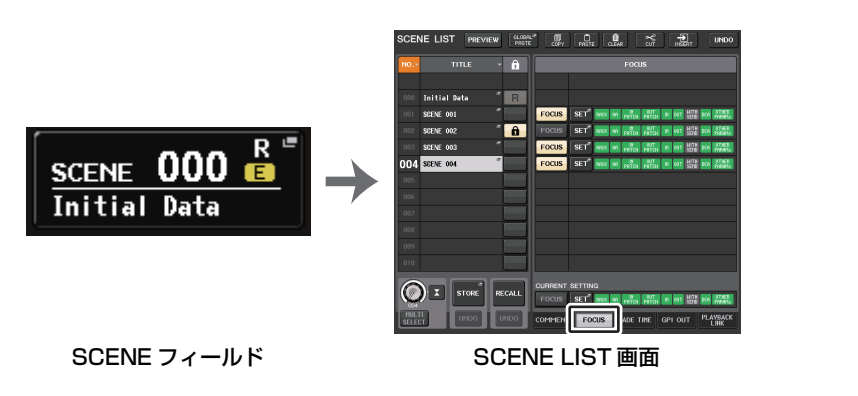

## **NOTE**

- ・ FOCUS フィールドでは、フォーカス機能の設定を行なえます。フィールド内の各ボタンは SCENE LIST 画面左側に表示されているシーンリストに対応します。
- ・ フォーカス機能を設定したシーンは、SCENE LIST 画面の STATUS フィールドに「FOCUS」の 文字が表示されます。
- ・ フォーカス機能は、リコールセーフ機能と併用できます。どちらか一方で、リコール操作から除外されているチャンネル / パラメーターは、リコールされません。
- ・ FOCUS RECALL の場合、NAME パラメーターは DCA インジケーターに含まれます。

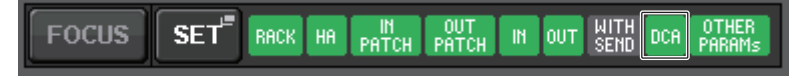

# **FOCUS RECALL 画面**

リコールするパラメーターをシーンごとに設定します。

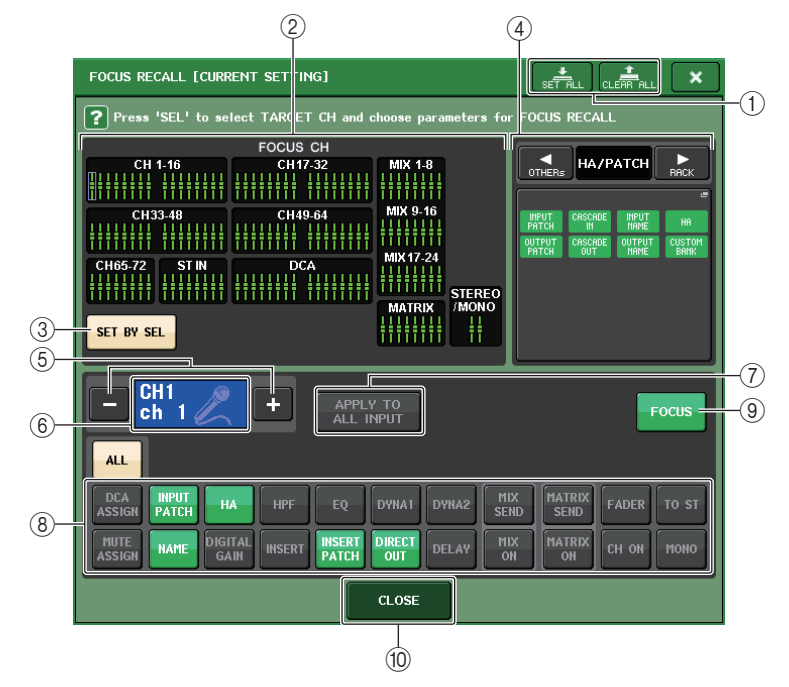

### 1 CLEAR ALL ボタン /SET ALL ボタン

フォーカスチャンネルの選択、およびグローバルフォーカスパラメーターの設定をすべてオフ、またはすべてオンに設定します。

### (2) フォーカスチャンネル表示フィールド

リコール操作の対象となるチャンネルが表示されます。表示方法は、RECALL SAFE 画面と共通 です。

すべてのパラメーターがリコール対象のチャンネル

一部のパラメーターのみリコール対象のチャンネル

フォーカスリコールが解除されたチャンネル

### 3 SET BY SEL ボタン

このボタンをオンにすると、[SEL] キーでチャンネルを追加できます。新しいチャンネルを選択 に加えるには、このボタンをオンにして、追加するチャンネルの [SEL] キーを押します。

### **NOTE**

CL3/CL1 の場合、その機種にないチャンネルは表示されません。

### (4) FOCUS PARAMETER 表示フィールド

すべてのシーンでリコール操作の対象に設定されているパラメーター、およびラックが表示されます。操作方法と内容は、RECALL SAFE MODE 画面 ( <sup>→</sup> [P.83](#page-82-0)) と共通です。

### 5 チャンネル選択ボタン

フォーカスリコールを設定するチャンネルを選びます。

### **NOTE**

このボタンで設定するチャンネルを切り替えても、パネル上で選択されているチャンネルは連動しません。

### 6 設定チャンネル表示

現在選択されているチャンネルのアイコン / 番号 / カラー/ 名前が表示されます。

### (7) APPLY TO ALL INPUT ボタン (インプットチャンネルのみ表示)

このボタンをオンにすると、インプットチャンネルでフォーカスリコールに設定されているパラメーターの種類が、すべてのインプットチャンネルに適用されます。

すべてのインプットチャンネルで共通のパラメーターをフォーカスリコールに設定したいときにオンにします。

### (8) リコールパラメーター選択ボタン

選択されているチャンネルでフォーカスリコールに設定するパラメーターを選びます。チャンネルごとに、リコール操作の対象となるパラメーターを選択します。操作方法は、RECALL SAFE MODE 画面 (→ [P.83](#page-82-0)) と共通です。

### **NOTE**

・ DCA ASSIGN ボタンをオンにすると、そのチャンネルの DCA グループ(1 <sup>~</sup> 16)へのアサイ ンが FOCUS RECALL の対象になります。DCA 1~ 16 まで一括の設定です。

・ DCA ASSIGN ボタンは、シーンのチャンネルリンクに従って設定が連動します。

### 9 FOCUS ボタン

フォーカスリコール機能のオン / オフを切り替えます。

### 0 CLOSE ボタン

画面を閉じます。

# **フェード機能を使う**

フェード機能とは、シーンをリコールしたときに、任意のチャンネル /DCA グループのフェーダーが新 しい値に到達するまで、一定の時間をかけて連続変化させる機能です。フェード機能は、シーンごとに独立して設定できます。

# **手順**

- **1.** ファンクションアクセスエリアの SCENE フィールドを押す。
- **2.** SCENE LIST 画面下部の FADE TIME タブを押す。
- **3.** SCENE LIST 画面で、設定したいシーンの SET ボタンを押す。
- **4.** チャンネル/DCAグループの[SEL]キーを押して、フェード効果を加えるチャンネル/DCAグルー プを選ぶ ( 複数選択可 )。
- **5.** マルチファンクションノブを使用して、フェードタイムを調節する。
- **6.** OK ボタンを押して、FADE TIME 画面を閉じる。
- **7.** SCENE LIST 画面の FADE ボタンを押して、フェード機能をオンにする。
- **8.** フェード機能をオンにしたシーンをリコールする。

リコール直後にフェーダーが変化しはじめ、フェードタイムで設定した時間をかけてリコールしたシーンの値に到達します。

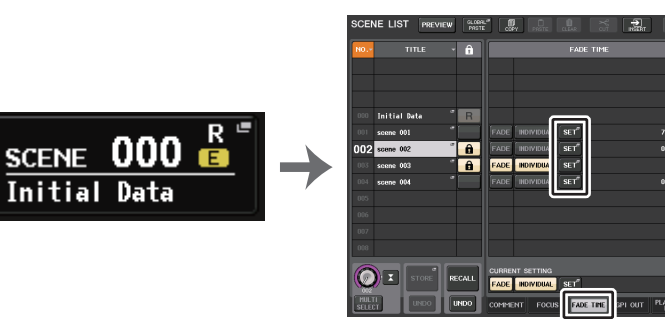

SCENE フィールド

**SCENE LIST 画面** (FADE TIME フィールド )

#### **NOTE**

- ・ フェード機能を設定したシーンは、SCENE LIST 画面の STATUS フィールドに「FADE」の文 字が表示されます。
- ・ チャンネルリンクでフェーダーをリンクさせた場合でも、フェード機能の設定は個別にできます。
- ・ 移動中のフェーダーを対応する [SEL] キーを押しながら止めると、その位置でフェード効果が 停止します。
- ・ フェーダー移動中に同じシーンをリコールすると、すべてのチャンネル /DCA グループの フェーダーが、目的の位置にすぐに移動します。

# **SCENE LIST 画面 (FADE TIME フィールド )**

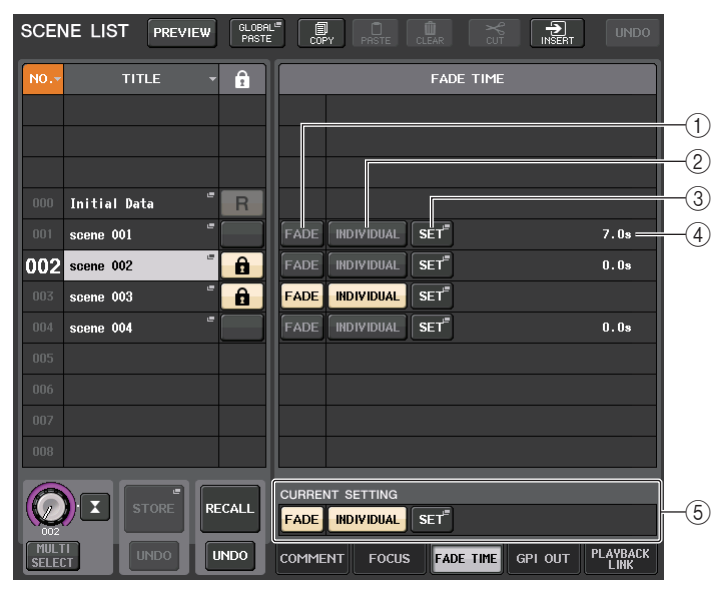

### 1 FADE ボタン

シーンごとにフェード機能の有効 / 無効を切り替えます。

### 2 INDIVIDUAL ボタン

フェード機能の GLOBAL モードと INDIVIDUAL モードを切り替えます。チャンネルごとに フェードタイムやオフセットタイムを設定するときはオンにします。オンのとき、インプットチャンネルでは PAN も個別に設定できます。

### **(3) SET ボタン**

押すと、フェード機能を利用するチャンネルを選んだり、フェードタイム ( フェーダーが新しい値 に到達するまでの時間 ) を設定したりする FADE TIME 画面が表示されます。

### 4 FADE TIME 表示

シーンごとに設定されているフェードタイムが表示されます。INDIVIDUAL モードのときは非表示になります。

### 5 CURRENT SETTING フィールド

次のシーンストアで保存される内容を設定します。ここでの変更は、すぐに CL シリーズに反映さ れます。

# **FADE TIME 画面 (GLOBAL モード )**

フェード効果を加えるチャンネルを選んだり、フェードタイムを調節したりできます。SCENE LIST 画面の FADE TIME フィールドにある SET ボタンを押すと表示されます。

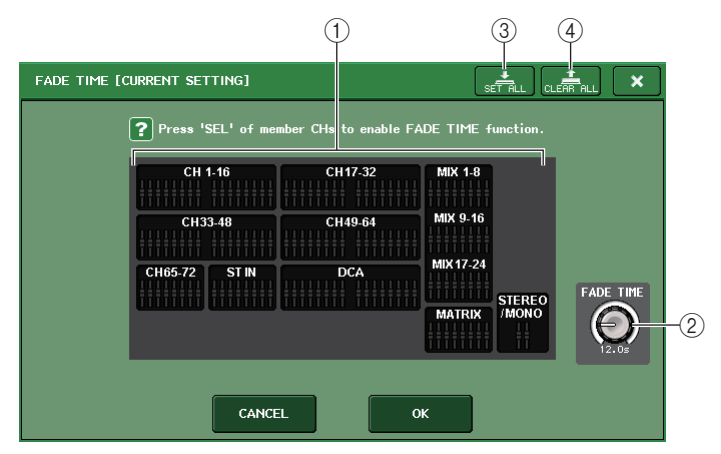

### 1 チャンネル表示フィールド

フェード効果を加えるチャンネル /DCA グループがハイライト表示されます。フェード効果を加 えるチャンネル /DCA グループを選ぶには、そのチャンネル /DCA グループの [SEL] キーを押 します。もう一度 [SEL] キーを押すと、選択を解除できます。

### 2 FADE TIME ノブ

フェードタイムを設定します。マルチファンクションノブを使って調節できます。設定範囲は 0.0sec <sup>~</sup> 60.0sec です。

### **NOTE**

フェードタイムは、チャンネル表示フィールドで選択されているすべてのチャンネル /DCA グ ループに適用されます。

### 3 SET ALL ボタン

このボタンを押すと、そのシーンのすべてのフェーダーがフェード効果を加える対象になります。

### (4) CLEAR ALL ボタン

このボタンを押すと、そのシーンのすべてのフェーダーのフェード機能が解除されます。

### **NOTE**

CL3/CL1 の場合、その機種にないフェーダーは表示されません。

# **FADE TIME 画面 (INDIVIDUAL モード )**

チャンネルごとにフェード効果やフェードタイムを調節できます。INDIVIDUAL ボタンがオンのとき に SCENE LIST 画面の FADE TIME フィールドにある SET ボタンを押すと表示されます。

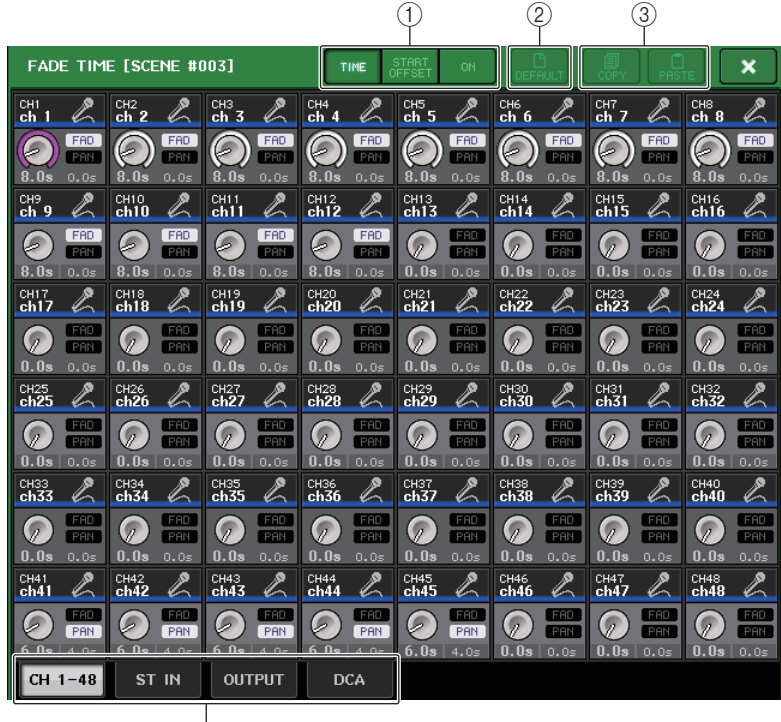

 $(4)$ 

## (1) 表示切り替えボタン

FADE TIME 画面の表示を切り替えます。

### **TIME のとき**

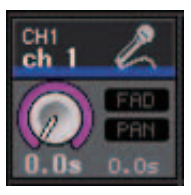

・ FADE TIME ノブ...................... フェードタイムを設定します。マルチファンクションノブを 使って調節できます。設定範囲は 0.0 sec <sup>~</sup> 60.0 sec です。

# **START OFFSET のとき**

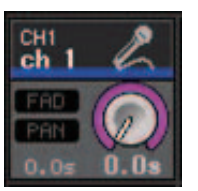

・ START OFFSET ノブ .............シーンが切り替わってからフェード機能が始まるまでの時間 を設定します。マルチファンクションノブを使って調節できます。設定範囲は 0.0 sec <sup>~</sup> 60.0 sec です。

# **ON のとき**

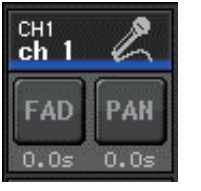

- ・ **FAD ボタン** ...............フェーダーへのフェード機能をオン / オフします。
- ・ **PAN ボタン**...............インプットチャンネルで表示されます。パンへのフェード機能をオン / オフします。
- 2 DEFAULT ボタン

このボタンを押すと、パラメーターの設定を初期値に戻します。

## 3 COPY ボタン /PASTE ボタン

フェード機能の 1 チャンネル分の設定をコピー/ ペーストします。

(4) タブ

画面に表示させるチャンネルを切り替えます。
## **シーンリコールに連動して外部機器にコントロール信号を出力する (GPI OUT)**

あるシーンをリコールしたときに、CL シリーズの GPI 端子に接続した外部機器に対してコントロール 信号を出力できます。次のように操作します。

#### **NOTE**

GPI OUT の設定については、[「GPI OUT](#page-271-0) を使う」 (→ [P.272\)](#page-271-0) をご参照ください。

#### **手順**

- **1.** ファンクションアクセスエリアの SCENE フィールドを押す。
- **2.** SCENE LIST 画面下部の GPI OUT タブを押す。
- **3.** GPI OUT の各ポートに出力したいコントロール信号を、シーンごとに設定する。
- **4.** GPI OUT を出力するシーンをリコールする。

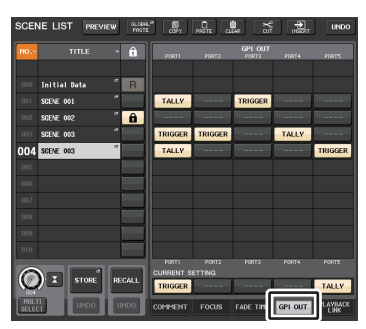

**SCENE LIST 画面** (GPI OUT フィールド )

### **SCENE LIST 画面 (GPI OUT フィールド )**

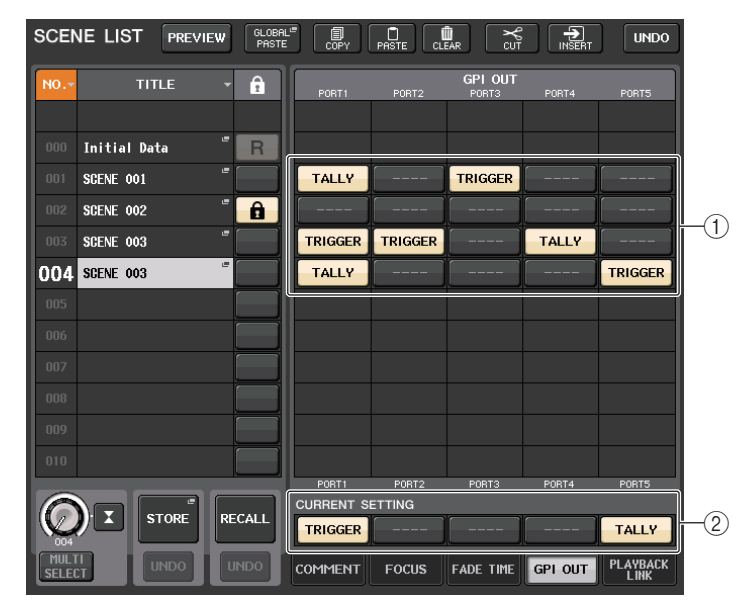

#### (1) 出力コントロール信号選択ボタン

各 GPI OUT から出力するコントロール信号を設定します。

ボタンを押すたびに下記の機能が切り替わります。

- ・ ---- (**OFF**) ....................何も出力しません。
- ・ TRIGGER..................... シーンがリコールされるとトリガー出力します。
- ・ TALLY .......................... シーンがリコールされるとタリー出力します。

#### ② CURRENT SETTING フィールド

次のシーンストアで保存される内容を設定します。ここでの変更は、すぐに CL シリーズに反映さ れます。

## **シーンリコールに連動してオーディオファイルを再生する**

あるシーンをリコールしたときに、USB メモリー内の特定のオーディオファイルが再生されるように リンク設定できます。特定の場面で効果音や BGM を自動再生したいときに便利です。

#### **NOTE**

- ・ 再生するオーディオファイルは、YPE フォルダーの中の SONGS フォルダーに保存してくださ い。ルートディレクトリーやそのほかのフォルダーに保存しても、指定できません。また、再生を実行すると、TITLE LIST 画面のパスは、\YPE\SONGS\ に移動します。
- ・ 録音中や録音待機中は再生できません。
- ・ 再生モードの設定にかかわらず、指定されたオーディオファイルは 1 回だけ再生されます。
- ・ 指定したファイルは、ファイル名 8 文字+拡張子 3 文字で識別されます。指定後にファイル名 を変更したり、ファイルの削除やコピーを繰り返したりすると、指定したファイルがまれに識別できなくなることがあります。

#### **手順**

- **1.** オーディオファイルを保存した USB メモリーを USB 端子に装着する。
- **2.** ファンクションアクセスエリアの SCENE フィールドを押す。
- **3.** SCENE LIST 画面下部の PLAYBACK LINK タブを押す。
- **4.** オーディオファイルをリンクしたいシーンのソング選択ボタンを押す。
- **5.** SONG SELECT画面のリストを押すか、マルチファンクションノブを使って、シーンにリンクさせたいファイルを選ぶ。
- **6.** マルチファンクションノブを使って、オーディオファイルが再生されるまでのオフセット時間を設定する。
- **7.** OK ボタンを押す。
- **8.** PLAY ボタンを押して、オーディオファイルへのリンクをオンに設定する。
- **9.** オーディオファイルをリンクしたシーンをリコールする。

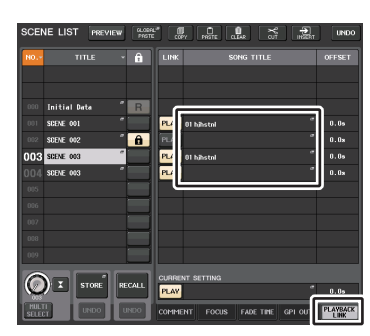

**SCENE LIST 画面** (PLAYBACK LINK フィールド )

#### **NOTE**

- ・ シーンをリコールしてからオフセット時間が経過するまでは、ファンクションアクセスエリアにカウントダウンが表示されます。
- ・ シーンリコール時に再生中の別のソングがあった場合、オフセット時間の設定にかかわらず、再生中のソングはシーンリコール時に停止します。

### **SCENE LIST 画面 (PLAYBACK LINK フィールド )**

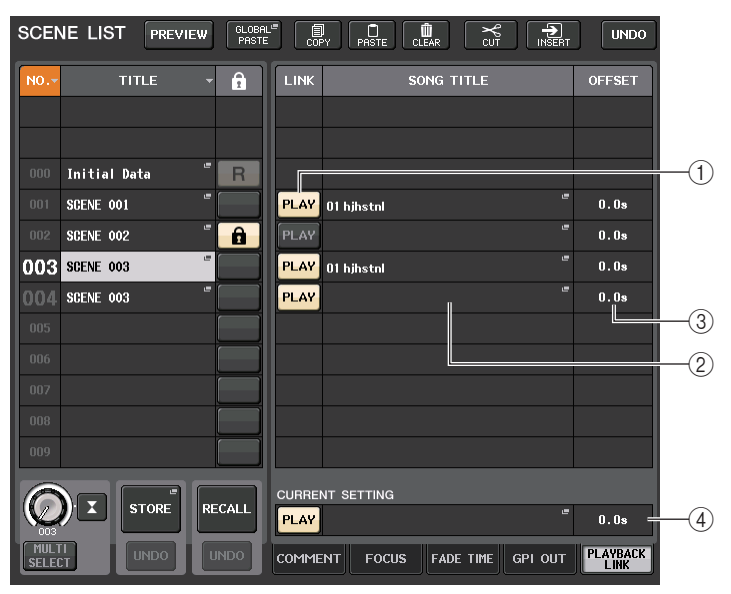

#### (1) PLAY ボタン

プレイバックリンク機能のオン / オフをシーンごとに設定します。

#### (2) ソング選択ボタン

押すと、ソングの選択やオフセットタイム ( シーンをリコールしてから再生を開始するまでの時 間 ) の設定を行なう SONG SELECT 画面が表示されます。また、ボタン内に選択したソングのタ イトルが表示されます。

#### (3) オフセットタイム表示

リコール操作のあとで、対応するオーディオファイルの再生が開始されるまでの時間が表示されます。オフセットタイムは SONG SELECT 画面で設定します。

#### 4 CURRENT SETTING フィールド

次のシーンストアで保存される内容を設定します。ここでの変更は、すぐに CL シリーズに反映さ れます。

### **SONG SELECT 画面**

シーンにリンクさせるオーディオファイルと、オフセットタイムを設定できます。この画面は、ソング選択ボタンを押すと表示されます。

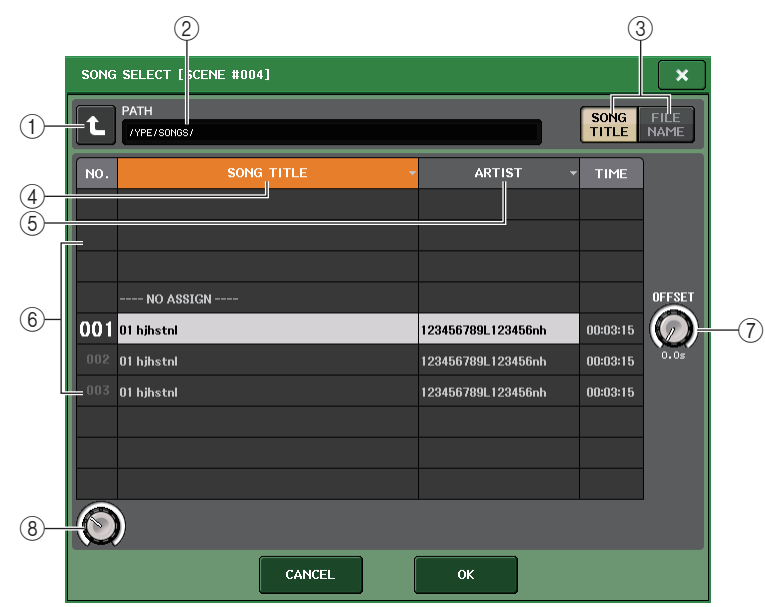

#### (1) 階層移動ボタン

現在の階層からひとつ上の階層に移動します。

#### **NOTE**

\YPE\SONGS\ より上位の階層には移動できません。

#### (2) パス表示

現在の階層が表示されます。\YPE\SONGS\ の階層のみ対象となります。

#### 3 SONG TITLE/FILE NAME 切り替えボタン

リストの表示をソング名とファイル名とで切り替えます。

#### (4) SONG TITLE リストボタン

#### 5 ARTIST リストボタン

押すと現在の階層にあるオーディオファイルのリストを、それぞれソングタイトル、アーティスト名で並び替えます。

6 リスト

フォルダーやオーディオファイルのタイトル、アーティスト名、オーディオファイルの時間が表示されます。フォルダー名やオーディオファイル名を押してオーディオファイルを選択できます。

#### 7 OFFSET ノブ

マルチファンクションノブ 8 を使って、リコール操作後オーディオファイルの再生までにかかる 時間を設定します。オフセット時間は、0.0 <sup>~</sup> 99.0 の範囲を 0.5sec 単位で設定できます。

#### 8 スクロールノブ

マルチファンクションノブを使って、リストをスクロールします。

## **PREVIEW モードを使う**

PREVIEW モードとは、カレントシーンの信号処理には影響を与えずに、メモリーにストアされたシー ンの設定値を確認 / 変更するためのモードです。このモードでシーンをリコールすると、新規にリコー ルしたシーンの設定値が CL シリーズのパネル上に表示されますが、カレントシーンの信号処理はリ コール前のままとなります。また、設定を修正しシーンを新規 / 上書きでストアしても、カレントシーン の信号処理はリコール前のままです。本番中に、次にリコールする予定のシーンの内容を確認したり、一部を修正したあとでストアしておきたい場合などに便利です。

#### **手順**

- **1.** [PREVIEW] キーを押す。または SCENE LIST ウィンドウ内の PREVIEW ボタンを押す。
- **2.** SCENE MEMORYセクションの[INC]/[DEC]キー、マルチファンクションノブを使ってSCENE LIST 画面の SCENE SELECT ノブを操作し、リコール元となるシーン番号を選択する。
- **3.** SCENE MEMORY [RECALL]キーを押す。またはSCENE LIST画面のRECALL SCENEボタン を押す。リコールを実行するには OK ボタンを押す。
- **4.** 必要に応じて、パネル上の操作子を使って、設定値を変更する。
- **5.** 手順 4 の設定内容をストアしたい場合は、ストア先のシーン番号を選び、SCENE MEMORY [STORE] キーを押す。または SCENE LIST 画面の SCENE STORE ボタンを押す。
- **6.** シーンの設定値を確認 / 変更できたら、[PREVIEW] キーを押す。または SCENE LIST ウィンドウ 内の PREVIEW ボタンを押す。

#### **NOTE**

- ・ PREVIEW モードは、シーンメモリーに含まれるすべてのパラメーターと、INPUT PATCH/ OUTPUT PATCH ファンクションに含まれるすべてのパラメーター、および HA のパラメー ターに対して有効です。
- ・ PREVIEW モードでも、RECALL SAFE や FOCUS RECALL は有効です。

### **PREVIEW モードでの各機能について**

下記のソフトウェアや外部からの操作に対しては、カレントシーンが変わります。

- ・ CL Editor
- ・ StageMix
- ・ MIDI Rx
- ・ GPI IN

同様にカレントシーンの変更に対して、下記のソフトウェアや外部へ通知が行なわれます。

- ・ CL Editor
- ・ StageMix
- ・ MIDI Tx
- ・ GPI OUT

METER はカレントシーンの信号処理の状態を示します。

PLAYBACK LINK はカレントシーンの RECALL に対して働きます。

カスケード接続の挙動はマスター/ スレーブ共に独立に動作します。PREVIEW モード中はリンクしま せん。

PREVIEW モードでは下記の機能が動作しません。

- ・ CL Editor との同期
- ・ ユーザーの切り替え
- ・ USER LEVEL の変更
- ・ LOAD/SAVE 機能
- ・ CUE の変更
- ・ USER DEFINED KEYS 動作
- ・ USER DEFINED KNOBS 動作
- ・ モニター(MONITOR、CUE、OSCILLATOR、TALKBACK) の変更、表示
- ・ Nuendo Live の設定変更、表示
- ・ レコーダーの変更、表示
- ・ DANTE SETUP や DANTE PATCH の変更
- ・ FADE TIME
- ・ EFFECT FREEZE の PLAY/REC
- ・ EFFECT の MIDI CLOCK、タップテンポ
- ・ PREMIUM EFFECT の内部 METER (DynamicEQ、Portico5043 の GR、Opt-2A、U76、Buss Comp 369 の VU)

また下記動作中は PREVIEW モードに入れません。

- ・ Scene や EQ などの Paste 中
- ・ GlobalPaste 実行中
- ・ CL Editor との同期中
- ・ ファイルの Save/Load 中

#### **NOTE**

StageMix で表示されるシーンタイトルは、PREVIEW モード中に操作された CL シリーズのス トア時のタイトルに変更されます。

**モニター/ キュー**

モニター機能とは、ニアフィールドモニターやヘッドフォンなどを使って、各種アウトプットをモニターする機能です。CL シリーズのフロントパネル下には、モニター用の PHONES アウト端子が装備 されており、モニターソースとして選んだ信号を常時モニターできます。また MONITOR OUT L/R/C チャンネルを任意の出力端子に割り当てれば、同じ信号を外部スピーカーでモニターすることもできます。

モニターソースとして選択できる信号は、次のとおりです。

- ・ STEREO チャンネルの出力信号
- ・ MONO チャンネルの出力信号
- ・ STEREO + MONO チャンネルの出力信号
- ・ OMNI IN 1-2、3-4、5-6、7-8 の入力信号 (2 チャンネルずつペアでモニター)
- ・ RECORDER の PLAYBACK の出力信号
- ・ MIX、MATRIX、STEREO、MONO チャンネルの出力信号、RECORDER の PLAYBACK の出 力信号、および OMNI IN 1-2、3-4、5-6、7-8 の入力信号のうち、任意の信号を最大 8 系統組 み合わせたもの

また、キュー機能は、選択した個々のチャンネル /DCA グループをチェックするために、MONITOR OUT や PHONES に出力して一時的にモニターする機能です。トップパネル上の [CUE] キーを押す と、対応するチャンネル /DCA グループのキュー信号が、モニター出力として選択した出力ポートから 送り出されます。そのほかに、ソロ機能もあります。( <sup>→</sup> [P.125](#page-124-0) をご参照ください。)

#### **NOTE**

キュー信号はモニター信号と同じ出力先に送られます。このためモニター機能をオフにしてしまうと、接続されたモニタースピーカーにキュー信号が送られなくなりますのでご注意ください。ただし、PHONES アウト端子には常にキュー信号が送られます。

次の図は、モニター/ キューの信号の流れを表わしたものです。

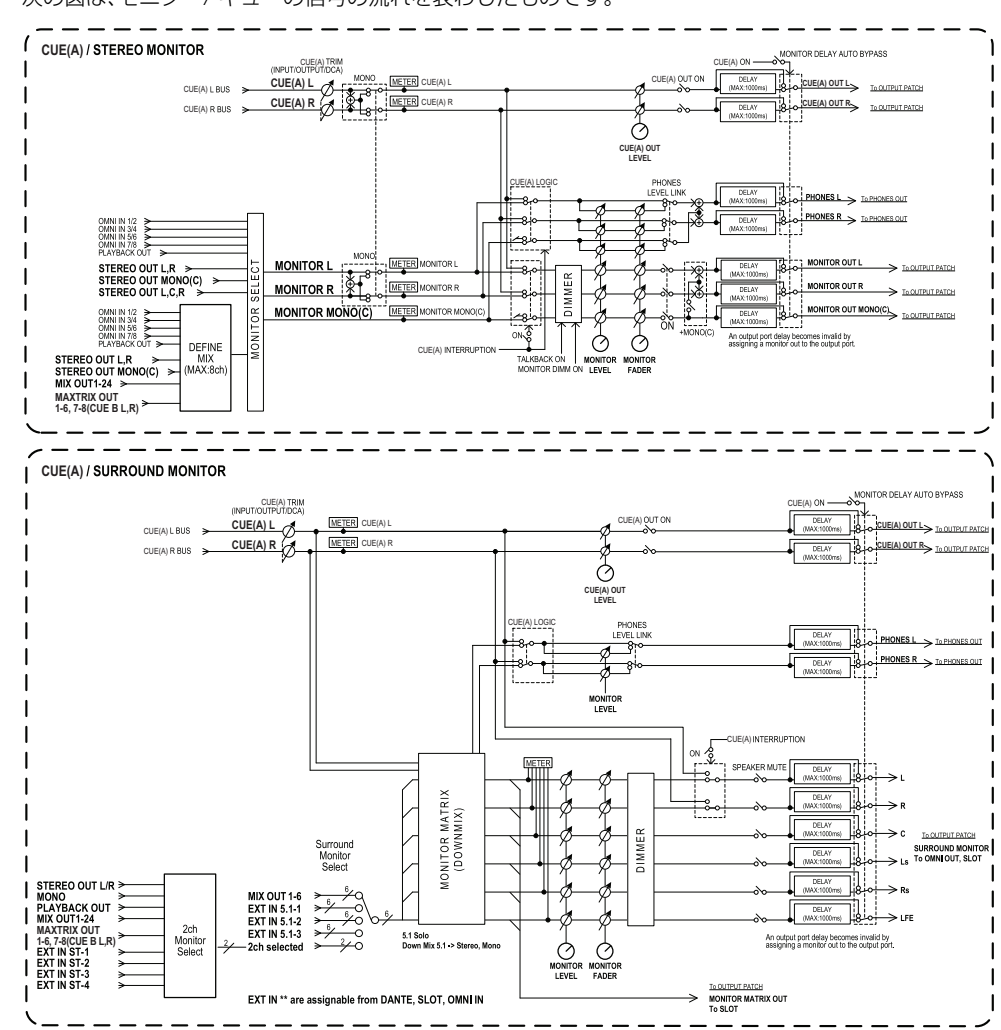

- ・ MONITOR SELECT ( モニター選択 ) モニターソースを選択します。
- ・ METER ( メーター) モニター信号やキュー信号のレベルを検出し、表示します。
- ・ DIMMER ( ディマー) モニター/ キュー信号を一定レベルだけ減衰させます。

#### ・ MONITOR LEVEL ( モニターレベル )

MONITOR OUT L/R/C チャンネルの出力レベルを調節します。PHONES LEVEL LINK が ON の場合、PHONES アウト端子のレベルにも影響します。

・ MONITOR FADER ( モニターフェーダー)

MONITOR OUT L/R/C チャンネルの出力レベルを STEREO MASTER フェーダーまたは MONO MASTER フェーダーで調節します。MONITOR LEVEL と直列に配置されています。 PHONES LEVEL LINK が ON の場合、PHONES アウト端子のレベルにも影響します。

・ ON ( オン / オフ )

モニター機能のオン / オフを切り替えます。

・ DELAY ( モニターディレイ )

モニター信号を遅延させます。キュー信号を出力している間、ディレイ機能は無効になります。

- ・ PHONES LEVEL ( ヘッドフォンレベル ) PHONES アウト端子独自の出力レベルを調節します。
- ・ PHONES LEVEL LINK ( ヘッドフォンレベル連動機能 )

オンにすると、PHONES アウト端子へ送る信号のレベルを MONITOR LEVEL ノブで調節でき るようになります。

・ CUE INTERRUPTION ( キュー割り込み機能 )

オンのとき、トップパネルの [CUE] キーを押すと、対応するチャンネル /DCA グループのキュー 信号がモニター出力として選択した出力ポートから送り出されます。工場出荷時の設定はオンになっています。

モニターにキュー信号を出力しない場合は、オフにしてください。

### <span id="page-113-0"></span>**モニター機能を利用する**

ここでは、任意のモニターソースを選び、PHONES アウト端子または外部のモニタースピーカーでモ ニターする方法を説明します。

#### **手順**

- **1.** リアパネルの OMNI OUT 端子、2TR OUT DIGITAL 端子などにモニターシステムを接続す る。ヘッドフォンでモニターする場合は、フロントパネル下の PHONES アウト端子にヘッドフォ ンを接続する。
- **2.** ファンクションアクセスエリアの MONITOR ボタンを押す。
- **3.** MONITOR 画面の MONITOR 表示ボタンまたはメーターフィールドを押す。
- **4.** MONITOR 画面のソース選択ボタンを使ってモニターソースを選ぶ。
- **5.** メーターフィールドのMONITOR OUT PATCHボタン(L/R/C)のいずれかを押して、モニター信 号 L、R、C の出力先となるポートを指定する ( 複数選択可 )。
- **6.** OUTPUT ボタンをオンにして、モニターを有効にする。
- **7.** トップパネルのSCENE MEMORY/MONITORセクションにあるMONITOR LEVELノブを回してモニターレベルを調節する。
- **8.** 必要に応じて、ディマー、ディレイ、モノラルに関する設定を行なう。

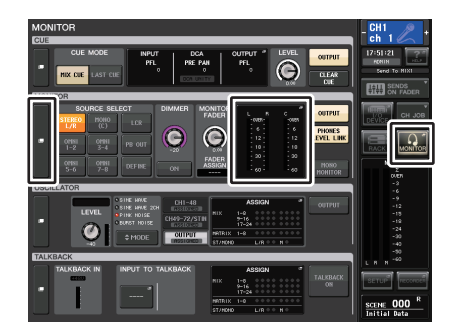

**MONITOR 画面** 

#### **NOTE**

モニターのオン / オフ切り替え、モニターソース選択、ディマーのオン / オフ切り替えなどの 操作を USER DEFINED キーに割り当てることもできます ( → [P.224](#page-223-0))。

### **MONITOR 画面**

MONITOR 画面の MONITOR フィールドでは、モニターの設定状況を確認したり、オン / オフを切り 替えたりできます。

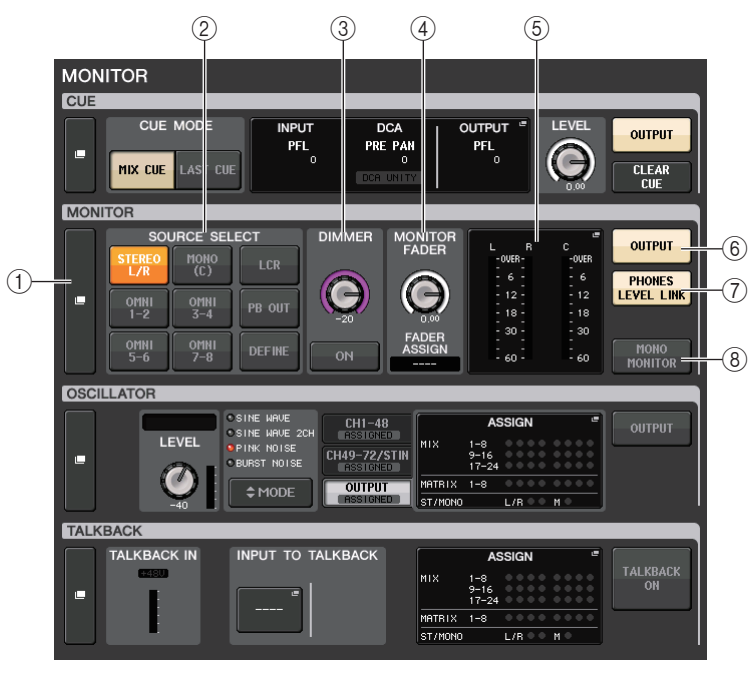

#### 1 MONITOR 表示ボタン

このボタンを押すと、モニターの詳細設定を行なう MONITOR 画面が表示されます。

#### 2 SOURCE SELECT フィールド

モニターソースを選択します。DEFINE を選択したときのソースとなるチャンネルは、 MONITOR 画面で設定します。

3 DIMMER フィールド

モニター信号を一時的に減衰させるディマー機能の設定を行ないます。

・ DIMMER LEVEL ノブ

ディマーがオンのときにモニター信号を減衰させる量を調整します。

#### ・ DIMMER ON ボタン

このボタンをオンにするとディマーがオンになり、モニター信号が減衰します。

4 MONITOR FADER フィールド

モニターレベルを調節するモニターフェーダーの設定 / 表示を行ないます。

- ・ MONITOR FADER LEVEL ノブ モニターフェーダーのレベルを調節します。このノブを押すと、Centralogic セクションのノブ を使って調節できます。
- ・ FADER ASSIGN 表示

現在モニターフェーダーに割り当てられているフェーダーの種類が表示されます。表示の意味は次のとおりです。

- ・ ----.................................................割り当てなし
- ・ **MASTER A** .................................マスターA のみ
- ・ MASTER A+ ............................マスターA、マスターB、カスタムフェーダーバンク
- ・ **MASTER B**..................................マスターB のみ
- ・ MASTER B+.............................マスターB、カスタムフェーダーバンク
- ・ CUSTOM...................................カスタムフェーダーバンクのひとつのフェーダー
- ・ CUSTOMs.................................カスタムフェーダーバンクの複数のフェーダー

#### 5 メーターフィールド

モニターアウトの L、R、C チャンネルの出力レベルが表示されます。このフィールドを押すと、 MONITOR 画面が表示されます。

#### 6 MONITOR OUTPUT ボタン

モニターアウトのオン / オフを切り替えます。

#### <span id="page-114-0"></span>7 PHONES LEVEL LINK ボタン

オンにすると、PHONES アウト端子に送られる信号のレベルを MONITOR FADER LEVEL ノ ブで操作できます。

#### 8 MONO MONITOR ボタン

オンにすると、モニター信号がモノラルになります。

### **MONITOR 画面**

モニターの詳細設定を行ないます。この画面は、MONITOR 画面の MONITOR 表示ボタンまたは、メー ターフィールドを押すと表示されます。

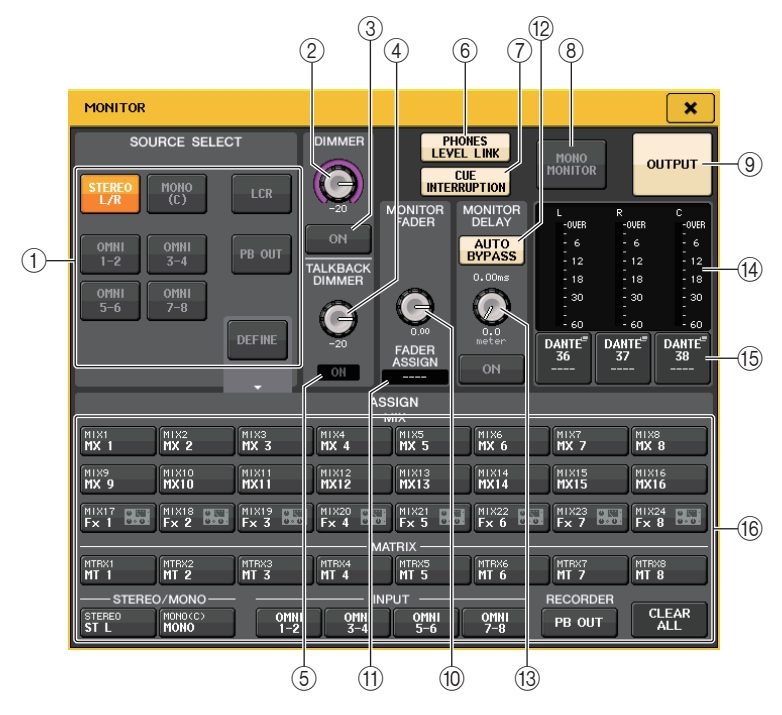

### **■ SOURCE SELECT フィールド**

MONITOR バスのソースを選択します。

#### (1) ソース選択ボタン

MONITOR バスに出力するソースを次の中から 1 系統選択します。

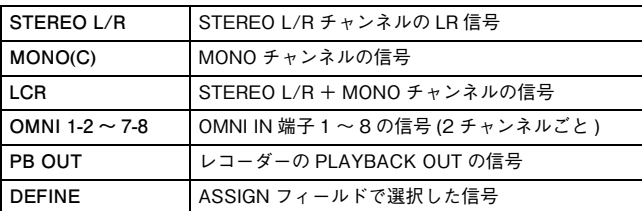

### **■ DIMMER フィールド**

モニターレベルを一時的に減衰させるディマー機能に関する設定を行ないます。

2 DIMMER ノブ

ディマー機能がオンのときのモニターレベルの減衰量を調節します。

- 3 DIMMER ON/OFF ボタン ディマー機能のオン / オフを切り替えます。
- <span id="page-115-0"></span>4 TALKBACK DIMMER ノブ

トークバックをオンにしたときのモニターレベルの減衰量を調節します。

#### 5 TALKBACK ON インジケーター

トークバックのオン / オフ状態を表示します。

#### 6 PHONES LEVEL LINK ボタン

PHONES アウト端子の信号レベルをモニターレベルとリンクさせるボタンです。このボタンを オンにすると、MONITOR FADER LEVEL ノブ (0)、またはそれに割り当てられたフェーダー (A) を使って、PHONES アウト端子に送られる信号のレベルを操作できます。

#### **NOTE**

PHONES LEVEL LINK ボタンが ON の場合、ヘッドフォンでモニターしているときは、 MONITOR LEVEL ノブとモニターフェーダーだけでなく、PHONES LEVEL ノブも使ってモニ ターレベルを調節します。

#### 7 CUE INTERRUPTION ボタン

キュー信号をモニター信号に割り込ませるボタンです。このボタンがオンのときにキューを有効にすると、キュー信号がモニター出力に送られます。工場出荷時の設定はオンになっています。キュー信号をモニター出力に送りたくない場合はオフにしてください。

#### 8 MONO MONITOR ボタン

このボタンをオンにすると、モニター出力がモノラルになります。

#### 9 MONITOR OUTPUT ボタン

モニター出力のオン / オフを切り替えます。このボタンをオンにすると、(1) で選んだモニター ソースが (16) の出力先に送られます。

#### **NOTE**

PHONES アウト端子からは、OUTPUT ボタンのオン / オフに関係なく、常にモニター信号が 出力されます。

#### **■ MONITOR FADER フィールド**

#### 0 MONITOR FADER LEVEL ノブ

モニターレベルが表示されます。押すと、マルチファンクションノブで操作できます。また、Centralogic セクションのバンクセレクトキーで STEREO キーを押して呼び出し、モニター フェーダーでレベルを調節することもできます。

#### (ft) FADER ASSIGN インジケーター

モニターレベルがアサインされているフェーダーが表示されます。それぞれの表示が示すアサイン先は、次のとおりです。

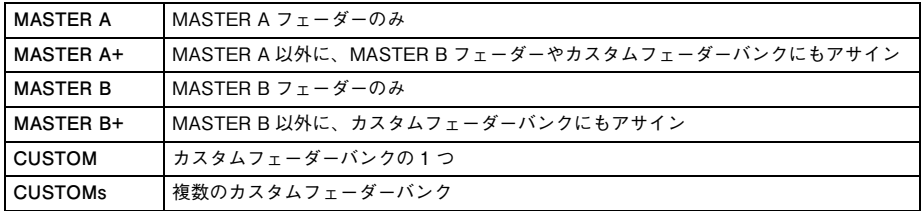

#### **■ MONITOR DELAY フィールド**

モニターアウトの信号を遅延させるモニターディレイに関する設定を行ないます。

#### **(12) AUTO BYPASS ボタン**

オンにすると、キューがオンのときに、モニターディレイが自動的にバイパスされます。

#### C MONITOR DELAY ノブ

現在設定されているディレイタイムが表示されます。ノブの上には ms 単位のディレイタイム、 ノブの下には現在選択されている単位のディレイタイムと、選択されている単位 ( スケール ) の 種類が表示されます。ただし、スケールを ms にした場合、ノブ上部のディレイタイム値は表示さ れません。

ノブを押すと、マルチファンクションノブを使って操作ができます。

#### **■ メーターフィールド**

モニターの出力レベルが表示されます。

#### 14) メーター

モニターの L/R/C チャンネルの出力レベルが表示されます。

#### **(6) MONITOR OUT PATCH ボタン**

押すと、モニター出力の L/R/C チャンネルにパッチする出力ポートを選ぶ PORT SELECT 画 面が表示されます。

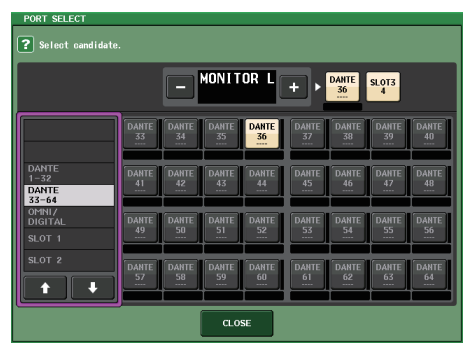

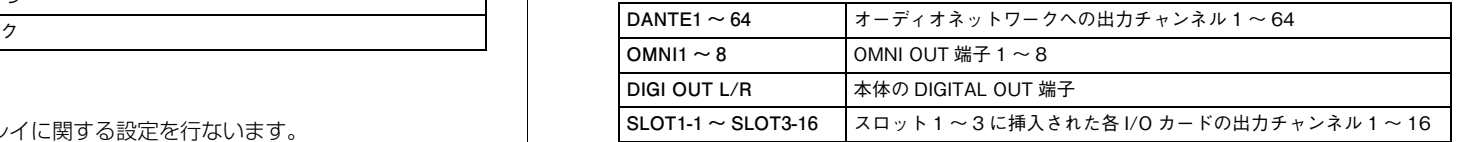

#### **NOTE**

- ・ MONITOR OUT L、R の出力ポートだけを指定し、2 本のスピーカーでモニターすることも可能 です。
- ・ MONITOR OUT C の出力ポートを指定しなかった場合、モニターソースとして MONO(C) ボタ ンや LCR ボタンを選ぶと、MONO チャンネルの信号が自動的に MONITOR OUT L/R に振り 分けられます。

#### f aSSIGN フィールド

SOURCE SELECT フィールドで DEFINE を選んだ場合は、ASSIGN フィールドで複数のモニ ターソースを指定できます。ASSIGN フィールドで選択できるモニターソースは次の表のとおり です。

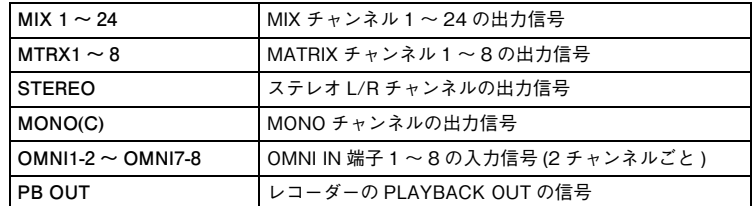

#### **NOTE**

ASSIGN フィールドで選択できるモニターソースは最大 8 系統です。8 系統のモニターソース を選択すると、それ以上は選択ができなくなります。先に不要なソースのボタンをオフにしてください。

### **MONITOR 画面 ( サラウンドモードでのモニターフィールド )**

BUS SETUP でバス設定をサラウンドモードに設定すると、MONITOR 画面のモニターフィールドは 以下のようになります。

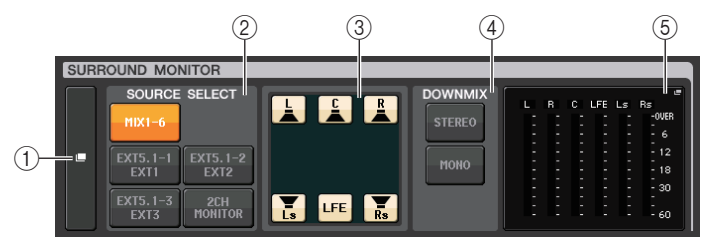

#### 1 SURROUND MONITOR 表示ボタン

このボタンを押すと、サラウンドモニターの詳細設定を行なう SURROUND MONITOR 画面が 表示されます。

#### (2) SOURCE SELECT フィールド

モニターサラウンドソースを選択します。2 CH MONITOR を選択したときのソースとなるチャ ンネルは、SURROUND MONITOR 画面で設定します。

#### 3 スピーカーミュートフィールド

モニターするスピーカーを個別にミュートできます。

4 DOWNMIX フィールド

どのモードでダウンミックスするかを選択します。

・ STEREO ボタン

ステレオモードでダウンミックスします。

#### ・ MONO ボタン

モノラルモードでダウンミックスします。

#### 5 メーターフィールド

モニターしているサラウンド信号のメーターを表示します。メーターの並びは、SURROUND SETUP 画面にて設定された並びと同じになります。

### **SURROUND MONITOR 画面 ( サラウンドモード )**

サラウンドモニターの詳細設定を行ないます。この画面は、BUS SETUP でバス設定をサラウンド モードに設定した場合に、MONITOR 画面の MONITOR 表示ボタンまたはメーターフィールドを押す と表示されます。

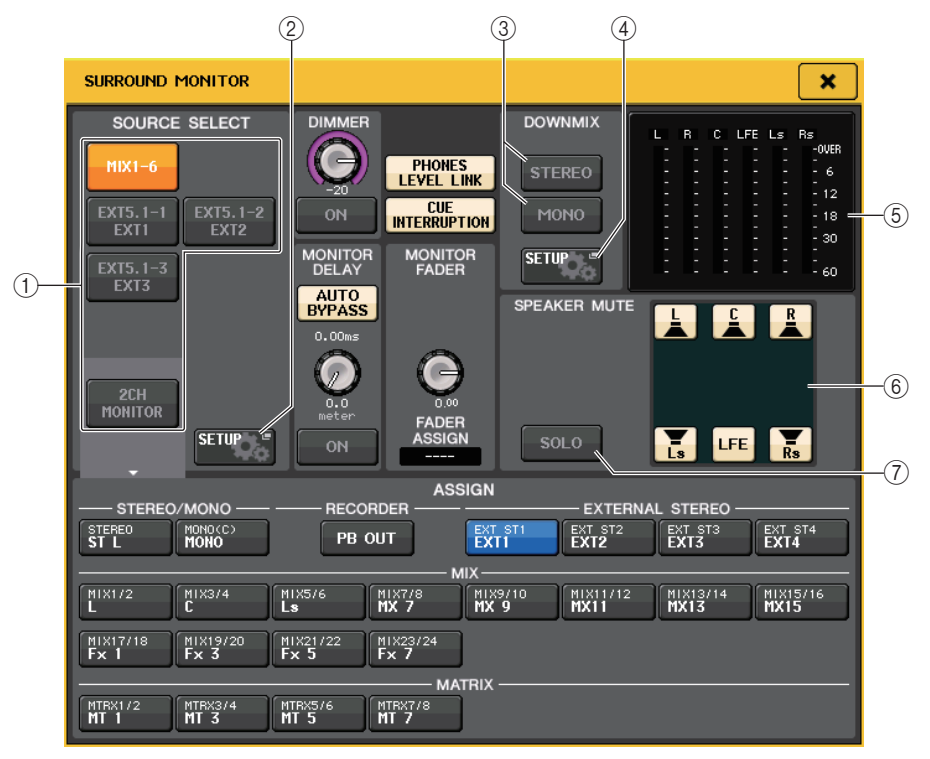

#### 1 SOURCE SELECT フィールド

MONITOR バスに出力するサラウンドソースを次の中から 1 系統選択します。

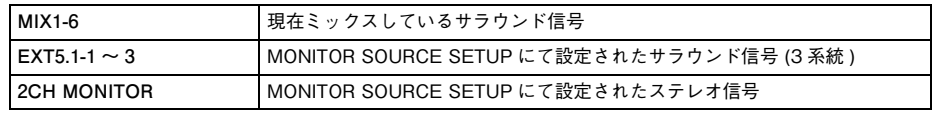

#### 2 MONITOR SOURCE SETUP ボタン

このボタンを押すと MONITOR SOURCE SETUP 画面が開きます。EXT 5.1-1 <sup>~</sup> 3(EXTERNAL SURROUND) や、EXT ST-1 <sup>~</sup> 4(EXTERNAL STEREO) のソース及びネー ムを設定します。

#### 3 DOWNMIX フィールド

どのモードでダウンミックスするかを選択します。

#### ・ STEREO ボタン

ステレオモードでダウンミックスします。

#### ・ MONO ボタン

モノラルモードでダウンミックスします。

#### **(4) DOWNMIX SETUP ボタン**

このボタンを押すと、DOWNMIX SETUP 画面が開きます。ダウンミックスに関するパラメー ターを設定します。

#### 5 メーターフィールド

モニターしているサラウンド信号のメーターを表示します。メーターの並びは、SURROUND SETUP 画面にて設定された並びと同じになります。

#### 6 スピーカーミュートフィールド

モニターするスピーカーを個別にミュートできます。

#### (7) SOLO ボタン

モニタースピーカーのソロ機能をオンにします。オンにするとスピーカーミュートフィールドのすべてのスピーカーボタンはオンになります。このときどれかスピーカーボタンを押すとそれだけオンになり、他のボタンはオフになります。別のスピーカーボタンを押した場合も、他のボタンはオフになります。

#### **NOTE**

サラウンドモードに切り替えている場合、モニター出力のパッチはこの画面ではなくOUTPUT PORT 画面にて設定します。( <sup>→</sup> [P.63](#page-62-0) をご参照ください。)

### **MONITOR SOURCE SETUP 画面**

SURROUND MONTIOR 画面の MONITOR SOURCE SETUP ボタンを押すと、この画面が開きま す。

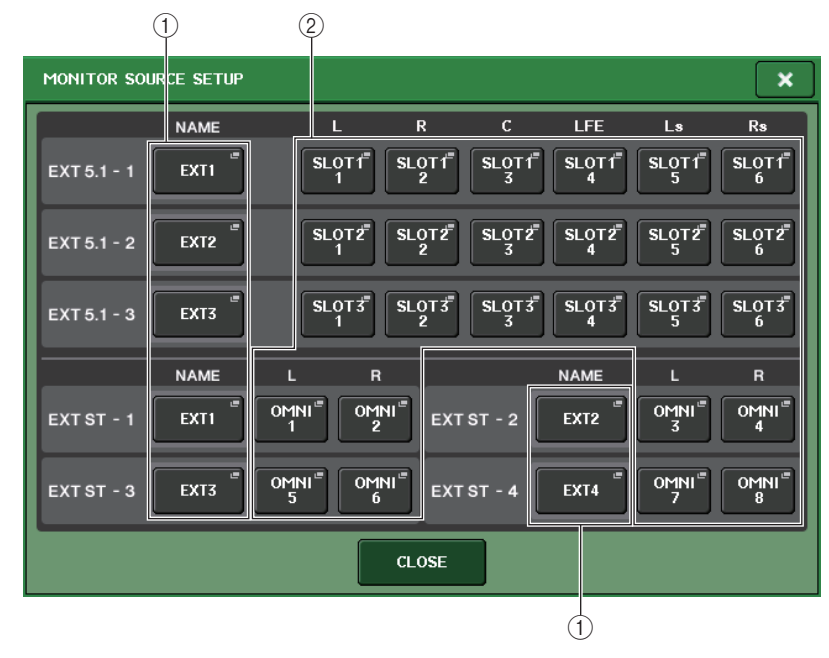

#### 1 NAME フィールド

ボタンを押すと PATCH/NAME 画面 (NAME タブ選択 ) が開きます。キーボード画面でソース 名を入力します。

#### 2 PATCH フィールド

ボタンを押すと PATCH/NAME 画面 (PATCH タブ選択 ) が開きます。パッチするポートを選択 します。

### **DOWNMIX SETUP 画面**

SURROUND MONTIOR 画面の DOWNMIX SETUP ボタンを押すと、この画面が開きます。チャン ネルの並びは、SURROUND SETUP 画面にて設定された並びと同じになります。

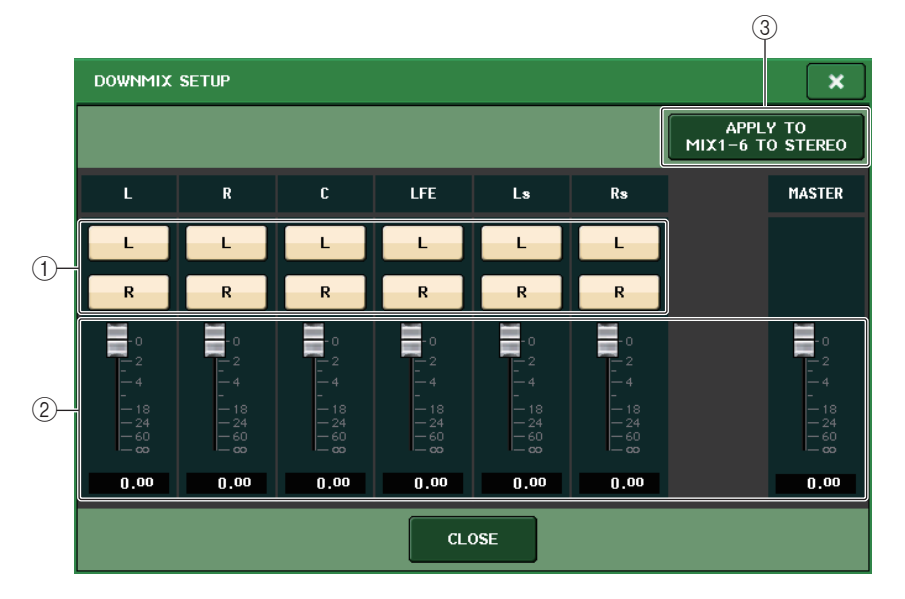

#### (1) アウトプットチャンネルフィールド

出力チャンネルを選択します。L、R ボタンはそれぞれオン / オフを切り替えできます。

#### (2) ダウンミックスパラメーターフィールド

各チャンネルおよびマスターチャンネルのモニター用ダウンミックスパラメーターを設定します。

#### 3 APPLY TO MIX1-6 TO STERO ボタン

設定したモニター用ダウンミックスパラメーターを本線用ダウンミックスパラメーター(MIX1- 6 to STEREO) に反映させる場合、このボタンを押します。

### **キュー機能を利用する**

### **キューのグループについて**

CL シリーズのキュー信号は、次の 4 つのグループに分類できます。

1 INPUT CUE グループ

インプット系チャンネルのキュー信号です。このグループのキューを有効にするには、INPUTチャンネルの [CUE] キーを押してオンに切り替えます。

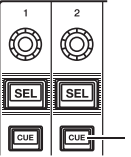

INPUT チャンネルの [CUE] キー

#### **NOTE**

Centralogic セクションに INPUT チャンネル /ST IN チャンネルが割り当てられているとき は、Centralogic セクションの [CUE] キーを使ってこのグループのキューを有効にすることも できます。

#### 2 DCA CUE グループ

DCA グループのキュー信号です。このグループのキューを有効にするには、Centralogic セク ションに DCA グループを割り当てて、Centralogic セクションのいずれかの [CUE] キーを押し てオンに切り替えます。

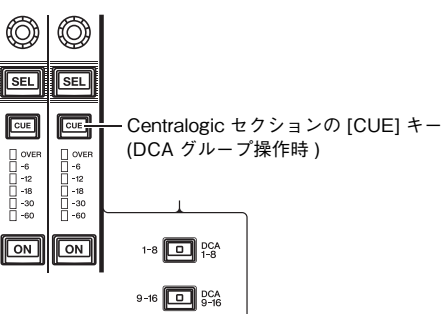

#### 3 OUTPUT CUE グループ

アウトプット系チャンネルのキュー信号です。このグループのキューを切り替えるには、マスターセクションの [CUE] キーを押すか、Centralogic セクションに MIX チャンネル /MATRIX チャ ンネルを割り当てて、Centralogic セクションのいずれかの [CUE] キーを押します。

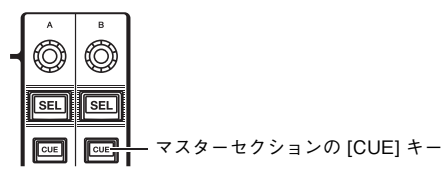

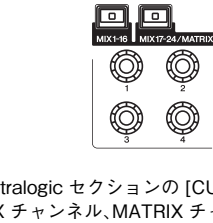

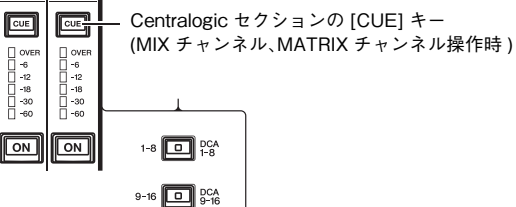

#### **NOTE**

O I O

**SEL ISEL** 

Centralogic セクションに STEREO/MONO チャンネルが割り当てられているときは、 Centralogic セクションの [CUE] キーを使って、このグループのキューを有効にすることもで きます。

#### (4) そのほかの CUE グループ

タッチスクリーンに表示されるボタンを使って操作するキュー信号です。EFFECT 画面や PREMIUM 画面の CUE ボタンや DYNAMICS1 画面の KEY IN CUE ボタンがオンになったとき に、このグループが有効になります。このグループは、対応する画面を抜け出たときに、自動的に無効となります。

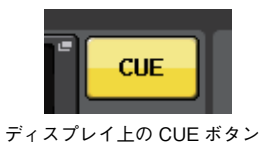

#### **NOTE**

異なるグループどうしで、同時にキューをオンにすることはできません。通常は、あとから押した [CUE] キー( または画面内の CUE/KEY IN CUE ボタン ) の属するグループが優先され、以 前に選択されていたグループの [CUE] キーは解除されます。

ただし、特定の順番でキュー信号のグループを切り替えた場合、現在のキューを解除したときに、直前に選ばれていたグループの [CUE] キーの設定状態が再現されます。

次の図は、[CUE] キーの優先順位を 表わしたものです。下から上へとグループを切り替えたあとで、上にあるグループのキューを解除すると、すぐ下のグループで直前に選ばれていた[CUE] キーの状態が再現されます。 たとえば、OUTPUT CUE グループ→ DCA CUE グループ DCA CUE グループ→ INPUT CUE グループ→そのほかの CUE グルー プの順にグループを切り替えた場合、[CUE] キー(CUE/KEY IN CUE ボタ ン ) を解除していくことで、1 つ前に

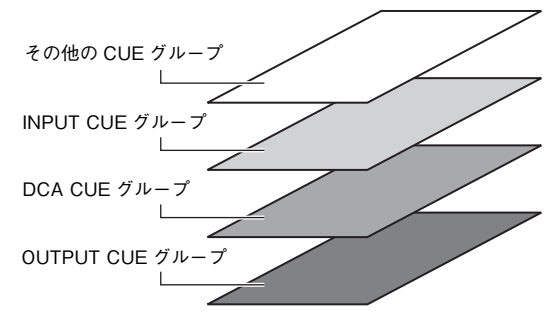

選んでいたグループの [CUE] キーの状態が順番に再現されます。

### **キュー機能の操作**

ここでは、任意のチャンネル /DCA グループの [CUE] キーを使って、キュー信号をモニターする方法 を説明します。

#### **NOTE**

キュー信号はモニター信号と同じ出力先に送られます。このためモニター機能をオフにすると、接続したモニタースピーカーなどにキュー信号が送られませんのでご注意ください。ただし、フロントパッド下の PHONES アウト端子からは、モニターのオン / オフ設定とは関係な く、常にキュー信号が出力されます。モニター機能の設定については「[モニター機能を利用す](#page-113-0)[る](#page-113-0)」 ( <sup>→</sup> [P.114](#page-113-0)) をご参照ください。

#### **手順**

- **1.** ファンクションアクセスエリアの MONITOR ボタンを押す。
- **2.** MONITOR 画面の CUE 表示ボタンまたは INPUT/DCA/OUTPUT CUE フィールドを押す。
- **3.** CUE 画面の CUE MODE のボタンを使って、同じ CUE グループ内で複数の [CUE] キーがオンに なったときの動作を選ぶ。
- **4.** INPUT CUE/DCA CUE/OUTPUT CUE フィールドのボタンやノブを使って、それぞれの CUE グループの信号の出力位置や出力レベルを設定する。
- **5.** メーターフィールドのCUE OUT PATCHボタン(L/R)のいずれかを押して、キュー信号L/Rの出 力先となるポートを指定する ( 複数選択可 )。
- **6.** モニターするチャンネル /DCA グループの [CUE] キーを押してオンにする。
- **7.** トップパネルのSCENE MEMORY/MONITORセクションにある[MONITOR LEVEL]ノブを回 してキュー信号のレベルを調節する。
- **8.** キューを解除するには、現在オンになっている [CUE] キーをもう 1 回押す。すべてのキューを解除 する場合は、CUE 画面のメーターフィールドの CLEAR CUE ボタンを押す。

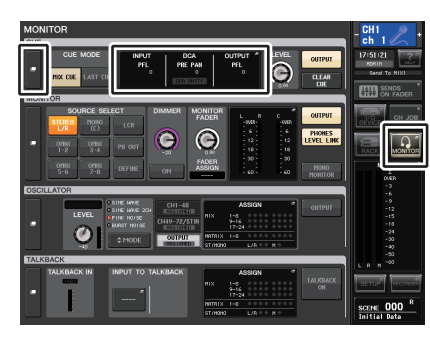

**MONITOR 画面** 

#### **NOTE**

- ・ モニターアウトや PHONES アウト端子へは、CUE OUTPUT ボタンのオン / オフに関係なく CUE 信号が送られます。ただし、CUE INTERRUPTION をオフにしてしまうと、モニターアウ トへキュー信号が送られなくなります。PHONES アウト端子には CUE INTERRUPTION の設 定に関係なく常にキュー信号が送られます。
- ・ SENDS ON FADER 画面の MIX/MATRIX バス選択ボタンを使用するときに、選択したボタン をもう 1 回押すと、対応する MIX/MATRIX チャンネルのキューがオンになります ( <sup>→</sup> [P.46](#page-45-0))。
- ・ キューの操作とチャンネル選択の操作を連動させたい場合は、USER SETUP 画面の PREFERENCE タブで [CUE] <sup>→</sup> [SEL] LINK をオンに設定してください ( <sup>→</sup> [P.223](#page-222-0))。
- ・ USER DEFINED キーに、CLEAR CUE ボタンと同じ機能を割り当てることもできます  $( \rightarrow P.224)_{\circ}$  $( \rightarrow P.224)_{\circ}$  $( \rightarrow P.224)_{\circ}$
- ・MONITOR 画面の PHONES LEVEL LINK ボタン ( → [P.115](#page-114-0)) が ON の場合、ヘッドフォンでモ ニターしているときは、MONITOR LEVEL ノブと PHONES LEVEL ノブの両方を使って キュー信号のレベルを調節します。
- ・ キュー信号の出力先ポートへの LEVEL 調節は、パッチした先の OUTPUT PORT の GAIN で行 なってください。
- ・ [CUE] キーまたはディスプレイ上の CUE ボタンをオンにすると、ファンクションアクセスエ リアに CUE メーターが表示され、CUE の出力レベルが確認できます。CUE メーターの上部に は、現在オンになっている CUE グループ / ボタンの略号が表示されます。CUE メーターに表 示される略号の意味は次のとおりです。

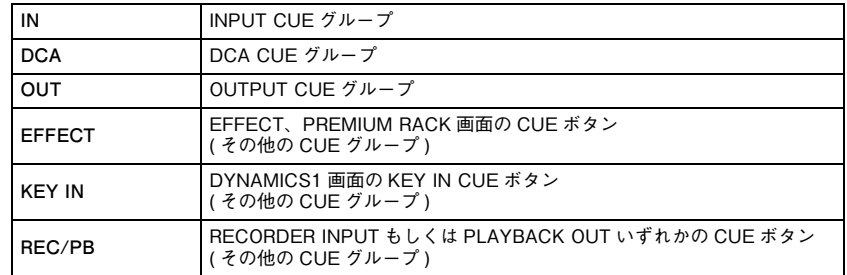

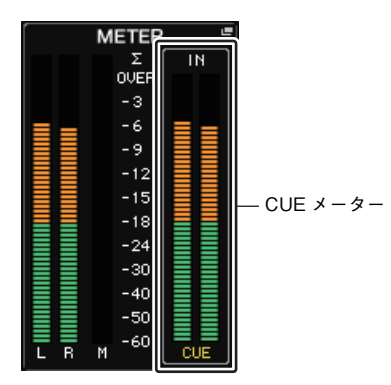

・ CUE を2系統に設定している場合、CUE メーターの表示は以下のようになります。 **MONITOR 画面**

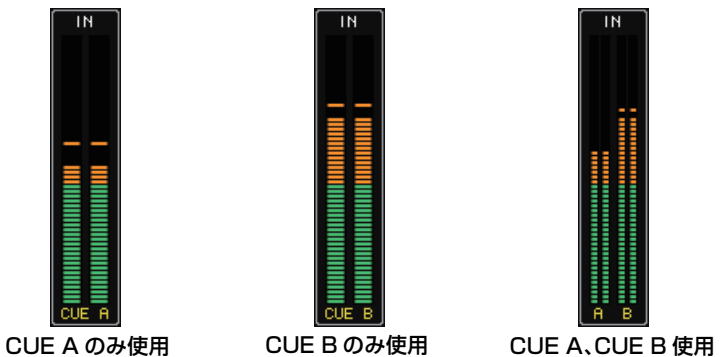

MONITOR 画面の CUE フィールドでは、キューの設定状況を確認したり、キューのオン / オフを切り 替えたりできます。

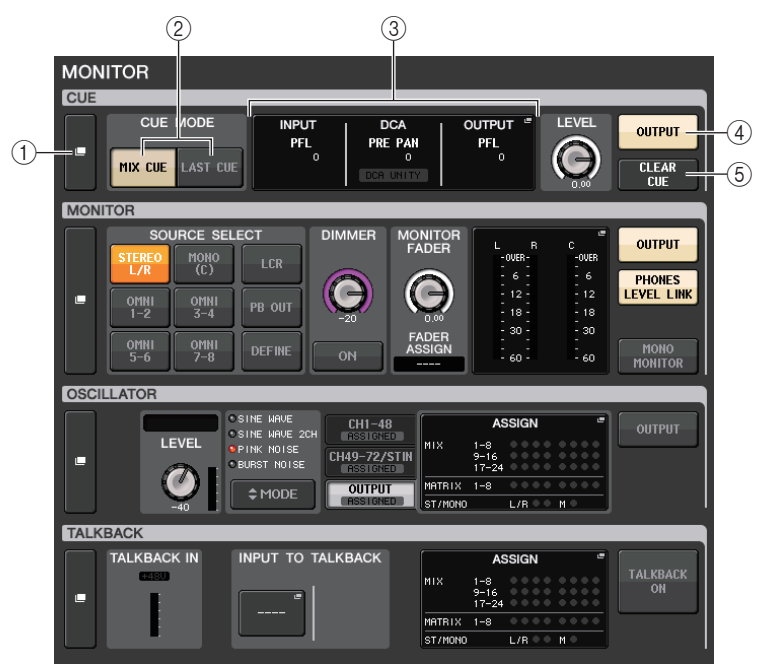

#### 1 CUE 表示ボタン

このボタンを押すと、キューの詳細設定を行なう CUE 画面が表示されます。

#### ② CUE MODE ボタン

キューモードを選びます。MIX CUE モード ( 選択したすべてのチャンネルをキュー) または LAST CUE モード ( 最後に選択したチャンネルのみをキュー) が選べます。

#### 3 INPUT/DCA/OUTPUT CUE セクション

それぞれインプットキュー、DCA キュー、アウトプットキューの設定状態が表示されます。この フィールドを押すと、CUE 画面が表示されます。

#### (4) CUE OUTPUT ボタン

キュー出力のオン / オフを切り替えます。

#### 5 CLEAR CUE ボタン

キューを一括で解除します。MIX CUE モードが選ばれているときは選択されているチャンネル すべてが解除されます。

#### **CUE 画面**

キューの詳細設定を行ないます。この画面は、INPUT/DCA/OUTPUT CUE フィールドを押すと表示 されます。

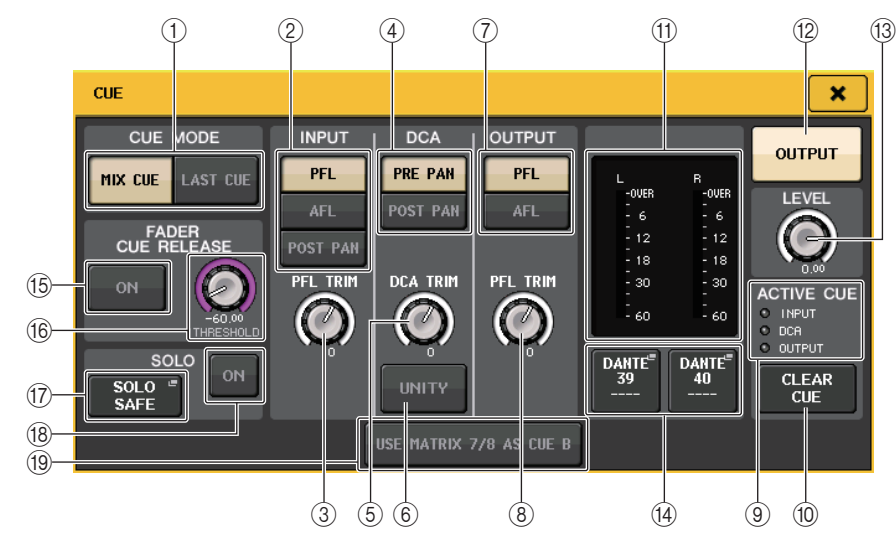

#### 1 CUE MODE ボタン

キューのモードを次の 2 つから選択します。

#### ・ MIX CUE

選択されたすべてのチャンネルをミックスしてモニターします。

#### ・ LAST CUE

最後に選択したチャンネルのみをモニターします。

#### **NOTE**

CUE MODE セクションで MIX CUE モードと LAST CUE モードを切り替えると、すべての キューが解除されます。

#### **■ INPUT CUE フィールド**

インプットチャンネルのキューに関する設定を行ないます。

#### (2) キューポイント選択ボタン

モニターする位置を PFL ( フェーダーの直前 )、AFL ( フェーダーの直後 )、POST PAN ( パンの 直後 ) の中から選びます。

#### **NOTE**

POST PAN ボタンをオンにすると、LCR モードに設定したインプット系チャンネルから MONO バスへ送られる信号をモニターできなくなりますのでご注意ください。

#### 3 PFL TRIM ノブ

PFL を選択したときのモニターレベルが表示されます。レベルの調節は、マルチファンクション ノブで行ないます。モニターレベルは- 30dB <sup>~</sup> +20dB の範囲です。

#### **■ DCA CUE フィールド**

DCA のキューに関する設定を行ないます。

#### (4) キューポイント選択ボタン

DCA のモニターを行なう位置を PRE PAN ( パンの直前 ) または POST PAN ( パンの直後 ) か ら選びます。

#### 5 DCA TRIM ノブ

DCA をキューするときのモニターレベルが表示されます。レベルの調節は、マルチファンクショ ンノブで行ないます。モニターレベルは- 30dB <sup>~</sup> +20dB の範囲です。

#### 6 UNITY ボタン

オンにすると、それぞれの DCA グループのマスターレベルを 0dB ( ユニティゲイン ) に設定し たときと同じ音量でモニターします。

#### **■ OUTPUT CUE フィールド**

アウトプットチャンネルのキューに関する設定を行ないます。

(7) キューポイント選択ボタン

アウトプットチャンネルのモニターを行なう位置を PFL ( フェーダーの直前 )、AFL ( フェー ダーの直後 ) の中から選びます。

#### 8 PFL TRIM ノブ

PFL を選択したときのモニターレベルが表示されます。レベルの調節は、マルチファンクション ノブで行ないます。モニターレベルは- 30dB <sup>~</sup> +20dB の範囲です。

#### **■ メーターフィールド**

#### 9 ACTIVE CUE インジケーター

現在モニターしているキューの種類のインジケーター( インプット:青、DCA:黄、アウトプット: オレンジ ) が点灯します。

#### 0 CLEAR CUE ボタン

キューを一括で解除します。

#### **NOTE**

ファンクションアクセスエリアの CUE メーター部分を押して、すべてのキューを解除するこ ともできます。

#### (1) メーターセクション

キューの L/R チャンネルの出力レベルが表示されます。

#### (12) CUE OUTPUT ボタン

キュー出力のオン / オフを切り替えます。

#### C CUE LEVEL ノブ

キューアウトの出力レベルを表示します。マルチファンクションノブを使って調節できます。

#### **(4) CUE OUT PATCH ボタン**

押すと、キュー出力の L/R チャンネルにパッチする出力ポートを選ぶ PORT SELECT 画面が表 示されます。

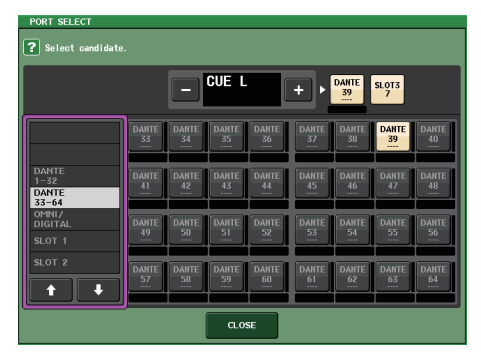

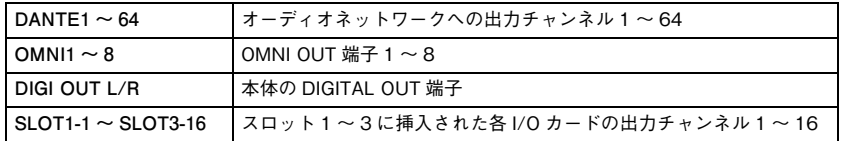

#### **■ FADER CUE RELEASE フィールド**

CUE しているチャンネルのフェーダーを動かして CUE をリリースする FADER CUE RELEASE 機 能を設定します。

#### **(15) ON ボタン**

FADER CUE RELEASE 機能のオン / オフを切り替えます。

#### (6) THRESHOLD ノブ

CUE がリリースされるフェーダー値を設定します。ノブで設定した値を、フェーダー値が超えた ときに CUE がリリースされます。

#### <span id="page-124-0"></span>**■ SOLO フィールド**

ソロ機能に関する設定を行ないます。

ソロ機能とは、[CUE] キーが押されたチャンネル ( インプット、アウトプット )/DCA の信号のみが、 MIX、MATRIX、STEREO の各バスから出力され、その他のチャンネル /DCA はミュートされる機能 です。

#### G SOLO SAFE ポップアップボタン

押すと、ソロによるミュートから除外するチャンネルを指定する SOLO SAFE ポップアップ画 面が表示されます。

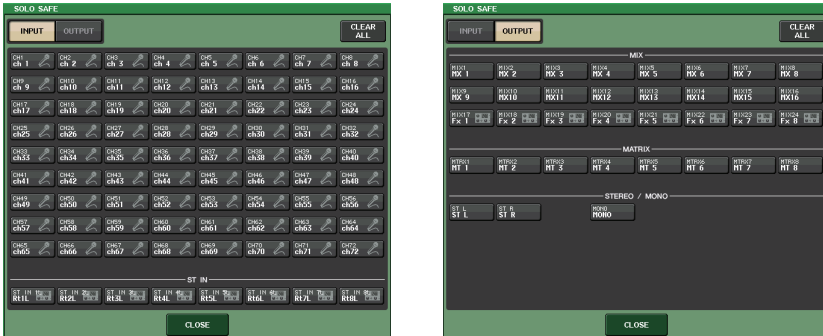

ソロ操作から除外するチャンネルを選択します ( 複数選択可能 )。

ここで選択したチャンネルは、SOLO モードが有効なときミュートされません。たとえば、メイン の STEREO チャンネルや外部レコーダーに信号を供給する MIX チャンネルなど、誤ってソロ状 態にならないようにチャンネルにプロテクトをかけたいときに便利です。

#### <sup>(18)</sup> SOLO ON ボタン

ソロ操作のオン / オフを切り替えます。ソロ操作を確認するポップアップが表示されます。ソロ操 作を実行するには、OK ボタンを押します。ボタンが点灯し、SOLO モードが有効になります。 ソロ機能を利用するには、このボタンをオンにした状態で任意のチャンネル /DCA の [CUE] キーをオンに設定します。該当するチャンネル /DCA のみがそれぞれのバスや出力端子に出力さ れ、それ以外のチャンネル /DCA はミュートされます。また、同じ信号が CUE OUT 端子、 MONITOR OUT 端子からも出力されます。

このボタンをオンにすると、ファンクションアクセスエリアの MONITOR ボタンが、以下の画面 のように点滅します。

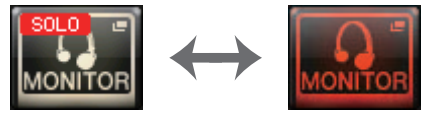

#### **NOTE**

アウトプットチャンネルの [CUE] キーをオンにすると、該当するバスにだけ信号が送られま す。

ソロを解除するには、現在オンになっている SOLO ON ボタンをもう一度押します。

#### **NOTE**

[LAST CUE] を選択して、LAST CUE モードから MIX CUE モードに ( またはその逆に ) 切り 替えると、それまで有効だったキュー( ソロ ) が解除されます。

#### ■ CUE B フィールド

#### **19 USE MATRIX 7/8 AS CUE B ボタン**

このボタンを押すと、MATRIX バスのチャンネル7と8を兼用する形で、2系統目の CUE が使 用可能になります。

### **■ CUE 画面(CUE B 設定時)**

USE MATRIX 7/8 AS CUE B ボタンを押すと確認のポップアップ画面が表示されます。OK ボタン を押すと画面が拡張され、CUE A/B それぞれの設定ができます。

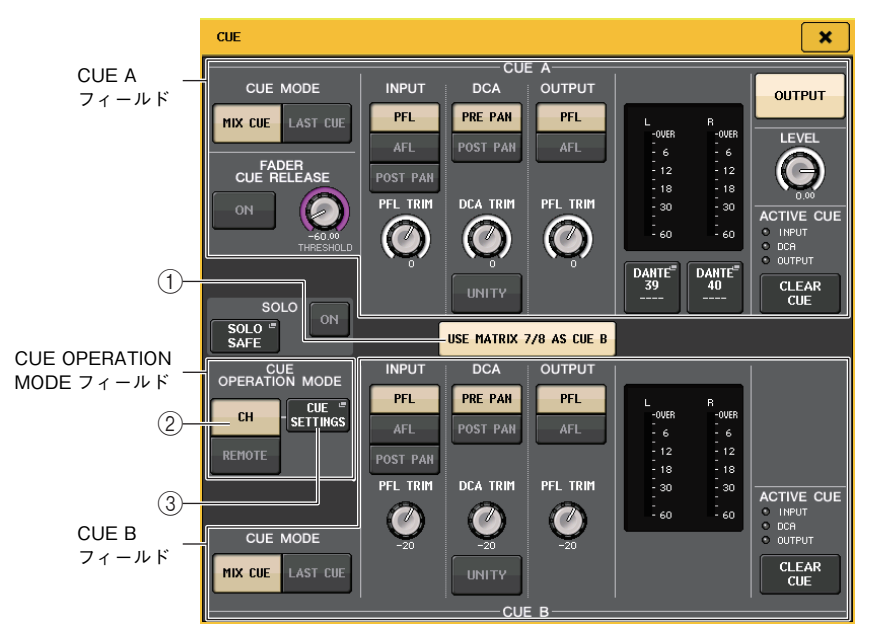

#### 1 USE MATRIX 7/8 AS CUE B ボタン

ボタンを押してオフにすると、CUE は 1 系統だけになります。

### **■ CUE A フィールド**

CUE A に関する設定をします。

CH/REMOTE切り替えボタン (2) が "CH" の場合、CUE MODE ボタンの切り替えは CUE A/B で連動します。

サラウンドモードの場合、CUE MODE フィールドに 5.1SOLO ボタンが追加されます。

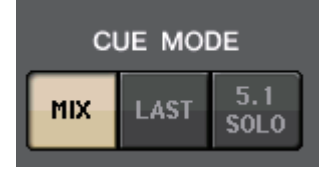

### **■ CUE B フィールド**

CUE B に関する設定をします。

CH/REMOTE 切り替えボタン ( ② ) が "CH" の場合、CUE MODE ボタンの切り替えは CUE A/B で連動します。

#### ■ CUE OPERATION MODE フィールド

#### ② CH/REMOTE 切り替えボタン

2系統の CUE の使い分けについて説明します。

例えば、インイアーモニターの音とフロアーモニターの音をそれぞれ分けて検聴したいときに、一人のオペレーターが2系統の CUE を使い分ける場合は、"CH" を選択してください。チャンネ ルごとに CUE 設定を選択します。A または B、もしくは両方の3つから選択します。 FOH としてコンソールの操作は CUE A、モニターとして CL Editor/StageMix の操作は CUE B を使う場合は、"REMOTE" を選択してください。コンソールが CUE A を、CL Editor/ StageMix が CUE B を固定で使用します。

#### **NOTE**

"REMOTE" を選択している場合、実際にキューをオンに設定する側とその対象は以下の表 のようになります。

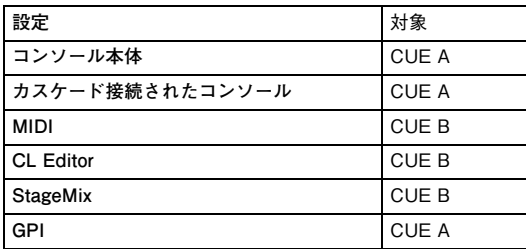

3 CUE SETTINGS ボタン

このボタンを押すと、CUE SETTINGS 画面が開きます。

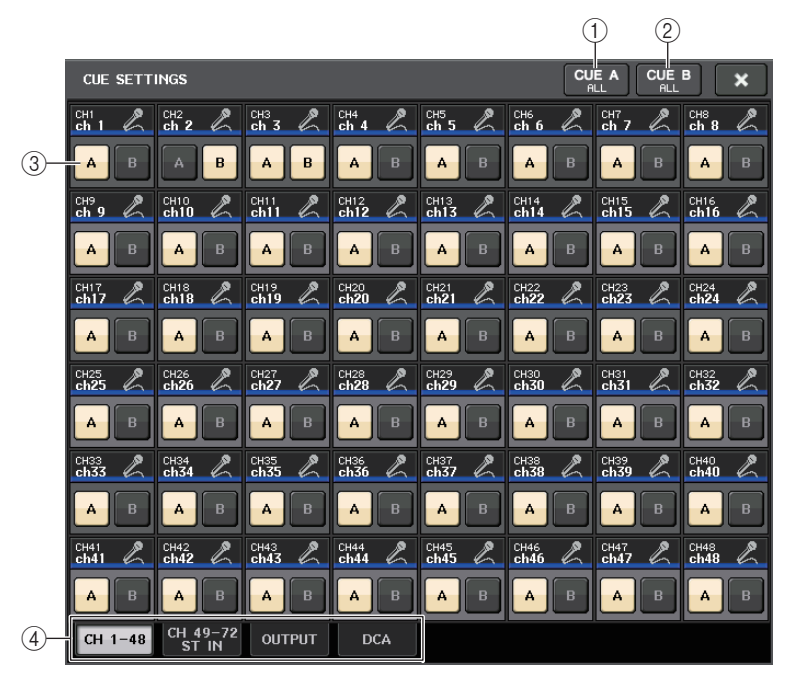

#### 1 CUE A ALL ボタン

ボタンを押すことで、画面に表示されているすべてのチャンネルの設定を、CUE A だけにします。 ただし、選択したタブがインプット系の場合、全インプットチャンネルの設定が CUE A だけにな ります。

#### 2 CUE B ALL ボタン

ボタンを押すことで、画面に表示されているすべてのチャンネルの設定を、CUE B だけにします。 ただし、選択したタブがインプット系の場合、全インプットチャンネルの設定が CUE B だけにな ります。

#### **(3) A/B 切り替えボタン**

A、B それぞれをオン / オフすることができます。ただし、両方をオフにすることはできません。

(4) タブ

画面を切り替えます。

#### **NOTE**

USER DEFINED キーに ALTERNATE 機能を割り当てて、ALITERNATE をオンのまま [CUE] キーを押すたびに、チャンネルの設定を A <sup>→</sup> B <sup>→</sup> A+B(A、B 両方 ) に切り替えることができま す。

### **■ MONITOR 画面(CUE B 使用時)**

CUE B を使用可能に設定すると、MONITOR 画面の CUE フィールドは以下のようになります。

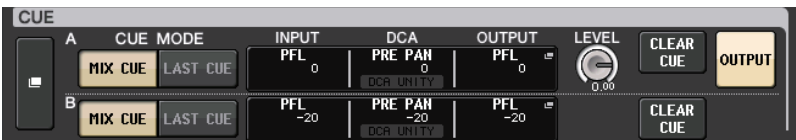

サラウンドモードの場合は、以下のようになります。

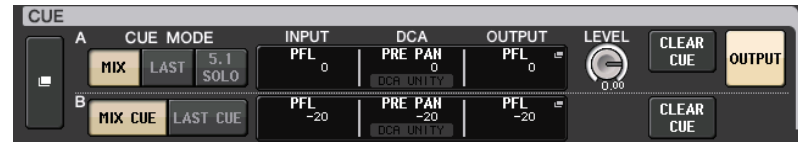

### **MONITOR 画面 ( サラウンドモードでの CUE フィールド )**

BUS SETUP でバス設定をサラウンドモードに設定すると、MONITOR 画面の CUE フィールドは以 下のようになります。

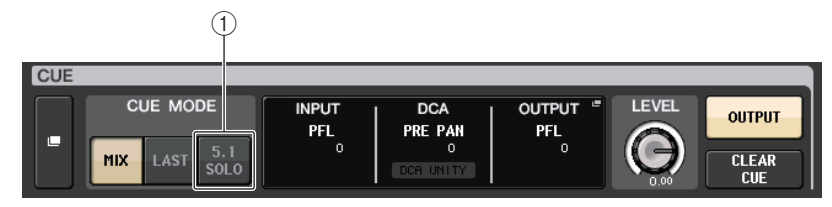

#### 1 5.1SOLO ボタン

5.1 チャンネルのミックス対象となるインプットチャンネルのみを CUE します。アウトプット や PLAYBACK OUT、EFFECT の CUE はできません。

### **CUE 画面 ( サラウンドモード )**

BUS SETUP でバス設定をサラウンドモードに設定すると、キューの詳細設定を行なう CUE 画面は 以下のようになります。

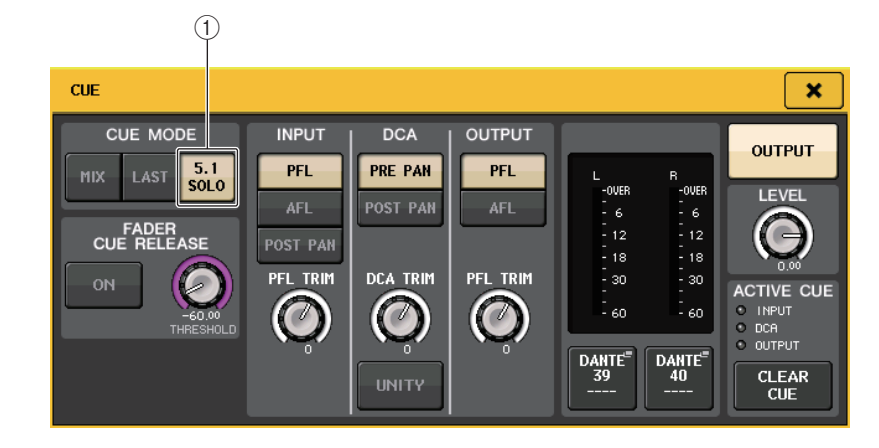

#### 1 5.1SOLO ボタン

 $\bigcirc$  5.1SOLO の対象はインプットチャンネルのみです。アウトプットや PLAYBACK OUT、<br>
EFFECT の CUE はできません。

# **トークバック / オシレーター**

トークバックとは、TALKBACK 端子に接続されたマイクの信号を任意のバスに送り出す機能です。主 にオペレーターからの指示を演奏者やスタッフに伝える目的に利用します。必要ならば、I/O デバイス の INPUT 端子や本体の OMNI IN 端子に接続されたマイクをトークバックに併用することもできま す。

また、CL シリーズにはサイン波やピンクノイズを任意のバスに出力するオシレーターが内蔵されてお り、外部機器のチェックや会場の特性をテストするのに利用できます。

トークバック / オシレーターの信号の流れは、次の図のとおりです。

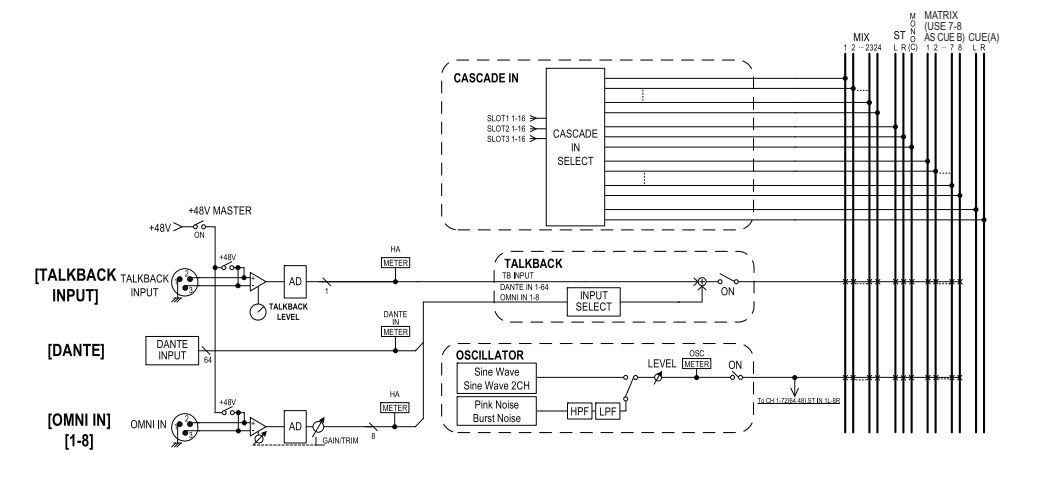

## **トークバックを利用する**

任意の入力用端子に入力された信号を、任意のバスに送り出します。

### **手順**

- **1.** ファンクションアクセスエリアの MONITOR ボタンを押す。
- **2.** MONITOR 画面の TALKBACK 表示ボタンまたは ASSIGN フィールドを押す。
- **3.** フロントパネルのTALKBACK端子にマイクを接続し、TALKBACK GAINノブを回してマイクの入力感度を調節する。
- **4.** TALKBACK 画面にある ASSIGN フィールドのボタンを押して、トークバックの信号の送り先と なるバスを選ぶ ( 複数選択可 )。
- **5.** トークバックを有効にするには、TALKBACK ON ボタンを押してオンにする。

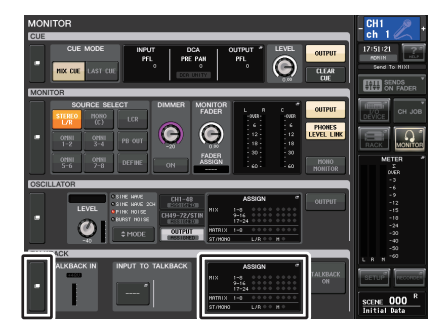

**MONITOR 画面** 

#### **NOTE**

- ・ HA のゲインを +17dB と +18dB の間で変化させると、内部的に PAD のオン / オフが切り替 わります。
- ・ ファンタム電源を使用中で、INPUT 端子に接続されている機器の Hot と Cold 間の出力イン ピーダンスに差がある場合にはノイズが発生することがあります。
- ・ USER DEFINED キーに、トークバックのオン / オフや ASSIGN の変更を割り当てることも可 能です。この場合、ラッチ動作とアンラッチ動作 ( キーを押している間だけオンになる ) を選択 できます ( <sup>→</sup> [P.224](#page-223-0))。
- ・ トークバックがオンのときに、トークバックディマーを使ってトークバック以外のモニターレベルを下げることもできます ( <sup>→</sup> [P.116](#page-115-0))。

### **MONITOR 画面**

MONITOR 画面の TALKBACK フィールドでは、トークバックの設定状況を確認したり、トークバッ クのオン / オフを切り替えたりできます。

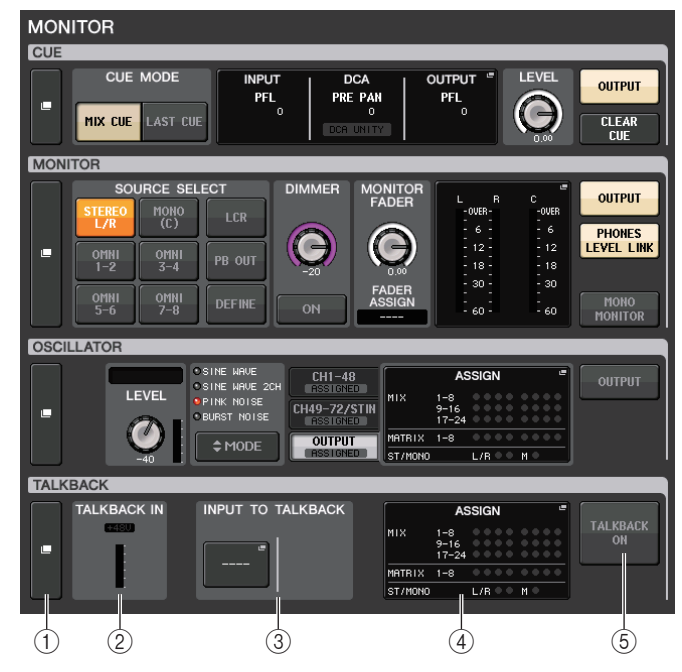

#### 1 TALKBACK 表示ボタン

このボタンを押すと、トークバックの詳細設定を行なう TALKBACK 画面が表示されます。

- 2 TALKBACK IN フィールド
	- ・ +48V インジケーター.............. TALKBACK 端子の +48V のオン / オフ状態が表示されま す。
	- ・ インプットレベルメーター....... TALKBACK 端子のインプットゲイン通過後のレベルが表示 されます。

#### 3 INPUT TO TALKBACK フィールド

#### ・ INPUT TO TALKBACK パッチボタン

- .......................... 押すと、任意のインプットポートをトークバックにパッチする PORT SELECT 画面が表示されます。選択したポート名がボ タン内に表示されます。
- ・ INPUT GAIN ノブ.................... 選択したポートのインプットゲインを設定します。
- ・ インプットレベルメーター....... インプットゲイン通過後のレベルが表示されます。
- 4 TALKBACK ASSIGN フィールド 現在選ばれているトークバックの出力先がインジケーターで表示されます。
- 5 TALKBACK ON ボタン

トークバックのオン / オフを切り替えます。

### **TALKBACK 画面**

トークバックの詳細設定が行なえます。この画面は、MONITOR 画面の TALKBACK 表示ボタンを押 すと表示されます。

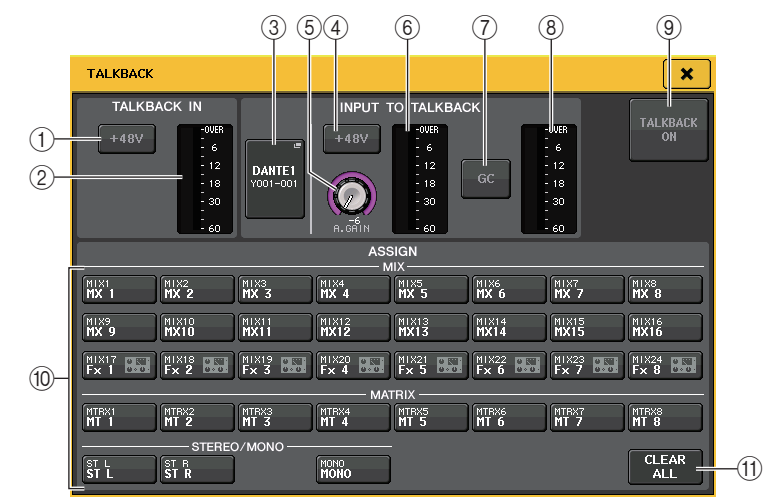

### **■ TALKBACK IN フィールド**

フロントパネルの TALKBACK 端子に関する設定を行ないます。

1 +48V ボタン

TALKBACK 端子に供給されるファンタム電源 (+48V) のオン / オフを切り替えます。

2 TALKBACK レベルメーター TALKBACK 端子に接続したマイクの入力レベルが表示されます。

### **■ INPUT TO TALKBACK フィールド**

通常の入力ポートに接続されたマイクをトークバックに入力します。TALKBACK 端子以外の入力端 子をトークバックの補助入力として併用する場合は、ここで入力ポートを選び、入力レベルなどを設定します。

3 INPUT TO TALKBACK PATCH ボタン 押すと、入力ポートを選択する PORT SELECT 画面が表示されます。

#### (4) +48V ボタン

選択した入力ポートに供給されるファンタム電源 (+48V) のオン / オフを切り替えます。

#### **NOTE**

入力ポートが選択されていない場合、このボタンは表示されません。

#### 5 ANALOG GAIN ノブ

選択した入力ポートのアナログゲイン値が表示されます。このボタンを押すと、マルチファンクションノブを使って操作できます。

#### 6 HA メーター

選択した入力ポートに接続されたマイクの入力レベルが表示されます。

#### 7 G.C. ボタン

ゲインコンペンセーション ( ゲイン補正機能 ) のオン / オフを切り替えます。I/O デバイスの入 力端子がパッチされているときに表示されます。

#### (8) ゲインコンペンセーションメーター

ゲイン補正後のレベルが表示されます。I/O デバイスの入力端子がパッチされているときに表示 されます。

#### 9 TALKBACK ON/OFF ボタン

トークバックのオン / オフを切り替えます。オンの間、TALKBACK 端子と選択した INPUT 端子 からの信号が、送り先のバスに出力されます。

#### **■ ASSIGN フィールド**

#### 0 チャンネル選択ボタン

トークバックの信号を送るチャンネルを選びます。

#### **11) CLEAR ALL ボタン**

押すと、すべての選択を解除できます。

### **オシレーターを利用する**

内蔵オシレーターのサイン波やピンクノイズを任意のバスに出力します。

### **手順**

- **1.** ファンクションアクセスエリアの MONITOR ボタンを押す。
- **2.** MONITOR 画面の OSCILLATOR 表示ボタンまたは ASSIGN フィールドを押す。
- **3.** OSCILLATOR 画面の OSCILLATOR MODE フィールドにあるボタンを押して、出力したい信号 の種類を選ぶ。
- **4.** パラメーターフィールドのノブやボタンを使って、オシレーターのパラメーターを調節する。
- **5.** ASSIGNフィールドのボタンを押して、オシレーターの信号の送り先となるインプットチャンネルやバスを選ぶ ( 複数選択可 )。

**6.** OUTPUT ボタンを押してオシレーターを有効にする。

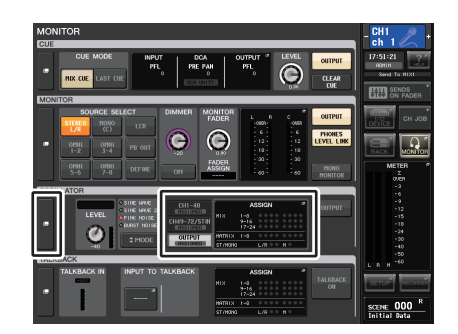

**MONITOR 画面** 

### **MONITOR 画面**

MONITOR 画面の OSCILLATOR のフィールドでは、オシレーターの設定状況を確認したり、オシ レーターのオン / オフを切り替えたりできます。

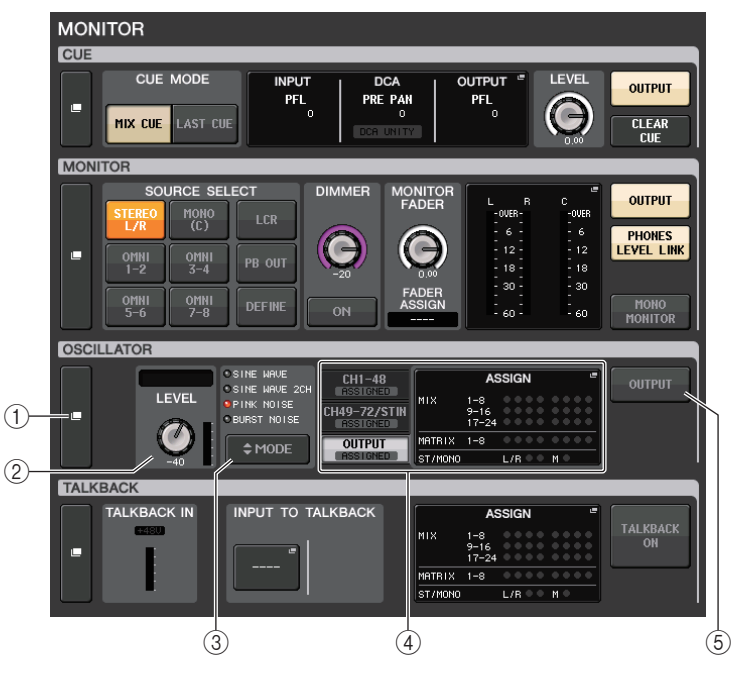

#### 1 OSCILLATOR 表示ボタン

このボタンを押すと、オシレーターの詳細設定を行なう OSCILLATOR 画面が表示されます。

#### 2 OSCILLATOR LEVEL フィールド

現在選ばれているオシレーターの周波数とレベルが表示されます。また、オシレーターの出力レベルがメーターに表示されます。LEVEL ノブを押すと、マルチファンクションノブを使ってオシ レーターのレベルを調節できます。

#### 3 OSCILLATOR MODE フィールド

現在選ばれているオシレーターモードが表示されます。MODE ボタンを押すたびにモードが切り 替わります。

#### 4 OSCILLATOR ASSIGN フィールド

現在選ばれているオシレーターの出力先 ( インプットチャンネル、バス ) をインジケーターで表 示されます。左側のタブで表示させるチャンネル / バスを選択します。

#### **NOTE**

CL3/CL1 の場合、その機種にないチャンネルは表示されません。

#### 5 OSCILLATOR OUTPUT ボタン

オシレーター出力のオン / オフを切り替えます。

### **OSCILLATOR 画面**

オシレーターの詳細設定が行なえます。この画面は、MONITOR 画面の OSCILLATOR 表示ボタンを 押すと表示されます。

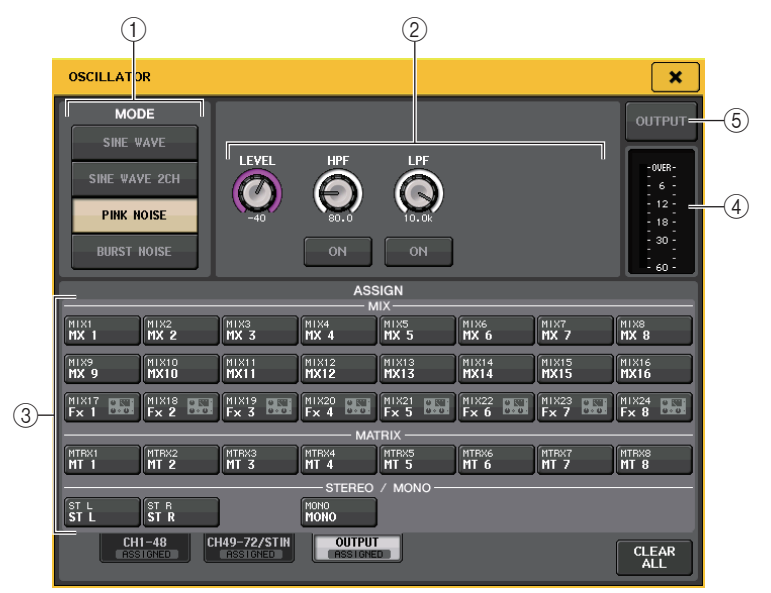

#### 1 OSCILLATOR MODE ボタン

オシレーターがオンのときの動作モードを次の 4 つから選択します。

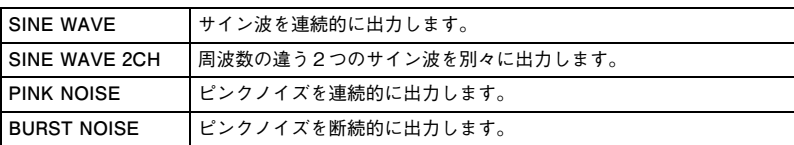

② パラメーターフィールド

オシレーターのパラメーターを設定します。このセクションの内容や機能は、モードによって異なります。

**モード= SINE WAVE**

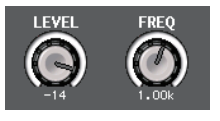

- ・ LEVEL ノブ................サイン波の出力レベルが表示されます。マルチファンクションノブを 使って操作できます。
- ・ **FREQ ノブ**..................サイン波の周波数が表示されます。マルチファンクションノブを使って 操作できます。

#### **モード= SINE WAVE 2CH**

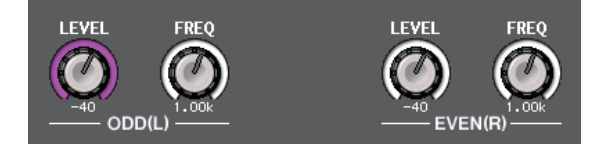

- ・ LEVEL ノブ (ODD/L) ............. ODD/L 側のサイン波の出力レベルが表示されます。マルチ ファンクションノブを使って操作できます。
- ・ FREQ ノブ (ODD/L) ............... ODD/L 側のサイン波の周波数が表示されます。マルチファン クションノブを使って操作できます。
- ・ LEVEL ノブ (EVEN/R)........... EVEN/R 側のサイン波の出力レベルが表示されます。マルチ ファンクションノブを使って操作できます。
- ・ FREQ ノブ (EVEN/R)............. EVEN/R 側のサイン波の周波数が表示されます。マルチファ ンクションノブを使って操作できます。

初期値は、ODD(L) が 1kHz で EVEN(R) が 400Hz です。このときメーターは L/R 2つになり ます。

#### **モード= PINK NOISE**

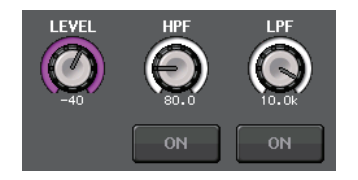

- ・ **LEVEL ノブ**................ピンクノイズの出力レベルが表示されます。マルチファンクションノブ を使って操作できます。
- ・ **HPF ノブ**....................ピンクノイズを加工する HPF のカットオフ周波数が表示されます。マ ルチファンクションノブを使って操作できます。ノブの下にあるボタンで HPF のオン / オフを切り替えます。
- ・ **LPF ノブ**....................ピンクノイズを加工する LPF のカットオフ周波数が表示されます。マル チファンクションノブを使って操作できます。ノブの下にあるボタンでLPF のオン / オフを切り替えます。

#### **モード= BURST NOISE**

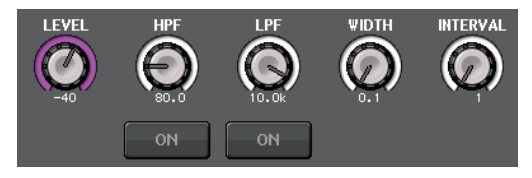

- ・ LEVEL ノブ、HPF ノブ、LPF ノブ........ モード= PINK NOISE と共通です。
- ・ WIDTH ........................断続的に出力されるノイズ部分の長さが表示されます。マルチファンク ションノブを使って操作できます。

INTERVAL ピンクノイズの出力 **WIDTH** レベル時間

BURST NOISE ボタンをオンにする

#### 3 ASSIGN セクション

オシレーターの信号を送るチャンネルを選択します。下に並んだ 3 つのタブで表示させるチャン ネルの種類を選び、ボタンを押して個々のチャンネルを指定します ( 複数選択可 )。選択ありのタ ブには、「ASSIGNED」のインジケーターが緑で点灯します。

・ **INTERVAL**.................ノイズとノイズの間の無音部分の長さが表示されます。マルチファンク

ションノブを使って操作できます。

SINE WAVE 2CH をモードとして選択した場合、選択チャンネルの番号が奇数(ODD(L)側)か 偶数(EVEN(R)側)かで出力される信号が決まります。例えば、MIX1 には ODD(L) で設定された 信号が、MIX2 には EVEN(R) で設定された信号が出力されます。

CLEAR ALL ボタンを押せば、すべての選択を解除できます。

#### **NOTE**

CL3/CL1 の場合、その機種にないチャンネルは表示されません。

(4) メーターセクション

オシレーターの出力レベルが表示されます。

#### 5 OSCILLATOR OUTPUT ボタン

オシレーターの出力のオン / オフを切り替えます。オンにすると、オシレーターの信号が ASSIGN セクションで選んだインプットチャンネルやバスに送られます。もう一度ボタンを押す と、オシレーターがオフになります。

**メーター**

ここでは、すべてのチャンネルの入出力レベルメーターを表示する METER 画面や、オプションのメー ターブリッジ MBCL に関する操作方法について説明します。

### <span id="page-133-0"></span>**METER 画面を操作する**

METER 画面を呼び出せば、すべてのチャンネルの入出力レベルを画面上に表示したり、レベルメー ターのメーターポイント ( レベルを検出する位置 ) を切り替えたりできます。METER 画面を表示する には、ファンクションアクセスエリアの METER フィールドを押します。

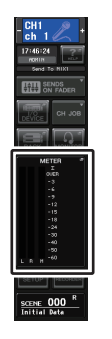

### **INPUT/OUTPUT/RTA タブ**

INPUT METER 画面と OUTPUT METER 画面、RTA 画面を切り替えます。

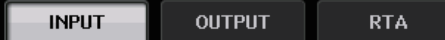

### **INPUT METER 画面**

すべてのインプットチャンネルのメーターとフェーダーが一覧表示されます。

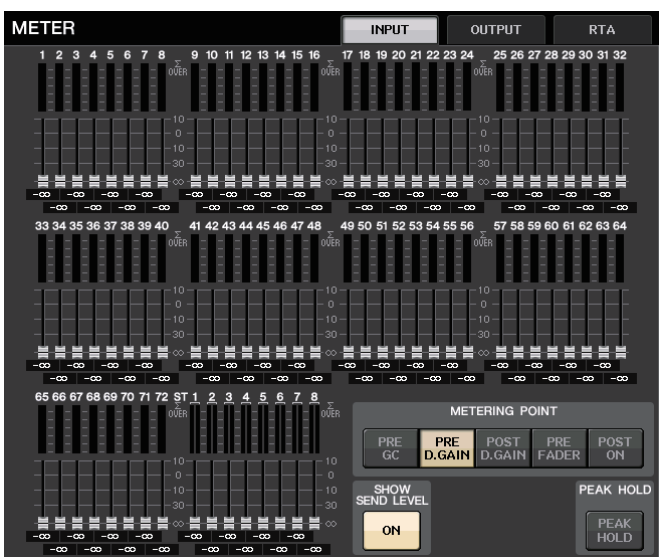

#### **NOTE**

CL3/CL1 の場合、その機種にないチャンネルは表示されません。

### **OUTPUT METER 画面**

すべてのアウトプットチャンネルのメーターとフェーダーが一覧表示されます。

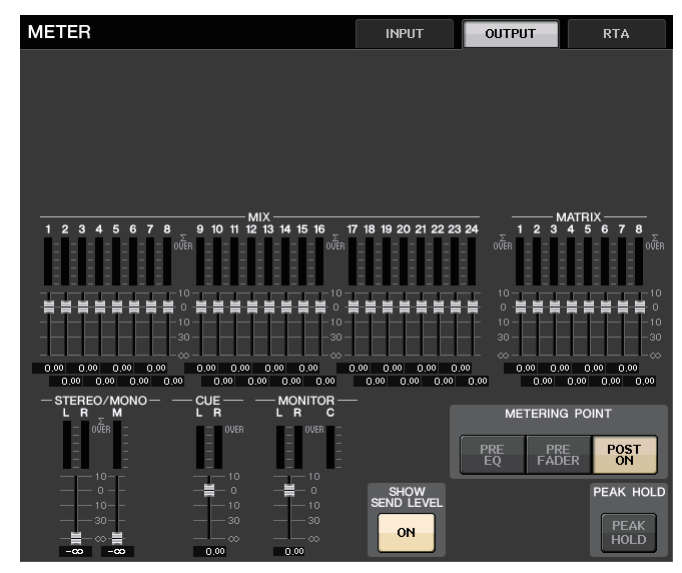

POST

### **フェーダーレベル / メーター表示**

チャンネルのメーターとフェーダーが表示されます。

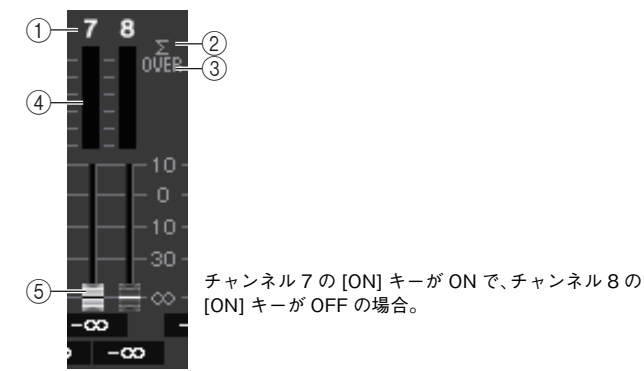

(1) チャンネル番号 チャンネルの番号が表示されます。

#### 2 <sup>Σ</sup> クリップインジケーター

チャンネル内のいずれかの位置でクリップすると点灯します。

#### 3 OVER インジケーター

チャンネルの入力部でクリップすると点灯します。

#### 4 メーター

チャンネルの入力または出力レベルが表示されます。

#### 5 フェーダー

チャンネルのレベルがフェーダーの位置と、すぐ下の数値 (dB 単位 ) で表示されます。チャンネ ルの [ON] キーを OFF にした場合、フェーダーの色がグレーになります。

#### **NOTE**

この表示部分を押すことで、該当するフェーダーバンクを Centralogic に割り当てることがで きます。

### **Centralogic フェーダー表示**

現在 Centralogic フェーダーに展開されている各フェーダーのレベルが表示されます。

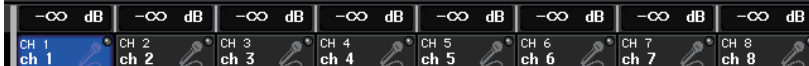

### **METERING POINT フィールド**

レベルを検出するメーターポイントを次の中から選びます。レベルメーターのメーターポイントは、インプット系チャンネルとアウトプット系チャンネルとで個別に設定できます。

#### **■ INPUT METER の場合**

- ・ PRE GC......................GAIN COMPENSATION の直前
- ・ PRE D.GAIN .............DIGITAL GAIN の直前
- ・ POST D.GAIN..........DIGITAL GAIN の直後
- ・ PRE FADER..............フェーダーの直前 (INPUT DELAY 直前 )
- ・ POST ON ..................[ON] キーの直後

#### ■ **OUTPUT METER** の場合

- ・ PRE EQ ......................EQ の直前
- ・ PRE FADER..............フェーダーの直前
- ・ POST ON ..................[ON] キーの直後

#### **NOTE**

CL3/CL1 の場合、アウトプット系チャンネルのメーターポイントは、オプションのメーターブ リッジ (MBCL) にも影響します。

### **PEAK HOLD ボタン**

このボタンをオンにすると、各メーターのピークが保持されます。オフにすると、ピークが解除されます。PEAK HOLD ボタンのオン / オフは、インプット系 / アウトプット 系チャンネルの両方、およびメーターブリッジ MBCL に影響します。このボタンをオ フにすると、それまで保持されていたピークレベルの表示がクリアされます。

### PEAK HOLD **PFAK**  $H$  O  $D$

**ON** 

#### **NOTE**

USER DEFINED キーに、PEAK HOLD ボタンのオン / オフを切り替える機能を割り当てるこ とも可能です ( <sup>→</sup> [P.224](#page-223-0))。

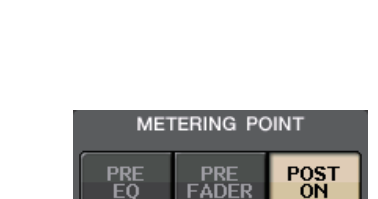

METERING POINT **PRE** POST PRE

### **SHOW SEND LEVEL ボタン**

このボタンがオンのときに SENDS ON FADER モードにすると、INPUT METER 画 面のフェーダーの色や位置を使って、送り先バスの種類やそのバスへ送るレベル、ON/ OFF の状態を表示します。

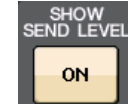

#### **■ INPUT METER の場合**

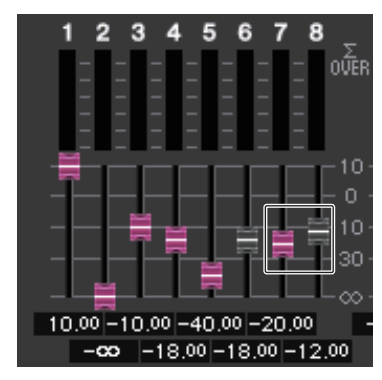

#### **フェーダーカラー**

現在選択されている MIX/MATRIX バス (SEND MASTER) と同じチャンネルカラーになりま す。

フェーダーの位置が、バスに送っている信号レベルです。

SEND ボタンを OFF にしている、またはチャンネルを OFF にしていると、フェーダーカラーは グレーになります。

#### ■ **OUTPUT METER** の場合

MIX バスから MATRIX バスに送るフェーダーだけカラーが切り替わります。

リアルタイムアナライザーの画面です。選択したソースを 1/6 オクターブバンド (61 バンド ) で周波 数解析をした結果を表示します。

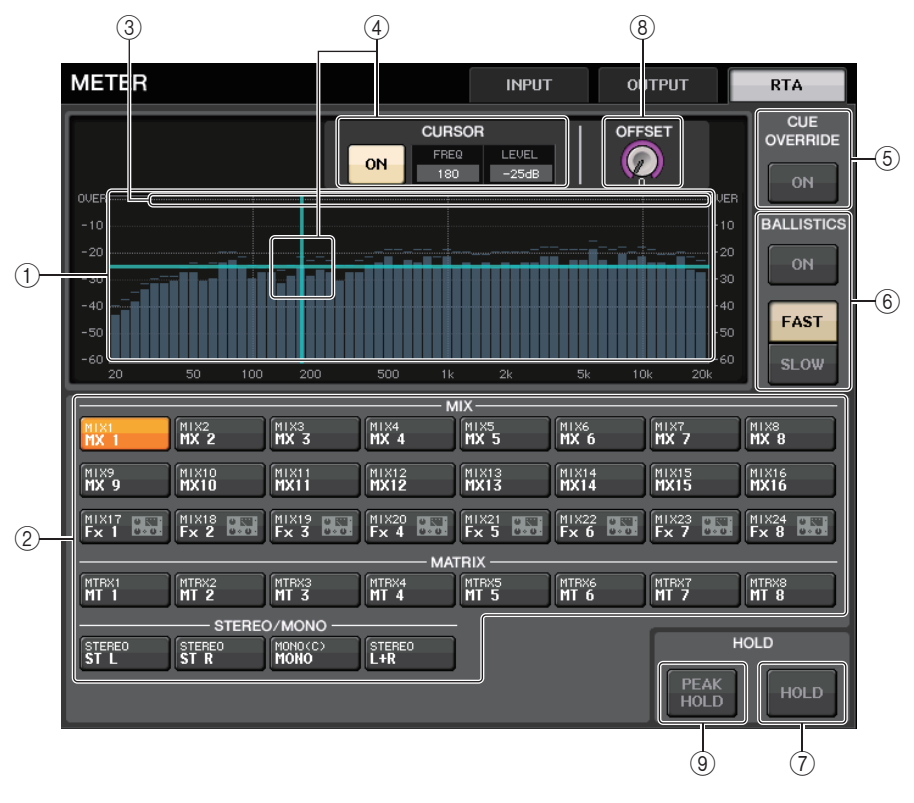

#### (1) 周波数特性グラフ

1/6 オクターブバンドで周波数解析したグラフが表示されます。

(2) ソース選択ボタン

周波数特性を見たいアウトプット系チャンネルを指定します。

3 OVER 表示

0dB を超えたデータは OVER インジケーターと同じ表示をします。

(4) 十字カーソル表示

グラフ内でタッチしたポイントの周波数値とレベル値を表示します。

#### 5 CUE OVERRIDE ボタン

これを ON すると、CUE 画面で設定されたキュー信号をリアルタイムアナライザー に送り、その 特性が表示されます。

- ・ CUE MODE を MIX CUE に設定している場合、CUE 画面で選択されたすべてのチャンネルを ミックスした信号を周波数解析します。
- ・ CUE MODE を 5.1 SOLO に設定している場合、LAST CUE 扱いになります。つまりインプッ ト系チャンネルの POST ON 信号が周波数解析されます。
- ・ CUE を 2 系統に設定している場合、ボタンは以下のようになります。

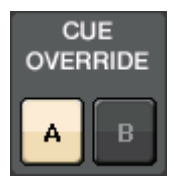

#### 6 BALLISTICS フィールド

- ・ BALLISTICS ボタン このボタンを ON にすると、グラフ描画に減衰速度を持たせることができます。
- ・ FAST/SLOW 切り替えボタン 減衰速度 (FAST/SLOW) を切り替えます。

#### 7 HOLD ボタン

周波数特性を表示しているグラフが保持されます。

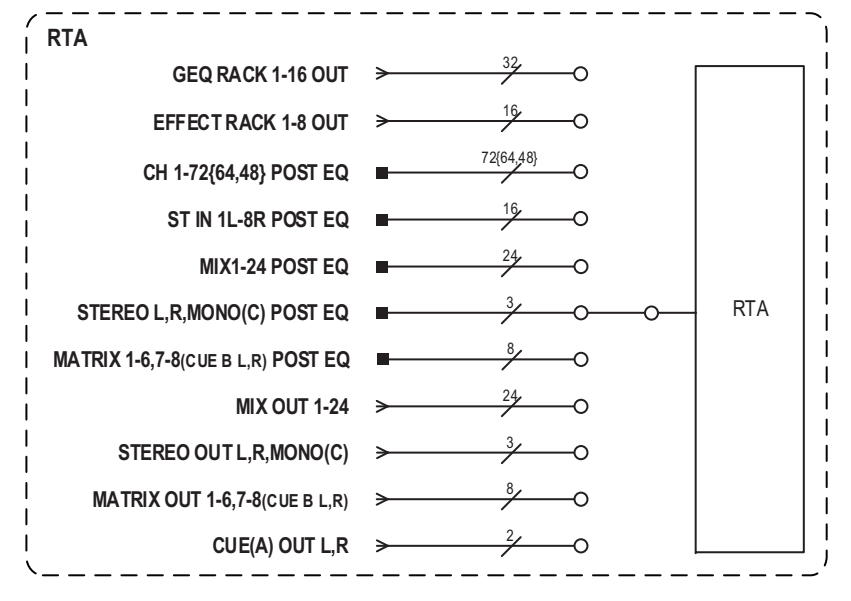

#### 8 オフセットゲイン

レベルが低い周波数解析結果の場合グラフに埋もれてしまうので、オフセットゲインを付加することで結果がグラフに見えるようにできます。このゲインは 0dB <sup>~</sup> +30dB まで調整できます。

#### **NOTE**

このパラメーターは、RTA METER 画面、HPF/EQ 画面、GEQ 画面、PEQ 画面で共通です。

#### 9 PEAK HOLD ボタン

このボタンをオンにすると、周波数解析したグラフのピークが保持されます。オフにすると、ピークが解除されます。

#### **NOTE**

PEAK HOLD ボタンと RTA ボタン、オフセットゲインの設定は、本体の電源がオフになっても 記憶されます。

### **METER 画面 ( サラウンドモード )**

BUS SETUP でバス設定をサラウンドモードに設定すると、METER 画面は以下のようになります。

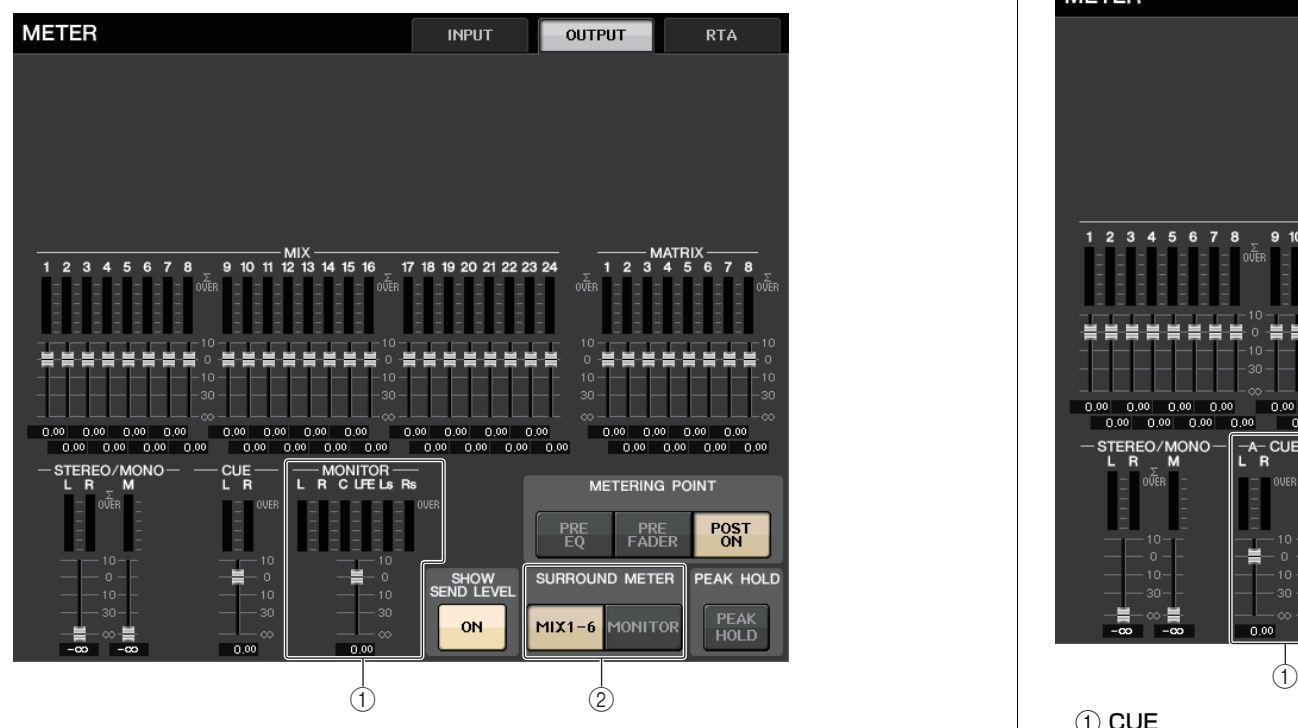

#### 1 MONITOR

MIX1-6 のメーターになります。L R C LFE Ls Rs の並びは SURROUND SETUP 画面で設定 した並びと同じになります。

#### **② SURROUND METER 選択ボタン**

ファンクションアクセスエリアに表示するメーターを選択します。

・ MIX1-6

MIX1-6 がソースになります。

#### ・ MONITOR

SURROUND MONITOR で選択されたソースになります。2CH MONITOR のときは、レイアウ トは 5.1 のままで LR のみメーターが振れている状態になります。

### **METER 画面 (2 系統の CUE を使用している場合 )**

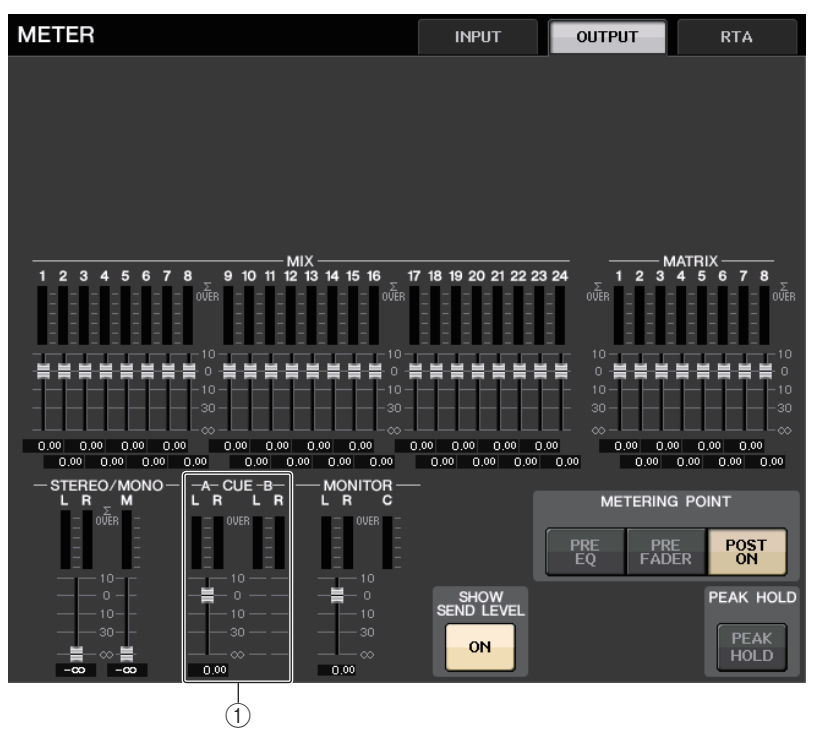

#### $(1)$  CUE

CUE A および CUE B のメーターになります。

### **ファンクションアクセスエリア画面**

BUS SETUP でバス設定をサラウンドモードに設定すると、ファンクションアクセスエリアの METER 画面は以下のようになります。

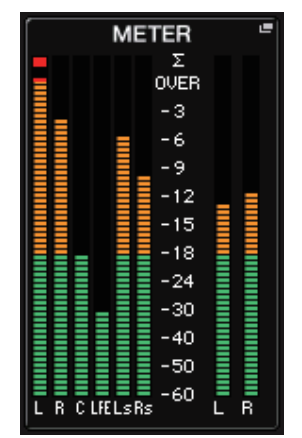

表示仕様は以下のようになります。

・ 左側に SURROUND 信号のメーター、右側に STEREO 信号のメーターを表示します。L R C LFE Ls Rs の並びは SURROUND SETUP 画面で設定した並びと同じになります。

CUE 動作中の場合

- ・ EFFECT CUE は、従来通り右側に表示されます。
- ・ 5.1 SOLO CUE は、左側に上書き表示されています。ただし、CUE MODE を 5.1SOLO に設定 しているときは、5.1SOLO CUE 以外の CUE はできません。
- ・ CUE( あるいは 5.1 SOLO) 表示部をタッチすれば従来どおりに CUE が CLEAR されます。

### **CL3/CL1 でメーターブリッジ MBCL ( オプション ) を使用する**

CL3/CL1 にオプションのメーターブリッジ (MBCL) を装着すれば、CL5 のメーターセクションと同 様に MIX チャンネル、MATRIX チャンネル、STEREO チャンネル、MONO チャンネル、CUE チャン ネルの出力レベルを常に表示できます。

MBCLのメーターは、12 セグメント (OVER、-3dB、-6dB、-9dB、-12dB、-15dB、 — 18dB、— 24dB、— 30dB、— 40dB、— 50dB、— 60dB) 単位で、MIX チャンネル /MATRIX チャンネルの出力レベルが表示されます。

また、メーターポイント ( レベルを検出する位置 ) は次の中から選択できます。メーターポイントを変 えるには、「METER [画面を操作する」](#page-133-0) ( <sup>→</sup> [P.134\)](#page-133-0) をご参照ください。

- ・ PRE EQ......................EQ の直前
- ・ PRE FADER .............フェーダーの直前
- ・ POST ON ..................[ON] キーの直後

## **グラフィック EQ/ パラメトリック EQ/ エフェクト / PREMIUM RACK**

ここでは内蔵のグラフィック EQ とパラメトリック EQ、エフェクト、PREMIUM RACK の操作方法に ついて説明します。

## **バーチャルラックについて**

CL シリーズでは、内蔵のグラフィック EQ ( 以下「GEQ」) やパラメトリック EQ( 以下「PEQ」)、エフェ クトと、プロセッサーを使って信号を加工できます。GEQ は、31 バンド ( 帯域 ) を自由に操作できる 31BandGEQ と、31 バンドのうち任意の 15 バンドを操作できる Flex15GEQ の 2 つのタイプが 利用できます。PEQ は、8 バンド ( 帯域 ) を自由に操作でき、さらに HPF と LPF と 3 つの NOTCH フィルターを搭載した 8BandPEQ が利用できます。

また、エフェクトでは 54 種類のエフェクトタイプが利用できます。また、アナログ回路を部品レベルで 忠実に再現する VCM テクノロジーにより、至高のアナログサウンドを実現した PREMIUM RACK で は、9 種類のプロセッサーを利用できます。

GEQ/PEQ/ エフェクト /PREMIUM RACK を利用する場合は、それぞれのバーチャルラックに GEQ/PEQ/ エフェクト /PREMIUM RACK をマウント ( 設置 ) し、それぞれのラックの入出力を任意 の信号経路にパッチします。つまり、あたかも実際のラックにシグナルプロセッサーやエフェクターを 設置し、パッチコードを使って配線するような感覚で操作できます。GEQ/PEQ は 1 <sup>~</sup> 16 の 16 ラックと EFFECT、EFFECT ラックは 1 <sup>~</sup> 8 の 8 ラック、PREMIUM ラックは 1 <sup>~</sup> 8 の 8 ラック にマウントできます。

各ラックの入力と出力は、それぞれ最大 2 チャンネルが利用できます ( ただし、GEQ の 「31BandGEQ」をラックにマウントしたときは、入力 / 出力とも常に 1 チャンネルになります )。 バーチャルラックの信号の流れは次の図のとおりです。

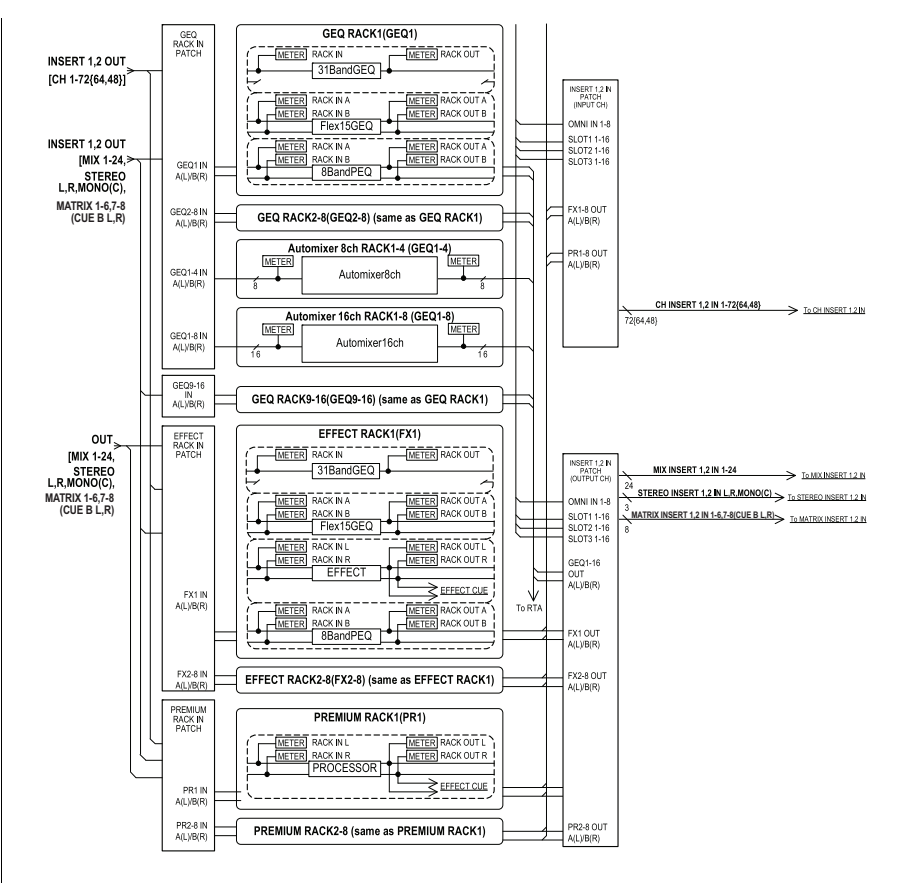

#### **NOTE**

・ CL シリーズでは、GEQ/PEQ/ エフェクト /PREMIUM RACK 用のバーチャルラック以外に、 I/O デバイス (R シリーズなど ) や外部ヘッドアンプ ( ヤマハ AD8HR や SB168-ES など ) を マウントするためのラックが利用できます。詳しくは「I/O [デバイスと外部ヘッドアンプ」](#page-172-0) ( <sup>→</sup> [P.173](#page-172-0)) をご参照ください。

・ CL V1.7 以降では、EFFECT ポップアップ画面、GEQ ポップアップ画面、PREMIUM RACK ポップアップ画面にて、[SEL] キーでチャンネルの切り替えができます。 EFFECT ポップアップ画面にて、エフェクトのパラメーターを操作中にトップパネルの [SEL] キーを押すと、そのチャンネルにインサートされているエフェクトに画面が変わります。GEQポップアップ画面、PREMIUM RACK ポップアップ画面も同様です。また、EFFECT ポップアッ プ画面から GEQ ポップアップ画面や PREMIUM RACK ポップアップ画面への切り替えなど も可能です。また、操作対象のチャンネルに連動して、下記の項目が変わります。・ ファンクションアクセスエリアの選択チャンネル表示・ 同期している CL Editor の操作チャンネル 切り替わったチャンネルにインサートの設定がされていない場合は、通知するダイアログが表示されます。

## **バーチャルラックを操作する**

ここでは例として、バーチャルラックに GEQ/PEQ/ エフェクトをマウントし、ラックの入出力のパッ チを設定する方法について説明します。

### **手順**

- **1.** ファンクションアクセスエリアの RACK ボタンを押す。
- **2.** VIRTUAL RACK 画面上部の GEQ1-8、GEQ9-16 または EFFECT タブを押す。
- **3.** ラックに GEQ/PEQ/ エフェクトをマウントするには、そのラックに対応するラックマウントボタ ンを押す。
- **4.** RACK MOUNTER 画面にある MODULE SELECT フィールドの各種ボタンを使ってマウントす る項目を選び、OK ボタンを押す。
- **5.** INPUT PATCH ボタンを押す。
- **6.** CH SELECT 画面で入力元を選び、OK ボタンを押す。
- **7.** OUTPUT PATCH ボタンを押す。
- **8.** CH SELECT 画面で出力先を選び、OK ボタンを押す。

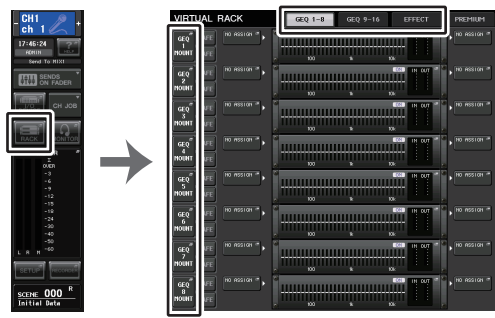

ファンクションアクセスエリア

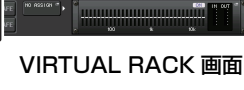

#### **NOTE**

- ・ 手順 6 と 8 で、操作を確認するダイアログを表示させないようにすることもできます  $( \rightarrow P.223)_{0}$  $( \rightarrow P.223)_{0}$  $( \rightarrow P.223)_{0}$
- ・ ラックにマウントした GEQ/PEQ/ エフェクトの種類とパラメーターの設定、または入力元 / 出力先の設定はシーンの一部として保存されます。

### **VIRTUAL RACK 画面**

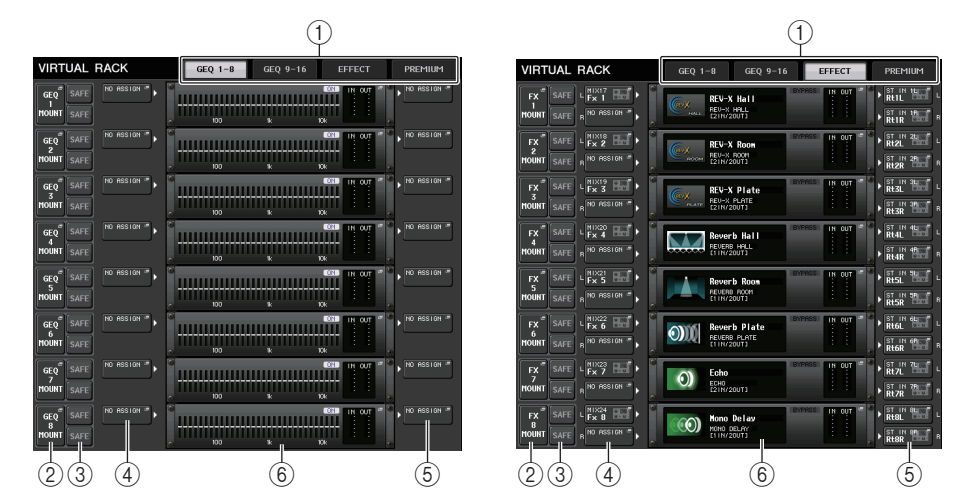

### 1 ラックタブ

画面に表示させるラックの種類を選びます。GEQ 1-8、GEQ 9-16 (GEQ ラック )、 EFFECT ( エフェクトラック )、PREMIUM ( プレミアムラック ) が選べます。

#### 2 ラックマウントボタン

このボタンを押すと、ラックにマウントするタイプを選ぶ RACK MOUNTER 画面が表示されま す。

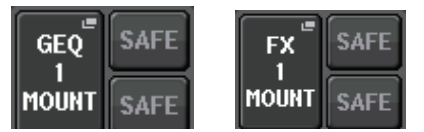

#### 3 SAFE ボタン

ラックのリコールセーフのオン / オフを切り替えます。このボタンがオンのラックは、シーンをリ コールしても、ラックの内容やパラメーターが変化しません。リコールセーフについては「[リコー](#page-81-0)[ルセーフ機能を使う](#page-81-0)」 (→ [P.82](#page-81-0)) をご参照ください。

ラックへの入出力パッチにおいては、ラックごとのリコールセーフ設定ではリコールセーフされません。入力元 / 出力先チャンネルでパッチをリコールセーフ設定する必要があります。

#### **4 INPUT PATCH ボタン**

タイプがエフェクトのときは L/R の 2 つのボタン、Flex15GEQ または 8BandPEQ のときは A/B の 2 つのボタン、31BandGEQ のときは 1 つのボタンだけが表示されます。 このボタンを押すと、ラックのインプットにパッチする信号経路を選択する CH SELECT 画面が 表示されます。

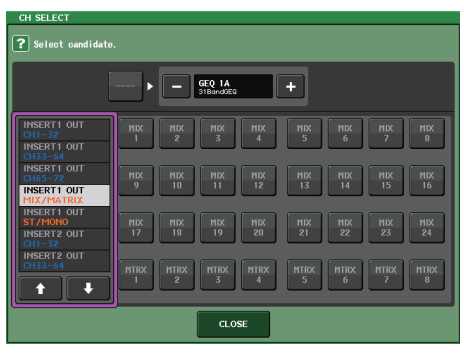

選べるカテゴリーとチャンネルは以下のとおりです。

- ・ OUT CH............................................ MIX1-24、MATRIX1-8 \*1
- ・ ST/MONO........................................ STEREO L/R、MONO \*1
- ・ INSERT 1 OUT 1-32................... CH1-32 \*1
- INSERT 1 OUT 33-64 ................ CH33-64  $^{\ast}$  1
- INSERT 1 OUT 65-72 ................ CH65-72  $^{\ast}$  1
- ・ INSERT 1 OUT MIX/MATRIX... MIX1-24、MATRIX1-8
- ・ INSERT 1 OUT ST/MONO ........ STEREO L/R、MONO
- ・ INSERT 2 OUT 1-32................... CH1-32 \*1
- $\cdot$  INSERT 2 OUT 33-64 ................ <code>CH33-64  $^*$ 1</code>
- $\cdot$  INSERT 2 OUT 65-72 ................ <code>CH65-72  $^{\ast}$  1</code>
- ・ INSERT 2 OUT MIX/MATRIX... MIX1-24、MATRIX1-8
- ・ INSERT 2 OUT ST/MONO ........ STEREO L/R、MONO

\*1. GEQ9-16 RACK では表示されません。

#### **NOTE**

- ・ CL3/CL1 の場合、その機種にないチャンネルは表示されません。
- ・ GEQ/PEQ の場合、インサートアウトもしくはインサートインのどちらかをパッチしたら、自 動的にもう一方のパッチも同じ RACK に設定されます。同時に、インサートが自動的にオンに なります。また、GEQ/PEQ をインサートアウトもしくはインサートインから解除した場合は、 自動的にもう一方のパッチも解除され、同時にインサートが自動的にオフになります。
- ・ エフェクトの場合、EFFECT TYPE として「DYNAMICS&EQ」を選択したものに対しては、上記 GEQ の場合と同じ動作になります。
- ・ PREMIUM RACK の場合、上記 GEQ の場合と同じ動作になります。
- ・インサートアウト / インについては「[チャンネルに外部機器をインサート接続する](#page-22-0)」 ( → [P.23](#page-22-0)) をご参照ください。

#### 5 OUTPUT PATCH ボタン

タイプがエフェクトのときは L/R の 2 つのボタン、Flex15GEQ または 8BandPEQ のときは A/B の 2 つのボタン、31BandGEQ のときは 1 つのボタンだけが表示されます。 このボタンを押すと、ラックのアウトプットにパッチする信号経路を選択する CH SELECT 画面 が表示されます。

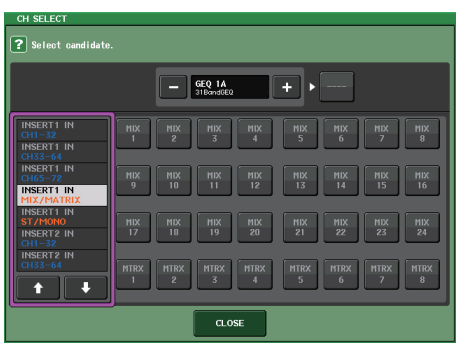

選べるカテゴリーとチャンネルは以下のとおりです。

- ・ CH1-32 ...................................................CH1-32 \*1
- ・ CH33-64 ................................................CH33-64 \*1
- ・ CH65-72 ................................................CH65-72 \*1
- ・ INSERT 1 IN 1-32...............................CH1-32 \*1
- ・ INSERT 1 IN 33-64 ............................CH33-64 \*1
- ・ INSERT 1 IN 65-72 ............................CH65-72 \*1
- ・ INSERT 1 IN MIX/MATRIX...............MIX1-24、MATRIX1-8
- ・ INSERT 1 IN ST/MONO ....................STEREO L/R、MONO
- ・ INSERT 2 IN 1-32...............................CH1-32 \*1
- ・ INSERT 2 IN 33-64 ............................CH33-64 \*1
- INSERT 2 IN 65-72 .............................CH65-72  $^{\ast}$  1
- ・ INSERT 2 IN MIX/MATRIX...............MIX1-24、MATRIX1-8
- ・ INSERT 2 IN ST/MONO ....................STEREO L/R、MONO

\*1. GEQ9-16 RACK では表示されません。

#### **NOTE**

- ・ CL3/CL1 の場合、その機種にないチャンネルは表示されません。
- ・ CL5 の設定データを CL3/CL1 で使用した場合や、CL3 の設定データを CL1 で使用した場合、 その機種にないチャンネルにアサインされていると、ボタン上に取り消し線が表示されます。

### 6 ラックコンテナ

ラックの設定内容が表示されます。RACK MOUNTER 画面で選択したタイプに応じて、次のよう に変わります。

#### ・ 何もマウントされていない場合

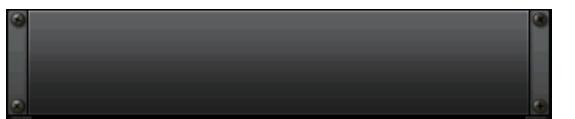

押すと、ラックにマウントする GEQ/ エフェクトを選ぶ RACK MOUNTER 画面が表示されま す。

#### ・ 31BandGEQ の場合

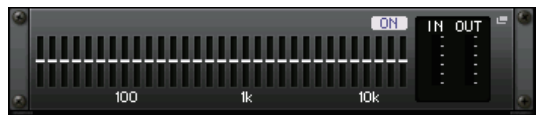

各バンドの設定、GEQ のオン / オフ、入出力のレベルが表示されます。押すと、GEQ の設定を変 更する GEQ EDIT 画面が表示されます。

#### ・ Flex15GEQ の場合

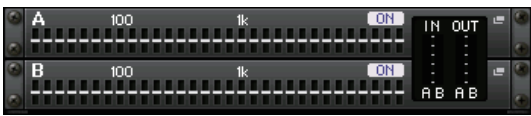

A/B のそれぞれに対し、各バンドの設定、GEQ のオン / オフ、入出力のレベルが表示されます。押 すと、A/B それぞれに対し、GEQ の設定を変更する GEQ EDIT 画面が表示されます。

#### ・ 8BandPEQ の場合

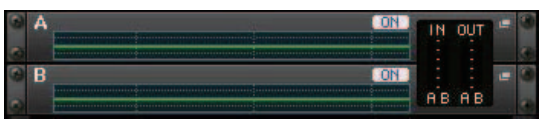

A/B のそれぞれに対し、EQ の周波数特性、PEQ のオン / オフ、入出力のレベルが表示されます。 押すと、A/B それぞれに対し、PEQ の設定を変更する PEQ EDIT 画面が表示されます。

#### ・ エフェクトの場合 (EFFECT ラックのみ )

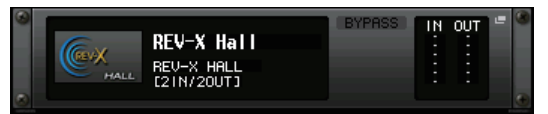

エフェクトタイプや入出力の数、バイパスのオン / オフおよび入出力のレベルが表示されます。押 すと、エフェクトの設定を変更する EFFECT EDIT 画面が表示されます。

・ 16ch Automixer の場合 (GEQ ラック1~ 8)

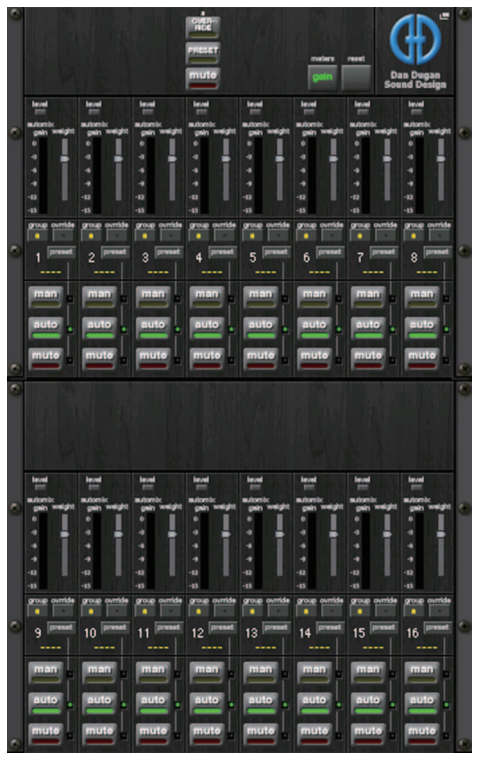

・ 8ch Automixer の場合 (GEQ ラック1~ 4)

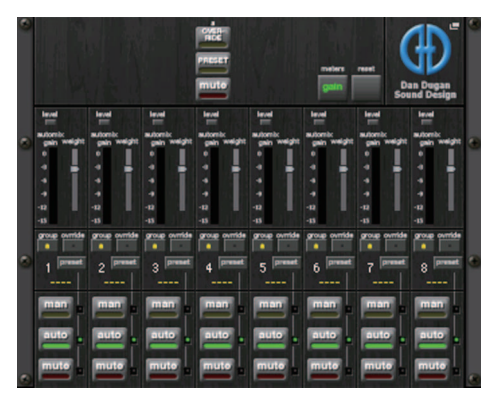

押すと、オートミキサーの設定を変更する AUTOMIXER EDIT 画面が表示されます。

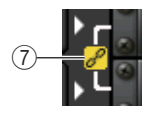

#### (7) リンクインジケーター

31BandGEQ の奇数 - 偶数番号のラックどうし、または Flex15GEQ の A/B もしくは 8BandPEQ の A/B がリンクされているときに表示されます。

### **RACK MOUNTER** 画面

ラックに GEQ、PEQ またはエフェクトをマウントします。この画面は、VIRTUAL RACK 画面のラッ クマウントボタンを押すと表示されます。

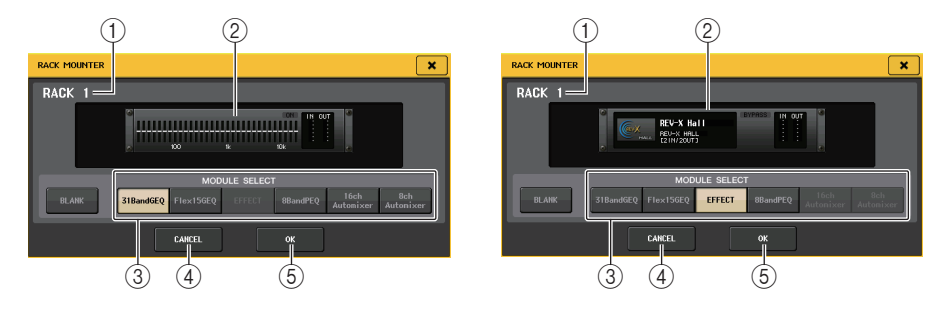

#### (1) ラック番号

選択したラックの番号が表示されます。

② バーチャルラック

MODULE SELECT で選んだ GEQ/ エフェクトが表示されます。

#### 3 MODULE SELECT フィールド

ラックにマウントする GEQ/ エフェクトを選びます。それぞれのボタンの機能は、次のとおりで す。

- ・ BLANK ボタン .......................... ラックに現在マウントされている GEQ/ エフェクトを解除し て、ラックを空にします。
- ・ 31BandGEQ ボタン................ 31BandGEQ をラックにマウントします。
- ・ Flex15GEQ ボタン.................. Flex15GEQ をラックにマウントします。
- ・ 8BandPEQ ボタン................... 8BandPEQ をラックにマウントします。
- ・ EFFECT ボタン (EFFECT ラックのみ )

.......................... エフェクトをラックにマウントします。

・ 16ch Automixer ボタン (GEQ ラック 1 のみ )

............................ 16ch Automixer をラックにマウントします。

・ 8ch Automixer ボタン (GEQ ラック 1 のみ )

.......................... 8ch Automixer をラックにマウントします。

#### **NOTE**

- ・ マウントを変更した場合には、パッチはイン / アウトともに外れます。
- ・ 16ch Automixer はラック1から 8 までを、8ch Automixer はラック1から4までを使用しま す。

#### (4) CANCEL ボタン

RACK MOUNTER 画面で行なった変更を取り消して画面を閉じます。

#### 5 OK ボタン

RACK MOUNTER 画面で行なった変更を確定して画面を閉じます。

#### **NOTE**

ラックにマウントされていた GEQ/PEQ/ エフェクトを解除して RACK MOUNTER 画面を閉 じると、その GEQ/PEQ/ エフェクトのパラメーター変更はすべて破棄されますのでご注意く ださい。画面を閉じる前であれば、再度同じ GEQ/PEQ/ エフェクトをマウントすることで、復 帰できます。

## **グラフィック EQ を操作する**

CL シリーズの GEQ は、GEQ1-16 ラックにマウントし、インプットチャンネル (GEQ1-8 ラックの み )、MIX/MATRIX チャンネル、STEREO/MONO チャンネルのインサートアウト / インにパッチし て利用します。または、EFFECT1-8 (FX1-8) ラックにマウントし、INPUT チャンネル、MIX/ MATRIX チャンネル、STEREO/MONO チャンネルのインサートアウト / インにパッチして利用しま す。各バンドのゲインは、Centralogic セクションのフェーダーや [ON] キーを使って操作します。 GEQ のタイプには次の 2 種類があります。

### **■ 31BandGEQ**

モノラル仕様の 31 バンド GEQ です。バンド幅は 1/3 オ クターブ刻み、ゲインの可変幅は ±15dB で、31 のすべ てのバンドでゲインを調節できます。31BandGEQ をラックにマウントした場合、ラックの入 出力は 1 チャンネルずつ利用できます。

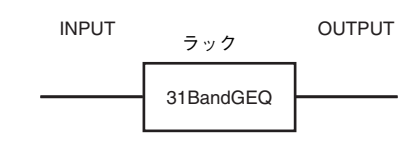

### **■ Flex15GEQ**

モノラル仕様の 15 バンド GEQ です。バンド幅は 1/3 オ クターブ刻み、ゲインの可変幅は ±15dB です。 Flex15GEQ では、31BandGEQ と同じ 31 バンドのう ち、任意の 15 バンドまでゲインを操作できます (15 バン ドを使い切ったあとは、設定済みのいずれかのバンドをフラットに戻すまで、新しいバンドのゲインは調節できません )。

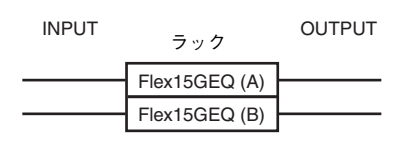

Flex15GEQ を選んだラックは、同じラックの中に 2 台の Flex15GEQ ( それぞれ「A」「B」と表示され ます ) がマウントされるため、ラックの入出力は 2 チャンネルずつ利用できます。
# **GEQ をチャンネルにインサートする**

ここでは、選択したチャンネルに GEQ をインサートして使用する方法を説明します。

# **手順**

- **1.**「[バーチャルラックを操作する」](#page-140-0) [\(→P.141\)](#page-140-0)の手順1~8を参考にして、ラックにGEQをマウントし て、ラックの入力元 / 出力先を設定する。
- **2.** GEQ フィールドのラックの中から、GEQ をマウントしたラックコンテナを押す。
- **3.** ステレオソースを利用するときは、RACK LINK ボタンを押して 2 台の GEQ をリンクさせる。
- **4.** GEQ ON/OFF ボタンを押して GEQ をオンにする。

## **NOTE**

- ・ ステレオソースを利用する場合は、Flex15GEQ をマウントするか、奇数 / 偶数の順に番号が隣 り合う 2 つのラックに 31BandGEQ をマウントします。このように設定しておけば、あとの操 作で 2 台の GEQ をリンクできます。
- ・ GEQ の入出力レベルは、GEQ フィールドのラックで確認できます。
- ・GEQ の操作方法については、次の「[31BandGEQ](#page-145-0) を操作する」 ( → [P.146](#page-145-0)) または[「Flex15GEQ](#page-146-0) [を操作する](#page-146-0)」 ( <sup>→</sup> [P.147](#page-146-0)) をご参照ください。

# **GEQ EDIT 画面**

#### **NOTE**

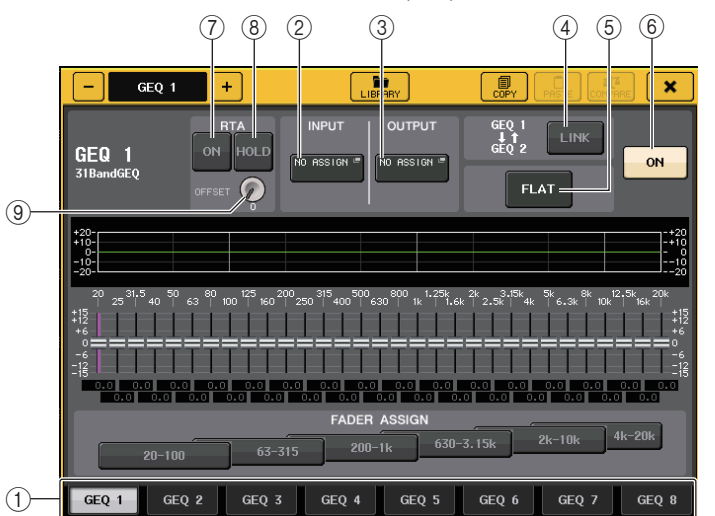

31BandGEQ と Flex15GEQ の画面の表示は、ほぼ共通です。ただし、Flex15GEQ では、1 つの ラックにマウントした 2 台の GEQ (A/B) を個別に表示して操作します。

# (1) ラック切り替えタブ

GEQ1 <sup>~</sup> 8、GEQ9 <sup>~</sup> 16 を切り替えます。Flex15GEQ をマウントしたラックのタブは、xA、 xB のように 2 つに分割されます (x はラック番号 )。

# 2 INPUT ボタン

このボタンを押すと、ラックの入力元を選ぶ CH SELECT 画面が表示されます。操作方法は、 GEQ フィールドの INPUT ボタンと同じです。

## 3 OUTPUT ボタン

このボタンを押すと、ラックの出力先を選ぶ CH SELECT 画面が表示されます。操作方法は、 GEQ フィールドの OUTPUT ボタンと同じです。

#### 4 RACK LINK ボタン

このボタンを押すと、隣り合った GEQ どうしをリンクさせる RACK LINK 画面が表示されま す。

31BandGEQ の場合は、奇数→偶数の順にラック番号が隣り合った GEQ どうしがリンクしま す。また、Flex15GEQ の場合は、同じラック内の GEQ(A) と GEQ(B) がリンクします。

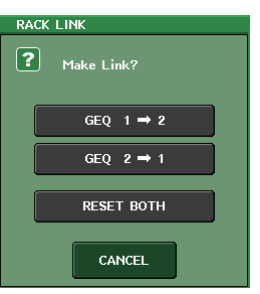

- ・ GEQ x <sup>→</sup> y ボタン (「x」、「y」はラック番号、またはラック番号と A、B のアルファベット ) <sup>x</sup> のパラメーターを y にコピーしてからリンクします。
- ・ GEQ y <sup>→</sup> <sup>x</sup> ボタン y のパラメーターを <sup>x</sup> にコピーしてからリンクします。
- ・ RESET BOTH ボタン 両方のパラメーターを初期化してからリンクします。
- ・ CANCEL ボタン リンクを中止して画面を閉じます。

#### **NOTE**

RACK LINK ボタンは、リンクが可能な場合にのみ表示されます。GEQ を リンクさせると、GEQ フィールドにリンク状態を表わすマークが表示さ れます。

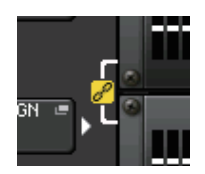

# 5 FLAT ボタン

現在選ばれている GEQ のすべてのバンドを 0dB に戻します。

#### 6 GEQ ON/OFF ボタン

現在選ばれている GEQ のオン / オフを切り替えます。

## 7 RTA ボタン

これを ON にすると、周波数特性グラフが EQ の下地に薄くオーバーレイ表示します。

#### 8 HOLD ボタン

RTA 表示しているグラフのピークが保持されます。

#### 9 オフセットゲイン

レベルが低い周波数解析結果の場合グラフに埋もれてしまうので、オフセットゲインを付加することで結果がグラフに見えるようにできます。このゲインは 0dB <sup>~</sup> +30dB まで調整できます。

#### **NOTE**

このパラメーターは、RTA METER 画面、HPF/EQ 画面、GEQ 画面、PEQ 画面で共通です。

# <span id="page-145-0"></span>**31BandGEQ を操作する**

Centralogic セクションのフェーダー1 <sup>~</sup> 8 と [ON] キーを使って、31BandGEQ を操作します。

## **手順**

- **1.** GEQ フィールドのラックの中から、31BandGEQ がマウントされたラックのラックコンテナを押 す。
- **2.** GEQ ON/OFF ボタンを押して 31BandGEQ をオンにする。
- **3.** FADER ASSIGN フィールドの各ボタンを押して、操作する帯域を選ぶ。
- **4.** Centralogic セクションのフェーダーで、選んだ帯域を調節する。
- **5.** 操作が終わったら、FADER ASSIGN フィールドのボタンをオフにする。

#### **NOTE**

- ・ Centralogic セクションのフェーダーが中央 ( フラット ) の位置にあるとき、対応する [ON] キーが消灯します。これは、その帯域が変更されていないことを表わします。フェーダーを少しでも上下させると、[ON] キーが点灯し、その帯域が変更されたことを表わします。なお、点灯し た [ON] キーを押して消灯させると、該当する帯域が即座にフラットに戻ります。
- ・ CL V2.0 以降では、もう一度 [ON] キーを押すと変更した値に戻り、比較が容易になりました。 ただし、[ON] キーを消灯させた状態で別の周波数に対応するフェーダーの [ON] キーを押した 場合、変更した値はキャンセルされ ±0dB に戻ります。
- ・ ディスプレイがほかの画面やラックに切り替わると、Centralogic セクションのフェーダーの 割り当ては強制的に解除されます。ただし、再度同じラックを表示させたときに、自動的に以前操作していた帯域にフェーダーが移動します。
- ・ GEQ EDIT 画面を閉じると、自動的に FADER ASSIGN フィールドのボタンがオフになりま す。

# **GEQ EDIT 画面 (31BandGEQ)**

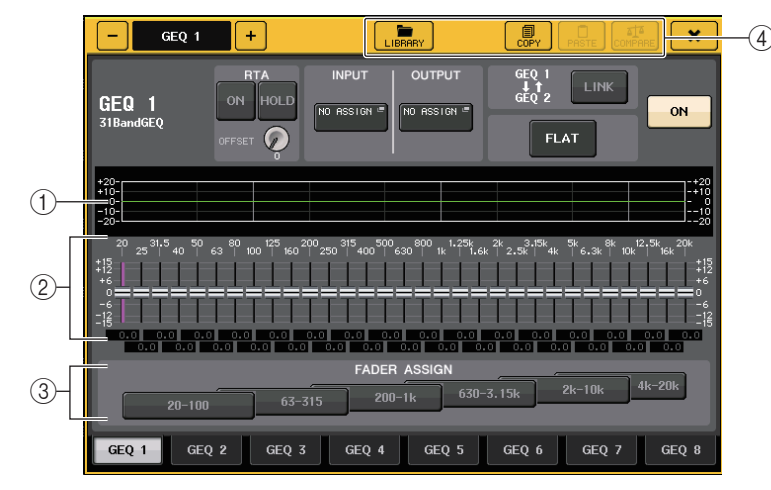

## 1 EQ グラフ

31BandGEQ の現在の大まかな特性が表示されます。

#### ② フェーダー

31BandGEQ の各帯域のブースト / カット量がフェーダーで表示されます。実際の設定値は、下 の数値ボックスで確認できます。

TOUCH AND TURN 機能を使って、フェーダーを操作することができます。タッチしたフェー ダー部分は、以下の画面のようにピンク色になります。

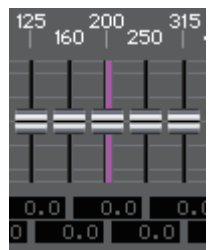

#### 3 FADER ASSIGN フィールド

Centralogic セクションのフェーダーを使って操作する帯域を選びます。FADER ASSIGN フィールドの各ボタンは、次の帯域に対応しています。

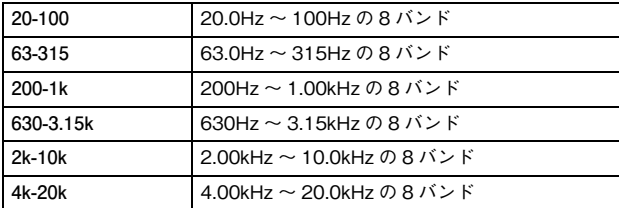

ボタンを押すと、画面上の選ばれた帯域のフェーダーが白く変わり、対応する Centralogic セク ションのフェーダーの番号が表示されます。Centralogic セクションのフェーダーを使って操作 できるようになります。

#### **NOTE**

上記の操作は、Centralogic セクションがロックされた状態でも行なえます。FADER ASSIGN フィールドのボタンをオフにすると、ロックされた状態に戻ります。

#### (4) ツールボタン

現在表示されている 31BandGEQ の設定を、ほかのラックの GEQ にコピーしたり、初期化した りします。ツールボタンの操作方法については取扱説明書 ( 別紙 ) の「ツールボタンを使用する」 をご参照ください。

#### **NOTE**

・ 使用しているバンド数が 15 バンド以下の 31BandGEQ のみ、Flex15GEQ にコピーできます。 ・ GEQ の設定は、専用のライブラリーを使っていつでもストア / リコールが行なえます。

# <span id="page-146-0"></span>**Flex15GEQ を操作する**

Centralogic セクションのフェーダー1 <sup>~</sup> 8 と [ON] キーを使って、Flex15GEQ を操作します。 Flex15GEQ がマウントされたラックは、VIRTUAL RACK 画面に GEQ2 台分 (A/B) の情報が表示 されます。

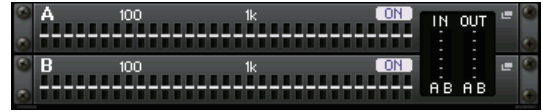

#### **NOTE**

Flex15GEQ をマウントすると、1 つのラックにモノラルの 31 バンド GEQ が 2 台搭載されま す。ただし、調節できるバンドの数は、1 台につき最大 15 バンドに制限されています。

## **手順**

- **1.** Flex15GEQ がマウントされたラックのラックコンテナを押す。
- **2.** GEQ ON/OFF ボタンを押して Flex15GEQ をオンにする。
- **3.** FADER ASSIGN フィールドの各ボタンを押して、操作する帯域を選ぶ。
- **4.** Centralogic セクションのフェーダーで、選んだ帯域を調節する。
- **5.** 操作が終わったら、FADER ASSIGN フィールドのボタンをオフにする。

#### **NOTE**

- ・ フェーダーを少しでも上下させると、[ON] キーが点灯します。これは、その帯域が変更された ことを表わします。
- ・ ブースト / カットした任意のバンドを素早くフラットに戻すには、Centralogic セクションの 対応する [ON] キーを押して消灯させます。
- ・ CL V2.0 以降では、もう一度 [ON] キーを押すと変更した値に戻り、比較が容易になりました。 ただし、[ON] キーを消灯させた状態で別の周波数に対応するフェーダーの [ON] キーを押した 場合、変更した値はキャンセルされ ±0dB に戻ります。
- ・ ディスプレイの表示がほかの画面に切り替わると、Centralogic セクションのフェーダーの割 り当てが強制的に解除されます。ただし、再度同じラックを表示させたときに、以前操作していた帯域が自動的にフェーダーに割り当てられます。
- ・ GEQ EDIT 画面を閉じると、自動的に FADER ASSIGN フィールドのボタンがオフになりま す。

# **GEQ EDIT 画面 (Flex 15GEQ)**

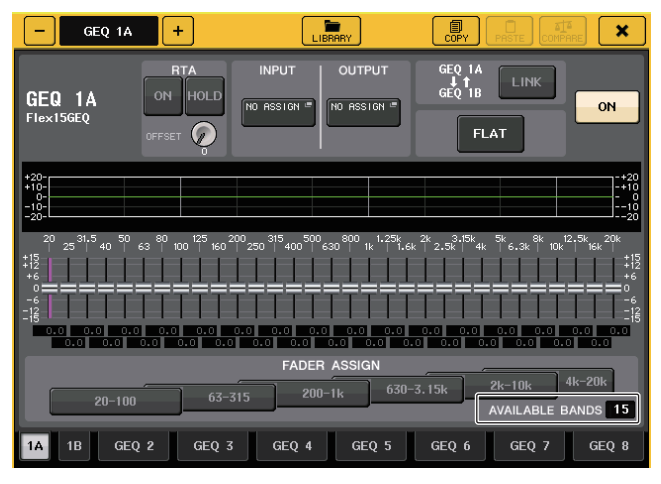

画面は 31 バンド GEQ と同じですが、「AVAILABLE BANDS」に現在の GEQ で操作できる残 りのバンド数 ( 最大 15) がリアルタイムに表示されます。

ラック切り替えタブでは、Flex15GEQ をマウントしたラックのタブが、xA、xB のように 2 つに 分割されます (x はラック番号 )。

# **パラメトリック EQ を操作する**

CL シリーズにはチャンネル標準搭載の 4 バンド EQ と別に、ラックにマウントできる 8 バンドのパ ラメトリック EQ(PEQ) があります。その PEQ は、GEQ1-16 ラックにマウントし、インプットチャン ネル (GEQ1-8 ラックのみ )、MIX/MATRIX チャンネル、STEREO/MONO チャンネルのインサート アウト / インにパッチして利用します。または、EFFECT1-8(FX1-8) ラックにマウントし、INPUT チャンネル、MIX/MATRIX チャンネル、STEREO/MONO チャンネルのインサートアウト / インに パッチして利用します。各バンドのゲインは、Centralogic セクションのフェーダーや [ON] キーを 使って操作します。PEQ のタイプには次の 1 種類があります。

# **8BandPEQ**

モノラル仕様の 8 バンドの PEQ です。独立した HPF、LPF と3つのノッチフィルターも搭載してい ます。

8BandPEQ をラックにマウントした場合、2 台の 8BandPEQ ( それぞれ「A」「B」と表示されます ) がマウントされるため、ラックの入出力は 2 チャンネルずつ利用できます。

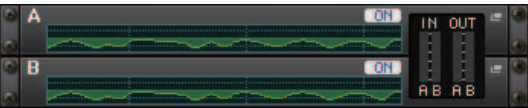

#### **■ PEQ をチャンネルにインサートする**

ここでは、選択したチャンネルに PEQ をインサートして使用する方法を説明します。

## **手順**

- **1.**[「バーチャルラックを操作する](#page-140-0)」 ([→P.141](#page-140-0))の手順1~8を参考にして、ラックにPEQをマウントし て、ラックの入力元 / 出力先を設定する。
- **2.** GEQ フィールドのラックまたは EFFECT フィールドのラックの中から、PEQ がマウントされた ラックコンテナを押す。
- **3.** ステレオソースを利用するときは、RACK LINK ボタンを押して 2 台の PEQ をリンクさせる。
- **4.** PEQ ON/OFF ボタンを押して PEQ をオンにする。

#### **NOTE**

- ・ PEQ の入出力レベルは、GEQ または EFFECT フィールドのラックで確認できます。
- ・ PEQ の操作方法については、次の「[PEQ EDIT](#page-148-0) 画面」 ( <sup>→</sup> [P.149](#page-148-0)) をご参照ください。

# <span id="page-148-0"></span>**PEQ EDIT 画面**

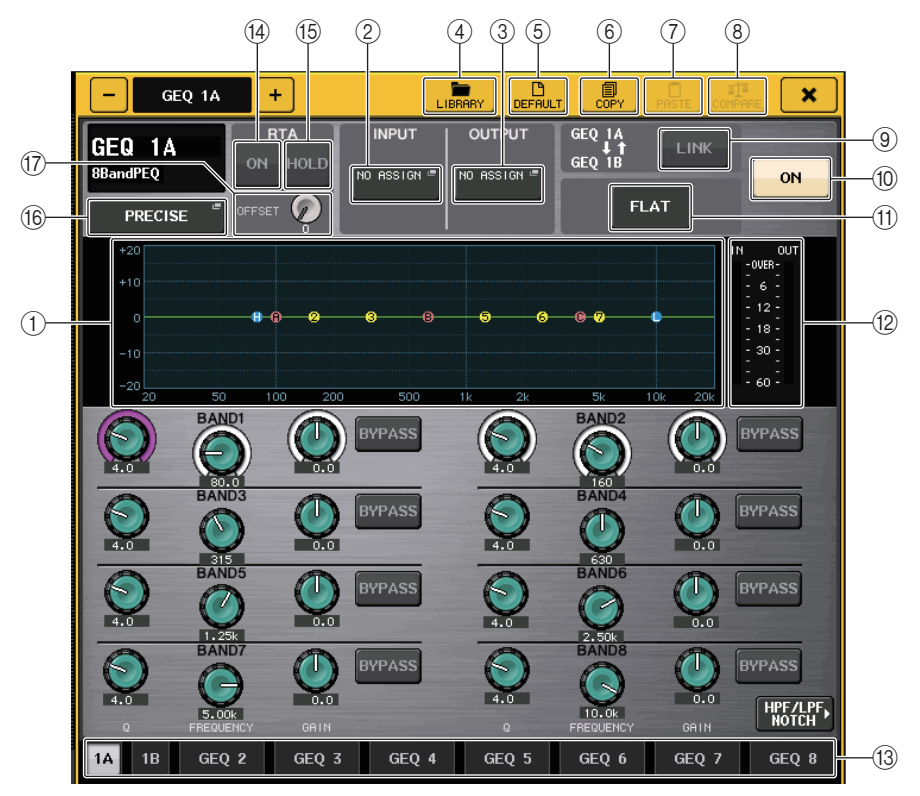

#### 1 PEQ グラフ

PEQ やフィルターのパラメーターの設定値が表示されます。

#### 2 INPUT ボタン

このボタンを押すと、ラックの入力元を選ぶ CH SELECT 画面が表示されます。操作方法は、 GEQ フィールドの INPUT ボタンと同じです。

#### 3 OUTPUT ボタン

このボタンを押すと、ラックの出力先を選ぶ CH SELECT 画面が表示されます。操作方法は、 GEQ フィールドの OUTPUT ボタンと同じです。

#### 4 LIBRARY ボタン

このボタンを押すと、PEQ ライブラリー画面が表示されます。

#### 5 DEFAULT ボタン

このボタンを押すと、パラメーターの設定を初期値に戻します。

#### 6 COPY ボタン

EQ の各パラメーターの設定値が、バッファーメモリーにコピーされます。

#### 7 PASTE ボタン

このボタンを押すと、バッファーメモリーにコピーされている設定値が、現在の EQ にペーストさ れます。バッファーメモリーに有効なデータがコピーされていないときは、何も起きません。

#### 8 COMPARE ボタン

このボタンを押すと、現在の EQ の設定値とバッファーメモリーのデータが入れ替わります。バッ ファーメモリーに有効なデータがコピーされていないときは、何も起きません。

#### 9 RACK LINK ボタン

このボタンを押すと、隣り合った PEQ どうしをリンクさせる RACK LINK 画面が表示されます。 8BandPEQ の場合は、同じラック内の PEQ(A) と PEQ(B) がリンクします。

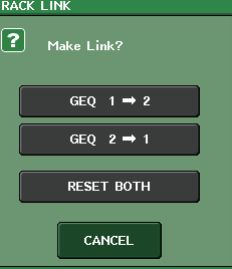

- ・ GEQ x → y ボタン (「x」、「y」はラック番号、またはラック番号と A、B のアルファベット ) <sup>x</sup> のパラメーターを y にコピーしてからリンクします。
- ・ GEQ y → x ボタン y のパラメーターを x にコピーしてからリンクします。
- ・ RESET BOTH ボタン 両方のパラメーターを初期化してからリンクします。
- ・ CANCEL ボタン リンクを中止して画面を閉じます。

#### **NOTE**

RACK LINK ボタンは、リンクが可能な場合にのみ表示されます。RACK をリンクさせると、 GEQ フィールドにリンク状態を表わすマークが表示されます。

#### 0 PEQ ON/OFF ボタン

現在選ばれている PEQ のオン / オフを切り替えます。

#### A PEQ FLAT ボタン

このボタンを押すと、PEQ のすべてのバンドの GAIN パラメーターが 0dB にリセットされま す。HPF、LPF、およびノッチフィルターの ON ボタンはすべてオフになります。

上記以外のパラメーターの値はリセットされず、保持されます。

#### **(12) PEQ IN/OUT レベルメーター**

PEQ 通過前と通過後のピークレベルが表示されます。

#### (3) ラック切り替えタブ

GEQ1 <sup>~</sup> 8、GEQ9 <sup>~</sup> 16 または EFFECT1 <sup>~</sup> 8 を切り替えます。8BandPEQ をマウントし たラックのタブは、xA、xB のように 2 つに分割されます (x はラック番号 )。

# **NOTE**

ボタンの操作方法については、取扱説明書 ( 別紙 ) の「ツールボタンを使用する」をご参照くだ さい。

## (14) RTA ボタン

これを ON にすると、周波数特性グラフが EQ の下地に薄くオーバーレイ表示します。

#### (15) HOLD ボタン

RTA 表示しているグラフが保持されます。

#### **(f6) EQ タイプ切り替えボタン**

EQ のタイプを PRECISE、AGGRESSIVE、SMOOTH、LEGACY に切り替えます。 選択できる EQ のタイプは以下のとおりです。

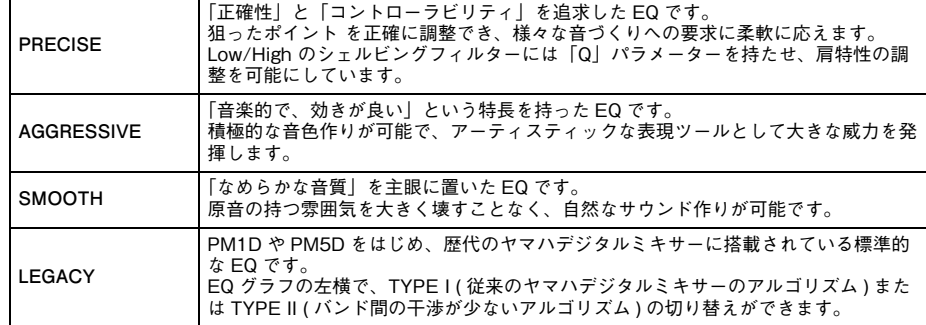

#### (17) オフセットゲイン

レベルが低い周波数解析結果の場合グラフに埋もれてしまうので、オフセットゲインを付加することで結果がグラフに見えるようにできます。このゲインは 0dB <sup>~</sup> +30dB まで調整できます。

#### **NOTE**

このパラメーターは、RTA METER 画面、HPF/EQ 画面、GEQ 画面、PEQ 画面で共通です。

# **PEQ EDIT 画面(8PEQ)**

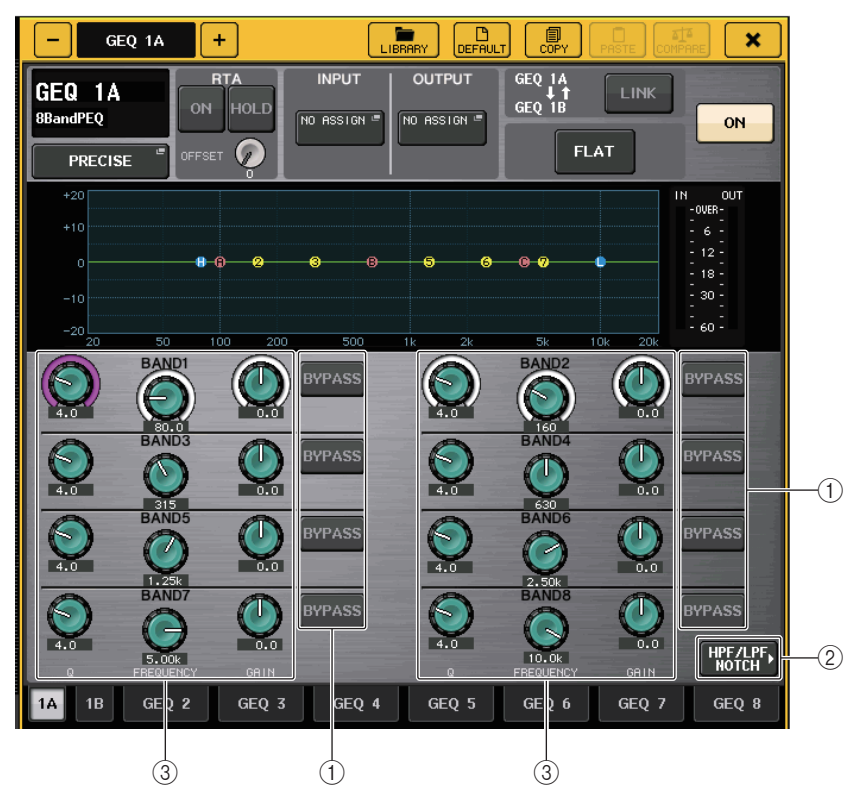

## 1 BYPASS ボタン

バンドごとに BYPASS 操作できます。

BYPASS ボタンがオンの場合、該当するバンドの Q、FREQUENCY、GAIN ノブの色がグレーに 変わります。

#### 2 HPF/LPF NOTCH ボタン

このボタンを押すと、HPF/LPF/ ノッチフィルターを操作する画面に切り替わります。

#### 3 EQ パラメーター設定ノブ

BAND1 <sup>~</sup> BAND8 の各バンドの Q、FREQUENCY、GAIN パラメーターが表示されます。マル チファンクションノブを使って調節できます。

# **PEQ EDIT 画面(HPF/LPF NOTCH)**

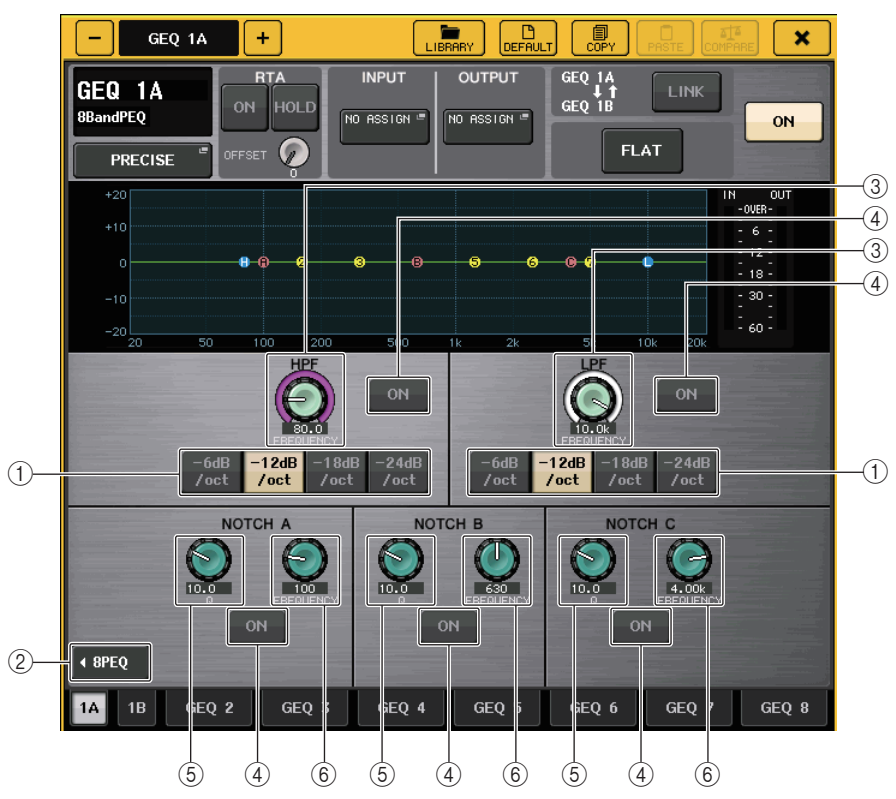

#### 1 減衰量選択ボタン

HPF や LPF のタイプは 4 つあり、オクターブあたりの減衰量を -24dB/oct または -18dB/ oct 、-12dB/oct、-6dB/oct から選択できます。

#### $(2)$  8PFQ ボタン

このボタンを押すと、8 バンドの PEQ を操作する画面に切り替わります。

#### 3 HPF/LPF 周波数ノブ

HPF や LPF の周波数を調整します。

#### (4) ON ボタン

HPF や LPF、3 つのノッチフィルターそれぞれに ON ボタンがあります。

#### 5 ノッチフィルターQ ノブ

ノッチフィルターの Q を調整します。

#### 6 ノッチフィルター周波数ノブ

ノッチフィルターの周波数を調整します。

# **AUTOMIXER について**

CL シリーズはオートミキサーを標準装備しています。オートミキサーは、台本がないようなスピーチ 用途において、有効なマイクを検出してゲイン配分を自動最適化することで、エンジニアがフェーダー操作に掛かり切りになることなく、複数のマイク間で一貫したシステムゲインを維持します。

# **オートミキサーの動作原理**

オートミキサーで使用している Dugan スピーチシステムでは、スピーチ用途において最大 16 本のマ イクのオートミックスゲインを自動調整します。

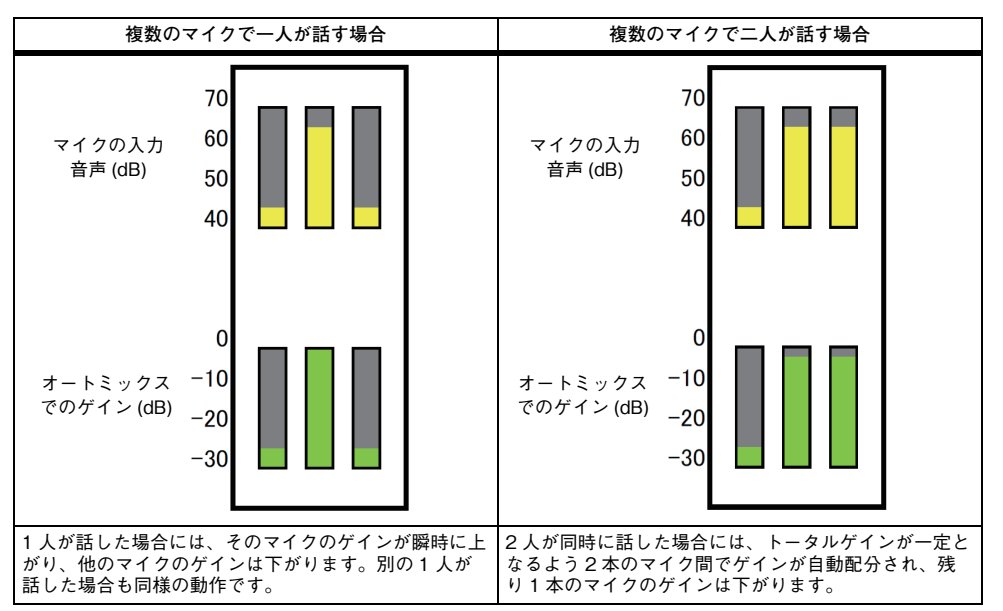

Dugan スピーチシステムは、リミッターやオートレベルコントローラーの機能とは異なります。複数 の人が話しているときに、エンジニアはフェーダーで通常どおり個々のレベルを操作できます。誰も話 していない場合でも、マイク音声を検出して自動的にゲインを配分するので、フェーダーを上げた状態のままにしておくことができます。

# **オートミキサーをチャンネルのポストフェーダーにインサートする**

ここでは、バーチャルラックにオートミキサーをマウントして、オートミキサーの入出力を任意のチャンネル (ST IN チャンネル除く ) のポストフェーダー(POST ON) にインサートする方法を説明しま す。オートミキサーの操作方法については、次の「オートミキサーを操作する」をご参照ください。

# **手順**

- **1.**「[バーチャルラックを操作する」](#page-140-0) ([→P.141\)](#page-140-0)の手順1~8を参考にして、ラック1にオートミキサー をマウントして、ラックの入力元 / 出力先を設定する。
- **2.**「[チャンネルに外部機器をインサート接続する」](#page-22-0)(→ [P.23](#page-22-0))を参考にして、オートミキサーをポスト フェーダー(POST ON のフィールド)にインサートする。

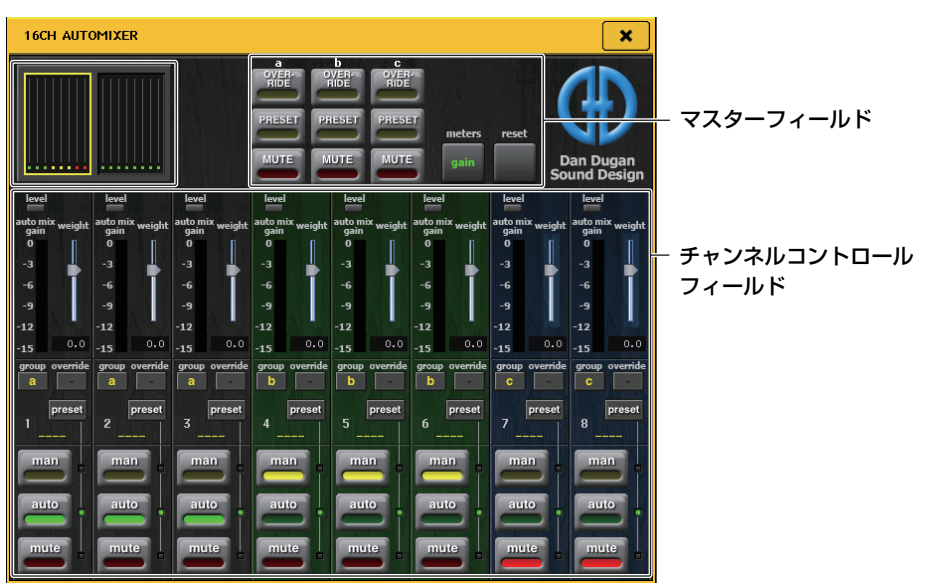

# **オートミキサーを操作する**

#### チャンネル表示

チャンネル 1 <sup>~</sup> 8 およびチャンネル 9 <sup>~</sup> 16 に対し、各チャンネルの auto mix gain( オートミック スゲイン ) メーターと、man( 黄 )/auto( 緑 )/mute( 赤 ) の状態を表示します。

チャンネル 1 <sup>~</sup> 8 または 9 <sup>~</sup> 16 の領域を選択すると、チャンネルコントロールフィールドの表示 チャンネルが 1 <sup>~</sup> 8 または 9 <sup>~</sup> 16 に切り替わります。

(8ch Automixer の場合、チャンネル 1 <sup>~</sup> 8 のみの表示です。)

# **■ チャンネルコントロールフィールド**

各チャンネルは常に man/auto/mute のいずれかのモードになっています。有効なチャンネルモード のインジケーターが点灯します。モードを選択するには、そのモードボタンかマスターフィールドのPRESET ボタンを押します。

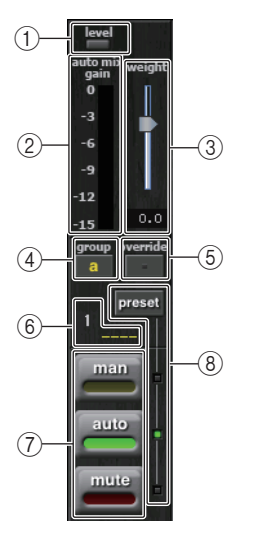

# 1 レベルインジケーター

音声がオートミックスに適切なレベルになると緑に点灯します。

#### **NOTE**

・ level インジケーターが点滅したら、入力ゲインを上げます。

・ level インジケーターが赤く点灯したら、入力ゲインを下げます。

#### ② メーターインジケーター

メーターには 3 種類の表示モードがあります。マスターフィールドの meters ボタンを押すたび にモードが変わります。

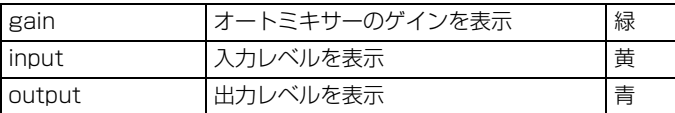

#### **NOTE**

通常はメーターを gain モードにしてください。

#### 3 weight

入力チャンネル間の相関的な感度を調整します。入力がない場合に auto mix gain メーターがど れもほぼ同レベルになるようにウェイト設定を調整します。たとえば、1 本のマイクの近くでノイ ズが聞こえる場合(例 : コンピューターの通気ファンやエアコンの通風音など)、そのチャンネル のウェイト値を下げるとノイズが抑えられます。

チャンネルのウェイト設定を変更するには、weight スライダーをマルチファンクションノブを 使って調整します。

オートミキサーは、グループ内のすべての入力のミックスに対する特定チャンネルの入力レベルの比を計算します。次の例で weight コントロールの仕組みを説明します。

# ■ 1 つのチャンネルでウェイト設定値を上げた場合

- ・ そのチャンネルのオートミックスゲイン値が上がり、他のチャンネルの値は下がります。
- ・ ウェイト設定値が高いチャンネルは、他のチャンネルに比べてオートミックスゲインを得やす くなります。

# ■ 1 つのチャンネルでウェイト設定値を下げた場合

・ そのチャンネルのオートミックスゲイン値が下がり、他のチャンネルの値は上がります。

・ 複数のマイクで同時に話している場合に、他のマイクとの聞き分けが難しくなります。

#### $(4)$  group

各チャンネルは 3 つのグループ (a/b/c) に割り振ることができます。

グループ機能は以下の用途に便利です。

- ・ 複数の部屋を使用時:各部屋のマイクをグループ分けし、個々のオートミキサーとして使用し ます。
- ・ ステレオパン: 左右中央にパンさせたマイクをグループ a、b、c に割り当て、安定したステレオ 臨場感を維持します。

#### 5 override

マスターフィールドの OVERRIDE ボタンをオンにすると、チャンネル override ボタンの設定 によって、該当チャンネルが man モードまたは mute モードに変わります。

- ・ チャンネル override ボタンがオンのとき、マスターの OVERRIDE ボタンをオンにすると、 チャンネルのモードが man になります。
- ・ チャンネル override がオフのとき、マスターの OVERRIDE ボタンをオンにすると、チャンネ ルモードが mute になります。
- ・ マスターの OVERRIDE ボタンをオフにすると、そのチャンネルは以前のモードに戻ります。

オーバーライド機能は、パネルディスカッションのリーダーがシステムをコントロールしたいときに便利です。

以下の手順で設定します。

- **1.** リーダーのチャンネルの override ボタンをオンにします。
- **2.** その他のチャンネルの override ボタンはオフにします。

**3.** 必要に応じてマスターフィールドの OVERRIDE ボタンをオンにします。

(6) チャンネル番号

インサートするチャンネル番号とチャンネルネームが表示されます。

#### $(7)$  man/auto/mute

man/auto/mute をトグルで切り替えます。

man: ゲインを変化させずにオーディオをそのまま通過させます。 マイクで歌うときはこのモードにします。

auto: オートミキサーがオンになります。会話のときにこのモードを使います。mute: チャンネルをミュートします。

#### 8 preset

マスターフィールドの PRESET ボタンを押したときのチャンネルモード(man、auto、mute)を 選択します。チャンネルごとにプリセットをプログラムすると preset ボタンが点灯します。

# **■ マスターフィールド**

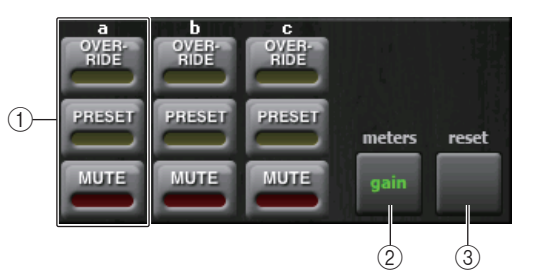

# 1 OVERRIDE/PRESET/MUTE

チャンネルコントロールフィールドで選択されている各グループ (a/b/c) ごとに各設定をしま す。選択されているグループのみ表示します。

・ OVERRIDE

このボタンを押すと、チャンネルの override ボタンがオンのチャンネルは 0dB(ユニティゲイ ン)までフェードインします。オフのチャンネルはすべてミュートされます。

・ PRESET

このボタンを押すと、各チャンネルが、点灯 preset インジケーターの横にあるモードボタン (man、auto、mute)のモードに入ります。

・ MUTE

このボタンを押すと、全チャンネルが瞬時に(0.5 秒)フェードアウトします。

#### 2 meters

チャンネルコントロールフィールドのメーターインジケーターを切り替えます。ボタンを押すたび、gain, input, output に切り替わります。

# **NOTE**

通常はメーターを gain モードにしてください。

#### 3 reset

オートミキサーの設定が初期化されます。

# <span id="page-153-0"></span>**内蔵エフェクトを操作する**

CL シリーズの内蔵エフェクトは、EFFECT ラック 1-8 にマウントし、アウトプット系チャンネルの出 力 / インプット系チャンネルの入力にパッチしたり、各チャンネルにインサートして利用します。ラッ クにマウントしたエフェクトは、それぞれ 54 種類のエフェクトタイプの中から 1 つを選びます。 ラック 1 <sup>~</sup> 8 は初期状態で MIX チャンネル 17 <sup>~</sup> 24 からの信号が入力され、ST IN 1 <sup>~</sup> 8 (L/R) に出力されています。

# **NOTE**

エフェクトタイプによっては、ラック 1、3、5、7 でのみ使用できるものがあります。

内蔵エフェクトをセンド / リターン経由で使用するには、MIX チャンネルなどの出力をエフェクトの 入力に、エフェクトの出力をインプット系チャンネルに割り当てます。この場合、該当するアウトプット系チャンネルをエフェクトセンド用のマスターチャンネルとして、またインプット系チャンネルをエフェクトリターン用チャンネルとして使用します。

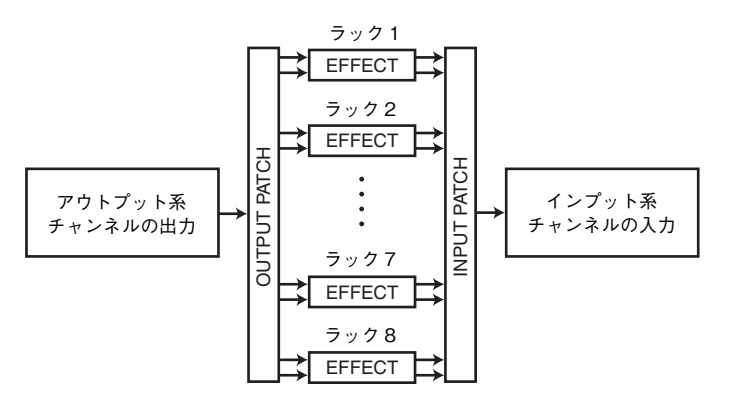

内蔵エフェクトの入出力を任意のチャンネル ( ただし、ST IN チャンネルを除く ) のインサートアウト / インに割り当てて、そのチャンネルにインサートすることもできます。

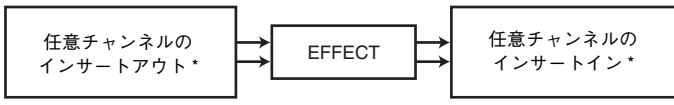

\* ST IN チャンネルを除く

内蔵エフェクトのタイプには、L/R チャンネルの入力信号を個別に処理する「STEREO タイプ」(2IN/ 2OUT) と、両方のチャンネルをミックスしてから処理する「MIX タイプ」(1IN/2OUT) の 2 種類があ ります。

エフェクトの L/R 入力の両方に信号経路を割り当てた場合は、STEREO または MIX のどちらかのエ フェクトタイプが選ばれているかに応じて、L/R チャンネルの処理方法が次のように異なります。

## **■ STEREO タイプのエフェクト**

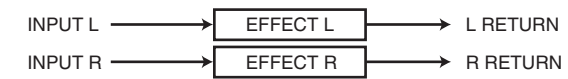

# **■ MIX タイプのエフェクト**

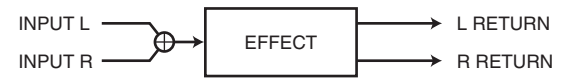

また、2 系統あるエフェクトの入力の片方にのみ信号を割り当てた場合は、STEREO または MIX のど ちらかのエフェクトタイプが選ばれているときでも、モノラル入力 / ステレオ出力として処理されま す。ただし、COMP276、COMP276S、COMP260、COMP260S、EQUALIZER601、OPENDECK は例外になっています。

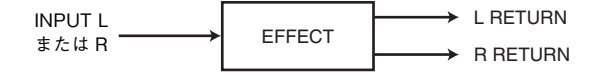

# **内蔵エフェクトをセンド / リターン経由で利用する**

ここでは、MIX バスをエフェクトセンドバス、ST IN チャンネルをエフェクトリターンチャンネルとし て利用し、センド / リターン経由でエフェクトを使用する方法について説明します。

## **NOTE**

・ MIX バスをエフェクトセンドバスとして使用するときは、バスのタイプとして「VARI」を選択し ておきます。こうすれば、インプット系チャンネルごとにセンドレベルを調節できます。・ また、エフェクトへの入力をステレオで使用したいときは、送り先の MIX バスをステレオに指 定しておくと便利です ( バスの設定方法については、→ [P.58](#page-57-0))。

# **手順**

- **1.**[「バーチャルラックを操作する](#page-140-0)」 ([→P.141](#page-140-0))の手順1~3を参考にして、ラックにエフェクトをマウ ントする。
- **2.** VIRTUAL RACK画面のINPUT PATCH Lボタンを押して、ラックの入力元となるMIXチャンネルを選ぶ ( <sup>→</sup> [P.141](#page-140-0))。
- **3.** VIRTUAL RACK画面のOUTPUT PATCH Lボタンを押して、ラックの出力先となるST INチャンネルの L 入力を選ぶ ( <sup>→</sup> [P.141](#page-140-0))。
- **4.** OVERVIEW 画面の TO MIX/TO MATRIX フィールドで、各チャンネルからのセンドレベルを調 節する。
- **5.** ラックの入力元に選んだ MIX チャンネルのエフェクトセンドのマスターレベルを調節する。
- **6.** ラックの出力先に選んだ ST IN チャンネルのエフェクトリターンレベルを調節する。

#### **NOTE**

- ・ ステレオソースを利用する場合は、ラックの L/R 入力に、ステレオに設定した MIX チャンネル の L/R を割り当てます。
- ・ エフェクトの出力をステレオで使用するには、ラックの R 出力にも手順 3 で選んだ ST IN チャ ンネルの R 入力を割り当てます。
- ・ エフェクトの出力先は複数選択できます。
- ・ エフェクトのパラメーターの設定方法については、「[内蔵エフェクトのパラメーターを操作す](#page-155-0)[る](#page-155-0)」 ( <sup>→</sup> [P.156](#page-155-0)) をご参照ください。

## **■ インプット系チャンネルのエフェクトセンドレベルを調節する**

OVERVIEW 画面の TO MIX/TO MATRIX フィールドで、ラックの入力元に設定した MIX バスの TO MIX SEND LEVEL ノブを押して選び、マルチファンクションノブで各チャンネルからその MIX バス に送られる信号のセンドレベルを調節します。

#### **NOTE**

- ・ TO MIX/TO MATRIX フィールドに MATRIX バスが表示されている場合は、セレクテッドチャ ンネルセクションの [MIX1-16] キー/[MIX17-24/MATRIX] キーで、ラックの入力元に設定し た MIX バスを選びます。
- ・ エフェクトセンドレベルを調節するときは、ラックの出力先として選んだ ST IN チャンネルか ら該当する MIX バスへのセンドレベルを、必ず 0 に設定してください。このセンドレベルを上 げると、エフェクトの出力を同じエフェクトの入力に返すことになり、発振を引き起こすおそれがあります。
- ・ ノブをもう 1 回押すと、送り先の MIX バスに対応する MIX SEND 画面 (8ch) が表示されます。 この画面では、各チャンネルから対応するバスに送られる信号のオン / オフ切り替え、および 送出位置 (PRE/POST) の選択が行なえます ( <sup>→</sup> [P.45](#page-44-0) )。

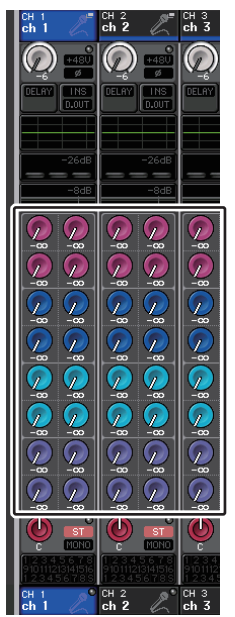

#### **■ エフェクトセンドのマスターレベルを調節する**

ラックの入力元に指定した MIX チャンネルを Centralogic セクションに呼び出し、対応するフェー ダーを操作します。

エフェクト通過後の信号が OVER しない範囲で、なるべく高いレベルに設定してください。

#### **NOTE**

エフェクトの入出力レベルは、EFFECT EDIT 画面の右上に表示される入力 / 出力メーターで 確認できます。

#### **■ エフェクトリターンレベルを調節する**

ラックの出力先に指定した ST IN チャンネルを Centralogic セクションに呼び出し、対応するフェー ダーを操作してエフェクトリターンレベルを調節します。

# **内蔵エフェクトをチャンネルにインサートする**

内蔵エフェクトの入出力を任意のチャンネル (ST IN チャンネルを除く ) のインサートアウト / インに 割り当てて、チャンネルにエフェクトをインサートする方法を説明します。エフェクトの操作方法については、次の「内蔵エフェクトのパラメーターを操作する」をご参照ください。

#### **手順**

- **1.**[「バーチャルラックを操作する](#page-140-0)」 ([→P.141](#page-140-0))の手順1~3を参考にして、ラックにエフェクトをマウ ントする。
- **2.** VIRTUAL RACK 画面の INPUT PATCH L ボタンを押して、ラックの入力元としていずれかの チャンネルのインサートアウトを選ぶ ( <sup>→</sup> [P.141](#page-140-0))。
- **3.** VIRTUAL RACK 画面の OUTPUT PATCH L ボタンを押して、ラックの出力先として同じチャン ネルのインサートインを選ぶ ( <sup>→</sup> [P.141](#page-140-0))。
- **4.** Centralogic セクションのバンクセレクトキーを使って、エフェクトをインサートしたチャンネル の OVERVIEW 画面を表示する。
- **5.** OVERVIEW 画面の INSERT/DIRECT OUT フィールドを押す。
- **6.** INSERT/DIRECT OUT ポップ画面で、エフェクトを挿入したチャンネルの INSERT ON/OFF ボ タンをオンにする。
- **7.** EFFECT EDIT 画面を再度表示させ、エフェクトタイプの選択やエフェクトパラメーターを調節す る。
- **8.** 手順3でラックの出力先に選択したチャンネルのフェーダーを操作して、適切なレベルに調節する。

#### **NOTE**

・ ステレオソースを扱うチャンネルにインサートする場合は、手順 3 と同じ要領でエフェクトの R 入力 / 出力に R チャンネルのインサートアウト / インサートインを割り当ててください。

・ INSERT/DIRECT OUT 画面での詳しい操作方法は「[チャンネルに外部機器をインサート接続](#page-22-0) [する」](#page-22-0) ( <sup>→</sup> [P.23](#page-22-0)) をご参照ください。

- ・ エフェクト通過前 / 通過後のレベルは、EFFECT EDIT 画面の右上に表示される入力 / 出力 メーターで確認できます。
- ・ エフェクトの入力 / 出力段で信号が OVER しないように、エフェクトセンドのマスターレベル やエフェクトパラメーターを調節してください。

# <span id="page-155-0"></span>**内蔵エフェクトのパラメーターを操作する**

エフェクトのタイプを変更したり、パラメーターを調節したりする操作について説明します。エフェクトがマウントされたラックでは、VIRTUAL RACK 画面に次の情報が表示されます。

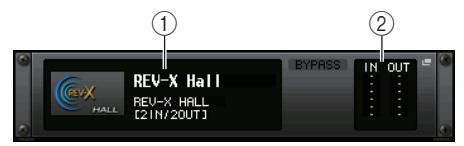

# (1) エフェクトタイトル / タイプ

エフェクトのタイトル、使用されているタイプの名称、イメージが表示されます。また、エフェクトの入出力チャンネル数 (1 IN/2 OUT、または 2 IN/2 OUT) が確認できます。

# **② 入力/出力メーター**

エフェクト通過前 / 通過後の信号レベルが表示されます。

# **手順**

- **1.** 操作したいエフェクトがマウントされているラックのラックコンテナを押す。
- **2.** エフェクトタイプを切り替えるには、EFFECT EDIT 画面のエフェクトタイプフィールドを押し、 EFFECT TYPE 画面でエフェクトタイプを選ぶ。
- **3.** EFFECT EDIT 画面のエフェクトパラメーターフィールドにあるノブを押して選択し、対応するマ ルチファンクションノブを回して、エフェクトパラメーターを操作する。
- **4.** 必要に応じて、特殊パラメーターフィールドを設定する。

# **EFFECT EDIT 画面**

エフェクトのパラメーターを調節します。

# **NOTE**

エフェクトタイプごとのパラメーターの内容については、巻末のデータリストをご参照くださ $\mathbf{U}$ 

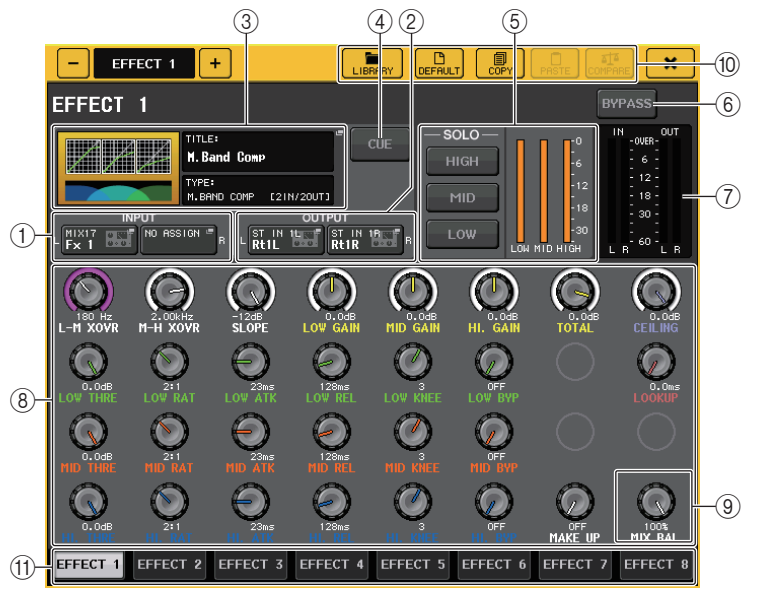

# 1 INPUT L/R ボタン

このボタンを押すと、CH SELECT 画面が表示されます。

#### 2 OUTPUT L/R ボタン

このボタンを押すと、CH SELECT 画面が表示されます。

#### 3 エフェクトタイプフィールド

エフェクトのタイトル、使用されているタイプの名称、イメージが表示されます。また、エフェクトの入出力チャンネル数 (1 IN/2 OUT、または 2 IN/2 OUT) が確認できます。このフィールドを 押すと、エフェクトタイプを選択する EFFECT TYPE 画面が表示されます。

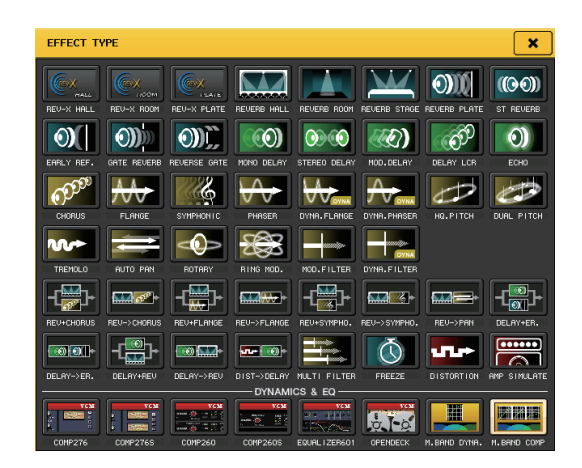

#### **NOTE**

・ ライブラリーをリコールして、エフェクトタイプを切り替えることもできます。

・ エフェクトタイプ「HQ.PITCH」と「FREEZE」は、ラック 1、3、5、7 でのみ使用できます。また、こ れら 2 種類のエフェクトタイプをコピーしても、ラック 2、4、6、8 にペーストすることはでき ません。

4 EFFECT CUE ボタン

現在表示されているエフェクトの出力をキューモニターします。なお、このキュー機能は、この画 面が表示されている間だけ有効です。ほかの画面に切り替えると、キューが自動的に解除されます。

## **NOTE**

キューモードとして MIX CUE モード ([CUE] キーがオンのチャンネルをすべてミックスして モニターするモード ) が選ばれている場合でも、EFFECT CUE ボタンをオンにしたときは、エ フェクトの出力信号のみを優先的にモニターできます ( それまでオンになっていた [CUE] キーは、一時的に強制解除されます )。 キューモニターは CUE B には対応していません。

#### 5 特殊パラメーターフィールド

一部のエフェクトタイプに固有の特殊パラメーターが表示されます。

# **■ TEMPO**

ディレイ系、変調系のエフェクトタイプが選ばれているときに表示されます。

#### ・ MIDI CLK ボタン

このボタンをオンにすると、MIDI ポートから入力される MIDI タイミングクロックのテンポに合わせて、そのエフェクトのBPM パラメーターが設定されます。

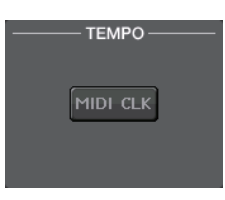

# **■ PLAY/REC**

エフェクトタイプとして FREEZE が選ばれているときに表示され ます。

・ PLAY ボタン /REC ボタン フリーズエフェクトの録音 ( サンプリング ) と再生を行ないま す。詳しい操作は「[フリーズエフェクトを利用する](#page-160-0)」 ( <sup>→</sup> [P.161](#page-160-0)) をご参照ください。

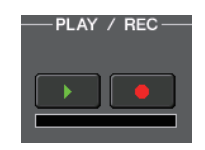

# **■ SOLO**

エフェクトタイプとして M.BAND DYNA. または M.BAND COMP. が選ばれているときに表示されます。

・ HIGH/MID/LOW ボタン 選択した帯域のみを通過させます ( 複数選択可 )。

・ ゲインリダクションメーター 各帯域のゲインリダクション量を確認できます。

# **■ ゲインリダクションメーター**

エフェクトタイプとして Comp276/S または Comp260/S が選 ばれているときに表示されます。

・ ゲインリダクションメーター コンプレッサーがかかっているとき、ゲインリダクション量が表示されます。

# **■ タイプ**

エフェクトタイプとして Equalizer601 が選ばれているときに表示さ れます。

・ タイプ

効果の異なる 2 種類のイコライザータイプのどちらかを選択します。 DRIVE は歪みを加えてアナログらしさが強調されたドライブ感のある 音でアナログ回路の周波数特性の変化をエミュレートします。

CLEAN はデジタルが得意とする歪みのないクリアな音でアナログ回路の周波数特性の変化をエ ミュレートします。

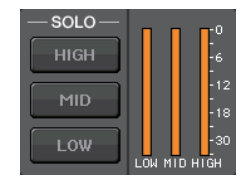

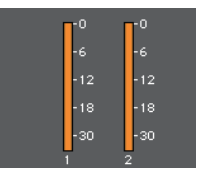

#### ・ FLAT ボタン

すべてのバンドのゲインを 0dB にリセットします。

#### 6 BYPASS ボタン

エフェクトを一時的にバイパス状態にします。

#### (7) 入力 / 出力メーター

エフェクト通過前 / 通過後の信号レベルが表示されます。

#### 8 エフェクトパラメーターフィールド

現在選ばれているエフェクトタイプに応じたパラメーターが表示されます。フィールド内のノブを押すと、横一列に並んだノブを対応するマルチファンクションノブで操作できます。また、ノブを押しながら回すことで細かい単位で設定できます。

#### 9 MIX BAL. ノブ

エフェクトの出力信号に含まれる原音とエフェクト音のバランスを調節します。このノブを押して選択すると、対応するマルチファンクションノブを使って調節できます。エフェクトをセンド / リターン経由で利用するときは、100% ( エフェクト音のみ ) に設定します。

#### 0 ツールボタン

現在表示されているエフェクトの設定を、ほかのラックのエフェクトにコピーしたり、初期化したりします。ツールボタンの操作方法については取扱説明書 ( 別紙 ) の「ツールボタンを使用する」 をご参照ください。

#### **NOTE**

エフェクトの設定は、専用のライブラリーを使っていつでもストア / リコールが行なえます。

#### (1) ラック切り替えタブ

EFFECT1 <sup>~</sup> 8 を切り替えます。

# **タップテンポ機能を利用する**

「タップテンポ」とは、キーを叩く間隔に応じて、ディレイエフェクトのディレイタイムや、変調系エフェ クトの変調速度を指定する機能です。タップテンポ機能は、BPM パラメーターが含まれているディレイ系や変調系のエフェクトタイプに使用でき、ディレイタイムや変調速度が設定できます。タップ機能を利用するには、USER DEFINED キーにタップテンポ機能を割り当ててから、USER DEFINED キー を操作します。

#### **NOTE**

エフェクトタイプごとのパラメーターの内容については、巻末のデータリストをご参照ください。

#### **■ USER DEFINED キーにタップテンポ機能を割り当てる**

# **手順**

- **1.** ファンクションアクセスエリアの SETUP ボタンを押す。
- **2.** SETUP 画面左上の USER SETUP ボタンを押す。
- **3.** USER SETUP 画面の USER DEFINED KEYS タブを押す。
- **4.** USERDEFINED KEYSページで、タップテンポ機能を割り当てたいUSER DEFINEDキーに対応するボタンを押す。
- **5.** USER DEFINED KEY SETUP 画面の FUNCTION の列で「TAP TEMPO」、PARAMETER 1 の 列で「CURRENT PAGE」を選び、OK ボタンを押す。

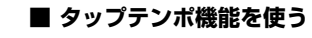

USER DEFINED キーを押した間隔の平均値 (BPM) が算出され、その値が BPM パラメーター に反映されます。

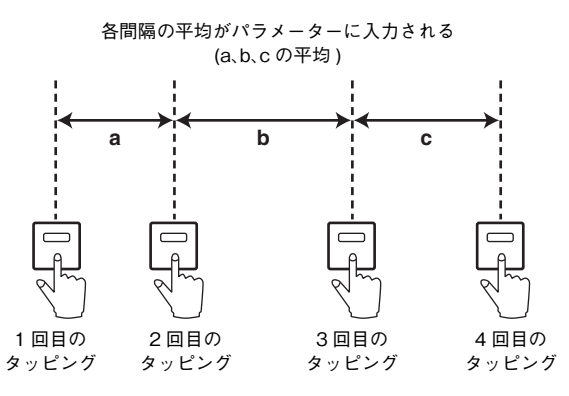

#### **NOTE**

- ・ 平均値が 20 <sup>~</sup> 300BPM の範囲外のときは無視されます。
- ・ 特殊パラメーターフィールドの MIDI CLK ボタンをオンにすれば、MIDI ポートから入力される MIDI タイミングクロックのテンポに応じて BPM パラメーターの値が変化します。

#### **手順**

- **1.** ファンクションアクセスエリアの RACK ボタンを押す。
- **2.** VIRTUAL RACK 画面の EFFECT タブを押す。
- **3.** 操作したいエフェクトがマウントされたラックのラックコンテナを押す。
- **4.** EFFECT EDIT 画面のエフェクトタイプフィールドを押す。
- **5.** EFFECT TYPE 画面で、BPM パラメーターを含むエフェクトタイプを選ぶ。
- **6.** エフェクトパラメーターフィールドの SYNC パラメーターをオンにする。
- **7.** タップテンポ機能を割り当てたUSER DEFINEDキーを、希望するテンポに合わせて繰り返し押して、BPM パラメーターを設定する。

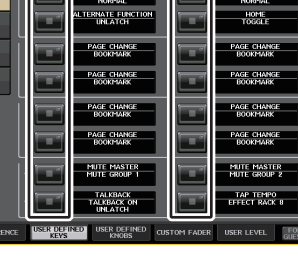

Administrator

QUIPU

DATE NETWORK

DANTE

**USER SETUR** 

a Lord

ō ō õ õ õ õ

SURROUND

 $\sqrt{\frac{BUS}{SETUP}}$ 

**HO** In

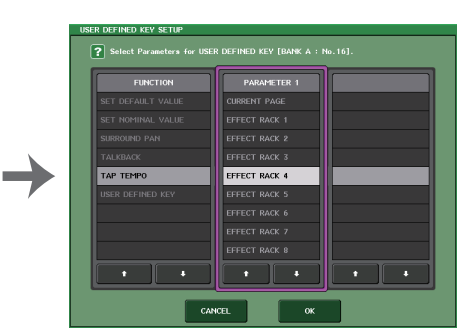

```
USER DEFINED KEYS ページ USER DEFINED KEY SETUP 画面
```
#### **NOTE**

- ・ USER DEFINED KEY SETUP 画面の PARAMETER 1 の列で「CURRENT PAGE」に設定する と、現在表示されているエフェクト ( ラック ) に対してタップテンポ機能が利用できます。
- ・ USER DEFINED KEY SETUP 画面の PARAMETER 1 の列で「RACK x」 (x <sup>=</sup> 1 <sup>~</sup> 8) に設定す れば、タップテンポ機能を特定のエフェクト ( ラック ) のみで使用できます。
- ・ USER DEFINED キーについては[「USER DEFINED](#page-223-0) キー」 ( <sup>→</sup> [P.224\)](#page-223-0) をご参照ください。

SETUP 画面 USER SETUP 画面

 $\frac{\text{CH1}}{\text{ch} - 1}$ 15:46:39

**EEEE** SENDS

**USER SETUP** 

 $STORE / R$ 

 $\overline{R}$ 

 $\overline{\phantom{a}}$ 

 $\overline{\phantom{a}}$ 

**INPUT QUITPUT** 

 $LIR$ 

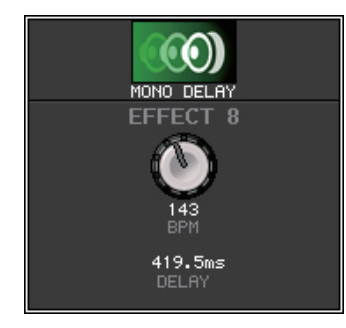

タップテンポ ポップアップ画面

#### **NOTE**

- ・ TAP TEMPO を設定している EFFECT EDIT ポップアップ画面が開いている場合、このポップ アップ画面は表示されません。
- ・ CL V3.0 以降の場合、ポップアップ画面にはディレイ値 (msec) も表示します。

# **エフェクトとテンポの同期**

CL シリーズの一部のエフェクトでは、効果をテンポに同期させることができます。同期させることが できるのは、ディレイ系、変調系の 2 種類のエフェクトです。ディレイ系のエフェクトでは、テンポに合 わせてディレイタイムが変化します。変調系のエフェクトでは、テンポに合わせて変調信号の周波数が変化します。

#### テンポ同期に関するパラメーター

#### テンポ同期には、次の 5 つのパラメーターが関係します。

1) SYNC 2) NOTE 3) TEMPO 4) DELAY 5) FREQ.

SYNC: ...............................テンポ同期 ON/OFF のスイッチです。

NOTE と TEMPO:...........テンポ同期の基準になるパラメーターです。

DELAY と FREQ.: ...........DELAY はディレイタイムを表わす値、FREQ. は変調信号の周波数を 表わす値です。エフェクト音の変化に直接影響を与えます。DELAY は ディレイ系エフェクトのときだけ、FREQ. は変調系エフェクトのとき だけ関係します。

#### 各パラメーターの関係

テンポ同期は、TEMPO と NOTE から DELAY ( または FREQ.) の値 \*a を算出します。

SYNC を ON にする

- NOTE を変更する→ DELAY ( または FREQ.) が設定される
- このとき、DELAY ( または FREQ.) の値は次の式で計算されます。 DELAY ( $\pm \hbar / \hbar = N$ OTE x 4 x (60/TEMPO)

TEMPO を変更する→ DELAY ( または FREQ.) が設定される

- このとき、DELAY ( または FREQ.) の値は次の式で計算されます。
	- $DELAY = NOTE \times 4 \times (60/TEMPO)$  sec

 $FREG = (TEMPO/60) / (NOTE \times 4) Hz$ 

例 1:SYNC=ON、DELAY=250 ms、TEMPO=120 で、NOTE を 8 分音符から 4 分音符に 変更した場合

DELAY = 変更後の NOTE x 4 x (60/TEMPO)

- $= (1/4) \times 4 \times (60/120)$
- $= 0.5$  (sec)
- $= 500$  ms

となり、DELAY は 250 ms から 500 ms に変化します。

例 2:SYNC=ON、DELAY=250 ms、NOTE=8 分音符で、TEMPO を 120 から 121 に変更 した場合

DELAY = NOTE x 4 x (60/ 変更後の TEMPO)

- $= (1/8) \times 4 \times (60/121)$
- $= 0.2479$  (sec)
- $= 247.9$  (ms)
- となり、TEMPO は 250 ms から 247.9 ms に変化します。

\*a 計算結果には近似値が適用されます。

#### TEMPO パラメーターの特徴

TEMPO パラメーターは他のパラメーターと違って、以下のような特徴があります。

・ すべてのエフェクトで共通の値 ( ただし、MIDI IN 端子に MIDI クロックが入力されているときに、 MIDI CLK ボタンが ON の場合で、同時に SYNC が ON の場合のみです。)

・ エフェクトライブラリーにはストア / リコールされない ( シーンにはストア / リコールできます ) このため、エフェクトストア時とリコール時の TEMPO の値が異なる場合があります。たとえば次のよ うな場合です。

エフェクトをストア: TEMPO=120 → TEMPO を 60 に変更: TEMPO=60 → エフェクトをリコール: TEMPO=60

通常 TEMPO を変更すると、それに伴って DELAY ( または FREQ.) が再設定されます。しかしここで DELAY ( または FREQ.) を変更すると、エフェクトのストア時とリコール時で聴こえ方が変わってし まいます。ストア時とリコール時でエフェクトが変わってしまわないようにするため、エフェクトのリコール時にストア時と TEMPO が変わってしまっていても、DELAY ( または FREQ.) の値は更新しま せん。

\* NOTE は以下の値で計算されます。

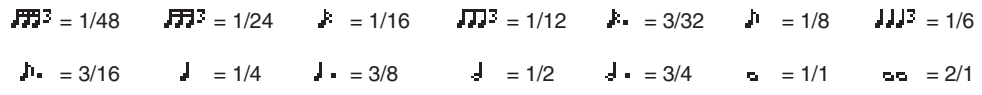

# <span id="page-160-0"></span>**フリーズエフェクトを利用する**

簡易サンプラー機能を持つエフェクトタイプ「FREEZE」の操作方法について説明します。このエフェクトタイプが選ばれているときは、画面上の操作で録音 ( サンプリング ) や再生が行なえます。

#### **NOTE**

エフェクトタイプ「FREEZE」と「HQ.PITCH」は、ラック 1/3/5/7 でのみ使用できます。

## **手順**

- **1.** ファンクションアクセスエリアの RACK ボタンを押す。
- **2.** VIRTUAL RACK 画面の EFFECT タブを押す。
- **3.** ラック 1/3/5/7 のどれかのエフェクトコンテナを押す。
- **4.** EFFECT EDIT 画面のエフェクトタイプフィールドを押して EFFECT TYPE 画面を表示し、 「FREEZE」を選ぶ。
- **5.** 録音 ( サンプリング ) を開始するには、REC ボタンを押し、続けて PLAY ボタンを押す。
- **6.** 録音したサンプルを再生するには、PLAY ボタンを押す。

#### **NOTE**

- ・ 現在の録音位置は、EFFECT EDIT 画面のプログレスバーで確認できます。一定時間が経過する と、自動的にそれぞれのボタンがオフになります。
- ・ EFFECT EDIT 画面内のパラメーターを操作すれば、録音時間、録音の開始方法やサンプルの再 生方法などを細かく設定できます。パラメーターについて詳しくは、巻末のデータリストをご参照ください。
- ・ 録音をし直したり、エフェクトを切り替えたり、本体の電源を切ると、サンプリングされた内容は消去されます。

# **EFFECT EDIT 画面 (FREEZE 選択時 )**

エフェクトタイプ「FREEZE」が選ばれているときは、特殊パラメーターフィールドに PLAY ボタン、 REC ボタン、プログレスバーが表示されます。

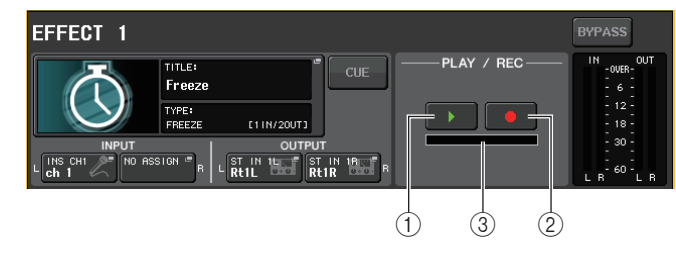

- 1 PLAY ボタン
- **2 REC ボタン**
- 3 プログレスバー

#### **NOTE**

エフェクトタイプを切り替える代わりに、エフェクトライブラリーからエフェクトタイプ「FREEZE」を使用する設定をリコールすることもできます。

# **プレミアムラックを操作する**

CL シリーズには、グラフィック EQ と内蔵エフェクトに加えて、厳選されたビンテージアナログプロ セッサーを忠実にエミュレートしたプロセッサーや、新開発のプロセッサー群を使える「プレミアムラック」があります。アナログ回路を部品レベルで忠実に再現し、さらに入念にチューニングを施した「VCM テクノロジー」を使って、デジタル領域でアナログを凌駕する音作りを実現します。 プレミアムラックには、9 種類のタイプが用意されています。

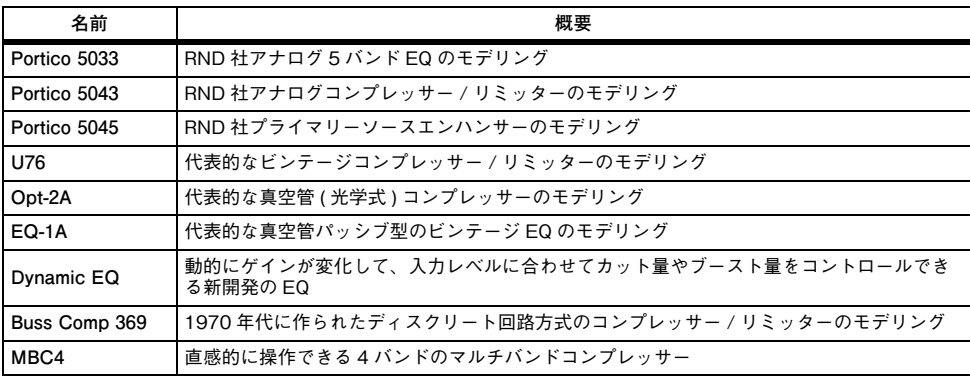

# **プレミアムラックを操作する**

ラックの入出力のパッチを設定する方法は、エフェクトラックと同じです。( <sup>→</sup> [P.154](#page-153-0))

# **手順**

- **1.** ファンクションアクセスエリアの RACK ボタンを押す。
- **2.** VIRTUAL RACK 画面上部の PREMIUM タブを押す。
- **3.** PREMIUM RACK フィールドで、マウントするラックのラックマウントボタンを押す。
- **4.** PREMIUM RACK MOUNTER 画面の MODULE SELECT フィールドで、マウントするプロセッ サーとマウント方法を選び、OK ボタンを押す。
- **5.** INPUT PATCH L ボタンを押して、CH SELECT 画面を表示させ、入力元を選ぶ。
- **6.** OUTPUT PATCH Lボタンを押して、CH SELECT画面を表示させ、出力先として同じチャンネルのインサートインを選ぶ。
- **7.** Centralogic セクションのバンクセレクトキーを使って、エフェクトをインサートしたチャンネル を選ぶ。
- **8.** OVERVIEW 画面の INSERT/DIRECT OUT フィールドを押す。
- **9.** INSERT/DIRECT OUT ポップ画面で、プロセッサーを挿入したチャンネルの INSERT ON/OFF ボタンをオンにする。
- **10.** プロセッサーのパラメーターを調節する。
- **11.** 手順6でラックの出力先に選択したチャンネルのフェーダーを操作して、適切なレベルに調節する。

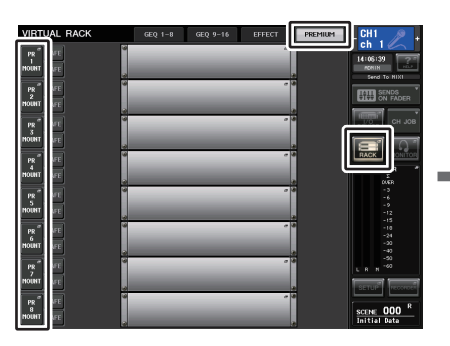

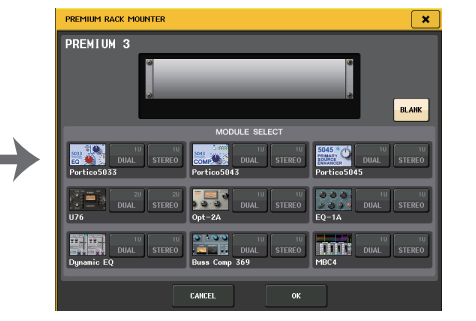

(PREMIUM RACK フィールド )

VIRTUAL RACK 画面 PREMIUM RACK MOUNTER 画面

# **NOTE**

- ・ ステレオソースを扱うチャンネルにインサートする場合は、手順 5、6 と同じ要領でプロセッサー の R 入力 / 出力に R チャンネルのインサートアウト / インサートインを割り当ててください。
- ・ パラメーターの操作方法については、次の「プレミアムラックのパラメーターを操作する」をご参照ください。
- ・ プロセッサーの入力 / 出力段で信号が OVER しないように、デジタルゲインやプロセッサーの パラメーターを調節してください。

# **■ プロセッサーのマウント方法**

各プロセッサーには 2 種類のマウント方法があります。

- ・ DUAL..........................プロセッサーをモノラル 2 系統で使用します。
- ・ **STEREO**...................プロセッサーをステレオ 1 系統で使用します。

DUAL ボタン、STEREO ボタンには、そのプレミアムラックが何 U 使うかが表示されています。

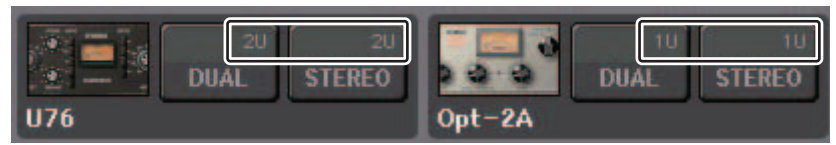

U76 は 2U、そのほかは 1U 使います。2U のプレミアムラックをマウントすると、マウントしたラッ クの下のラックにはマウントできなくなります。また、偶数のラックには、2U のラックをマウントでき ません。

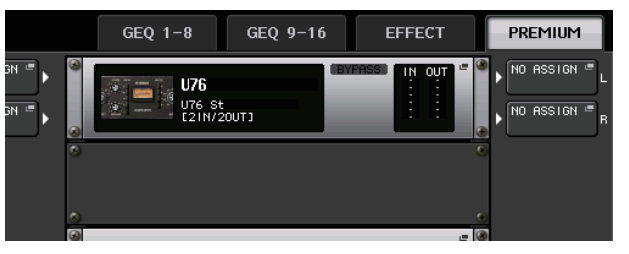

# **プレミアムラックのパラメーターを操作する**

プレミアムラックの各画面には以下の項目があります。

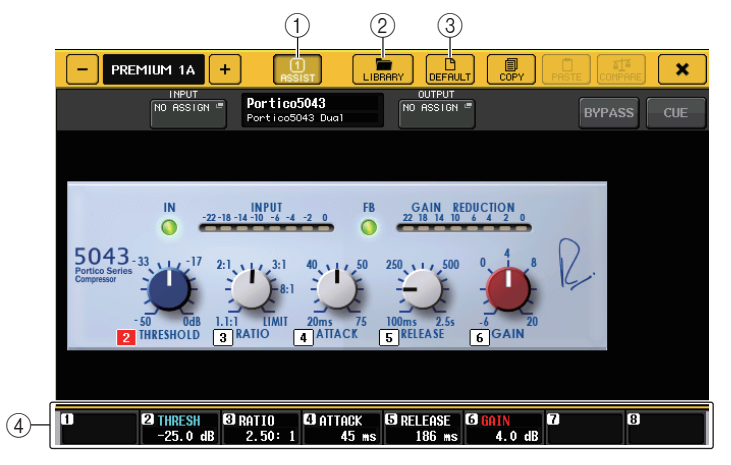

#### 1 ASSIST ボタン

このボタンを押すと、各パラメーターを操作するマルチファンクションノブの番号が表示されます。

#### 2 LIBRARY ボタン

このボタンを押すと、各プレミアムラックのライブラリー画面が表示されます。

#### 3 DEFAULT ボタン

パラメーターの設定を初期値に戻します。

#### (4) マルチファンクションノブアクセスフィールド

マルチファンクションノブに割り当てられているパラメーター名とパラメーター値が表示されます。

操作するパラメーターを切り替えるときは、画面内のノブを押します。

#### **NOTE**

・ ASSIST ボタンをオンにしておくと、現在操作できるパラメーターと、切り替えて操作できるパ ラメーターとが簡単に区別できます。

・ マルチファンクションノブを押しながら回すことで細かい単位でパラメーターを操作できます。

## **■ Portico 5033**

Portico 5033 は、Rupert Neve Designs (RND) 社の 5 バンドアナログ EQ をエミュレートしたプ ロセッサーです。5033EQ は、Rupert Neve 氏が開発した往年の名機と評価されている「1073」から の歴史を受け継ぎ、独特のトーンコントロール特性を持っています。また、Rupert Neve 氏がみずから 設計したインプット / アウトプットトランスフォーマーまでも VCM テクノロジーでモデリングする ことにより、バイパス状態でも非常に音楽性の高いサウンドを実現するモデルです。その特性は、ローを 絞れば低域が引き締まり、ハイを上げても耳が痛くならずに必要な帯域が上がってくる独特の効きを持っています。

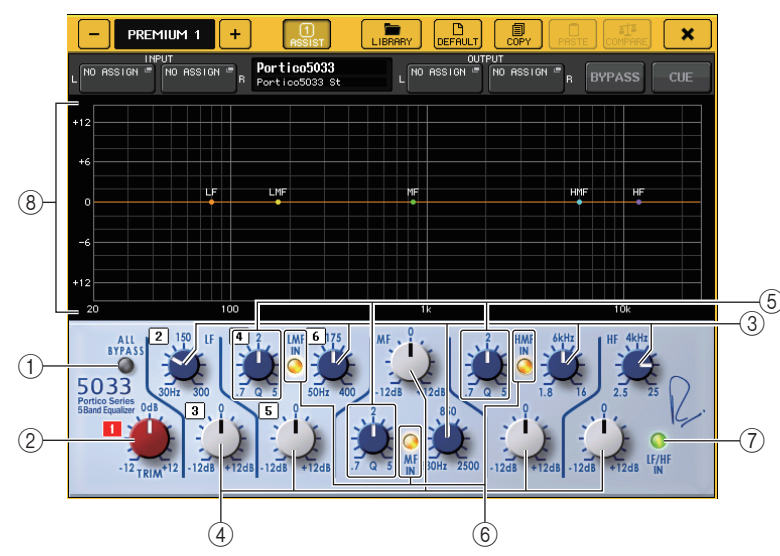

1 ALL BYPASS ボタン

EQ のバイパスをオン / オフします。バイパス状態でも、信号はインプット / アウトプットトラン スフォーマーとアンプ回路を通ります。

- ② TRIM ノブ エフェクトの入力ゲインを調節します。
- 3 LF/LMF/MF/HMF/HF Frequency ノブ 各バンドの周波数を調節します。
- 4 LF/LMF/MF/HMF/HF Gain ノブ 各バンドの増幅または減衰量を調節します。
- 5 LMF/MF/HMF Q ノブ

各バンドの Q ( 急峻度 ) を調節します。Q の値を大きくすると、その帯域でゲインを操作する範囲 が狭くなります。

# 6 LMF/MF/HMF IN ボタン

LMF/MF/HMF の EQ をそれぞれオン / オフします。

7 LF/HF IN ボタン

LF と HF の EQ を同時にオン / オフします。

## (8) グラフ表示

EQ の特性が視覚的に表示されます。

# **■ Portico 5043**

Portico 5043 は、Portico 5033 と同じく RND 社のアナログコンプレッサーをエミュレートした プロセッサーです。実機の 5043 Compressor は、5033 EQ にも搭載されているインプット / アウ トプットトランスフォーマーを搭載し、アナログらしい自然な音質とかかり具合で、ハードコンプからナチュラルサウンドまで、ソースもドラムからボーカルまで幅広く対応します。最大の特長はゲインリダクションタイプの切り替えができることです。現在主流の FF (Feed-Forward) 回路方式ゲインリダ クションと、ビンテージコンプレッサーで使われていた FB (Feed-Back) 回路方式とを切り替えて使 用できるので、目的に応じてキャラクターの異なる音作りができます。

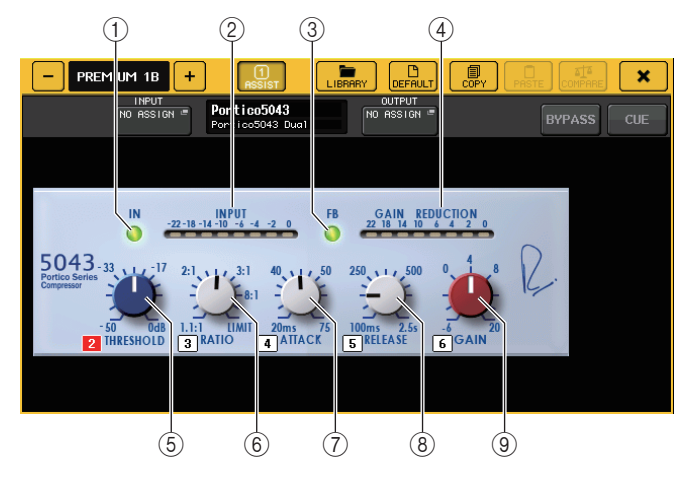

#### 1 IN ボタン

コンプレッサーのバイパスをオン / オフします。バイパスのときはボタンが消灯します。ただし、 バイパス状態でも、信号はインプット / アウトプットトランスフォーマーとアンプ回路を通りま す。

#### **② INPUT メーター**

入力信号のレベルが表示されます。

DUAL の場合はひとつのメーター、STEREO の場合は、2 つのメーターがそれぞれ表示されます。

# **3 FB ボタン**

ゲインリダクション方式を FF (Feed-Forward) 回路方式と FB (Feed-Back) 回路方式とで切り 替えます。FB 回路方式のときにボタンが点灯します。

FF 回路方式は、現代のコンプレッサーでは主流の方式です。音色の変化を抑えつつ、しっかりとコ ンプレッションをかけたい場合に使用します。

FB 回路方式は、ビンテージコンプレッサーで使用されている方式です。音色に対して機器固有の 色づけをしつつ、スムーズなコンプレッションをかけたい場合に使用します。

# 4 GAIN REDUCTION メーター

ゲインリダクション量が表示されます。

5 THRESHOLD ノブ

コンプレッサーがかかりはじめるレベルを調節します。

# $(6)$  RATIO  $17$

圧縮率を調節します。ノブを一番右まで振り切るとリミッターになります。

7 ATTACK ノブ

コンプレッサーがかかりはじめるアタックタイムを調節します。

8 RELEASE ノブ

コンプレッサーのリリースタイムを調節します。

#### 9 GAIN ノブ

出力ゲインを調節します。

# **■ Portico 5045**

Rupert Neve Designs 社の Portico 5045 Primary Source Enhancer を忠実にモデリングした プロセッサーです。とても簡単な操作で、マイクに入り込むバックグラウンドノイズを抑制して明瞭度を上げたり、主音声をエンハンスしてハウリングマージンを向上させたりできます。ハンドマイクだけでなくラベリアマイクやヘッドセットマイクにも適しており、さまざまなイベント PA やコンサート、 放送などで使用できます。また、Portico シリーズのシグネチャーであるオーディオトランスやディス クリートアンプ回路を搭載しており、通すだけでサウンドに艶や奥行き感を加えます。

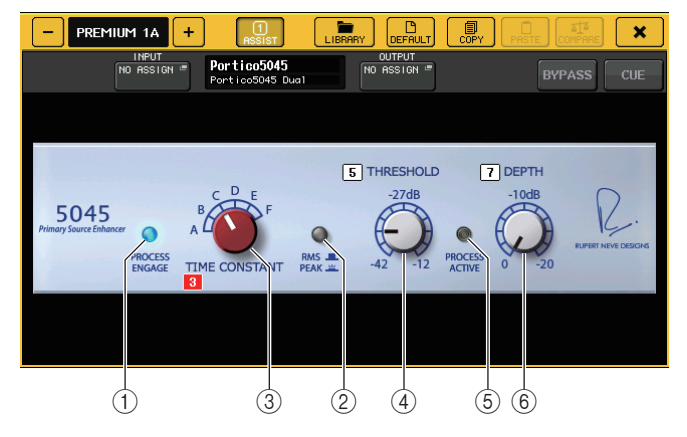

1 PROCESS ENGAGE ボタン

エンハンス回路をオン / オフします。

2 RMS/PEAK ボタン

レベル検出器の動作モードを選択します。RMS モードか PEAK モードを選べます。

## 3 TIME CONSTANT ノブ

アタックタイムとリリースタイムを切り替えます。設定は次のとおりです。

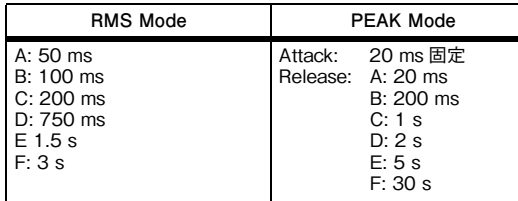

#### 4 THRESHOLD ノブ

エンハンスしはじめるレベルを調節します。THRESHOLD 以下の信号はアッテネートされます。

#### 5 PROCESS ACTIVE 表示

入力信号が THRESHOLD を上回っているときに点灯します。主音声が入力されているときは点 灯し、無音時やフレーズとフレーズの間などでは消灯するように THRESHOLD を設定してくだ さい。

## 6 DEPTH ノブ

THRESHOLD 以下の信号のアッテネート量を調節します。

# **■ U76**

U76 はさまざまな場面でオールマイティーに活躍する代表的なビンテージコンプレッサーをエミュ レートしたプロセッサーです。通常のコンプレッサーにあるスレッショルドはパラメーターとして用意されておらず、入力ゲインと出力ゲインのバランスでコンプレッサーのかかり具合を調節するスタイルを持っています。RATIO パラメーターの「All モード」と呼ばれる設定では、非常に強力なコンプレッ ションサウンドになり、このモデルのキャラクターとなっています。音質は豊かな倍音を付加してアグレッシブなサウンドを生み出します。

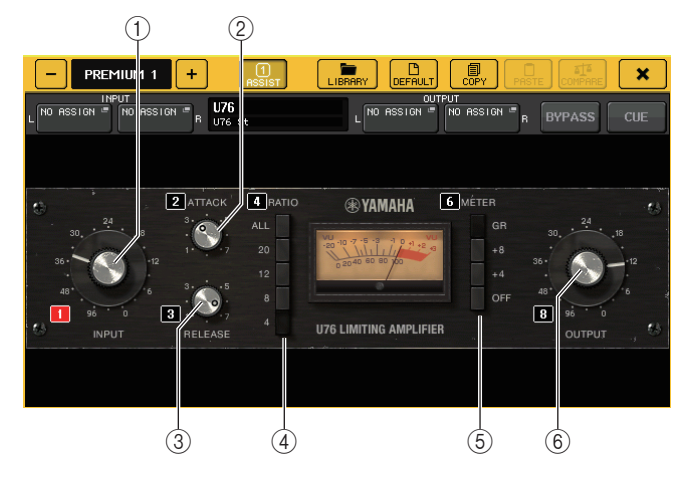

#### $(1)$  INPUT  $J\vec{J}$

入力レベルを調節します。また、入力が大きくなるにつれて、コンプレッサーの効き具合も強くなります。

#### 2 ATTACK ノブ

コンプレッサーがかかりはじめるアタックタイムを調節します。右に振り切るとアタックタイムが最速になります。

#### 3 RELEASE ノブ

コンプレッサーのリリースタイムを調節します。右に振り切るとリリースタイムが最速になります。

#### (4) RATIO 切り替えボタン

コンプレッサーの圧縮率を 5 つのボタンで設定します。

数字が大きいボタンほど、圧縮率も高くなります。ALL ボタンを押すと AII モードとなり、RATIO が高くなるだけでなく、リリースも速くて鋭角的なコンプレッションとなり、歪みの多い攻撃的なサウンドになります。

#### 5 METER 切り替えボタン

メーター表示を切り替えます。

- ・ GR.....................コンプレッサーが効いているときのゲインリダクション量が表示されます。
- ・ +4/+8.............出力信号レベルの基準を -18dB として、その基準から +4dB または +8dB した値が 0VU として表示されます。
- ・ OFF...................メーター表示をオフにします。

# 6 OUTPUT ノブ

出力レベルを調節します。

INPUT ノブを操作してゲインリダクションの効き具合を調節したときは、聴感上の音量も変化 します。このときに OUTPUT ノブで音量を調節します。

# **■ Opt-2A**

Opt-2A は、真空管光学式コンプレッサーの代表的なビンテージモデルをエミュレートしたプロセッ サーです。レベルの制御に CdS-Cell や EL panel といった光学素子を使ったスムーズなコンプレッ ションと、真空管回路の温かい歪みによる美しい高域の倍音により、エレガントでソフィスティケイトされたサウンドを生み出します。

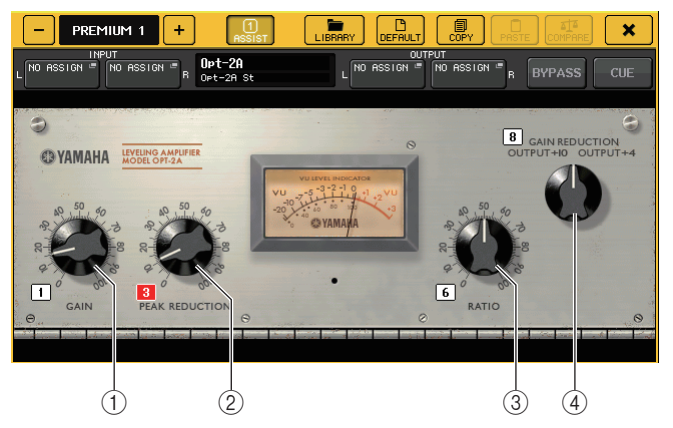

# $(1)$  GAIN  $J\vec{J}$

出力レベルを調節します。

2 PEAK REDUCTION ノブ 信号の圧縮量を調節します。

#### 3 RATIO ノブ

圧縮率を調節します。

#### (4) METER SELECT ノブ

メーター表示を切り替えます。

GAIN REDUCTION は、コンプレッサーが効いているときのゲインリダクション量が表示されま す。

OUTPUT +10、OUTPUT +4 は、出力信号レベルの基準を -18dB とし、その基準から +10dB または +4dB した値が 0VU として表示されます。

# **■ EQ-1A**

EQ-1A はパッシブ型 EQ の代表といわれるビンテージ EQ をエミュレートしたプロセッサーです。低 域と高域の 2 つの帯域を、それぞれブーストとアッテネート ( カット ) でコントロールする独特の操作 スタイルを持っています。一般的な EQ とはまったく異なる周波数特性は、このモデルならではの個性 的なキャラクターになっています。また、入出力回路や真空管による音の質感も非常に音楽的で、バランスのよいサウンドを生み出します。

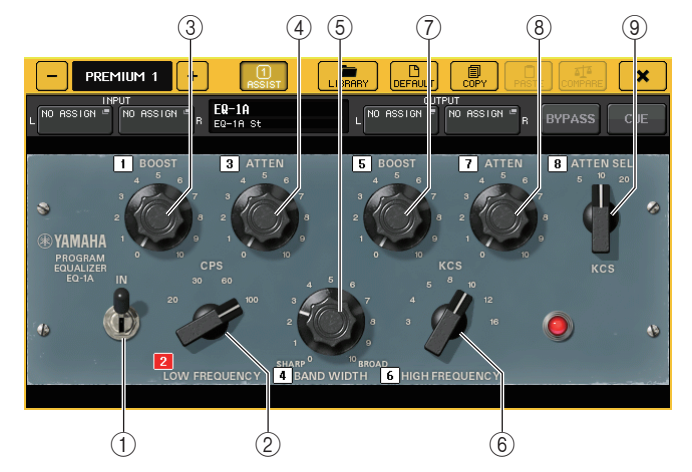

#### 1 IN スイッチ

プロセッサーのオン / オフを切り替えます。

オフのときは、フィルター部はバイパスしますが、インプット / アウトプットトランスフォーマー とアンプ回路を通ります。

2 LOW FREQUENCY ノブ

低域のフィルターの周波数を調節します。

- 3 (LOW) BOOST ノブ LOW FREQUENCY ノブで設定した周波数帯域の増幅量を調節します。
- 4 (LOW) ATTEN ノブ LOW FREQUENCY ノブで設定した周波数帯域の減衰量を調節します。
- 5 BAND WIDTH ノブ

高域のフィルターで操作する帯域幅を設定します。 右 (Broad) 側に回すほど、幅が広くなると同時にピークレベルが下がります。ブースト側の特性 にのみ効果があります。

#### 6 HIGH FREQUENCY ノブ

高域のフィルターの周波数を調節します。ブースト側の特性にのみ効果があります。

#### 7 (HIGH) BOOST ノブ

HIGH FREQUENCY ノブで設定した周波数帯域の増幅量を調節します。

#### 8 (HIGH) ATTEN ノブ

ATTEN SEL ノブで設定した周波数帯域の減衰量を調節します。

#### 9 (HIGH) ATTEN SEL ノブ

ATTEN ノブで減衰する周波数帯域を切り替えます。

# **■ Dynamic EQ**

Dynamic EQ は、特定のモデルをエミュレートしたものではなく、新しく開発されたイコライザーで す。サイドチェーンに EQ と同じ帯域を取り出すフィルターが設定されるので、入力信号のある帯域が 大きくなったときにだけ、あるいは小さくなったときだけ、EQ ゲインを動的に変化させ、特定の帯域に コンプレッサーやエキスパンダーのように EQ をかけることができます。たとえば、ボーカルに対して ディエッサーとして使用すると、歯擦音や高周波数の擦過音が耳障りなレベルになったときだけその帯域に EQ がかかるので、元の音質を損なわず自然な音に仕上がります。フルバンドの Dynamic EQ が 2 系統搭載されており、さまざまな素材に活用できます。

-(13)

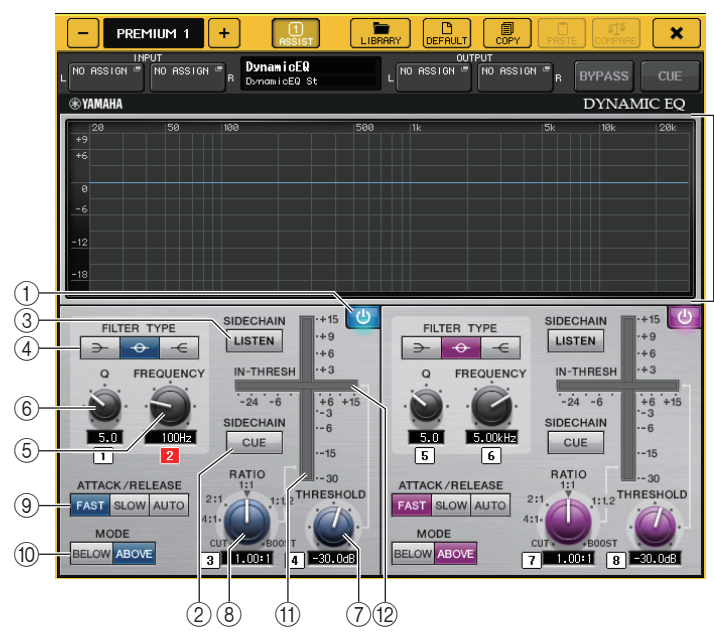

1 BAND ON/OFF ボタン

該当バンドのオン / オフを切り替えます。

#### 2 SIDECHAIN CUE ボタン

オンにすると、サイドチェーン信号を、CUE バスに送信してモニターできます。このとき、グラフ にはサイドチェーンフィルターの特性が表示されます。

#### 3 SIDECHAIN LISTEN ボタン

オンにするとダイナミクスに連動させるサイドチェーン信号を、インサートしているチャンネルが送信されているバス (STEREO バスや MIX/MATRIX バスなど ) に出力します。このとき、グ ラフにはサイドチェーンフィルターの特性が表示されます。

#### 4 FILTER TYPE ボタン

メインバスのイコライザーとサイドチェーンフィルターのタイプを切り替えます。メイン EQ と サイドチェーンフィルターは、以下のように連動します。

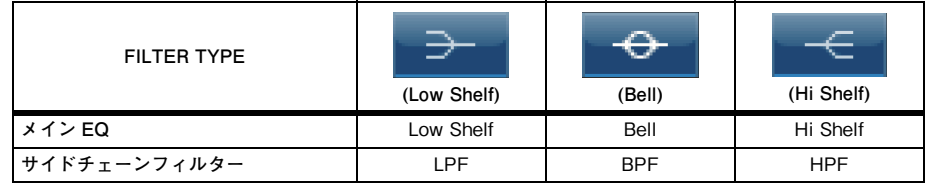

#### 5 FREQUENCY ノブ

イコライザーとサイドチェーンフィルターで操作する周波数を設定します。

## 60 Q ノブ

イコライザーとサイドチェーンフィルターの Q ( 急峻度 ) を設定します。 右に回すほどイコライザーやサイドチェーンフィルターのかかる帯域が広くなります。

# 7 THRESHOLD ノブ

プロセッシング効果がかかりはじめるしきい値 ( スレッショルド値 ) を設定します。

#### 8 RATIO ノブ

入力信号に対するブースト / カット量の比率を設定します。

右に回すとブースト、左に回すとカットとなり、それぞれ回しきったときに最大の効果になります。

#### 9 ATTACK/RELEASE ボタン

コンプレッションやブーストがかかるときのアタックタイム / リリースタイムを 3 種類から選 びます。

FAST はアタック速めでリリース速め、SLOW はアタック速めでリリース遅め、AUTO は帯域に よって自動的にアタック / リリースを調節した動きになります。

# 0 MODE ボタン

サイドチェーン信号がスレッショルド値を上回ったときに動作するか (ABOVE)、下回ったとき に動作するか (BELOW) を設定します。

#### A EQ GAIN メーター

動的に変化する EQ のゲインが表示されます。

#### **(12) THRESHOLD メーター**

スレッショルドのレベルを基準として、サイドチェーン信号のレベルが表示されます。

# (13) グラフ表示

イコライザーの特性が表示されます。

通常は、周波数や効き具合を示すリファレンス EQ グラフ、動的に変化する EQ の特性を示すダイ ナミック EQ グラフが表示されます。

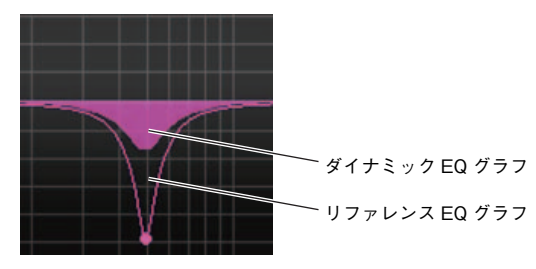

SIDECHAIN CUE または SIDECHAIN LISTEN がオンのときは、サイドチェーンフィルターの 特性が表示されます。

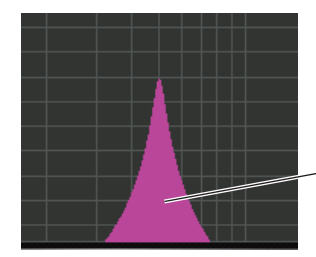

サイドチェーンフィルターグラフ

#### **■ Buss Comp 369**

Buss Comp 369 は、1980 年代から現在に至るまで、レコーディングスタジオや放送局で標準的に 使われているバスコンプレッサーをエミュレートしたプロセッサーです。積極的なコンプレッションサウンド作りに長けた U76 とは対照的に、ソースの表現力を損なわないスムーズで自然なコンプレッ ションが特長です。コンプレッサーとリミッターの両方が内蔵されており、用途によって使い分けたり組み合わせたりすることができます。また入出力回路のオーディオトランスやディスクリートクラス A アンプによる豊かな倍音が、音質に深みとまとまり感を加えます。

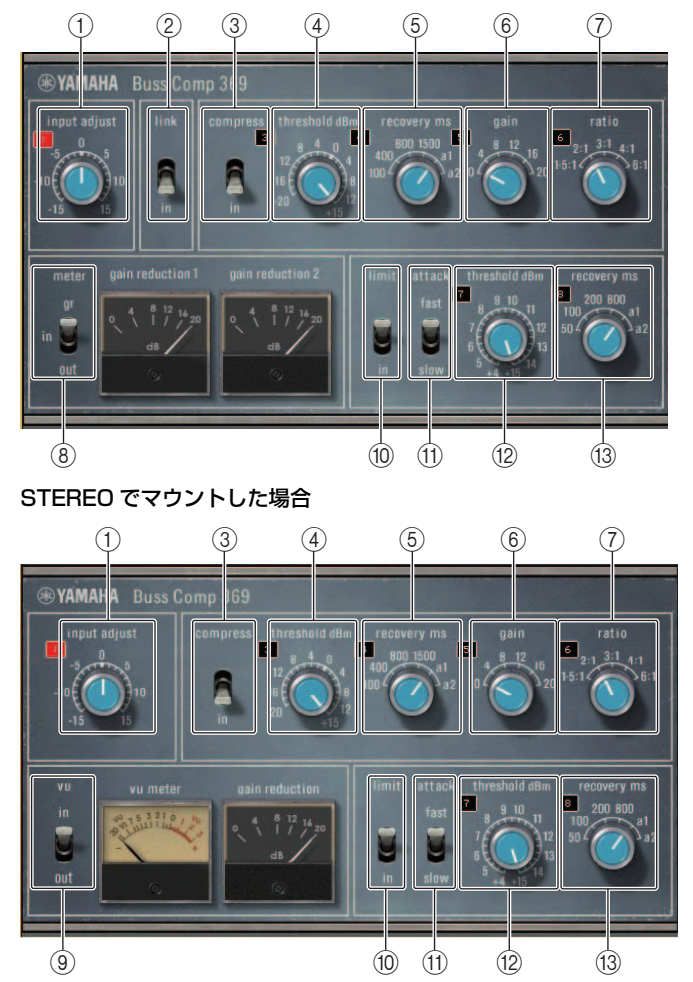

DUAL でマウントした場合

# $(1)$  INPUT ADJUST

インプットゲインの調整を行ないます。ただし、通過音量(COMP IN と LIMIT IN がオフのときの 音量)が変わらないように、アウトプットゲインが逆向きに連動して変化します。例えば、INPUT ADJUST が +5dB のとき、インプットゲインは +5dB、アウトプットゲインは -5dB になりま す。

INPUT ADJUST の用途は、以下のとおりです。

- ・ エフェクトへの入力信号レベルが低くてスレッショルドに引っかからないときにインプット ゲインで上げる。
- ・ 入力回路(オーディオトランスやクラス A アンプ)への入力レベルを変えて音質を調整する。

## **INPUT ADJUST の仕組み**

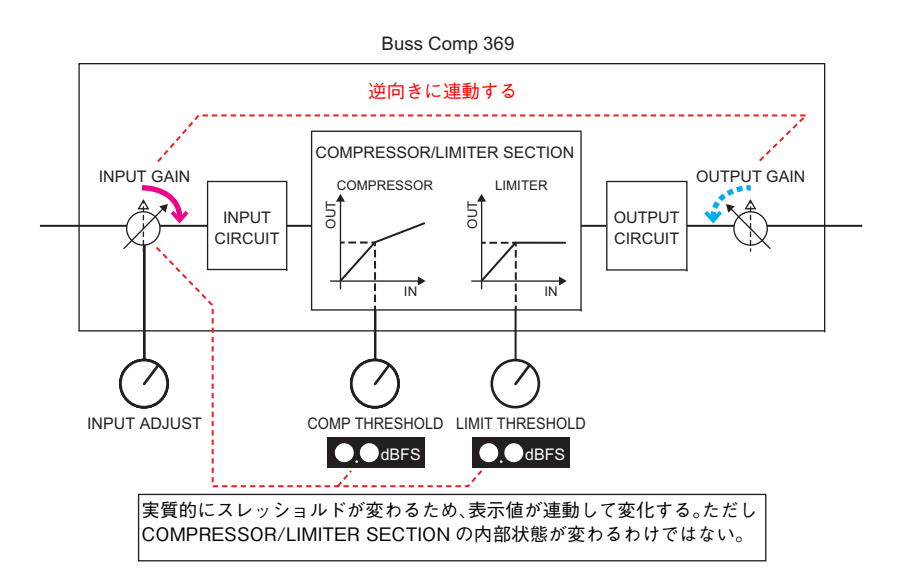

# (2) LINK(STEREO でマウントした場合)

ステレオリンクのオン / オフ

# 3 COMP IN

コンプレッサーのオン / オフ

# (4) COMP THRESHOLD

コンプレッサーのスレッショルド。ただし、値が INPUT ADJUST に連動して変化します。

# 5 COMP RECOVERY

コンプレッサーのリリースタイム。 a1(auto 1) と a2(auto 2) は自動的にリリースタイムが変 化します。 a1:100ms <sup>~</sup> 2sec の間で自動的に変化します。 a2:50ms <sup>~</sup> 5sec の間で自動的 に変化します。

## 6 COMP GAIN

コンプレッサーのメイクアップゲイン。リミッターの前で作用します。

# 7 COMP RATIO

コンプレッサーのレシオ

# 8 METER SELECT(STEREO でマウントした場合 )

メーターの信号ソースを選択します。IN( 入力レベル )/GR( ゲインリダクション )/OUT( 出力レ ベル ) の三つから選択できます。切り替えるとメーターのデザインも VU/GR/VU と切り替わり ます。

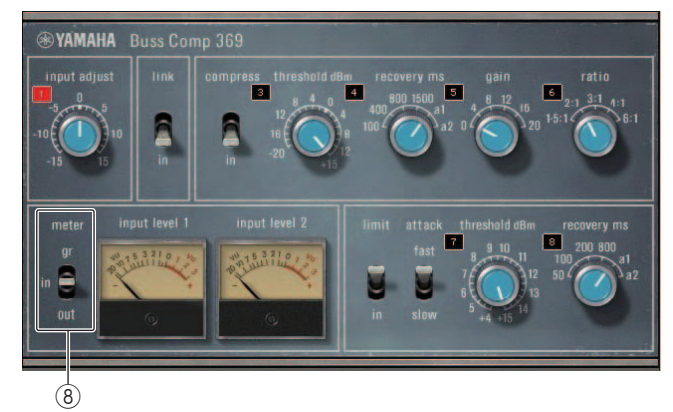

# 「METER」が IN のとき

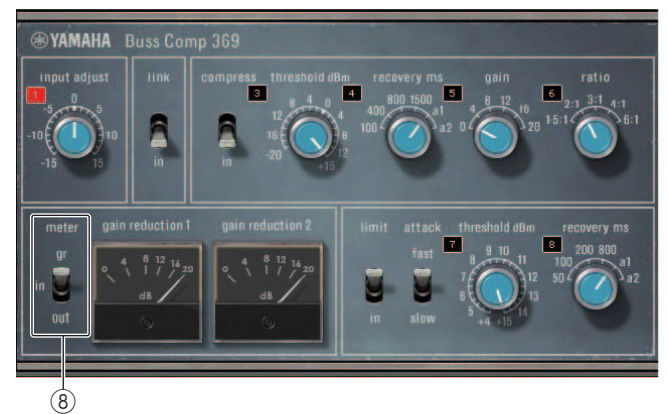

# 「METER」が GR のとき

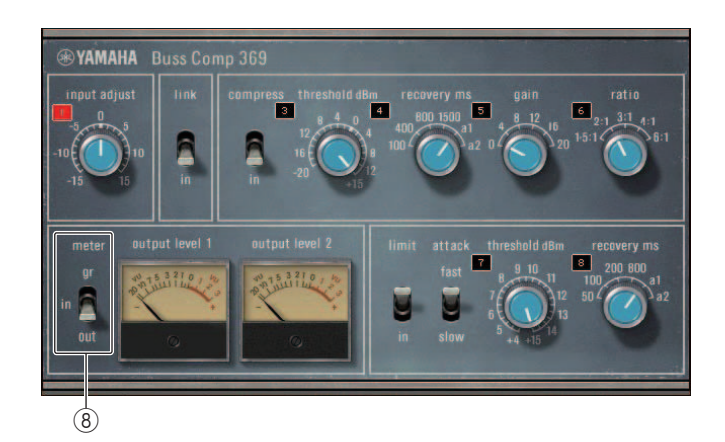

## 「METER」が OUT のとき

## 9 VU SELECT(DUAL でマウントした場合 )

VU メーターの信号ソースを選択します。入力レベル / 出力レベルの二つから選択できます。

#### 0 LIMIT IN

リミッターのオン・オフ

#### **11) LIMIT ATTACK**

リミッターのアタック・タイム。FAST:2ms, SLOW:4ms

#### 12 LIMIT THRESHOLD

リミッターのスレッショルド。ただし、値が INPUT ADJUST に連動して変化します。

#### **(13) LIMIT RECOVERY**

リミッターのリリースタイム。a1 (auto 1) と a2 (auto 2) は自動的にリリースタイムが変化し ます。a1:100ms <sup>~</sup> 2sec の間で自動的に変化します。 a2:50ms <sup>~</sup> 5sec の間で自動的に変 化します。

# **■ MBC4**

操作性及び視認性を追求した GUI と、VCM 技術を活用した高品位な 4 バンドのマルチバンドコンプ レッサーです。音楽的な価値観を持つアナログのコンプレッサーの挙動を突き詰めてきた中で、その良さを MBC4 のゲインリダクション回路に凝縮しました。それにより音楽(サウンドイメージ)を壊さず にダイナミクス制御をして綺麗にまとめることができます。また、そのサウンドイメージをグラフ表示を使って視覚的に操作できます。

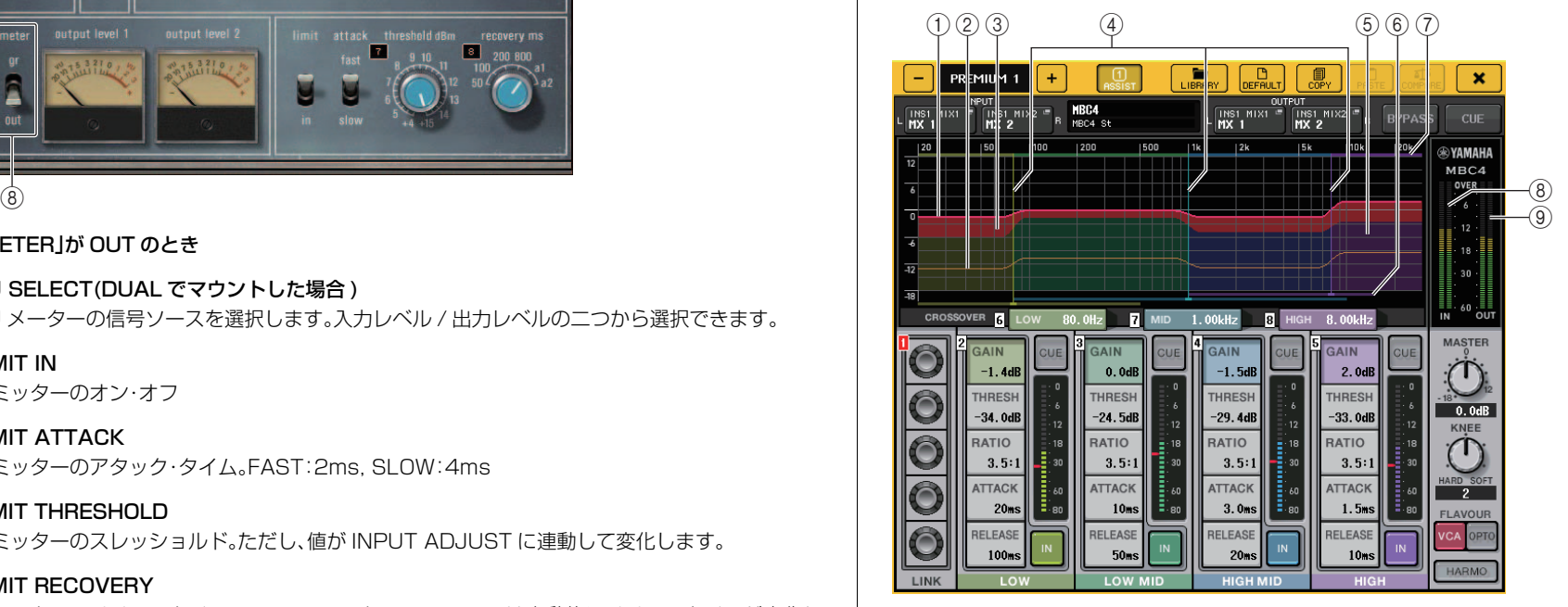

#### 1 GAIN LINE

この赤色の横線は、各バンドの GAIN パラメーターを表示します。

#### 2 MAXIMUM GR GUIDELINE

この橙色の横線は、最大 GR( ゲインリダクション ) 量の目安となるものです。目安であり、最大 GR 量を厳密に示すものではありません。

#### 3 GR ZONE

この赤色の塗りつぶし領域は、各バンドの GR( ゲインリダクション ) 量に応じて変化します。

#### (4) CROSSOVER LINE

この縦線は、各バンドの CROSSOVER パラメーターを表示します。

#### 5 CROSSOVER ZONE

このバンドカラーの塗りつぶし領域は、各バンドの CROSSOVER パラメーターに応じて変化し ます。

## 6 CROSSOVER RANGE

このバンドカラーの横バーは、各バンドの CROSSOVER パラメーターの可動範囲を表わしてい ます。

## 7 CROSSOVER BAND WIDTH

このバンドカラーの横バーは、各バンドの CROSSOVER パラメーターに応じて変化します。

## 8 INPUT メーター

入力信号のレベルが表示されます。

DUAL の場合はひとつのメーター、STEREO の場合は、2 つのメーターがそれぞれ表示されます。

#### 9 OUTPUT メーター

出力信号のレベルが表示されます。

DUAL の場合はひとつのメーター、STEREO の場合は、2 つのメーターがそれぞれ表示されます。

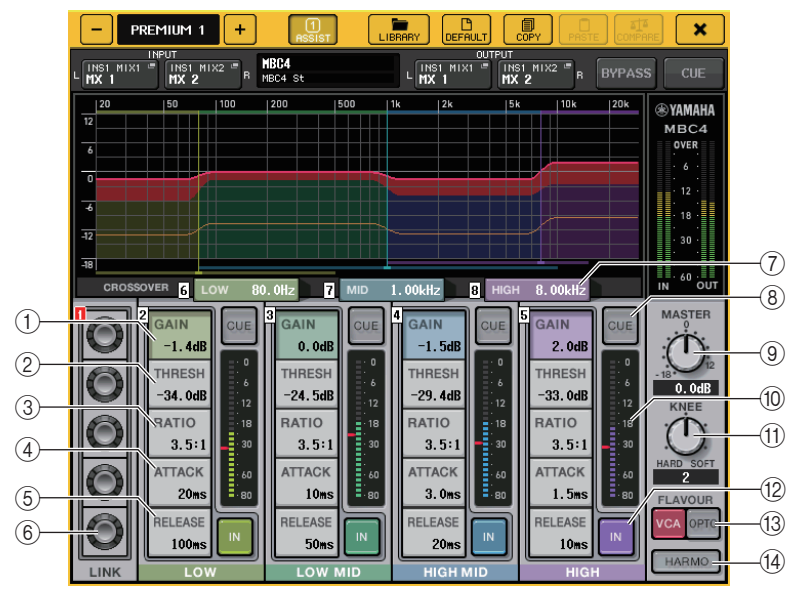

# $(1)$  GAIN

各バンドにおいて、出力ゲインを調整します。

# 2 THRESH

各バンドにおいて、コンプレッサーがかかりはじめるレベルを調整します。その値は、⑩ INPUT メーター内に赤色のマーカーでも表示されます。

# 3 RATIO

各バンドにおいて、圧縮率を調節します。

#### (4) ATTACK

各バンドにおいて、コンプレッサーがかかりはじめるアタックタイムを調節します。

#### $(5)$  RFI FASE

各バンドにおいて、コンプレッサーのリリースタイムを調節します。

# 6 LINK ノブ

LINK ノブを選択すると以下の様な表示になり、該当するパラメーターにおいて、4 バンドで連動 して調整できます。ただし、いずれかの帯域のパラメーターの最大値あるいは最小値に達したところで連動動作は止まります。

連動調整できるパラメーターは以下のようにバンドカラーになります。

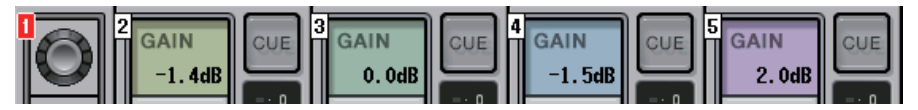

# 7 CROSSOVER

各バンドに帯域分割する時のクロスオーバー周波数を調整します。

# **(8) CUE ボタン**

各バンドにおいて、そのバンドの出力をキューモニターします。CUE ボタンがオンの場合、以下のようにボタンの色が変化します。

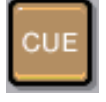

IN ボタンがオフの場合、コンプレッサーをかけていない状態の音をキューモニターします。 複数バンドの CUE ボタンをオンにできます。

- 9 MASTER GAIN ノブ 最終出力信号のゲインを調整します。
- 0 INPUT メーター

各バンドへの音声信号の入力レベルが表示されます。

(f) KNEE ノブ

コンプレッサーのニーを調整します。

B IN ボタン

各バンドのオン / オフを切り替えます。

このボタンがオフの場合、該当バンドカラーの塗りつぶし領域が以下の様に灰色に変わります。

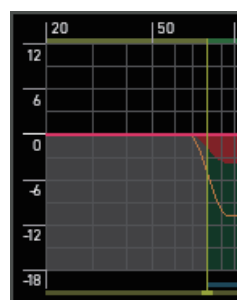

またこのボタンがオフの場合、該当するバンドの COMPRESSOR フィールドが灰色に変わります。

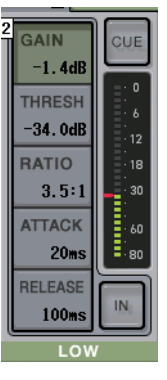

このボタンがオフの場合でも、各パラメーターの調整はできます。

#### (3) FLAVOUR ボタン

コンプレッサーの種類に関して、正確に動作する VCA とナチュラルに動作する OPTO を切 り替えます。

#### (4) HARMONICS ボタン

アナログ回路をエミュレーションした音楽的な倍音の、オン / オフを切り替えます。

# **グラフィック EQ/ パラメトリック EQ/ エフェクト / プレミアム ラックのライブラリーを操作する**

# **■ GEQ/PEQ ライブラリー**

GEQ や PEQ の設定をストア / リコールするには、「GEQ ライブラリー」または「PEQ ライブラリー」 を使用します。CL シリーズで使用するすべての GEQ や PEQ で、この GEQ ライブラリーや PEQ ラ イブラリーを使用できます。GEQ ライブラリーには 31BandGEQ と Flex15GEQ の 2 つのタイプ がありますが、タイプ違いでもリコールできます。ただし、Flex15GEQ においては、使用しているバン ド数が 15 バンド以下の 31BandGEQ のみ Flex15GEQ にリコールできます。

ライブラリーからリコールできる設定数は 200 です。000 番は読み込み専用のプリセットで、そのほ かのライブラリー番号は自由に読み書きできます。

GEQ ライブラリーを呼び出すには、GEQ EDIT 画面が表示されているときに、画面の上部にある LIBRARY ボタンを押します。

同様に、PEQ ライブラリーを呼び出すには、PEQ EDIT 画面が表示されているときに、画面の上部にあ る LIBRARY ボタンを押します。

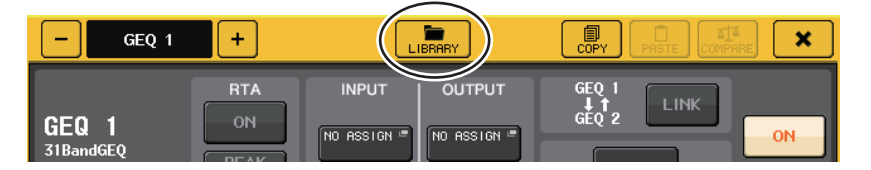

#### **NOTE**

- ・ GEQ1 台ごとにストア / リコールが行なわれます。ラックに対して 2 台分の Flex15GEQ や 8BandPEQ は A/B 個別にストア / リコールすることができます。
- ・ GEQ EDIT 画面や PEQ EDIT 画面を表示させるには、GEQ フィールドのラックコンテナを押 します。

# **■ エフェクトライブラリー**

エフェクトの設定をストア / リコールするには、「エフェクトライブラリー」を使用します。エフェクト ライブラリーからリコールできる設定数は 199 個です。1 <sup>~</sup> 27 番の設定は読み込み専用のプリセッ トで、それぞれエフェクトタイプの 1 <sup>~</sup> 27 に対応しています。その他のライブラリー番号は、自由に 読み書きできます。

エフェクトライブラリーを呼び出すには、EFFECT EDIT 画面が表示されているときに、画面の上部に ある LIBRARY ボタンを押します。

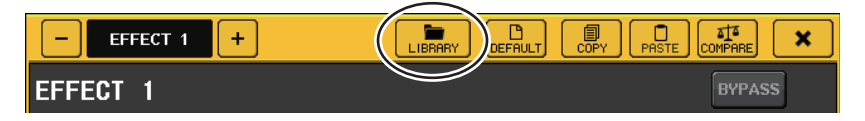

# **■ プレミアムラックライブラリー**

プレミアムラックの設定をストア / リコールするには、各プレミアムラックのライブラリーを使用しま す。各ライブラリーは 000 <sup>~</sup> 100 番まであり、000 はプリセットタイプになっています。000 番以 外は自由に読み書きできます。

プレミアムラックライブラリーを呼び出すには、各タイプの画面が表示されているときに、画面の上部にある LIBRARY ボタンを押します。

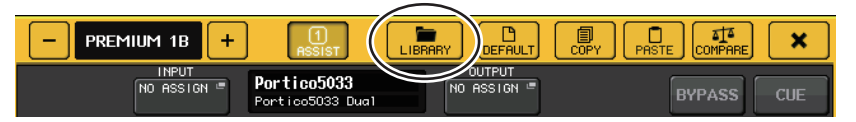

# **I/O デバイスと外部ヘッドアンプ**

ここでは、CL シリーズに接続する I/O デバイスや外部ヘッドアンプの操作について説明します。この 操作の前に DANTE SETUP にてマウントする I/O デバイスを決定してください。詳しくは[「Dante](#page-262-0) [オーディオネットワークにある](#page-262-0) I/O デバイスをマウントする」 ( <sup>→</sup> [P.263](#page-262-0)) をご参照ください。

# **I/O デバイスを利用する**

CL シリーズは、Dante 端子に接続した I/O デバイス (R シリーズなど ) を、チャンネルごとにリモー ト操作できます。

# <span id="page-172-0"></span>**I/O デバイスのパッチ**

Dante 端子に接続した I/O デバイスと Dante オーディオネットワークとのパッチを行ないます。

# **手順**

- **1.** CL シリーズと I/O デバイスを接続する。
- **2.** ファンクションアクセスエリアの I/O DEVICE ボタンを押す。
- **3.** I/O DEVICE 画面上部の DANTE PATCH タブを押す。
- **4.** I/O DEVICE 画面(DANTE PATCH ページ)で、DANTE INPUT PATCH ボタンを押す。
- **5.** AUTO SETUP ボタンを押す。 個別にパッチを変更する場合は、ポート選択ボタンを押す。
- **6.** I/O DEVICE 画面(DANTE PATCH ページ)で、I/O デバイスを選んで押す。
- **7.** OUTPUT PATCH 画面で、ポート選択ボタンを押す。
- **8.** PORT SELECT 画面で、出力ポートを選択する。

# <span id="page-172-1"></span>**I/O DEVICE 画面(DANTE PATCH ページ)**

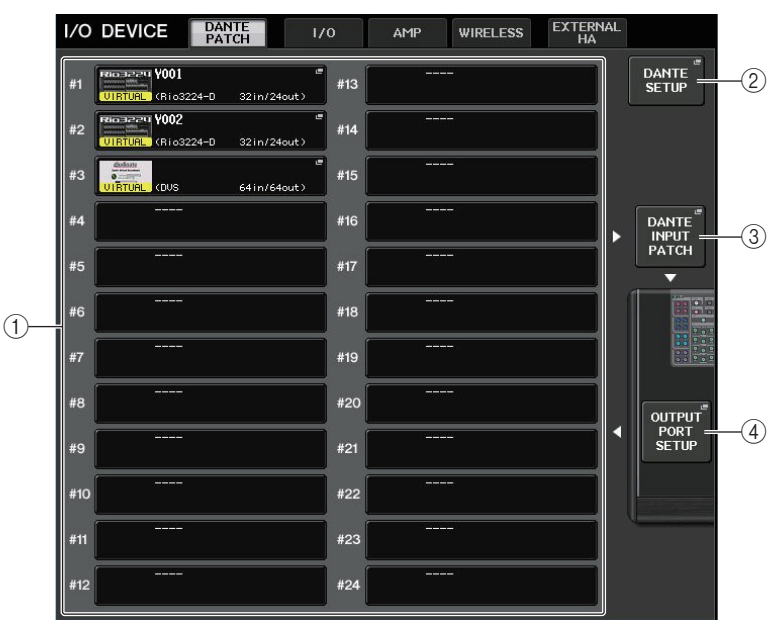

# <span id="page-172-2"></span>1 I/O デバイスリスト

I/O デバイスの ID 番号、機種名を表示します。

ここを押すと、コンソールの出力ポートから I/O デバイスへのパッチを設定する OUTPUT PATCH 画面が表示されます。以前設定されて、現在は Dante オーディオネットワークに存在し ていない機器がある場合は、その機器の左下に「VIRTUAL」と黄色で表示されます。同じ ID で DEVICE TYPE が異なる機器が接続されている場合は、その機器の左下に「CONFLICT」と赤色 で表示されます。同じ ID が複数見つかった場合は、その機器の左下に「DUPLICATE」と黄色で表 示されます。

#### 2 DANTE SETUP ボタン

このボタンを押すと、オーディオネットワークの設定を行なう DANTE SETUP 画面が表示され ます。

#### 3 DANTE INPUT PATCH ボタン

このボタンを押すと、I/O デバイスからコンソールに入力する 64 チャンネルを選ぶ DANTE INPUT PATCH 画面が表示されます。

#### (4) OUTPUT PORT SETUP ボタン

このボタンを押すと、コンソールの出力ポートから I/O デバイスに出力する 64 チャンネルを選 ぶ OUTPUT PORT 画面の PATCH VIEW1 タブが表示されます。

# **DANTE INPUT PATCH 画面**

I/O DEVICE 画面(DANTE PATCH ページ)で、DANTE INPUT PATCH ボタンを押すと表示されま す。I/O デバイスからコンソールに入力する 64 チャンネルを設定します。

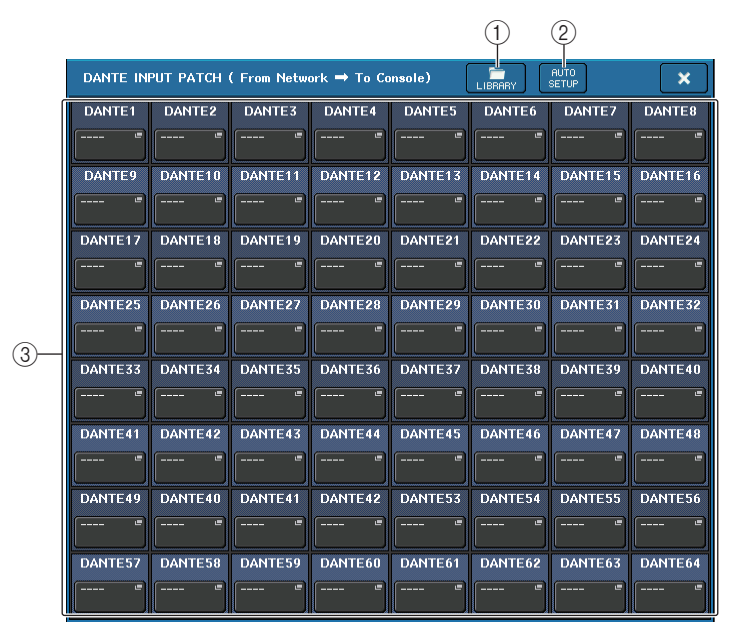

#### 1 LIBRARY ボタン

DANTE INPUT PATCH の設定をライブラリーとしてストア / リコールします。ライブラリー には 10 種類の設定を保存できます。

# **NOTE**

- ・ I/O デバイスの登録状態がストアしたときと異なるデータをリコールする場合、I/O デバイス リストに登録されていないデバイスへのパッチは、リコールされずに現状を維持します。(R シ リーズや外部の CL シリーズの場合は、リコールします。)
- ・ また、UNIT ID がストアしたときと異なっている場合も、リコールはされずに現状を維持しま す。

#### 2 AUTO SETUP ボタン

現在の I/O デバイスの接続状況を把握して、I/O デバイスリストの登録順に自動的にコンソール への入力パッチを行ないます。

押すと自動パッチの実行を確認するポップアップが表示されますので、OK を押すと実行されま す。CANCEL を押すとそのまま元の画面に戻ります。

(3) ポート選択ボタン

が表示されます。

このボタンを押すと、PORT SELECT 画面が表示されます。 ボタンの上段は「Dante Device ID 番号 (16 進 ) -チャンネル番号 (10 進 )」

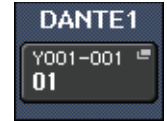

ボタンの下段は各ポートのチャンネルラベル (Dante Audio Channel Label) の先頭の 8 文字が表示されます。

パッチが AES67 を介したオーディオ接続になっている場合は "AES67" が表示されます。 パッチがない場合は、上段に「---」と表示され、下段は表示なしとなります。

#### **NOTE**

- ・ CL シリーズがサポートしている I/O デバイス以外の製品を接続した場合、ボタン上段の表示 が「DEVICE LABEL の先頭 4 文字 ― チャンネル番号 (10 進 )」となります。
- ・ CL シリーズをマウントしている場合、ボタン上段の表示が「CL#X(X はマウントしている CL の ID 番号 )」となります。
- ・ Dante Audio Channel Label が設定されていない場合、下段はチャンネル番号に相当した数字が表示されます。
- ・ Dante Audio Channel Label の設定は、Audinate 社のソフトウェア「Dante Controller」で行ない ます。最新の情報は、ヤマハプロオーディオのウェブサイトをご参照ください。https://www.yamaha.com/proaudio/
- ・ AES67 モードで使用するには、Audinate 社のソフトウェア「Dante Controller」が必要です。 AES67 を介したルーティングは Dante Controller からのみ可能です。
- ・ オフラインで AES67 を介したパッチが設定されているチャンネルについては、該当機器と接 続したときに、該当機器側に保存されているパッチ設定に同期されます。

# **PORT SELECT 画面**

DANTE INPUT PATCH 画面や OUTPUT PATCH 画面で、ポート選択ボタンを押すと表示されま す。パッチを変更する場合に入出力ポートを選択します。

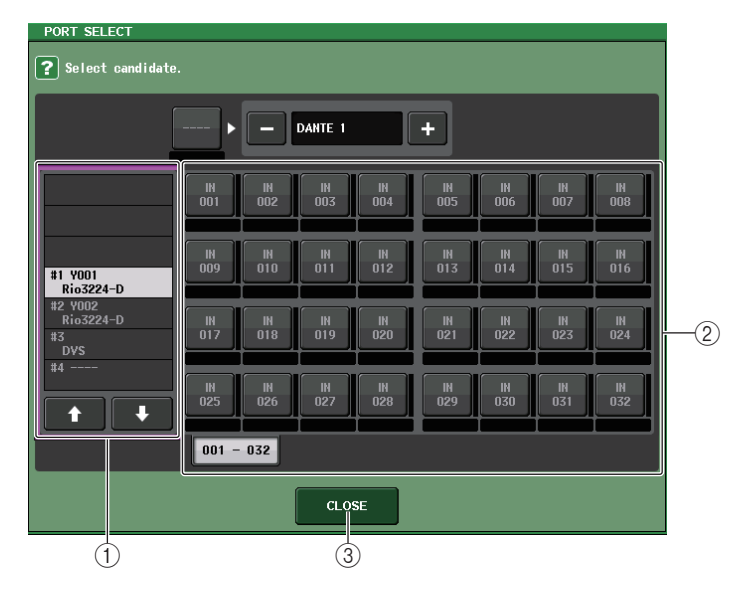

# (1) カテゴリー選択リスト

設定したい入力ポートのある I/O デバイスを選びます。

#### (2) ポート選択ボタン

入力ポートを設定します。

#### 3 CLOSE ボタン

設定を終了して画面を閉じます。

# **OUTPUT PATCH 画面**

I/O DEVICE 画面(DANTE PATCH ページ)で、I/O デバイスを選んで押すと表示されます。アウト プットパッチを設定します。

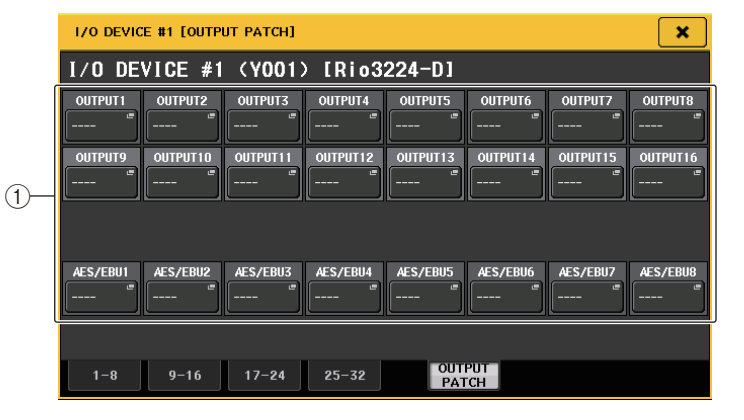

#### (1) ポート選択ボタン

押すと、PORT SELECT ポップアップ画面が表示されます。

# **R シリーズをリモート操作する**

Dante 端子に接続した R シリーズをリモート操作します。

#### **手順**

- **1.** I/O DEVICE 画面上部の I/O タブを押して、I/O DEVICE 画面(I/O ページ)を表示させる。
- **2.** HA 機能を持つ I/O デバイスがマウントされたラックを押す。
- **3.** I/O DEVICE HA 画面を開いて、I/O デバイスの HA をリモート操作する。
- **4.** インプットチャンネルからリモート操作する場合は SELECTED CHANNEL VIEW 画面が表示さ れていなければ、セレクテッドチャンネルセクションのいずれかのノブを押す。
- **5.** 操作したいチャンネルのGAIN/PATCHフィールドを押して、GAIN/PATCH 画面を表示させる。
- **6.** GAIN/PATCH 画面で、I/O デバイスの HA を操作する。
- **7.** 操作が終わったら、× マークを押して画面を閉じる。
- **8.** OUTPUT 側の I/O デバイスがマウントされたラックを押す。
- **9.** OUTPUT PATCH 画面で、必要に応じて出力ポートの設定をする。 設定は「I/O [デバイスのパッチ](#page-172-0)」の手順 7 ( <sup>→</sup> [P.173](#page-172-0)) 以降をご参照ください。

# **I/O DEVICE 画面(I/O ページ)**

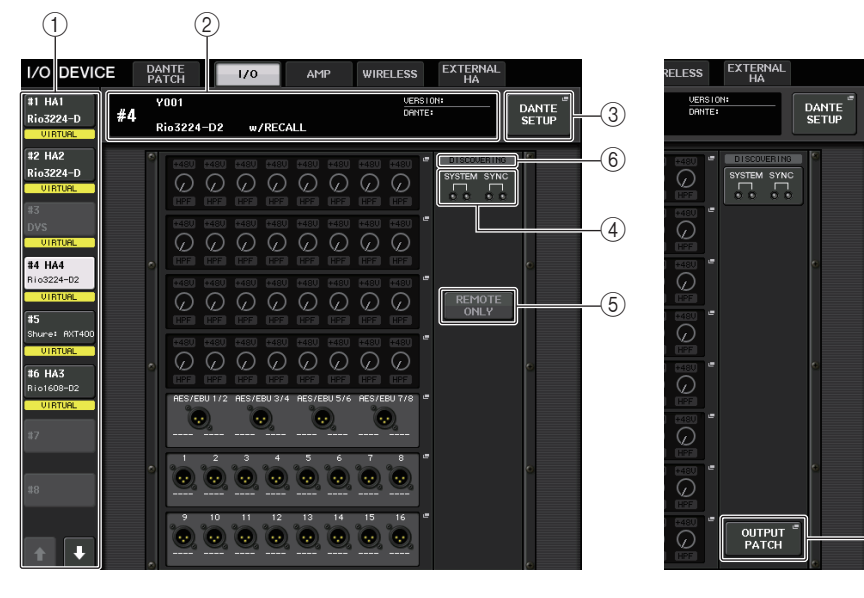

## (1) 表示切り替えボタン

このボタンを押すと、対応する I/O デバイスが表示されます。このボタンを押し続けると、該当す る I/O デバイスの全 LED が点滅します。

このボタンの下に表示される VIRTUAL/CONFLICT/DUPLICATE については、[P.173](#page-172-1) の① 「I/O [デバイスリスト](#page-172-2)」をご参照ください。

DANTE SETUP 画面で CONSOLE ID 選択ボタンを OFF にしている場合、各機器の表示切り 替えボタンに NOT CTRL と表示されます。

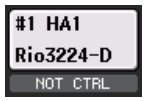

DANTE PATCH 画面などで表示されるアイコンにも NOT CTRL が表示されます。

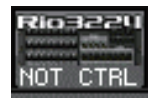

# 2 ID/ 機種名表示

I/O デバイスの ID 番号、機種名、バージョンを表示します。 REMOTE HA SELECT 画面で WITH RECALL ボタンをオンに設定している場合、「w/ RECALL」が表示されます。マウントしている機器の +48V MASTER スイッチがオンに設定さ れている場合、「+48V MASTER」が表示されます。

#### 3 DANTE SETUP ボタン

このボタンを押すと、オーディオネットワークの設定を行なう DANTE SETUP 画面が表示され ます。

#### (4) SYSTEM/SYNC インジケーター

エラー/ 警告 / インフォメーションの各メッセージを表示します。メッセージの詳細に関しては、 一覧表 ( <sup>→</sup> [P.284](#page-283-0)) をご参照ください。

システムや同期の状態をすぐに確認できるように、エラーやインフォメーションのアイコンを表示します。

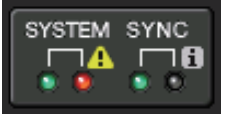

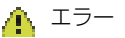

■■ インフォメーション

これらのアイコンをタッチすると、ディスプレイの下部にエラーやインフォメーションの内容が表示されます。

RACK の表示切り替えボタンの右上には、SYSTEM または SYNC でエラーが発生していると きにエラーのアイコンが表示されます。

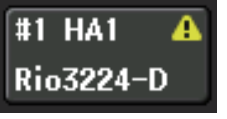

#### 5 REMOTE ONLY ボタン

I/O デバイス本体で操作できる機器の場合に表示されます。

オンにすると I/O デバイス 本体での操作を禁止して、リモートコントロールのみ操作できるよう になります。REMOTE ONLY ボタンの操作は、REMOTE HA SELECT 画面で WITH RECALL ボタンをオンにしているコンソールでのみオン / オフを切り替えできます。

#### 6 REMOTE CONTROL STATUS インジケーター

リモートコントロールできる機器で表示されます。リモートコントロールの設定状況を表示します。

# (7) OUTPUT PATCH ボタン

I/O DEVICE としてチャンネル数の多い機器を選択しているときに表示されます。押すと OUTPUT PATCH 画面を開きます。

 $^\odot$ 

# ■ **HA** 表示

I/O デバイスの HA の設定を表示します。画面を押すと、HA の詳細を設定する I/O DEVICE HA 画面 が表示されます。

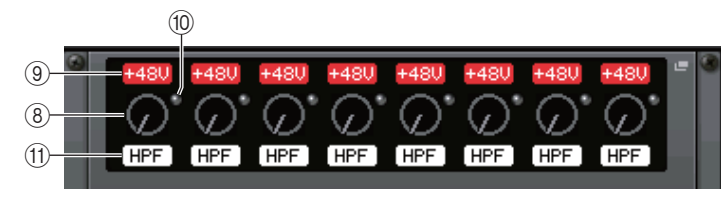

任意のインプットチャンネルの [SEL] キーを押すと、対応するポートが点灯します(外部の CL シリー ズは点灯しません)。

#### 8 アナログ GAIN ノブ

アナログゲインの設定値を表示します。この画面は表示のみで、値を変更することはできません。

9 +48V インジケーター

ポートごとの +48V ファンタム電源のオン / オフ状態を表示します。

#### 0 OVER インジケーター

入力レベルがクリップしたことを示すインジケーターです。

#### (ft) HPF インジケーター

ポートごとのハイパスフィルターのオン / オフ状態を表示します。

# ■ **INPUT** 表示

REMOTE HA ASSIGN にアサインされていない I/O デバイスの INPUT を表示します。

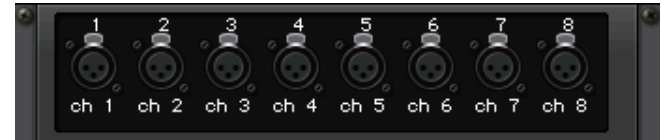

任意のインプットチャンネルの [SEL] キーを押すと、対応するポートが点灯します(外部の CL シリー ズは点灯しません)。

# ■ **OUTPUT** 表示

I/O デバイスの OUTPUT を表示します。画面を押すと、I/O デバイスの出力ポートを設定する OUTPUT PATCH 画面が表示されます。

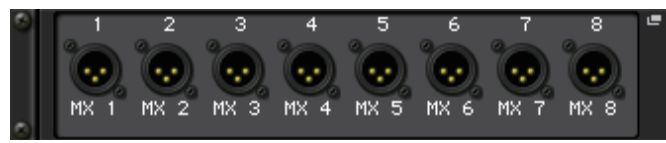

任意のアウトプットチャンネルの [SEL] キーを押すと、対応するポートが点灯します(外部の CL シ リーズは点灯しません)。

# **■ RMio64-D 表示**

RMio64-D のパネルを表示します。ボタンを押すことで設定を変更できます。

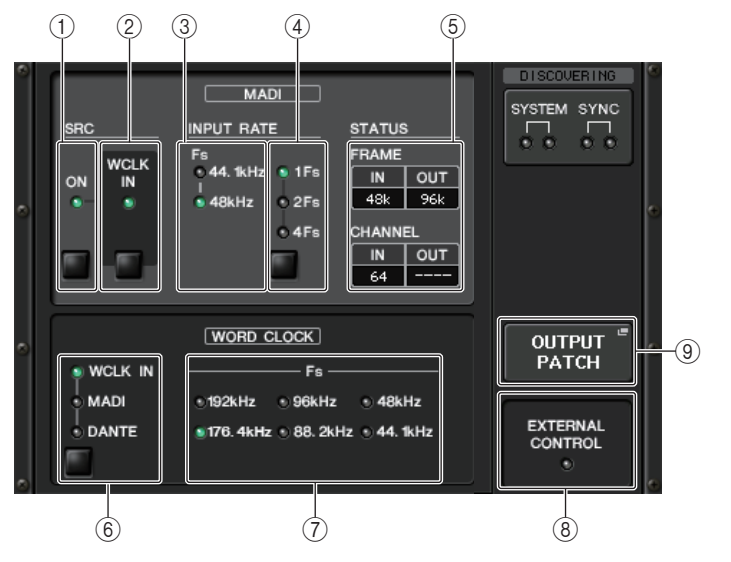

#### 1 MADI SRC ON インジケーター MADI SRC ON ボタン

SRC (Sampling Rate Converter) のオン / オフを切り替えます。

2 MADI SRC WCLK IN インジケーター MADI SRC WCLK IN ボタン

RMio64-D のリアパネルの MADI WCLK IN FOR SRC 端子から入力されているワードクロッ クを SRC の基準クロックとして使用する ( 点灯 )/ 使用しない ( 消灯 ) を切り替えます。

3 MADI INPUT RATE Fs 44.1kHz インジケーター MADI INPUT RATE Fs 48kHz インジケーター

MADI の入力信号が 44.1 kHz ベースか 48 kHz ベースかを自動判別して点灯します。有効な MADI の入力信号がないときは消灯します。

(4) MADI INPUT RATE 1Fs インジケーター MADI INPUT RATE 2Fs インジケーター MADI INPUT RATE 4Fs インジケーター MADI INPUT RATE 1Fs/2Fs/4Fs ボタン

#### MADI の入力周波数に合わせて 1Fs (1 倍 )/2Fs (2 倍 )/4Fs (4 倍 ) を選択します。たとえば MADI の入力信号が 192 kHz (48 kHz の 4 倍 ) のときは、MADI INPUT RATE Fs 48kHz イ ンジケーターが点灯していることを確認して「4Fs」を選択します。

# **NOTE**

「2Fs」選択時は、MADI 入力信号のフレーム周波数 (48 kHz/96 kHz) を本体が自動判別します。

# 5 MADI STATUS INPUT ステータス

MADI STATUS OUTPUT ステータス

MADI の入力信号と出力信号の情報 ( フレーム周波数 / チャンネル数 ) を表示します。

#### 6 WORD CLOCK WCLK IN インジケーター

WORD CLOCK MADI インジケーター WORD CLOCK DANTE インジケーター WORD CLOCK WCLK IN/MADI/DANTE ボタン

ワードクロックソースを選択します。

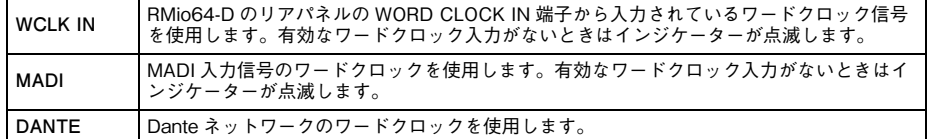

#### 7 WORD CLOCK Fs インジケーター

本体が動作しているワードクロック周波数を表示します。同期が取れていないときは点滅します。

#### 8 EXTERNAL CONTROL インジケーター

外部からのリモートコントロールでのみ操作できるパラメーターが有効になっているときに点灯します。

リモートコントロールで操作できるパラメーターについては RMio64-D の取扱説明書の「リ モートコントロール」をご参照ください。

#### 9 OUTPUT PATCH ボタン

このボタンを押すと、RMio64-D の出力ポートを設定する OUTPUT PATCH 画面が表示され ます。

#### **■ RSio64-D 表示**

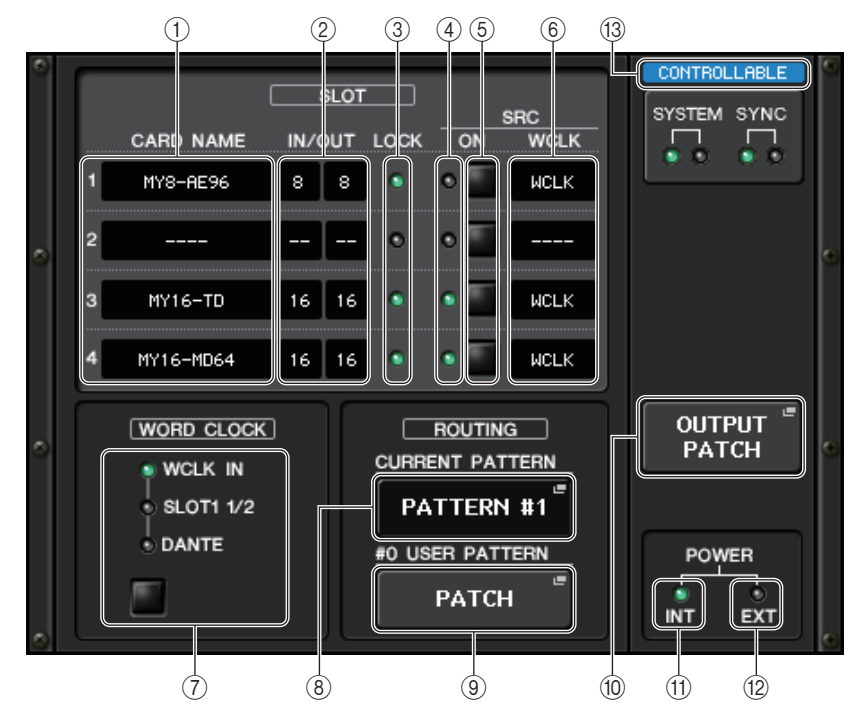

## (1) カード名

スロット 1 <sup>~</sup> 4 に装着されている各カードの名前が表示されます。未装着の場合は、「----」と表示 されます。

#### 2 IN/OUT PORT

スロット 1 <sup>~</sup> 4 に装着されている各カードの入力ポート数および出力ポート数が表示されます。 カードが装着されていない場合は、「--」と表示されます。

#### 3 SLOT1 <sup>~</sup> 4 LOCK インジケーター

スロット 1 <sup>~</sup> 4 のワードクロックの状態 ( ステータス ) を表示します。正常に動作しているとき は、緑色で点灯します。

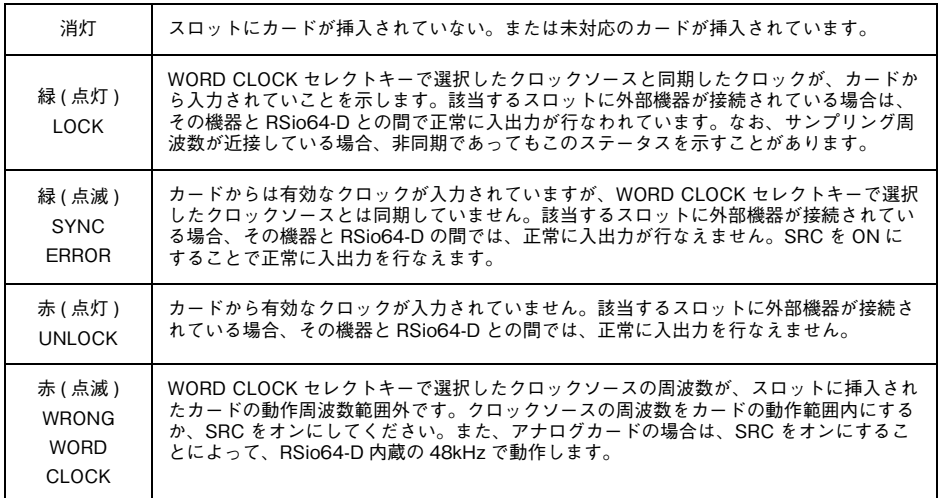

#### $(4)$  SLOT1  $\sim$  4 SRC インジケーター

スロット 1 <sup>~</sup> 4 の SRC(Sampling Rate Converter) の状態を表示します。

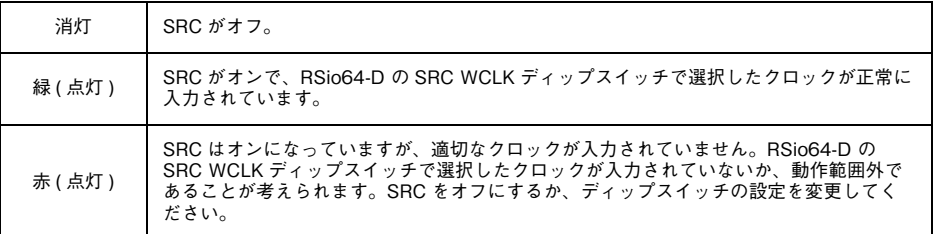

## **NOTE**

スロットに挿入した Mini-YGDAI カードへの SRC クロックは、RSio64-D の SRC WCLK ディップスイッチで選択します。

#### 5 SLOT1 <sup>~</sup> 4 SRC ボタン

スロットの IN 側、OUT 側両方の SRC のオン / オフをスロットごとに切り替えます。

#### 6 WCLK 表示

RSio64-D に Mini-YGDAI カード MY8-AE96S が挿入されているとき、カードの内蔵サンプ リングレートコンバーター機能がオンになった場合、「CARD」と表示されます。カードの内蔵サンプリングレートコンバーター機能がオフになると「SLOT」という表示になります。

#### 7 WORD CLOCK セレクトボタン

- RSio64-D 本体のワードクロックソースを選択します。
- ・ WORD CLOCK WCLK IN インジケーター
- ・ WORD CLOCK SLOT1 1/2 インジケーター
- ・ WORD CLOCK DANTE インジケーター

RSio64-D 本体のワードクロックソースの状態を表示します。

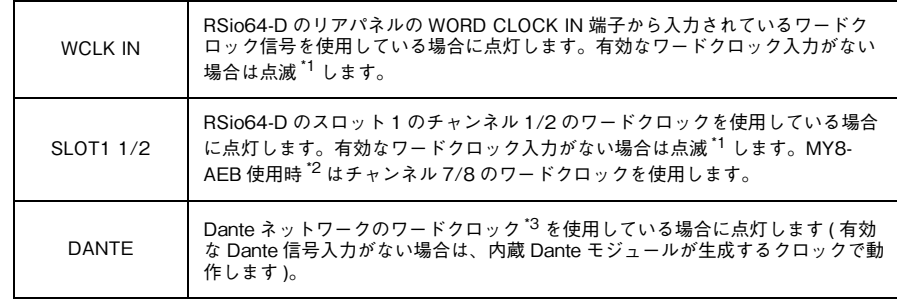

\*1 点滅時は Dante ワードクロック<sup>\*3</sup> で動作し、入出力が行なえます。

\*2 MY8-AEB を使用する場合は、カードの AE <sup>⇔</sup> RSVD スイッチを RSVD 側に設定してからご使用ください。

\*3 Dante ワードクロックの周波数を変更する場合は、Dante Controller を使用してください。

#### 8 CURRENT PATTERN ボタン

ボタンを押すと、RSio64-D 本体内で現在選択されているルーティングパターンを表示します。 RSio64-D でルーティングパターンを切り替えた場合は、3 秒経つと反映されます。

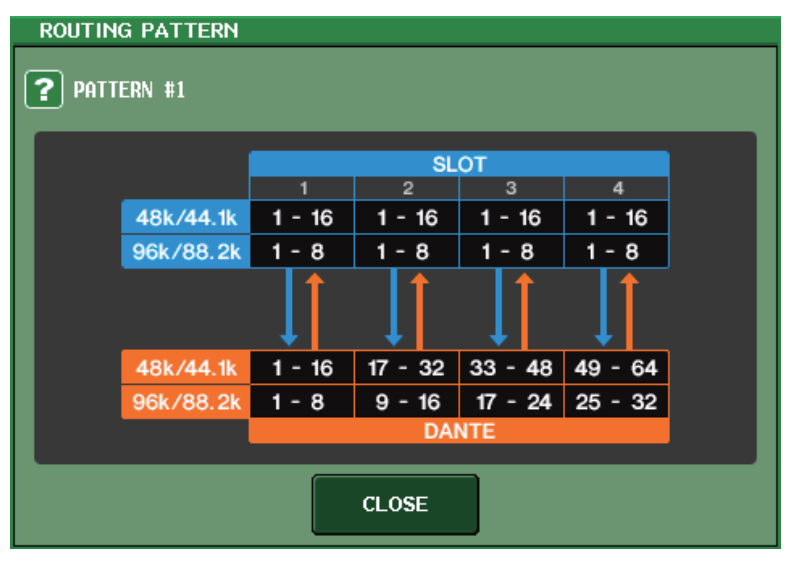

#### 9 USER PATTERN ボタン

ボタンを押すと、RSio64-D 本体内のルーティングユーザーパターンを設定する画面が開きま す。スロットおよび Dante のそれぞれの出力ポートへのパッチを設定します。

#### **NOTE**

スロットからスロットへのパッチ ( 同一スロットへのパッチも含む ) も可能ですが、Dante か ら Dante へのパッチには対応しておりません。

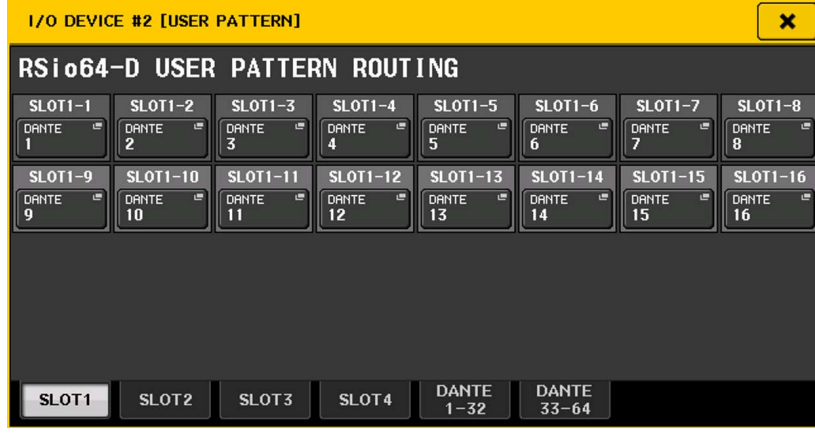

#### 0 OUTPUT PATCH ボタン

このボタンを押すと、RSio64-D に出て行く Dante 64ch を設定する OUTPUT PATCH 画面 が表示されます。

#### (11) POWER INT インジケーター

RSio64-D の AC IN 電源の通電状態を表示します。電源スイッチがオフの場合は、AC IN への電 源の供給状態によらず消灯します。

#### B POWER EXT インジケーター

RSio64-D の EXT DC INPUT 電源の通電状態を表示します。電源が供給されていれば点灯しま す。電源スイッチの状態には影響されません。

#### C コントロールステータスインジケーター

デバイスのコントロール状態を表示します。

コントロール対象のデバイスを探している状態

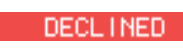

コントロール対象のデバイスを発見できているが、接続を拒否されている状態

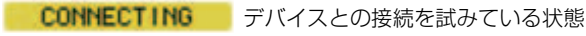

デバイスとの同期中

CONTROLLABLE デバイスのコントロールが可能な状態

# **サードパーティー製機器の HA コントロール機能**

対応するサードパーティー製機器の HA( ヘッドアンプ ) を、コンソールからコントロールできます。 DANTE SETUP 画面から HA コントロール可能なデバイスとして登録することで、HA のコントロー ルができるようになります。

#### **NOTE**

PREVIEW モード中の、コンソールからの HA パラメーター変更はデバイスに反映されません。 REMOTE HA ASSIGN 画面で "WITH RECALL" の オン / オフの設定ができます。 シーンライブラリーへのストア / リコール、ファイルへのセーブ / ロードができます。

登録できるデバイスの数は R シリーズを含めて最大 8 台です。R シリーズも含めて、登録済みのデバイ スと UNIT ID が重複している場合も登録できます。コントロール対象のデバイスとの接続が確立され ていない状態でも、HA パラメーターを事前に調整することができます。

#### コントロール可能なパラメーターは次のとおりです。

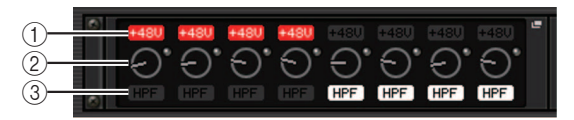

(1) HA のファンタム電源 (+48V) のオン / オフ

2 HA ゲイン

3 HA の HPF のオン / オフ
#### **NOTE**

ラック部分の右側のインジケーターには、デバイスのコントロール状態を表示します。

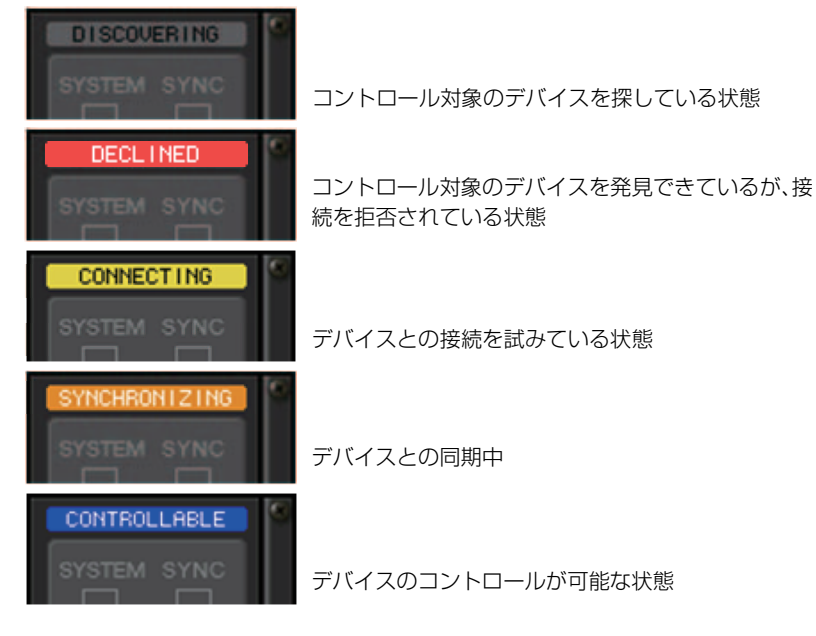

対象のデバイスをパッチしたインプットチャンネルからは次の操作ができます。

- ・ インプットチャンネルライブラリーのストア / リコール
- ・ チャンネルジョブ ( チャンネルリンクなど )
- ・ ユーザーレベルによる HA コントロールの制限 ( インプットチャンネル側から HA を操作した場合 のみ )
- ・ AG-DG LINK

#### **NOTE**

ゲインコンペンセーションに対応していないデバイスでは操作できません。

# **I/O DEVICE HA 画面**

I/O DEVICE 画面(I/O ページ)で、HA 側の I/O デバイスがマウントされたラックを押すと表示されま す。CL シリーズのディスプレイに表示されるノブやボタン、またはマルチファンクションノブを使っ て I/O デバイスの HA をリモート操作できます。

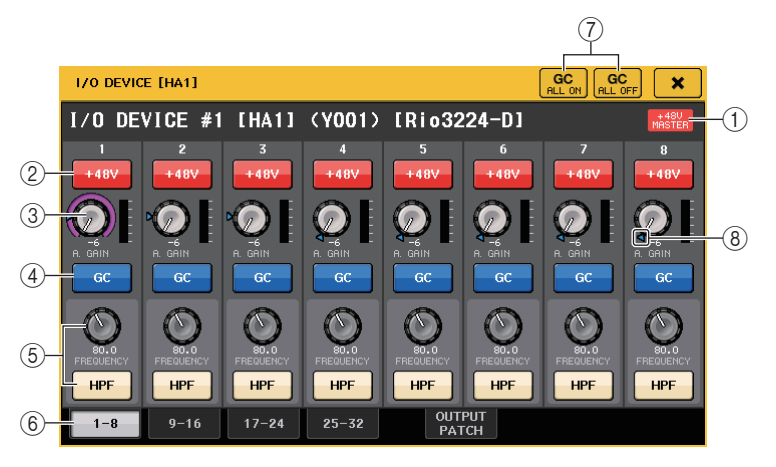

#### $(1)$  +48V MASTER

I/O デバイスのマスターファンタム電源のオン / オフ状態が表示されます ( オン / オフの切り替 えは、I/O デバイス本体で行ないます )。

#### 2 +48V ボタン

チャンネルごとのファンタム電源のオン / オフを切り替えます。

#### $(3)$  GAIN  $J\overrightarrow{J}$

I/O デバイスの HA のゲイン量を表示します。値を調節するには、ノブを押して選択し、マルチ ファンクションノブを使います。なお、ノブのすぐ右側にあるレベルメーターで、対応するポートの入力レベルを確認できます。

#### **NOTE**

CL シリーズよりも設定範囲が広い機器の場合は、CL シリーズから設定できない値がありま す。同様に、接続した機器側で設定した値が CL シリーズの設定範囲外の場合は、近似値や限界 値で表示されます。

#### (4) GC ボタン

オーディオネットワーク上の信号レベルを一定にするゲインコンペンセーションのオン / オフを 切り替えます。

#### 5 FREQUENCY ノブ /HPF ボタン

I/O デバイスの HA に内蔵されているハイパスフィルターのオン / オフ切り替え、およびカット オフ周波数の調節を行ないます。FREQUENCY ノブを押して選択すると、対応するマルチファン クションノブを使って調節できます。

#### **NOTE**

CL シリーズと設定値の変化の仕方が異なる機器の場合は、カットオフ周波数が近似値で設定 されることがあります。

#### 6 表示ポート切り替えタブ

I/O DEVICE HA 画面に表示するポートを切り替えます。

#### 7 GC ALL ON ボタン /GC ALL OFF ボタン

すべてのインプットチャンネルのゲインコンペンセーションを一括でオン / オフするボタンです。

#### 8 G.C. インジケーター

ゲインコンペンセーションがオンのときに、オーディオネットワークに出力される固定されたゲイン値を示すインジケーターです。

### ■ インプットチャンネルからリモート操作する場合

CL シリーズのインプットチャンネルから I/O デバイスの HA をリモート操作するには、操作したい チャンネルの GAIN/PATCH 画面で操作します。

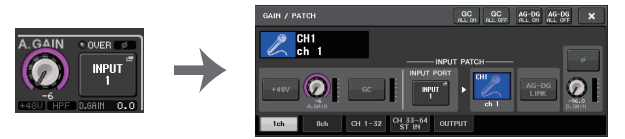

# **AMP をリモート操作する**

Dante 端子に接続した AMP をリモート操作します。

### **手順**

- **1.** I/O DEVICE 画面上部の AMP タブを押す。
- **2.** I/O DEVICE 画面(AMP ページ)で、表示された I/O デバイスを押す。
- **3.** OUTPUT PATCH 画面で、必要に応じて出力ポートの設定をする。 設定は「I/O [デバイスのパッチ](#page-172-0)」の手順 7 ( <sup>→</sup> [P.173](#page-172-0)) 以降をご参照ください。

# **I/O DEVICE 画面(AMP ページ)**

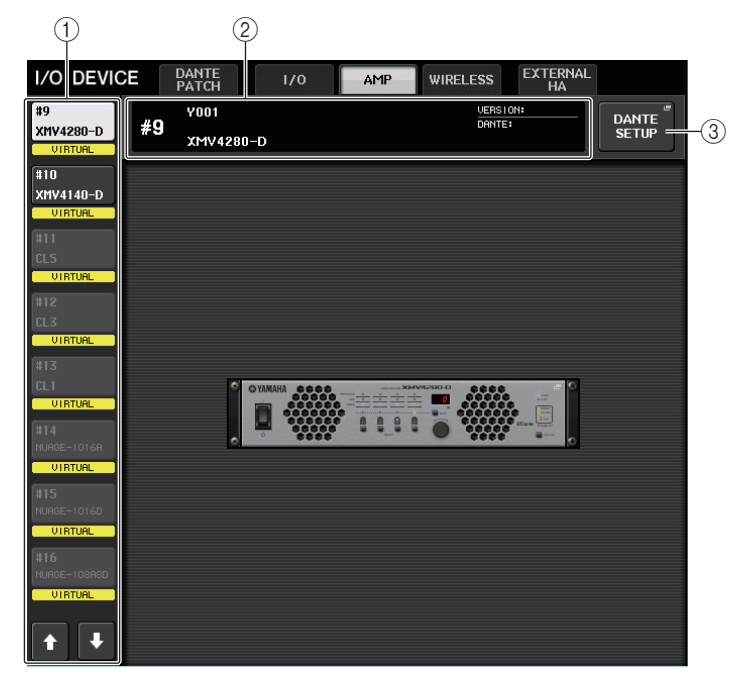

#### (1) 表示切り替えボタン

このボタンを押すと、対応する I/O デバイスが表示されます。 このボタンの下に表示される VIRTUAL/CONFLICT/DUPLICATE については、[P.173](#page-172-1) の① 「I/O [デバイスリスト」](#page-172-2)をご参照ください。

#### 2 ID/ 機種名表示

I/O デバイスの ID 番号、機種名、バージョンを表示します。

#### 3 DANTE SETUP ボタン

このボタンを押すと、オーディオネットワークの設定を行なう DANTE SETUP 画面が表示され ます。

# **ワイヤレス機器をリモート操作する**

Dante 端子に接続したワイヤレス機器をリモート操作します。

#### **NOTE**

対応機器と対応バージョンについては、ヤマハプロオーディオウェブサイトをご参照ください。

https://www.yamaha.com/proaudio/

### **手順**

- **1.** I/O DEVICE 画面上部の WIRELESS タブを押す。
- **2.** I/O DEVICE 画面(WIRELESS ページ)で、表示された I/O デバイスを押す。

# **I/O DEVICE 画面(WIRELESS ページ)**

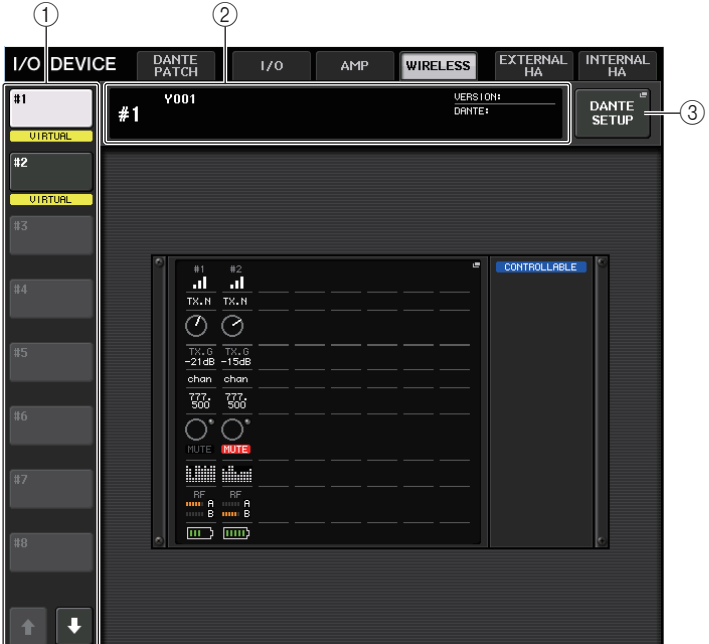

#### (1) 表示切り替えボタン

このボタンを押すと、対応する I/O デバイスが表示されます。このボタンを押し続けると、該当する I/O デバイスの全 LED が点滅します。 このボタンの下に表示される VIRTUAL/CONFLICT/DUPLICATE については、[P.173](#page-172-2) の①「I/O [デバイスリスト」](#page-172-2)をご参照ください。

#### 2 ID/ 機種名表示

I/O デバイスの ID 番号、機種名、バージョンを表示します。

#### 3 DANTE SETUP ボタン

このボタンを押すと、オーディオネットワークの設定を行なう DANTE SETUP 画面が表示されます。

### **■ ワイヤレス機器表示**

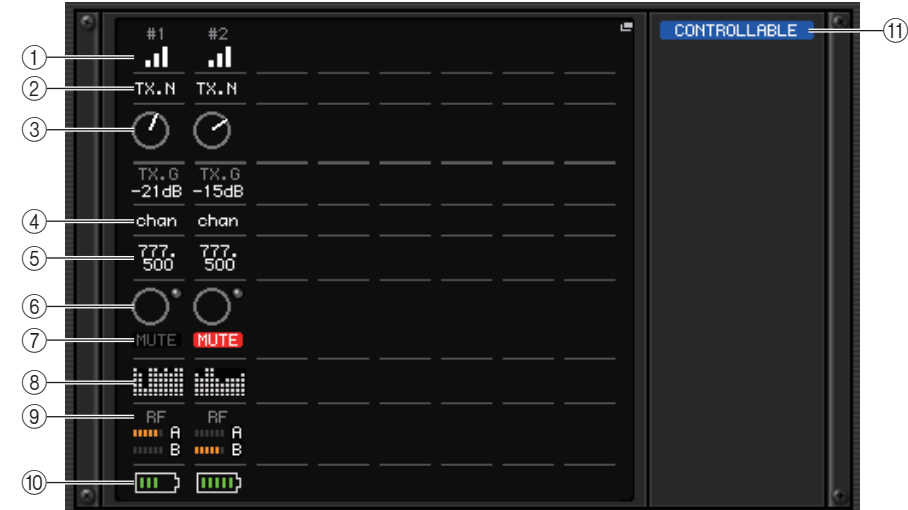

#### **NOTE**

モデルによってチャンネル数や表示される内容が異なります。

#### 1 接続状況表示

ワイヤレス機器との接続状態を表示します。機器によって表示されるアイコンが異なります。

- 2 デバイス ID( 送信機側 ) 送信機側で設定したデバイス ID が表示されます。
- 3 TX.GAIN/TX.ATT 送信機のゲイン量を表示します。この画面では表示のみで、値は変更できません。機器によって名称が変わります。

#### (4) チャンネルネーム ( 受信機側 )

受信機側で設定したチャンネルネームが表示されます。

#### 5 周波数

現在設定されている RF シグナルの周波数が表示されます。

#### $6$  RX I FVFL/RX GAIN

受信機のゲイン量を表示します。この画面では表示のみで、値は変更できません。

#### 7 MUTE インジケーター

受信機の音声信号のミュート状態 ( オン / オフ ) を表示します。

#### 8 シグナルクオリティーメーター

受信した RF シグナルの品質を表示します。縦軸が品質、横軸が時間を表しており、1 秒ごとに接 続状況の表示が更新されます。送信機から離れたり、妨害電波の影響で RF シグナルの品質が下が るとバーグラフが低くなります。Shure 社の機器では紫色、それ以外の機器では白色で表示され ます。

#### 9 RF (Radio Frequency) シグナルメーター

表示されているバーの数で RF シグナルのレベルを表示します。右側にはアクティブアンテナイ ンジケーターが表示され、どのアンテナが有効かを示します。

RF シグナルメーターは、Diversity モードのときは A、B が両方表示されます。Quadversity モードのときは A <sup>~</sup> D のうち、最も強いレベルのものが表示されます。

#### **NOTE**

バーの数と実際の RF シグナルレベル数値の関係については、各社のマニュアルなどをご参照 ください。

#### 0 電池インジケーター

表示されているバーの数で電池残量を表示します。

#### **NOTE**

バーの数と最大動作時間の関係については、各社のマニュアルなどをご参照ください。

#### (11) コントロールステータスインジケーター

デバイスのコントロール状態を表示します。

コントロール対象のデバイスを探している状態

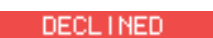

コントロール対象のデバイスを発見できているが、接続を拒否されている状態

- CONNECTING デバイスとの接続を試みている状態
- SYNCHRONIZING デバイスとの同期中

CONTROLLABLE デバイスのコントロールが可能な状態

#### **NOTE**

受信機側のコントロールが可能な状態になると、受信機側のパラメーター値がコンソール側に送信されます。

# **I/O DEVICE EDIT 画面**

I/O DEVICE 画面(WIRELESS ページ)で、ワイヤレス機器を選んで押すと表示されます。チャンネル ネームやゲインなどを設定します。オフライン状態で設定することはできません。デバイスがオンライン時に、デバイス側の設定内容が反映されます。

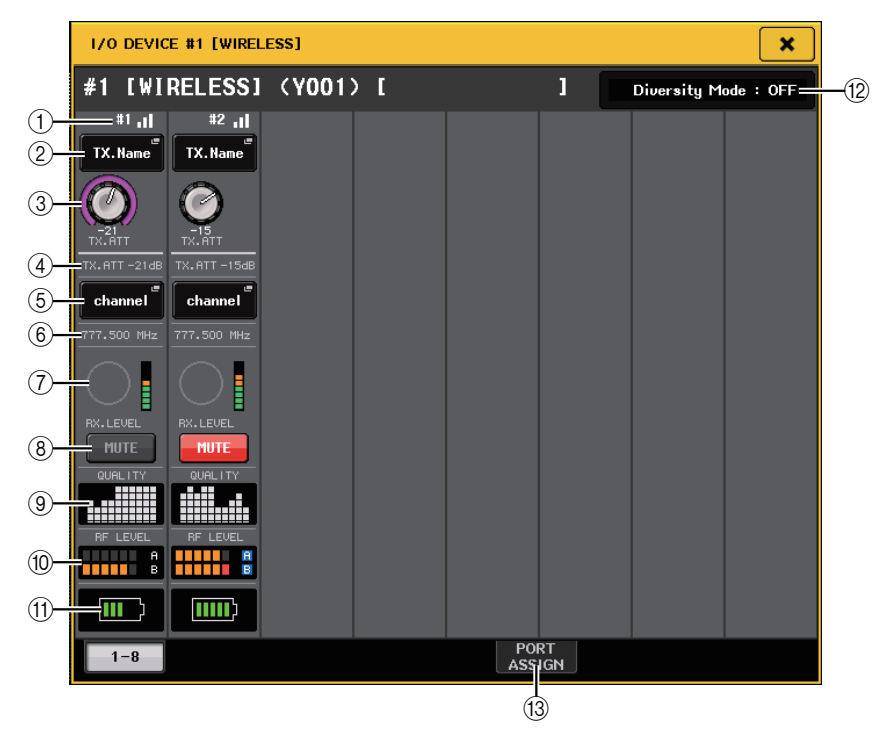

### **NOTE**

モデルによってチャンネル数や表示される内容が異なります。

#### (1) 接続状況表示

ワイヤレス機器との接続状態を表示します。機器によって表示されるアイコンが異なります。

#### 2 チャンネルネーム ( 送信機側 )

このボタンを押すと送信機側のチャンネルネームを設定する NAME 画面が表示されます。機種 によって設定できる文字数が異なります。

#### 3 TX.GAIN ノブ /TX.ATT ノブ

送信機のゲイン量を設定します。値を調節するには、ノブを押して選択し、マルチファンクションノブを使います。操作できないワイヤレス機器では、ノブが表示されません。

#### (4) TX.GAIN

送信機のゲイン値を表示します。

#### (5) チャンネルネーム ( 受信機側)

このボタンを押すと受信機側のチャンネルネームを設定する NAME 画面が表示されます。機種 によって設定できる文字数が異なります。送信機側で設定したチャンネルネームが表示されます。

#### 6 周波数

現在設定されている RF シグナルの周波数が表示されます。

#### 7 RX.LEVEL ノブ /RX.GAIN ノブ

受信機のゲイン量を設定します。値を調節するには、ノブを押して選択し、マルチファンクションノブを使います。なお、ノブのすぐ右側にあるレベルメーターで、入力レベルを確認できます。操作できないワイヤレス機器では、ノブが表示されません。

#### **(8) MUTE ボタン**

受信機の音声信号をミュートします。

#### 9 シグナルクオリティーメーター

受信した RF シグナルの品質を表示します。縦軸が品質、横軸が時間を表しており、1 秒ごとに接 続状況の表示が更新されます。送信機から離れたり、妨害電波の影響で RF シグナルの品質が下が るとバーグラフが低くなります。Shure 社の機器では紫色、それ以外の機器では白色で表示され ます。

#### 0 RF (Radio Frequency) シグナルメーター

表示されているバーの数で RF シグナル (A/B チャンネル ) のレベルを表示します。 右側にはアクティブアンテナインジケーターが表示され、どのアンテナが有効かを示します。RF シグナルメーターは、Diversity モードのときは A、B が両方表示されます。Quadversity モードのときは A <sup>~</sup> D のうち、最も強いレベルのものが表示されます。

#### **NOTE**

バーの数と実際の RF シグナルレベル数値の関係については、各社のマニュアルなどをご参照 ください。

#### (1) 電池インジケーター

表示されているバーの数で電池残量を表示します。

#### **NOTE**

バーの数と最大動作時間の関係については、各社のマニュアルなどをご参照ください。

#### (12) Mode インジケーター

Diversity Mode や Quadversity Mode の状態を表示します。

動いていない場合は「Diversity Mode:off」や「Quadversity Mode:off」と表示されます。

#### **(3) PORT ASSIGN タブ**

タブを切り替えることで、実際の入力信号がアサインされているポートを指定する画面に変わります。

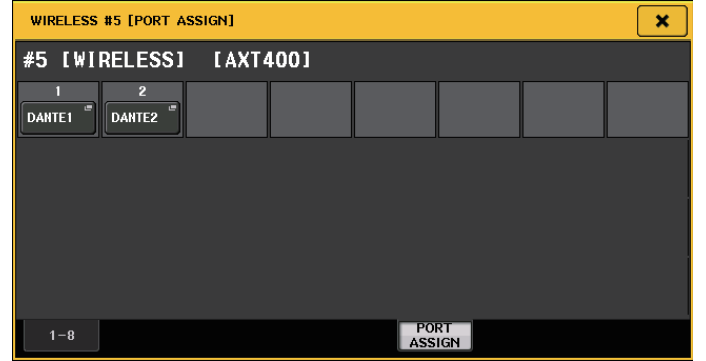

例:Shure 社 AXT400 の出力を CL 本体の OMNI 1 に接続、インプットチャンネル CH 1 にて その信号をアサインし、コントロールをしたい場合。

PORT ASSIGN ボタンを押し、PORT SELECT 画面を開きます。 実際に AXT400 の出力を接続しているポート (OMNI 1) を選択します。

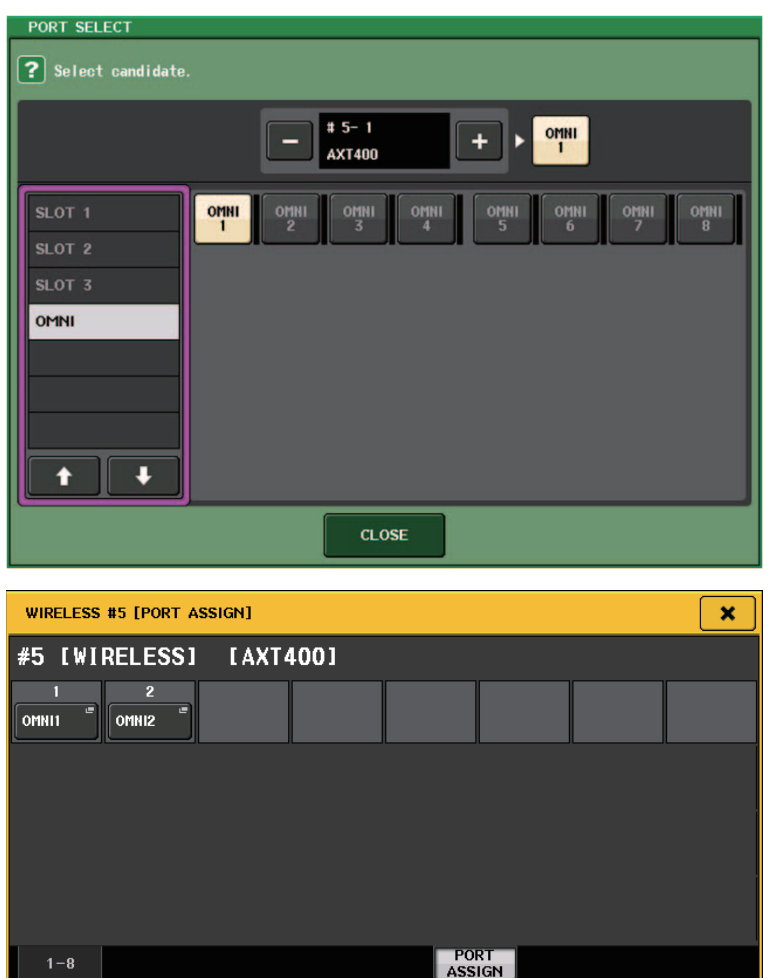

GAIN/PATCH 画面に移ります。

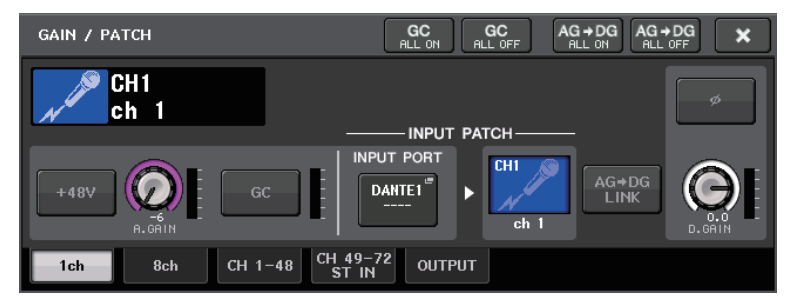

INPUT PORT ボタンを押し、PORT SELECT 画面にて AXT400 の出力信号が接続されている ポート (OMNI 1) を選択します。

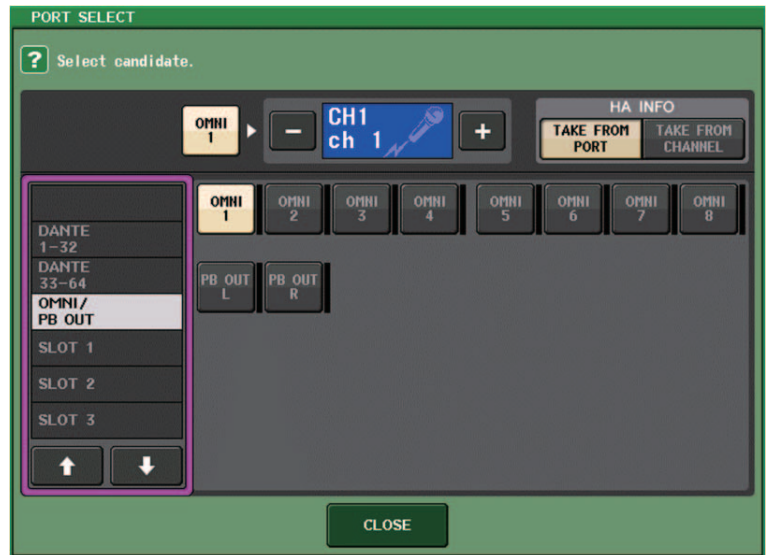

#### これにより、AXT400 の出力信号がインプットチャンネルにアサインされ、同時に AXT400 の コントロールやレベル監視がインプットチャンネルからできるようになります。

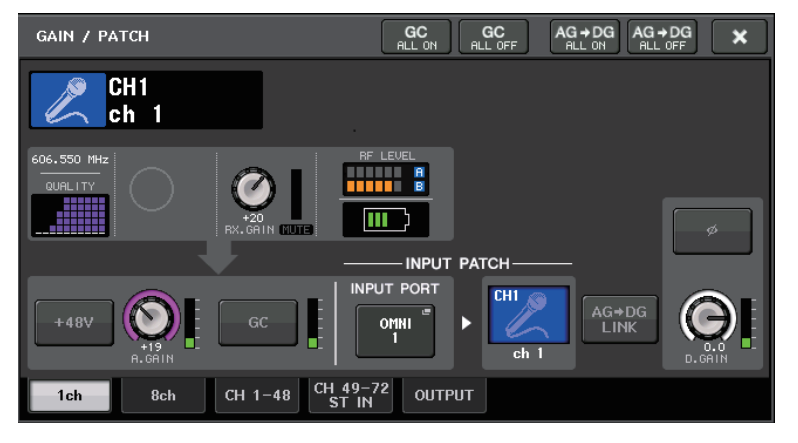

### **注意事項**

- ・ 対象となっているデバイスのマウントが外された場合、コンソール側のパラメーターは初期値に戻 ります。新たにデバイスがマウントされ、かつパッチされれば、そのデバイスのパラメーターが本体に反映されます。
- ・ ラックが NO ASSIGN 状態になった場合のみ、該当するラックへのポートアサインすべてが外れま す。
- ・ 各社デバイスのコントロールに関して、コントロールパラメーターはシーンに保存されず、コンソー ルファイルにも保存されません。
- ・ Dante Input Patch と Port Assign の両方が設定できる機器の場合は、Dante Input Patch が設 定されていると、Port Assign の設定が無視されます。

# <span id="page-186-0"></span>**外部ヘッドアンプを利用する**

スロット経由のヘッドアンプコントロールに対応した I/O カード (MY16-ES64 など ) を CL シリー ズのスロットに装着すると、外部ヘッドアンプ ( ヤマハ SB168-ES や AD8HR) のファンタム電源 (+48V) のオン / オフ、ゲイン、HPF などのパラメーターを CL シリーズからリモートコントロールで きます。

I/O カードの設定については、I/O カードの取扱説明書をご参照ください。

# **CL シリーズと AD8HR の接続**

CL シリーズを使用して AD8HR をリモート操作するには、まず EtherSound カード MY16-ES64 を CL シリーズのスロット 1 に装着して、イーサネットケーブルで NAI48-ES と接続します。次に、 NAI48-ES の HA REMOTE 端子と AD8HR の HA REMOTE 1 端子を RS422 D-sub9 ピンの ケーブルを使って接続します。この接続により CL シリーズから AD8HR のリモート操作ができます。 AD8HR に入力されたオーディオ信号を CL シリーズに送るには、AD8HR の DIGITAL OUT A ( ま たは B) と NAI48-ES の AES/EBU 端子を D-sub25 ピン AES/EBU ケーブルを使って接続しま す。NAI48-ES から CL シリーズへは MY16-ES64 経由で信号が送受信されます。

また、「デイジーチェーン」と呼ばれる接続方法を使って、複数の AD8HR を同時にリモート操作するこ ともできます。これを行なうには、AD8HR の HA REMOTE 2 端子を、2 台目の AD8HR の HA REMOTE 1 端子に接続します。NAI48-ES を使った場合、最大 6 台の AD8HR を接続できます。この とき AD8HR のオーディオ信号を CL シリーズに入力するには、CL シリーズのスロットが 1 つに対 して 16 チャンネルまでの入力のため、CL シリーズに MY16-EX を 2 枚装着して、3 台目以降の AD8HR と 2 台ずつ AES/EBU 端子と D-sub25 ピン AES/EBU ケーブルを使って接続します。

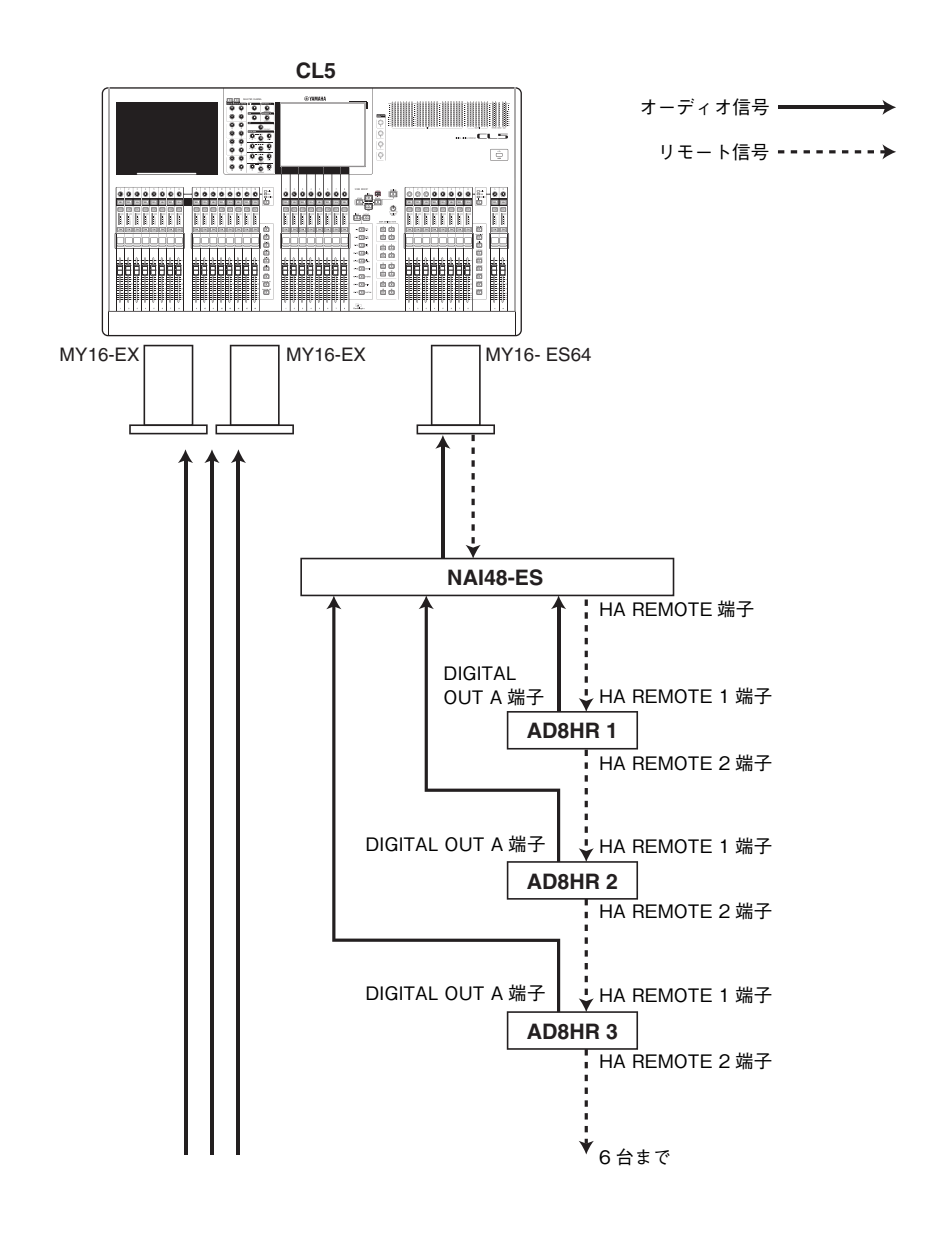

# **CL シリーズと SB168-ES の接続**

CL シリーズを使用して SB168-ES をリモート操作するには、EtherSound カード MY16-ES64 を CL シリーズのスロット 1 に装着して、イーサネットケーブルで SB168-ES と接続します。この接続 によって、CL シリーズから SB168-ES をリモート操作できるようになります。

また、複数の SB168-ES をデイジーチェーン接続またはリング接続して、CL シリーズのスロットに 拡張カード MY16-EX を 2 枚装着することにより、最大 3 台の SB168-ES を同時にリモート操作 することもできます。

#### **NOTE**

リモート操作をする情報は、CL シリーズの SLOT1 からのみ送受信できます。

#### **■ デイジーチェーン接続**

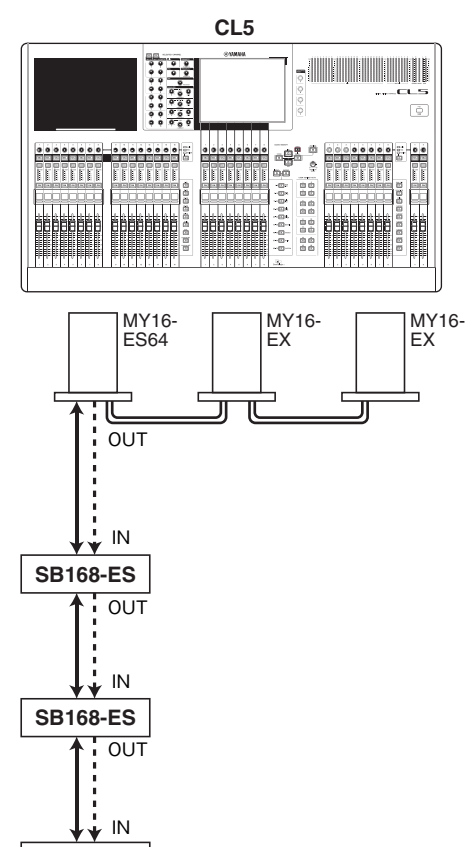

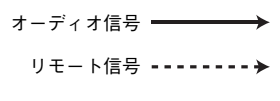

**SB168-ES**

#### **■ リング接続**

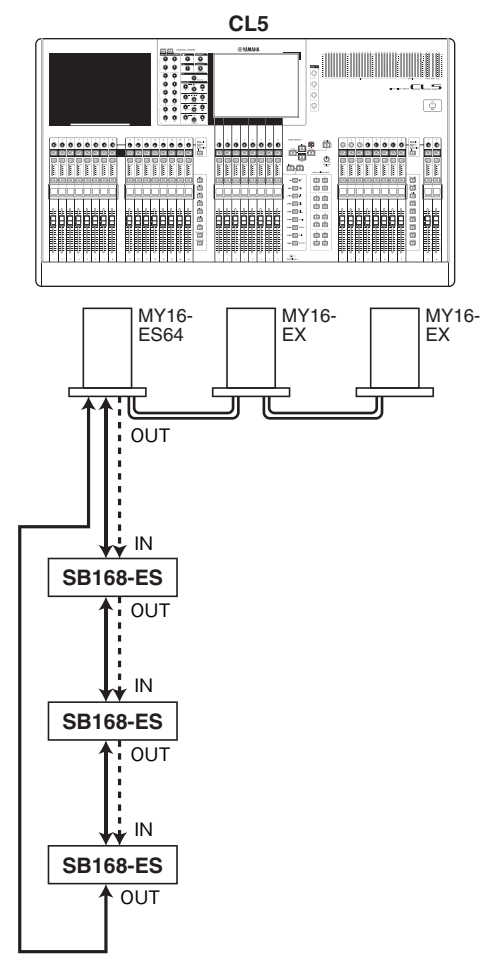

#### **NOTE**

MY16-ES64/MY16-EX カードや EtherSound ネットワークのセットアップについては、 SB168-ES 取扱説明書をご参照ください。

オーディオ信号 –

リモート信号 --------→

# **外部ヘッドアンプをリモート操作する**

MY16-ES64 や NAI48-ES などを使用して接続した外部ヘッドアンプ ( 以下「外部 HA」) を、CL シ リーズでリモート操作します。CL シリーズと外部 HA の接続方法については、「[外部ヘッドアンプを利](#page-186-0) [用する](#page-186-0)」 ( <sup>→</sup> [P.187](#page-186-0)) や、外部 HA の取扱説明書をご参照ください。

#### **手順**

- **1.** CL シリーズと外部 HA を接続する。
- **2.** ファンクションアクセスエリアの RACK ボタンを押す。
- **3.** VIRTUAL RACK 画面上部の EXTERNAL HA タブを押す。
- **4.** VIRTUAL RACK 画面 (EXTERNAL HA ページ ) で、ラックに対応する EXTERNAL HA PORT SELECT ボタンを押す。
- **5.** EXTERNAL HA PORT SELECT画面のPORT SELECTボタンを使って、外部HAのオーディオ出力を接続した入力ポートを選ぶ。
- **6.** CLOSE ボタンを押して、EXTERNAL HA PORT SELECT 画面を閉じる。
- **7.** VIRTUAL RACK画面(EXTERNAL HAページ)で、操作したい外部HAがマウントされたラック を押す。
- **8.** EXTERNAL HA 画面で、外部 HA をリモート操作する。

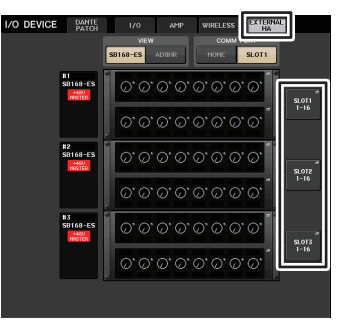

VIRTUAL RACK 画面 (EXTERNAL HA ページ )

# **VIRTUAL RACK 画面 (EXTERNAL HA ページ )**

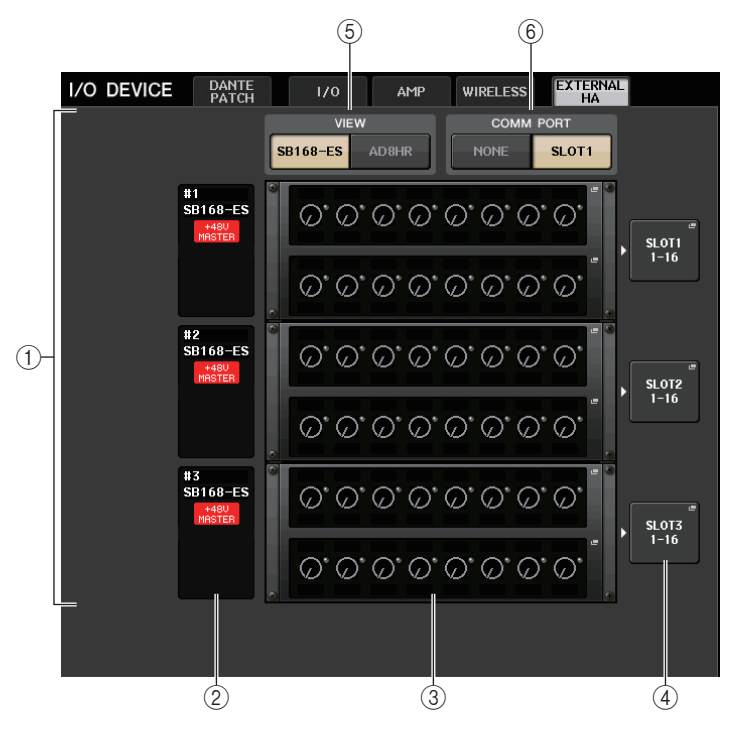

#### 1 EXTERNAL HA フィールド

接続された外部 HA の状態が表示されます。

#### 2 ID/ 機種名 /+48V Master

ラックにマウントされた外部 HA の情報が表示されます。ID 番号は、接続された機器から順に、1 から 6 まで自動的に割り当てられます。また、マスターファンタム電源のオン / オフ状態も確認 できます。

#### 3 バーチャルラック

リモート操作できる外部 HA をマウントする最大 6 つのラックです。外部 HA がマウントされて いるときは、その設定内容 (GAIN 設定、ファンタム電源や HPF のオン / オフ ) が表示されます。 ラックを押すと、そのラックに対応する EXTERNAL HA 画面が表示されます。

#### 4 EXTERNAL HA PORT SELECT ボタン

このボタンを押すと、HA PORT SELECT 画面が表示され、ラックにマウントされた外部 HA の 入力ポートを設定できます。

#### **NOTE**

外部 HA が CL シリーズのスロットに接続されている場合、必ず手動で適切な入力ポートを設 定してください。間違った設定にすると、インプット系チャンネルに入力ポートをパッチするときに、外部 HA が正しく認識されません。

#### 5 VIEW 切り替えボタン

バーチャルラックを SB168-ES 用と AD8HR 用に切り替えます。接続されている機器に応じて 切り替えてください。

#### 6 COMM PORT 切り替えボタン

スロットに接続された外部ヘッドアンプを使用するときに、リモート操作するかどうかを設定します。操作するときは、「SLOT1」を選びます。

# **EXTERNAL HA PORT SELECT 画面**

外部 HA の入力ポートを設定します。この画面は、I/O DEVICE 画面 (EXTERNAL HA ページ ) の EXTERNAL HA PORT SELECT ボタンを押すと表示されます。

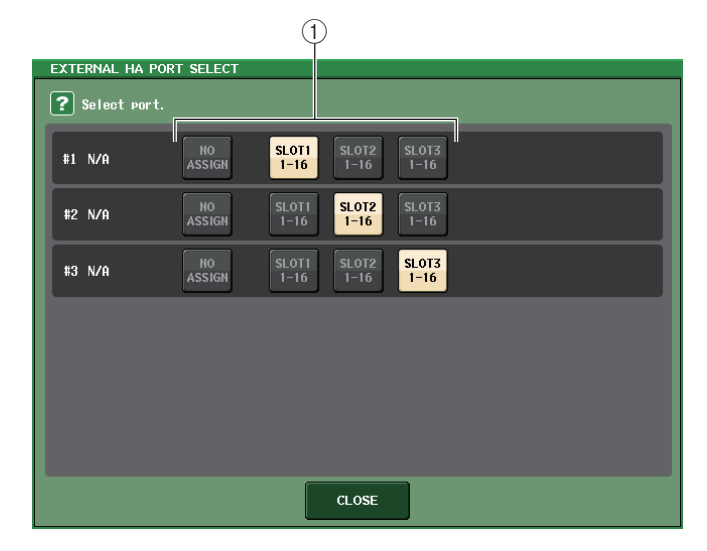

1 PORT SELECT ボタン

外部 HA が接続されている入力ポートを設定します。

# **EXTERNAL HA 画面**

外部 HA をリモート操作します。この画面は、I/O DEVICE 画面 (EXTERNAL HA ページ ) のバーチャ ルラックを押すと表示されます。

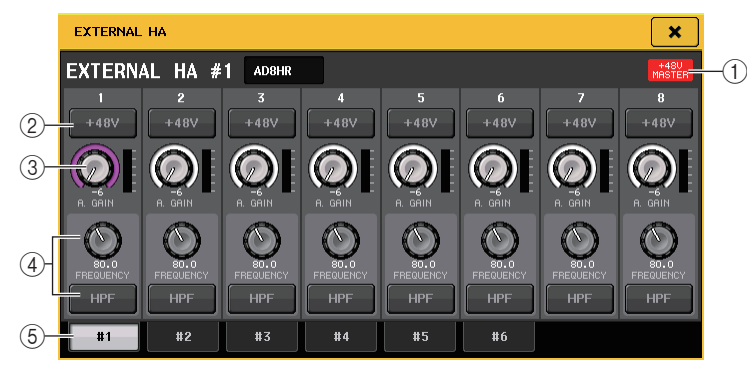

#### $(1)$  +48V MASTER

外部 HA が接続されている場合は、マスターファンタム電源のオン / オフ状態が表示されます ( オン / オフの切り替えは、外部 HA 本体で行ないます )。

#### 2 +48V ボタン

チャンネルごとのファンタム電源のオン / オフを切り替えます。

#### 3 GAIN ノブ

外部 HA のゲイン量が表示されます。GAIN ノブを押して選択すると、マルチファンクションノブ 1 <sup>~</sup> 8 でゲインを調節できます。なお、ノブのすぐ右側にあるレベルメーターで、対応するポート の入力レベルを確認できます。

#### 4 FREQUENCY ノブ /HPF ボタン

外部 HA に内蔵されているハイパスフィルターのオン / オフ切り替え、およびカットオフ周波数 の調節を行ないます。FREQUENCY ノブを押して選択すると、対応するマルチファンクションノ ブを使って調節できます。

#### 5 ラック切り替えタブ

EXTERNAL HA 画面に表示するラックを切り替えます。

#### **NOTE**

- ・ 新たに AD8HR をつないだときは、設定は新しく接続された AD8HR の状態になります。 EXTERNAL HA 画面では、AD8HR がつながっていなくても、これらのノブやボタンは表示さ れますので、設定をしてシーンに STORE すれば AD8HR がない状態で作成しておくことがで きます。
- ・ SB168-ES のエラーメッセージを表示することはできません。また、EtherSound パラメーター を設定することもできません。この場合は、AVS-ESMonitor を使用してください。

**■ CL シリーズのインプットチャンネルから外部 HA をリモート操作する**

外部 HA を I/O デバイスや本体の HA と同様に使用できます。GAIN/PATCH 画面については 「HA ( [ヘッドアンプ](#page-31-0) ) を設定する」 ( <sup>→</sup> [P.32](#page-31-0)) をご参照ください。

#### **手順**

画面

- **1.** Centralogic セクションのバンクセレクトキーを使って、HA を操作したいチャンネルを含む OVERVIEW 画面を表示させる。
- **2.** 外部 HA を操作したいチャンネルの HA/PHASE フィールドを押す。
- **3.** GAIN/PATCH 画面の PATCH ボタンを押して、外部 HA が割り当てられた入力ポートを選ぶ。
- **4.** GAIN/PATCH 画面で外部 HA をリモート操作する。

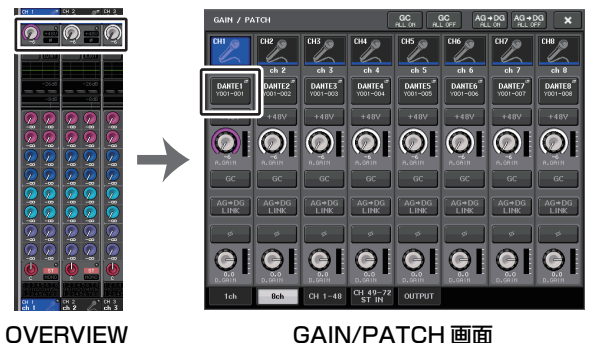

# **MIDI**

ここでは、外部機器から CL シリーズに MIDI メッセージを送って CL シリーズのパラメーターを操作 したり、逆に CL シリーズの操作に応じて MIDI メッセージを外部機器に出力したりする方法について 説明します。

次の図は、MIDI IN/OUT 端子を使って MIDI メッセージの送受信を行なう場合の接続例です。

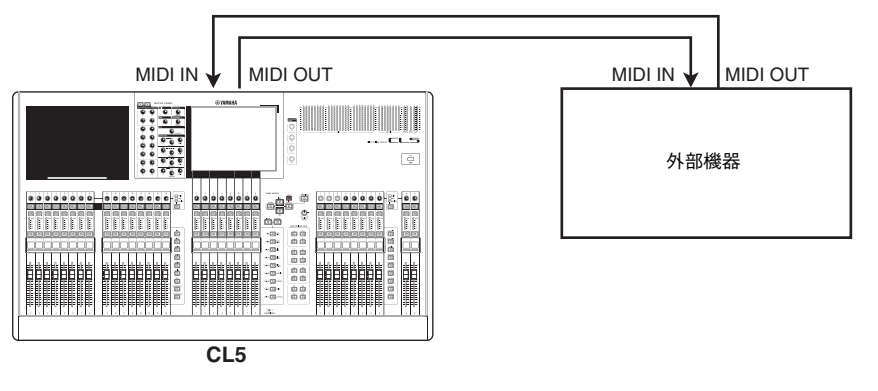

# **CL シリーズの MIDI について**

CL シリーズでは、MIDI を使って以下の操作が行なえます。

#### **■ プログラムチェンジの送受信**

CL シリーズ上で特定のイベント ( シーン / エフェクトライブラリーのリコール操作 ) を実行したとき に、対応するナンバーのプログラムチェンジメッセージを外部機器に送信できます。また、外部機器からプログラムチェンジメッセージを受信したときに、対応するイベントを実行できます。

#### **■ コントロールチェンジの送受信**

CL シリーズで特定のイベント ( フェーダー/ ノブ、キーの操作 ) を実行したときに、対応するコント ロールチェンジメッセージを外部機器に送信できます。また外部機器からコントロールチェンジメッセージを受信したときに、対応するイベントを実行できます。この機能を利用すれば、フェーダーやキーの操作を MIDI シーケンサーなどの外部機器に記録しておき、あとからそれを再生できます。

#### **■ パラメーターチェンジ (SysEx) の送受信**

CL シリーズで特定のイベント ( フェーダー/ ノブ、キーの操作、システム設定やユーザー設定の変更 ) を実行したときに、「パラメーターチェンジ」と呼ばれる SysEx ( システムエクスクルーシブ ) メッ セージを外部機器に送信できます。また外部機器からパラメーターチェンジを受信したときに、対応するイベントを実行できます。

CL シリーズの操作を MIDI シーケンサーなどの外部機器に記録 / 再生したり、システム設定やユー ザー設定を変更したときに、もう 1 台の CL シリーズを同期させる目的に利用できます。

#### **NOTE**

MIDI メッセージの送受信に使用するポートは、リアパネルの MIDI IN/OUT 端子、スロット 1 に装着された I/O カードの中から選択できます。選択したポートは、上記のすべての機能に共 通です。

# <span id="page-191-0"></span>**MIDI の基本設定**

CL シリーズが送受信する MIDI メッセージの種類、使用する MIDI ポート、MIDI チャンネルなどを選 択します。

#### **手順**

- **1.** ファンクションアクセスエリアの SETUP ボタンを押す。
- **2.** SETUP 画面中央の MIDI/GPI ボタンを押す。
- **3.** MIDI/GPI 画面の MIDI SETUP タブを押す。
- **4.** MIDI SETUP ページの送信 (Tx) または受信 (Rx) のポート選択ボタンを押す。
- **5.** ポート選択用のMIDI SETUP 画面で、MIDIメッセージの送信または受信を行なうポートの種類とポート番号を選び、OK ボタンを押す。
- **6.** MIDI SETUP ページのチャンネル選択ボタンを押す。
- **7.** チャンネル選択用のMIDI SETUP 画面で、MIDIメッセージの送信または受信を行なうチャンネルを選び、OK ボタンを押す。
- **8.** MIDI SETUP ページで、MIDI メッセージごとに送受信のオン / オフを選ぶ。

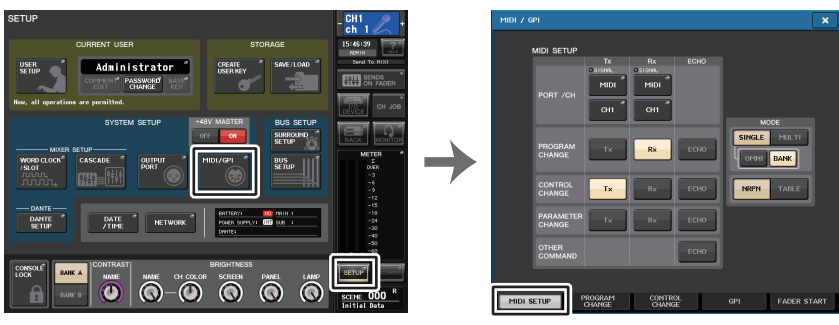

SETUP 画面 **MIDI/GPI 画面** (MIDI SETUP ページ )

#### **NOTE**

- ・ プログラムチェンジの操作方法については、次の「[プログラムチェンジでシーン](#page-194-0) / ライブラ U-のリコールを操作する| (→ [P.195](#page-194-0)) をご参照ください。
- ・ コントロールチェンジの操作方法については、[「コントロールチェンジでパラメーターを操作](#page-196-0)[する」](#page-196-0) ( <sup>→</sup> [P.197](#page-196-0)) をご参照ください。

# **MIDI/GPI 画面 (MIDI SETUP ページ )**

送受信する MIDI メッセージの種類や使用するポートなどを選択できます。

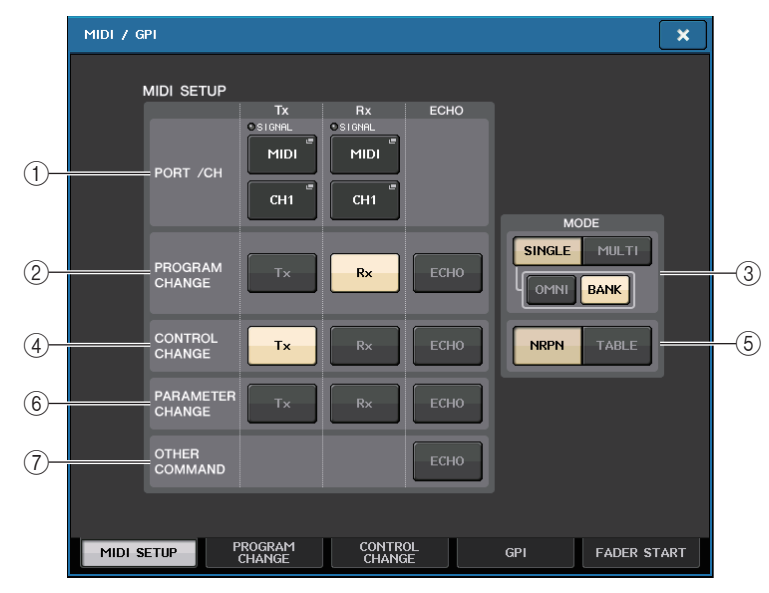

#### <span id="page-192-0"></span>1 PORT/CH フィールド

MIDI の送受信を行なう端子の選択と MIDI チャンネルの設定を行ないます。

- ・ Tx PORT/Tx CH....押すと、それぞれ MIDI メッセージを送信するポートと送信する MIDI チャンネルを選択する画面が表示されます。
- ・ Rx PORT/Rx CH ...押すと、それぞれ MIDI メッセージを受信するポートと受信する MIDI チャンネルを選択する画面が表示されます。

#### **NOTE**

パラメーターチェンジを送受信するときは、ここで指定したチャンネル番号をデバイスナンバー( 送受信する機器を特定するための番号 ) として利用します。

#### 2 PROGRAM CHANGE フィールド

MIDI プログラムチェンジメッセージの送受信のオン / オフを切り替えます。

- ・ Tx ...............................プログラムチェンジの送信のオン / オフを切り替えます。
- ・ Rx...............................プログラムチェンジの受信のオン / オフを切り替えます。
- ・ **ECHO** .......................プログラムチェンジのエコー出力 ( 外部から受信したプログラムチェン ジをそのまま送信する機能 ) のオン / オフを切り替えます。

3 PROGRAM CHANGE MODE フィールド

プログラムチェンジの送受信方法を選択します。

- ・ SINGLE .................... このボタンがオンのときは、単一の MIDI チャンネルのプログラムチェン ジのみを送受信します (シングルモード)。
- ・ MULTI....................... このボタンがオンのときは、複数の MIDI チャンネルのプログラムチェン ジを送受信します ( マルチモード )。
- OMNI...................... このボタンがオンのときは、シングルモードですべての MIDI チャンネル のプログラムチェンジを受信します。シングルモードの送信、マルチモードの送受信に対しては無効です。
- ・ BANK........................ このボタンがオンのときは、シングルモードでバンクセレクトメッセー ジ ( 使用するプログラムチェンジのグループを切り替える機能 ) の送受 信ができます。

#### 4 CONTROL CHANGE フィールド

MIDI コントロールチェンジメッセージの送受信のオン / オフを切り替えます。

- ・ Tx............................... コントロールチェンジの送信のオン / オフを切り替えます。
- ・ Rx .............................. コントロールチェンジの受信のオン / オフを切り替えます。
- ・ **ECHO**.......................... コントロールチェンジのエコー出力 ( 外部から受信したコントロール チェンジをそのまま出力する機能 ) のオン / オフを切り替えます。

#### 5 CONTROL CHANGE MODE フィールド

コントロールチェンジの送受信モードを選択します。

- ・ NRPN ボタン........... このボタンがオンのときは、CL シリーズの各種ミックスパラメーターを 単一 MIDI チャンネルの NRPN として送受信します (NRPN モード )。
- ・ TABLE ボタン ......... このボタンがオンのときは、CL シリーズの各種ミックスパラメーターを 単一 MIDI チャンネルのコントロールチェンジとして送受信します  $(TARI F F - K)$

#### 6 PARAMETER CHANGE フィールド

パラメーターチェンジと呼ばれる SysEx メッセージ (CL シリーズのパラメーター変更に使用す る特殊な MIDI メッセージ ) の送受信のオン / オフを切り替えます。

- ・ Tx............................... パラメーターチェンジの送信のオン / オフを切り替えます。
- ・ Rx .............................. パラメーターチェンジの受信のオン / オフを切り替えます。
- ・ **ECHO**........................ パラメーターチェンジのエコー出力 ( 外部から受信したパラメーター チェンジをそのまま出力する機能 ) のオン / オフを切り替えます。

#### 7 OTHER COMMAND フィールド

その他の MIDI メッセージのエコー出力 ( 外部から受信したその他のメッセージをそのまま出力 する機能 ) のオン / オフを切り替えます。

# **MIDI SETUP 画面 ( ポート選択用 )**

MIDI メッセージを送受信するポートを選びます。この画面は、PORT/CH フィールドにある送信 (Tx) または受信 (Rx) のポート選択ボタンを押すと表示されます。

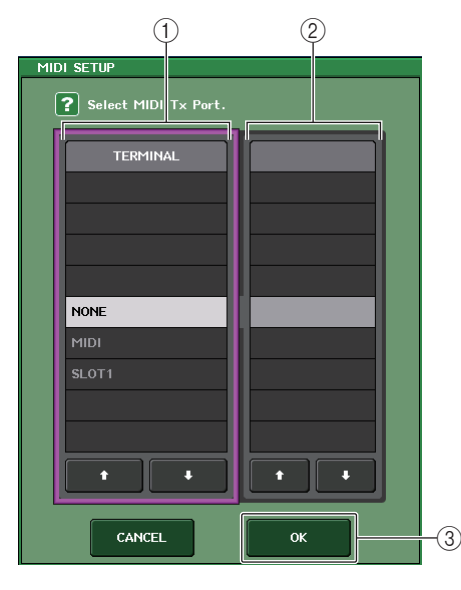

#### 1 TERMINAL フィールド

MIDI メッセージの送信または受信を行なうポートを選びます。 選択できる項目は次のとおりです。

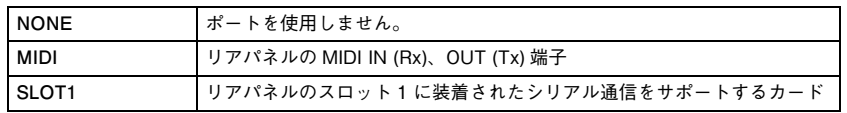

#### 2 PORT NO. フィールド

TERMINAL フィールドで SLOT1 を選択した場合は、このフィールドでポート番号 1 <sup>~</sup> 8 を選 択します ( 使用できるポートの数は、装着されているカードによって異なります )。現在使用でき るカードはポート 1 でのみ有効です。

#### **3 OK ボタン**

設定した内容を確定して、画面を閉じます。

# **MIDI SETUP 画面 ( チャンネル選択用 )**

MIDI メッセージを送受信するチャンネルを選びます。この画面は、PORT/CH フィールドのチャンネ ル選択ボタンを押すと表示されます。

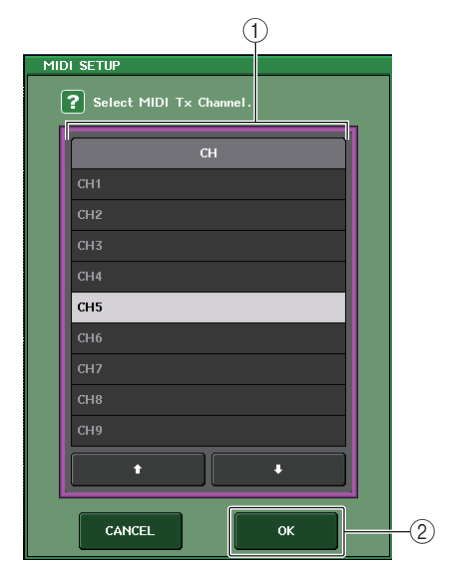

#### 1 CH フィールド

MIDI メッセージを送信または受信するチャンネルを CH1 <sup>~</sup> CH16 から選択します。

#### (2) OK ボタン

設定した内容を確定して、画面を閉じます。

# <span id="page-194-0"></span>**プログラムチェンジでシーン / ライブラリーのリコールを操作する**

CL シリーズでは、プログラムチェンジのナンバーごとに特定のイベント ( シーンのリコール / エフェ クトライブラリーのリコール ) を割り当てて、CL シリーズ上で実行したときに、対応するナンバーのプ ログラムチェンジメッセージを外部機器に送信できます。また、外部機器からプログラムチェンジメッセージを受信したときに、対応するイベントを実行できます。

#### **手順**

- **1.** CL シリーズと外部機器を接続する。
- **2.**「[MIDIの基本設定](#page-191-0)」[\(→P.192](#page-191-0))を参考にプログラムチェンジを送受信するポートとMIDIチャンネ ルを選ぶ。
- **3.** MIDI/GPI 画面の PROGRAM CHANGE タブを押す。
- **4.** PROGRAM CHANGE ページで、プログラムチェンジの送受信モードと送受信のオン / オフ、エ コー出力の設定を行なう。
- **5.** プログラムナンバーごとのイベントの割り当てを変更するには、リスト内の該当するイベントを押して、イベントの種類とリコールの対象となるシーン / ライブラリーを選ぶ。

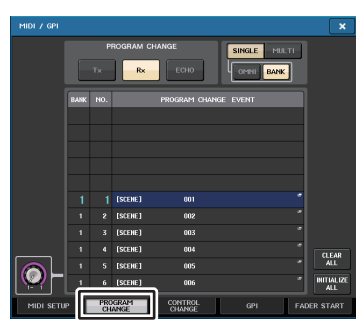

**MIDI/GPI 画面** (PROGRAM CHANGE ページ )

#### **NOTE**

プログラムナンバーへのイベントの割り当ては、シーンではなくシステム全体の設定として保存されます。

# **MIDI/GPI 画面 (PROGRAM CHANGE ページ )**

PROGRAM CHANGE ページでは、プログラムチェンジの送受信方法や、プログラムナンバーごとに 割り当てるイベント ( シーンのリコール / エフェクトライブラリーのリコール ) を設定します。

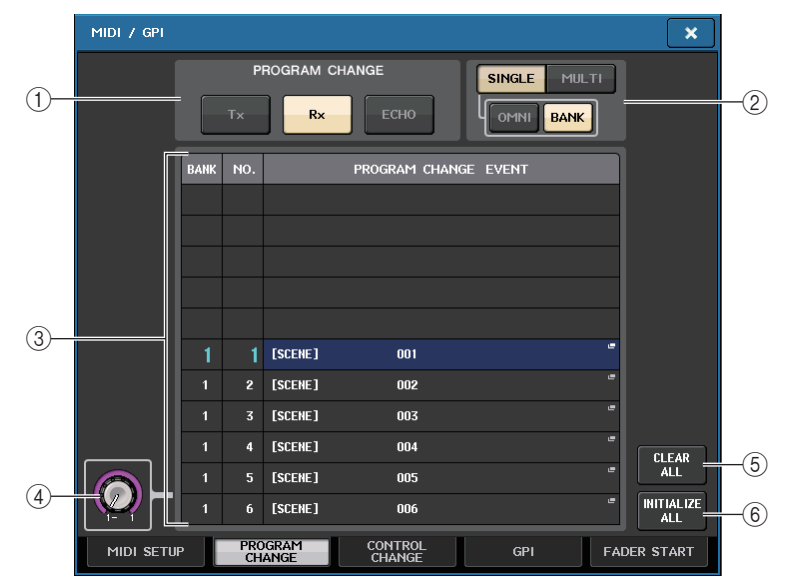

#### 1 PROGRAM CHANGE フィールド

MIDI プログラムチェンジの送受信のオン / オフを切り替えます。MIDI SETUP ページの PROGRAM CHANGE セクションと連動しています。

- ・ Tx......................オンのときは、リスト内に登録されたイベントを実行したときに対応するプロ グラムチェンジを送信します。
- ・ Rx .....................オンのときは、プログラムチェンジを受信したときに対応するイベントを実行 します。
- ・ ECHO...............オンのときは、外部から受信したプログラムチェンジをそのまま出力します。

#### 2 PROGRAM CHANGE MODE フィールド

プログラムチェンジの送受信モードを選択します。MIDI SETUP ページの PROGRAM CHANGE MODE セクションと連動しています。

・ マルチモード (MULTI ボタンがオンのとき )

すべての MIDI チャンネルのプログラムチェンジを送受信します (MIDI SETUP ページで設定し た送受信チャンネルは無効になります )。プログラムチェンジを受信すると、リスト内の対応する MIDI チャンネル / プログラムナンバーに割り当てられたイベントを実行します。

CL シリーズで特定のイベントを実行すると、リスト内の対応する MIDI チャンネル / プログラム ナンバーのプログラムチェンジが送信されます ( 同じイベントが複数の MIDI チャンネル / 複数 のプログラムナンバーに割り当てられている場合、MIDI チャンネルごとに最も小さいプログラム ナンバーだけが送信されます )。

#### ・ シングルモード (SINGLE ボタンがオンのとき )

MIDI SETUP ページで設定した送信 (Tx) / 受信 (Rx) チャンネルのプログラムチェンジのみを 送受信します。Rx チャンネルのプログラムチェンジを受信すると、リスト内の該当するチャンネ ルの中から、対応するプログラムナンバーに割り当てられたイベントを実行します。

CL シリーズで特定のイベントを実行したときは、リスト内の Tx チャンネルの中から、対応する プログラムナンバーのプログラムチェンジメッセージが送信されます ( 同一イベントが同じチャ ンネルの複数のプログラムナンバーに登録されているときは、最も小さいプログラムナンバーが送信されます )。

#### ・ シングルモード、OMNI ボタンがオンのとき

すべての MIDI チャンネルのプログラムチェンジを受信します。ただし、どの MIDI チャンネルを 受信した場合でも、Rx チャンネルの対応するプログラムナンバーに割り当てられているイベン トが実行されます。なお、プログラムチェンジの送信に関しては、OMNI ボタンをオンにしても動 作は変わりません。

#### ・ シングルモード、BANK ボタンがオンのとき

リスト内の CH の表示が BANK ( バンクナンバー) に変わり、バンクセレクト ( コントロール チェンジ #0、#32) +プログラムチェンジメッセージを送受信できます。1 つの MIDI チャンネ ルで 128 を越えるイベントを操作したいときに便利です。

Rx チャンネルのバンクセレクト→プログラムチェンジの順で受信すると、リスト内の対応する バンクナンバー/ プログラムナンバーに割り当てられたイベントを実行します。

また、CL シリーズで特定のイベントを実行すると、そのイベントが割り当てられたバンクナン バー/ プログラムナンバーに対応するバンクセレクト+プログラムチェンジメッセージが Tx チャンネルで送信されます ( リスト内に同一イベントが複数登録されているときは、最も小さい バンクナンバー/ プログラムナンバーが送信されます )。

#### **NOTE**

- ・ OMNI、BANK の各ボタンの設定は、マルチモードでは無効です。
- ・ BANK ボタンがオンのときに、適切な MIDI チャンネルのプログラムチェンジのみを受信した ときは、最後に選ばれたバンクナンバーが有効となります。
- ・ BANK ボタンがオンのときに、OMNI ボタンを同時にオンにすることもできます。この場合は、 すべての MIDI チャンネルのバンクセレクト+プログラムチェンジメッセージを受信します。

#### ③ リスト

MIDI チャンネル / プログラムチェンジナンバーごとに、割り当てられているイベント ( シーンや ライブラリーのリコール操作 ) が表示されます。リストに表示される項目は、次のとおりです。

- ・ CH/BANK......「CH」と表示されているときは、プログラムチェンジを送受信する MIDI チャン ネル (1 <sup>~</sup> 16) を表わします。プログラムチェンジの送受信モードがシングル モードで、BANK ボタンがオンのときには、表示が「BANK」に変わり、この欄 の番号がバンクナンバー(1 <sup>~</sup> 128) に相当します。
- ・ NO.................... 1 <sup>~</sup> 128 のプログラムナンバーを表わします。
- ・ PROGRAM CHANGE EVENT
	- ...................それぞれのチャンネル ( バンクナンバー) / プログラムナンバーに割り当てら れたイベントの種類 / 番号 / タイトルが表示されます。個々のイベントの表示 部分を押すと、割り当てるイベントを選択する MIDI PROGRAM CHANGE 画面が表示されます。

#### (4) スクロールノブ

押すと、マルチファンクションノブを使って、リストを上下にスクロールできます。

#### 5 CLEAR ALL ボタン

押すと、リスト内のすべてのイベントが消去されます。

#### 6 INITIALIZE ALL ボタン

押すと、リスト内のイベントの割り当てが初期状態に戻ります。

### **MIDI PROGRAM CHANGE 画面**

プログラムナンバーに割り当てるイベントを設定します。この画面は、MIDI/GPI 画面の PROGRAM CHANGE ページにあるリストを押すと表示されます。

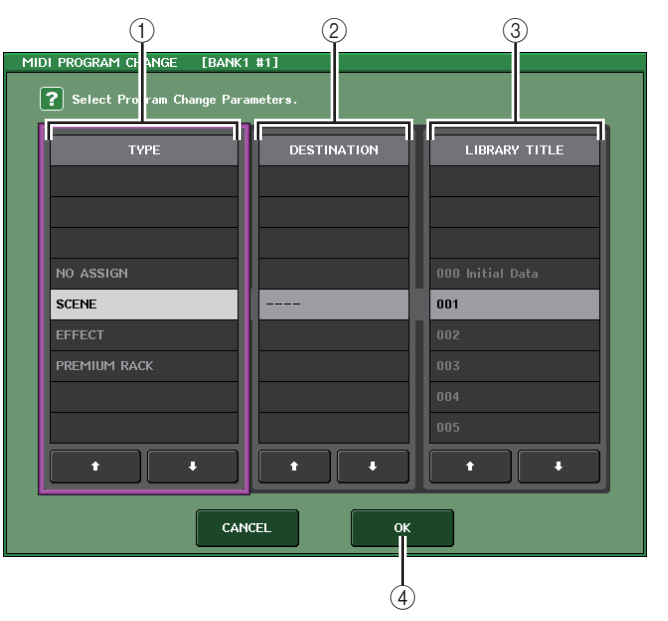

1 TYPE フィールド

イベントの種類を選択します。

選択できる項目は、次の表のとおりです。

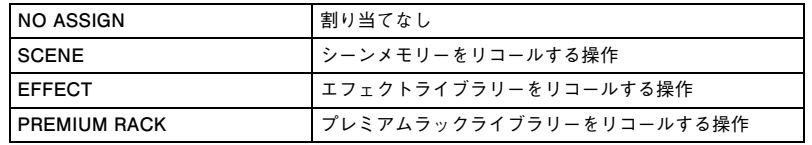

#### 2 DESTINATION フィールド

リコールするシーン / ライブラリーを選択します。TYPE フィールドで EFFECT または各プレ ミアムラックを選んだときは、ラックナンバーが表示されます。SCENE のときは --- と表示され、 このフィールドを使用しません。

#### 3 LIBRARY NUMBER/LIBRARY TITLE フィールド

どのライブラリーをリコールするかを選択します。

TYPE フィールドで SCENE または EFFECT を選んだときは LIBRARY TITLE が、PREMIUM RACK を選んだときは LIBRARY NUMBER がそれぞれ表示されます。

#### (4) OK ボタン

設定した内容を確定して、画面を閉じます。

# <span id="page-196-0"></span>**コントロールチェンジでパラメーターを操作する**

CL シリーズでは、MIDI コントロールチェンジメッセージを使って、特定のイベント ( フェーダー/ ノ ブの操作、[ON] キーのオン / オフ切り替えなど ) を制御できます。フェーダーやキーの操作を MIDI シーケンサーなどの外部機器に記録しておき、あとからそれを再生するといった目的に利用できます。コントロールチェンジを使ってイベントを操作するには、次の 2 つの方法があります。

### **■ コントロールチェンジを使う**

一般的なコントロールチェンジ ( コントロールナンバー1 <sup>~</sup> 31、33 <sup>~</sup> 95、102 <sup>~</sup> 119) を使用す る方法です。それぞれのコントロールナンバーに割り当てるイベントは自由に指定できます。

#### ■ NRPN (Non Registered Parameter Number) を使う

NRPN と呼ばれる特殊なメッセージを使用する方法です。

NRPN では、コントロールナンバー99 と 98 のコントロールチェンジを使って、それぞれパラメー ター番号の MSB ( 最上位番号 ) と LSB ( 最下位番号 ) を指定し、その直後に送られるコントロール #6 ( または #6 と #38) のコントロールチェンジを使ってパラメーターの値を変更します。 なお、それぞれの MSB と LSB の組み合わせに割り当てられているイベントはあらかじめ定義されて おり、変更はできません。

#### **NOTE**

NRPN に割り当てられているイベントの内容については、巻末のデータリストをご参照くださ い。

# **手順**

- **1.** CL シリーズと外部機器を接続する。
- **2.**[「MIDIの基本設定](#page-191-0)」[\(→P.192\)](#page-191-0)を参考に、コントロールチェンジを送受信するポートとMIDIチャン ネルを選ぶ。
- **3.** MIDI/GPI 画面の CONTROL CHANGE タブを押す。
- **4.** コントロールチェンジの送受信モードや送受信のオン / オフやエコー出力の設定を行なう。
- **5.** コントロールナンバーごとのイベントの割り当てを変更するには、リスト内の該当するイベントを押して、イベントの種類とリコールの対象となるシーン / ライブラリーを選ぶ。

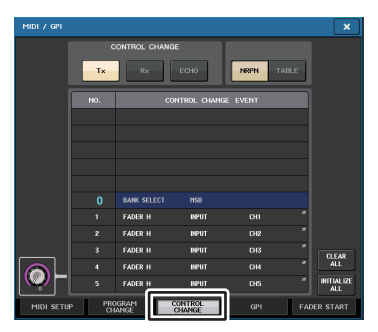

**MIDI/GPI 画面** (CONTROL CHANGE ページ )

#### **NOTE**

コントロールナンバーへのイベントの割り当ては、シーンとしてではなく、システム全体の設定として保存されます。

# **MIDI/GPI 画面 (CONTROL CHANGE ページ )**

コントロールチェンジの送受信方法や、コントロールナンバーごとに割り当てるイベント ( フェーダー/ ノブの操作、[ON] キーのオン / オフ切り替えなど ) を設定できます。

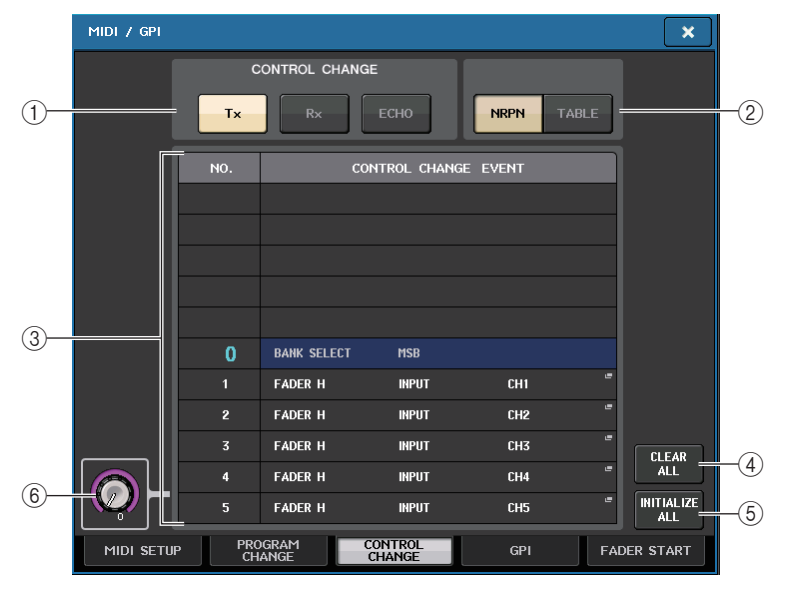

#### 1 CONTROL CHANGE フィールド

コントロールチェンジの送受信のオン / オフを切り替えたり、エコー出力させるかどうかを設定 します。MIDI SETUP ページの CONTROL CHANGE フィールドと連動しています。

- ・ **Tx ボタン**....................コントロールチェンジの送信のオン / オフを切り替えます。
- ・ **Rx ボタン** ..................コントロールチェンジの受信のオン / オフを切り替えます。
- ・ ECHO ボタン............受信したコントロールチェンジを、送信 MIDI ポートからエコー出力する かどうかを選択します。

#### 2 CONTROL CHANGE MODE フィールド

コントロールチェンジの送受信モードを選択します。MIDI SETUP ページの CONTROL CHANGE MODE フィールドと連動しています。

・ NRPN モード (NRPN ボタンがオンのとき )

CL シリーズの各種ミックスパラメーターを単一 MIDI チャンネルの NRPN として送受信しま す。このモードを選んだときは、リスト内の割り当ては無効となります。

・ TABLE モード (TABLE ボタンがオンのとき )

リスト内の割り当てに従って、CL シリーズの各種ミックスパラメーターを単一 MIDI チャンネル のコントロールチェンジとして送受信します。

#### **NOTE**

コントロールチェンジの送受信を行なうチャンネルは、MIDI SETUP ページの PORT/CH フィールドで設定します ( <sup>→</sup> [P.193](#page-192-0))。

 $(3)$ リスト

コントロールナンバーごとに割り当てられたイベント ( フェーダー/ ノブの操作、[ON] キーのオ ン / オフ切り替えなど ) が表示されます。

・ NO. ...................コントロールナンバーを表わします。使用できるコントロールナンバーは、1 ~ 31、33 <sup>~</sup> 95、102 <sup>~</sup> 119 です。

#### ・ CONTROL CHANGE EVENT

....................それぞれのコントロールナンバーに割り当てられたイベントの種類を表示 / 選択します。各イベントを押すと、コントロールナンバーの割り当てを変更する、MIDI CONTROL CHANGE 画面が表示されます。

#### (4) CLEAR ALL ボタン

このボタンを押すと、リスト内のイベントの割り当てがすべて消去されます。

#### 5 INITIALIZE ALL ボタン

このボタンを押すと、リスト内のイベントの割り当てが初期状態に戻ります。

#### 6 スクロールノブ

リストの表示をスクロールさせるノブです。マルチファンクションノブで操作できます。

# **MIDI CONTROL CHANGE 画面**

CONTROL CHANGE ページの各イベントを押すと表示されます。この画面で、コントロールナンバー に割り当てるイベントを設定します。

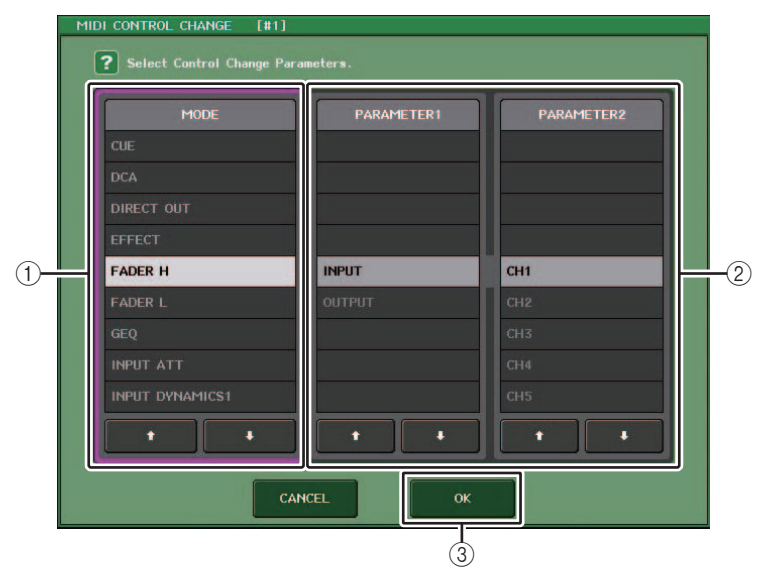

#### 1 MODE フィールド

イベントの種類を選択します。

2 PARAMETER1/2 フィールド

MODE フィールドと組み合わせて、イベントの種類を設定します。

#### 3 OK ボタン

設定した内容を確定して、画面を閉じます。

#### **NOTE**

- ・ 表示されるリストは CL シリーズ共通です。CL3/CL1 の場合、その機種にないパラメーターを 設定すると、「Cannot Assign!」と表示されます。
- ・ コントロールチェンジの送受信モードが NRPN モードに設定されている場合、この画面の設定 は無効です。
- ・ コントロールチェンジに割り当てできるイベントの内容については、巻末のデータリストをご参照ください。

# **パラメーターチェンジでパラメーターを操作する**

CL シリーズでは、コントロールチェンジや NRPN の代わりに、「パラメーターチェンジ」と呼ばれる SysEx メッセージを使って、特定のイベント ( フェーダー/ ノブの操作、[ON] キーのオン / オフ切り 替え、システム設定やユーザー設定の変更など ) を制御できます。 送受信できるパラメーターチェンジについては、巻末のデータリストをご参照ください。

#### **手順**

- **1.** CL シリーズと外部機器を接続する。
- **2.**[「MIDIの基本設定](#page-191-0)」[\(→P.192\)](#page-191-0)を参考に、パラメーターチェンジを送受信するポートとMIDIチャン ネル ( デバイスナンバー) を選ぶ。
- **3.** MIDI SETUP ページの PARAMETER CHANGE フィールドにある Tx ボタン /Rx ボタンを使っ て、パラメーターチェンジの送受信をオンに設定する。

#### **NOTE**

- ・ パラメーターチェンジは、送受信する機器を特定するために、「デバイスナンバー」と呼ばれる番号が付加されます。デバイスナンバーには、MIDI SETUP ページで設定された送信 (Tx) チャ ンネルと、受信 (Rx) チャンネルを使用します。
- ・ 送信されるパラメーターチェンジに含まれるデバイスナンバーと、受信する CL シリーズのデ バイスナンバーが一致していないと、メッセージは無視されますので、ご注意ください。
- ・ パラメーターチェンジとコントロールチェンジの送受信を同時にオンにすると、MIDI ポートに 大量のデータが集中することになり、オーバーフローなどの原因となりますので、避けてください。

**レコーダー**

ここではレコーダーの機能や操作方法について説明します。

# **USB メモリーレコーダーについて**

CL シリーズには、簡単な操作で内部信号を USB メモリーに録音したり、USB メモリーに保存された オーディオファイルを再生したりする USB メモリーレコーダー機能が搭載されています。

録音時のファイルフォーマットは MP3 (MPEG-1 Audio Layer-3) に対応しています。また、再生時に は MP3 以外に、WMA (Windows Media Audio)、AAC (MPEG-4 AAC) の各ファイルも再生できま す。ただし、DRM (Digital Rights Management) には対応しておりません。

USB メモリーレコーダーを使えば、STEREO バスや MIX バスなどの出力を USB メモリーに録音し たり、USB メモリー上に保存された BGM や効果音を任意のインプット系チャンネルに割り当てて再 生したりできます。

#### **■ USB メモリーレコーダーの信号の流れ**

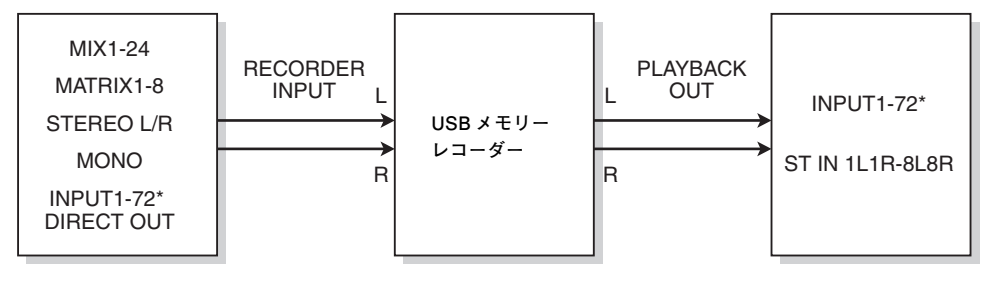

\* CL3: INPUT1-64, CL1: INPUT1-48

#### **NOTE**

- ・ 録音と再生は同時に行なえません。
- ・ 録音中の信号を INPUT チャンネルに入力することはできません。

# <span id="page-199-0"></span>**レコーダーの入出力にチャンネルを割り当てる**

USB メモリーレコーダーの入力 / 出力にチャンネルをパッチします。入力には任意のアウトプット系 チャンネルまたは INPUT チャンネルのダイレクト出力、出力には任意のインプット系チャンネルを パッチできます。

#### **手順**

- **1.** ファンクションアクセスエリアの RECORDER ボタンを押す。
- **2.** RECORDER 画面の USB タブを押す。
- **3.** RECORDER INPUT L または R ボタンを押す。
- **4.** CH SELECT 画面のカテゴリーリストとポート選択ボタンを使って、USB メモリーレコーダーの 入力にパッチするチャンネルを選ぶ。
- **5.** 割り当てが終わったら、CLOSE ボタンを押す。
- **6.** 同じ要領で、もう片方のインプットにもチャンネルを割り当てる。
- **7.** PLAYBACK OUTPUT L または R ボタンを押す。
- **8.** CH SELECT 画面のカテゴリーリストとチャンネル選択ボタンを使って、USB メモリーレコー ダーの出力にパッチするチャンネルを選ぶ。
- **9.** 割り当てが終わったら、CLOSE ボタンを押す。

**10.** 同じ要領で、もう片方の出力にもチャンネルを割り当てる。

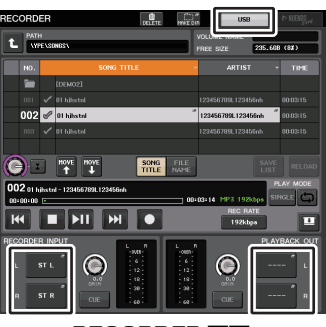

**RECORDER 画面** 

#### **NOTE**

- ・ USB メモリーレコーダーは、常にステレオで録音 / 再生が行なわれます。モノラルで左右同じ 信号を録音する場合は、両方のインプットに同じチャンネルを割り当ててください。
- ・ レコーダーの出力には、複数のチャンネルをパッチできます。
- ・ 手順 4 と 8 で、すでにほかのポートが割り当てられているチャンネルを選んだ場合、パッチの 切り替えを確認するダイアログが表示されます。ダイアログの OK ボタンを押してください。
- ・ CL3/CL1 の場合、その機種にないチャンネルは表示されません。

# **RECORDER 画面 (USB タブ選択時 )**

この画面では、USB メモリーレコーダーの入出力に信号を割り当てたり、録音 / 再生を行ないます。

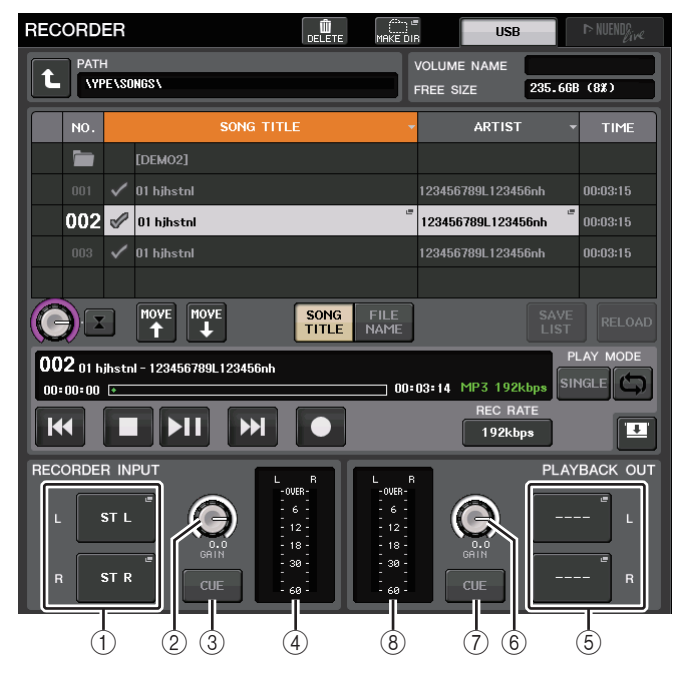

#### 1 RECORDER INPUT L/R ボタン

押すと、レコーダーのインプットの L/R チャンネルにパッチする信号を選択する CH SELECT 画面が表示されます。

#### 2 RECORDER INPUT GAIN ノブ

レコーダーへの入力信号のレベルを設定します。

#### **3 RECORDER INPUT CUE ボタン**

オンにすると、レコーダーに入力される信号をモニターできます。

#### **NOTE**

PLAYBACK OUTPUT CUE ボタンと同時にオンにすることはできません。 キューモニターは CUE B には対応していません。

#### 4 メーター

レコーダーへの入力信号のレベルが表示されます。

#### 5 PLAYBACK OUTPUT L/R ボタン

押すと、プレイバック ( 再生 ) のアウトプットの L/R チャンネルにパッチする信号を選択する CH SELECT 画面が表示されます。

#### **6 PLAYBACK OUTPUT GAIN ノブ**

レコーダーの出力信号のレベルを設定します。

7 PLAYBACK OUTPUT CUE ボタン オンにすると、レコーダーのプレイバックの出力信号をモニターできます。

#### **NOTE**

RECORDER INPUT CUE ボタンと同時にオンにすることはできません。 キューモニターは CUE B には対応していません。

#### 8 メーター

レコーダーの出力信号のレベルが表示されます。

### **CH SELECT 画面**

RECORDER INPUT L/R ボタンまたは PLAYBACK OUTPUT L/R ボタンを押すと表示されます。

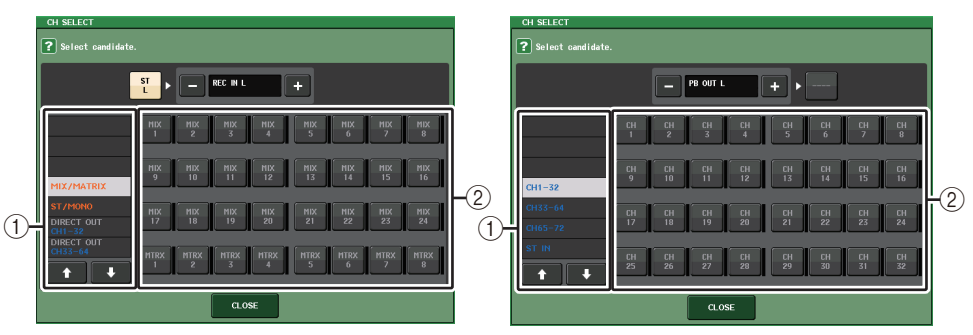

#### 1 カテゴリーリスト

チャンネルの種類を選びます。

#### (2) チャンネル選択ボタン

USB メモリーレコーダーの入出力にパッチするチャンネルを選びます。入力と出力でパッチで きるチャンネルが異なります。

#### レコーダーの入力にパッチできるチャンネル

- ・ MIX1 <sup>~</sup> 24 ............. MIX チャンネル 1 <sup>~</sup> 24
- ・ MTRX1 <sup>~</sup> 8............ MATRIX チャンネル 1 <sup>~</sup> 8
- ・ **ST L/R**...................... STEREO チャンネル L/R
- ・ ST L+C .................... STEREO チャンネル L と MONO(C) チャンネルのミックス
- ・ ST R+C.................... STEREO チャンネル R と MONO(C) チャンネルのミックス
- **・ MONO**...........................MONO チャンネル
- ・ CH1 ~ 72............... INPUT チャンネル 1 ~ 72 のダイレクト出力
- レコーダーの出力にパッチできるチャンネル
- ・ CH1 <sup>~</sup> 72...............................................INPUT チャンネル 1 <sup>~</sup> 72
- ・ STIN 1L/1R <sup>~</sup> STIN 8L/8R .............ST IN チャンネル 1 <sup>~</sup> 8 の L/R

#### **NOTE**

CL3/CL1 の場合、その機種にないチャンネルは表示されません。

# **USB メモリーに録音する**

任意の出力チャンネルの信号を、ディスプレイ右側の USB 端子に装着された USB メモリーにオー ディオファイル (MP3) として録音します。

#### **手順**

- **1.**「[レコーダーの入出力にチャンネルを割り当てる」](#page-199-0)( <sup>→</sup> [P.200\)](#page-199-0) を参考に、USB メモリーレコーダー の入出力にチャンネルを割り当てる。
- **2.** 十分な空き容量のある USB メモリーを USB 端子に装着する。
- **3.** レコーダーに録音する信号がモニターできるように、レコーダーの入力にパッチしたチャンネルのフェーダーを上げる。
- **4.** RECORDER 画面右下の REC RATE ボタンを押して、録音するオーディオファイルのビットレー トを選ぶ。
- **5.画面下部の REC ( ) ボタンを押す。**
- **6.録音を開始するには、画面下部の PLAY/PAUSE (▶ ||) ボタンを押す。**
- **7.** 録音を終了するには、STOP ( ) ボタンを押す。
- **8.** 録音内容を確認するには、次のように操作する。

8-1. PLAY/PAUSE (▶ II) ボタンを押して、録音内容を再生する。

**8-2.** 再生を終了するには、STOP ( ■ ) ボタンを押す。

#### **NOTE**

- ・ USB メモリーの空き容量は、FREE SIZE フィールドで確認できます。
- ・ 録音中の信号は、レコーダーの出力端子 (PLAYBACK OUT) から出力されません。
- ・ レコーダーの通過前 / 通過後の信号レベルは、RECORDER 画面のレベルメーターで確認でき ます。必要ならば、RECORDER INPUT フィールドの GAIN ノブを使ってレコーダーへの入力 レベルを調節します。GAIN ノブを操作しても、該当するアウトプット系チャンネルからほかの ポートに出力される信号のレベルには影響しません。

・ 初期状態のとき、録音したオーディオファイルは USB メモリーの YPE フォルダー内にある SONGS フォルダーに保存されます。ただし、SONGS フォルダーより下の階層のフォルダーを 指定することもできます。

・ 録音したファイルには、初期設定のタイトルとファイル名が付けられます。これらはあとで修正できます。

### **RECORDER 画面 (USB タブ選択時 )**

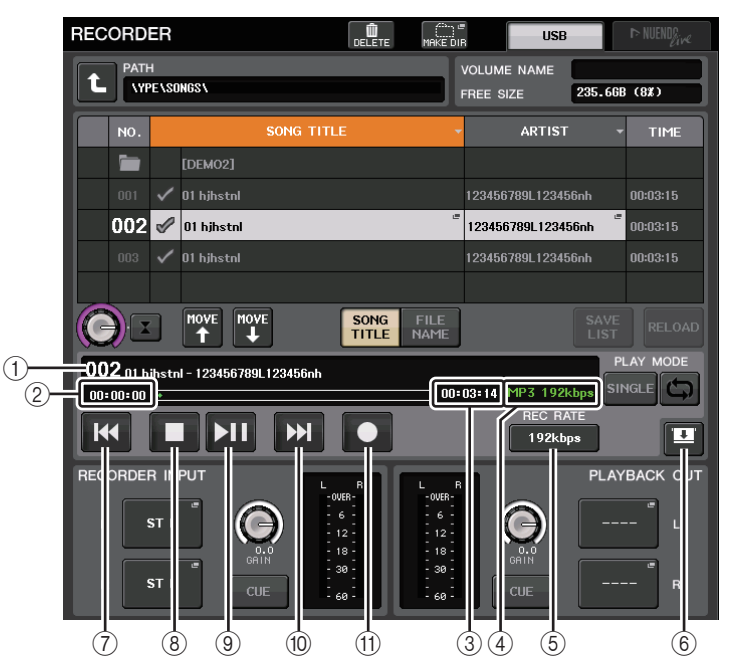

#### **■ TRANSPORT フィールド**

ソングの録音 / 再生を操作します。

(1) カレントソング

現在選ばれているソングのトラック番号、タイトル、アーティスト名が表示されます。再生中録音中は、次のように表示が変わります。

#### 再生中 録音中 $001$  SONG001.MP3 ---- RECORDING  $00:00:00$  C **KO THE REAL**  $\overline{\mathbf{R}}$ mт

#### 2 経過時間表示

再生中はカレントソングの再生経過時間、録音中は録音経過時間が表示されます。

3 残り時間表示

再生中はカレントソングの残り時間、録音中は録音可能時間が表示されます。

#### (4) カレントソングのフォーマット

カレントソング ( 再生中のファイル ) のファイルフォーマットとビットレート情報を表示しま す。

#### 5 REC RATE ボタン

録音時の録音レートを切り替えます。

96kbps、128kbps、192kbps が選択できます。ビットレートが大きくなるほど音質が向上し ますが、データサイズも大きくなります。

#### **NOTE**

オーディオファイルのサンプリングレートは、CL シリーズが現在動作しているワードクロッ クのレートが自動的に選ばれます。

#### 6 表示切り替えボタン

ソングリストの下部に RECORDER INPUT/PLAYBACK OUTPUT フィールドを表示させる かどうかを切り替えます。

#### (7) REW ボタン

再生ポイントをカレントソングの先頭に移動して、停止します。すでに先頭位置にある場合は、PLAY チェックの入った 1 つ前のソングの先頭に移動します。

カレントソングの先頭位置ではないときに、このボタンを 2 秒以上押し続けると、巻き戻しを行 ないます。

再生中にこのボタンを操作すると、ボタンを離したときの位置から再生を再開します。

#### **8 STOP ボタン**

再生 / 録音 / 録音待機のモードから停止モードに移行します。

#### 9 PLAY ボタン

以下のようにモードを切り替えます。

停止モード→再生モードに移行し、カレントソングの先頭から再生開始。

再生モード→再生一時停止モード

再生一時停止モード→再生モードに移行し、一時停止しているポイントから再生開始。

録音待機モード→録音モード

録音モード→録音一時停止モード

録音一時停止モード→録音モードに移行し、一時停止しているポイントから録音再開。

#### 0 FF ボタン

再生ポイントを次の PLAY チェックの入ったソングの先頭に移動します。 PLAY/PAUSE (▶ II) ボタンの一時停止が点灯します。

#### (f) REC ボタン

録音待機モードに移行します。

#### **NOTE**

個々のボタンの機能を、USER DEFINED キーに割り当てることもできます ( <sup>→</sup> [P.224\)](#page-223-0)。

#### **■ USB メモリーの階層**

USB メモリーを USB 端子に装着すると、USB メモリーのルートディレクトリーに YPE フォル ダー、さらに YPE フォルダー内に SONGS フォルダーが自動的に作成されます。 録音操作で作成されるファイルは、上記の SONGS フォルダー、またはその下の階層にあるフォルダー のうち現在選ばれているフォルダーに保存されます。

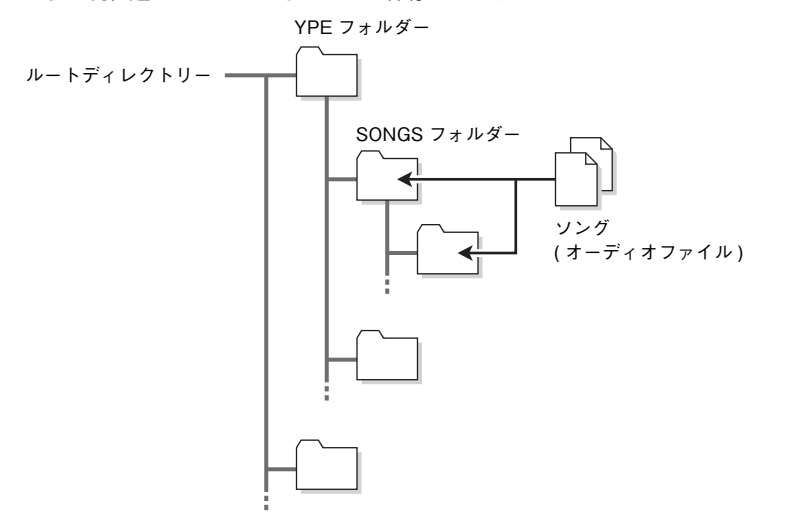

# **USB メモリー上のオーディオファイルを再生する**

USB メモリー上に保存されたオーディオファイルを再生します。CL シリーズ本体で録音されたファ イル以外に、コンピューターから USB メモリーにコピーしたファイルも再生できます。 再生可能なファイルフォーマットは MP3 (MPEG-1 Audio Layer-3)、WMA (Windows Media Audio) と AAC (MPEG-4 AAC) の 3 種類で、サンプリングレートは 44.1kHz/48kHz、ビットレー トは 64kbps から 320kbps です。

#### **NOTE**

- ・ オーディオファイルを再生するには、YPE フォルダーの中の SONGS フォルダー、またはそれ より下の階層に作成したフォルダーにオーディオファイルを保存してください。ほかのフォルダーにあるファイルや、対応していないフォーマットのファイルは認識できません。
- ・ CL シリーズで認識できるファイル名は最長 64 文字 ( 半角 ) です。それより長いファイル名の 場合は、希望するファイルが正しく再生されないことがあります。
- ・ 1 つのディレクトリーで管理できる楽曲数は、最大 300 曲です。サブディレクトリーは最大 64 個まで管理できます。

### **手順**

- **1.** オーディオファイルを保存した USB メモリーを USB 端子に装着する。
- **2.** ファンクションアクセスエリアの RECORDER ボタンを押す。
- **3.** RECORDER 画面のディレクトリー移動アイコンや No. フィールドのフォルダーアイコンを使っ て、目的のファイルを含むフォルダーの内容をリストに表示する。
- **4.** マルチファンクションノブを使うか、ファイル名を押して、目的のファイルを選ぶ。
- **5.** PLAY MODE フィールドのボタンを押して、再生モードを選ぶ。
- **6.** 手順 5 で REPEAT ボタンをオンにした場合は、再生したい曲の PLAY チェックを押す。
- **7. PLAY/PAUSE (▶ ||) ボタンを押して、曲を再生する。**
- **8.** 再生を停止するには、STOP ( ) ボタンを押す。

#### **NOTE**

- ・ CL シリーズが動作するワードクロックのレートと再生するオーディオファイルのサンプリン グレートが異なっていても、SRC ( サンプリングレートコンバーター) 機能により自動的に レートが変換され、正常に再生できます。
- ・ REPEAT ボタンがオンの場合は、停止操作を行なうまで再生し続けます。

# **RECORDER 画面**

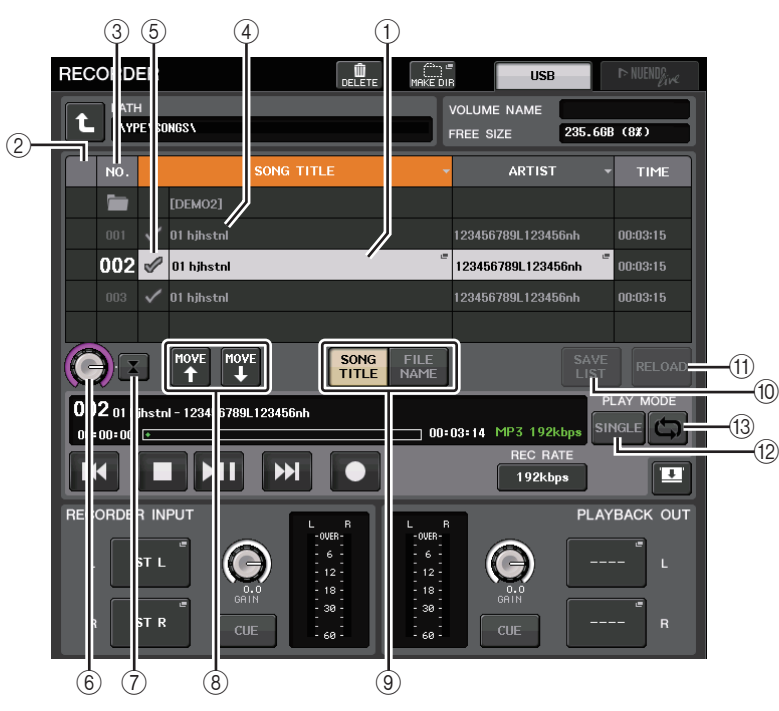

### **■ タイトルリスト**

USB メモリー内に保存されているソングやディレクトリーに関する操作を行ないます。

(1) 選択ソング

現在選ばれているソングが、青枠で表示されます。

2 状態表示

再生中、一時停止中のマークが選択ソングの左端に表示されます。▶:再生中、 || :一時停止中

(3) トラック番号

タイトルリスト内のファイル番号が表示されます。

#### (4) サブディレクトリー

各ソングのトラック番号、サブディレクトリーの有無 ( ディレクトリーが選ばれている場合 )、 1 つ上のディレクリー名が表示されます。

・ **上階層表示**.......押すと、現在より 1 つ上のディレクトリーに移動します。

• **サブディレクトリー**.............押すと、そのサブディレクトリーに移動します。

04/18/2011

#### **NOTE**

・ フォルダーを切り替えると、そのフォルダーが録音先として選ばれます。

・ 選択できるフォルダーは、YPE フォルダーの中の SONGS フォルダー、またはそれより下の階 層のフォルダーに限られます。

#### 5 PLAY チェック

複数ソングを連続再生するときに、再生するかどうかをソングごとに設定します。

#### 6 SELECT ノブ

マルチファンクションノブでソングを選びます。

#### 7 NOW PLAYING ボタン

このボタンをオンにすると、現在再生されているソングが、常にリスト内で選択されます。

#### 8 MOVE UP/MOVE DOWN ボタン

選択されているソングのリスト内の順番を入れ替えます。

#### 9 表示切り替えボタン

リスト内の SONG TITLE 表示と FILE NAME 表示を切り替えます。

#### 0 SAVE LIST ボタン

現在のタイトルリスト内の順番、PLAY チェックの有無をプレイリストとして保存します。

#### A RELOAD ボタン

最後に保存したプレイリストを読み込みます。プレイリストの編集を取り消して以前の状態に戻したいときに使用します。

#### **■ PLAY MODE フィールド**

現在選択されている曲の再生方法を設定します。

#### B SINGLE ボタン

このボタンがオンのときは、カレントソングの再生終了後に停止します。オフのときは、カレントソングの再生終了後に、リスト内の次のソングを再生します。

#### (3) RFPFAT ボタン

このボタンがオンのときは、カレントソングの再生終了後、リスト内に PLAY チェックの入った 次の曲がなければ、リストの先頭に戻り、PLAY チェックの入った最初のソングを再生します。 オフのときは、カレントソングの再生終了後に、リスト内に PLAY チェックの入った次の曲がな ければ、停止します。SINGLE ボタンと REPEAT ボタンのオン / オフの設定によって、再生方法 が以下のようになります。

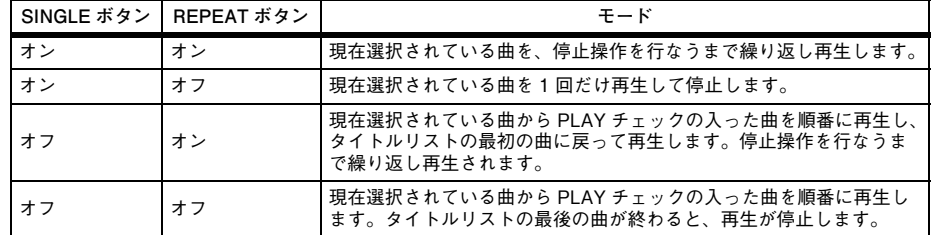

# **タイトルリストを編集する**

タイトルリストに表示されるオーディオファイルの順番を入れ替えたり、タイトルやアーティスト名を変更したりします。

#### **手順**

- **1.** オーディオファイルを含む USB メモリーを USB 端子に装着する。
- **2.** ファンクションアクセスエリアの RECORDER ボタンを押す。
- **3.** RECORDER 画面の No. ボタンやディレクトリー移動アイコンを押して、目的のファイルを含む フォルダーの内容をリストに表示する。
- **4.** タイトルリストのタイトルを変更したいときは SONG TITLE/FILE NAME EDIT ボタン、アー ティスト名を変更したいときは ARTIST EDIT ボタンを押す。
- **5.** タイトルまたはアーティスト名を変更し、OK ボタンを押す。
- **6.** 必要ならば、画面内の SONG TITLE/FILE NAME SORT ボタン、ARTIST SORT ボタン、MOVE UP/MOVE DOWN ボタンを使って、タイトルリストの順番を変更する。
- **7.** 編集が終わったら、SAVE LIST ボタンを押して、変更を保存する。

#### **NOTE**

- ・タイトルやアーティスト名に表示できない文字が含まれている場合、□に変換されて表示され ます。
- ・ タイトルの編集やアーティスト名の編集は、MP3 フォーマットのオーディオファイルのみ行な えます。

# **RECORDER 画面 (USB タブ選択時 )**

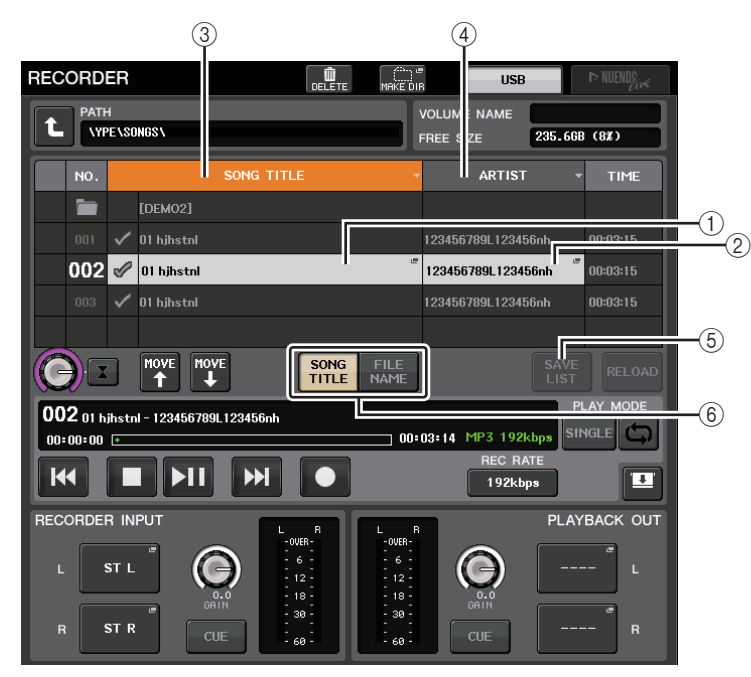

#### 1 SONG TITLE/FILE NAME EDIT ボタン

リスト上で選択されている曲のタイトルを編集します。

#### 2 ARTIST EDIT ボタン

リスト上で選択されている曲のアーティスト名を編集します。

#### **NOTE**

タイトルやアーティスト名として入力可能な文字数は、タイトル / アーティスト名とも 1 バイ トコードで最大 128 文字 (2 バイトコードでは 64 文字 ) です。表示しきれないタイトルは、横 にスクロールします。

#### 3 SONG TITLE/FILE NAME SORT ボタン

タイトルのアルファベット順に沿って、リストを並び替えます。

#### **4 ARTIST SORT ボタン**

アーティスト名のアルファベット順に沿って、リストを並び替えます。

#### 5 SAVE LIST ボタン

リストの並び替えの情報、PLAY チェックの有無をプレイリストとして USB メモリーに保存し ます。

#### 6 SONG TITLE/FILE NAME ボタン

SONG TITLE/FILE NAME フィールドに表示する項目 ( ソングタイトルまたはファイル名 ) を 選択します。

# <span id="page-205-0"></span>**コンピューターの DAW で録音 / 再生する**

CL シリーズと I/O デバイスを使ったシステムのオーディオネットワークに、Steinberg Nuendo な どの DAW ソフトウェアを組み込むときは、ドライバーソフトウェア Dante Virtual Soundcard ( 以 下 DVS) を使います。DVS は、オーディオインターフェースの役割を果たし、CL シリーズや I/O デバ イスが接続されたオーディオネットワークとオーディオ信号をやり取りします。これにより、ライブ演奏のマルチトラック録音や、前日の本番を録音した素材を利用してのバーチャルサウンドチェックなどができます。

ここでは、オーディオネットワークに DAW ソフトウェアを組み込むときに必要な作業について説明 します。

### **使用する機材とソフトウェア**

- ・ CL シリーズと I/O デバイス
- ・ ギガビット対応のイーサネットポートを搭載したコンピューター(Windows/Mac) と DAW ソフト ウェア
- ・ ギガビット対応のスイッチングハブ
- ・ CAT5e ケーブル
- ・ ドライバーソフトウェア Dante Virtual Soundcard
- ・ コントロールソフトウェア Dante Controller

#### **NOTE**

- ・ Dante Virtual Soundcard の使用には、ライセンス ID が必要です。ライセンス ID を取得するた めの DVS トークンが記載されているシートは本体に同梱されています。
- ・ Dante Virtual Soundcard と Dante Controller に関する最新情報は下記のウェブサイトをご参 照ください。

https://www.yamaha.com/proaudio/

# **ワードクロックの設定**

Dante ネットワークでは、マスター機器が正確なワードクロックをネットワークのほかの機器に供給 します。マスターがネットワークから離脱したり、故障したりした場合は別の機器が自動的にクロックマスターの役割を引き継ぎます。

設定は、ファンクションアクセスエリアの SETUP ボタン→ WORD CLOCK/SLOT SETUP ボタン を押して、WORD CLOCK/SLOT SETUP 画面で行ないます。

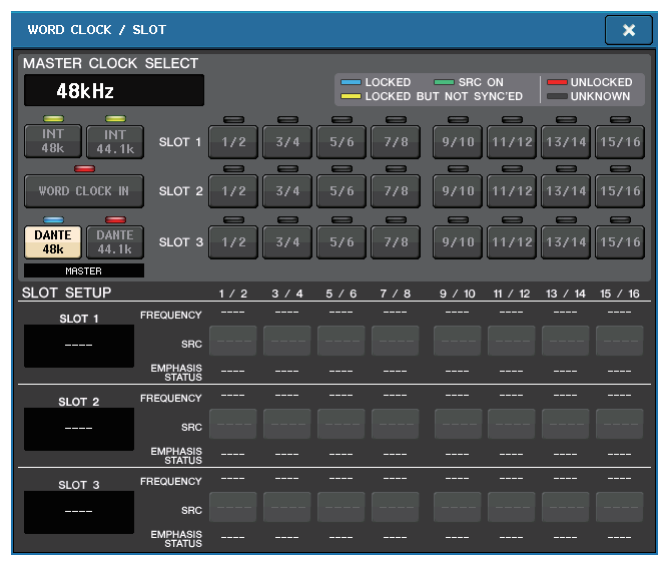

# **Dante Virtual Soundcard の設定**

オーディオレコーディングで使用するコンピュー **V3.7 未満** ターに Dante Virtual Soundcard ( 以下 DVS) と Dante Controller をインストー ルし、DVS をオンにする前に以下の設定を行ない ます。

- ・ コンピューターのギガビット対応ネットワーク ポートをギガビット対応スイッチングハブに接続する
- ・ コンピューターの IP アドレス設定は自動取得 ( デフォルト設定 ) にする
- ・ オーディオフォーマットを設定する ( 例:48kHz、24 ビット )
- ・ Dante レイテンシーを設定する ( 多チャンネル v3.7 使用時の安定性のため、高い設定にしてください )
- ・ Advanced 設定で、録音 / 再生を行なうチャン ネル数を選択する ( デフォルト設定は 8x8)

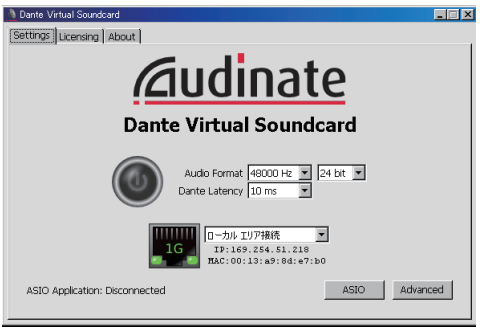

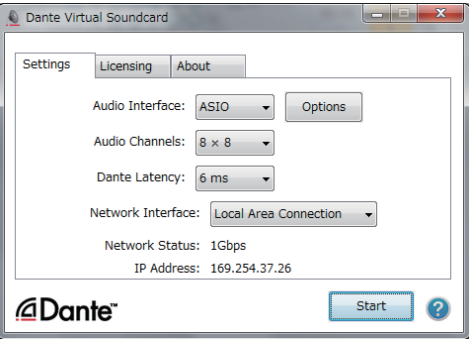

#### **NOTE**

ASIO 設定 (Windows OS) の詳細については、Dante バーチャルサウンドカードユーザーガイ ドを参照ください。

# **Dante Accelerator の設定**

Dante Accelerator カードをコンピューターに装着したあとで、Dante Accelerator Driver をイン ストールし、以下の設定を行ないます。ドライバーのインストールの詳細については、ドライバーに付属のインストールガイドを参照ください。

- ・ Dante Accelerator カードの Dante 端子をネットワークケーブルで Dante ネットワークに接続 し、PC のネットワークポートも同じネットワークに接続する。
- ・ コンピューターの IP アドレス設定は自動取得 ( デフォルト設定 ) にする。

#### **NOTE**

CL シリーズからリモートコントロールするコンピューターを選択するには、「DVS [または](#page-209-0) [Dante Accelerator](#page-209-0) を指定する1の「[設定方法選択ボタン=](#page-210-0) SPECIFIED IP ADDRESS のとき1 ( <sup>→</sup> [P.211](#page-210-0)) を参照してください。

# **Dante Controller の設定**

コンピューターのネットワークポートをギガビット対応スイッチングハブに接続します。コンピューターの IP アドレス設定は自動取得 ( デフォルト設定 ) にしておきます。

Dante Controller で必要な設定は、下記のとおりです。

- ・ マルチトラック録音をするために I/O デバイスからのオーディオ信号を DVS もしくは Dante Accelerator カードにパッチする
- ・ バーチャルサウンドチェックを行なうために、コンピューターからのオーディオ信号を Dante オー ディオネットワークに出力して、CL シリーズのチャンネルに立ち上げられるようにパッチする  $( \rightarrow P.174)$  $( \rightarrow P.174)$  $( \rightarrow P.174)$

下記の例は、I/O デバイスの 1 <sup>~</sup> 16 チャンネルを DVS にパッチしたときの Dante Controller の設 定です。

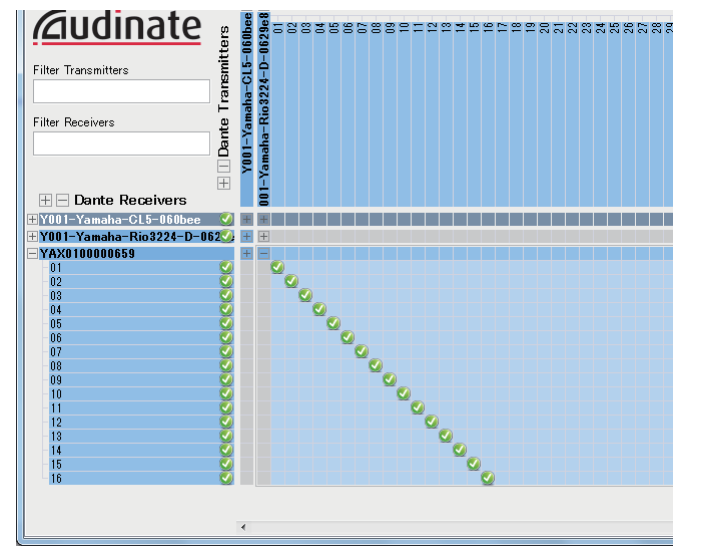

この場合、マルチトラック録音時とマルチトラック再生時とで、CL シリーズの DANTE INPUT PATCH を切り替える必要があります。それぞれの設定を DANTE INPUT PATCH LIBRARY (→ [P.174](#page-173-0))に保存しておくと、簡単に切り替えできます。

#### **NOTE**

Dante Controller の操作や詳しい設定については、Dante Controller のマニュアルをご参照くだ さい。

# **DAW ソフトウェアの設定**

DAW ソフトウェア上では、ドライバーの設定を行ないます。デバイス設定をする画面で、入出力するサ ウンドカード ( またはオーディオドライバー) として「Dante Virtual Sound Card̶ASIO」(Mac の 場合は「Dante」) または「Yamaha AIC128-D」を選択します。

また、ドライバーと DAW ソフトウェアとの内部パッチが必要となる場合があります。詳しくは、DAW ソフトウェアのマニュアルをご参照ください。

### **■ Nuendo Live の設定**

Nuendo Live とコンソールを連動させるソフトウェア「Yamaha Console Extension」をインストー ルすると、Nuendo Live を起動して新規プロジェクトを作成すると、DVS で設定されたチャンネル数 分のトラックが自動で作成され、トラック名に対して、CL シリーズの各チャンネル名とカラー情報が チャンネル数分だけ自動で設定されます。

# **オーディオの録音 / 再生**

DAW ソフトウェア上で、ドライバーの設定が完了したら、オーディオの録音 / 再生を行ないます。 マルチトラック録音をする場合は、DAW ソフトウェアの各トラックの入力ポートを、I/O デバイスの オーディオ信号が入力されているポートに設定します。

バーチャルサウンドチェックを行なうために、録音したオーディオを CL シリーズのインプットチャン ネルに立ち上げる場合は、Dante Controller を使ってパッチを行ない、DAW ソフトウェアから CL シ リーズの DANTE1 <sup>~</sup> 64 に出力します。I/O デバイスからのオーディオ信号を立ち上げる場合と、 DAW ソフトウェアからのオーディオ信号を立ち上げる場合とで、DANTE INPUT PATCH の設定を ライブラリーに追加しておくと便利です。ライブラリーに追加しておくことで、パッチ設定の切り替えを Dante Controller を起動せずに行なえます。また、バーチャルサウンドチェック中に特定のチャン ネル ( たとえばボーカルなど ) だけを I/O デバイスとパッチしてサウンドチェックをする、といったこ ともできます。

# **Nuendo Live との連携**

CL シリーズには、Steinberg 社の DAW ソフトウェア Nuendo Live との連携機能があります。 CL シリーズと Nuendo Live との連携機能を実現するソフトウェア「Yamaha Console Extension」 をコンピューターにインストールすることで、CL シリーズから Nuendo Live を操作して、マルチト ラックレコーディングなどを簡単に行なえます。

ここでは、CL シリーズから Nuendo Live を操作する方法を説明します。

# **プロジェクトの準備**

「[コンピューターの](#page-205-0) DAW で録音 / 再生する」( <sup>→</sup> [P.206](#page-205-0)) のとおり、下記の設定を行ないます。

- ・ Dante Virtual Soundcard の設定
- ・ Dante Controller での設定
- ・ Nuendo Live の設定

# **プロジェクトに録音する**

#### **手順**

- **1.** ファンクションアクセスエリアの RECORDER ボタンを押す。
- **2.** RECORDER 画面の右上にある Nuendo Live タブを押す。
- **3.** EASY RECORDING ボタンを押して録音を開始する。
- **4.** 録音が終了したらレコードロックボタンを押したあとに STOP ボタンを押す。

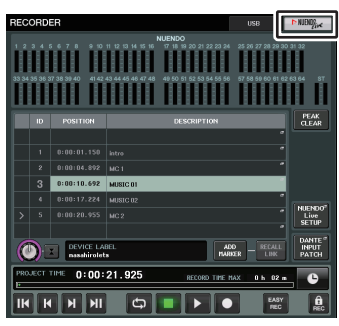

RECORDER 画面 (Nuendo Live タブ選択時 )

# **RECORDER 画面 (Nuendo Live タブ選択時 )**

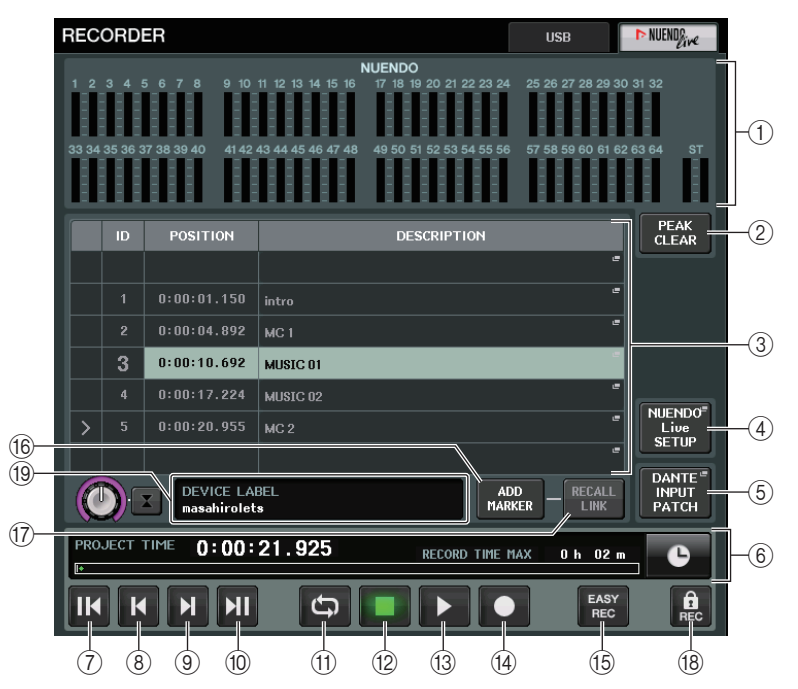

#### 1 Nuendo メーター表示フィールド

Nuendo Live のチャンネルレベルが表示されます。

2 PEAK CLEAR ボタン

ピークホールドで表示されているピークレベルをクリアします。

#### 3 マーカーリストフィールド

Nuendo Live の現在のプロジェクトに記録されているマーカーの情報がリスト表示されます。 マーカーは、画面内のリストを押して選択できるほか、マルチファンクションノブを使っても選択できます。

このフィールドを押すと、マーカーの情報を編集するキーボードウィンドウが表示されます。

#### (4) Nuendo Live SETUP ボタン

コンソールが Nuendo Live と連携するために通信するデバイスを指定します。( <sup>→</sup> [P.210](#page-209-1))

#### 5 DANTE INPUT PATCH ボタン 押すと DANTE INPUT PATCH 画面 ( <sup>→</sup> [P.174\)](#page-173-0) が表示されます。

#### 6 ロケーション情報表示

Nuendo Live のプロジェクトの現在の位置情報が表示されます。右端のボタンを押すと、時間表 示の形式を切り替えできます。

#### **■ トランスポートフィールド**

Nuendo Live のトランスポートを操作します。

#### 7 GO TO PROJECT START ボタン

ロケーションをプロジェクトの最初に戻します。

#### 8 GO TO PREVIOUS MARKER ボタン

ロケーションをひとつ前のマーカーに戻します。

#### 9 GO TO NEXT MARKER ボタン

ロケーションをひとつ先のマーカーに進めます。

#### 0 GO TO PROJECT END ボタン

ロケーションをプロジェクトの最後に進めます。

#### (fi) CYCLE ボタン

プロジェクトのリピートをオン / オフします。

#### (12) STOP ボタン

プロジェクトの再生 / 録音を停止します。

#### (13) PLAY ボタン

プロジェクトの再生を開始します。

#### (4) RECORD ボタン

プロジェクトの録音を開始 / 終了します。

#### (6) EASY RECORDING ボタン

すぐに全トラックでの録音を開始するボタンです。押すと、最後に録音された位置にロケーションを移動し、全トラックを録音状態にして録音を開始し、レコードパネルを表示してパネルをロックします。録音は時間をさかのぼって記録されます。( 初期設定:10 秒 )

#### (16) ADD MARKER ボタン

現在のロケーションで、プロジェクトにマーカーを追加します。

#### (17) RECALL LINK ボタン

シーンリコールをしたときにマーカーを作成するかしないかを設定します。オンのときはボタンが点灯します。

#### (18) レコードロックボタン

録音状態の保持をオン / オフします。録音中に、誤って録音を停止してしまうのを防ぎます。

#### **NOTE**

トランスポートの機能は、USER DEFINED キーでも操作できます ( <sup>→</sup> [P.224\)](#page-223-0)。

#### **19 DVS 情報表示**

選択されている DVS のデバイスラベルを表示します。

### <span id="page-209-0"></span>**DVS または Dante Accelerator を指定する**

この操作の前に DANTE SETUP にてマウントする I/O デバイスを決定してください。詳しくは 「Dante [オーディオネットワークにある](#page-262-0) I/O デバイスをマウントする」 (→ [P.263](#page-262-0))をご参照くださ  $\mathcal{L}$ 

#### **手順**

- **1.** Nuendo Live 画面で、NUENDO Live SETUP ボタンを押す。
- **2.** NUENDO LIVE SETUP 画面で、設定方法選択ボタンを押す。
- **3.** マルチファンクションノブを使って、設定する。
- **4.** 設定が終わったら OK ボタンを押して、画面を閉じる。

#### **NOTE**

- ・ NUENDO LIVE SETUP 画面で DVS または Dante Accelerator を指定できます。
- ・ ただし、複数の CL シリーズから、同一の DVS や Dante Accelerator を選ばないようにしてく ださい。

#### <span id="page-209-1"></span>**NUENDO LIVE SETUP 画面**

この画面では、コンソールが Nuendo Live と連携するために通信するデバイスを指定します。

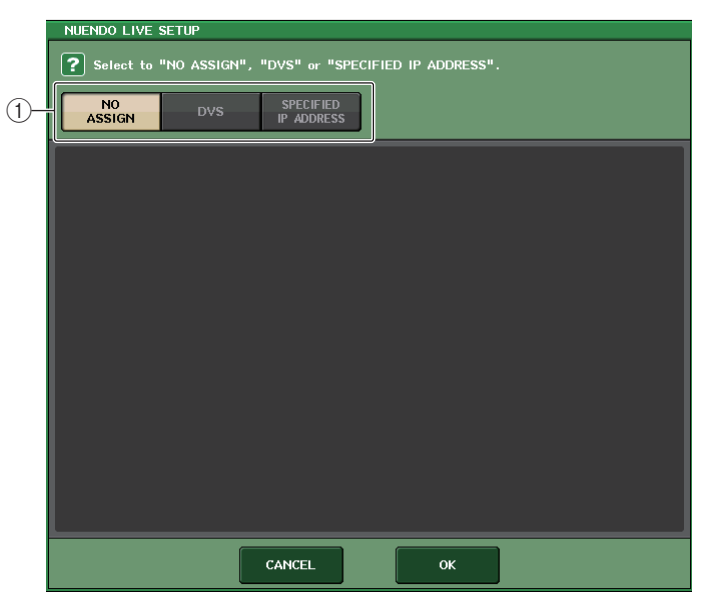

#### 1 設定方法選択ボタン

DVS や Dante Accelerator を指定する方法を次の中から選びます。

- ・ NO ASSIGN ............................. 設定しない
- ・ DVS ............................................ デバイスリストから DVS を選択して設定する
- ・ SPECIFIED IP ADDRESS ... Dante Accelerator を使用する場合に、コンピューターの IP アドレスを指定して設定する

#### ■ 設定方法選択ボタン= DVS のとき

Dante オーディオネットワークにある I/O デバイスのリストから選択する場合は、DVS ボタンを押 して、DEVICE LIST フィールドを表示させます。

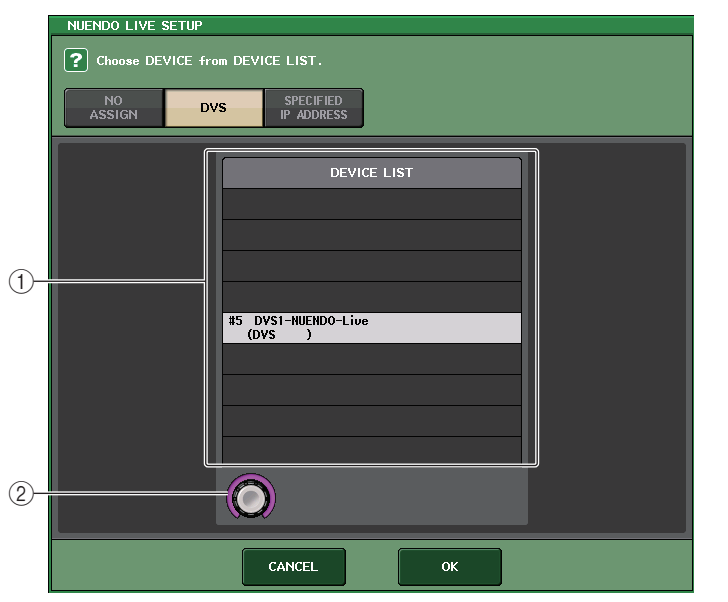

#### 1 DEVICE LIST

Dante オーディオネットワークにある I/O デバイスのリストが表示されます。 リストから、Nuendo Live で使用する DVS を選びます。

#### ② DEVICE LIST 選択ノブ

マルチファンクションノブで操作して、切り替える DVS を選択します。

#### <span id="page-210-0"></span>**■ 設定方法選択ボタン= SPECIFIED IP ADDRESS のとき**

Dante Accelerator を使用する場合は、SPECIFIED IP ADDRESS フィールドでコンピューターの IP アドレスを 指定します。Dante Accelerator の IP アドレスと Yamaha Console Extension が 使用する IP アドレスが異なるので、 手動で IP アドレスを指定する必要があります。

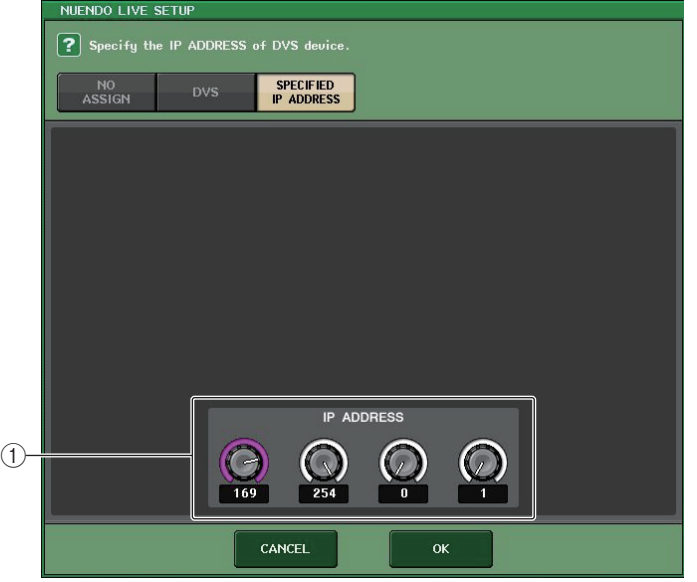

1 IP ADDRESS ノブ

マルチファンクションノブで操作して、IP アドレスを指定します。

#### **NOTE**

- ・ IP アドレスは、Nuendo Live を実行するコンピューターの IP アドレスを指定してください。
- ・ そのコンピューターのアドレスは、169.254.0.0 <sup>~</sup> 169.254.255.255 の範囲で、サブネットマ スクは 255.255.0.0 としてください。
- ・ Dante Accelerator を装着しているコンピューターでは、Dante Accelerator の Dante ポートの 他にコンピューターの Ethernet ポートも同じネットワークに接続する必要があります。 以下の図をご参照ください。

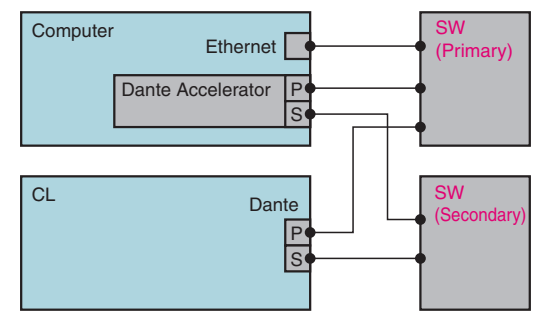

#### **NOTE**

・ Dante Accelerator は、ファームウェアのバージョンによってはリダンダントネットワークに対 応していません。下記のウェブサイトで、Dante Accelerator のファームウェアがリダンダント ネットワークに対応しているバージョンかどうかをご確認ください。https://www.yamaha.com/proaudio/

# **マルチトラックのプロジェクトを再生する**

#### **手順**

- **1.** RECORDER 画面の Nuendo Live ページで、DANTE INPUT PATCH ボタンを押す。
- **2.** DANTE INPUT PATCH 画面で、Nuendo Live からの信号を割り当てたいポートの PORT SELECT ボタンを押す。
- **3.** PORT SELECT画面の左のリストからNuendo Liveで使用しているDVSを選び、割り当てるポートを選ぶ。
- **4.** 画面上部にある+ボタンを押してポートを切り替え、同様に DVS のポートを割り当てる。
- **5.** 設定が終わったら、CLOSE ボタンを押して画面を終了する。
- **6.** DANTE INPUT PATCH 画面の右上にある <sup>×</sup> マークを押して画面を閉じる。
- **7.** Nuendo Live 画面の START ボタンを押す。
- **8.** 各チャンネルを操作して音を出す。
- **9.** 再生を終了するには STOP ボタンを押す。

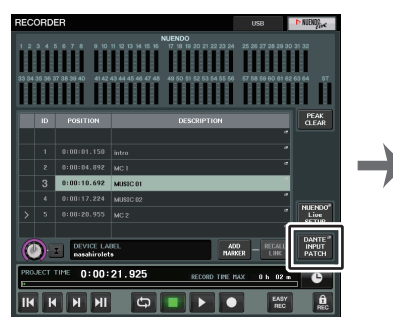

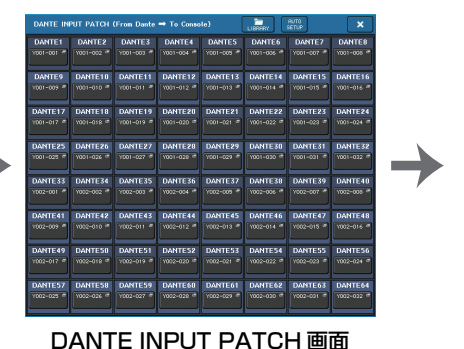

RECORDER 画面 (Nuendo Live タブ選択時 )

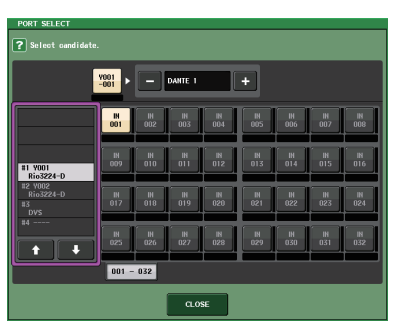

PORT SELECT 画面

#### **NOTE**

DANTE INPUT PATCH の設定をライブラリーに保存しておくと、CL シリーズ上での設定を簡 単に切り替えできます ( <sup>→</sup> [P.174](#page-173-0))。

# **セットアップ**

# **SETUP 画面について**

CL シリーズ全体に関する各種設定は、SETUP 画面で行ないます。SETUP 画面を呼び出すには、ファ ンクションアクセスエリアの SETUP ボタンを押します。画面に含まれる項目は、次のとおりです。

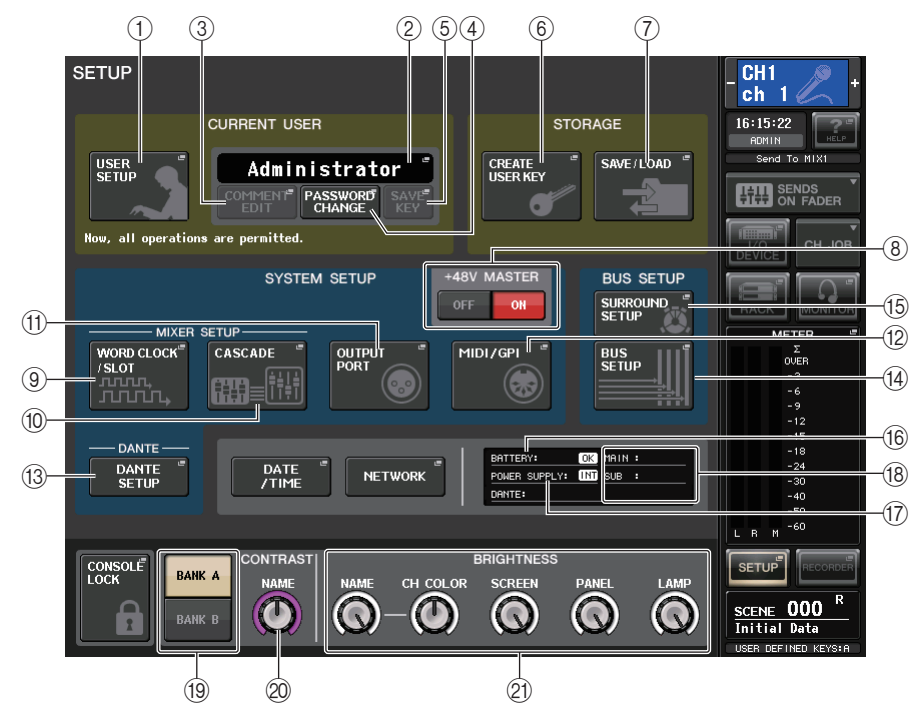

# **■ CURRENT USER フィールド**

ユーザーに関する各種設定を行ないます。

#### 1 USER SETUP ボタン

押すと、ユーザーごとの各種設定を行なう USER SETUP 画面が表示されます。

#### (2) CURRENT USER ボタン

押すと、ログインするユーザーを切り替える LOG IN 画面が表示されます。

- 3 COMMENT EDIT ボタン 押すと、コメント欄に表示されるコメントを入力する COMMENT EDIT 画面が表示されます。
- 4 PASSWORD CHANGE ボタン

押すと、パスワードを変更する PASSWORD CHANGE 画面が表示されます。

5 SAVE KEY ボタン

押すと、ユーザー認証キーの上書き保存を行なう SAVE KEY 画面が表示されます  $( \rightarrow P.220)$  $( \rightarrow P.220)$  $( \rightarrow P.220)$ .

# **■ STORAGE フィールド**

ユーザー認証キーの新規作成やセーブ / ロードを行ないます。

- 6 CREATE USER KEY ボタン 押すと、新規のユーザー認証キーを作成する CREATE USER KEY 画面が表示されます。
- 7 SAVE/LOAD ボタン

押すと、ユーザー認証キー、コンソールファイルなどのセーブ / ロードを行なう SAVE/LOAD 画 面が表示されます。

### **■ SYSTEM SETUP フィールド**

CL シリーズ全体に関する各種設定を行ないます。

#### **8 +48V MASTER ボタン**

本体の +48V マスターのオン / オフを切り替えます。このボタンがオフのとき、すべての HA の +48V が無効になります。

#### **NOTE**

このボタンがオフのときは、各チャンネルの +48V ボタンをオンにしても、ファンタム電源は 供給されません。

#### 9 WORD CLOCK/SLOT SETUP ボタン

押すと、ワードクロックの設定やスロットごとの各種設定を行なう WORD CLOCK/SLOT SETUP 画面が表示されます。

#### 0 CASCADE ボタン

押すと、カスケード接続時のパッチ設定を行なう CASCADE 画面が表示されます。

#### **m OUTPUT PORT ボタン**

押すと、出力ポートに関する設定を行なう OUTPUT PORT 画面が表示されます。

#### B MIDI/GPI ボタン

押すと、MIDI や GPI に関するセットアップを行なう MIDI/GPI 画面が表示されます。

#### **(3) DANTE SETUP ボタン**

押すと、オーディオネットワークの設定 ( コンソール ID、SECONDARY PORT の機能設定、 オーディオのビット深度、レイテンシー設定、I/O RACK 画面でコントロールする機器の DANTE デバイス ID との整合、機種の設定 ) を行なう DANTE SETUP 画面が表示されます。

### **■ BUS SETUP フィールド**

バスに関する設定を行ないます。

#### (4) BUS SETUP ボタン

押すと、MIX バス /MATRIX バスに関する設定を行なう BUS SETUP 画面が表示されます。

#### (6) SURROUND SETUP ボタン

このボタンを押すことで、SURROUND SETUP 画面が表示されます。この画面でバス設定をス テレオモードからサラウンドモードに切り替えます。ステレオモードに設定されている場合、MIX1 <sup>~</sup> 6 のバス設定はグレーアウトしています。5.1 SURROUND ボタンを押してサラウン ドモードに切り替えると、MIX1 <sup>~</sup> 6 のバス設定が可能になります。

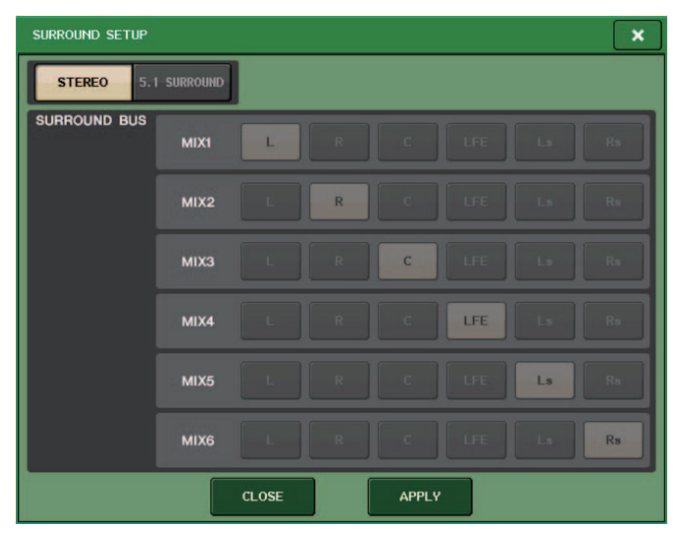

ステレオモードの場合

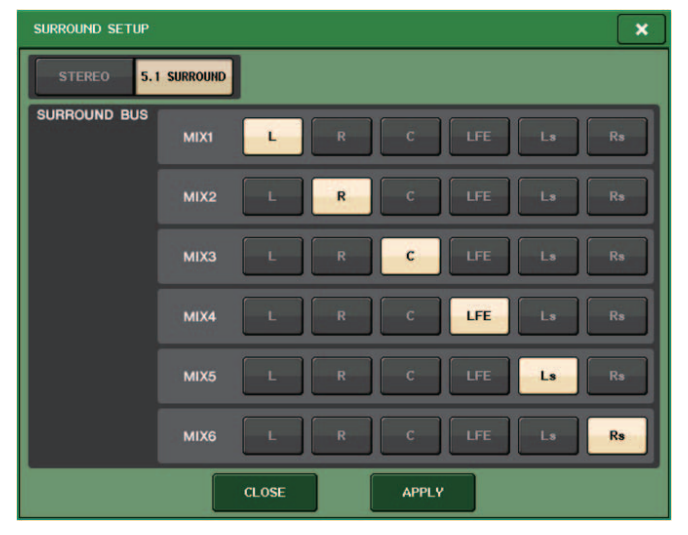

サラウンドモードの場合

MIX1 <sup>~</sup> 6 をサラウンド出力のどのチャンネルにアサインするか選択します。APPLY ボタンを 押すと CONFIRMATION ダイアログが開きますので、OK ボタンを押しバスをサラウンドモー ドに設定します。

#### **NOTE**

- ・ ステレオモードからサラウンドモードに設定すると、MIX1/2、3/4、5/6 のシグナルタイプは MONO x2 に変更されます。
- ・ サラウンドモードからステレオモードに設定すると、MIX1/2、3/4、5/6 のシグナルタイプは MONO x2 のままです。
- ・ ステレオモードからサラウンドモードに設定すると、STEREO と MONO(C) のインサートはオ フになります。

#### サラウンドモードに設定した場合、BUS SETUP 画面は以下のようになります。

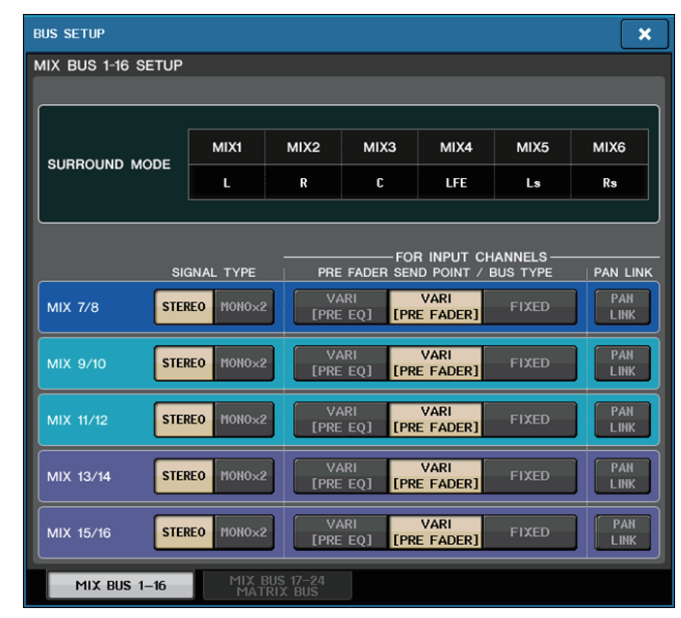

#### **■ DATE/TIME ボタン**

押すと、日付と時刻を設定する DATE/TIME 画面が表示されます。

#### **■ NETWORK ボタン**

押すと、ネットワークのアドレスを設定する NETWORK 画面が表示されます。

#### **■ インジケーターフィールド**

本体の各種情報が表示されます。

#### (f6) BATTERY インジケーター

内蔵バッテリーの状態が表示されます。

#### **NOTE**

バッテリーが消耗してくると LOW または NO と表示されます。その場合は、すぐにお買い上げ の販売店または取扱説明書 ( 別紙 ) の巻末に記載されているヤマハ修理ご相談センターにバッ クアップバッテリーの交換をご依頼ください。

#### (17) POWER SUPPLY インジケーター

現在稼働している電源が表示されます。

- ・ INT ...................内蔵
- ・ EXT..................PW800

#### **(18) バージョンインジケーター**

メイン CPU、サブ CPU、Dante モジュールのバージョンが表示されます。

#### **■ CONSOLE LOCK ボタン**

コンソールロックを実行します。パスワードが設定されているときにこのボタンを押すと、AUTHORIZATION 画面が表示され、正しいパスワードを入力するとコンソールロックが実行されま す。

パスワードがない状態でこのボタンを押すと、ただちにコンソールロックが実行されます。

#### **■ CONTRAST/BRIGHTNESS フィールド**

LED の明るさやコントラストを設定します。

(19) BANK A/BANK B ボタン

ブライトネス / コントラストの設定を保存するバンクを選択します。バンク A/B のそれぞれに設 定を保存しておき、必要に応じてバンクを切り替えることができます。

② CONTRAST NAME ノブ チャンネルネームディスプレイのコントラストを調節します。

#### ② BRIGHTNESS NAME ノブ

チャンネルネームディスプレイの輝度を調節します。BRIGHTNESS CH COLOR ノブ チャンネルカラーとチャンネルネームディスプレイの輝度バランスを調節します。BRIGHTNESS SCREEN ノブ ディスプレイの輝度を調節します。BRIGHTNESS PANEL ノブ パネル上の LED の輝度を調節します。BRIGHTNESS LAMP ノブ LAMP 端子に接続されたランプの輝度を調節します。

# **ユーザー設定**

ユーザーレベルを設定することにより、操作できるパラメーターをユーザーごとに制限したり、USER DEFINED キーやプリファレンス設定をユーザーごとに切り替えたりできます。ユーザーごとの設定は 「ユーザー認証キー」として本体に保存したり、USB メモリーにまとめて記憶しておいて、簡単にユー ザーを切り替えできます。たとえば、以下のような場合に便利です。

- ・ 不用意な誤操作を防止できます。
- ・ 外部のエンジニア ( ゲストエンジニア ) が操作できる範囲を制限できます。
- ・ 複数のオペレーターが交代で操作する場合などに、出力設定をロックするなどして、誤操作を 防止できます。
- ・ オペレーターごとに好みの設定に簡単に切り替えられます。

### **ユーザーの種類とユーザー認証キー**

ユーザーの種類には、次の 3 つがあります。CL シリーズを操作するには、いずれかのユーザーでログイ ンします。

- ・ 管理者 (Administrator) ......... CL シリーズの管理者で、すべての機能を使用できます。管理者 設定は本体内に 1 つだけ保存されます。ほかのユーザーのユー ザー認証キーを作成できます。
- ・ ゲスト (Guest) ............管理者 (Administrator) が許可した範囲でのみ操作できます。ゲスト 設定は本体内に 1 つだけ保存されます。
- ・ ユーザー(User)............管理者 (Administrator) が許可した範囲でのみ操作できます。ユー ザー設定は本体や USB メモリーにユーザー認証キーとして保存され、 任意のユーザー名で複数保存できます ( 本体には 10 個まで )。 パワーユーザー(Power User) 権限がある場合は、ユーザーレベルを 設定したユーザー認証キーを作成したり編集したりできます。

ユーザーにはそれぞれのユーザーの情報が設定されていて、ログインするとそれらの設定が有効になります。ユーザー設定には次のような情報が含まれます。

- ・ パスワード ( ゲストは除く )
- ・ ユーザーレベル ( 管理者は除く )
- ・ プリファレンス設定
- ・ USER DEFINED キー
- ・ USER DEFINED ノブ
- ・ アサイナブルエンコーダー
- ・ CUSTOM FADER BANK
- ・ MASTER FADER
- ユーザーごとの権限は、以下のようになります。

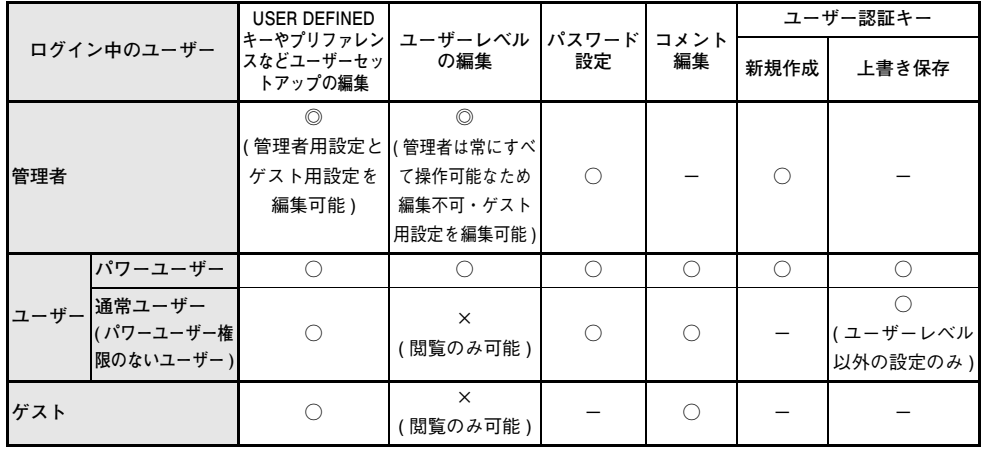

### **管理者パスワードの設定**

工場出荷時の状態では、管理者パスワードが設定されていませんので、誰でも管理者権限でログインしてすべての操作ができます。ほかのユーザーの操作を制限したい場合は、必ず管理者パスワードを設定してください。

#### **手順**

- **1.** ファンクションアクセスエリアの SETUP ボタンを押す。
- **2.** SETUP 画面の PASSWORD CHANGE ボタンを押す。
- **3.** キーボード画面でNEW PASSWORDフィールドにパスワードを入力したあと、確認のためにRE-ENTER PASSWORD フィールドにも同じパスワードを入力して、OK ボタンを押す。

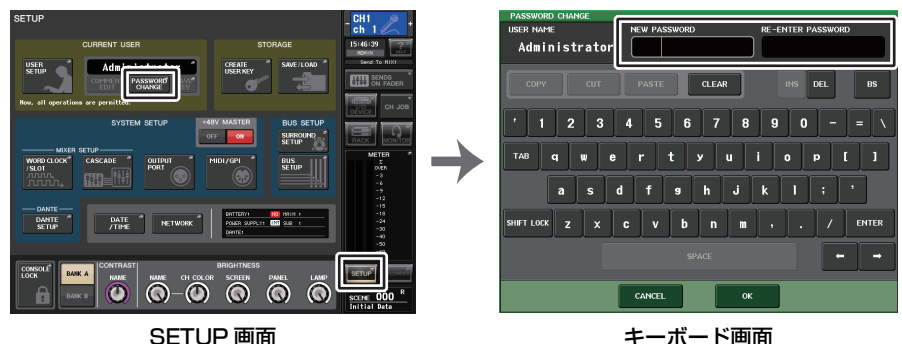

#### **NOTE**

- ・ パスワードは最大 8 文字です。入力した 2 つのパスワードが一致すると、管理者パスワードが 設定されます。
- ・ パスワードの入力方法は、取扱説明書 ( 別紙 ) の「名前を付ける」をご参照ください。

#### **ユーザー認証キーの作成**

ユーザー認証キーを作成して、本体や USB メモリーに保存します。ユーザー認証キーの作成は、管理者 (Administrator) およびパワーユーザー(Power User) だけが行なえます。ユーザーレベルは作成時に 設定しますが、USER DEFINED キーおよびプリファレンス設定は、現在ログインしているユーザーの 設定がそのまま引き継がれます。

#### **NOTE**

- ・ 本体には 10 個のキーを保存できます。
- ・ ユーザー認証キーのファイル名は現在のユーザー名に、作成先はルートディレクトリーに、それぞれ設定されます。
# **手順**

- **1.** ユーザー認証キーを USB メモリーに作成する場合は、USB メモリーを USB 端子に挿入する。
- **2.** ファンクションアクセスエリアの SETUP ボタンを押す。
- **3.** SETUP 画面の CREATE USER KEY ボタンを押す。
- **4.** CREATE USER KEY 画面で、ユーザー名、コメント、パスワード、パワーユーザー属性のオン / オ フ、各種ユーザー権限を設定したら、CREATE ボタンを押す。
- **5.** 本体の内部メモリーにユーザー認証キーを作成する場合は、CREATE KEY 画面にある CREATE TO INTERNAL STORAGE フィールドのボタンを押す。USB メモリーに作成する場合は、 CREATE TO USB STRAGE フィールドの PATCH ボタンを押す。
- **6.** CREATE TO ボタンを押す。
- **7.** 確認画面の OK ボタンを押す。

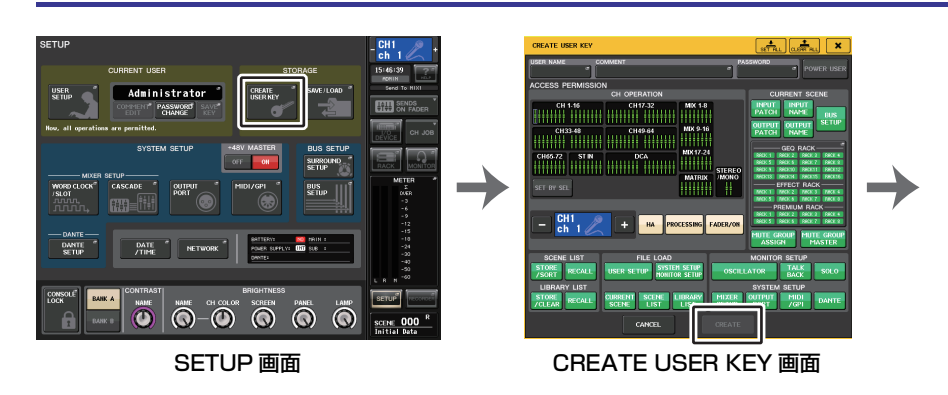

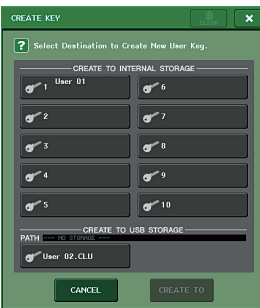

# CREATE KEY 画面

# **CREATE USER KEY 画面**

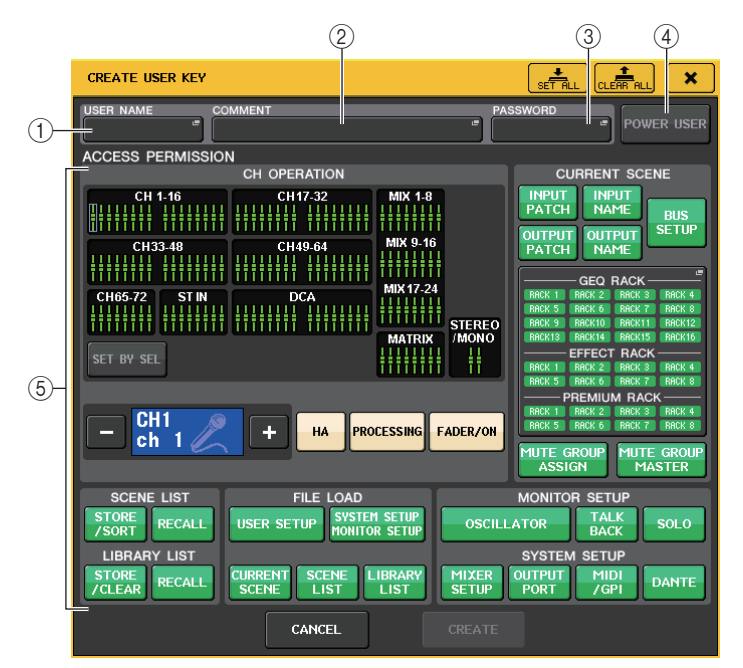

# 11 USER NAME

ユーザー名が表示されます。ここを押すと、キーボード画面が表示され、最大 8 文字のユーザー名 を設定できます。

#### 2 COMMENT

ユーザーに関するコメントが表示されます。ここを押すと、キーボード画面が表示され、最大 32 文字のコメントを入力できます。

#### 3 PASSWORD

パスワードを設定します。ここを押すと、キーボード画面が表示され、最大 8 文字のパスワードを 設定できます。

#### (4) POWER USER

パワーユーザー権限を与えるかどうかを設定します。

#### 5 ACCESS PERMISSION

ユーザーが操作できる範囲を設定します。各項目について詳しくは、[P.220](#page-219-0) をご参照ください。

#### **NOTE**

CL3/CL1 の場合、その機種にないフェーダーは表示されません。

# **ログイン**

CL シリーズを操作するには、管理者、ゲスト、またはユーザーのどれかでログインします。 管理者とゲストのユーザー設定は本体に保存されていますが、ユーザーでログインするときは、本体の内部メモリーに保存されたキーを選ぶか、ユーザー認証キーが保存された USB メモリーを挿入する必 要があります。USB メモリーのユーザー認証キーを使った場合、ログイン後に USB メモリーを抜いて も、ログインしたユーザーのままになります。

# **NOTE**

電源を入れ直した場合、基本的には最後に電源を切ったときのログイン状態で起動します。パスワードが設定されているユーザーの場合はパスワードを入力する必要がありますが、入力をキャンセルした場合は強制的にゲストでログインします。

# **■ 管理者でログインする**

# **手順**

- **1.** ファンクションアクセスエリアの SETUP ボタンを押す。
- **2.** SETUP 画面の CURRENT USER ボタンを押す。
- **3.** LOGIN 画面の ADMINISTRATOR のボタンを押す。
- **4.** パスワードを入力して OK ボタンを押す。

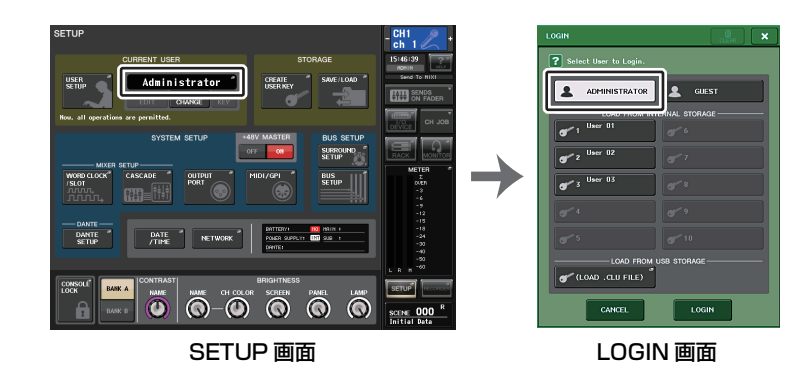

# **NOTE**

- ・ 管理者パスワードが設定されていない場合は、手順 3 で LOGIN ボタンを押すと、そのままログ インされます。パスワードが設定されている場合は、パスワードを入力するキーボード画面が表示されます。
- ・ パスワードが正しくない場合は画面下部に「WRONG PASSWORD」のメッセージが表示されます。

# **■ ゲストでログインする**

# **手順**

- **1.** ファンクションアクセスエリアの SETUP ボタンを押す。
- **2.** SETUP 画面の CURRENT USER ボタンを押す。
- **3.** LOGIN 画面の GUEST のボタンを押してから LOGIN ボタンを押す。

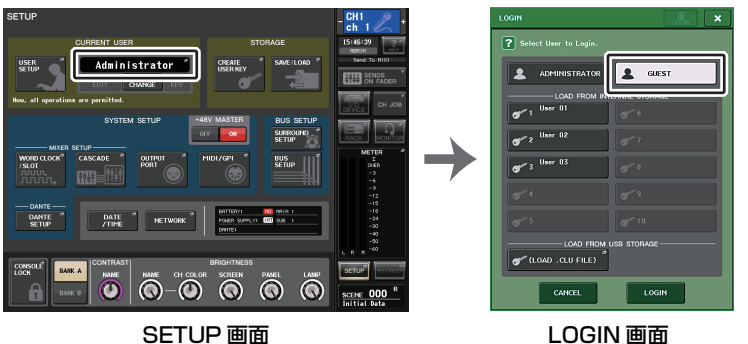

# **■ ユーザーでログインする**

本体や USB メモリーに保存したユーザー認証キーを使って、ユーザーでログインします。USB メモ リーを使うと、別の CL シリーズで作成したユーザー認証キーを使ってログインすることもできます。

**本体のユーザー認証キーの場合**

# **手順**

- **1.** ファンクションアクセスエリアの SETUP ボタンを押す。
- **2.** SETUP 画面の CURRENT USER ボタンを押す。
- **3.** LOGIN 画面の LOAD FROM INTERNAL STORAGE フィールドからログインしたいユーザーの ユーザー認証キーを選んで LOGIN ボタンを押す。
- **4.** パスワードを入力して OK ボタンを押す。

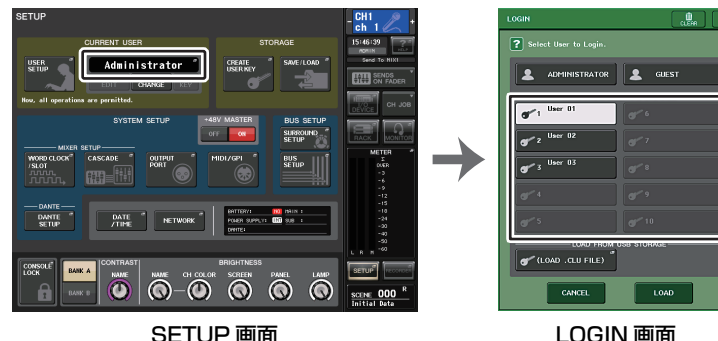

# **NOTE**

- ・ パスワードが設定されていない場合は、手順 3 で LOGIN ボタンを押すと、そのままログインさ れます。
- ・ パスワードが正しくない場合は画面下部に「WRONG PASSWORD」のメッセージが表示されます。

# **USB メモリーのユーザー認証キーの場合**

# **手順**

- **1.** USB メモリーを USB 端子に挿入する。
- **2.** ファンクションアクセスエリアの SETUP ボタンを押す。
- **3.** SETUP 画面の CURRENT USER ボタンを押す。
- **4.** LOGIN 画面の LOAD FROM USB STORAGE フィールドの (LOAD .CLU FILE) ボタンを押す。
- **5.** SAVE/LOAD 画面で、ログインしたいユーザーのユーザー認証キーを選ぶ。
- **6.** LOAD ボタンを押す。
- **7.** パスワードを入力して OK ボタンを押す。

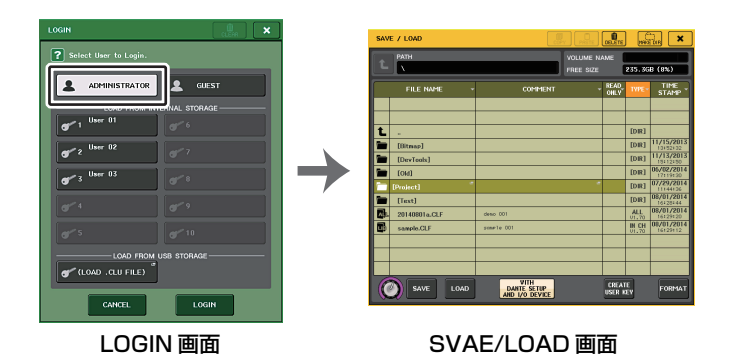

# **NOTE**

- ・ パスワードが設定されていない場合は、手順 6 で LOAD ボタンを押すと、そのままログインさ れます。
- ・ パスワードが正しくない場合は画面下部に「WRONG PASSWORD」のメッセージが表示されます。
- ・ 別の CL シリーズで作成したユーザー認証キーを選択した場合は、使用する CL シリーズの管 理者パスワードを入力するキーボード画面が表示されます ( 管理者パスワードが同じ場合は表 示されません )。正しい管理者パスワードを入力すると、選択したユーザーのパスワードを入力 するキーボード画面が表示されます。ユーザー認証キーを保存し直すと、次回からは管理者パスワードの確認が行なわれません。「[ユーザー認証キーの編集](#page-219-1)|(→ [P.220](#page-219-1))
- ・ USB メモリーからのロード方法について詳しくは、「USB [メモリーからファイルをロードす](#page-241-0) [る」](#page-241-0) ( <sup>→</sup> [P.242](#page-241-0)) をご参照ください。

# **パスワードの変更**

ログインしているユーザーのパスワードを変更します。ゲストにパスワードはありません。

# **手順**

- **1.** ファンクションアクセスエリアの SETUP ボタンを押す。
- **2.** SETUP 画面の PASSWORD CHANGE ボタンを押す。
- **3.** キーボード画面で現在のパスワードを入力して、OK ボタンを押す。
- **4.** NEW PASSWORD フィールドに新しいパスワードを入力したあと、確認のために RE-ENTER PASSWORD フィールドにも同じパスワードを入力して、OK ボタンを押す。
- **5.「**ユーザー認証キーの編集Ⅰ(→ [P.220](#page-219-1)) を参考にして、ユーザー認証キーを上書きする。

#### **NOTE**

パスワードを変更したあとにユーザー認証キーを保存しないでログアウトすると、変更したパスワードは無効になります。

# <span id="page-219-1"></span>**ユーザー認証キーの編集**

ユーザーでログインしている場合、ログインしているユーザーの USER DEFINED キー、プリファレン ス設定、コメントやパスワードを編集して、ユーザー認証キーに保存できます。パワーユーザーでログインしている場合は、さらにユーザーレベルも変更できます。

#### **手順** $\blacksquare$

- **1.ユーザーでログインして、USER DEFINEDキー[\(→P.224\)](#page-223-0) やプリファレンス設定 [\(→P.222\)](#page-221-0) な** どを編集する。
- **2.** USER SETUP 画面を閉じる。
- **3.** SETUP 画面の SAVE KEY ボタンを押す。
- **4.** SAVE KEY 画面で保存先のボタンを選んで、SAVE TO ボタンを押す。
- **5.** 現在のユーザー認証キーと同じ場所を選んだ場合は、ユーザー認証キーの上書き保存を確認するダイアログの OK ボタンを押す。

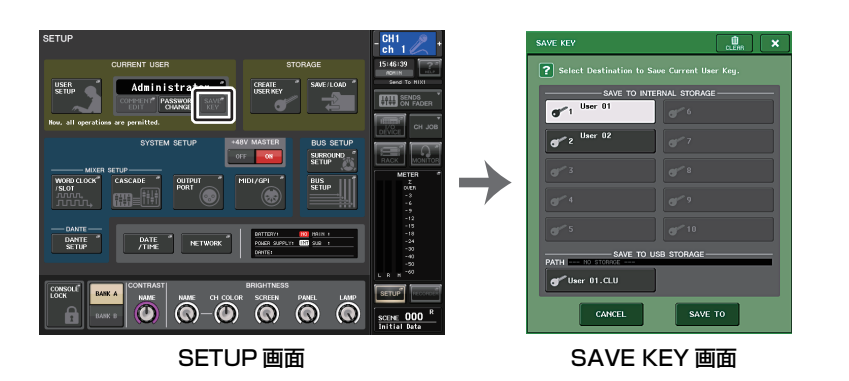

# **NOTE**

・ パワーユーザーでログインしている場合は、ユーザーレベルも変更できます。・ USB メモリーからユーザー認証キーをロードした場合、SAVE KEY ボタンを押すまで USB メ モリーを抜かないでください。もし抜いてしまった場合は、再度ロードしてください。

# <span id="page-219-0"></span>**ユーザーレベルの変更**

ユーザーレベルを表示 / 変更します。

- ・ **管理者の場合**............. 管理者自身に設定はありませんが、ゲストの設定を変更できます。
- ・ **ゲストの場合**............. ゲスト自身の設定を表示できます。変更はできません。
- ・ **通常のユーザーの場合**........ ユーザー自身の設定を表示できます。変更はできません。
- パワーユーザーの場合........ ユーザー自身の設定を変更できます。

# **手順**

- **1.** ファンクションアクセスエリアの SETUP ボタンを押す。
- **2.** SETUP 画面の USER SETUP ボタンを押す。
- **3.** USER SETUP画面のUSER LEVELタブを押す(管理者でログインしている場合は、FOR GUEST ボタンを押して USER LEVEL for Guest ページに切り替える )。
- **4.** 許可する項目のボタンを押して、ユーザーレベルを設定する。
- **5.** 設定が終わったら、画面を閉じ、ファンクションアクセスエリアの SETUP ボタンを押す。

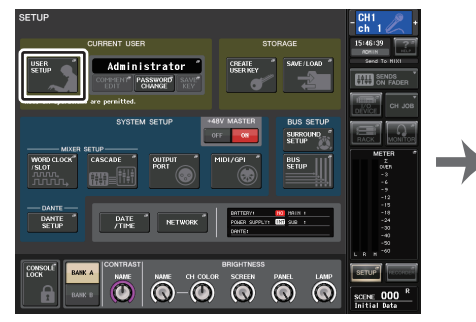

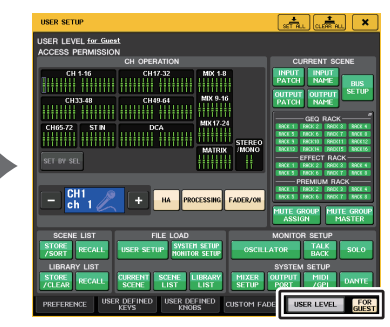

SETUP 画面 USER SETUP 画面

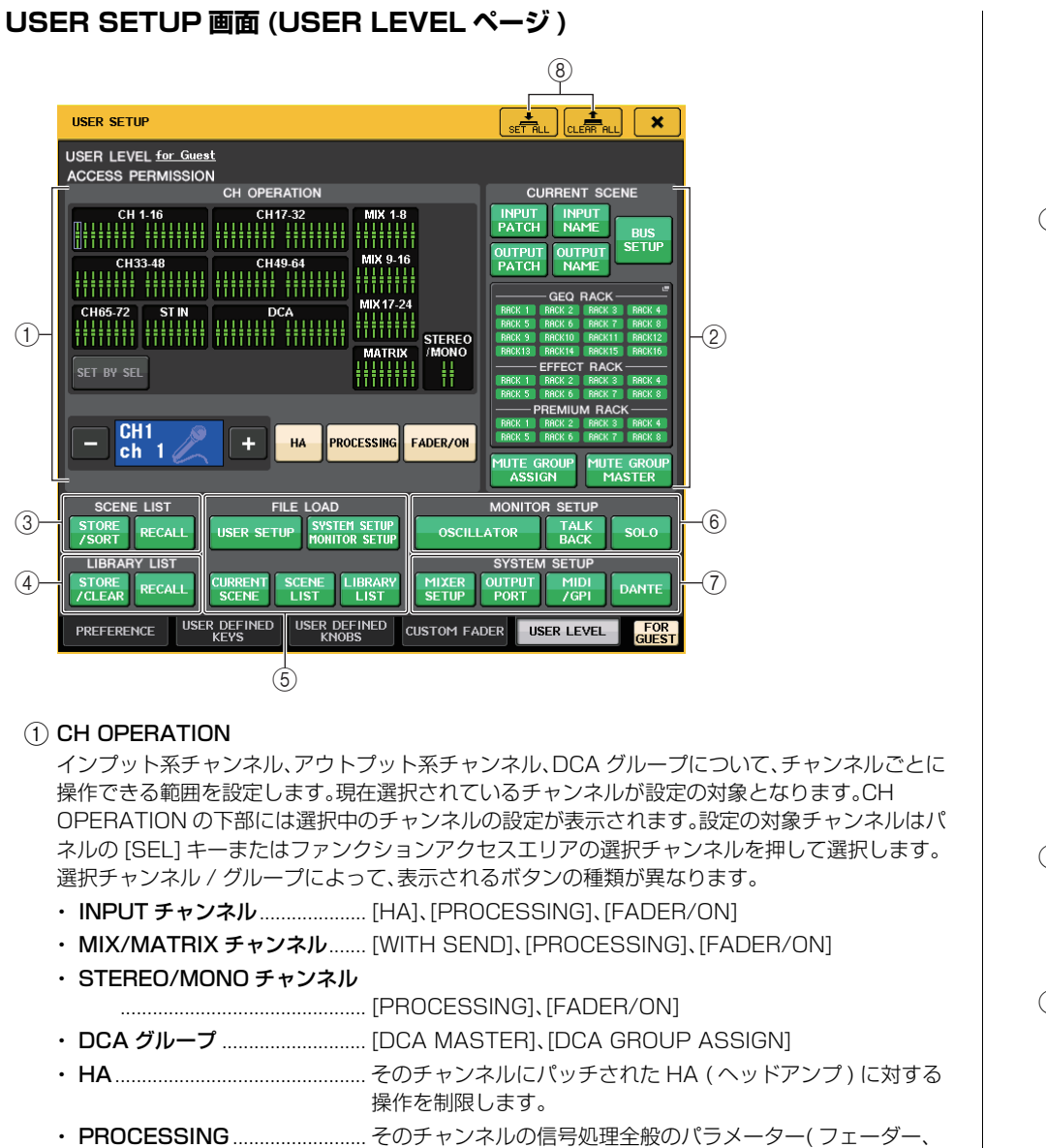

[ON] キー、センドレベルなどは除く ) の操作を制限します。

・ FADER/ON............................... そのチャンネルのフェーダー、[ON] キー、センドレベルなどの 操作を制限します。・ WITH SEND ............................. そのチャンネルへのセンドパラメーター操作を制限します。 (From MIX、From MATRIX)

- ・ DCA MASTER.........................その DCA グループのフェーダー、ON/OFF、ICON/COLOR/ NAME の操作を制限します。 ・ DCA GROUP ASSIGN..........その DCA グループへのアサインの変更操作を制限します。 ・ SET BY SEL.............................このボタンがオンの場合は、パネル上の該当するチャンネルの [SEL] キーを押すことで、そのチャンネルの上記の操作権限を まとめて設定 / 解除します。 2 CURRENT SCENE カレントのシーンメモリーに対して操作できる範囲を設定します。・ INPUT PATCH/INPUT NAME ..........................インプット系チャンネルのパッチや名前に対する操作を制限します。・ OUTPUT PATCH/OUTPUT NAME ..........................アウトプット系チャンネルのパッチや名前に対する操作を制限します。・ BUS SETUP .............................バスのセットアップに対する操作を制限します。 ・ GEQ RACK/EFFECT RACK/PREMIUM RACK ..........................各ラックに対する操作を制限します。このエリアを押すと表示される、RACK USER LEVEL 画面で設定します。 ただし、ディレイ系、変調系エフェクトで表示される MIDI CLK ボタンおよび、FREEZE で表示される PLAY/REC ボタ ンは制限されません。
	- ・ MUTE GROUP ASSIGN/MASTER
		- ........................ミュートグループアサインやミュートグループマスターに対 する操作を制限します。

# **NOTE**

CL3/CL1 の場合、その機種にないフェーダーは表示されません。

3 SCENE LIST

シーンメモリーに対して操作できる範囲を設定します。

- ・ STORE/SORT ( ストア / ソート操作 )
- ・ RECALL ( リコール操作 )
- **4 LIBRARY LIST**

各種ライブラリーに対して操作できる範囲を設定します。

- ・ STORE/CLEAR ( ストア / クリア操作 )
- ・ RECALL ( リコール操作 )

# $(5)$  FILE LOAD

USB メモリーからロード操作できるファイルの種類を設定します。ユーザー認証キーにはユー ザーレベル、USER DEFINED キー、プリファレンスの各種設定が保存されます。その他のデータ は「ALL」ファイルに保存されます。「ALL」ファイルには、管理者 (Administrator) やゲスト (Guest) の USER SETUP 設定も含まれます。

- ・ USER SETUP (USER DEFINED キーやプリファレンス設定など )
- ・ SYSTEM SETUP/MONITOR SETUP ( システムセットアップおよびモニターセットアップ )
- ・ CURRENT SCENE
- ・ SCENE LIST
- ・ LIBRARY LIST

# 6 MONITOR SETUP

モニターセットアップの操作できる範囲を設定します。

- ・ OSCILLATOR ( オシレーター)
- ・ TALKBACK ( トークバック )
- ・ SOLO( ソロ )

# $(7)$  SYSTEM SETUP

システムセットアップの操作できる範囲を設定します。

- ・ MIXER SETUP ( ミキサーセットアップ )
- ・ OUTPUT PORT
- ・ MIDI/GPI
- ・ DANTE SETUP

# **NOTE**

- ・ DANTE SETUP ボタンで、制限される内容は以下のとおりです。
- ・ CONSOLE ID の変更
- ・ SECONDARY PORT 設定の変更
- ・ DANTE PATCH 変更の主導権 (THIS CONSOLE or DANTE CONTROLLER) の変更
- ・ BIT DEPTH の変更
- ・ LATENCY の変更
- ・ DEVICE MOUNT の変更
- ・ REMOTE HA ASSIGN の変更
- ・ Dante Input Patch の変更
- ・ Dante Output Patch の変更
- ・ Dante Input Patch Library の変更 (Store、Recall、Clear、Library Name の変更 )
- ・ 操作が制限された場合には、 「This operation is not allowed.」というメッセージを画面下部に表 示します。
- ・ 工場出荷時は Off ( 制限しない ) となっています。

#### 8 SET ALL/CLEAR ALL ボタン

設定できる項目のすべてを許可 / クリアします。

# <span id="page-221-0"></span>**プリファレンス設定**

画面の表示や SEL キーの連動の ON/OFF などの操作環境に関する設定を、ユーザーの好みに合わせ て設定します。ログインしているユーザーの設定を変更しますが、管理者でログインしている場合は、ゲストの設定も変更できます。

# **手順**

- **1.** ファンクションアクセスエリアの SETUP ボタンを押す。
- **2.** SETUP 画面の USER SETUP ボタンを押す。
- **3.** USER SETUP 画面の PREFERENCE タブを押す。
- **4.** 画面の各ボタンを使って、プリファレンス設定を行なう。
- **5.** 設定が終わったら、画面を閉じ、ファンクションアクセスエリアの SETUP ボタンを押す。

#### **NOTE**

管理者でログインしている場合は、FOR GUEST ボタンを押して PREFERENCE for Guest ページに切り替えて、ゲストのプリファレンス設定を行なうこともできます。

# **USER SETUP 画面 (PREFERENCE ページ )**

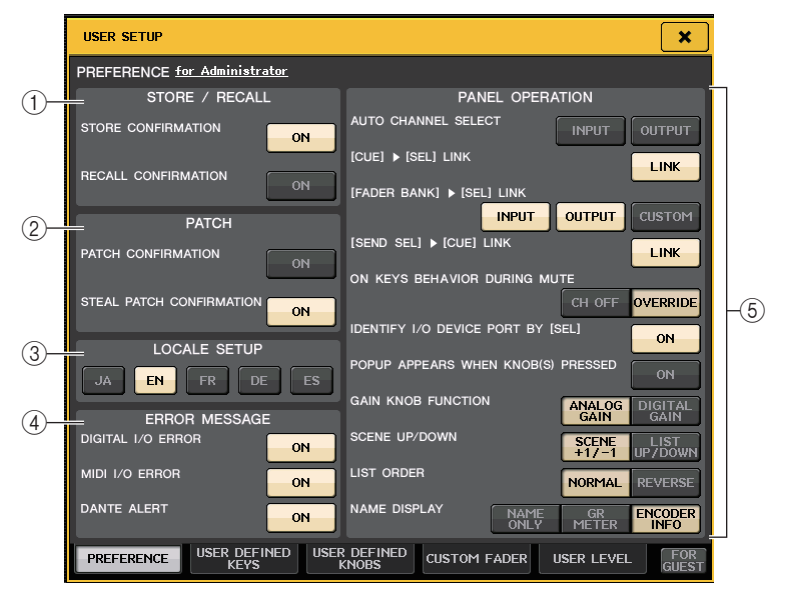

#### 1 STORE/RECALL フィールド

ストア / リコール操作に関するオプション機能のオン / オフを選択します。

# ・ STORE CONFIRMATION

#### ・ RECALL CONFIRMATION

オンにすると、それぞれストア / リコール操作を行なうときに、確認のメッセージが表示されま す。

#### 2 PATCH フィールド

パッチ操作に関するオプション機能のオン / オフを選択します。

#### ・ PATCH CONFIRMATION

オンにすると、インプット / アウトプットパッチを変更するときに、確認のメッセージが表示され ます。

#### ・ STEAL PATCH CONFIRMATION

オンにすると、すでにポートがパッチされたインプット / アウトプットパッチを変更するときに、 確認のメッセージが表示されます。

# 3 LOCALE SETUP フィールド

SAVE/LOAD 画面や RECORDER 画面で、日本語を表示したい場合は「JA」を選択してくださ い。(HELP の言語を選択できるものではありません。)

# 4 ERROR MESSAGE フィールド

エラーメッセージの表示の有無を選択します。

#### ・ DIGITAL I/O ERROR

オンにすると、デジタルオーディオの入出力にエラーが起きたときに、エラーメッセージが表示されます。

#### ・ MIDI I/O ERROR

オンにすると、MIDI の入出力にエラーが起きたときに、エラーメッセージが表示されます。

#### ・ DANTE ALERT

オンにすると、Dante ネットワークがギガビットでリンクしていないときに、LCD 下部にメッ セージが表示されます。

アラートメッセージが表示されましたら、以下の項目を確認してください。

- ・ スイッチの設定
- ・ 1000Mbps の速度で動作しないスイッチに接続していないか。
- ・ 1000BASE-T に対応していないケーブルを使用していないか。

# 5 PANEL OPERATION フィールド

パネル操作に関するオプション機能を選択します。

#### ・ AUTO CHANNEL SELECT

あるチャンネルの [ON] キーやフェーダーを操作したときに、そのチャンネルを選択状態にする かどうかを設定します。INPUT ( インプットチャンネル ) と OUTPUT ( アウトプットチャンネ ル ) を個別に設定できます。

#### ・ [CUE] ▶ [SEL] LINK

キュー操作にチャンネルの選択状態を連動させるかどうかを設定します。LINK ボタンをオンに すると、キュー操作を行なったチャンネルが選択されます。

#### ・ [FADER BANK] ▶ [SEL] LINK

フェーダーバンクの選択にチャンネルの選択を連動させるかどうかを設定します。INPUT ( イン プットチャンネル )、OUTPUT ( アウトプットチャンネル )、CUSTOM ( カスタムフェーダーバ ンク ) を個別に設定できます。

LINK ボタンをオンにすると、対応するフェーダーバンクを選んだときに、そのバンクで最後に選 択したチャンネルが選ばれ、[SEL] キーが点灯します。

#### ・ [SEND SEL] ▶ [CUE] LINK

SENDS ON FADER モードのときに、SEND 先の切り替えと CUE の切り替えを連動させるか どうかを設定します。オフにしたときは、SEND 先を切り替えても特定のチャンネルを CUE し 続けることができます。

#### ・ ON KEYS BEHAVIOR DURING MUTE

MUTE 中に [ON] キーを押したときの動作を設定します。

OVERRIDE モードでは、MUTE 中に [ON] キーを押すと、一時的に MUTE が解除され音が出ま す。

CH OFF モードでは、MUTE 中もチャンネルのオン / オフを切り替えます。

#### ・ IDENTIFY I/O RACK PORT BY [SEL]

[SEL] キーを使って該当するチャンネルに接続されている I/O デバイスのポートの確認 (IDENTIFY) を行なう機能を使用するかどうかを設定します。

このボタンがオンのときにパネルの [SEL] キーを押すと、該当チャンネルの INPUT PATCH/ OUTPUT PATCH に設定されている I/O デバイスのポートのシグナルインジケーターが点滅し ます。

#### ・ POPUP APPEARS WHEN KNOB(S) PRESSED

SELECTED CHANNEL VIEW 画面を表示させ、パネル上のセレクテッドチャンネルセクション にあるノブを押したときに、画面 (1CH) を表示させるかどうかを選択します。オンにすると、ノ ブを押すたびに画面 (1CH) が開きます ( または閉じます )。

# **NOTE**

SEND と PAN のノブを押したときは、8CH の画面が開きます。

#### ・ GAIN KNOB FUNCTION

パネル上のセレクテッドチャンネルセクションの GAIN ノブを操作したときの動作を選択しま す。ANALOG GAIN をオンにすると HA のアナログゲイン、DIGITAL GAIN をオンにするとミ キサーのデジタルゲインを操作できます。

#### ・ SCENE UP/DOWN

SCENE 画面で SCENE MEMORY [INC]/[DEC] キーを押したときの動作を選択します。 「 SCENE +1/-1 」では、シーン番号が 1 つずつ上下します ( キーの上下とシーン番号の増減が一 致します )。

「 LIST UP/DOWN 」では、リスト自体が上下します ( キーの上下とリストがスクロールする方向 が一致します )。

#### ・ LIST ORDER

シーンメモリーや各種ライブラリーの画面に表示されるリストの順番を選択します。「 NORMAL 」では番号の小さい順、「 REVERSE 」では番号の大きい順に表示されます。

# ・ NAME DISPLAY

チャンネルストリップセクションのネームディスプレイに表示される内容を選択します。「 NAME ONLY 」ではチャンネルネームとチャンネル番号が表示されます。 「 GR METER 」では GR METER、フェーダーのレベル値も合わせて表示されます。 「 ENCODER INFO 」では各チャンネルのフェーダーストリップにある GAIN/PAN/ASSIGN ノ ブに割り当てられた任意の機能の情報が表示されます。V1.7までの「FULL FUNCTION」と同等です。

# **NOTE**

- ・ チャンネルネームディスプレイに DYNAMICS1 および 2 のゲインリダクションメーターなど が表示されます。
- ・ SENDS ON FADER モードのときにチャンネルがオフの場合、チャンネルネームディスプレイ が反転表示します。
- ・ GR METER はゲインリダクションの動きを簡易的に確認するための機能です。

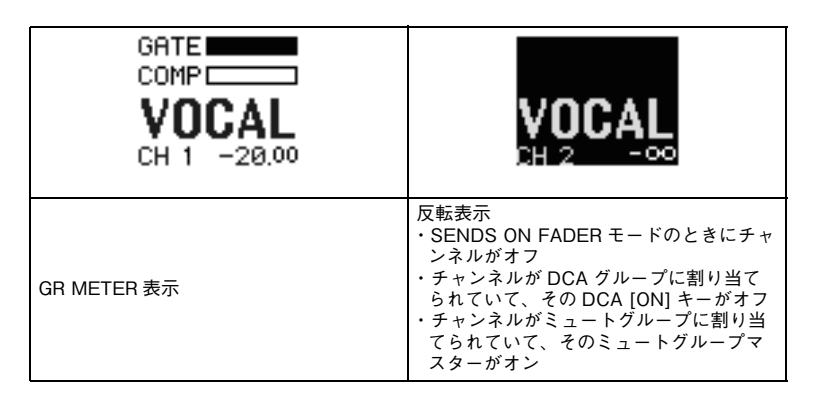

# <span id="page-223-0"></span>**USER DEFINED キー**

トップパネルの USER DEFINED KEYS セクションにある USER DEFINED キーに機能を割り当て ておき、その機能を実行する方法を説明します。

ユーザーでログインしている場合は、そのユーザーの USER DEFINED キーを設定できます。管理者で ログインしている場合はゲストの USER DEFINED キーも設定できます。

# **NOTE**

割り当てできるファンクションやそのパラメーターについては、「[USER DEFINED](#page-225-0) キーに割り 当て可能な機能|(→ [P.226](#page-225-0)) をご参照ください。

# **手順**

- **1.** ファンクションアクセスエリアの SETUP ボタンを押す。
- **2.** SETUP 画面の USER SETUP ボタンを押す。
- **3.** USER SETUP 画面の USER DEFINED KEYS タブを押す。
- **4.** 機能を割り当てたい USER DEFINED キーに対応するボタンを押す。
- **5.** USER DEFINED KEY SETUP画面のFUNCTIONフィールドで、割り当てたいファンクションを選ぶ。
- **6.** 選択したファンクションにパラメーターがある場合は、PARAMETER 1 または 2 フィールドを押 して枠を移動し、同様にパラメーター1 および 2 を選ぶ。
- **7.** OK ボタンを押して、USER DEFINED KEY SETUP 画面を閉じる。
- **8.** 割り当てた機能を実行するには、パネル上の対応する USER DEFINED [1] <sup>~</sup> [16] キーを押す。

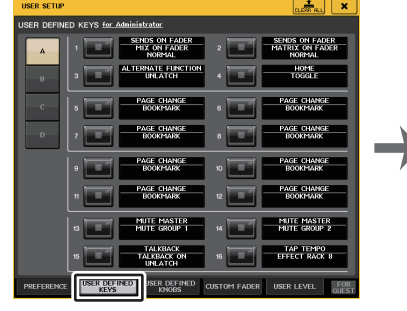

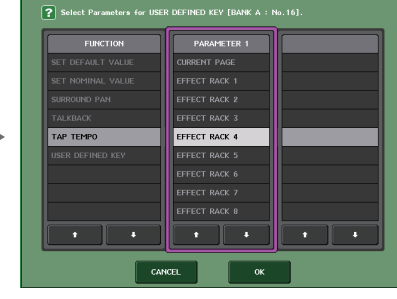

USER SETUP 画面 (USER DEFINED KEYS ページ ) USER DEFINED KEY SETUP 画面

# **NOTE**

- ・ 管理者でログインしている場合は、FOR GUEST ボタンを押して USER DEFINED KEYS for Guest ページに切り替えて、ゲストの USER DEFINED キーを設定することもできます。
- ・ パネル上にある USER DEFINED キー[1] <sup>~</sup> [16] に対応した 16 個のボタンが USER DEFINED KEYS ページにあり、それぞれに割り当てられている機能やパラメーターがボタン の右に表示されます。何も割り当てられていないボタンには「----」と表示されます。

・ USER DEFINED KEY SETUP 画面に表示されるリストは CL シリーズ共通です。 CL3/CL1 の場合、その機種にないパラメーターを設定すると、「Cannot Assign!」と表示されま す。

・ 登録した USER DEFINED キーに対応するパラメーターが存在しない場合、キーを操作しても 何も起こりません。

# **ALTERNATE 機能を使う**

USER DEFINED キーに ALTERNATE 機能 (ALTERNATE FUNCTION) を割り当ててそのキーを オンにすると、セレクテッドチャンネルセクションのノブを操作してパラメーターのオン / オフ切り替 えなどができます。

ALTERNATE 機能が割り当てられた USER DEFINED キーを押した状態 ( オンの状態 ) を ALTERNATE モードといいます。

ALTERNATE 機能では LATCH と UNLATCH が選択できます。

- ・ UNLATCH .....USER DEFINED キーを押しているときのみ ALTERNATE モードがオンに なります。
- ・ LATCH............USER DEFINED キーを押すごとに ALTERNATE モードのオン / オフが切 り替わります。USER DEFINED キーを押したままにしなくても機能を利用で きます。

#### **NOTE**

- ・ ALTERNATE 機能を LATCH にした場合、OVERVIEW 画面と SELECTED CHANNEL VIEW 画面で画面を切り替えたりほかの画面を表示したりすると、ALTERNATE 機能がオフになりま す。
- ・ ALTERNATE モードのとき、ファンクションアクセスエリアのユーザー名に ALT が表示され ます。

ALTERNATE モードのときに動作が変わるノブとその動作は以下のとおりです。

# ・ [GAIN] ノブ

回すとデジタルゲイン値を調節できます。USER SETUP 画面の PREFERENCE ページの HA KNOB FUNCTION で [DIGITAL GAIN] を選択している場合は、HA のアナログゲイン値を調節 できます。

# ・ [MIX/MATRIX] ノブ

回すと該当するセンドの PRE/POST を切り替えられます。押すと該当するセンドのオン / オフ が切り替わります。

# ・ [HPF] ノブ

押すとハイパスフィルターのオン / オフが切り替わります。

# ・ [DYNAMICS 1] ノブ

押すと DYNAMICS 1 のオン / オフが切り替わります。

・ [DYNAMICS 2] ノブ

押すと DYNAMICS 2 のオン / オフが切り替わります。

・ [CUE] キー

押すたびに、チャンネルの CUE SETTING が A <sup>→</sup> B <sup>→</sup> A+B と切り換わります。

#### **NOTE**

ALTERNATE モードのときには、セレクテッドチャンネルセクションにある上記以外のノブの 機能は無効になります。

# **USER DEFINED キー設定内容のバンク切り替え**

USER DEFINED キーの設定 (CL シリーズは 16 キー) を、最大4つのバンクに登録できます。

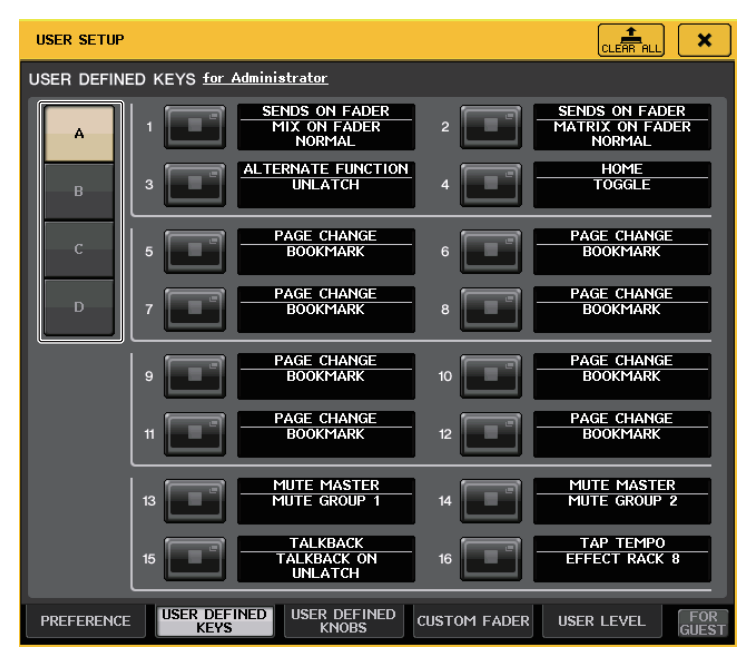

左にある4つの BANK SELECT ボタンでバンクを選択します。 選択したバンク名は、ファンクションアクセスエリアの右下の欄に表示されます。

#### USER DEFINED KEYS: A

右上にある CLEAR ALL ボタンを押すことで、選択したバンクの内容をクリアすることができます。

# <span id="page-225-0"></span>**USER DEFINED キーに割り当て可能な機能**

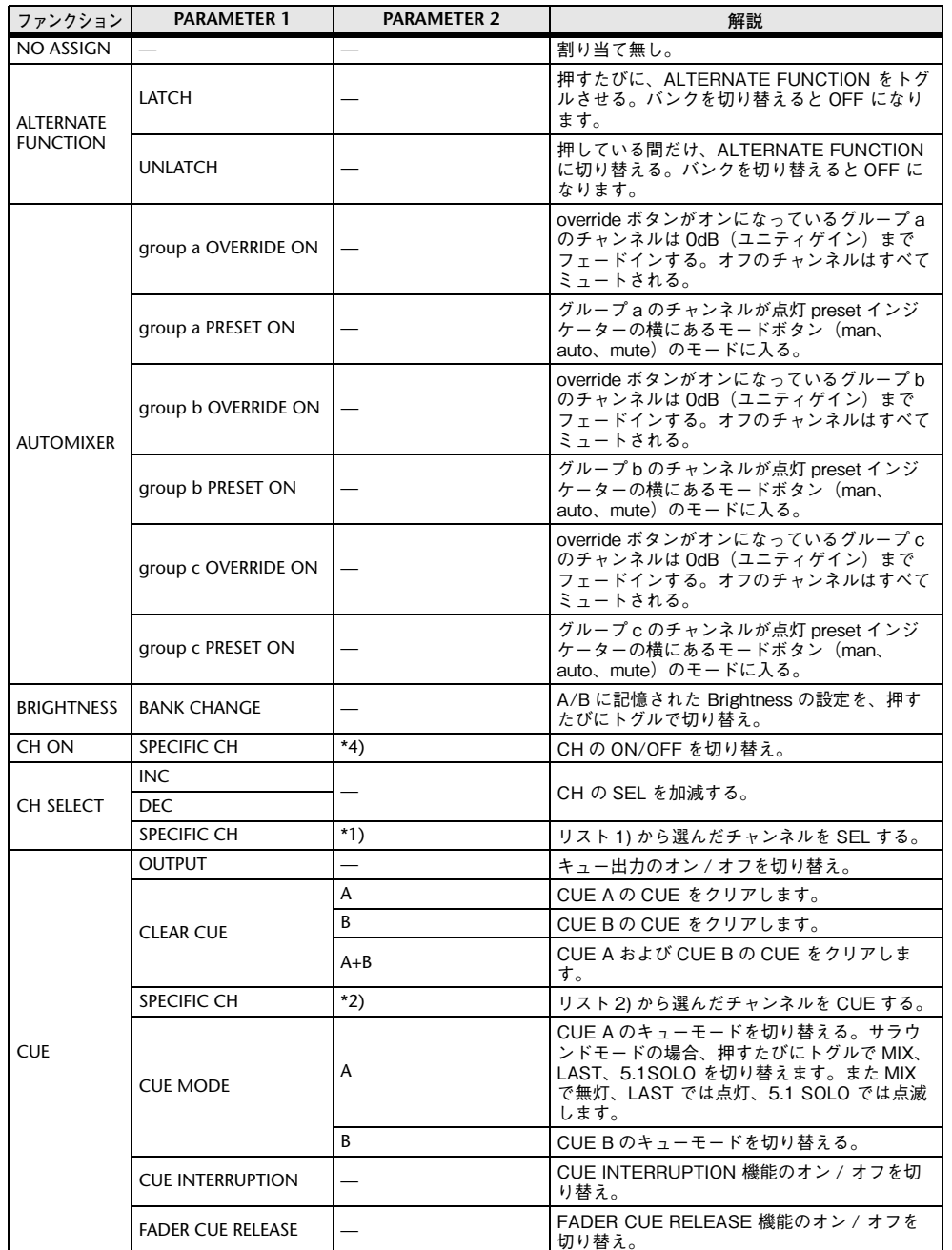

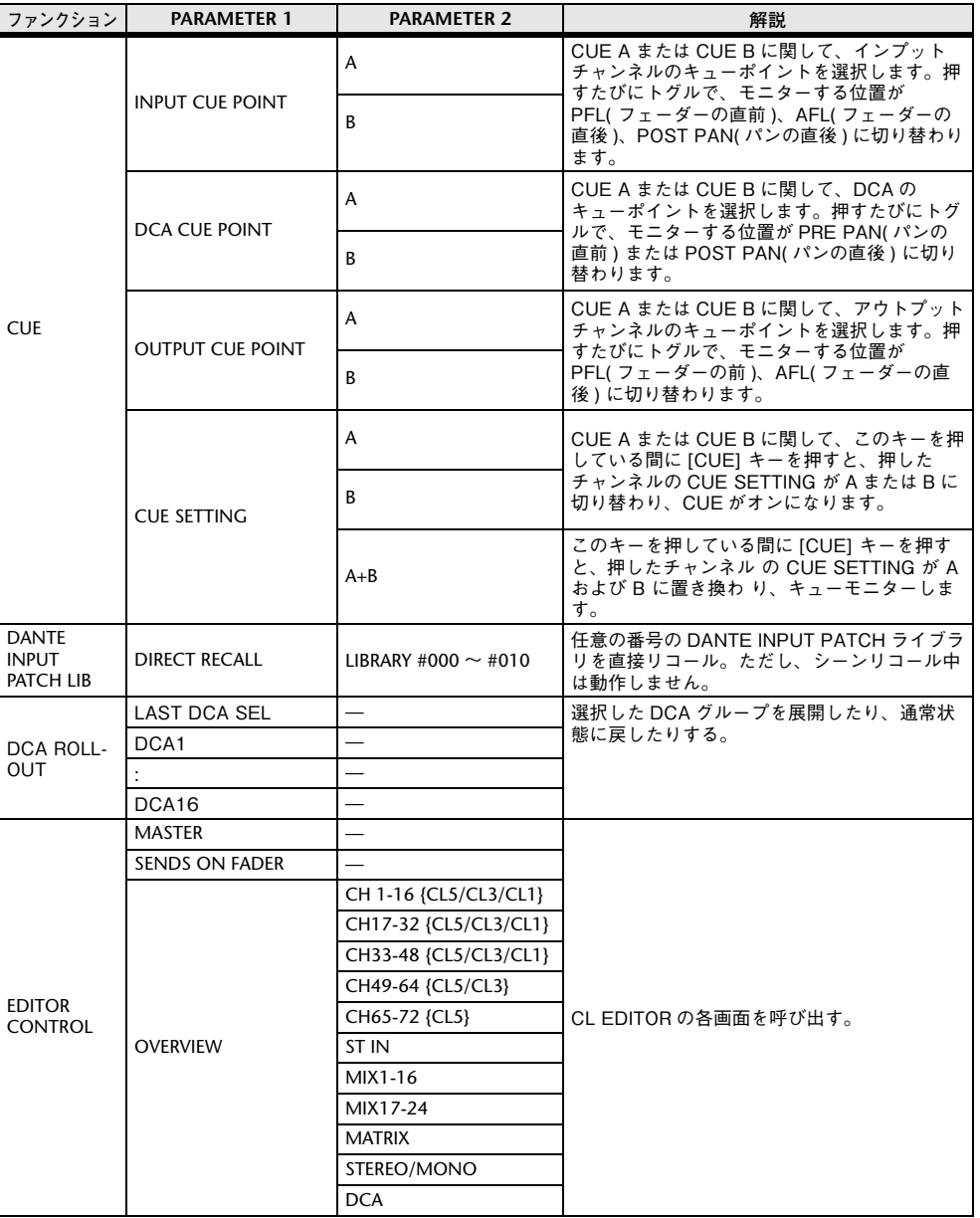

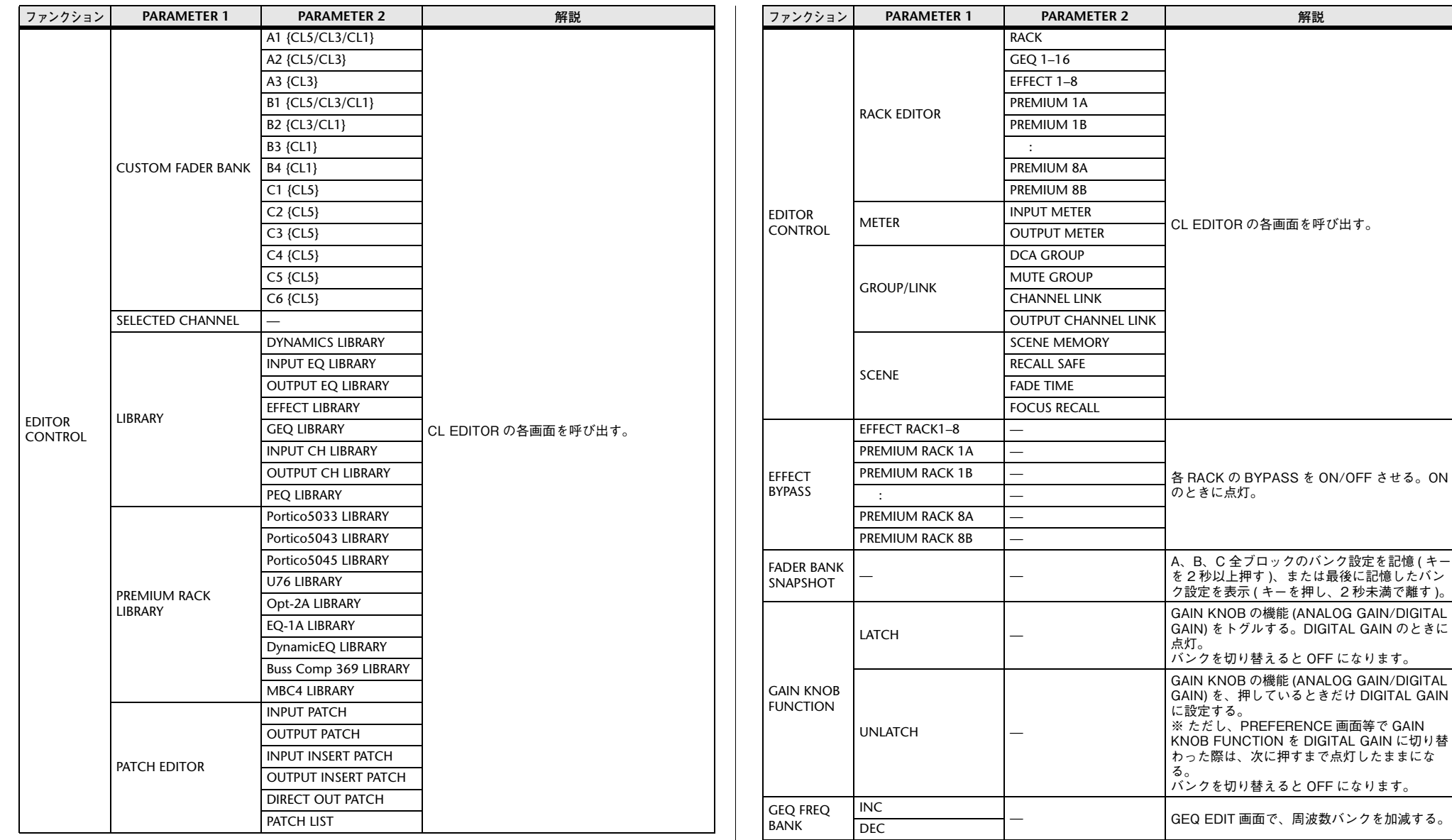

GPI OUT の機能をトグルする。アクティブの ときに点灯。

GPI OUT

LATCH

UNLATCH

PORT1–PORT5

H はちょうしゃ はんだい GPI OUT を、押しているときだけアクティブ<br>- はする。<br>- にする。

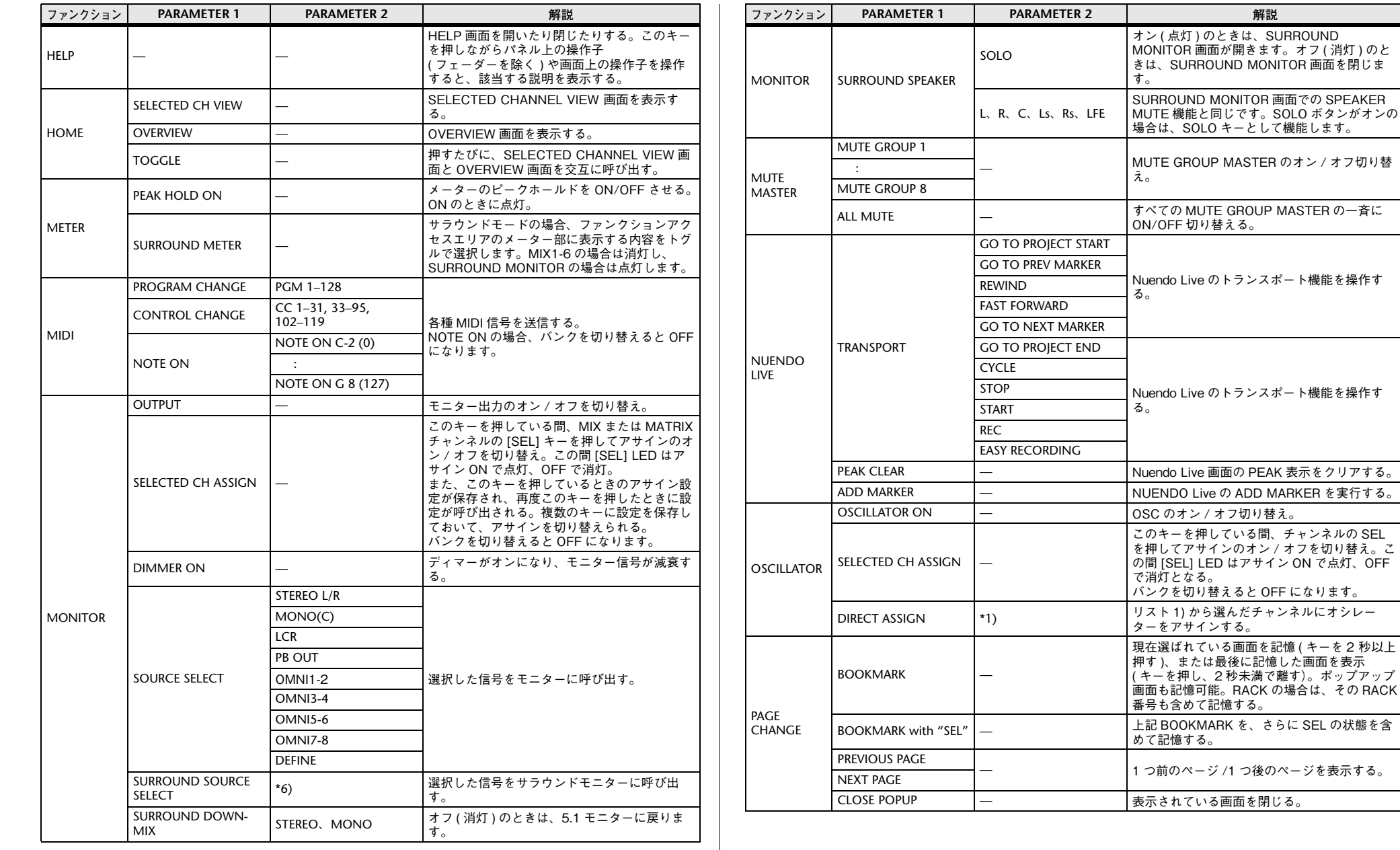

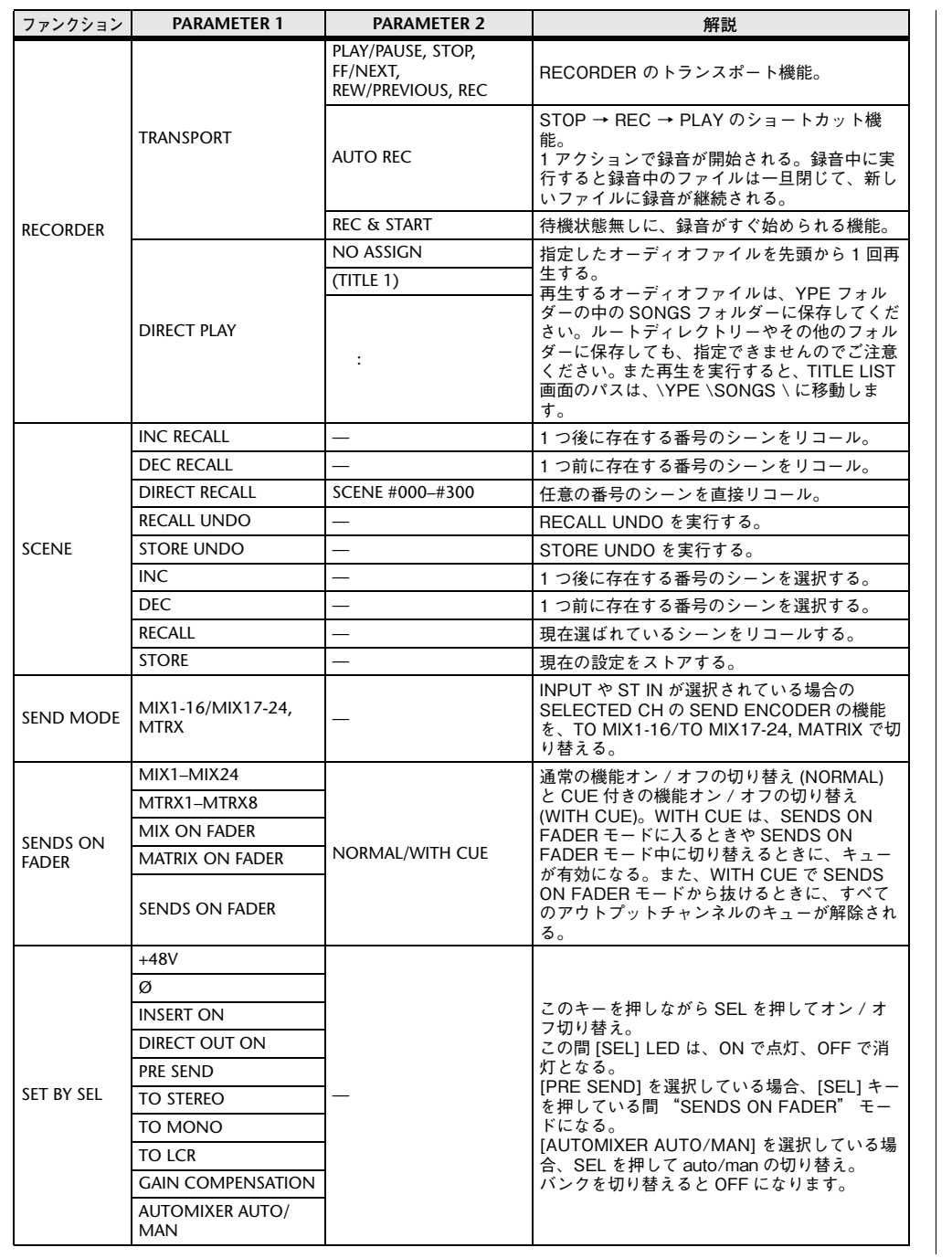

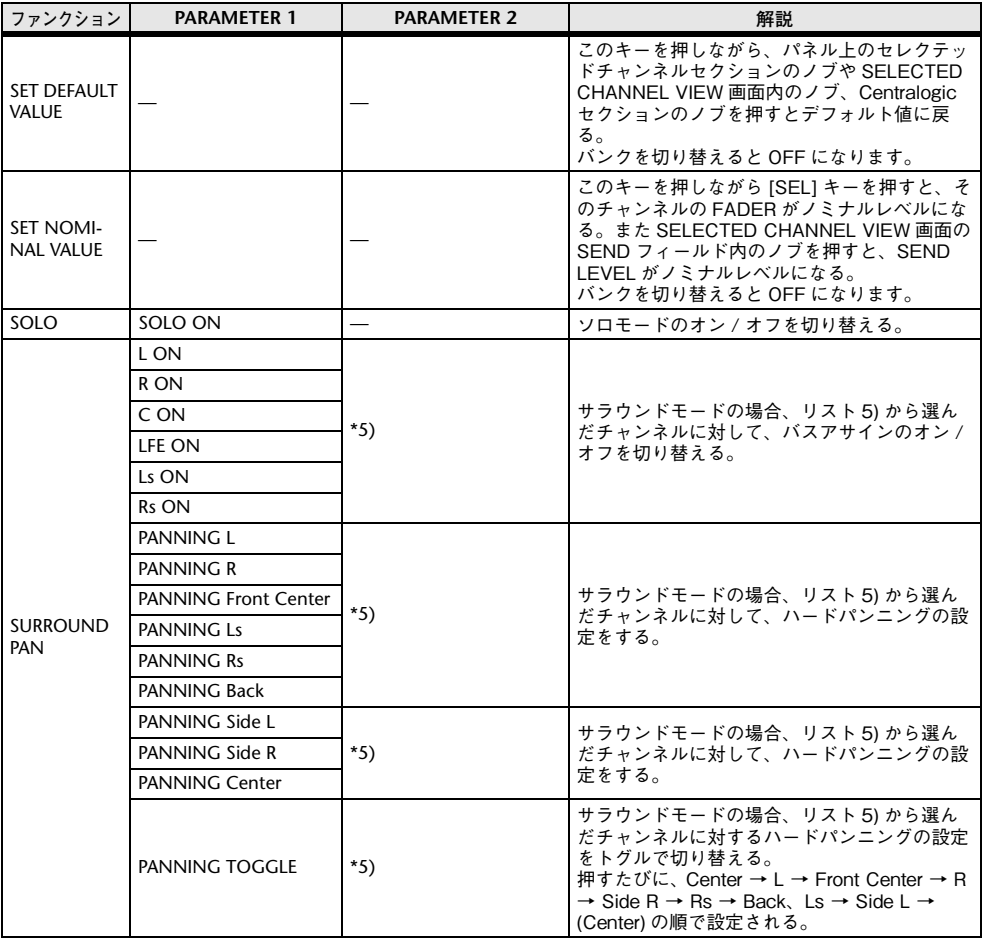

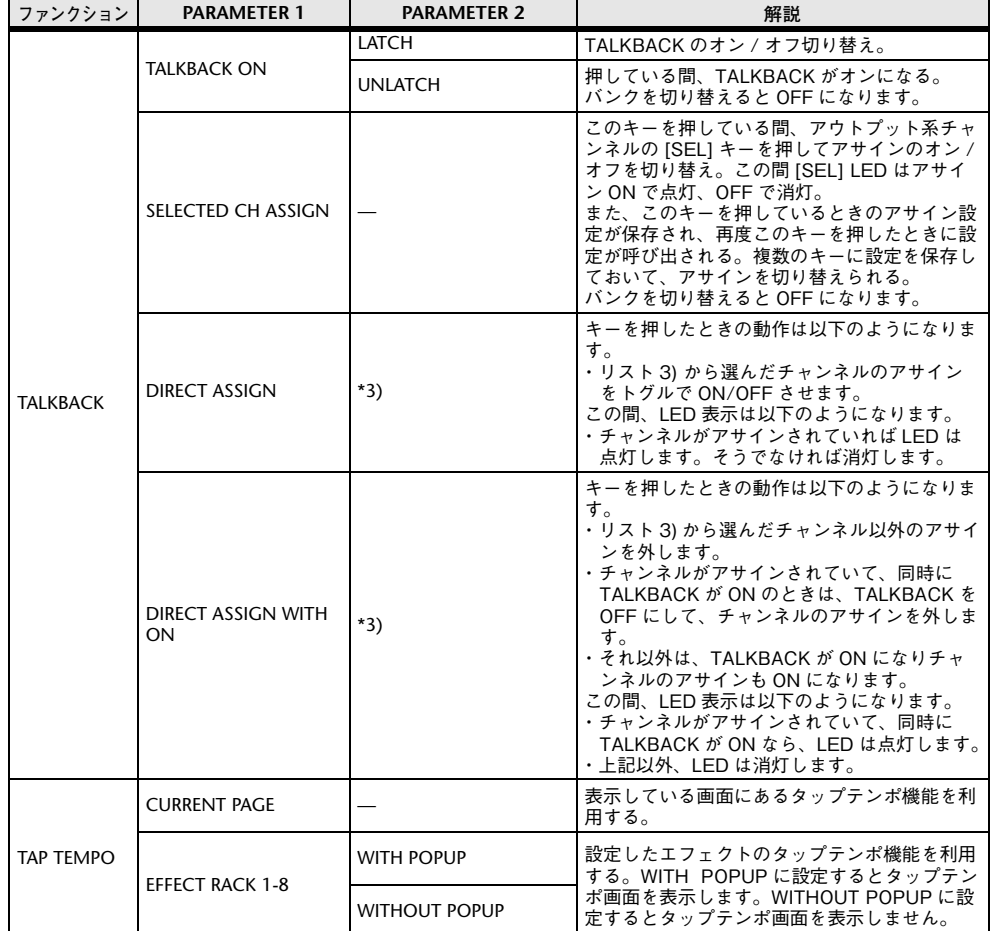

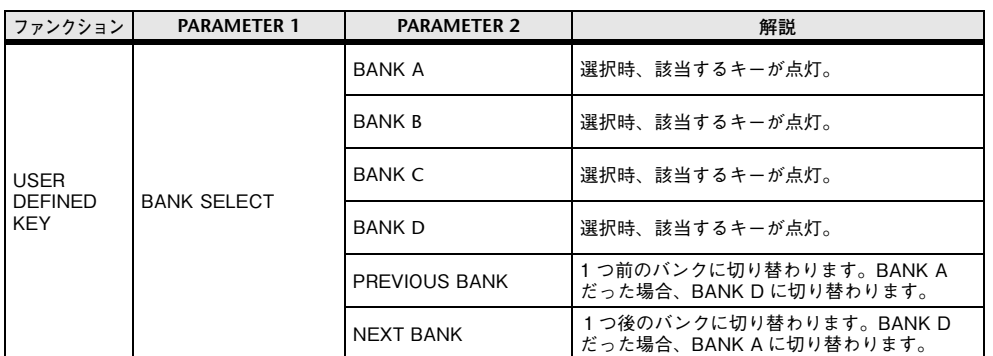

\*1) CL5: CH1-CH72, CL3: CH1-CH64, CL1: CH1-CH48, ST IN 1L-ST IN 8R, MIX1-MIX24, MTRX1-MTRX8, ST L, ST R, MONO

\*2) CL5: CH1‒CH72, CL3: CH1‒CH64, CL1: CH1‒CH48, ST IN 1‒ST IN 8, MIX1‒MIX24, MTRX1‒MTRX8, STEREO, MONO(C)

\*3) MIX1‒MIX24, MTRX1‒MTRX8, ST L, ST R, MONO

\*4) CL5: CH1-CH72, CL3: CH1-CH64, CL1: CH1-CH48, ST IN 1-ST IN 8, MIX1-MIX24, MTRX1-MTRX8, STEREO, MONO(C), DCA1-DCA16

\*5) SELECTED CH, CL5: CH1‒CH72, CL3: CH1‒CH64, CL1: CH1‒CH48, ST IN 1L‒ST IN 8R

\*6) MIX1-6、EXT5.1 1、EXT5.1 2、EXT5.1 3、EXT ST 1、EXT ST 2、EXT ST 3、EXT ST 4、MIX1/2、MIX3/4、MIX5/ 6、MIX7/8、MIX9/10、MIX11/12、MIX13/14、MIX15/16、MIX17/18、MIX19/20、MIX21/22、MIX23/24、MATRIX1/2、MATRIX3/4、MATRIX5/6、MATRIX7/8、STEREO、MONO、PB OUT

# **USER DEFINED ノブ**

トップパネルの USER DEFINED KNOBS セクションにある USER DEFINED ノブに機能を割り当 てておき、その機能を実行する方法を説明します。

ユーザーでログインしている場合は、そのユーザーの USER DEFINED ノブを設定できます。管理者で ログインしている場合はゲストの USER DEFINED ノブも設定できます。

# **NOTE**

割り当てできるファンクションやそのパラメーターについては、「[USER DEFINED](#page-231-0) ノブに割り [当て可能な機能](#page-231-0)| (→ [P.232](#page-231-0)) をご参照ください。

# **手順**

- **1.** ファンクションアクセスエリアの SETUP ボタンを押す。
- **2.** SETUP 画面の USER SETUP ボタンを押す。
- **3.** USER SETUP 画面の USER DEFINED KNOBS タブを押す。
- **4.** 機能を割り当てたい USER DEFINED ノブに対応するボタンを押す。
- **5.** USER DEFINED KNOB SETUP 画面で FUNCTION フィールドが枠で囲まれていることを確認 し、割り当てたいファンクションを選ぶ。
- **6.** 選択したファンクションにパラメーターがある場合は、PARAMETER 1 または 2 フィールドを押 して枠を移動し、同様にパラメーター1 および 2 を選ぶ。
- **7.** OK ボタンを押して、USER DEFINED KNOB SETUP 画面を閉じる。
- **8.** 割り当てた機能を実行するには、パネル上の対応するUSER DEFINED [1]~[4]ノブを操作する。

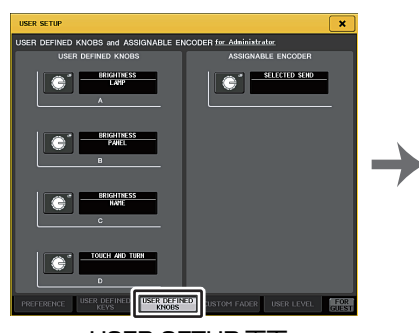

USER SETUP 画面 (USER DEFINED KNOBS ページ )

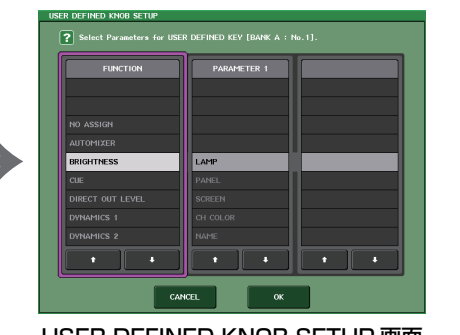

USER DEFINED KNOB SETUP 画面

# **NOTE**

- ・ 管理者でログインしている場合は FOR GUEST ボタンを押して USER DEFINED KNOBS and ASSIGNABLE ENCODER for Guest ページに切り替えて、ゲストの USER DEFINED ノブを 設定することもできます。
- ・ パネル上にある USER DEFINED ノブ [1] <sup>~</sup> [4] に対応した 4 個のボタンが USER DEFINED KNOBS and ASSIGNABLE ENCODER ページにあり、それぞれに割り当てられている機能や パラメーターがボタンの右に表示されます。何も割り当てられていないボタンには「----」と表示されます。
- ・ USER DEFINED KNOB SETUP 画面に表示されるリストは CL シリーズ共通です。 CL3/CL1 の場合、その機種にないパラメーターを設定すると、「Cannot Assign!」と表示されます。
- ・ 登録した USER DEFINED ノブに対応するパラメーターが存在しない場合、ノブを操作しても何 も起こりません。

# **TOUCH AND TURN について**

USER DEFINED [4] ノブには、初期設定で TOUCH AND TURN 機能が割り当て られています。この機能が USER DEFINED ノブのどれかに割り当てられていると きは、タッチスクリーン内で操作したいノブを押して、USER DEFINED ノブです ぐに操作できます。

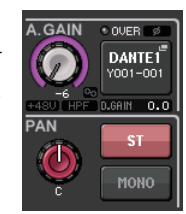

このときタッチスクリーン内の操作できるノブにピンク色の枠が表示されます。

# <span id="page-231-0"></span>**USER DEFINED ノブに割り当て可能な機能**

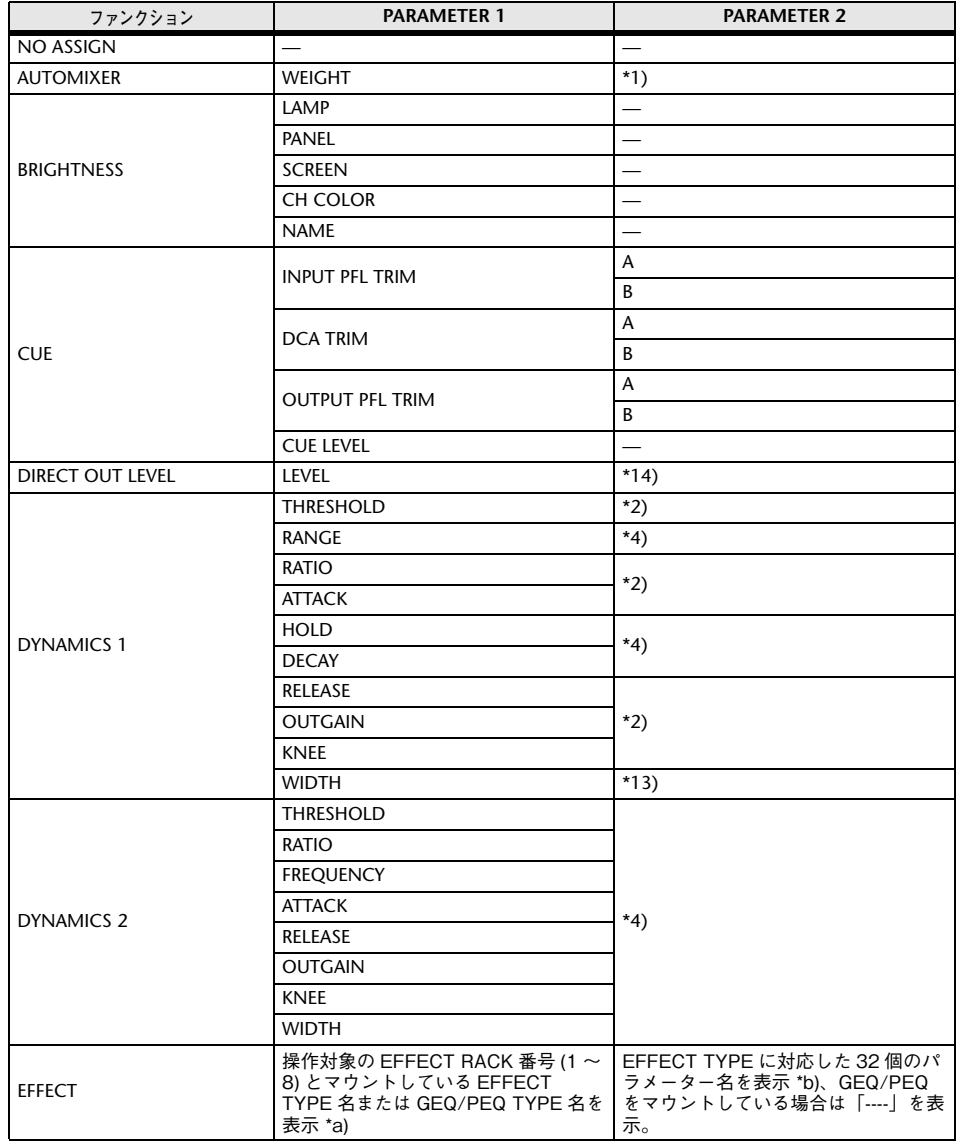

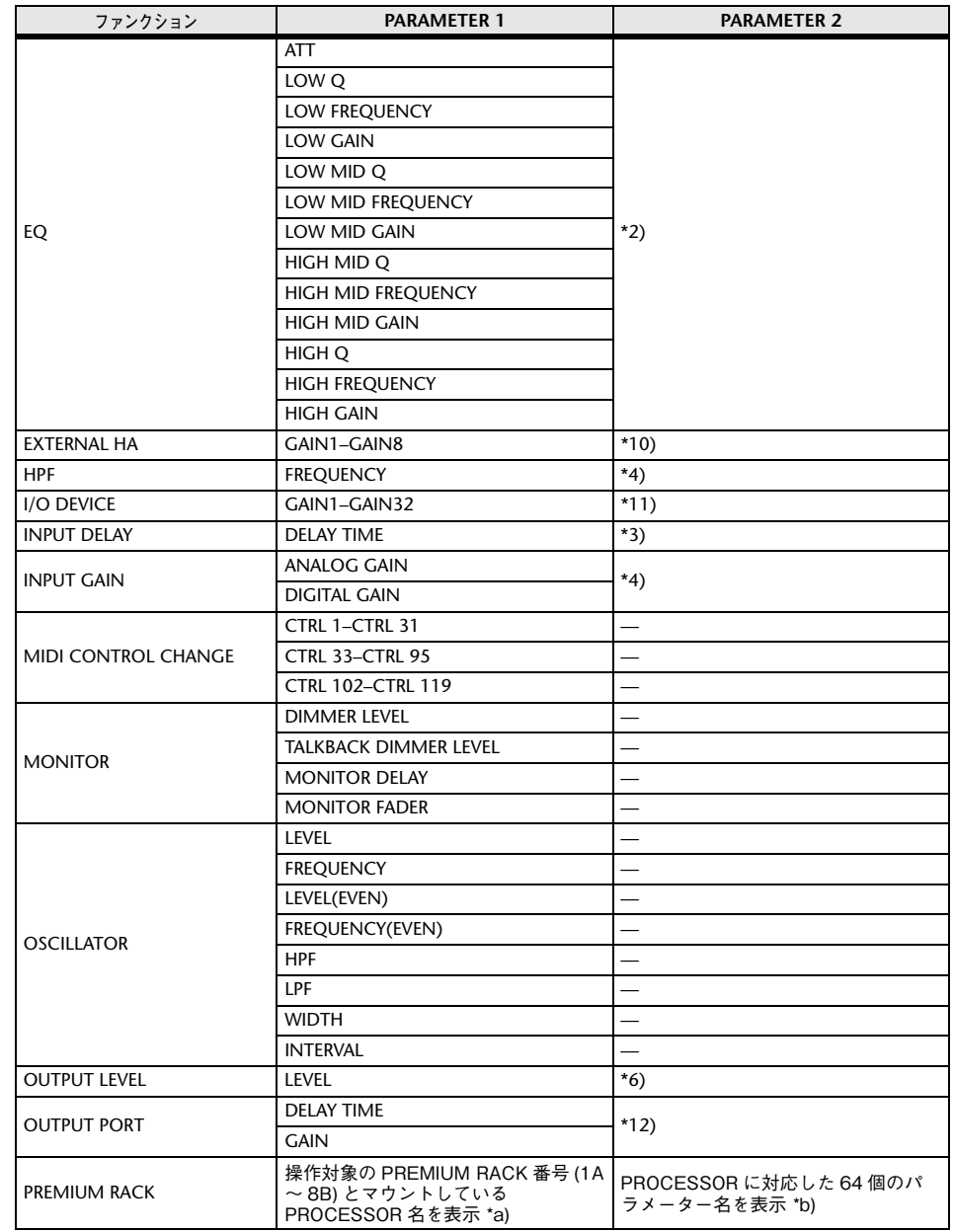

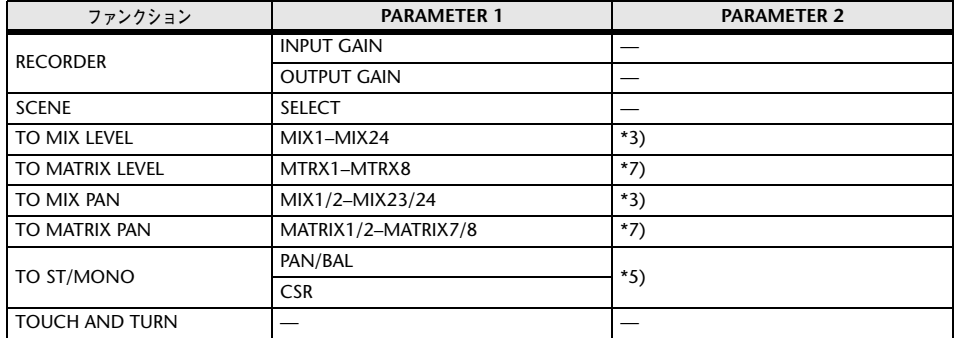

- \*1) SELECTED CH, Automixer ch1-16
- \*2) SELECTED CH, CL5: CH1‒CH72, CL3: CH1‒CH64, CL1: CH1‒CH48, ST IN 1‒ST IN 8, MIX1‒MIX24, MTRX1-MTRX8, STEREO, MONO (C)
- \*3) SELECTED CH, CL5: CH1‒CH72, CL3: CH1‒CH64, CL1: CH1‒CH48, ST IN 1L‒ST IN 8R
- \*4) SELECTED CH, CL5: CH1‒CH72, CL3: CH1‒CH64, CL1: CH1‒CH48, ST IN 1‒ST IN 8
- \*5) SELECTED CH, CL5: CH1-CH72, CL3: CH1-CH64, CL1: CH1-CH48, ST IN 1L-ST IN 8R, MIX1-MIX24
- \*6) MIX1‒MIX24, MTRX1‒MTRX8, ST L, ST R, MONO
- \*7) SELECTED CH, CL5: CH1-CH72, CL3: CH1-CH64, CL1: CH1-CH48, ST IN 1L-ST IN 8R, MIX1-MIX24, ST L, ST R, MONO

 $*10$ )# 1–# 6

- $*11$ )REMOTE HA #1-#8
- \*12)DANTE 1‒DANTE64, OMNI 1‒OMNI 8, SLOT1 1‒SLOT1 16, SLOT2 1‒SLOT2 16, SLOT3 1‒SLOT3 16, DIGITAL OUT L, DIGITAL OUT R
- \*13)SELECTED CH, MIX1‒MIX24, MTRX1‒MTRX8, STEREO, MONO (C)
- \*14)SELECTED CH, CL5: CH1‒CH72, CL3: CH1‒CH64, CL1: CH1‒CH48
- \*a) RACK にマウントされていない場合は、「----」と表示されます。
- \*b) パラメーターがない場合は、「----」と表示されます。

# **アサイナブルエンコーダー**

各チャンネルのフェーダーストリップにある GAIN/PAN/ASSIGN ノブに任意の機能を割り当てて 操作できます。割り当てできるファンクションやそのパラメーターについては、「[ASSIGNABLE](#page-234-0)  ENCODER [に割り当て可能な機能](#page-234-0)」 (→ [P.235](#page-234-0)) をご参照ください。

# **手順**

- **1.** ファンクションアクセスエリアの SETUP ボタンを押す。
- **2.** SETUP 画面の USER SETUP ボタンを押す。
- **3.** USER SETUP 画面の USER DEFINED KNOBS タブを押す。
- **4.** USER DEFINED KNOB ページにある ASSIGNABLE ENCODER フィールドのボタンを押す。
- **5.** ASSIGNABLE ENCODER SETUP 画面で、割り当てたいファンクションを選ぶ。
- **6.** OK ボタンを押して、ASSIGNABLE ENCODER SETUP 画面を閉じる。
- **7.** トップパネルの [GAIN/PAN/ASSIGN] キーを押して、ASSIGN を選ぶ。
- **8.** 各チャンネルストリップの GAIN/PAN/ASSIGN ノブを操作する。

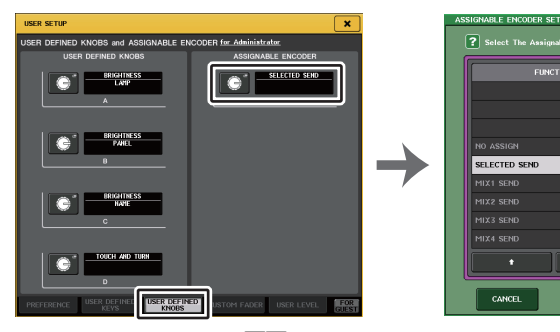

USER SETUP 画面 (USER DEFINED KNOBS and ASSIGNABLE ENCODER ページ )

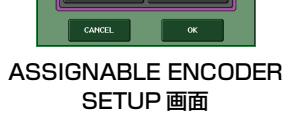

# **NOTE**

- ・ 管理者でログインしている場合は、FOR GUEST ボタンを押して USER DEFINED KNOBS and ASSIGNABLE ENCODER for Guest ページに切り替えて、ゲストのアサイナブルノブを設 定することもできます。
- ・ 初期設定では SELECTED SEND が選ばれています。SELECTED SEND が選ばれているとき は、ファンクションアクセスエリアの SENDS ON FADER で選択されている MIX/MATRIX チャンネルへのセンドレベルを調節できます。

・ CL3/CL1 は、[GAIN/PAN/ASSIGN] キーが 1 つあり、すべての GAIN/ PAN/ASSIGN ノブの機能が一括で切り替わります。CL5 は、A ブロック ( 左側 ) と C ブロック / マスターフェーダー( 右側 ) とで、それぞれ [GAIN/PAN/ASSIGN] キーの切り替えができます。 ・ Centralogic セクションのマルチファンクションノブはディスプレイの操

作をするため、この設定の対象とはなりません。

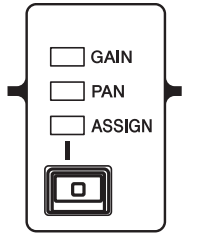

# <span id="page-234-0"></span>**ASSIGNABLE ENCODER に割り当て可能な機能**

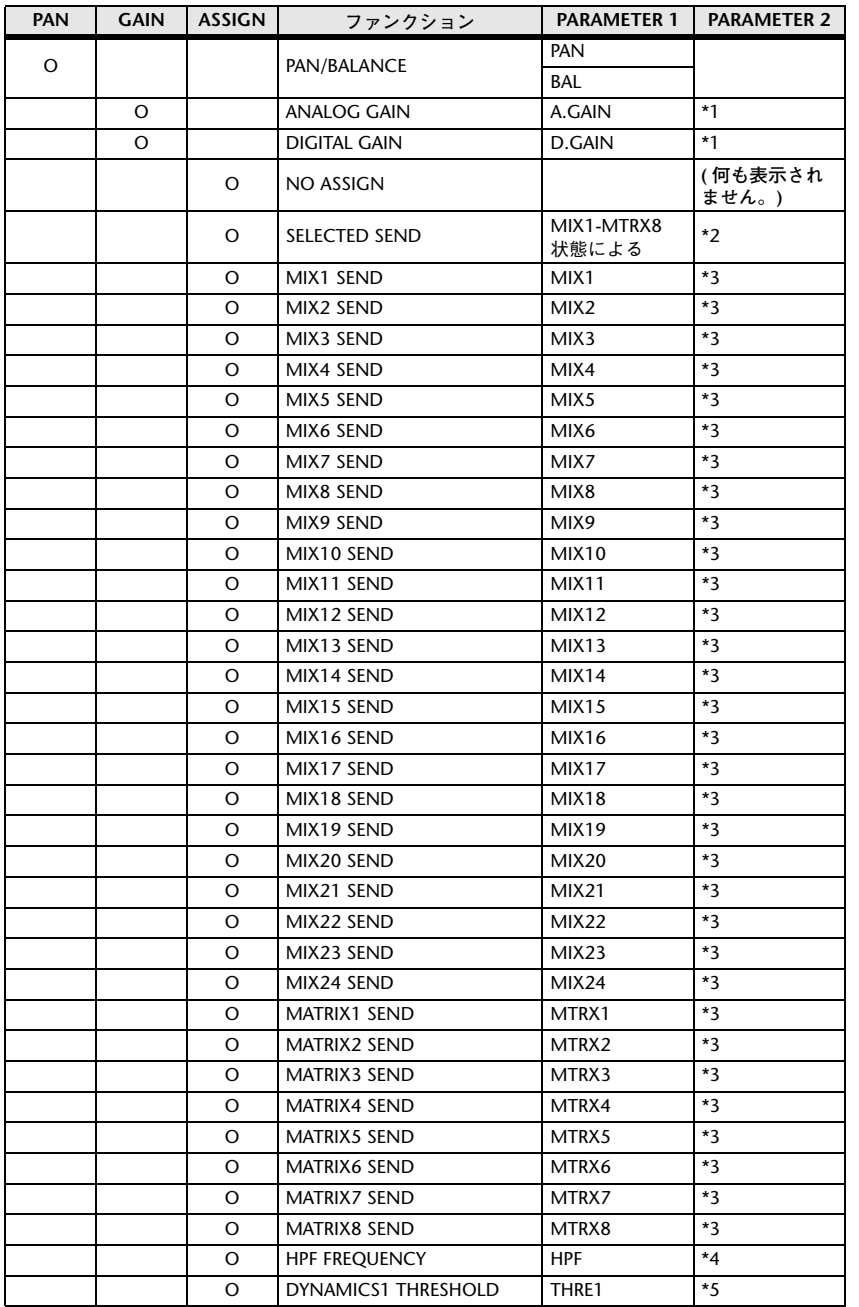

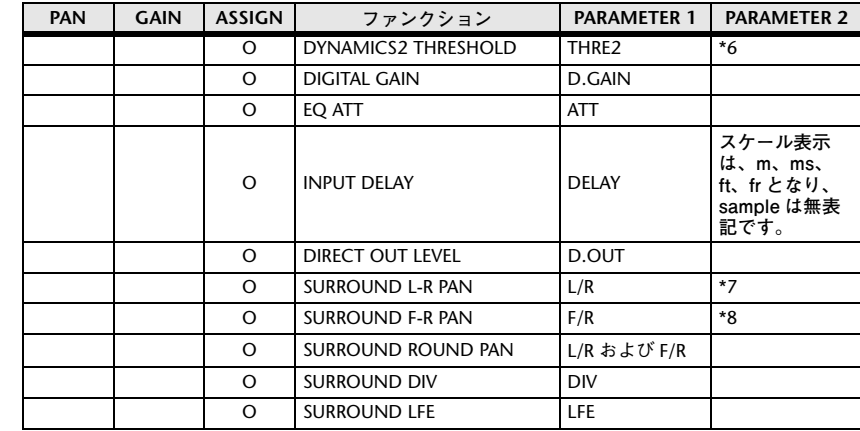

\*1 ANALOG GAIN になるか DIGITAL GAIN になるかは、Preference と ALTERNATE 機能の状況による。

\*2 Sends On Fader の対象となっている SEND 先が選択される。

\*3 回すと該当するセンドの PRE/POST を切り替えられるか、また、押すと該当するセンドのオン / オフが切り替わ るかは、ALTERNATE 機能の状況による。

\*4 押すとハイパスフィルターのオン / オフが切り替わるかは、ALTERNATE 機能の状況による。

\*5 押すと DYNAMICS1 のオン / オフが切り替わるかは、ALTERNATE 機能の状況による。

\*6 押すと DYNAMICS2 のオン / オフが切り替わるかは、ALTERNATE 機能の状況による。

\*7 回すと F/R に切り替わるかは、ALTERNATE 機能の状況による。

\*8 回すと L/R に切り替わるかは、ALTERNATE 機能の状況による。

# **GAIN/PAN/ASSIGN ノブ ( アサイナブルエンコーダー) の機能**

CL V1.7 以降では、SENDS ON FADER モード時の機能として、以下が追加されています。

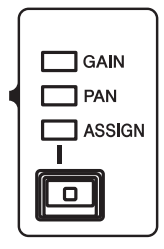

# **■ トップパネルの [GAIN/PAN/ASSIGN] キーで ASSIGN を選択している場合**

アサイナブルエンコーダーでチャンネルのレベル量を調整します。

# チャンネルネームディスプレイ表示

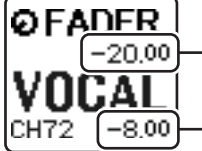

**チャンネルのレベル**  アサイナブルエンコーダーで調整します。

**MIX/MATRIX バスへのセンドレベル** トップパネルのフェーダーで調節します。

# **■ トップパネルの [GAIN/PAN/ASSIGN] キーで PAN を選択している場合**

アサイナブルエンコーダーでチャンネルから MIX/MATRIX バス (BUS SETUP 画面にて Stereo 送 りに設定されているバス ) に送る PAN を調整します。

# チャンネルネームディスプレイ表示

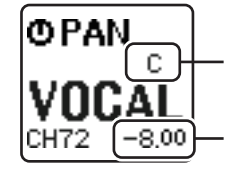

**チャンネルから MIX/MATRIX バスに送る PAN** アサイナブルエンコーダーで調整します。

**MIX/MATRIX バスへのセンドレベル** トップパネルのフェーダーで調節します。

# **カスタムフェーダーバンク**

トップパネル上のフェーダーに展開される組み合わせを、フェーダーバンクと呼びます。

フェーダーバンクには、インプット系チャンネル、アウトプット系チャンネルのほかに、チャンネルの種 類に関係なく組み合わせられるカスタムフェーダーバンクがあります。ここでは、カスタムフェーダーバンクを設定する手順について説明します。

# **手順**

- **1.** ファンクションアクセスエリアの SETUP ボタンを押す。
- **2.** SETUP 画面の USER SETUP ボタンを押す。
- **3.** USER SETUP 画面の CUSTOM FADER タブを押す。
- **4.** バンクセレクトキーで、カスタムフェーダーバンクに登録したいチャンネルがあるフェーダーをトップパネルに呼び出す。
- **5.** CUSTOM FADER BANK/MASTER FADERページで、設定したいカスタムフェーダーバンクのバンク選択ボタンを押す。
- **6.** FADER フィールドで、設定したいフェーダー選択ボタンを押す。
- **7.** トップパネルの [SEL] キーを押して、手順 6 で選んだフェーダー番号にチャンネルを設定する。
- **8.** 手順 5-7 を繰り返して、ほかのフェーダーにもチャンネルを設定する。

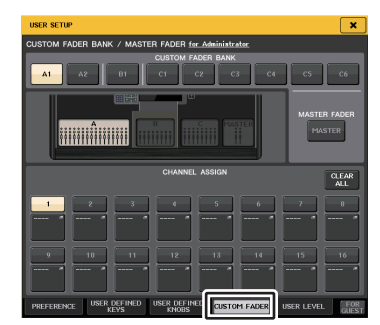

USER SETUP 画面 (CUSTOM FADER BANK/MASTER FADER ページ )

# **NOTE**

- ・ 管理者でログインしている場合は、FOR GUEST ボタンを押して、CUSTOM FADER BANK/ MASTER FADER for GUEST ページに切り替えて、ゲストのカスタムフェーダーバンクを設定 することもできます。
- ・ フェーダーアサインセレクトボタンを押して、チャンネルをフェーダーに設定することもできます。

# **USER SETUP 画面 (CUSTOM FADER BANK/MASTER FADER ページ )**

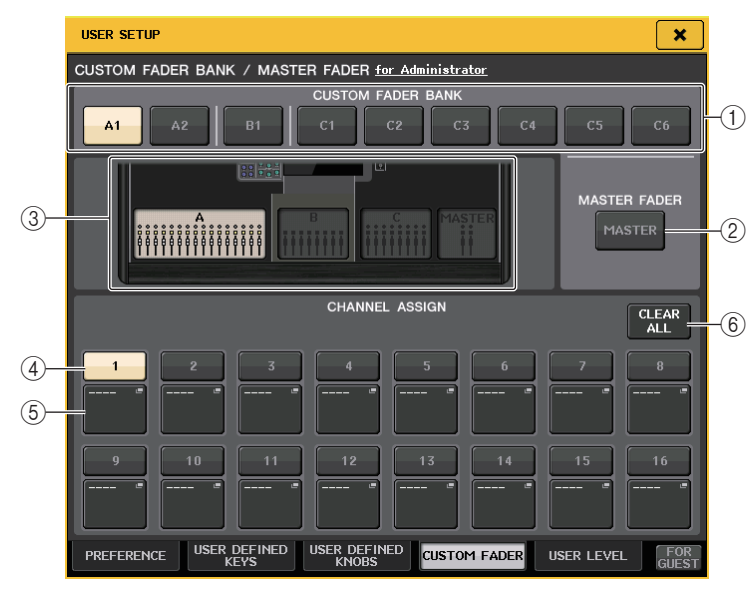

# (1) バンク選択ボタン

チャンネルの組み合わせを設定するカスタムフェーダーバンクを選びます。設定できるカスタムフェーダーバンクは機種によって異なります。CL5: A1、A2、B1、C1、C2、C3、C4、C5、C6CL3: A1、A2、A3、B1、B2CL1: A1、B1、B2、B3、B4

2 MASTER ボタン

マスターフェーダーセクションのフェーダーで操作するチャンネルを設定するときに押します。

# 3 ブロックインジケーター

設定対象になっているブロックとフェーダーがトップパネルの配置で表示されます。機種によって表示される内容が変わります。CL5: A ( フェーダーは 16 本 )、B、C、MASTER CL3: A ( フェーダーは 16 本 )、B、MASTER CL1: A ( フェーダーは 8 本 )、B、MASTER

(4) フェーダー選択ボタン

設定対象となるフェーダーを選択します。このボタンで選択した状態で、トップパネルの [SEL] キーを押すと、そのチャンネルがカスタムフェーダーバンクに登録されます。

# 5 フェーダーアサインセレクトボタン

フェーダーに設定したチャンネルを変更するフェーダーアサインセレクト画面を開きます。

# 6 CLEAR ALL ボタン

設定中のフェーダーバンクの設定を、すべて解除します。押すと確認画面が出て、OK を押すと実 行されます。CANCEL を押すと、何も変更せずに元の画面に戻ります。

# **マスターフェーダー**

マスターフェーダーセクションの 2 つのフェーダーで操作するチャンネルの設定を変更できます。

# **手順**

- **1.** ファンクションアクセスエリアの SETUP ボタンを押す。
- **2.** SETUP 画面の USER SETUP ボタンを押す。
- **3.** USER SETUP 画面の CUSTOM FADER タブを押す。
- **4.** CUSTOM FADER BANK/MASTER FADER ページの MASTER ボタンを押す。
- **5.** FADER フィールドで、設定したいフェーダー番号を押す。
- **6.** トップパネルの [SEL] キーを押して、手順 5 で選んだフェーダー番号にチャンネルを設定する。

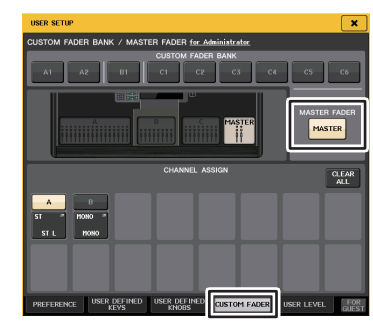

USER SETUP 画面 (CUSTOM FADER BANK/MASTER FADER ページ )

# **NOTE**

管理者でログインしている場合は、FOR GUEST ボタンを押して CUSTOM FADER BANK/ MASTER FADER for GUEST ページに切り替えて、ゲストのマスターフェーダー設定を変更す ることもできます。

# **カスタムフェーダーバンクの機能について**

カスタムフェーダーバンクの設定をシーン別にストア / リコールできます。 カスタムフェーダーバンクの設定は、各モデルの領域に分かれていて、シーンデータでまとめてストアされます。

# Custom fader bank settings

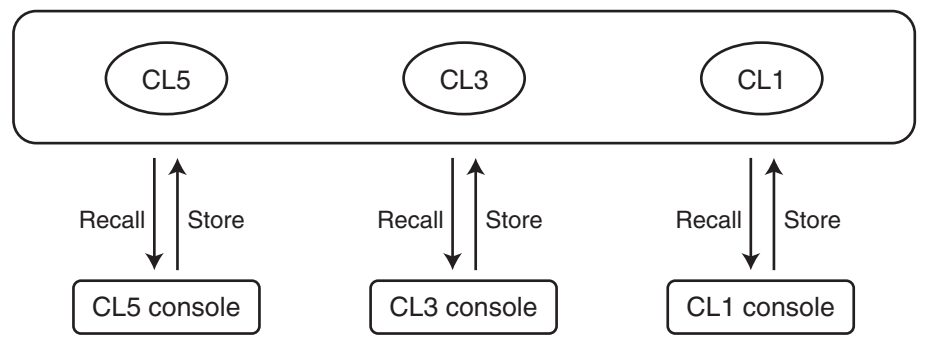

# **NOTE**

カスタムフェーダーバンクの設定はモデルによって異なり、互換性はありません。たとえば、CL5 でストアしたシーンに含まれているカスタムフェーダーバンクの設定は、そのシーンを CL3 または CL1 でリコールしても再現されません。CL3、CL1 で作成してストアする必要があ ります。

# **コンソールデータ読み込み時の注意**

カスタムフェーダーバンクの設定は、ユーザー設定に含まれているだけでなく、V2.0 からシーンデー タにも含まれています。ログインしているユーザーや、読み込んだデータのタイプやバージョンによって、呼び出されるカスタムフェーダーバンク設定が異なりますので、以下の点にご注意ください。

- ・ ALL タイプのコンソールデータを Administrator でロードすると、セーブされていた Administrator のカスタムフェーダーバンク設定が呼び出されます。 Guest や他のユーザーで ALL データをロードすると、セーブされていたカレントシーンのカスタム フェーダーバンク設定が呼び出されます。
- ・ CL V1.70 以前で保存した ALL データをロードした場合、シーンにはカスタムフェーダーバンク設 定が含まれていないため、ロードしたときのカレントシーンのカスタムフェーダーバンク設定がすべてのシーンに適用されます。したがってこの場合は、ALL データをロードする前にユーザーを切り 替えたりしてカスタムフェーダーバンクを希望する設定にしておくか、カスタムフェーダーバンクにリコールセーフをかけておくことをおすすめします。

# **コンソールロック**

誤操作を防ぐために、一時的に本体の操作を禁止できます。意図せず操作子に触れたり、オペレーターが休憩している間に第三者に操作されたりしないように、パネルにある操作子を操作できないように設定します。

現在ログインしているユーザーにパスワードが設定されている場合は、そのパスワードを使ってロックします。コンソールロックが有効になると、CONSOLE LOCK 画面が表示されて、MONITOR LEVEL ノブを除くすべての操作子が操作できなくなります。

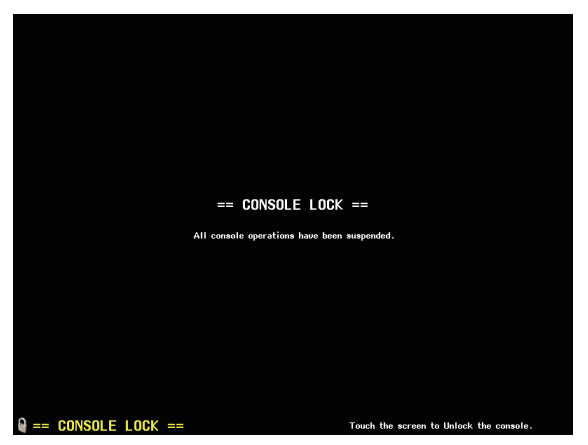

# **NOTE**

- ・ パスワードを忘れた場合は、「[本体を工場出荷時の状態に初期化する](#page-277-0)」( <sup>→</sup> [P.278](#page-277-0)) をご覧くださ  $\mathbf{L}$
- ・ ゲストはパスワードを設定することはできません。
- ・ コンソールロック中でも MIDI や CL Editor などによる外部機器からのコントロールに対して は、通常どおり動作します。

# **コンソールをロックする**

# **手順**

- **1.** ファンクションアクセスエリアの SETUP ボタンを押す。
- **2.** SETUP 画面の CONSOLE LOCK ボタンを押す。
- **3.** パスワードが設定されているユーザーでログインしている場合は、そのユーザーのパスワードを入力する。
- **4.** OK ボタンを押して、コンソールロックを有効にする。

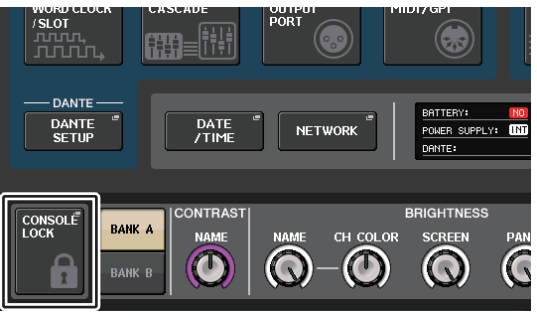

SETUP 画面

# **コンソールロックを解除する**

# **手順**

- **1.** CONSOLE LOCK の画面を押す。
- **2.** パスワードが設定されているユーザーでログインしている場合は、そのユーザーのパスワードを入力して、OK ボタンを押す。

# **NOTE**

パスワードが設定されていないユーザーでログインしている場合は、CONSOLE LOCK 画面を タッチすると、ロックが解除されます。

# **CONSOLE LOCK 画面の画像を指定する**

USB メモリーに画像ファイルが保存されている場合は、CONSOLE LOCK 画面にその画像ファイル を表示できます。

表示させたい画像ファイルは、SAVE/LOAD 画面で指定して USB メモリーからロードしておいてく ださい。USB メモリーからのロード手順については、「USB [メモリーからファイルをロードする](#page-241-0)」 ( [→](#page-241-0) [P.242](#page-241-0)) をご参照ください。

# **NOTE**

画像ファイルは 800×600 ピクセルの BMP ファイルで、16/24/32 ビットのものが読み込め ますが、16 ビットに変換して表示されます。

# **設定データを USB メモリーにセーブ / ロードする**

ディスプレイ右側にある USB 端子に市販の USB メモリーを挿入して、CL シリーズ内部の設定デー タおよびユーザー認証キーを USB メモリーにセーブ / ロードできます。

#### **注記**

セーブ / ロード / デリートなどデータにアクセスしている間は、ACCESS インジケーターが ファンクションアクセスエリアに表示されます。このときは USB 端子を抜いたり、CL シリー ズの電源を切ったりしないでください。記憶メディアのデータがこわれたりするおそれがあります。

# **NOTE**

- ・ USB フラッシュメモリーのみ動作保証しています。
- ・ USB メモリーの容量は、32GB まで動作確認済みです ( ただし、すべての USB メモリーの動作 を保証するものではありません )。サポートしているフォーマット形式は、FAT16/FAT32 で す。また、フォーマットした場合、4GB 以上のメモリーは FAT32 に、2GB 以下のメモリーは FAT16 にフォーマットされます。

# **■ 基本操作**

#### **手順**

- **1.** ファンクションアクセスエリアの SETUP ボタンを押す。
- **2.** SETUP 画面の SAVE/LOAD ボタンを押す。
- **3.** セーブ / ロード / 編集を行なう。

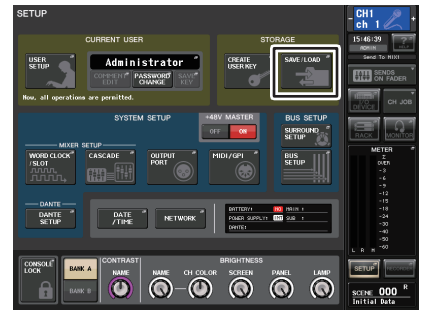

SETUP 画面

# **SAVE/LOAD 画面**

保存されているファイルやサブディレクトリーがリスト表示されます。

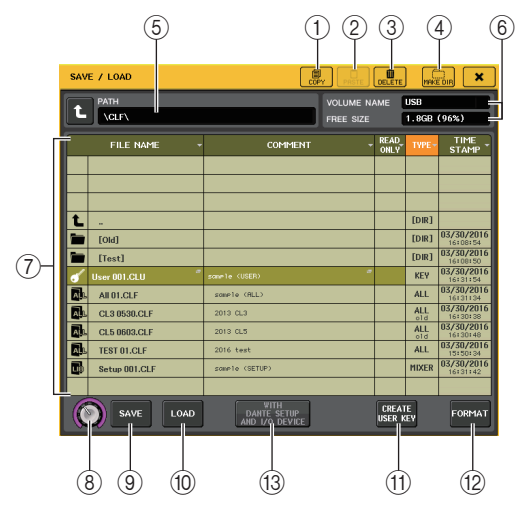

# $(1)$  COPY ボタン

ファイルをコピー( 複製 ) して、バッファーメモリー( 一時保管用のメモリー) にコピーします。

# ② PASTE ボタン

バッファーメモリーにコピーしたファイルをペーストします。

# 3 DELETE ボタン

選択したファイルを削除します。

# **NOTE**

ディレクトリーは、空のディレクトリーでない場合は削除できません。「Directory Not Empty!」 と表示されます。

# 4 MAKE DIR ボタン

新しいディレクトリーを作成します。

# 5 PATH

現在のディレクトリー( カレントディレクトリー) 名が表示されます。矢印ボタンを押すとひとつ 上の階層に移動します。カレントディレクトリーが一番上の階層の場合は、矢印ボタンがグレーアウトします。

# 6 VOLUME NAME/FREE SIZE

USB メモリーのボリューム名と空き容量が表示されます。USB メモリーが書き込み禁止の場合 は、VOLUME NAME 欄にプロテクトマークが表示されます。

# 7 ファイルリスト

USB メモリーに保存されているファイルやサブディレクトリーが表示されます。反転した列は、 操作対象として選ばれていることを表わしています。ファイルリストの以下の項目名を押すと、その項目名がオレンジ色に変わり、リストが並び替わります。押すごとに並び替え順が昇順と降順に切り替わります。・ FILE NAME............. ファイル名またはディレクトリー名と、そのタイプを示すアイコンが表 示されます。・ COMMENT.............. CL シリーズのファイルに入れたコメントが表示されます。この部分を押 すと、ファイルにコメントを入力するキーボード画面が表示されます。・ READ ONLY........... ライトプロテクトのかかったファイルには錠前マークが表示されます。 この部分を押すと、プロテクトの有効 / 無効が切り替わります。 ライトプロテクトのかかったファイルは、上書きができなくなります。**・ TYPE**................................ ファイルの種類が表示されます。 ALL: CL シリーズの内部設定を保存したファイル KEY: ユーザー認証キーXML: ヘルプファイルBMP: Bitmap 画像ファイル MP3: MP3 ファイル [DIR]: ディレクトリー **NOTE**・ ファイルフォーマットのバージョンが V1.70 より前のものは、この 欄の2行目に old と表示されます。 old と表示されたものも読み込む ことができます。・ コンソールのバージョンが V2 以降の場合、どのバージョンのもので も読み込むことができます。・ TIME STAMP......... ファイルの「更新日時」が表示されます。 8 ファイル選択ノブ ファイルリストに表示されたファイルを選びます。このノブは、マルチファンクションノブで操作します。9 SAVE ボタン

CL シリーズの内部設定を一括して保存します ( <sup>→</sup> [P.241](#page-240-0))。

0 LOAD ボタン

選択している CL シリーズ設定ファイルをロードします ( <sup>→</sup> [P.242](#page-241-0))。

# (ft) CREATE USER KEY ボタン

ユーザー認証キーを作成します ( <sup>→</sup> [P.216](#page-215-0))。

# B FORMAT ボタン

USB メモリーを初期化します (→ [P.245](#page-244-0))。

USB メモリーがマウントされていない状態や過電流の状態のときは、このボタンが USB REMOUNT ボタンになります。押すと USB メモリーをマウントします。USB メモリーを抜き 差ししても認識されないようなときに使用します(→ [P.246](#page-245-0))。

# **(3) WITH DANTE SETUP AND I/O RACK ボタン**

オフにすると、設定ファイルをロードしたときに DANTE SETUP と I/O デバイスに関する設定 と、ワードクロックの設定を除外してロードします。

#### **NOTE**

DANTE SETUP の SECONDARY PORT と CONSOLE ID の設定は、「WITH DANTE SETUP AND I/O RACK」ボタンがオンになっていても変更されません。

# <span id="page-240-0"></span>**CL シリーズの内部データを USB メモリーにセーブする**

CL シリーズのすべての内部データを USB メモリーに設定ファイルとしてセーブします。保存された ファイルの拡張子は「.CLF」になります。

# **手順**

- **1.** SAVE/LOAD 画面の SAVE ボタンを押す。
- **2.** SAVE SELECT 画面でセーブするデータ、データのタイプ、セーブ先を選ぶ。
- **3.** SAVE SELECT 画面の SAVE ボタンを押す。
- **4.** ファイル名やコメントを入力する。
- **5.** SAVE ボタンを押して保存を実行する。

# **SAVE SELECT 画面**

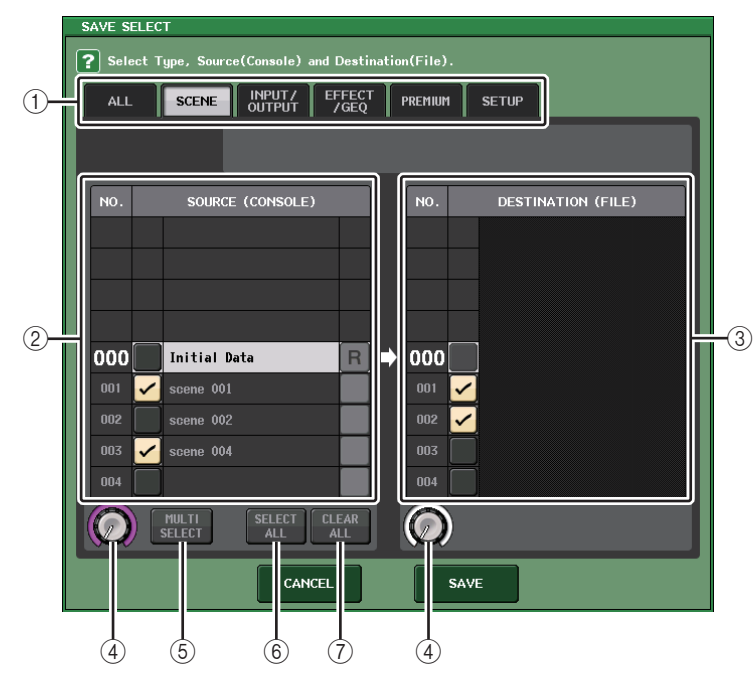

1 TYPE フィールド

セーブするデータのタイプを選択します。TYPE フィールドの表示はタブの選択によって異なり ます。

・ ALL タブ すべての項目を対象にします。

・ SCENE タブ

シーンメモリーを対象にします。

・ INPUT/OUTPUT タブ

選択できる項目は次の表のとおりです。

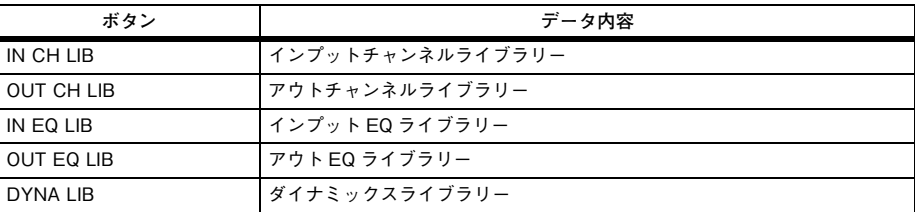

#### ・ EFFECT/GEQ タブ

選択できる項目は次の表のとおりです。

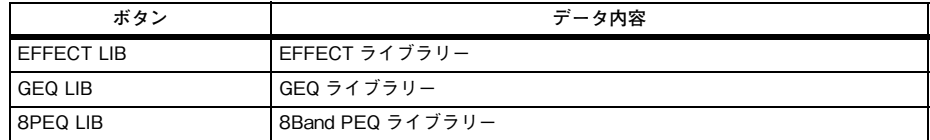

#### ・ PREMIUM タブ

選択できる項目は次の表のとおりです。

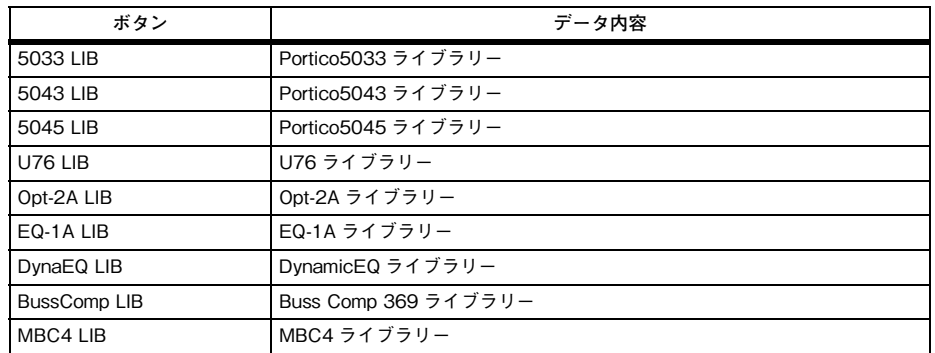

# ・ SETUP タブ

選択できる項目は次の表のとおりです。

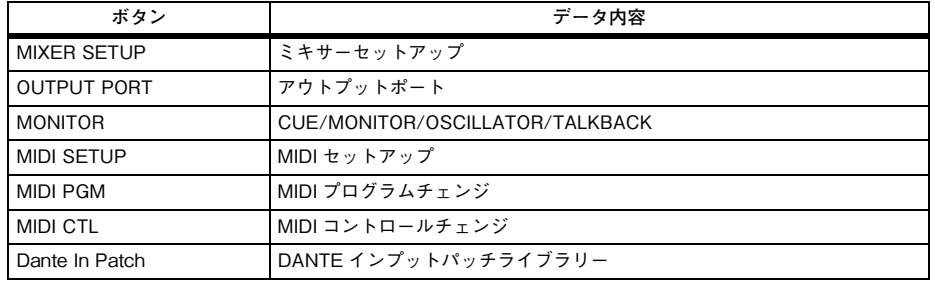

# **NOTE**

アウトプットポートの項目を個別にセーブした場合に、ポートに割り当てられたチャンネルの設定は保存されません。そのチャンネル設定がある入出力のパッチングを含むシーンも同時にセーブしてください。

# 2 SOURCE フィールド

CL シリーズの内部データを表示します。

#### 3 DESTINATION フィールド

セーブ先を表示します

(4) データ選択ノブ

フィールドに表示されたデータを選ぶノブです。

#### 5 MULTI SELECT ボタン

このボタンを押すと、複数の設定データをまとめて選択できます。

# 6 SELECT ALL ボタン

このボタンを押すと、すべての項目を選択できます。

#### 7 CLEAR ALL ボタン

このボタンを押すと、すべての選択を解除できます。

# **NOTE**

- ・ 保存するディレクトリーを変更する場合は、SAVE/LOAD 画面でディレクトリーアイコンを押 す、または PATH フィールドにある矢印ボタンを押します。
- ・ 上書き保存する、または同じフォルダーに同じファイル名で保存する場合、上書き保存の確認メッセージが表示されます。
- ・ コメントは 32 文字まで入力できます。
- ・ ファイル名は 8 文字以上入力できます。ただし、ドライブ名、パス名、ファイル名の合計で 256 文字までが制限となりますので、ファイル名の長さによってはファイルが保存できない場合があります。このエラー表示が画面下部に表示されたときは、ファイル名を短くして保存し直してください。

# <span id="page-241-0"></span>**USB メモリーからファイルをロードする**

USB メモリーにセーブされた CL 設定ファイル ( 拡張子 .CLF) を CL シリーズにロードします。 同様の手順で、設定ファイルだけでなく、以下のファイルをロードすることもできます。

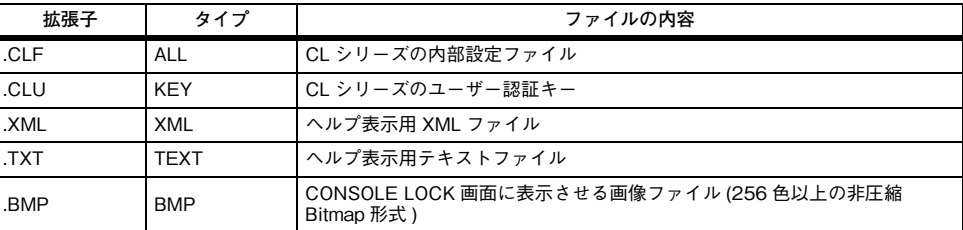

# **注記**

ロードするデータによっては、ロード直後に信号が出力される設定になる場合があります。CL シリーズに接続されている機器の電源をオフにする、またはボリュームを絞るなどして CL シ リーズから信号が出力されても問題ない状態でロードしてください。

#### **NOTE**

- ・ 読み込みの進行状況およびデータの種類を表示する画面が閉じたら、ファイルのロードが完了です。途中でキャンセルした場合も、途中までのデータは読み込まれます。
- ・ ロードするときの USER LEVEL の設定によっては、読み込まない設定もあります。

# **手順**

- **1.** SAVE/LOAD 画面でファイルリストに表示されたファイルを押す、またはマルチファンクション ノブを回して、ロードしたいファイルを選ぶ。
- **2.** CL設定ファイル(拡張子.CLF)に保存されているDANTE SETUPとI/Oデバイスに関する設定と、 ワードクロックの設定を本体に反映する場合は、WITH DANTE SETUP AND I/O DEVICE ボタ ンを押してオンにする。
- **3.** SAVE/LOAD 画面の LOAD ボタンを押す。
- **4.** LOAD SELECT 画面でロードするデータ、データのタイプ、ロード先を選ぶ。
- **5.** LOAD ボタンを押して、選んだファイルをロードする。

# **LOAD SELECT 画面**

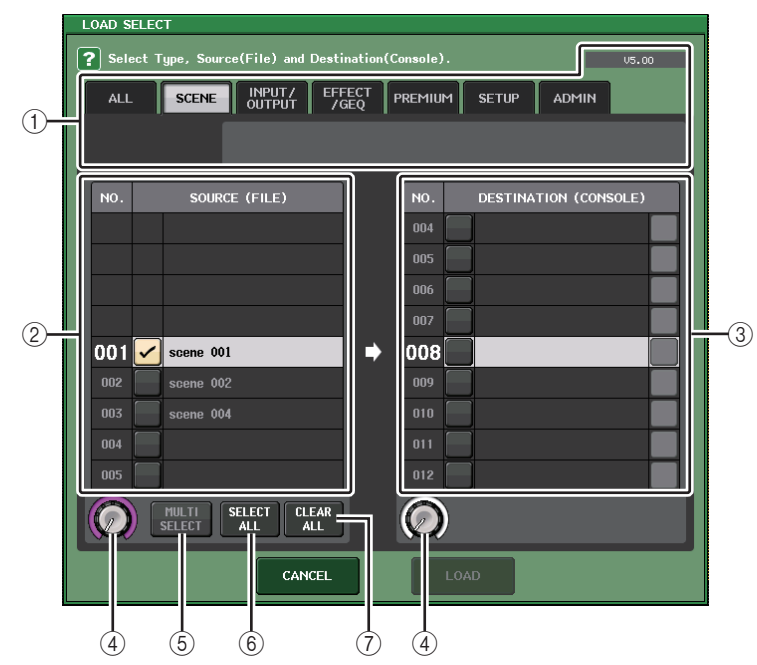

# 1 TYPE フィールド

ロードするデータのタイプを表示します。表示はタブの選択によって異なります。

# **NOTE**

右上には、データを保存した時のコンソールバージョンが表示されます。データが保存されていない場合は、"NO DATA" と表示されます。データは保存されているが、バージョンが判断 できない場合は、"later than V4.00" のように表示します。

#### ・ ALL タブ

すべての項目を対象にします。

# ・ SCENE タブ

シーンメモリーを対象にします。

# ・ INPUT/OUTPUT タブ

選択できる項目は次の表のとおりです。

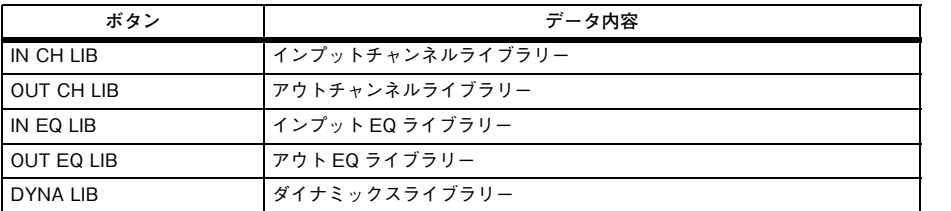

# ・ EFFECT/GEQ タブ

選択できる項目は次の表のとおりです。

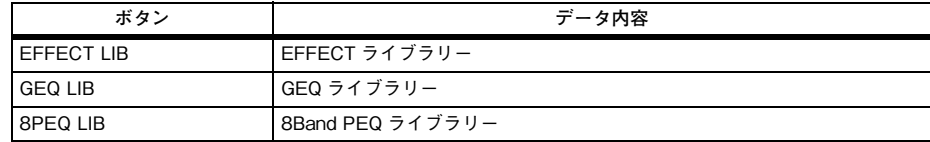

#### ・ PREMIUM タブ

選択できる項目は次の表のとおりです。

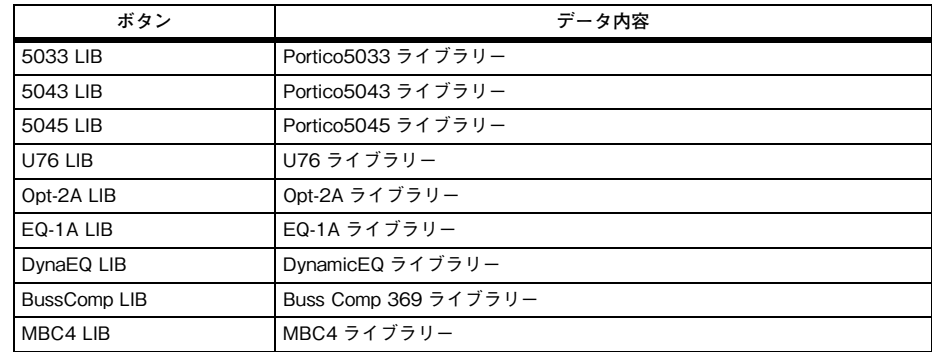

#### ・ SETUP タブ

選択できる項目は次の表のとおりです。

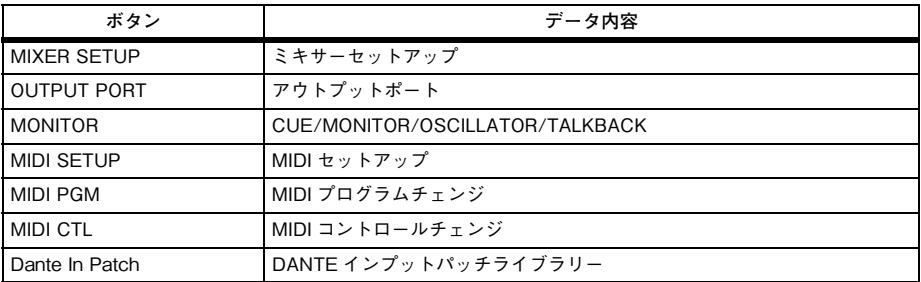

# **NOTE**

アウトプットポートの項目を個別にロードした場合に、ポートに割り当てられたチャンネルの設定が反映されません。そのチャンネル設定がある入出力のパッチングを含むシーンをロード**データ内容** したあと、リコールしてください。

# ・ ADMIN タブ

選択できる項目は次の表のとおりです。

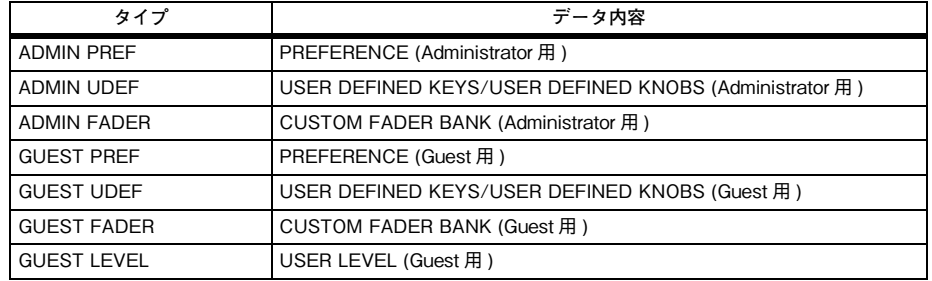

# 2 SOURCE フィールド

USB メモリーに保存されているデータを表示します。

# 3 DESTINATION フィールド

ロード先を表示します。

# (4) データ選択ノブ

フィールドに表示されたデータを選ぶノブです。

# 5 MULTI SELECT ボタン

このボタンを押すと、複数の設定データをまとめて選択できます。

# 6 SELECT ALL ボタン

このボタンを押すと、すべての項目を選択できます。

# 7 CLEAR ALL ボタン

このボタンを押すと、すべての選択を解除できます。

# **USB メモリーにセーブされたファイルを編集する**

USB メモリー内にあるファイルやディレクトリーを並び替え、ファイル名 / コメントの編集、コピー ( 複製 )、ペースト ( 貼り付け ) などの編集操作を行ないます。

# **■ ファイルを並び替える**

ファイルを並び替えるには、SAVE/LOAD 画面の上部にある「FILE NAME」、「COMMENT」、「READ ONLY」、「TYPE」、「TIME STAMP」のいずれかのタイトルを押します。押した場所に応じて、次のように並び替えが実行されます。

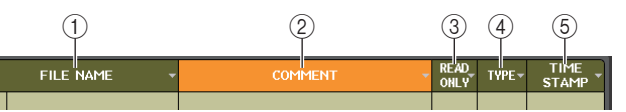

# $(1)$  FILE NAME

ファイル名の数字 / アルファベット順に並び変えます。

2 COMMENT

コメントの数字 / アルファベット順に並び変えます。

**3** READ ONLY

ライトプロテクトのオン / オフで並び替えます。

 $\alpha$  TYPF

ファイルタイプで並び変えます。

5 TIME STAMP 更新日時の順に並び替えます。

# **NOTE**

同じ場所を繰り返し押せば、リストの並び方 ( 昇順または降順 ) を変更できます。

# **■ ファイル名 / コメントを変更する**

# **手順**

**1.** SAVE/LOAD 画面の各ファイルの FILE NAME 欄または COMMENT 欄を押す。

**2.** キーボード画面でファイル名 / コメントを入力して、RENAME ボタンまたは SET ボタンを押す。

# **NOTE**

ライトプロテクトがかかったファイルは、ファイル名 / コメントを変更できません。

# **■ ファイルをコピー/ ペーストする**

任意のファイルをバッファーメモリーにコピーし、別のファイル名を付けてペースト (貼り付け)しま す。

# **手順**

- **1.** マルチファンクションノブを回してコピー元のファイルを選び、SAVE/LOAD 画面の COPY ボタ ンを押す。
- **2.** ディレクトリーアイコンやPATHフィールドにある矢印ボタンを押して、ペーストするディレクトリーに移動する。
- **3.** PASTE ボタンを押す。
- **4.** ファイル名を入力して PASTE ボタンを押す。

# **NOTE**

存在しているファイル名でのペーストはできません。

# **■ ファイルを削除する**

# **手順**

- **1.** マルチファンクションノブを回して削除したいファイルを選び、SAVE/LOAD 画面の DELETE ボ タンを押す。
- **2.** OK ボタンを押して、削除を実行する。

# **NOTE**

プロテクトされたファイルは削除できません。

# **■ ディレクトリーを作成する**

#### **手順**

- **1.** SAVE/LOAD 画面のディレクトリーアイコンや PATH フィールドにある矢印ボタンを押して、 ディレクトリーを移動する。
- **2.** MAKE DIR ボタンを押す。
- **3.** 作成したいディレクトリー名を入力して MAKE ボタンを押す。

#### **NOTE**

存在しているディレクトリー名での作成はできません。

# <span id="page-244-0"></span>**USB メモリーをフォーマットする**

USB メモリーをフォーマットします。 4GB 以上の USB メモリーは FAT32 に、2GB 以下の USB メモリーは FAT16 にフォーマットされ ます。

# **手順**

- **1.** ファンクションアクセスエリアの SETUP ボタンを押す。
- **2.** SETUP 画面の SAVE/LOAD ボタンを押す。
- **3.** SAVE/LOAD 画面の FORMAT ボタンを押す。
- **4.** ボリューム名を入力して FORMAT ボタンを押す。
- **5.** OK ボタンを押してフォーマットを実行する。

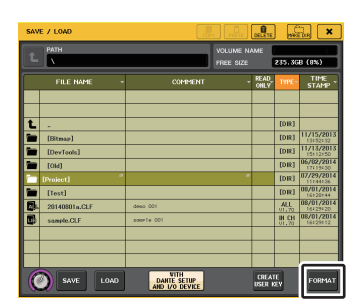

SAVE/LOAD 画面

# <span id="page-245-0"></span>**USB 端子に過電流が発生した場合に復帰する**

USB 端子に過電流が発生したことによって USB 機器との接続が切れても、本体の電源を入れなおさ ずに USB 機器が使用できます。

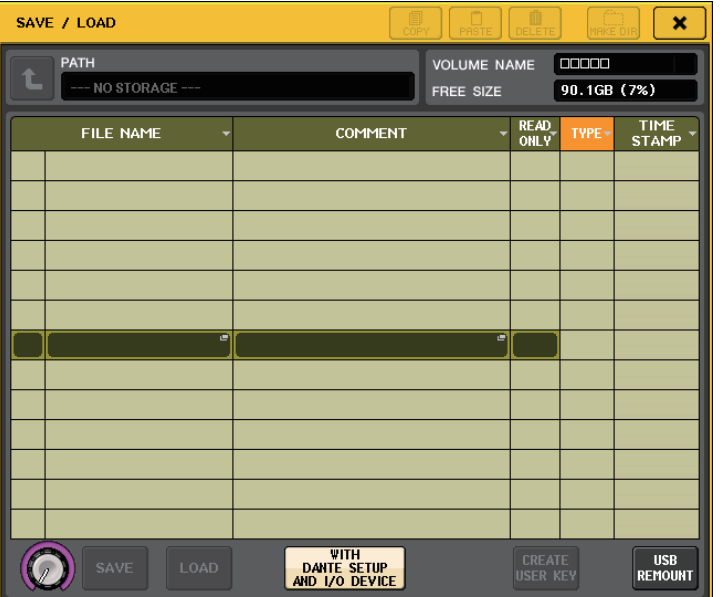

# **■ 復帰方法**

USB 端子に過電流が生じた要因を取り除いたあと、SAVE/LOAD 画面の FORMAT ボタンに「USB REMOUNT」と表示された箇所を押します。

# **USB メモリーのリマウント機能**

USB メモリーがマウントされていない状態のときは、FORMAT ボタンが USB REMOUNT ボタンに なります。押すと USB メモリーをマウントします。USB メモリーを抜き差ししても認識されないよう なときに使用します。

# **ワードクロック / スロットの設定**

「ワードクロック」とは、オーディオ信号をデジタル処理するタイミングの基になるクロックのことで す。デジタルオーディオ信号を送受信するときは、相互の機器を同一のワードクロックに同期させる必要があります。同期がずれた状態でデジタルオーディオ信号をやり取りすると、仮にサンプリング周波数が同じであってもデータが正しく送受信できなかったり、信号にノイズが乗ったりします。具体的には、まず基準となるワードクロックを送信する機器 ( ワードクロックマスター) を決め、残りの 機器 ( ワードクロックスレーブ ) は、そのワードクロックに同期するように設定します。 CL シリーズをワードクロックスレーブとして使用し、外部から供給されるワードクロックに同期させ るには、クロックソース ( ワードクロックが供給されるポート ) を指定する必要があります。 ここでは、CL シリーズが動作するクロックソースの選択方法を説明します。

# **手順**

- **1.** ファンクションアクセスエリアの SETUP ボタンを押す。
- **2.** SETUP画面のSYSTEM SETUPフィールドにあるWORD CLOCK/SLOT SETUPボタンを押す。
- **3.** WORD CLOCK/SLOT SETUP 画面の MASTER CLOCK SELECT フィールドでクロックソー スを選ぶ。
- **4.** 右上の <sup>×</sup> マークを押して画面を閉じる。

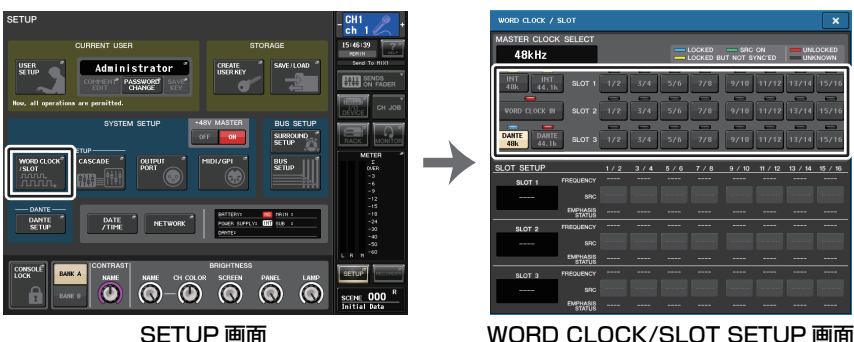

# **WORD CLOCK/SLOT SETUP 画面**

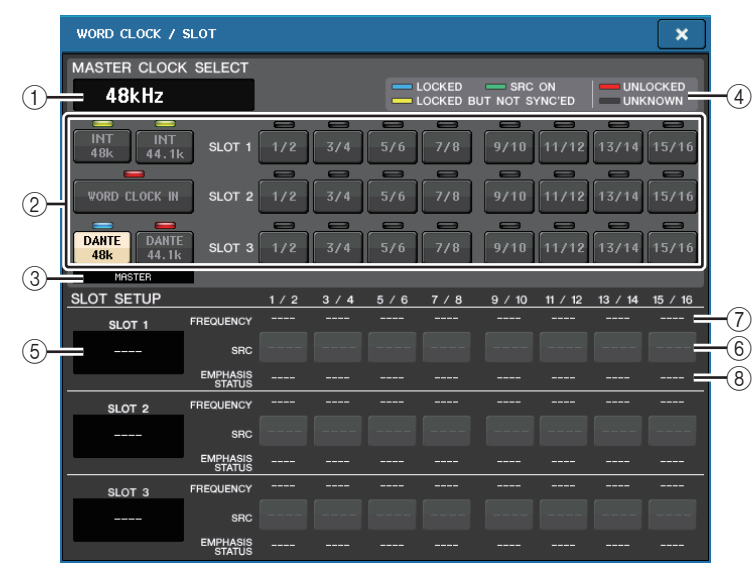

# **■ MASTER CLOCK SELECT フィールド**

#### (1) マスタークロック周波数表示

現在選ばれているマスタークロックの周波数 (44.1kHz または 48kHz) が表示されます。同期が 外れている場合はこの位置に「UNLOCK」と表示されます。

# **NOTE**

#### ・ DANTE Controller アプリケーションでプルアップ処理または プルダウン処理が設定されている場合、周波数の増減が「- 4.0%」、「- 0.1%」、「+0.1%」、「+4.1667%」とパーセントで 表示されます。

・ プルアップ処理またはプルダウン処理を設定しているときにマスタークロックを変更する場合は、Dante Controller にて一度プルアップ処理またはプルダウン処理を中止し、マスターク ロックを変更してから、再度プルアップ処理またはプルダウン処理を設定してください。

# (2) マスタークロック選択ボタン

マスタークロックとして使用するクロックソースを次の中から選択します。

#### ・ INT 48k

#### ・ INT 44.1k

CL シリーズ本体の内蔵クロック ( サンプリング周波数 48kHz、44.1kHz) をクロックソースと して使用します。

・ WORD CLOCK IN

本体のリアパネルにある WORD CLOCK IN 端子から供給されるワードクロックをクロック ソースとして使用します。

・ DANTE 48k

#### ・ DANTE 44.1k

本体のリアパネルにある Dante 端子から供給されるワードクロックをクロックソースとして使 用します。

#### **NOTE**

CL V2.03 以降では、本体を工場出荷時の状態に初期化すると、ワードクロックの初期値が DANTE 48k になります。CL や QL を複数台使用するシステムで初期設定のままでもワードク ロック同期するためです。

#### $\cdot$  SLOT 1  $\sim$  3

本体のスロットに装着されたデジタル I/O カード経由で供給されるワードクロックをクロック ソースとして使用します。ワードクロックは、スロットごとに 2 チャンネル単位で選択できます。

# 3 クロックステータスインジケーター

Dante オーディオネットワーク内でマスターになっているか、スレーブになっているかを表示し ます。

MASTER マスターのときSLAUF. スレーブのとき

# **NOTE**

が表示されているとき、設定したワードクロックが Dante マスター SLAUE. として動作している機器と同期していない場合、音切れが発生しますのでご注意ください。

# (4) クロックステータス表示

クロックソースごとに、マスタークロックへの同期状態 ( ステータス ) を示します。表示内容は次 のとおりです。

#### ・ LOCKED ( 水色 )

選択したクロックソースと同期したクロックが入力されていることを示します。該当する端子 / スロットに外部機器が接続されている場合は、その機器と CL シリーズとの間で正常な入出力が 行なわれています。なお、サンプリング周波数が近接している場合、非同期であってもこのステータスを示すことがあります。

#### ・ LOCKED, BUT NOT SYNC'ED ( 黄色 )

有効なクロックが入力されていますが、選択したクロックソースとは同期していません。該当する端子に外部機器が接続されている場合、その機器と CL シリーズとの間では、正常な入出力が行な えません。

# ・ SRC ON ( 緑色 )

SLOT 1 <sup>~</sup> 3 だけに適用される特別なステータスです。該当するチャンネルの SRC ( サンプリ ングレートコンバーター) が有効となっていることを示します。このため、たとえ非同期であって も、CL シリーズとの間で正常な入出力が行なわれています。

# ・ UNLOCKED ( 赤色 )

有効なクロックが入力されていません。該当する端子に外部機器が接続されている場合、その機器と CL シリーズとの間では、正常な入出力を行なえません。

48kHz -4.0%

#### ・ UNKNOWN ( 黒色 )

外部機器が接続されていない、有効なクロック入力がないなどの理由で、クロックの状態を検出できないことを示しています。その端子 / スロットを選択することはできますが、有効な接続が確立 されるまで、正常な同期は行なえません。

# **NOTE**

- ・ 選択したクロックのインジケーターが水色にならない場合は、外部機器と正しく接続されているかどうか、また、外部機器がクロック情報を送信できるように設定されているかどうかをご確認ください。
- ・ ワードクロックの設定を変更したときに、出力端子からノイズが発生することがあります。スピーカーを保護するために、ワードクロックの設定を変更するときは、必ずパワーアンプのボリュームを絞ってください。
- ・ SRC がオンのチャンネルをクロックソースとして選択しようとすると、サンプリングレートコ ンバーターを解除する旨を警告するメッセージが表示されます。

# **■ SLOT SETUP フィールド**

本体のリアパネルにある MY スロットの各種設定を行ないます。

#### 5 カード名

スロットに装着されているカードの種類が表示されます。未装着の場合は「----」と表示されます。

#### **6 SRC ボタン**

SRC ( サンプリングレートコンバーター) 機能のある MY カード (MY8-AE96S) が装着されて いるスロットで、SRC 機能のオン / オフを切り替えます。そのほかのカードが装着されている場 合、またはカードが未装着の場合は何も表示されません。

# 7 FREQUENCY 表示

AES/EBU カードなど、入力信号のサブステータスを検出できるカードが装着されている場合、 入力信号のサンプリング周波数が表示されます。その他のカードが装着されている場合、またはカードが未装着の場合は「----」と表示されます。

#### 8 EMPHASIS STATUS 表示

AES/EBU カードなど、入力信号のサブステータスを検出できるカードが装着されている場合、 入力信号のエンファシス情報が表示されます。その他のカードが装着されている場合、またはカードが未装着の場合は「----」と表示されます。

# **カスケード接続を利用する**

複数の CL シリーズ、または CL シリーズと外部ミキサー( ヤマハ PM5D など ) をカスケード接続す ると、バスを共通化できます。たとえば外部ミキサーを使ってインプットの数を追加したい場合などに便利です。

ここでは、2 台の CL シリーズをカスケード接続する場合を例に挙げ、その接続方法や操作方法につい て説明します。

# **カスケード接続について**

2 台の CL シリーズをカスケード接続する場合は、お互いのスロットにデジタル I/O カードを装着し、 送り側 ( カスケードスレーブ ) の出力ポートと受け側 ( カスケードマスター) の入力ポートを接続しま す。

次の図は、カスケードスレーブの CL シリーズとカスケードマスターの CL シリーズに、8 チャンネル のデジタル I/O カードを 3 枚ずつ装着し、送り側の DIGITAL OUT 端子と受け側の DIGITAL IN 端子 を接続した場合の例です。

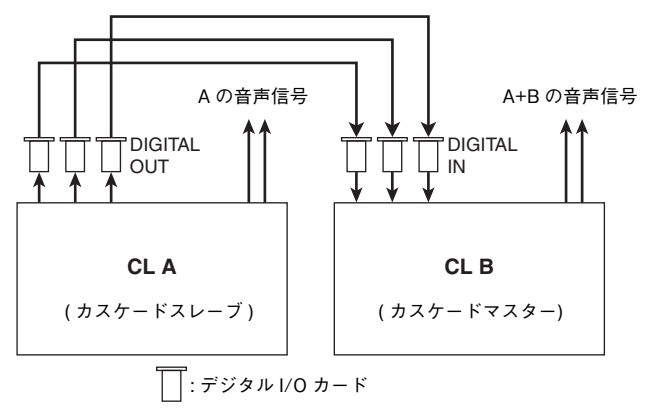

この例では、MIX バス 1 <sup>~</sup> 24、MATRIX バス 1 <sup>~</sup> 8、STEREO バス (L/R)、MONO(C) バス、CUE バス (L/R) のうち、最大 24 本のバスを共通化し、ミックスされた信号をカスケードマスターの CL シ リーズから出力できます。(16 チャンネルのデジタル I/O カードを 3 枚使えば、すべてのバスを共有化 できます。)カスケードスレーブとカスケードマスターの設定が完了すると、カスケードスレーブ側のバ スの信号が、スロットを通じてカスケードマスター側のバスに送られ、両方のバスを合わせた信号がカスケードマスターから出力されます。また、カスケードリンク機能が有効なときは、どちらか一方の CL シリーズで特定の操作やパラメーター変更を行なったときに、もう一方の CL シリーズが連動します。 どのバスをどのスロット / チャンネルに割り当てるかは、それぞれの CL シリーズで指定する必要があ ります。以下、カスケードスレーブとカスケードマスターに分けて操作方法を説明します。

# **NOTE**

- ・ サラウンドモードのとき、MIX バス 1 <sup>~</sup> 6 のカスケード出力は使用できなくなります。また CUE モードで 5.1SOLO を選択しているときは、カスケードスレーブ側の CUE をカスケード マスター側でモニターすることはできません。
- ・ PM5D とカスケード接続する場合は、PM5D 側の CASCADE IN PORT SELECT をスロットに 切り替えることで、CL シリーズをカスケードスレーブとして使うこともできます。ただし、音 声信号のカスケードのみでコントロール信号のリンクはできません。
- ・ AD/DA カードを使ってアナログミキサーとカスケード接続することもできます。
- ・ カスケード接続できる台数に制限はありませんが、カスケードマスターからの台数に従って、カスケードスレーブでの信号の遅延が大きくなります。

# <span id="page-248-0"></span>**カスケードスレーブ CL シリーズの操作**

#### **手順**

- **1.** ファンクションアクセスエリアの SETUP ボタンを押す。
- **2.** SETUP 画面の SYSTEM SETUP フィールドにある CASCADE ボタンを押す。
- **3.** CASCADE 画面の CASCADE OUT PATCH タブを押す。
- **4.** CASCADE OUT PATCH ページで、ポートを割り当てたいバスの OUT PATCH ボタンを押す。
- **5.** スロット選択リスト / ポート選択ボタンを使って割り当てたいスロット / 出力ポートを選び、 CLOSE ボタンを押す。
- **6.** CASCADE COMM PORT フィールドで、カスケードリンク用のコントロール信号を送受信する ポートを選ぶ。
- **7.** CASCADE LINK MODE ボタンで、リンクさせる項目を選ぶ。

#### **NOTE**

- ・ 同じ出力ポートを複数のバスに割り当てることはできません。すでに何らかの信号経路が割り当てられていたポートを選ぶと、以前の割り当てが解除されます。
- ・ カスケードリンクのコントロール信号と MIDI メッセージとで同じポートを共有することはで きません。すでに MIDI メッセージの送受信用に指定されているポートを選択した場合、以前の 設定を解除してもいいかを確認するダイアログが表示されます。

# **CASCADE 画面 (CASCADE OUT PATCH ページ )**

各種のバスを出力するスロット / 出力ポートを選択します。

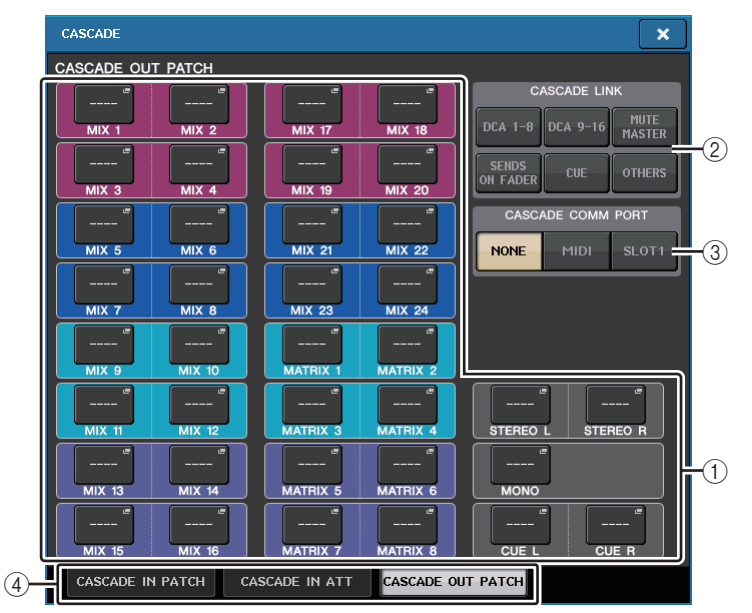

# 1 OUT PATCH ボタン (CASCADE OUT PATCH セクション ) MIX 1 <sup>~</sup> 24、MATRIX 1 <sup>~</sup> 8、STEREO L/R、MONO、CUE L/R のバスごとに、カスケード接 続時に使用する出力ポートを選択するボタンです。押すと、ポートを選択する PORT SELECT 画 面が表示されます。

#### 2 CASCADE LINK ボタン

CL シリーズどうしをカスケード接続するときに、リンクさせる操作対象を選択します。複数選択 が可能です。

・ DCA 1-8

以下の DCA 1~8に関するパラメーターがリンクします。

- ・ DCA 1~8のレベル
- ・ DCA 1~8のオン / オフ
- ・ DCA 1~8のキュー
- ・ DCA 1~8の DCA MUTE TARGET(DCA グループのミュート対象 )

#### **NOTE**

キューモードが LAST CUE であったとしても、対象となる DCA のキューはカスケード接続 されているコンソール間で同時にオンとなります。

・ DCA 9-16

以下の DCA9 <sup>~</sup> 16 に関するパラメーターがリンクします。

・ DCA9 <sup>~</sup> 16 のレベル

- ・ DCA9 <sup>~</sup> 16 のオン / オフ
- ・ DCA9 <sup>~</sup> 16 のキュー
- ・ DCA9 <sup>~</sup> 16 の DCA MUTE TARGET(DCA グループのミュート対象 )

# **NOTE**

キューモードが LAST CUE であったとしても、対象となる DCA のキューはカスケード接続 されているコンソール間で同時にオンとなります。

# ・ MUTE MASTER

ミュートマスターのオン / オフがリンクします。

# **NOTE**

ディマー機能の設定はリンクしません。それぞれのコンソールで設定してください。・ SENDS ON FADER

SENDS ON FADER の挙動がリンクします。

- ・ SENDS ON FADER モード
- ・ 送り先バス

# ・ CUE

以下のキューに関するパラメーターやイベントがリンクします。

- ・ 各種キューの有効 / 無効
- ・ キューモード (MIX CUE または LAST CUE、5.1SOLO)

# **NOTE**

5.1SOLO については、カスケード相手が Stereo モードであった場合、リンクされません。

- ・ インプット系チャンネル / アウトプット系チャンネルのキューポイントの設定
- ・ ソロミュート

# **NOTE**

カスケードしたコンソール全体(MASTER および SLAVE) でのソロ動作になります。

# ・ OTHERS

以下のパラメーターがリンクします。

- ・ シーンのリコール操作
- ・ シーンのストア操作
- ・ シーンタイトルの編集
- ・ ディマー機能 (MONITOR 画面 ) の操作
- ・ パネル LED とディスプレイのブライトネス (SETUP 画面 ) の操作

# 3 CASCADE COMM PORT

CL シリーズどうしをカスケード接続し、キュー操作やシーンのストア / リコール操作をリンク させるときに、リンク情報の送受信に使用する通信ポートを選択します。

- **・ NONE** .............. リンク動作なし
- ・ **MIDI** ..................MIDI ポートを使用
- ・ **SLOT 1** ............ SLOT 1 を使用

(4) タブ

項目 (CASCADE IN PATCH または CASCADE IN ATT、CASCADE OUT PATCH) を切り替 えます。

# **PORT SELECT 画面**

OUT PATCH ボタンを押すと表示されます。

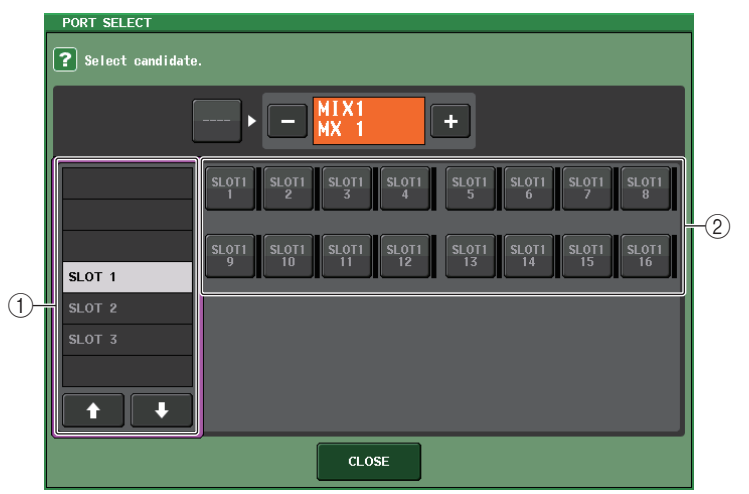

(1) スロット選択リスト

スロット 1 <sup>~</sup> 3 を選ぶリストです。

# (2) ポート選択ボタン

指定したスロットのポートを選ぶボタンです。

# **CASCADE 画面 (CASCADE IN ATT ページ )**

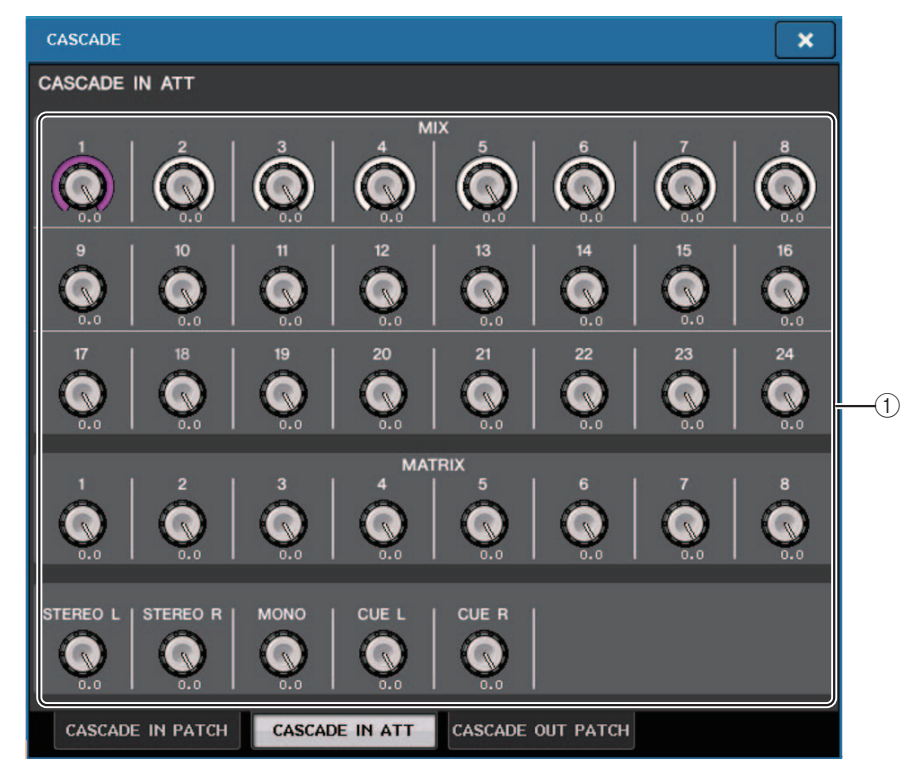

# $(1)$  ATT ノブ

カスケード入力信号に対するアッテネーターの値 (-96.0dB <sup>~</sup> 0.0dB) が表示されます。 Centralogic セクションのマルチファンクションノブ 1 <sup>~</sup> 8 で調節できます。

# **NOTE**

入力レベルを調整できる SUB IN として使用できます。これによりインプットやバスを占有す ることなく、他のコンソールの信号をバスにサミングすることができます。

# **カスケードマスターCL シリーズの操作**

# **手順**

- **1.** ファンクションアクセスエリアの SETUP ボタンを押す。
- **2.** SETUP 画面の SYSTEM SETUP フィールドにある CASCADE ボタンを押す。
- **3.** CASCADE 画面の CASCADE IN PATCH タブを押す。
- **4.** CASCADE IN PATCH ページでポートを割り当てたいバスの IN PATCH ボタンを押す。
- **5.** PORT SELECT画面のスロット選択リスト/ポート選択ボタンを使って割り当てたいスロット/入力ポートを選び、CLOSE ボタンを押す。
- **6.**[「カスケードスレーブ](#page-248-0) CL シリーズの操作」( <sup>→</sup> [P.249](#page-248-0)) の手順 6 を参考にして、CASCADE LINK PORT フィールドで、カスケードリンク用のコントロール信号を送受信するポートを選ぶ。
- **7.**[「カスケードスレーブCLシリーズの操作」\(→P.249](#page-248-0))の手順7を参考にして、CASCADE COMM LINK フィールドでカスケードスレーブと同じ項目を選ぶ。

# **NOTE**

- ・ 同じ入力ポートを複数のバスに割り当てることもできます。
- ・ カスケードリンクのコントロール信号と MIDI メッセージとで同じポートを共有することはで きません。すでに MIDI メッセージの送受信用に指定されているポートを選択した場合、以前の 設定を解除することを確認するダイアログが表示されます。

# **MIX バス /MATRIX バスの基本設定**

MIX バスや MATRIX バスの基本設定 ( ステレオ / モノラルの切り替え、インプット系チャンネルから 信号を送るときの送出位置など ) を変更します。以下の操作で設定した内容は、シーンの一部として保 存されます。

# **手順**

- **1.** ファンクションアクセスエリアの SETUP ボタンを押す。
- **2.** SETUP 画面の BUS SETUP ボタンを押す。
- **3.** BUS SETUP 画面のタブを使って、MIX バスまたは MATRIX バスを選ぶ。
- **4.** シグナルタイプ切り替えボタンを使って、バスごとにSTEREO (奇数/偶数番号の順に並んだ2つ のバス単位で主要パラメーターを連動させる )、または MONOx2 ( モノラル ×2 チャンネルとし て使用する ) を選ぶ。
- **5.** バスタイプ / センドポイント選択ボタンを使って、バスタイプとインプット系チャンネルから信号 が送られる位置を選ぶ。
- **6.** 必要に応じて、PAN LINK フィールドのボタンのオン / オフを設定する。

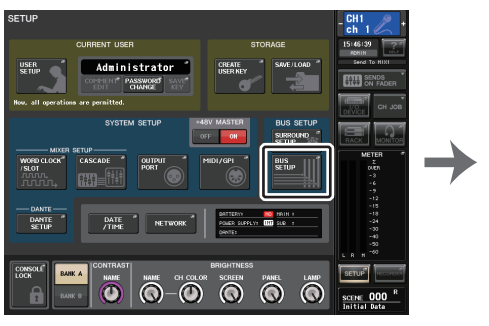

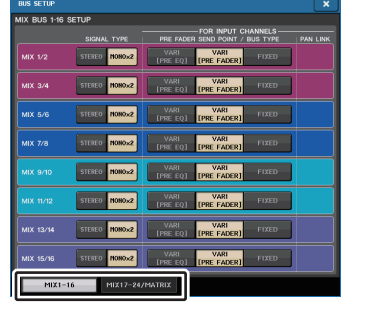

SETUP 画面 **BUS SETUP 画面** 

# **BUS SETUP** 画面

MIX バス /MATRIX バスの各種設定を行ないます。

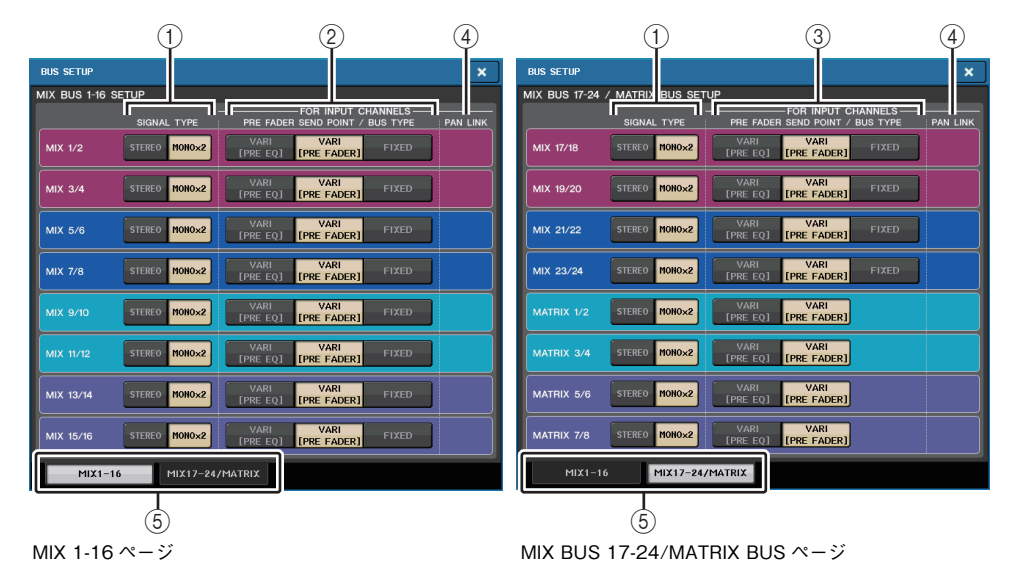

# (1) シグナルタイプ切り替えボタン

2 バスごとに信号の処理方法を選択します。STEREO ( ステレオ信号 ) または MONOx2 ( モノ ラル信号 ×2 系統 ) が選択できます。

# 2 バスタイプ / センドポイント選択ボタン (MIX バスのみ )

2 バスごとにバスタイプとプリフェーダーを選択したときのセンドポイントを選択します。各ボ タンに対応する設定内容は、次のとおりです。

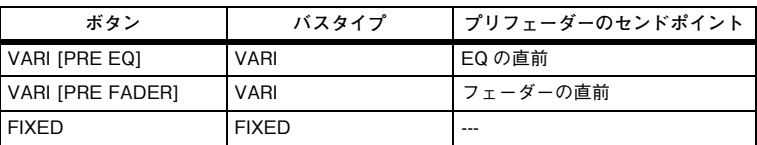

# 3 センドポイント選択ボタン (MATRIX バスのみ )

インプットチャンネルからのプリフェーダーのセンドポイントを選択します。各ボタンに対応する設定内容は、次のとおりです。

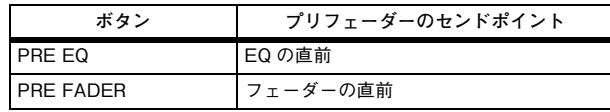
#### (4) PAN LINK ボタン

このボタンは、SIGNAL TYPE が STEREO で、VARI の設定になっている場合に表示されます。 ボタンがオンのときは、インプットチャンネルから該当する 2 つのバスの送られる信号のパン が、STEREO バスのパンと連動します。

#### 5 タブ

MIX/MATRIX バスを切り替えます。

## **ファンタム電源全体のオン / オフを切り替える**

#### **手順**

- **1.** ファンクションアクセスエリアの SETUP ボタンを押して、SETUP 画面を表示させる。
- **2.** SETUP画面の中央にある+48V MASTERフィールドで、ONボタンもしくはOFFボタンを押す。このボタンがオフのときは、OMNI 端子入力のチャンネルや TALKBACK IN の +48V ボタンを オンにしても、ファンタム電源は供給されません。

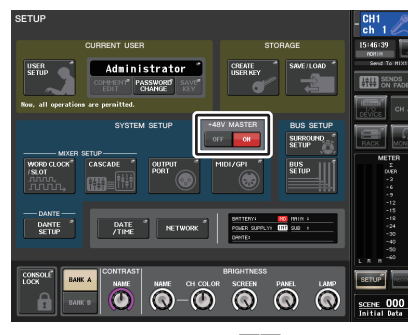

SETUP 画面

#### **NOTE**

DANTE 入力 (I/O デバイス ) などの外部ラックの入力においては、この +48V MASTER の設定 は影響しません。それぞれのラックに +48V MASTER のスイッチがありますのでそちらの設 定で動作します。

## <span id="page-252-0"></span>**タッチスクリーン /LED/ ネーム表示 / ランプの輝度を設定する**

タッチスクリーン、トップパネル上の LED とネーム表示、リアパネルの LAMP 端子に接続されたラン プの輝度を設定します。輝度の設定は、バンク A/B の 2 種類を保存しておき、必要に応じて素早く切り 替えることができます。

#### **手順**

- **1.** ファンクションアクセスエリアの SETUP ボタンを押す。
- **2.** SETUP 画面の下段右側にあるフィールドで、BANK A または BANK B ボタンを押す。
- **3.** マルチファンクションノブを使って、それぞれの輝度を調節する。

#### **NOTE**

USER DEFINED キーにこのパラメーターを割り当てておけば、キーを押すたびにバンク A/B を切り替えることもできます。

#### **SETUP 画面 ( 輝度設定フィールド )**

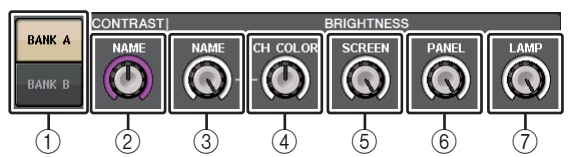

1 BANK A/B ボタン

輝度の設定を切り替えます。

#### **■ CONTRAST フィールド**

2 NAME

トップパネル上にあるチャンネルネームディスプレイの文字のコントラストを設定します。

#### **■ BRIGHTNESS フィールド**

#### 3 NAME

トップパネル上のチャンネルネームディスプレイの明るさを設定します。CH COLOR の明るさも同時に変わります。ネームディスプレイの明るさを設定後、CH COLOR の明るさを調整したい場合は、CH COLOR ノブで設定します。

#### (4) CH COLOR

<span id="page-252-1"></span>トップパネル上のチャンネルカラーの明るさを設定します。チャンネルネームディスプレイの明るさを変えずに、チャンネルカラーの明るさだけを相対的に設定できます。

#### 5 SCREEN

タッチスクリーンの明るさを設定します。輝度を 2 以下に設定したときは、画面が完全に見えなくならないように、次回電源をオンにした ときに、輝度 2 で起動します。

#### 6 PANEL

トップパネル上の LED の明るさを設定します。CL3/CL1 にオプションのメーターブリッジ MBCL が装着されている場合は、メーターブリッジの LED の輝度も変わります。

#### **NOTE**

AD8HR が接続されている場合は、AD8HR の LED 輝度も変わります。

#### $(7)$  LAMP

<span id="page-253-0"></span>リアパネルの LAMP 端子に接続されたランプの明るさを設定します。

## **内蔵時計の日時を合わせる**

本体に内蔵された時計の日時設定、および日付 / 時刻の表示方法を選びます。ここで設定した日付と時 刻は、シーン保存時のタイムスタンプに影響します。

#### **手順**

- **1.** ファンクションアクセスエリアの SETUP ボタンを押す。
- **2.** SETUP 画面の下段にある DATE/TIME ボタンを押す。
- **3.** DATE/TIME画面のFORMATフィールドにあるMODEボタンを何度か押し、日付と時刻の表示方法を選ぶ。
- **4.** Centralogic セクションのマルチファンクションノブ 1 <sup>~</sup> 6 を使って現在の日付と時刻を設定す る。
- **5.** 設定が終わったら OK ボタンを押す。

#### **DATE/TIME 画面**

SETUP 画面の DATE/TIME ボタンを押すと表示されます。

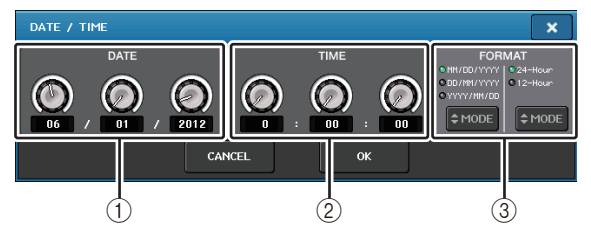

<sup>(1)</sup> **DATE (日付)** 内蔵時計の日付を設定します。

2 TIME ( 時刻 )

内蔵時計の時刻を設定します。

3 FORMAT ( 表示フォーマット ) 内蔵時計の日付 / 時刻の表示方法を選択します。 表示方法は次の中から選択できます。

#### ・ 日付

MM/DD/YYYY ( 月 / 日 / 西暦年 ) DD/MM/YYYY ( 日 / 月 / 西暦年 ) YYYY/MM/DD ( 西暦年 / 月 / 日 )

<span id="page-253-1"></span>・ 時刻 24-Hour ( 時間を 0 <sup>~</sup> 23 時で表示 ) 12-Hour ( 時間を AM 0 <sup>~</sup> AM 11 時、PM 0 <sup>~</sup> PM 11 時で表示 )

## **ネットワークアドレスを設定する**

CL シリーズの NETWORK 端子を使ってコンピューターと接続するときに必要となるネットワーク アドレスを設定します。

CL シリーズとコンピューターを 1 対 1 で接続する場合は、次の初期設定値に合わせることをおすす めします。

IP アドレス: 192.168.0.128 ゲートウェイアドレス: 192.168.0.1

サブネットマスク:255.255.255.0

ただし、IP アドレスとゲートウェイアドレスは、ネットワーク上のほかの機器の IP アドレスと重複し ないように設定してください。

#### **NOTE**

・ ネットワークの設定を変更できるのは、管理者だけです。

・ LAN に接続する場合の設定方法は、CL Editor のインストールガイドをご参照ください。

#### **手順**

- **1.** ファンクションアクセスエリアの SETUP ボタンを押す。
- **2.** SETUP 画面の下段にある NETWORK ボタンを押す。
- **3.** NETWORK 画面内のノブを押して選択し、Centralogic セクションのマルチファンクションノブ を使ってアドレスを設定する。
- **4.** 設定が終わったら OK ボタンを押す。
- **5.** CL シリーズ本体を再起動する。

## **NETWORK 画面 (FOR MIXER CONTROL ページ )**

リアパネルの NETWORK 端子を使って CL Editor や StageMix、MonitorMix アプリケーションか ら本体をリモートコントロールするために、本体の IP アドレスを設定する画面です。 MonitorMix アプリケーションのための UNIT NAME や PIN はここで設定します。 IP SETTING MODE 選択ボタンは、STATIC IP ボタン1つだけが有効になります。他は選択できませ ん。

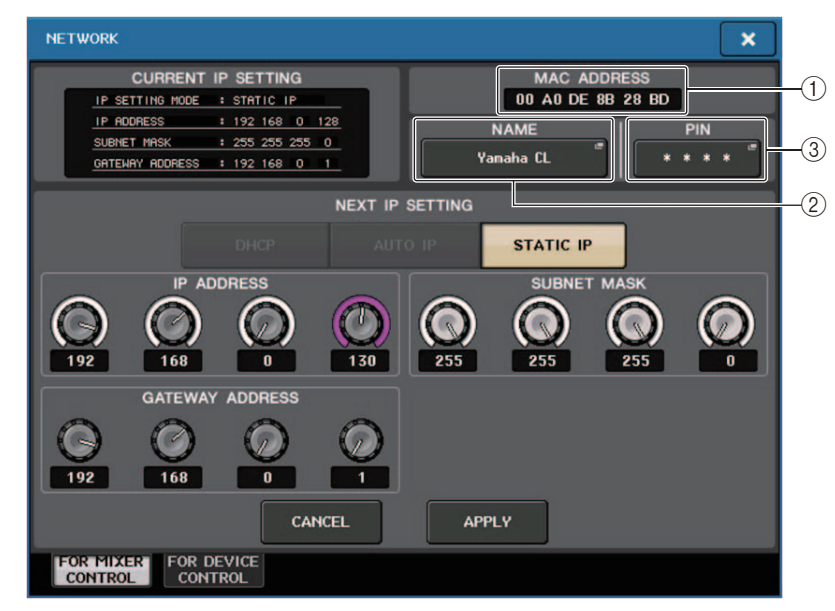

#### 1 MAC ADDRESS

ネットワーク内でホストを識別するために設定される MAC (Media Access Control) アドレ スが表示されます。このアドレスは表示のみで、変更はできません。

#### (2) UNIT NAME

ネットワーク内で表示する名前を設定します。

#### 3 PIN for MonitorMix

MonitorMix アプリケーションで、CL シリーズ本体に接続するときに入力する PIN (4 桁の数字 パスワード ) を設定します。MonitorMix とは、演奏者がステージ上から自分のモニターバランス を調整するための iOS アプリケーションです。

4 桁すべて空欄にして登録することはできます。その場合、MonitorMix からの PIN 認証が不要 となります。ただし、PIN の 1 桁、2 桁、3 桁を空欄にすることはできません。

#### **NOTE**

CL シリーズの NETWORK 端子は、100BASE-TX ( 通信速度:最大 100Mbps) または 10BASE-T ( 通信速度:最大 10Mbps) で通信します。

## **NETWORK 画面 (FOR DEVICE CONTROL ページ )**

リアパネルの Dante PRIMARY 端子を使って外部機器をリモートコントロールするために、本体の IP アドレスを設定する画面です。設定方法は、DHCP や AUTO IP、固定 IP に対応しています。 DHCP 管理下のネットワークでも、Tio1608-D や Shure 社の ULDX4 といった外部機器をリモー トコントロールできます。

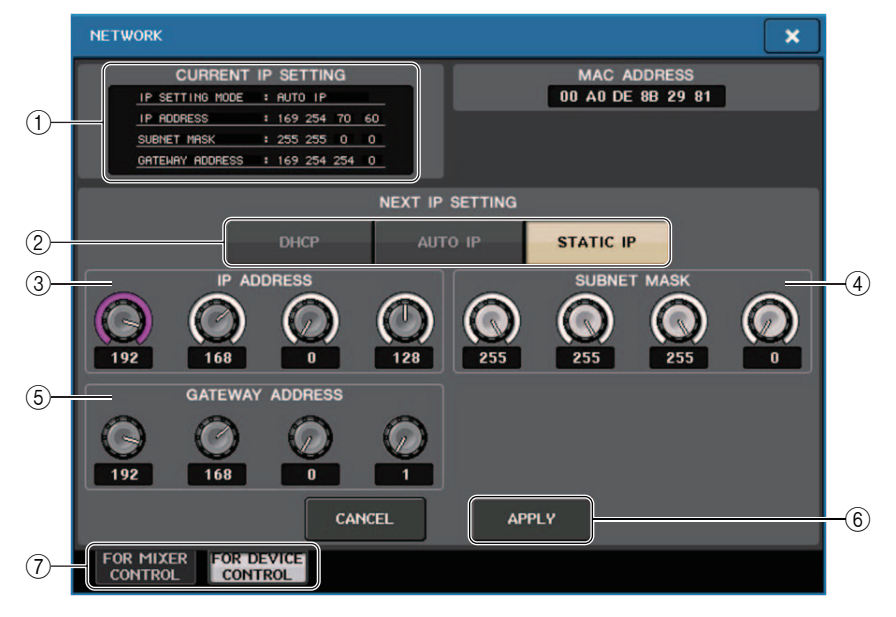

#### 1 CURRENT IP SETTING

現在の設定内容を表示します。

#### **NOTE**

IP SETTING MODE 選択ボタンで DHCP または AUTO IP を選択した場合、IP アドレスの設定 に時間がかかることがあります。この間、以下のような表示になります。

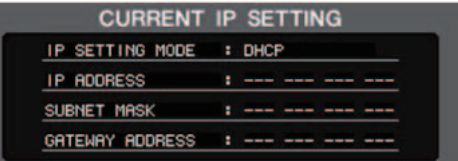

#### **■ NEXT IP SETTING フィールド**

#### 2 IP SETTING MODE 選択ボタン

次回本体を起動したときに IP アドレスをどのように設定するかを決めます。DHCP、AUTO IP、 STATIC IP から選択します。

#### **NOTE**

AUTO IP を選択すると、Dante ネットワークが自動的に IP アドレスを 169.254.xxx.xxx に設 定します。

DHCP、AUTO IP を選択した場合、画面は以下のようになり、IP ADDRESS や SUBNET MASK、GATE WAY ADDRESS の設定はできません。

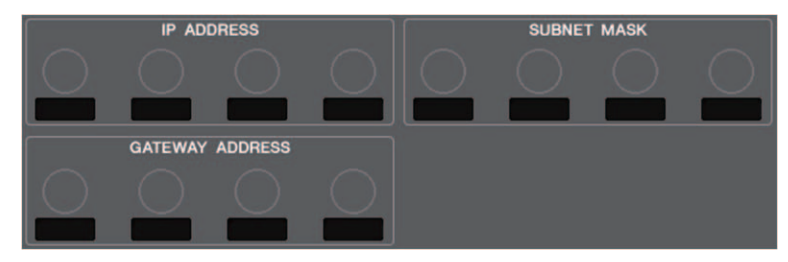

#### 3 IP ADDRESS

インターネットや LAN 内で、個々の装置を識別するアドレスを設定します。

#### (4) SUBNET MASK

ネットワークで使用する IP アドレスのうち、ネットワークを識別するネットワークアドレスに何 ビットを使用するかを定義します。

#### 5 GATEWAY ADDRESS

ネットワーク内部で、媒体やプロトコルが異なるデータを相互変換する機器 ( ゲートウェイ) を 特定するアドレスを設定します。

#### 6 APPLY ボタン

IP アドレスの設定を変更したら、このボタンを押してください。ATTENTION 画面が表示された ら OK ボタンを押し、本体の電源を入れ直してください。

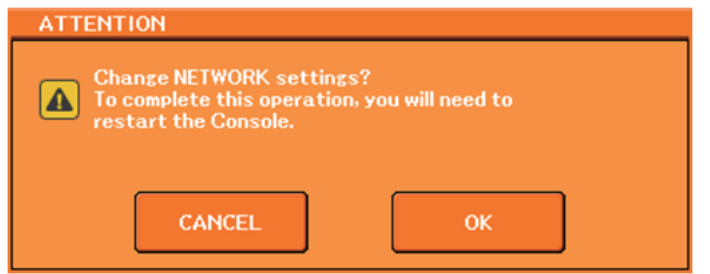

#### 7 タブ

表示項目 (FOR MIXER CONTROL または FOR DEVICE CONTROL) を切り替えます。

## <span id="page-255-0"></span>**Dante オーディオネットワークの設定**

CL シリーズ本体、および本体の Dante 端子と接続する I/O デバイスの Dante オーディオネットワー ク設定は、CL シリーズ上で行ないます。ここでは Dante オーディオネットワークの設定について説明 します。

#### **手順**

- **1.** ファンクションアクセスエリアの SETUP ボタンを押して、SETUP 画面を表示させる。
- **2.** 画面中央の DANTE フィールドにある DANTE SETUP ボタンを押して、DANTE SETUP 画面を 表示させる。
- **3.** DANTE SETUP 画面下部の SETUP タブを押す。

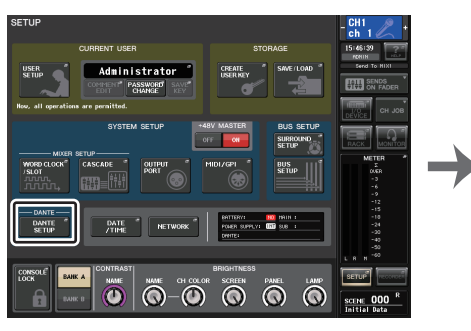

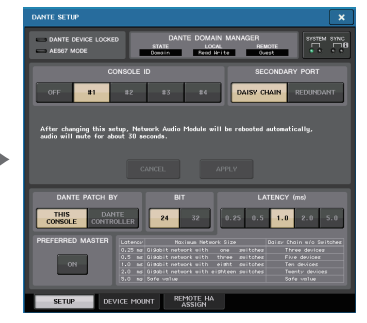

SETUP 画面 **DANTE SETUP 画面** 

## **DANTE SETUP 画面(SETUP ページ)**

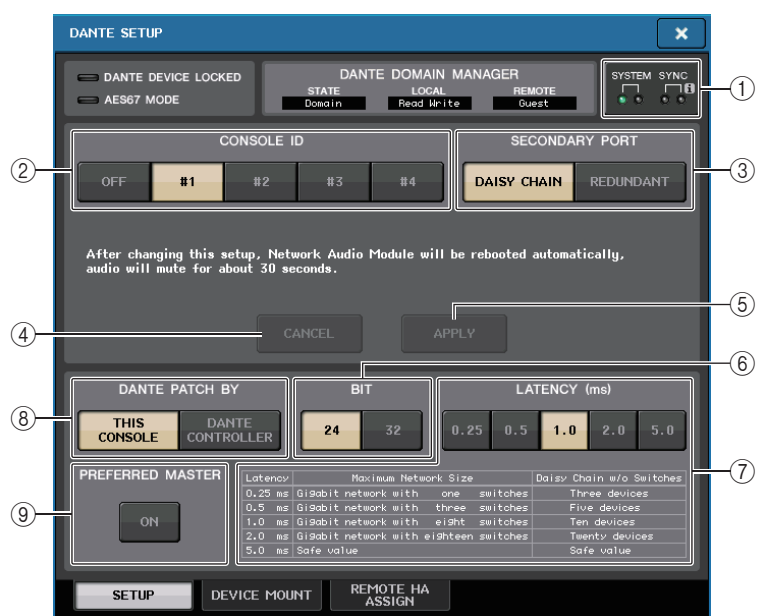

#### 1 STATUS インジケーター

CL シリーズ本体や Dante の動作状態を表わすインジケーターです。

#### **② CONSOLE ID 選択ボタン**

CL シリーズ本体の ID を設定します。

5 台以上を接続する場合、ID を付与しない本体では、OFF ボタンを押して ID をオフにできます。 オフにしたときは、各機器の表示切り替えボタンに NOT CTRL と表示されます。

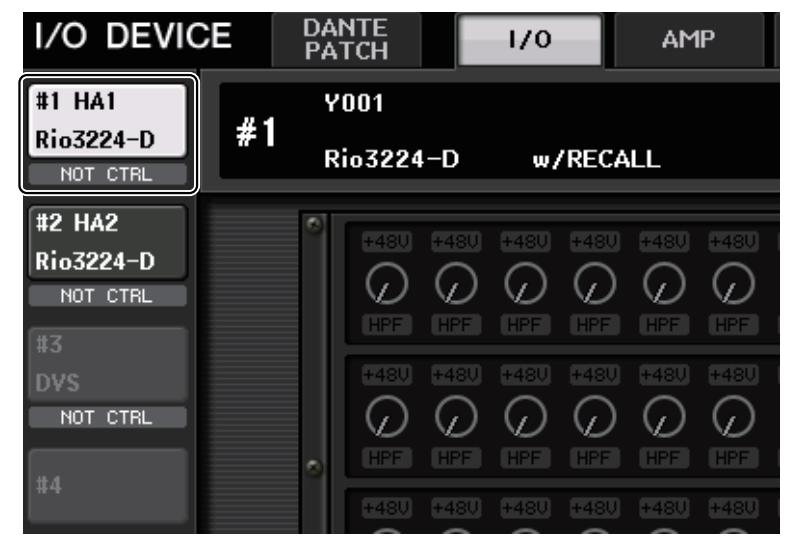

また、DANTE PATCH 画面などで表示されるアイコンにも NOT CTRL が表示されます。

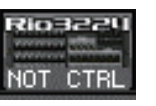

#### 3 SECONDARY PORT 選択ボタン

Dante オーディオネットワークの接続方法を選択します。

(4) CANCEL ボタン

CONSOLE ID や SECONDARY PORT を変更する途中に、ボタンを押して設定を無効にしま す。

#### 5 APPLY ボタン

CONSOLE ID や SECONDARY PORT を変更した場合に、ボタンを押して設定を有効にしま す。

#### 6 BIT 選択ボタン

オーディオのビットレートを 24 ビットと 32 ビットから選択します。

- ・ 24bit................R シリーズなどとデータを送受信するときに使用します。通常、CL シリーズの システムではこの設定で使用します。
- 32bit........... ...25bit 以上でデータが送受信される場合 ( カスケード、ゲインコンペンセー ション使用時 ) に有利ですが、データ通信量は 24bit 時よりも 20 <sup>~</sup> 30% ほ ど増加します。

#### 7 LATENCY 選択ボタン

Dante オーディオネットワークのレイテンシーを 0.25ms/0.5ms/1.0ms/2.0ms/5.0ms から選択します。

接続方法や規模によってレイテンシーの設定は変わります。詳しくは「Dante [オーディオネット](#page-260-0) [ワークのレイテンシーを設定する](#page-260-0)Ⅰ (→ [P.261](#page-260-0)) をご参照ください。

#### 8 DANTE PATCH BY 選択ボタン

THIS CONSOLE ボタンが選ばれているときは、DANTE INPUT PATCH や DANTE OUTPUT PATCH を CL シリーズから変更できます。

DANTE CONTROLLER ボタンが選ばれているときは、DANTE のパッチを操作できません。 ネットワーク上にあるほかの CL/QL シリーズの DANTE PATCH BY 選択ボタンの状態にかか わらず、これらのボタンを操作できます。

#### 9 PREFERRED MASTER ボタン

ON にすると、Dante オーディオネットワーク内でマスターになる優先順位が上がります。 OFF にすると、Dante オーディオネットワーク内でマスターになる優先順位が下がります。

- ・ ON に設定している CL が1台の場合、その CL がマスターになります。
- ・ ON に設定している CL が複数いる場合、その内どれか1台がマスターになります。
- ・ 全ての CL が OFF に設定されている場合、I/O デバイスを含んだ全ての Dante デバイスの中の どれか1台がマスターになります。

#### **NOTE**

- ・ I/O デバイスと共通の設定 (BIT/LATENCY/W.CLOCK) は、CONSOLE ID が #1 に設定された CL シリーズのものが反映されます。
- ・ DANTE PATCH BY 選択ボタンの DANTE CONTROLLER ボタンが選ばれているとき、Dante のパッチや関連情報を変更しようとすると、画面の下部に "This Operation is Not Allowed." というメッセージが表示されます。
- ・ 下記の状態で CL 設定ファイル ( 拡張子 .CLF) をロードしたとき、DANTE パッチ情報が機器に 反映されます。それ以外は反映されず現状を維持します。
- ・ SAVE/LOAD 画面(→ [P.239](#page-238-0))で WITH DANTE SETUP AND I/O DEVICE ボタンがオン
- ・ CONSOLE ID 選択ボタンで #1、#2、#3、#4 ボタンのいずれかがオン
- ・ DANTE PATCH BY 選択ボタンの THIS CONSOLE ボタンがオン
- ・ CL V2.03 以降では、Dante オーディオネットワーク設定も含めて初期化およびファームウェ アアップデートしたときに、Preferred Master の設定がオンになります。この設定は、コンソー ル本体の設定変更や再起動では変わらず、必要に応じて Dante Controller でオフにすることが できます。この初期設定により、CL や QL のワードクロック設定を Dante 以外に変更した場 合、そのコンソールが優先的に Dante ネットワークのクロックマスターとなりクロック同期エ ラーを防ぐことができます。また、常時起動させる機器の Preferred Master のみを Dante Controller でオン ( 他をすべてオフ ) にして、マスターを明示的に指定することもできます。

## <span id="page-257-0"></span>**Dante Device Lock**

Dante Device Lock とは、ネットワーク上の他のコンピューターから Dante 機器の Dante オー ディオネットワーク設定の変更を防止する機能です。Dante Device Lock は Dante Controller から 設定します。

CL 本体の Dante Device Lock がオンの場合、以下のパラメーターは変更ができません。

- ・ CONSOLE ID
- ・ SECONDARY PORT
- ・ BIT
- ・ LATENCY (ms)
- PREFERRED MASTER

CL 本体の Dante Device Lock がオンになると、DANTE SETUP 画面左上の DANTE DEVICE LOCKED インジケーターが赤色に点灯します。

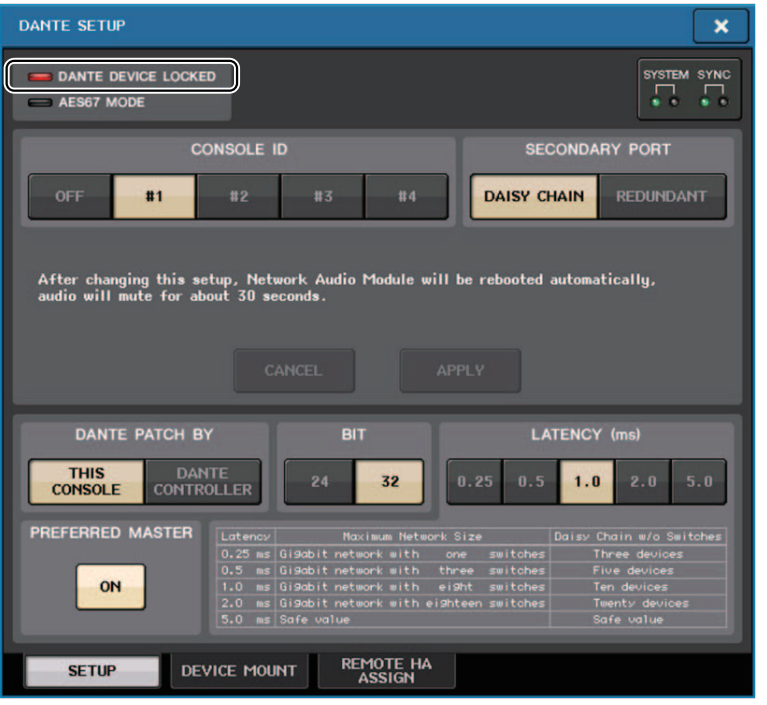

パラメーターを変更しようとすると、画面下部に以下のメッセージが表示されます。

#### DANTE Device is Locked

#### 本体にマウントしたデバイスがオンライン状態で、そのデバイスの Dante Device Lock がオンに なっている場合、以下のように LOCKED インジケーターが各画面に表示されます。

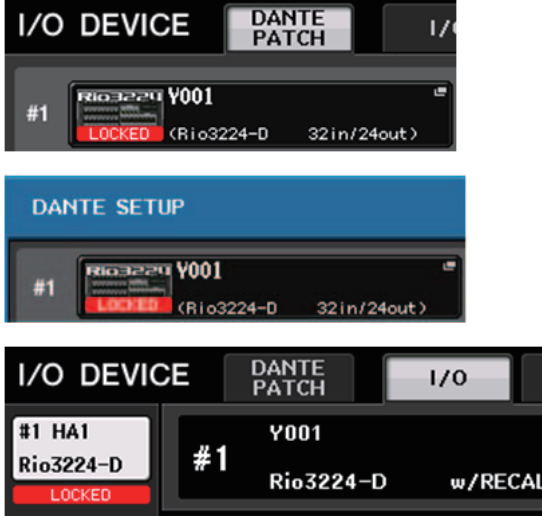

本体の Dante Device Lock がオンの場合、以下のような仕様になります。

- ・ WORD CLOCK/SLOT 画面において、マスタークロック選択ボタンの変更はできません。
- ・ DANTE INPUT PATCH 画面において、すべてのパラメーターの変更はできません。また DANTE INPUT PATCH LIBRARY 画面における RECALL 操作や、AUTO SETUP も操作できません。
- ・ I/O DEVICE[OUTPUT PATCH] 画面においても、すべてのパラメーターは変更ができません。
- ・ USB メモリーからファイルをロードしたとき、変更対象となるデバイスの Dante Device Lock が オンの場合は、ロードによる設定変更は行われません。画面にメッセージが表示されます。
- ・ 本体の内蔵メモリーを工場出荷時の状態に初期化した場合、Dante Device Lock はオンのまま変更 されません。またロックされたパラメーターもすべて初期化されません。
- ・ 本体の Dante に関する設定を工場出荷時の状態に初期化した場合、Dante Device Lock はオフに なります。またロックされたパラメーターもすべて初期化されます。「[コンソール設定および](#page-281-0) Dante [オーディオネットワーク設定を初期化する](#page-281-0)」 (→ [P.282](#page-281-0)) をご参照ください。
- ・ USB メモリーを使って Dante モジュールのファームウェアをアップデートすることはできませ ん。また Dante Firmware Update Manager を使った場合でも、アップデートすることはできませ  $h_{\alpha}$

#### **NOTE**

- ・ リモート機器側が Dante Device Lock オンの場合は、該当機器向けのオフライン設定 ( 例 : Dante Patch) はすべて無効になります。
- ・ I/O 機器が Dante Device Lock オンの状態でも、Dante に関する設定以外のリモートコント ロール ( 例 : R シリーズの HA コントロールなど ) は可能です。

## <span id="page-258-0"></span>**Dante Domain Manager (DDM) 対応**

ネットワーク上に DDM サーバーがある場合やドメインに参加している場合、DANTE SETUP 画面の 上部に DANTE DOMAIN MANAGER フィールドが表示されます。

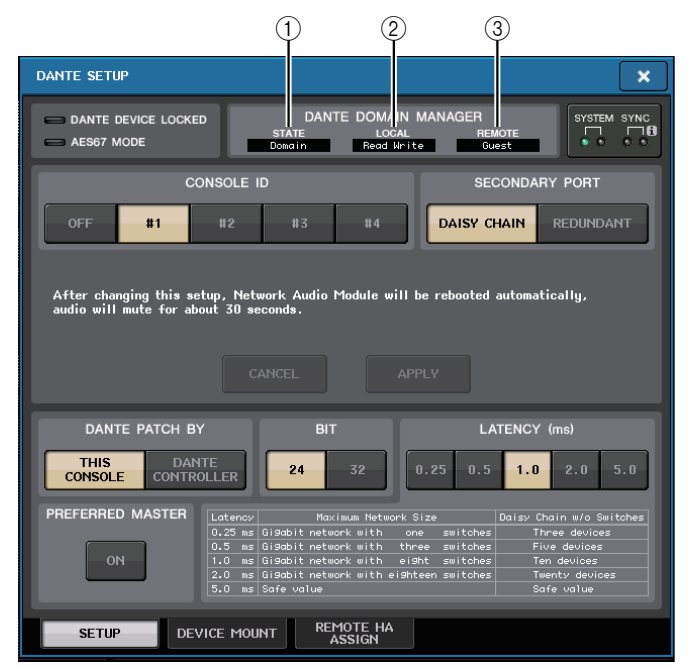

#### $(1)$  STATE

ドメイン参加の状況を表示します。

- ・ Domain: ドメインに参加している
- ・ Disconnected: ドメインに参加しているが DDM サーバーと接続されていない
- ・ Unmanaged: ドメインに参加していない

#### $(2)$  LOCAL

現在操作している本体の DANTE 設定 (DANTE PATCH も含む ) のアクセス状態を表示します。

- ・ Read Write: 変更可能
- ・ Read Only: 変更不可

#### 3 REMOTE

外部 DANTE 機器の DANTE 設定へのアクセス状態を表示します。

- ・ Operator: 読み書き可能
- ・ Guest: 読み取り専用、変更不可
- ・ None: 読み取り不可

REMOTE の設定によって各画面での表示が変わります。

・ I/O DEVICE 画面

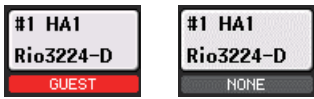

・ DANTE PATCH 画面、DANTE SETUP DEVICE MOUNT 画面

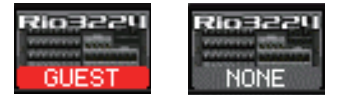

## **CONSOLE ID と SECONDARY PORT を切り替える**

#### **手順**

**1.** DANTE SETUP画面(SETUPページ)にてCONSOLE IDとSECONDARY PORTを選択する。

**2.** APPLY ボタンを押す。

**3.** 切り替えを確認する画面で OK ボタンを押す。

## **DANTE SETUP 画面(SETUP ページ)**

切り替えたボタンは赤く表示されます。

Dante オーディオネットワーク設定が適用されると、切り替えたボタン表示が戻ります。

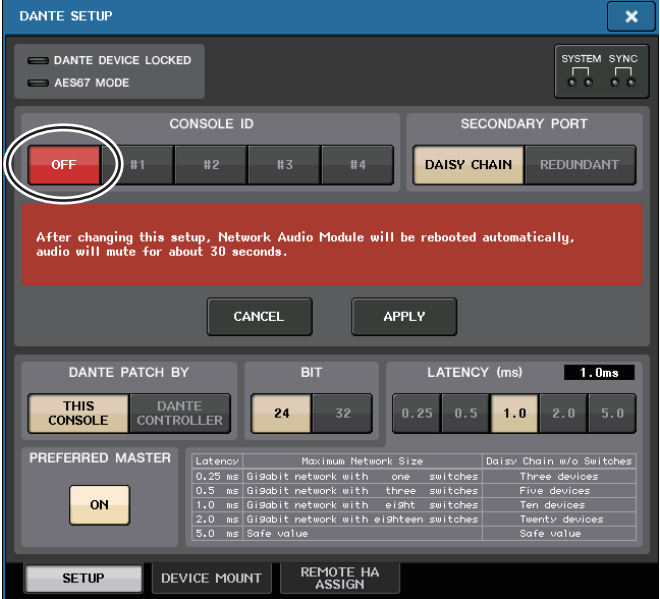

- ・ SECONDARY PORT を変更する場合には、CL シリーズと I/O デバイスの間の結線方法も変更 が必要です。たとえば、REDUNDANT に設定したときの結線のまま DAISY CHAIN に変更する と、音声のやりとりができなくなります。設定を変更する前に、ケーブルを抜いておくようにしてください。
- ・ CONSOLE ID と SECONDARY PORT の設定は、CL シリーズを初期化しても変更されませ ん。
- ・ CONSOLE ID を OFF または 2,3,4 にした場合、ネットワーク上にある CONSOLE ID=1 の CL シリーズ本体の DANTE SETUP 画面で BIT や LATENCY を変更しても、CONSOLE ID が OFF または 2,3,4 となっている CL シリーズ本体の BIT/LATENCY は変更されません。
- ・ CONSOLE ID を OFF にした場合、DANTE PATCH BY フィールド内が "DANTE CONTROLLER" に固定されます。また、DANTE INPUT PATCH 画面でパッチを変更すること はできません。
- ・ また CONSOLE ID を OFF にした場合、マウントしているデバイスすべてが VIRTUAL になり ます。

R シリーズの HA GAIN 等の変更操作は行なえますが、未接続のときと同じ状態なので機器側 に設定は通知されません。

### <span id="page-260-0"></span>**Dante オーディオネットワークのレイテンシーを設定する**

Dante オーディオネットワーク上を送受信される信号のレイテンシー設定は、接続方法や規模によっ て適切な設定が変わります。ここでは、CL シリーズに接続された Dante 対応機器の接続状況によるレ イテンシー設定の考え方を説明します。

#### **■ スイッチとホップ数の関係**

Dante オーディオネットワークのレイテンシー設定は、そのネットワークのホップ数に依存します。 ホップ数は、マスターとなる機器から最も遠くに接続された機器までを直列に考えたとき、間にあるス イッチの数を表わします。

スイッチは、スイッチングハブのほかに、CL シリーズや I/O デバイスの各機器にも内蔵されています。 このホップ数によって、設定するレイテンシーの目安がわかります。ホップ数による一般的なレイテンシー設定の目安は次のとおりです。

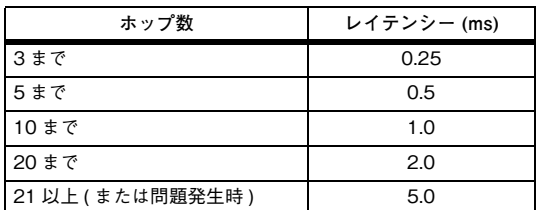

#### **NOTE**

- ・ ネットワークの状況によっては、ホップ数が少なくてもレイテンシーを大きく設定する必要がある場合もあります。
- ・ 問題が発生した場合は、レイテンシー設定が原因かどうかを切り分けるために 5.0ms を選んで 確認します。
- ・ DDM サーバーに接続している場合、レイテンシーは、10.0ms、20.0ms、40.0ms に設定される ことがあります。設定は Dante Controller を使用します。コンソールからはこれらの値には設定 できません。

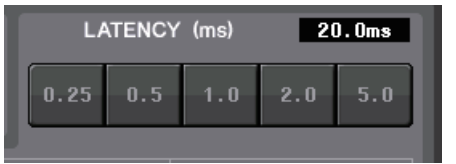

#### **■ 接続例とレイテンシー設定**

ディジーチェーン接続

シンプルな 64 イン 48 アウト

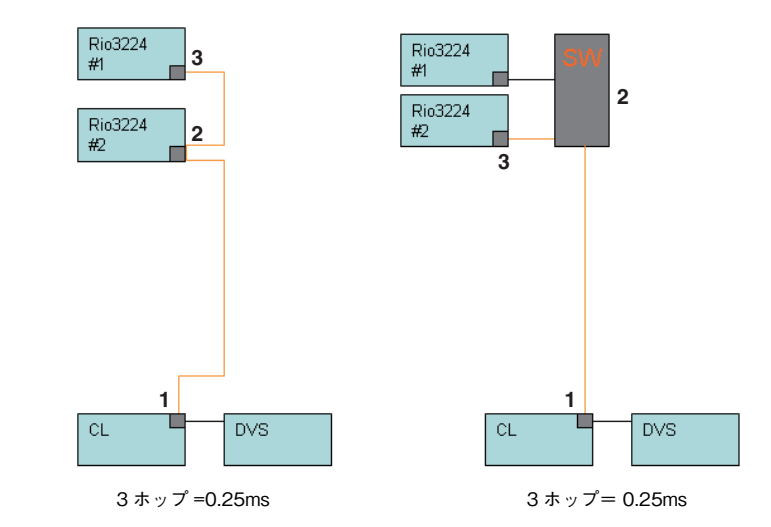

#### ディジーチェーン接続

FOH/ モニターで 64 イン 48 アウトを共用

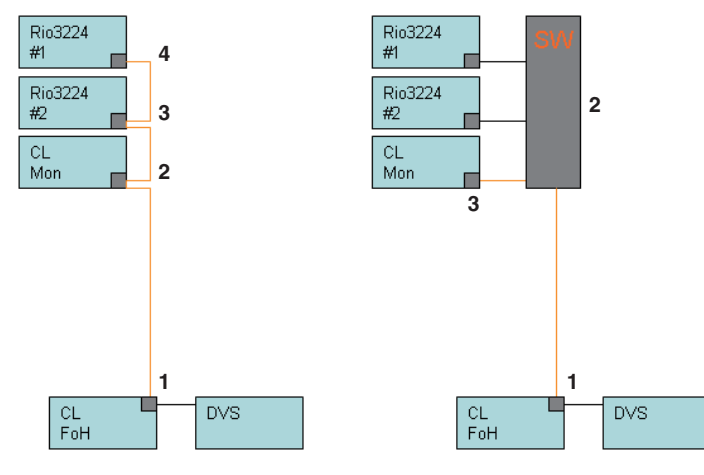

4 ホップ =0.5ms 3 ホップ =0.25ms

#### リダンダント接続

シンプルな 64 イン 48 アウト

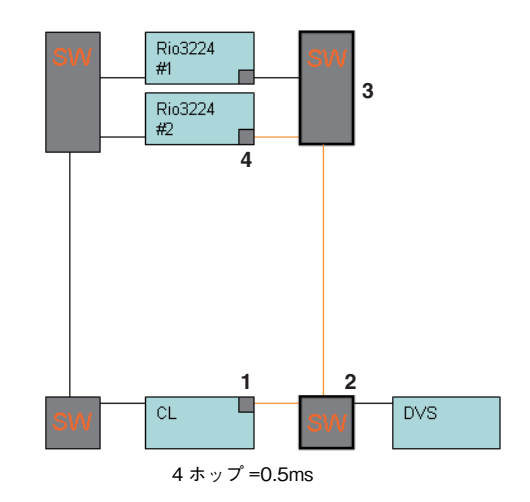

#### リダンダント接続

FOH/ モニターで 64 イン 48 アウトを共用

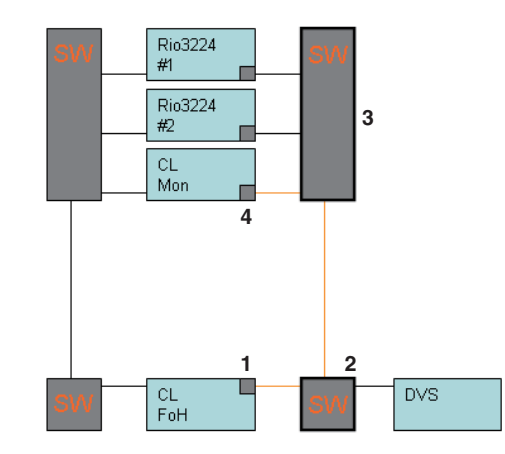

ホップ =0.5ms

#### ディジーチェーン接続

256 チャンネル HA リモート (最大規模)

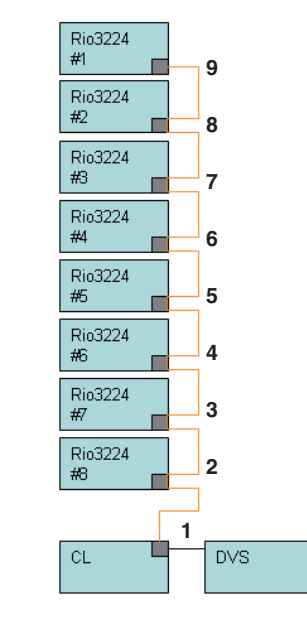

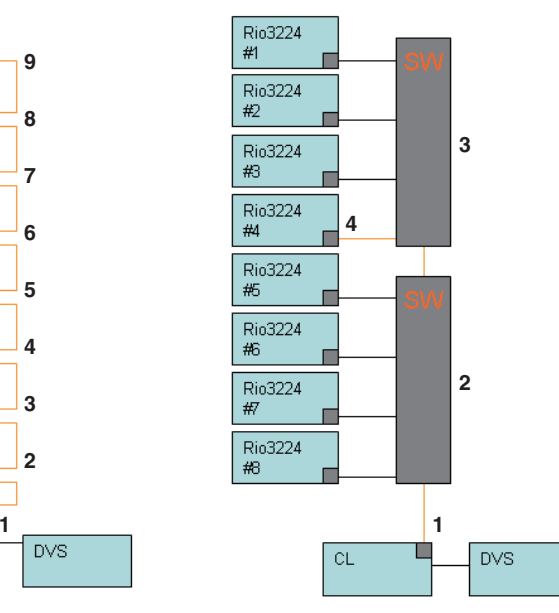

9 ホップ =1.0ms 4 ホップ =0.5ms

#### リダンダント接続

256 チャンネル HA リモート ( 最大規模 ) を CL シリーズ 2 台で共用

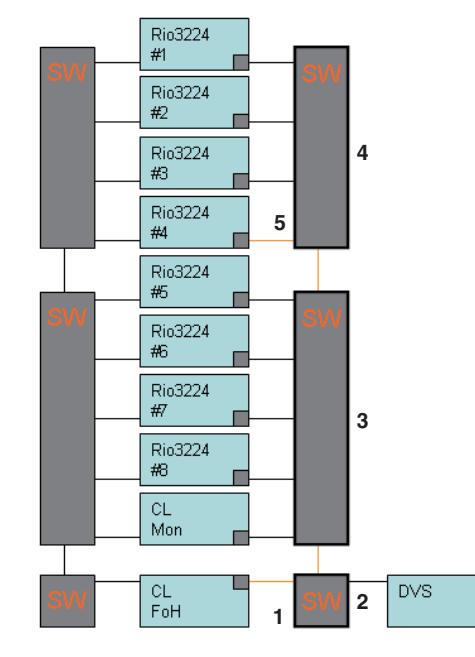

5 ホップ =0.5ms

## **Dante オーディオネットワークにある I/O デバイスをマウントする**

Dante オーディオネットワークにある複数の I/O デバイスの中から、どの機器を使うかを選択してマ ウントします。1 台の CL シリーズに対して最大 24 台マウントできます。

V4.1 以降では Shure 社デバイスを Dante と同じ物理ネットワークに接続してデバイスをマウント し、デバイスをコントロールできます。ただし、実際の入力信号は CL がマウントしている R シリーズ や OMNI IN などに物理的に接続します。音声を入力したポートと、マウントした Shure 社デバイスを 関連付けることにより、入力ポートとパッチしたインプットチャンネルからのコントロールやモニターができます。Dante 出力のない Shure 社ワイヤレスマイクを、どのようにしてコントロールするかに ついての説明は、[P.185](#page-184-0) の⑬「[PORT ASSIGN](#page-184-0) タブ」をご参照ください。

#### **手順**

- **1.** DANTE SETUP 画面下部の DEVICE MOUNT タブを押す。
- **2.** I/O デバイス選択ボタンを押す。
- **3.** DEVICE SELECT 画面で、設定方法選択ボタンを押す。
- **4.** マルチファンクションノブを使って、設定する。
- **5.** 設定が終わったら OK ボタンを押して、画面を閉じる。

## **DANTE SETUP 画面(DEVICE MOUNT ページ)**

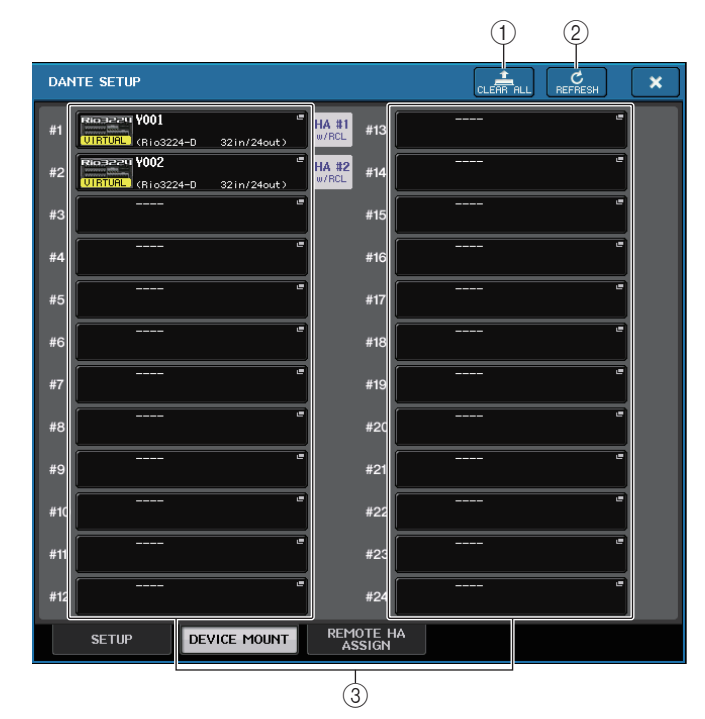

#### **NOTE**

Dante オーディオネットワーク上に存在する Shure 社 AXT400、QLXD4、ULXD4 は、 YAMAHA ID モードに設定した Dante 出力を持つ Shure 社 ULXD4D、ULXD4Q を含めて最大 24 台まで認識されます。それ以上を接続すると、マウントされているいないにかかわらず、電 源を入れる順番などによって本体から認識されなくなりますのでご注意ください。

#### 1 CLEAR ALL ボタン

このボタンを押すと、リストにある I/O デバイスのマウントをすべて解除します。

#### 2 REFRESH ボタン

Dante オーディオネットワークにある I/O デバイスのリスト表示を、最新の状態に更新します。

#### 3 I/O デバイス選択ボタン

押すと、DEVICE SELECT 画面が表示されます。ボタンの上段はデバイスラベルが表示されま す。ボタンの下段は製品名と入出力数が表示されます。マウントされていない場合は、上段に「---」 と表示され、下段は表示なしとなります。

このボタンの下に表示される VIRTUAL/CONFLICT/DUPLICATE については、[P.173](#page-172-0) の ①「I/O [デバイスリスト](#page-172-0)」をご参照ください。

#### **DANTE SETUP** 画面

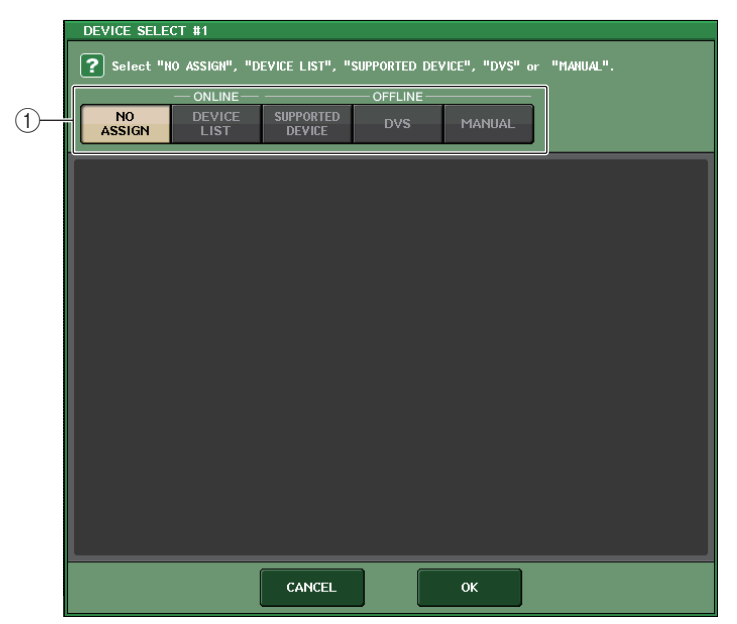

#### (1) 設定方法選択ボタン

I/O デバイスをマウントする方法を次の中から選びます。

- ・ NO ASSIGN..............................マウントしない
- ・ DEVICE LIST ...........................デバイスリストから選択してマウントする
- ・ SUPPORTED DEVICE ..........サポートデバイスから選択してマウントする
- ・ DVS.............................................デバイスラベルを入力してマウントする (DVS 専用 )
- ・ MANUAL...................................デバイスラベルを入力してマウントする

#### **■ 設定方法選択ボタン= DEVICE LIST のとき**

Dante オーディオネットワークにある I/O デバイスのリストから選択してマウントする場合は、 DEVICE LIST ボタンを押して、DEVICE LIST フィールドを表示させます。

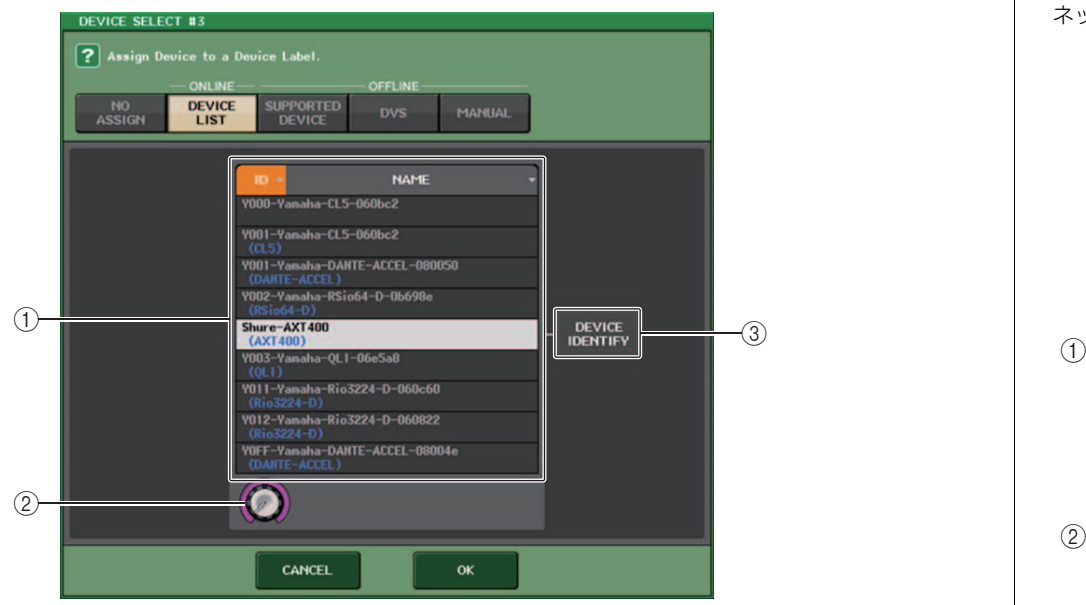

#### 1 DEVICE LIST

Dante オーディオネットワークにある I/O デバイスのリストが表示されます。 リストから、マウントする I/O デバイスを選びます。

#### ② DEVICE LIST 選択ノブ

マルチファンクションノブで操作して、マウントする I/O デバイスを選択します。

#### 3 DEVICE IDENTIFY ボタン

DEVICE IDENTIFY 機能があるデバイスでは、DEVICE IDENTIFY ボタンが有効になります。そ れ以外の場合は、グレーに変わりボタンを押すことはできません。

#### **■ 設定方法選択ボタン= SUPPORTED DEVICE のとき**

CL シリーズがサポートしている I/O デバイスから選択してマウントする場合は、SUPPORTED DEVICE ボタンを押して、SUPPORTED DEVICE フィールドを表示させます。Dante オーディオ ネットワークに接続していなくても設定できます。

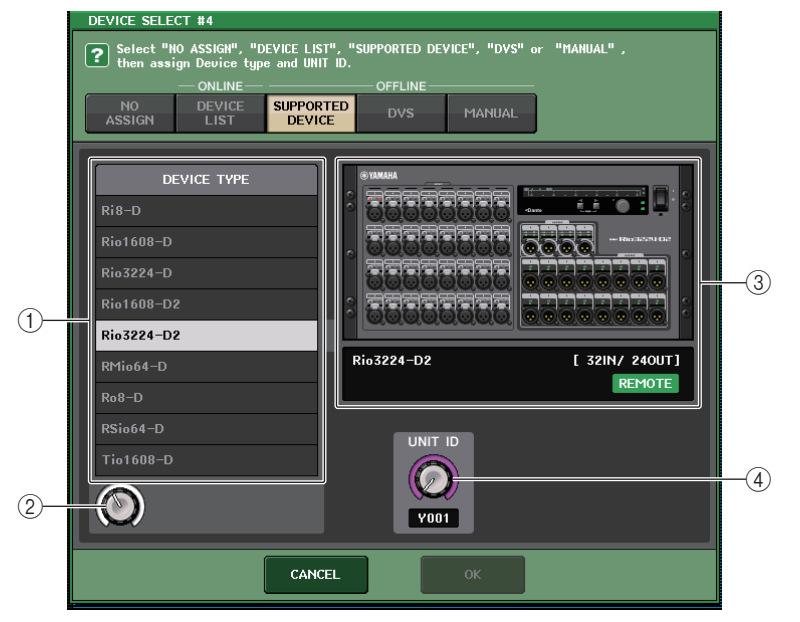

#### 1 DEVICE TYPE

CL シリーズがサポートしている I/O デバイスのタイプがリスト表示されます。 リストから、マウントする I/O デバイスのタイプを選びます。

#### ② DEVICE TYPE 選択ノブ

マルチファンクションノブで操作して、マウントする I/O デバイスのタイプを選択します。

#### (3) I/O デバイス表示

選択した I/O デバイスが表示されます。 上段は I/O デバイスのフロントパネルが表示されます。 下段は製品名と入出力数が表示されます。リモートコントロールに対応している機器では、REMOTE アイコンが表示されます。 Dante 出力のないデバイスの場合は、右に「NO DANTE PORT」が表示されます。

#### **NOTE**

Dante 出力のないデバイスの場合、オフラインではマウントできません。オンライン (DEVICE LIST ボタンをオンした状態 ) でマウントしてください。

#### $\alpha$  UNIT ID  $\lambda$ ブ

マルチファンクションノブで操作して、UNIT ID を設定します。 インジケーターには UNIT ID が表示されます。

#### **NOTE**

- ・ I/O デバイスが 1 台の場合は、I/O デバイスの UNIT ID を「1」に設定します。
- ・ 接続する機器が複数ある場合、ID は機器どうしで重ならないように割り振ります。
- ・ R シリーズ以外は、機種が異なれば R シリーズや、他の種類の機種と同じ ID を振ることはでき ます。ただし、I/O デバイスの入出力ポート画面の表示は UNIT ID で表示されるため、区別が付 きにくくなるので、できるだけ重ならないように設定してください。
- ・ パネル、設定画面等から UNIT ID、デバイスラベルを変更できない機器 (Dante-MY16-AUD カード、Dante Accelerator 等 ) を SUPPORTED DEVICE として使用できるようにするには、 Dante Controller からデバイスラベルを変更する必要があります。
- ・ I/O デバイスは、デバイスラベルを以下のように付けることで SUPPORTED DEVICE として 認識します。

#### Y###-\*\*\*\*\*\*\*\*\*\*

#は0~9、A~F(大文字)の16 進数 3 桁(000~FFF)

\* は任意の文字 ( 英字 ( 大文字または小文字 )、数字、ー ( ハイフン ) が使用可 )

- ・ R シリーズを CL シリーズから制御する場合、R シリーズの START UP MODE は "REFRESH" として使用することをおすすめします。"REFRESH" に設定した場合、シス テム内の REMOTE HA ASSIGN で "WITH RECALL" を設定した CL シリーズとの同期が完 了したときにミュートが解除されるのでより安全に使用できます。
- "RESUME" では、R シリーズ自身がバックアップしている設定で動作開始しミュートも解 除するので、予期せぬ音声が出力される場合があります。
- ・ 1 台の CL シリーズでは最大 8 台の R シリーズの HA を制御できます。

9 台以上の R シリーズを接続する場合は、複数の CL シリーズで分担して HA の制御を行なう ように設定するか、HA を制御する必要のない R シリーズに対しては REMOTE HA ASSIGN に 登録せずに、START UP MODE は "RESUME" で使用してください。

#### **■ 設定方法選択ボタン= DVS または MANUAL のとき**

I/O デバイスのデバイスラベルを入力してマウントする場合は、DVS/MANUAL ボタンを押して、 DVS/MANUAL フィールドを表示させます。

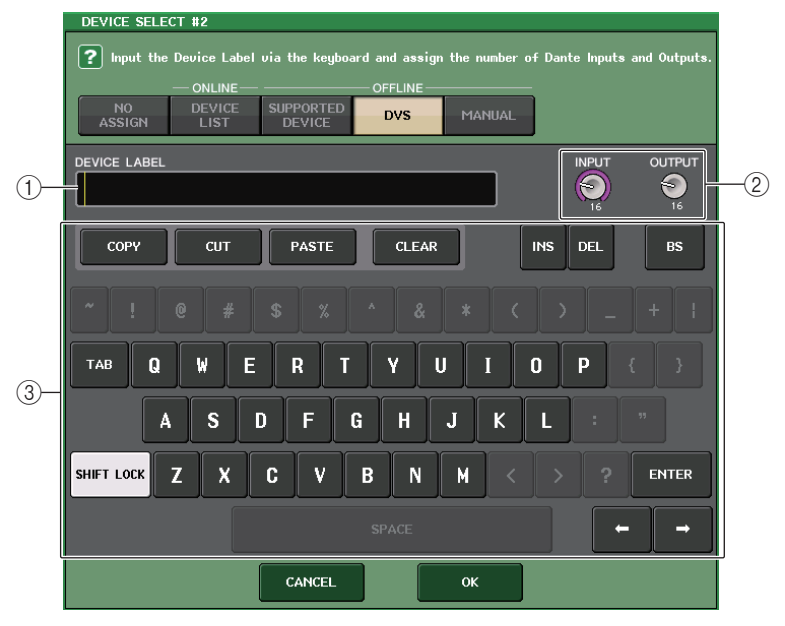

#### 1 DEVICE LABEL

キーボードを使用して入力した I/O デバイスのデバイスラベルが表示されます。

2 INPUT/OUTPUT ノブ

マルチファンクションノブで操作して、Dante オーディオネットワークの入出力数を設定しま す。

#### 3 デバイスラベル入力用キーボード

I/O デバイスのデバイスラベルを入力するキーボードです。

- ・ I/O デバイスが DVS の場合は、DVS ボタンを押してマウントしてください。
- ・ DEVICE LABEL を空白に設定すると、最初に見つけた DVS を自動的にマウントします。
- ・ 入力したデバイスラベルが自動認識された場合は、INPUT/OUTPUT ノブの設定は無視されて 規定の入出力数が設定されます。

## <span id="page-266-0"></span>**REMOTE HA を設定する**

Dante オーディオネットワークにある複数の HA デバイスの中から、どの機器を使うかを選択してマ ウントします。1 台の CL シリーズに対して最大 8 台マウントできます。 チャンネル数の多い機器では、2 ラック分を占有します。このような機器の場合は、奇数番号のラックに のみマウントできます。また、2 ラック連続で空きが必要です。最大で 4 台マウントできます。

#### **手順**

- **1.** DANTE SETUP 画面下部の REMOTE HA ASSIGN タブを押す。
- **2.** HA デバイス選択ボタンを押して、REMOTE HA SELECT 画面を表示させる。
- **3.** マウントする HA デバイスを選択したら OK ボタンを押す。 WITH RECALL ボタンを押して設定を変更した場合は、表示される確認ダイアログで OK ボタン を押す。

#### **DANTE SETUP 画面(REMOTE HA ページ)** 3 1 2 **DANTE SETUP**  $\mathbf{x}$ **REMOTE HA ASSIGN** Rio Jaar **V001 WITH**  $#1$ ™UD<br>RECALL UIRTUAL (Rio3224-D 32in/24out) Rio 3224 YOO2 **WITH** #2 सा……<br>सन्दर्भ । **JIRTUAL** (Rio3224-D 32in/24out)  $#3$  $#4$  $#5$  $#6$ DEVICE MOUNT REMOTE HA **SETUP**

#### 1 CLEAR ALL ボタン

このボタンを押すと、リストにある HA デバイスのマウントをすべて解除します。

2 REFRESH ボタン

Dante オーディオネットワーク 上にある HA デバイスのリスト表示を、最新の状態に更新しま す。

#### 3 HA デバイス選択ボタン

押すと、REMOTE HA SELECT 画面が表示されます。ボタンの上段はデバイスラベルが表示さ れます。ボタンの下段は製品名と入出力数が表示されます。マウントされていない場合は、上段に「---」と表示され、下段は表示なしとなります。 このボタンの下に表示される VIRTUAL/CONFLICT/DUPLICATE については、[P.173](#page-172-0) の ①「I/O [デバイスリスト」](#page-172-0)をご参照ください。

## **REMOTE HA SELECT 画面**

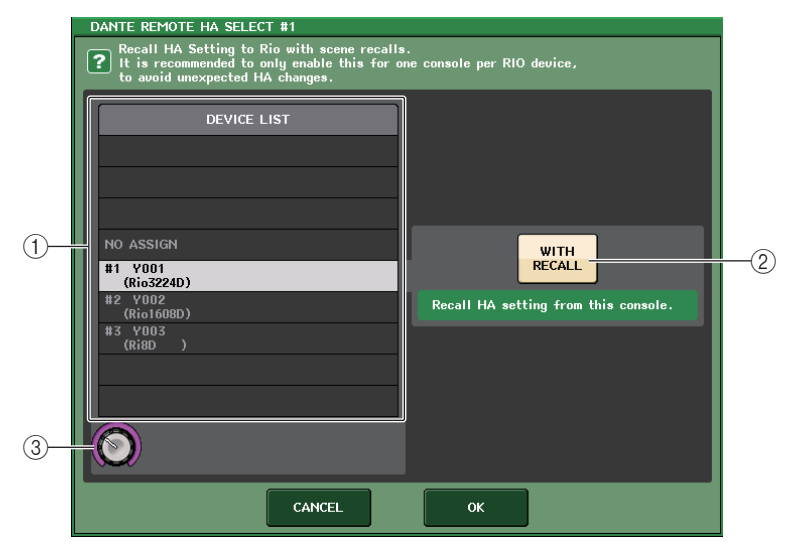

#### 1 DEVICE LIST

Dante オーディオネットワークにある HA デバイスのリストが表示されます。

#### 2 WITH RECALL ボタン

このボタンがオンの場合、CL シリーズを起動したときとシーンリコールを行なったときに、CL シリーズに保持されている情報を HA デバイスに反映します。

#### **③ DEVICE LIST 選択ノブ**

マルチファンクションノブで操作して、マウントする HA デバイスを選択します。

- ・ 複数の CL シリーズで HA デバイスを共有する場合に、他の CL シリーズですでに設定されて いるときは WITH RECALL を設定しないでください。
- ・ WITH RECALL を設定していない CL シリーズからも HA デバイスの操作はできます。

## **機器状態の表示**

接続されている CL シリーズおよび R シリーズ (Ro8-D 除く ) の機器の状態や Dante の状態をタッ チスクリーンで確認できます。R シリーズの状態をコンソールから確認するには、DANTE SETUP で REMOTE HA にアサインしている必要があります。

#### **■ CL シリーズ**

DANTE SETUP 画面の SETUP フィールドにて、CL シリーズの本体と Dante ネットワークの状態 がインジケーター表示されます。

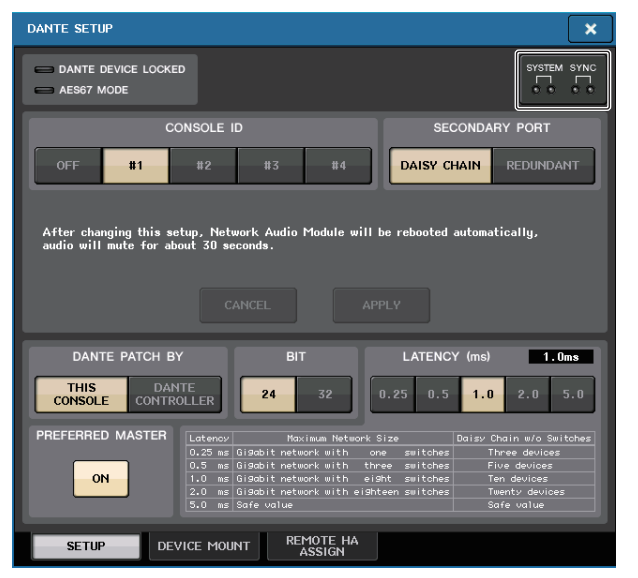

#### **■ R シリーズ**

I/O DEVICE 画面の I/O フィールドにて、R シリーズの本体と Dante ネットワークの状態がインジ ケーター表示されます。

V1.60 対応するより前のファームウェアの場合、バージョン表示が黄色になり、インジケーターは消 灯します。

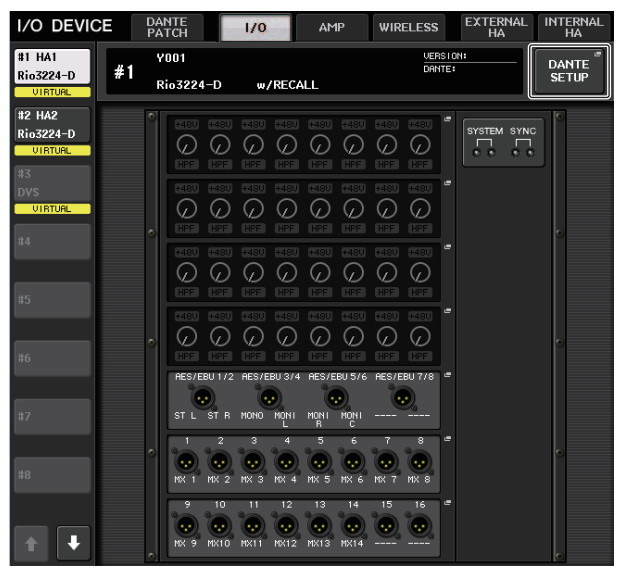

## **メッセージ一覧**

エラー/ 警告 / インフォメーションの各メッセージを表示します。 また、Dante Controller の Error Status にもメッセージが表示されます。 各インジケーターの点灯 / 点滅は以下のように動作します。

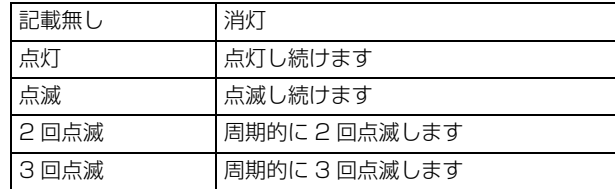

#### **■ エラーメッセージ**

問題が解消されるまで、SYSTEM のインジケーターが以下のように点灯 / 定期的に点滅し続けます。 修理が必要な場合は、CL5/CL3/CL1 取扱説明書に記載されているヤマハ修理ご相談センターにご連 絡ください。

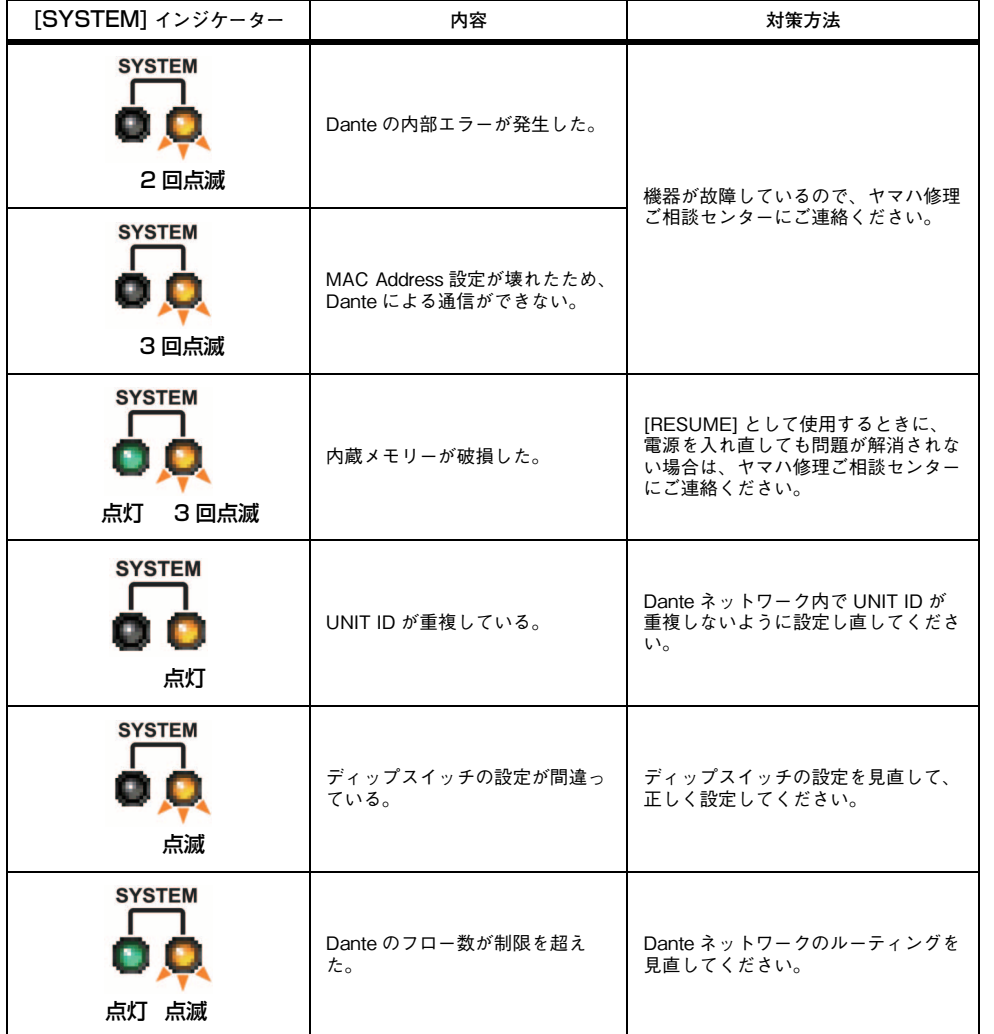

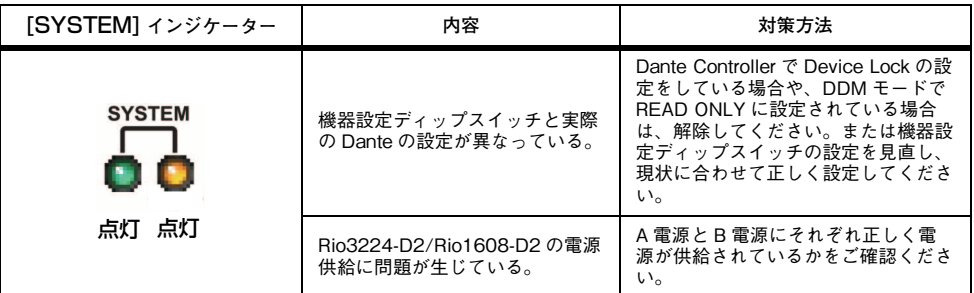

## **■ 警告メッセージ**

問題が解消されるまで、インジケーターは点灯 / 定期的に点滅し続けます。 緑色の[SYNC]インジケーターが消灯している場合は、機器のクロックが未確定であることを示します。

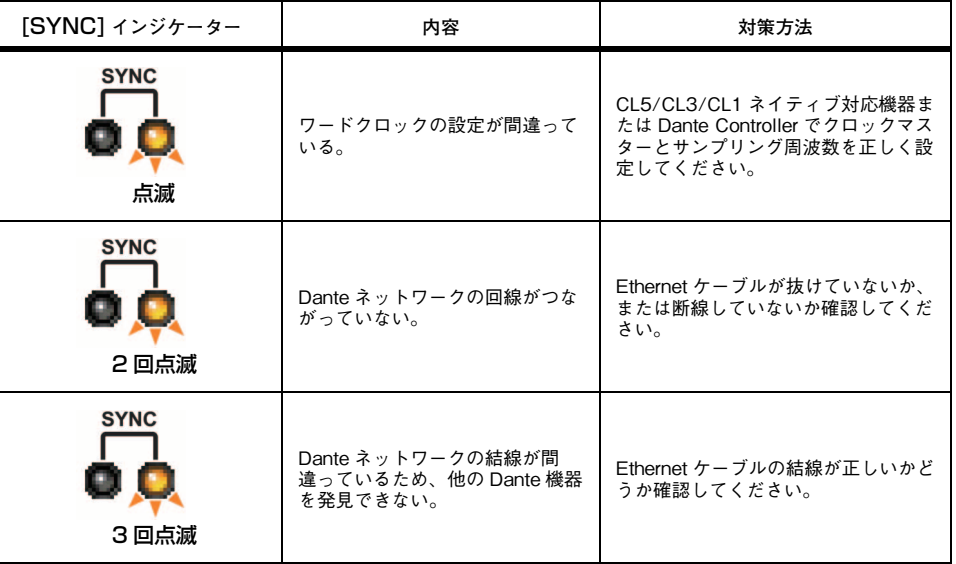

緑色のインジケーターが点滅している場合は、機器がクロックマスターであることを示します。緑色のインジケーターが点灯している場合は、機器がクロックスレーブでありクロックが同期していることを示します。

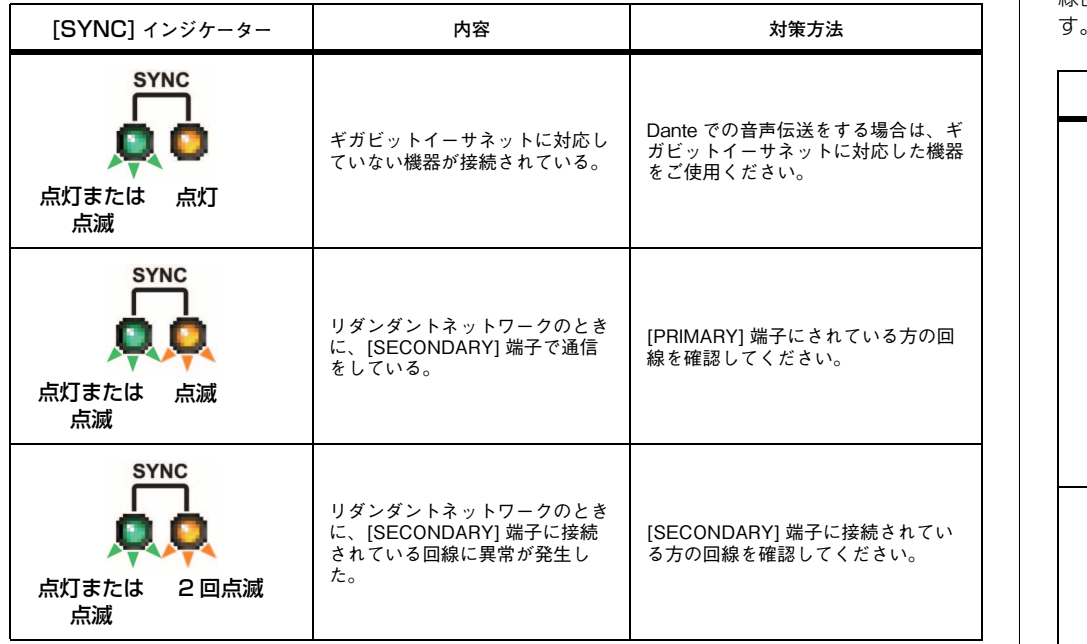

#### **■ インフォメーションメッセージ**

インジケーターは点灯 / 定期的に点滅して、状態を通知します。

橙色の[SYNC]インジケーターが消灯している場合は、正常に動作しています。

緑色の[SYNC]インジケーターが消灯している場合は、機器のクロックが未確定であることを示しま

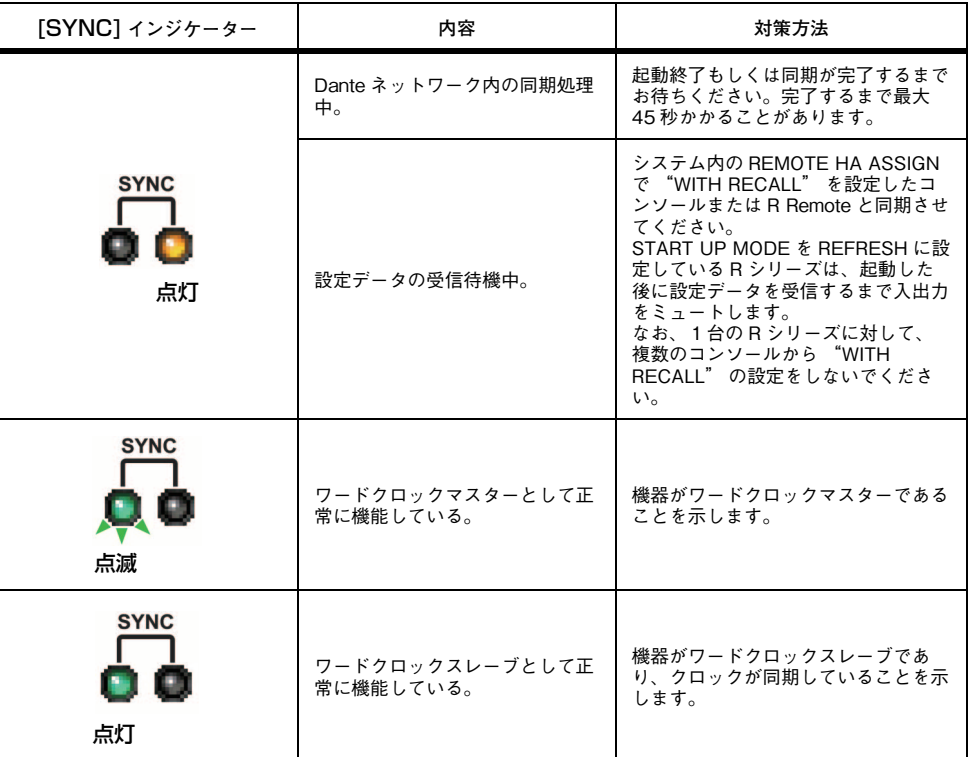

## <span id="page-270-0"></span>**GPI ( 汎用インターフェース ) を使う**

リアパネルにある GPI 端子は、GPI (General Purpose Interface) の入出力端子として利用できま す。この端子では、5 系統の GPI IN ポートと 5 系統の GPI OUT ポートが利用できます。たとえば、外 部スイッチなどを使って CL シリーズ内部のパラメーターやシーンの切り替えを操作したり、逆に CL シリーズ側の操作やシーンの切り替えに応じて外部機器にコントロール信号を送信したりできます。シーンの切り替えに応じて外部機器にコントロール信号を送信する方法については、「[シーンリコール](#page-108-0)[に連動して外部機器にコントロール信号を出力する](#page-108-0) (GPI OUT)」( <sup>→</sup> [P.109\)](#page-108-0) をご参照ください。

## **GPI IN を使う**

GPI 端子の GPI IN ポートを利用して、外部から CL シリーズのパラメーターを操作します。たとえば、 外部スイッチを使って CL シリーズのトークバックのオン / オフ切り替えやタップテンポ機能などを 操作したり、シーンを切り替えたりできます。

#### **手順**

- **1.** CL シリーズの GPI 端子に外部機器を接続する。
- **2.** ファンクションアクセスエリアの SETUP ボタンを押す。
- **3.** SETUP 画面の MIDI/GPI ボタンを押す。
- **4.** MIDI/GPI 画面の GPI タブを押す。
- **5.** 使用する外部機器の仕様に従って、ポートごとに POLARITY MODE を設定する。
- **6.** 操作したい機能やパラメーターを設定するには、GPI IN SETUP ボタンを押す。
- **7.** GPI IN SETUP 画面の各フィールドで、機能とパラメーターを選び、OK ボタンを押す。

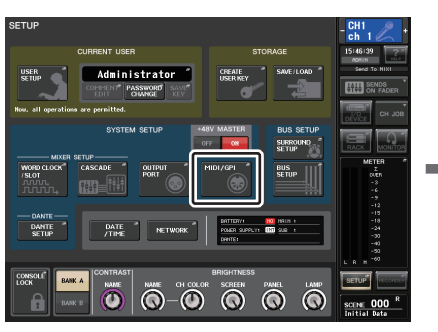

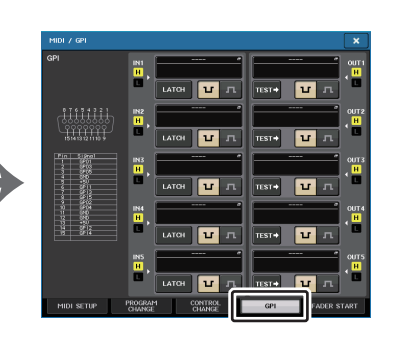

SETUP 画面 スタイト インタン MIDI/GPI 画面

#### **NOTE**

- ・ ラッチ動作では、外部スイッチからのトリガーが入力されるたびに、アクティブ / 非アクティ ブが切り替わります。この場合、外部スイッチにはノンロックタイプをおすすめします。
- ・ アンラッチ動作では、外部スイッチからの信号がハイレベルまたはローレベルの間だけ、アクティブに切り替わります。この場合、外部スイッチは使用目的によりノンロックタイプまたはロックタイプをお使いください。
- ・ MIDI/GPI 画面の GPI ページの設定は、すべてのシーンに共通です。また、SETUP データとし て保存できます。

#### **MIDI/GPI 画面 (GPI ページ )**

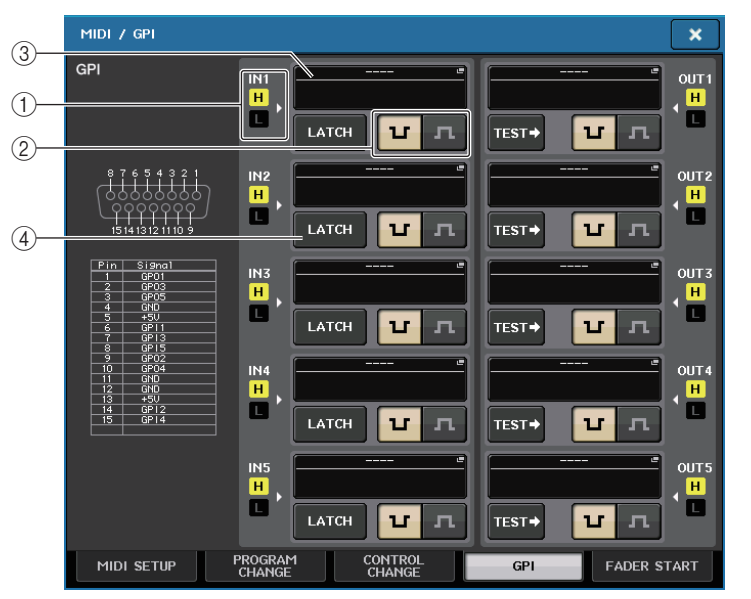

#### 1 GPI IN ステータスインジケーター

GPI IN ポートに入力されている電圧の状態が表示されます。

#### 2 POLARITY MODE 選択ボタン

 $\mathbf{u}$ 

GPI IN ポートの極性を選びます。

- ...................( ローアクティブ ) オン / オフ切り替え式のパラメーターを操作する場合 は、スイッチが接地したときにアクティブになります。
- ...( ハイアクティブ ) オン / オフ切り替え式のパラメーターを操作する場合  $\mathbf{u}$ は、スイッチがオープンされたとき、またはハイレベルの電圧が入力されたときにアクティブになります。

#### 3 GPI IN SETUP ボタン

現在設定しているファンクション名やパラメーター名が表示されます。このボタンを押すと、GPI IN SETUP 画面が表示されます。

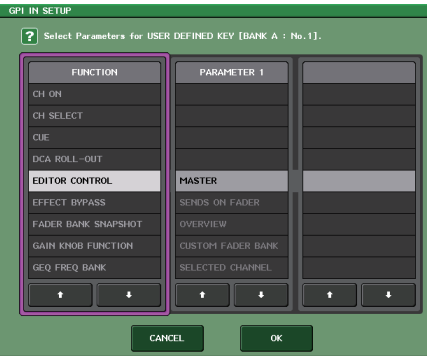

#### **NOTE**

GPI IN SETUP 画面で選択できる項目は、USER DEFINED キー( <sup>→</sup> [P.224](#page-223-0)) と同じです。

#### (4) スイッチ属性選択ボタン

スイッチ属性を選びます。押すたびに、LATCH(ラッチ)と UNLATCH(アンラッチ)に表示が切 り替わります。

LATCH

.....................ラッチ ( 押すたびにオン / オフが切り替わるスイッチ ) を選びます。

..アンラッチ ( 押している間だけオンになり、離すとオフになるスイッチ ) **UNLATCH** を選びます。

#### **GPI OUT を使う**

GPI OUT 端子の GPI OUT ポートを利用して、CL シリーズの本体操作で外部機器を操作します。

#### **手順**

- **1.** CL シリーズの GPI 端子に外部機器を接続する。
- **2.** ファンクションアクセスエリアの SETUP ボタンを押す。
- **3.** SETUP 画面の MIDI/GPI ボタンを押す。
- **4.** MIDI/GPI 画面の GPI タブを押す。
- **5.** 使用する外部機器の仕様に従って、ポートごとに POLARITY MODE を設定する。
- **6.** 操作したい機能やパラメーターを設定するには、GPI OUT SETUP ボタンを押す。
- **7.** GPI OUT SETUP 画面の各フィールドで機能とパラメーターを選び、OK ボタンを押す。

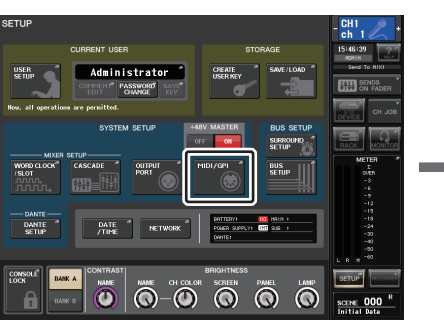

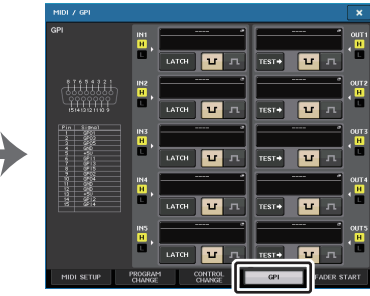

SETUP 画面 スコントランド MIDI/GPI 画面

## **MIDI/GPI 画面 (GPI ページ )**

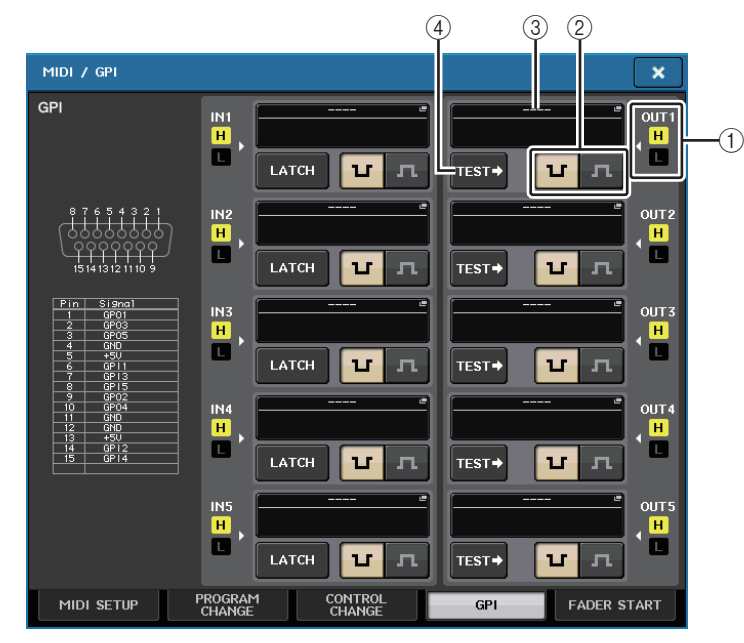

#### 1 GPI OUT ステータスインジケーター

各 GPI OUT ポートから出力されている電圧の状態が表示されます。

#### 2 POLARITY MODE 選択ボタン

GPI OUT ポートの極性を選ぶ。

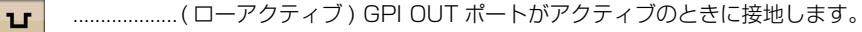

...................( ハイアクティブ )GPI OUT ポートがアクティブのときにオープンになり  $\mathbf{n}$ ます。

#### 3 GPI OUT SETUP ボタン

現在設定しているファンクション名やパラメーター名が表示されます。このボタンを押すと、GPI OUT SETUP 画面が表示されます。

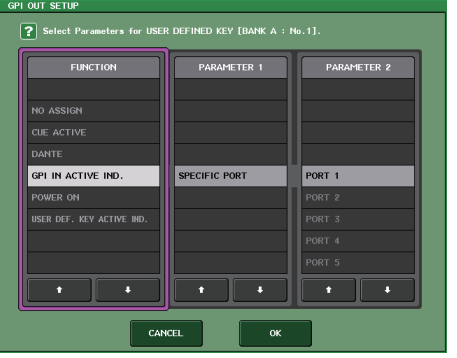

設定できる機能は次のとおりです。

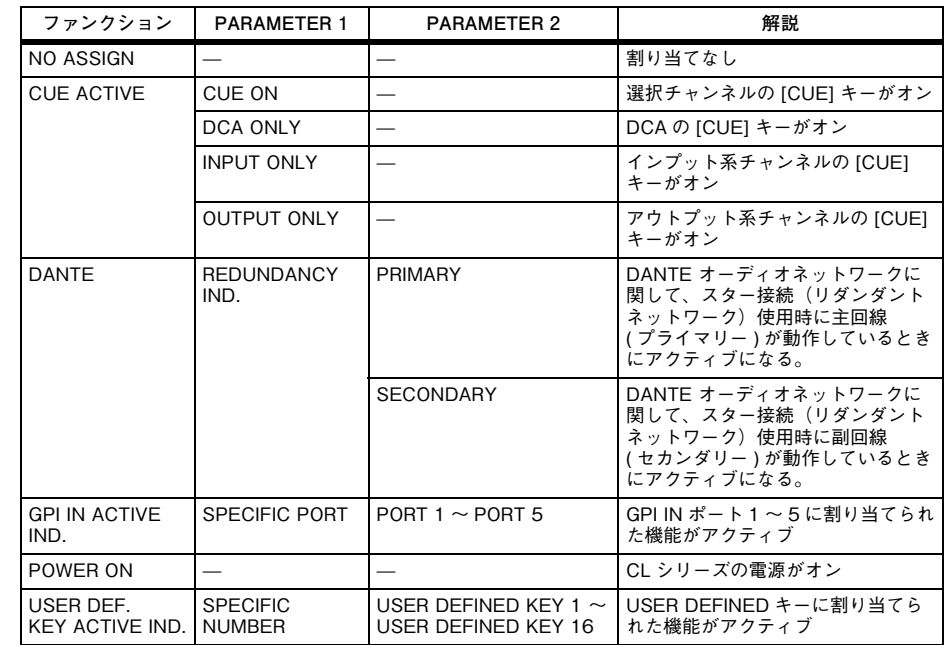

#### (4) TEST ボタン

オンにしている間、対応する GPI OUT ポートがアクティブになり、コントロール信号が出力され ます。

## **FADER START を使う**

GPI OUT ポートに接続した機器を、フェーダーの操作に連動させる場合は、FADER START を設定し ます。

#### **手順**

- **1.** CL シリーズの GPI 端子に外部機器を接続する。
- **2.** ファンクションアクセスエリアの SETUP ボタンを押す。
- **3.** SETUP 画面の MIDI/GPI ボタンを押す。
- **4.** MIDI/GPI 画面の FADER START タブを押す。
- **5.** GPI OUT ポートごとに、外部機器を連動させるチャンネルと動作を設定する。

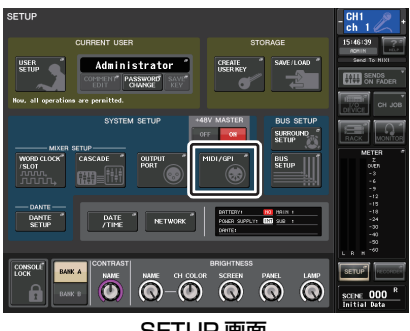

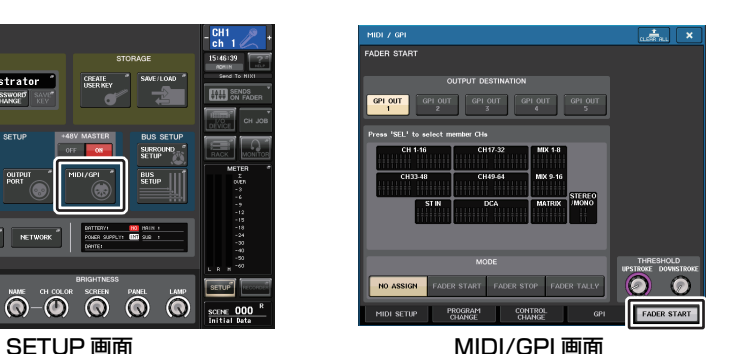

## **MIDI/GPI 画面 (FADER START ページ )**

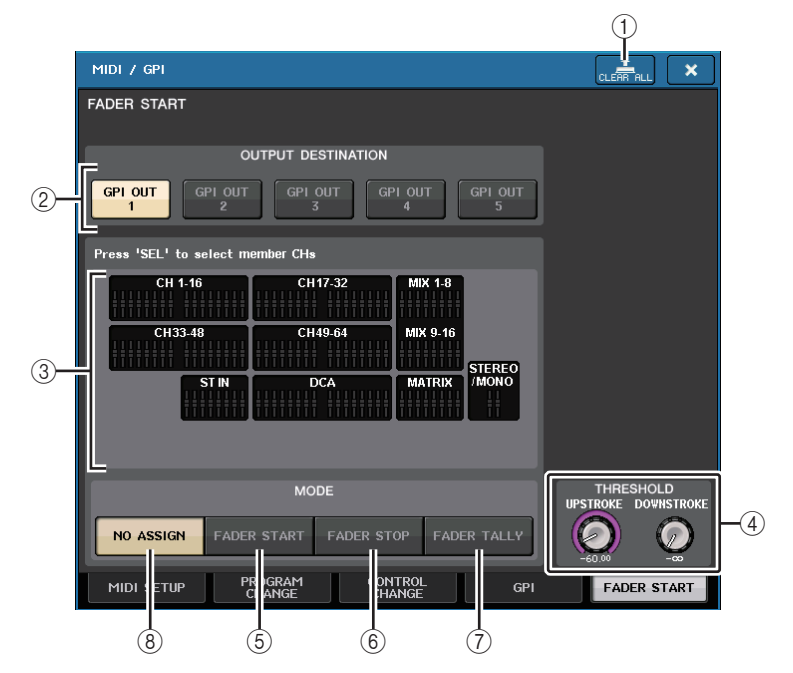

(1) CLEAR ALL ボタン すべての選択を解除します。

#### **■ OUTPUT DESTINATION フィールド**

- **2 GPI OUT1 ∼ GPI OUT5 ボタン** 設定する GPI OUT ポートを選びます。
- (3) フェーダー表示

選んだフェーダーが表示されます。パネル上の [SEL] キーでフェーダーを選びます。

#### **NOTE**

CL3/CL1 の場合、その機種にないチャンネルは表示されません。

#### **■ THRESHOLD フィールド**

#### 4 UPSTROKE/DOWNSTROKE

トリガー信号を出力するときの境目となるレベルを設定します。UPSTROKE はそのレベルを超 えたとき、DOWNSTROKE はそのレベルを下回ったときにトリガー信号が出力されます。マル チファンクションノブで操作できます。

#### **NOTE**

- ・ UPSTROKE/DOWNSTROKE ノブで設定する THRESHOLD 値は、各チャンネル ( フェーダー)、 各 GPI OUT PORT に対して共通です。ただし、GPI OUT PORT ごとにチャンネル ( フェーダー) は選択できます。
- ・ MODE を FADER START にしているときは UPSTROKE の設定値のみ、MODE を FADER STOP にしているときは DOWNSTROKE の設定値のみ有効となります。MODE を FADER TALLY にしているときは、UPSTROKE/DOWNSTROKE 両方の設定値が有効となります。

#### **■ MODE フィールド**

GPI OUT ポートから信号を出力するトリガーとなるフェーダー操作のモードを選択します。 選択できるフェーダーモードは次のとおりです。

#### 5 FADER START

選択したチャンネルのフェーダーが、UPSTROKE で設定したレベル ( −∞~ +10.0dB) 未満 から、そのレベルを超えたときに、250msec の長さのトリガー信号を出力します。

#### 6 FADER STOP

選択したチャンネルのフェーダーが、DOWNSTROKE で設定したレベル ( −∞~ +10.0dB) まで到達したときに、250msec の長さのトリガー信号を出力します。

#### 7 FADER TALLY

選択したチャンネルのフェーダーが、UPSTROKE で設定したレベル ( −∞~ +10.0dB) 未満 からそのレベル ( -∞~ +10.0dB) を超えたときに、トリガー信号を出力します。この信号は、 フェーダーが DOWNSTROKE で設定したレベル ( -∞~ +10.0dB) に到達するまで ( また は、その GPI OUT ポートが別のトリガーを受けるまで ) 保持されます。

#### 8 NO ASSIGN

選択したチャンネルのフェーダーが操作されても信号は出力されません。

次の図は、それぞれのフェーダーモードでフェーダーを操作したときに、GPI OUT ポートからの出力 信号がどのように変化するかを表わしたものです。THRESHOLD フィールドの UPSTROKE は - 60.00、DOWNSTROKE は-∞の設定の場合です ( この図は GPI OUT ポートの POLARITY と して ロ を選択した場合です。POLARITY が ロ の場合は、出力信号の極性が逆になります)。

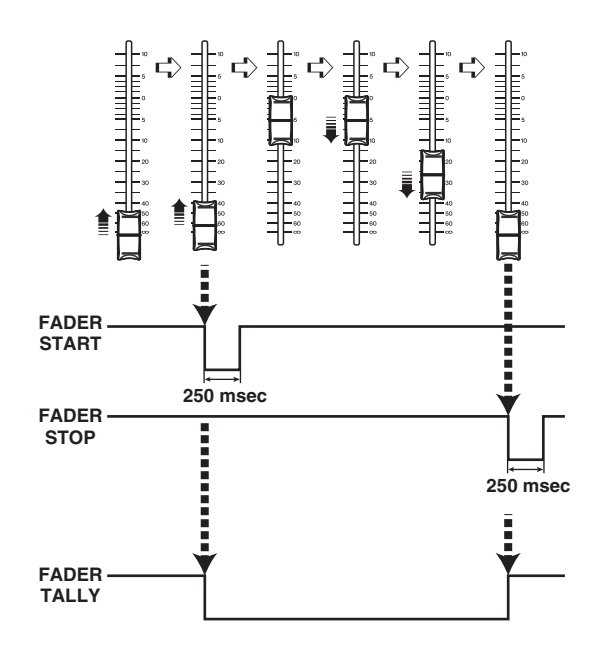

#### **NOTE**

ハイレベルのとき、ポートの出力信号としてはオープンになります。受信側でハイレベルが必要な場合は、+5V 電源ピンから取ってください。ただし、その場合は流せる電流値に制限があり ます。詳しくは CL データリスト(巻末)の「コントロール I/O 規格」をご参照ください。

## <span id="page-275-1"></span>**ヘルプ機能**

## ヤマハから提供されているヘルプファイル ( 拡張子 .xml) を表示できます。ヘルプファイルの最新情報 については、ヤマハプロオーディオウェブサイトをご参照ください。

https://www.yamaha.com/proaudio/

また、市販のテキストエディターや Microsoft Windows シリーズに付属の「メモ帳」などを使って作 成したテキストファイル ( 拡張子 .txt) を表示することもできます \*。

\* ヤマハ以外の第三者が制作したヘルプファイルを使用した結果生じた損害については、一切責任を負 いかねますのでご了承ください。

## **USB メモリーからヘルプ / テキストファイルをロードする**

#### **NOTE**

<span id="page-275-0"></span>ヘルプファイルは本体メモリーに 1 言語だけ保存されます。一度ロードすれば、電源を切って もヘルプファイルは本体メモリーに保持されます。電源再起動後、初めて HELP ボタンを押し てヘルプファイルを表示する際は、本体メモリーからの読み込みに時間を要します。一度読み込みが完了すれば、その後 HELP ボタンを押しても、瞬時にヘルプファイルが表示されます。

#### **手順**

- **1.** ヤマハから提供されているヘルプファイルまたはテキストファイルを、USB メモリーに保存する。
- **2.** ファンクションアクセスエリアの SETUP ボタンを押す。
- **3.** SETUP 画面の SAVE/LOAD ボタンを押す。
- **4.** SAVE/LOAD 画面でファイルリストに表示されたヘルプファイルを押す、または Centralogic セ クションのマルチファンクションノブを回して、ロードしたいヘルプファイルまたはテキストファイルを選ぶ。
- **5.** LOAD ボタンを押す。
- **6.** 確認ダイアログの OK ボタンを押して、ロードを開始する。

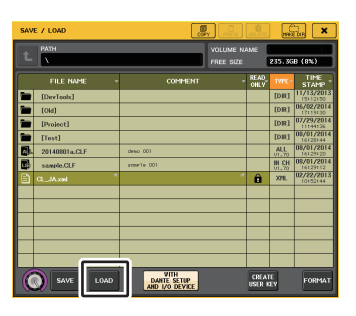

SAVE/LOAD 画面

#### **NOTE**

テキストファイルの文字コードは、標準で UTF-8 として認識されます。ただし、ファイルの先頭 に [Shift\_JIS] または [ISO-8859-1] という行を追加しておくと、その文字コードとして認識さ せることができます。お使いのテキストエディターでファイルを保存するときに、適切な文字コードを指定して保存してください。

- ヘルプ機能で表示できるテキストファイル ( 文字コード / 言語 ) は、以下のとおりです。
- ・ ISO-8859-1 の文字コードで記述したテキストファイル ( 英語、ドイツ語、フランス語、スペイ ン語など )
- ・ Shift\_JIS の文字コードで記述したテキストファイル ( 日本語 )
- ・ 上記言語を UTF-8 の文字コードで記述したテキストファイル

## **ヘルプを表示する**

#### **手順**

- **1.** USB メモリーからヘルプファイルまたはテキストファイルをロードする。
- **2.** ファンクションアクセスエリアの ███▌( ヘルプ ) ボタンを押す。
- **3.** HELP画面を閉じるには、ファンクションアクセスエリアの ┃……┃ (ヘルプ)ボタンまたはHELP画 面の <sup>×</sup> マークを押す。

#### ■ ヘルプ画面での操作

・

・

マルチファンクションノブや画面のボタンを使って、HELP 画面を表示できます。

- ・ マルチファンクションノブ 1、2 を回す ................左側の目次エリアをスクロールします。
- ・ マルチファンクションノブ 3 <sup>~</sup> 8 を回す ................右側のメインエリアをスクロールします。
- ・ 文書内リンク ( アンダーライン箇所 ) を押す ......................リンク先にスクロールします。
- ・ ウィンドウリンク ( →マークとアンダーラインの箇所 ) を押す ................HELP 画面を閉じ、該当する画面を開きます。
- ・ボタンを押す ....現在の表示位置よりも前の章にスクロールします。
- ■■ ボタンを押す ....リンクを押した履歴のうち、ひとつ前の履歴へ戻ります。
- l ボタンを押す ....リンクを押した履歴のうち、ひとつ後の履歴へ進みます。

## <span id="page-276-0"></span>**USER DEFINED キーを使ってヘルプを直接呼び出す**

#### ■ USER DEFINED キーにヘルプ機能を割り当てる

#### **手順**

- **1.** USB メモリーからヘルプファイルをロードする。
- **2.** ファンクションアクセスエリアの SETUP ボタンを押す。
- **3.** SETUP 画面左上の USER SETUP ボタンを押す。
- **4.** USER SETUP 画面の USER DEFINED KEYS タブを押す。
- **5.** USER DEFINED KEYSページで、ヘルプ機能を割り当てたいUSER DEFINEDキーに対応するボタンを押す。
- **6.** FUNCTION の列で「HELP」を選択し、OK ボタンを押す。
- **7.** <sup>×</sup> マークを押して USER DEFINED KEYS ページを閉じる。
- **8.** ファンクションアクセスエリアの SETUP ボタンを押して、SETUP 画面を閉じる。

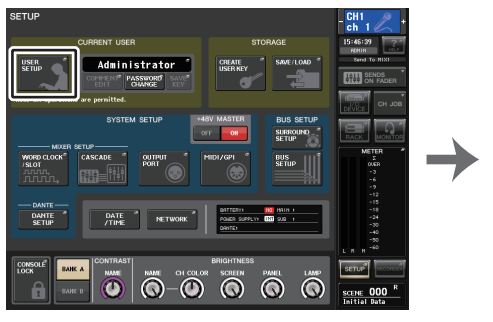

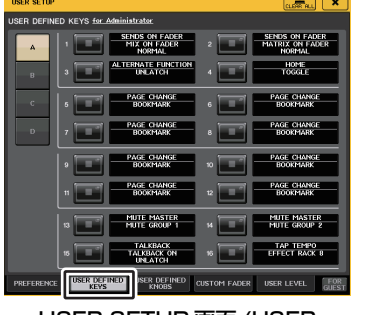

SETUP 画面 USER SETUP 画面 (USER DEFINED KEYS ページ )

#### **■ USER DEFINED キーのみで HELP 画面を呼び出す場合**

ヘルプ機能を割り当てた USER DEFINED キーを押すと、HELP 画面が表示されます。ヘルプ機能を 割り当てた USER DEFINED キーをもう一度押すと、画面が閉じます。

#### **■ パネル操作子に対するヘルプを直接呼び出す場合**

ヘルプ機能を割り当てた USER DEFINED キーを押しながら、機能の概要を知りたいパネル上の操作 子を押す ( または回す ) と、その操作子の説明がある場合は該当項目のヘルプが表示されます。 ヘルプ機能を割り当てた USER DEFINED キーをもう一度押すと、画面が閉じます。

#### **NOTE**

- ・ ヘルプ機能を割り当てた USER DEFINED キーを押している間は、フェーダーまたは MONITOR LEVEL ノブ以外のパネル上の操作子は機能しません。
- ・ ひとつの操作子に対して複数の説明がある場合は、上記の操作を繰り返すことで順に説明を表示できます。

#### ■ LCD 画面上の操作子に対するヘルプを直接呼び出す場合

ヘルプ機能を割り当てた USER DEFINED キーを押しながら、機能の概要を知りたい画面上の操作子 を押すと、その操作子の説明がある場合は該当項目のヘルプが表示されます。

ヘルプ機能を割り当てた USER DEFINED キーをもう一度押すと、画面が閉じます。

- ・ ヘルプ機能を割り当てた USER DEFINED キーを押している間は、画面上の操作子は機能しま せん。
- ・ ひとつの操作子に対して複数の説明がある場合は、上記の操作を繰り返すことで順に説明を表示できます。

## **そのほかの機能**

ここでは、CL シリーズのそのほかの機能について説明します。

## <span id="page-277-2"></span><span id="page-277-1"></span>**本体を工場出荷時の状態に初期化する**

本体の内蔵メモリーにエラーが起きたとき、またはパスワードを忘れてしまったために操作できなくなったときは、次の操作で内蔵メモリーを初期化できます。

内蔵メモリーの初期化には、以下の 2 種類があります。

#### INITIALIZE ALL MEMORIES

シーンメモリーやライブラリーを含む、すべてのメモリーを工場出荷時の状態に戻します。

#### INITIALIZE CURRENT MEMORIES

シーンメモリーやライブラリーを除くメモリーを工場出荷時の状態に戻します。

#### **注記**

内蔵メモリーを初期化すると、それまでメモリー内に保存されていた内容が失われますので、慎重に操作してください。ただし、DANTE SETUP で設定されている内容は初期化されません。この内容を初期化するに は、「コンソール設定および Dante [オーディオネットワーク設定を初期化する](#page-281-1) | (→ [P.282](#page-281-1)) を ご参照ください。

#### **手順**

- **1.** パネル上の SCENE MEMORY [STORE] キーを押しながら、電源を入れる。
- **2.** 起動メニュー画面で、初期方法を選ぶ。
- **3.** 初期化を確認するダイアログの INITIALIZE ボタンを押す。
- **4.** 確認ダイアログの OK ボタンを押して、初期化を実行する。
- **5.** 初期化完了のメッセージが表示されたら、起動メニュー画面の EXIT ボタンを押す。

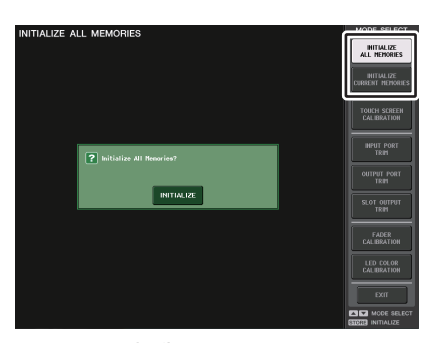

起動メニュー画面

#### **NOTE**

- ・ 初期化が終わるまでボタンを押さないでください。
- <span id="page-277-0"></span>・ 初期化が完了したあとは、EXIT ボタンを押さずに、引き続きほかのメニューを選択することも できます。

## **タッチスクリーンの検知位置を調整する ( キャリブレーション機能 )**

LCD 表示とタッチスクリーンの位置補正をします。

#### **手順**

- **1.** パネル上の SCENE MEMORY [STORE] キーを押しながら、電源を入れる。
- **2.** 起動メニュー画面の TOUCH SCREEN CALIBRATION ボタンを押す。
- **3.** TOUCH SCREEN CALIBRATION MODE 画面の START ボタンを押す。
- **4.** 確認ダイアログの OK ボタンを押して、キャリブレーションを開始する。
- **5.** 画面に表示される十字カーソルの位置に合わせて画面を押す ( 合計 3 回 )。
- **6.** 起動メニュー画面の EXIT ボタンを押して、通常モードで起動する。

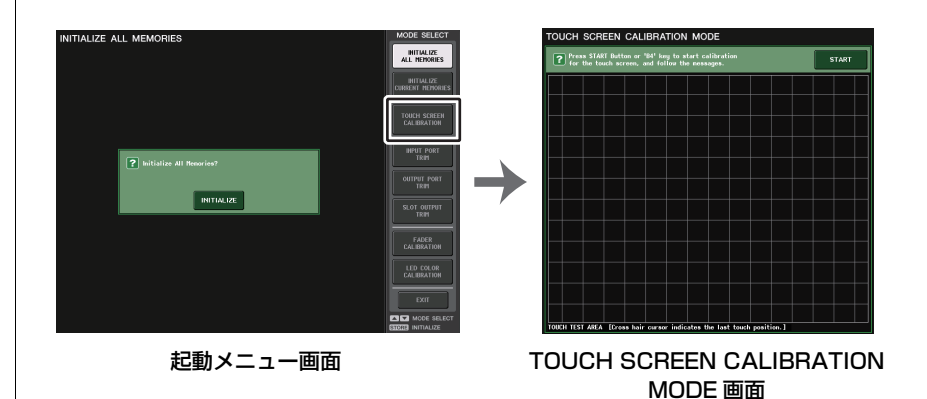

- ・ TOUCH SCREEN CALIBRATION ボタンを押してもキャリブレーションが始まらないときは、 SCENE MEMORY [INC]/[DEC] キーを押して TOUCH SCREEN CALIBRATION を選択し、 [STORE] キーを押してスタートできます。
- ・ 十字カーソルを押すときは、検知位置を正確に調整するため、通常操作する位置および姿勢で行なってください。
- ・ 初期化が完了したあとは、EXIT ボタンを押さずに、引き続きほかのメニューを選択することも できます。

## **フェーダーを調整する ( キャリブレーション機能 )**

使用環境によっては、モーターフェーダーの挙動にずれが生じる場合があります。この挙動のずれは、キャリブレーション機能を使って調整できます。

#### **NOTE**

<span id="page-278-0"></span>この操作で、指定したチャンネルストリップセクション、Centralogic セクション、マスターセ クションのフェーダーに対して、半自動でキャリブレーションを行ないます。本体起動時にフェーダー設定に問題が検出された場合も、この画面が表示されます。

#### **手順**

- **1.** パネル上の SCENE MEMORY [STORE] キーを押しながら、電源を入る。
- **2.** 起動メニュー画面の FADER CALIBRATION ボタンを押す。
- **3.** [SEL] キーを押してキャリブレーションするフェーダーを選ぶ。
- **4.** FADER CALIBRATION MODE 画面の START ボタンを押す。
- **5.** 確認ダイアログの OK ボタンを押す。
- **6.** 指定したすべてのフェーダーが-∞(下突き当て)に移動します。フェーダー位置がずれている場合 は、手動で-∞の位置に合わせる。
- **7.** フェーダー位置を合わせたら、NEXT ボタンを押す。
- **8.** 手順6~7の操作を繰り返して、20dB、0dB、+10dB(上突き当て)の3箇所のフェーダー位置も順 番に調節する。

+10dB の位置の調節が終わると、キャリブレーションが始まります。

- **9.** キャリブレーションが終了したら、APPLY ボタンを押す。
- **10.** 起動メニュー画面の EXIT ボタンを押して、通常モードで起動する。

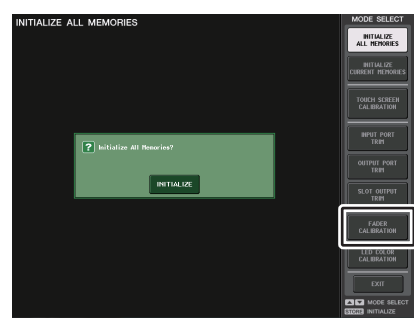

起動メニュー画面

#### **NOTE**

- ・ 起動時のチェックで問題が検出されたフェーダーは、手順 3 であらかじめ選択されています。
- ・ RESTART ボタンが表示された場合は、キャリブレーションに失敗しています。RESTART ボタ ンを押し、もう一度キャリブレーションを実行してください。
- ・ 初期化が完了したあとは、EXIT ボタンを押さずに、引き続きほかのメニューを選択することも できます。

## **入出力ゲインを微調整する ( キャリブレーション機能 )**

必要に応じて、入出力のゲインを微調整できます。

#### **手順**

- **1.** パネル上の SCENE MEMORY [STORE] キーを押しながら、電源を入れる。
- **2.** 起動メニュー画面の MODE SELECT フィールドから調整したい対象のボタンを押す。
- **3.** ディスプレイ内のノブを押して選択し、マルチファンクションノブで値を調整する。
- **4.** 起動メニュー画面の EXIT ボタンを押して、通常モードで起動する。

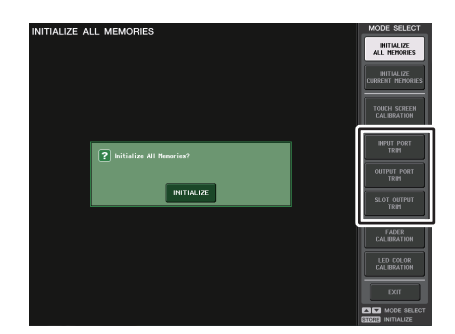

起動メニュー画面

- ・ 各設定画面上にある RESET ALL ボタンを押すと、画面内設定がすべて 0dB になります。 工場出荷時も 0dB となっています。
- ・ 初期化が完了したあとは、EXIT ボタンを押さずに、引き続きほかのメニューを選択できます。

#### ・ INPUT PORT TRIM ( アナログ入力ゲインの微調整 )

INPUT PORT TRIM 画面を表示して、指定したアナログ入力ポートのゲインを 0.1dB 単位で微 調整します。

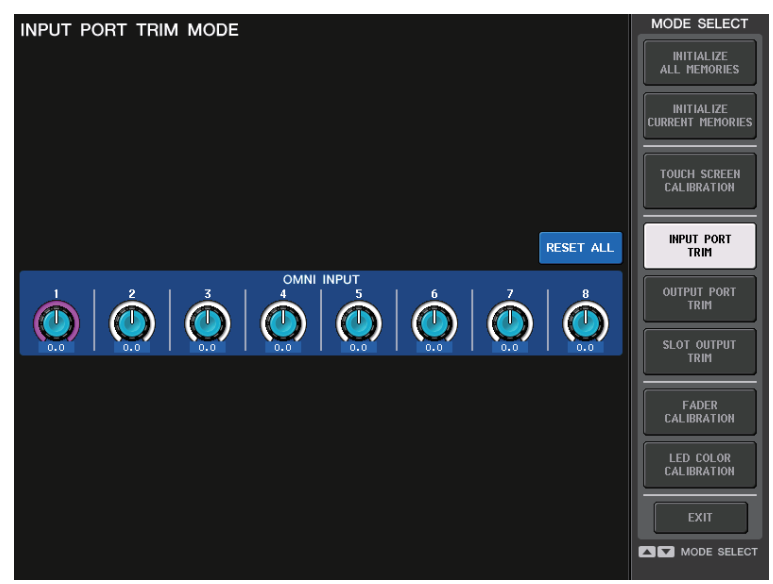

#### ・ OUTPUT PORT TRIM ( 出力ポートの微調整 )

OUTPUT PORT TRIM 画面を表示して、指定した出力ポートのゲインを 0.01dB 単位で微調整 します。

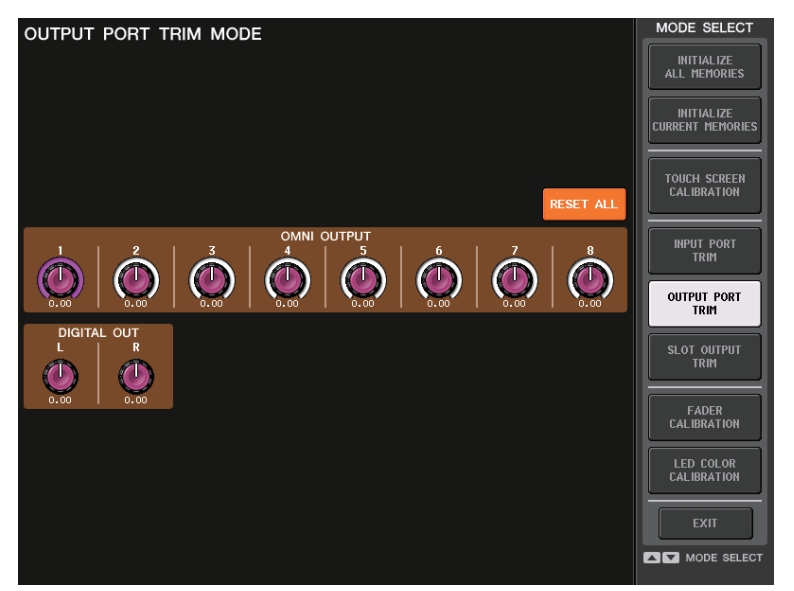

・ SLOT OUTPUT TRIM ( 出力ポートの微調整 )

SLOT OUTPUT TRIM 画面を表示して、指定した SLOT の出力ポートのゲインを 0.01dB 単 位で微調整します。

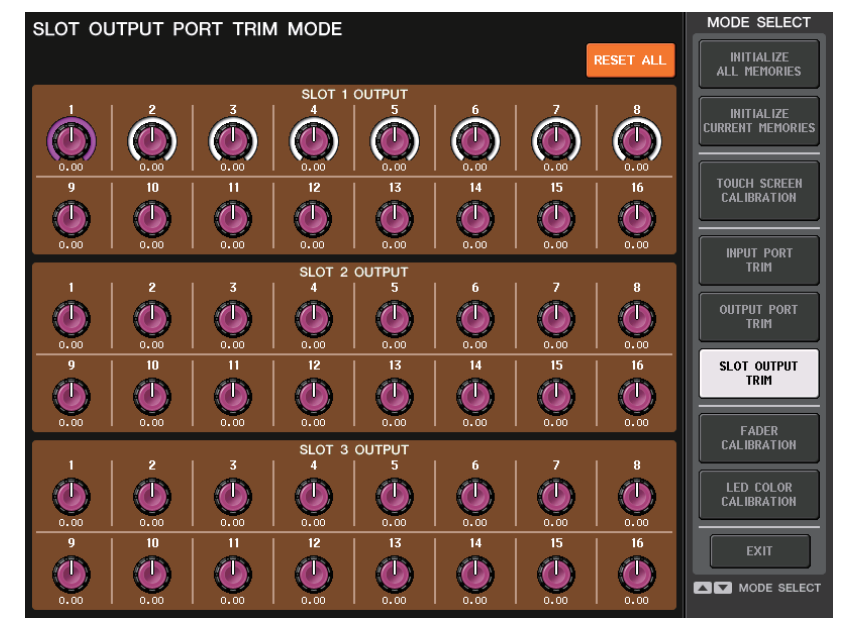

## <span id="page-280-0"></span>**チャンネルカラーを調整する ( キャリブレーション機能 )**

必要に応じて、チャンネルカラーの発色を調整できます。チャンネルカラーの調整は、ひとつずつ行ないます。

#### **手順**

- **1.** パネル上の SCENE MEMORY [STORE] キーを押しながら、電源を入れる。
- **2.** 起動メニュー画面の LED COLOR CALIBRATION ボタンを押す。
- **3.** チャンネルカラーを調整したいインジケーターを、パネル上の [SEL] キーで選ぶ。
- **4.** CHANNEL COLOR CALIBRATION MODE画面のカラーボタンを押して、調整したい色を選ぶ。
- **5.** [SEL]キーが点灯していないほかのインジケーターと見比べながら、マルチファンクションノブ6、 7、8 を使って色を調整する。
- **6.** 調整が終わったら、画面右側の APPLY ボタンを押して、変更を確定する。
- **7.** 起動メニュー画面の EXIT ボタンを押して、通常モードで起動する。

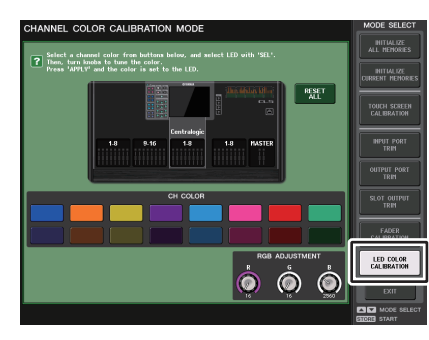

CHANNEL COLOR CALIBRATION MODE 画面

#### **NOTE**

- ・ CL3/CL1 の場合、その機種にないチャンネルは表示され ません。
- ・ 同時に複数のチャンネルを調整することはできません。
- ・ APPLY ボタンは、RGB 値を変更したときだけ表示され ます。
- ・ すべてのチャンネルカラーインジケーターを工場出荷時の状態に戻したいときは、RESET ALL ボタンを押しま す。
- ・ 初期化が完了したあとは、EXIT ボタンを押さずに、引き 続きほかのメニューを選択できます。

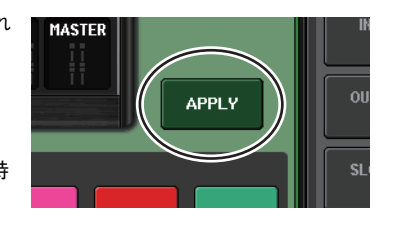

## **チャンネルネームディスプレイの輝度を調整する**

必要に応じて、チャンネルネームディスプレイの輝度を調整できます。

#### **手順**

- **1.** パネル上の SCENE MEMORY [STORE] キーを押しながら、電源を入れる。
- **2.** 起動メニュー画面の LED COLOR CALIBRATION ボタンを押す。
- **3.** 輝度を調整したいチャンネルの [CUE] キーまたは [ON] キーを押す。 [CUE] キーを押すと輝度が上がり、[ON] キーを押すと輝度が下がります。
- **4.** 調整が終わったら、画面右側の APPLY ボタンを押して、変更を確定する。
- **5.** 起動メニュー画面の EXIT ボタンを押して、通常モードで起動する。

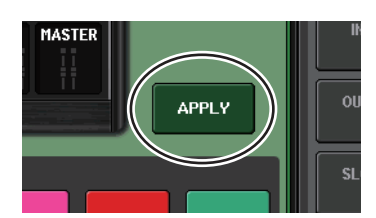

#### **NOTE**

EXIT ボタンを押さずに、引き続きほかのメニューを選択できます。

## **チャンネルネームディスプレイの濃淡コントラストを調整する**

必要に応じて、チャンネルネームディスプレイの濃淡コントラストを調整できます。

#### **手順**

- **1.** パネル上の SCENE MEMORY [STORE] キーを押しながら、電源を入れる。
- **2.** 起動メニュー画面の LED COLOR CALIBRATION ボタンを押す。
- **3.** パネル上の [SEL] キーを押しながら、Centralogic セクションにあるチャンネル 1 のマルチ ファンクションノブを回す。

左に回すと全チャンネルのコントラストが薄くなり、右に回すと全チャンネルのコントラストが濃くなります。

**4.** 他とコントラストが異なるチャンネルを調整する場合、該当チャンネルの [SEL] キーを押し ながら [CUE] キーまたは [ON] キーを押す。

[CUE] キーを押すとコントラストが濃くなり、[ON] キーを押すとコントラストが薄くなります。

- **5.** 調整が終わったら、画面右側の APPLY ボタンを押して、変更を確定する。
- **6.** 起動メニュー画面の EXIT ボタンを押して、通常モードで起動する。

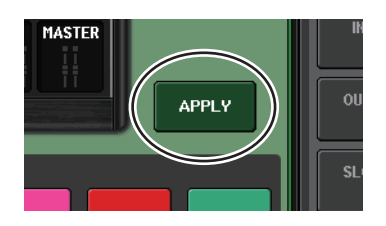

#### **NOTE**

- ・ APPLY ボタンは、値を変更したときだけ表示されます。
- ・ EXIT ボタンを押さずに、引き続きほかのメニューを選択できます。

## <span id="page-281-1"></span><span id="page-281-0"></span>**コンソール設定および Dante オーディオネットワーク設定を初期 化する**

Dante オーディオネットワークにエラーが起きたとき、Dante に関する設定を工場出荷時の状態に初期化できます。

#### **注記**

初期化すると、それまでメモリー内に保存されていた Dante オーディオネットワーク設 定を含むすべてのコンソール設定が失われます。Dante オーディオネットワークとの結線をすべて外してから行ってください。

#### **手順**

- **1.** パネル上の SCENE MEMORY [STORE] キーと [INC] キーを同時押ししながら、電源を入れる。
- **2.** 初期化が完了したメッセージが表示されますので、CLOSE ボタンを押す。

## **NAME SUB CPU ファームウェアのアップデート機能**

以下の画面が表示されると、NAME SUB CPU のファームウェアをアップデートするモードに入った ことになります。操作の詳細は、「CL5/CL3/CL1 ファームウェア アップデートガイド」をご参照くだ さい。

アップデート中は本体の電源を切ったりしないでください。

このモードから抜けるには、CANCEL ボタンを押します。

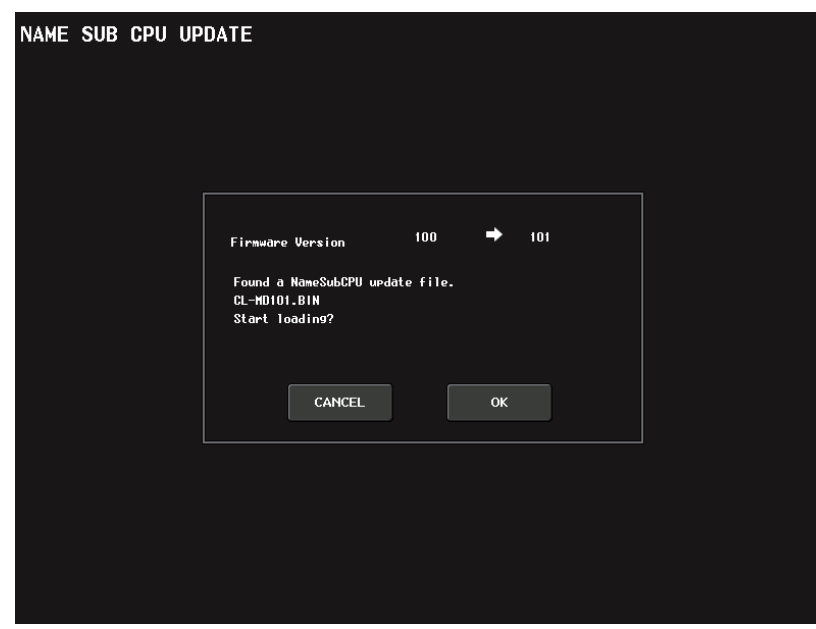

## **Dante ファームウェアのアップデート機能**

以下の画面が表示されると、Dante モジュールのファームウェアをアップデートするモードに入った ことになります。操作の詳細は、「CL5/CL3/CL1 ファームウェア アップデートガイド」をご参照くだ さい。

アップデート中は本体の電源を切ったりしないでください。このモードから抜けるには、CANCEL ボタンを押します。

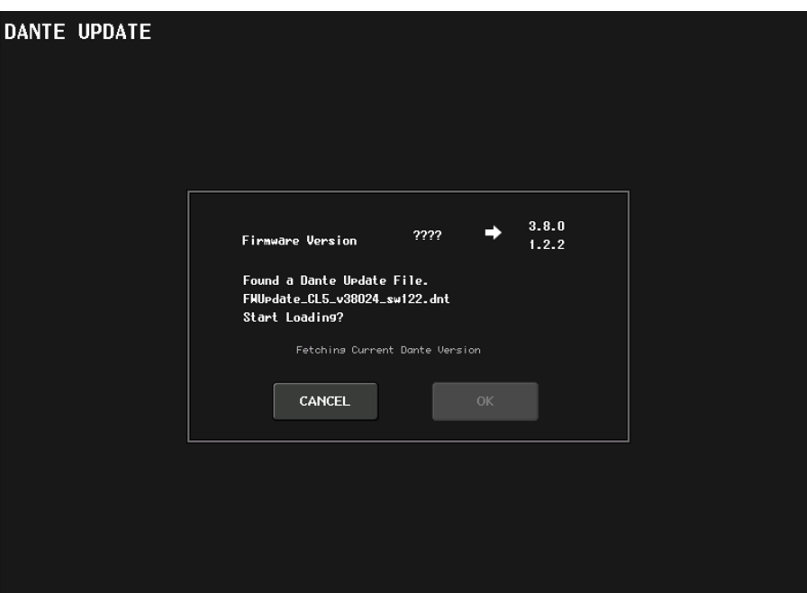

## <span id="page-283-0"></span>**ワーニング / エラーメッセージ**

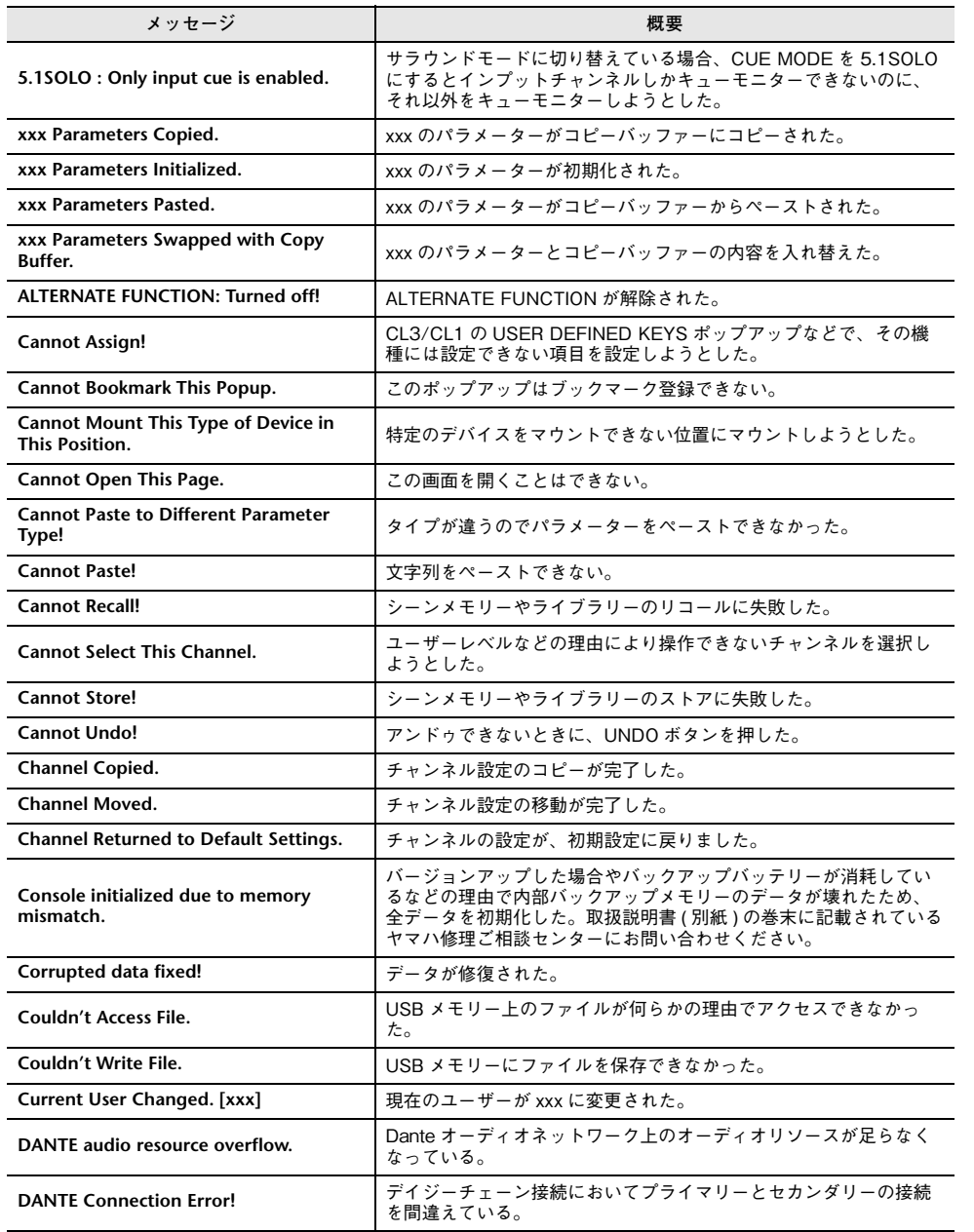

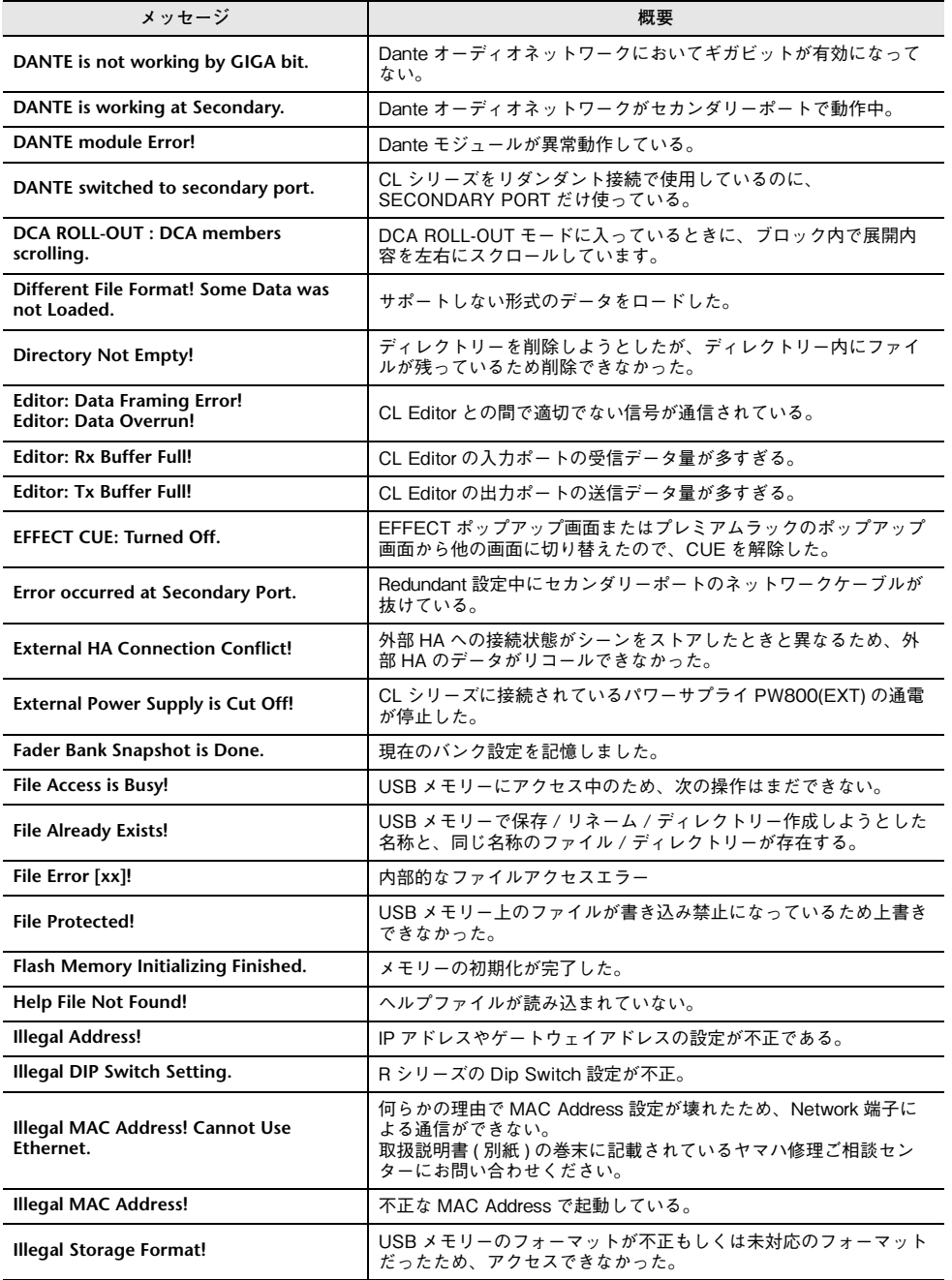

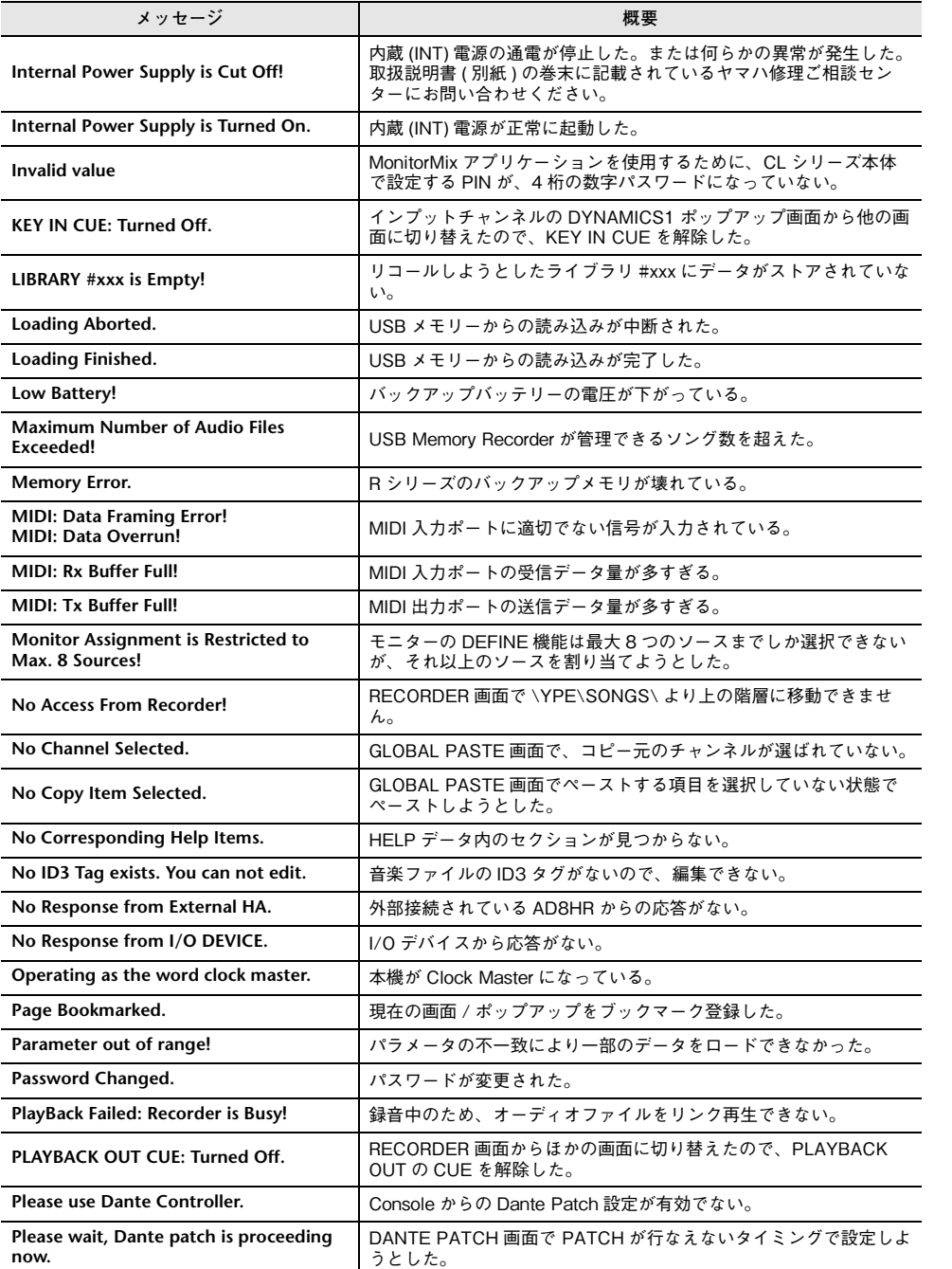

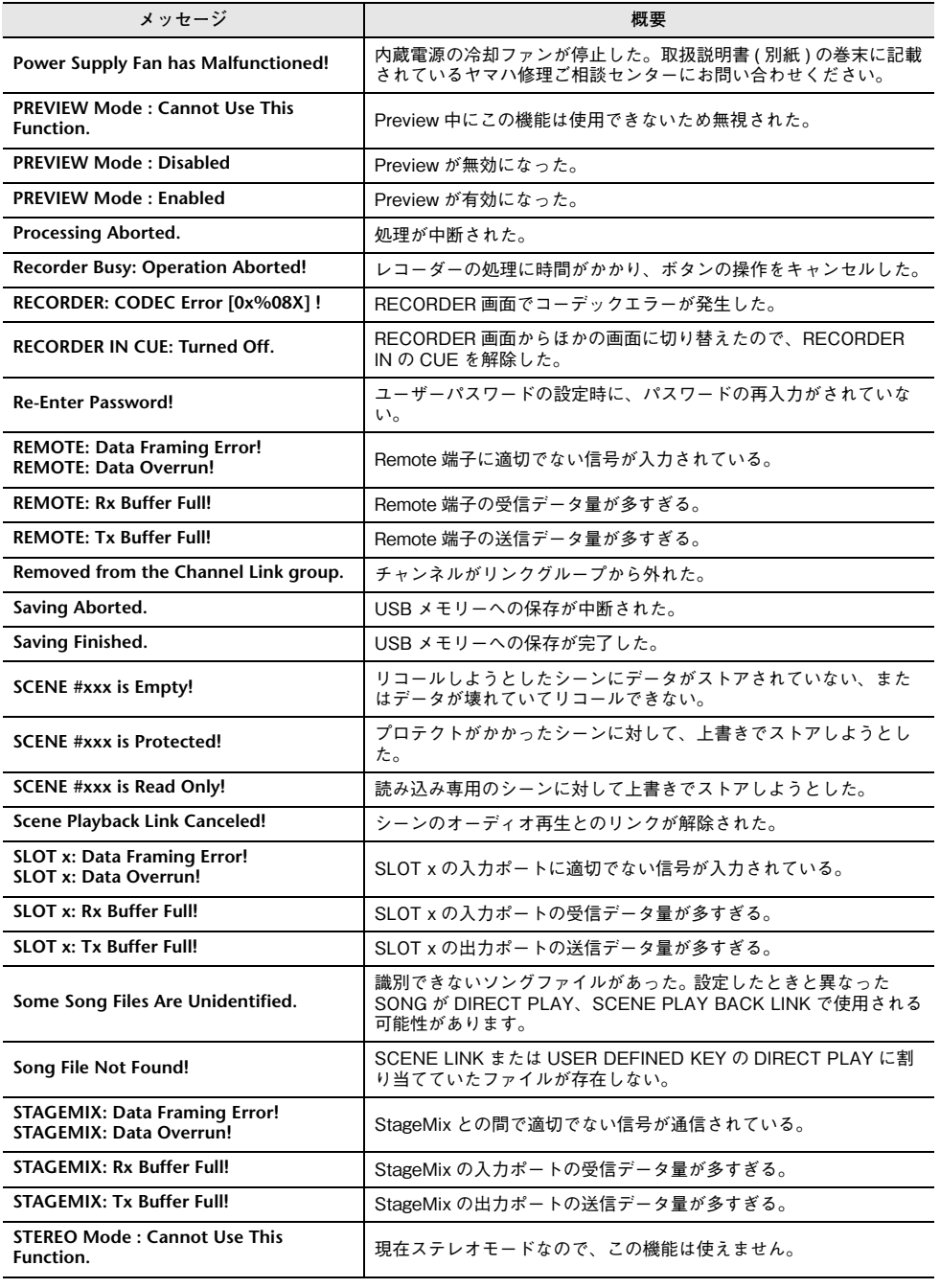

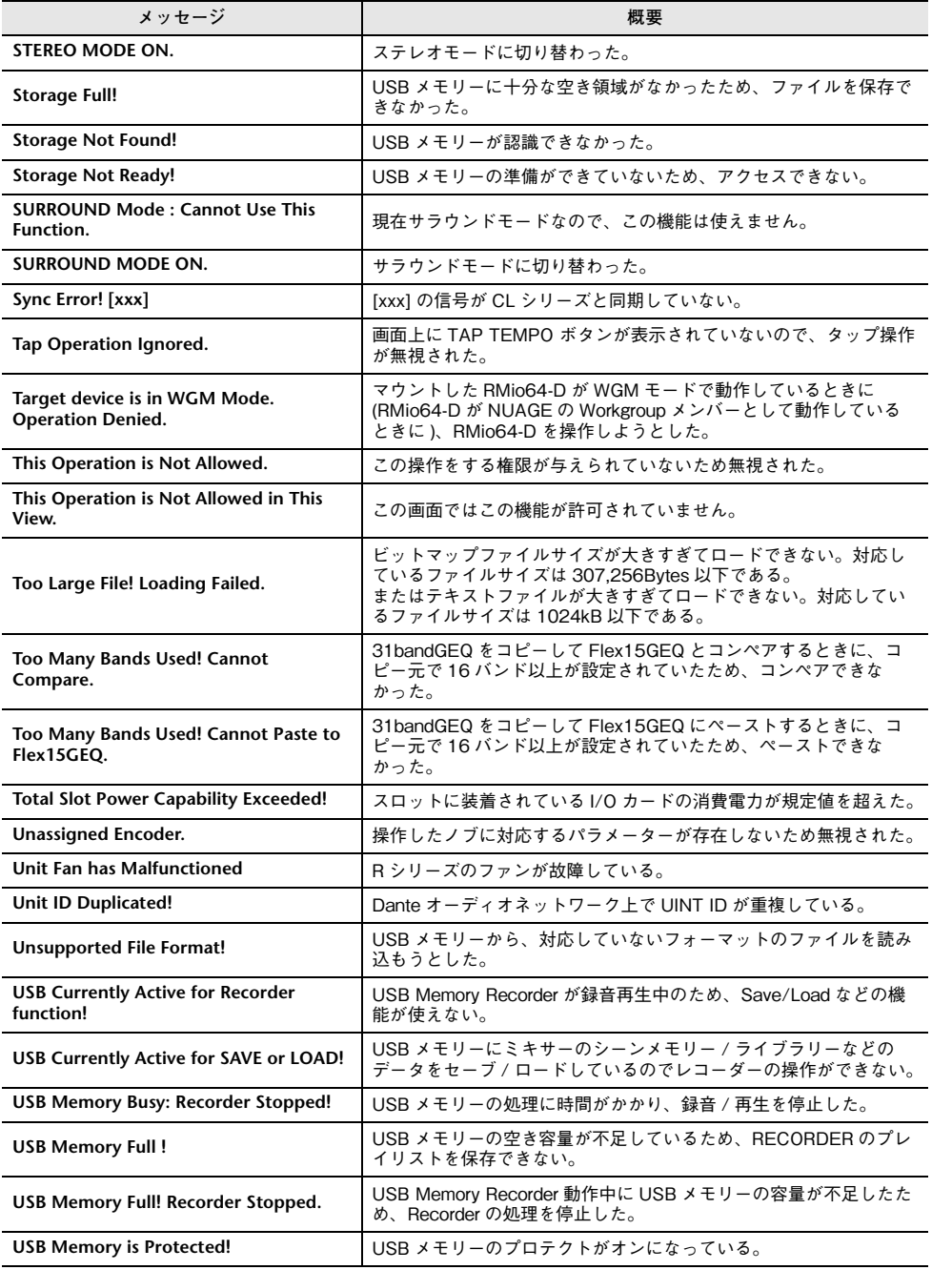

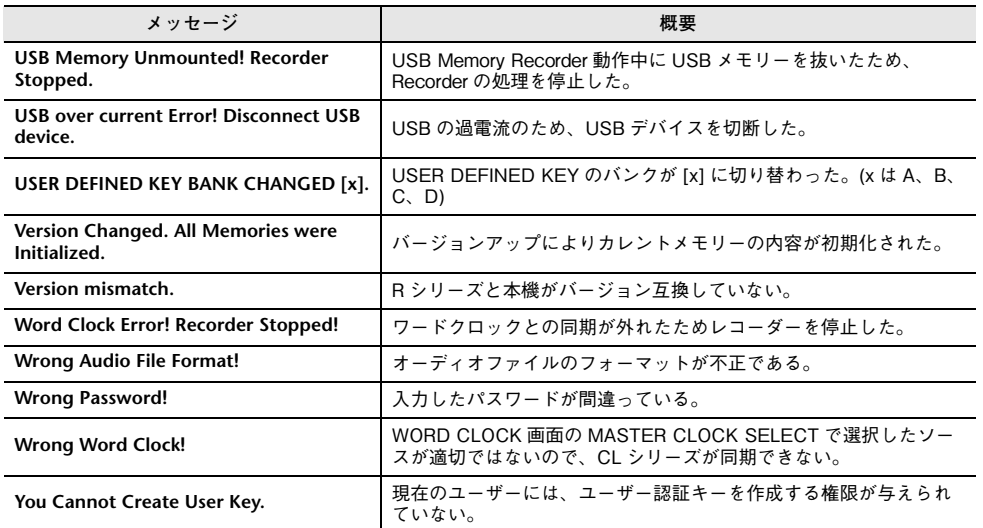

## **索引**

#### **Numerics**

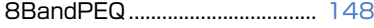

### **A**

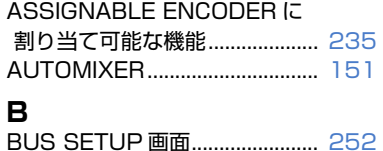

## **C**

Centralogic セクション................ [13](#page-12-0)

## **D**

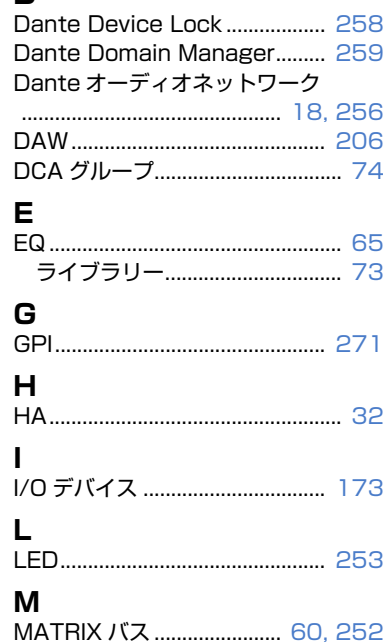

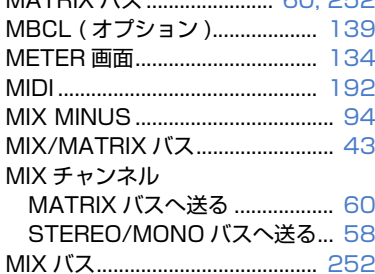

#### **N** Nuendo Live............................... [209](#page-208-0) **OOVERVIEW 画面................ P** PREVIEW モード........................ [112](#page-111-0) **R**REMOTE HA ...................... RTA............................................... [136](#page-135-0) **SSELECTED CHANNEL VIEW 画面** ............................................................ SETUP 画面.......................... STEREO/MONO チャンネ MATRIX バスへ送る........ STEREO/MONO バス....... **SURROUND SETUP 画面 T**TOUCH AND TURN.......... **U**USB メモリー オーディオファイルの再生 セーブ / ロード ................. ファイルをロード ............. フォーマット ..................... ヘルプ / テキストファイル ロード........................................ [276](#page-275-0) 録音............................................ [202](#page-201-0) USB メモリーレコーダー... チャンネルを割り当てる. USER DEFINED キー........ ヘルプを呼び出す .................... [277](#page-276-0) 割り当て可能な機能.......... USER DEFINED ノブ........ 割り当て可能な機能.......... **W** WIRELESS .................................. [183](#page-182-0) **あ**アウトプット系チャンネル ............ [56](#page-55-0) チャンネル名 / アイコンの

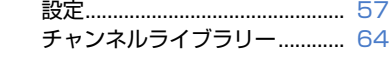

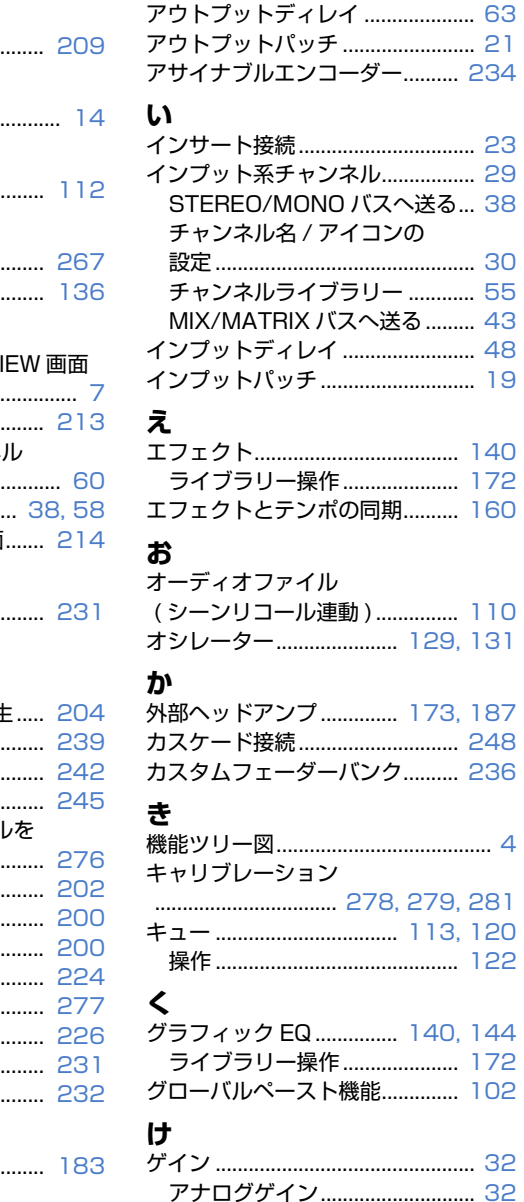

**こ**

## リー ............ [55](#page-54-0) へ送る.......... [43](#page-42-0) インプットディレイ ........................ [48](#page-47-0) インプットパッチ............................ [19](#page-18-0)エフェクト..................................... [140](#page-139-0)ライブラリー操作..................... [172](#page-171-0) 司期........... [160](#page-159-0) ( シーンリコール連動 )............... [110](#page-109-0) オシレーター...................... [129,](#page-128-0) [131](#page-130-0) ........ [173,](#page-172-1) [187](#page-186-0) カスケード接続............................. [248](#page-247-0)ンク.......... [236](#page-235-0) 機能ツリー図....................................... [4](#page-3-0)78, [279,](#page-278-0) [281](#page-280-0) キュー ................................. [113,](#page-112-0) [120](#page-119-0) 操作 ............................................ [122](#page-121-0)  $3.140.144$  $3.140.144$ ライブラリー操作..................... [172](#page-171-0)能............... [102](#page-101-0) ゲイン ............................................... [32](#page-31-1) アナログゲイン............................ [32](#page-31-1)ゲインコンペンセーション............. [38](#page-37-1)コンソールロック......................... [238](#page-237-0) コントロールチェンジパラメーター操作..................... [197](#page-196-0)

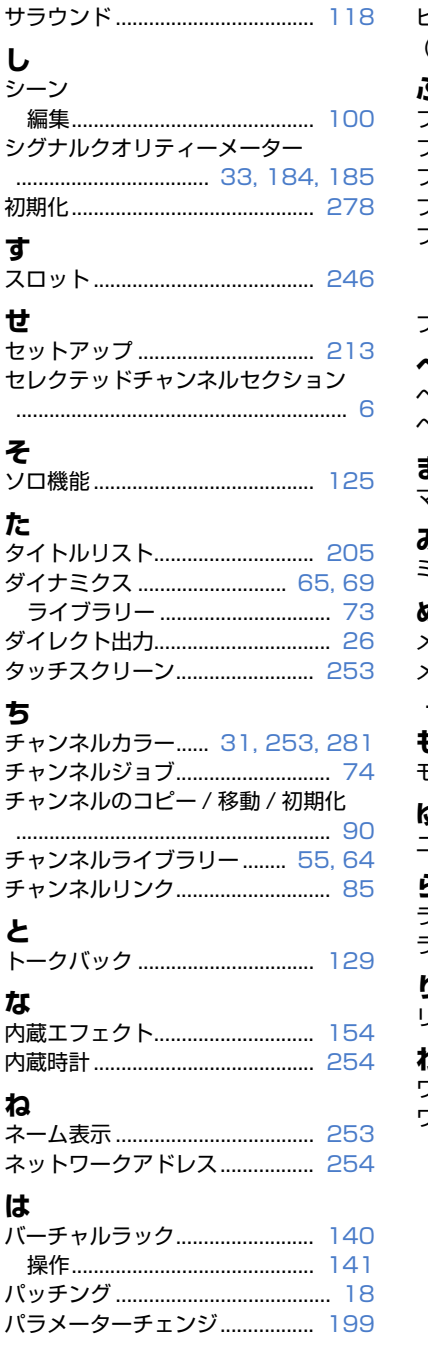

**さ**

#### **ひ** ピンク色の枠 (TOUCH AND TURN) ............. [231](#page-230-2) **ふ**ファクトリーセット ..................... [278](#page-277-2) フェード機能................................. [106](#page-105-0)フォーカスリコール機能.............. [105](#page-104-0)プリファレンス設定 ..................... [222](#page-221-0) プレミアムラック ......................... [161](#page-160-0) 操作 ............................................ [161](#page-160-0) ライブラリー操作..................... [172](#page-171-0)プログラムチェンジ ..................... [195](#page-194-0) **へ**ヘッドアンプ.................................... [32](#page-31-0)ヘルプ機能..................................... [276](#page-275-1)**まー.**<br>マスターフェーダー ....................... [237](#page-236-0) **み**ミュートグループ ............................ [79](#page-78-0) **め**メーター......................................... [134](#page-133-1)メーターブリッジ ( オプション ) ....................................................... [139](#page-138-0) **も**モニター.............................. [113,](#page-112-0) [114](#page-113-0) **ゆ**ユーザー設定................................. [215](#page-214-0)**ら**ライブラリー.............. [73,](#page-72-0) [172,](#page-171-1) [195](#page-194-0) ランプの輝度................................. [253](#page-252-0)**り**リコールセーフ機能 ........................ [82](#page-81-0) **わ**ワードクロック............................. [246](#page-245-0)ワーニング / エラーメッセージ.. [284](#page-283-0)

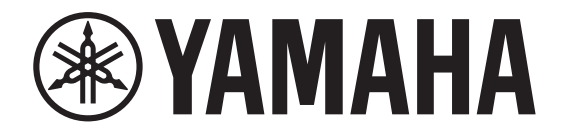

## **DIGITAL MIXING CONSOLE**

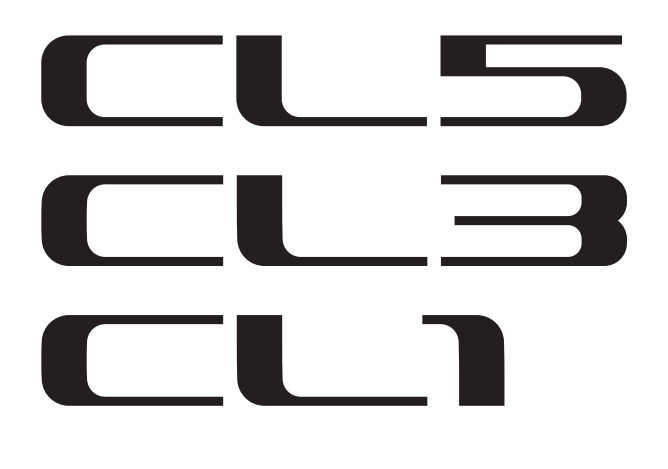

# **Data List**

## **Table of Contents**

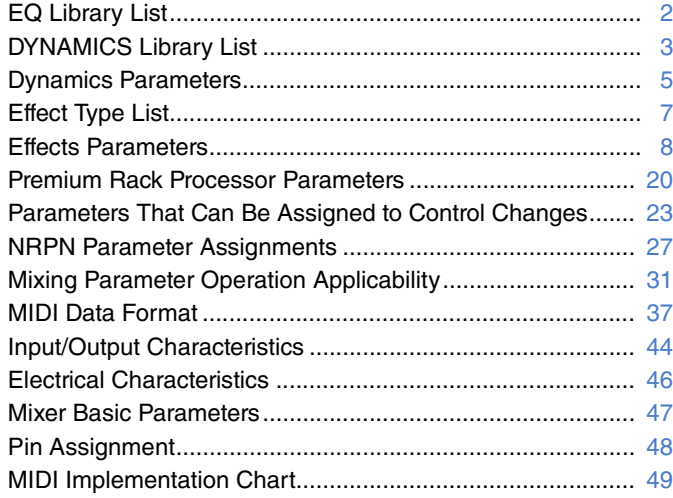
## **EQ Library List**

- Libraries created by the user also include type parameters and BYPASS parameters (ON/OFF) for each band.
- The type parameter for all read-only presets is "LEGACY (TYPE1)."

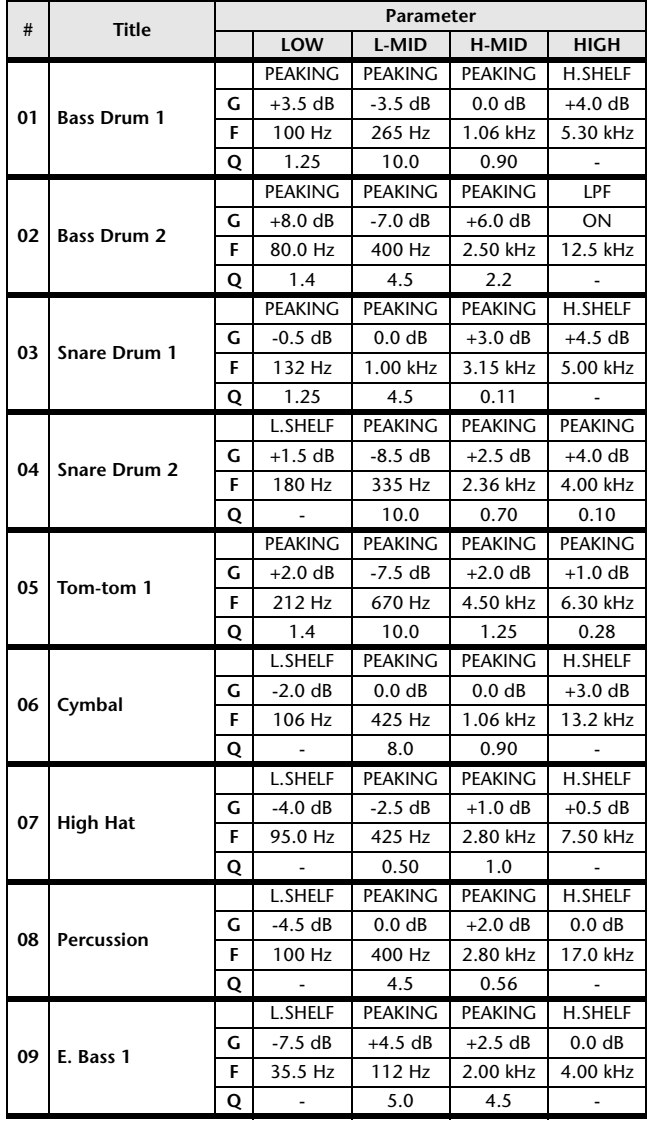

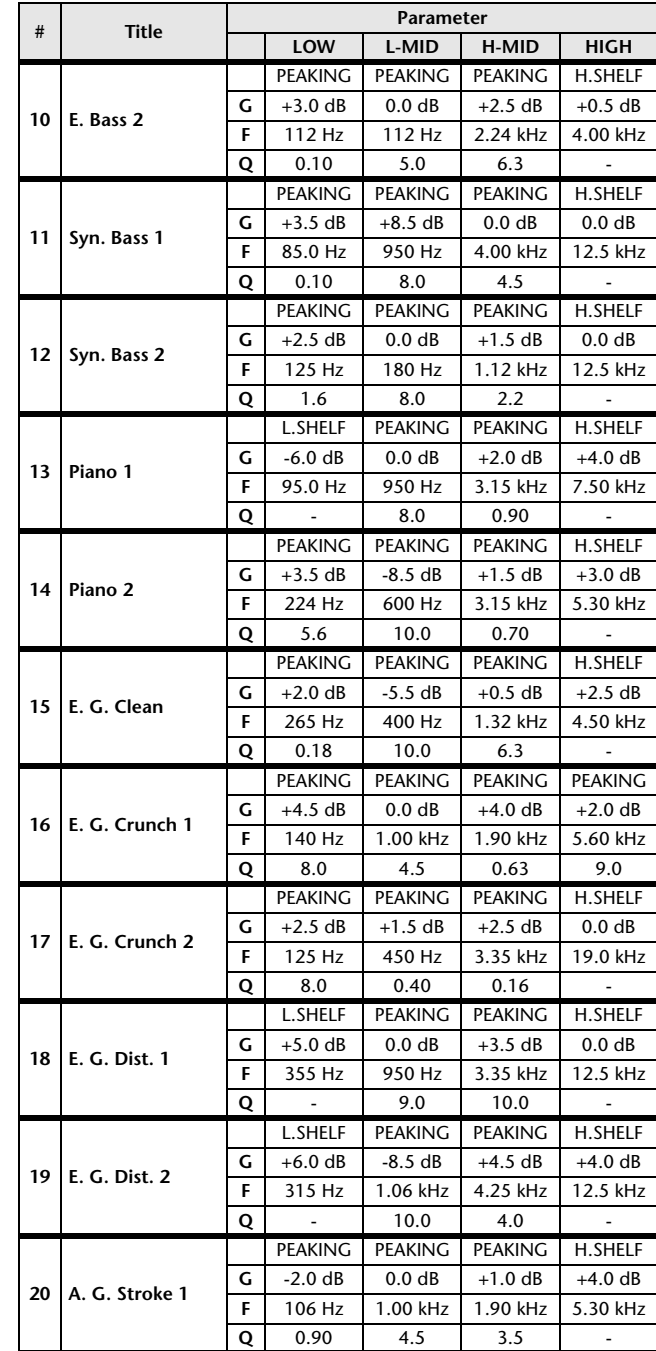

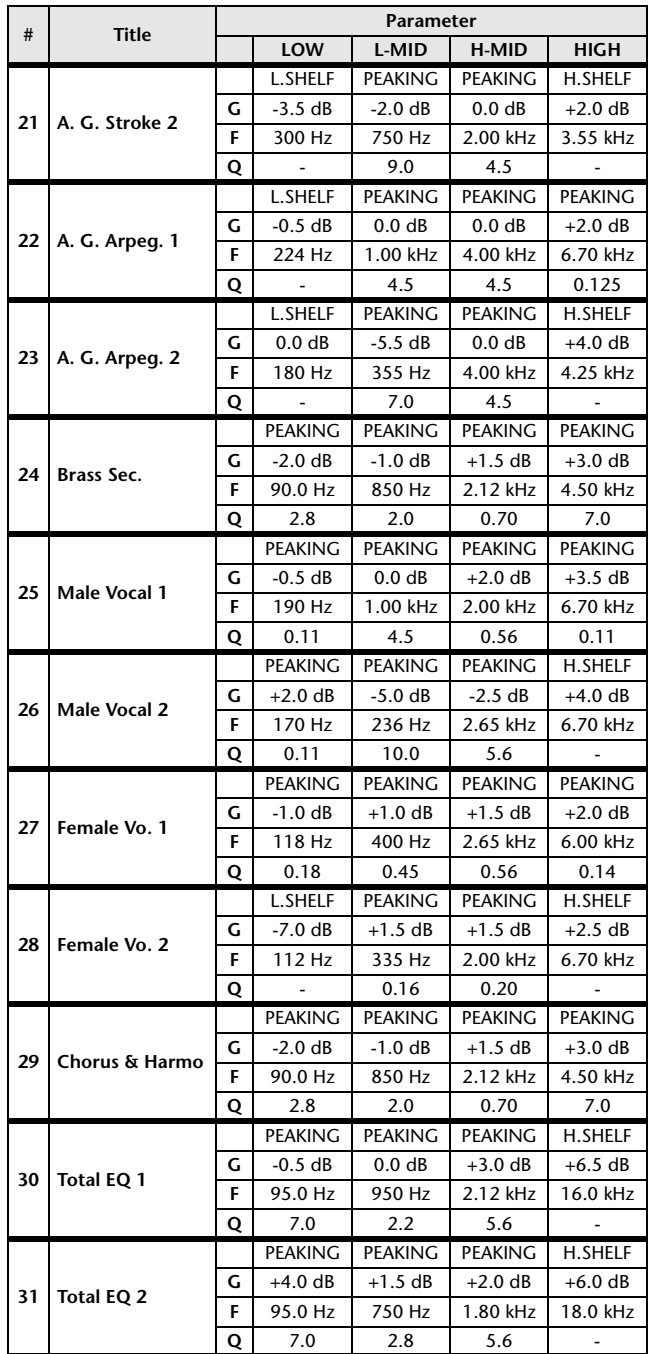

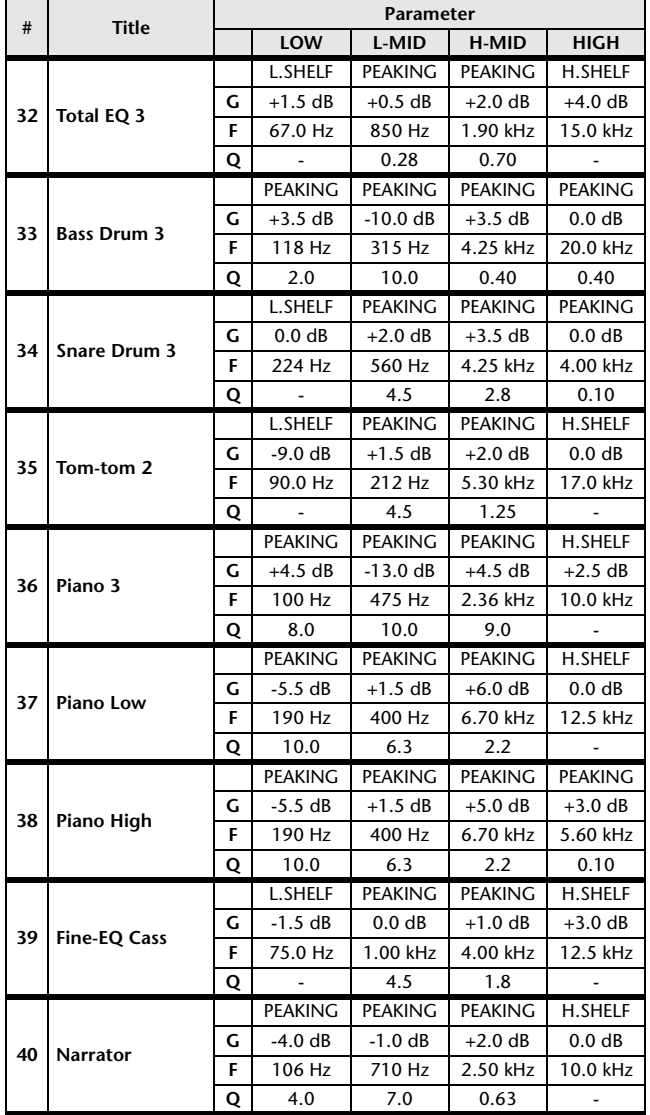

# **DYNAMICS Library List**

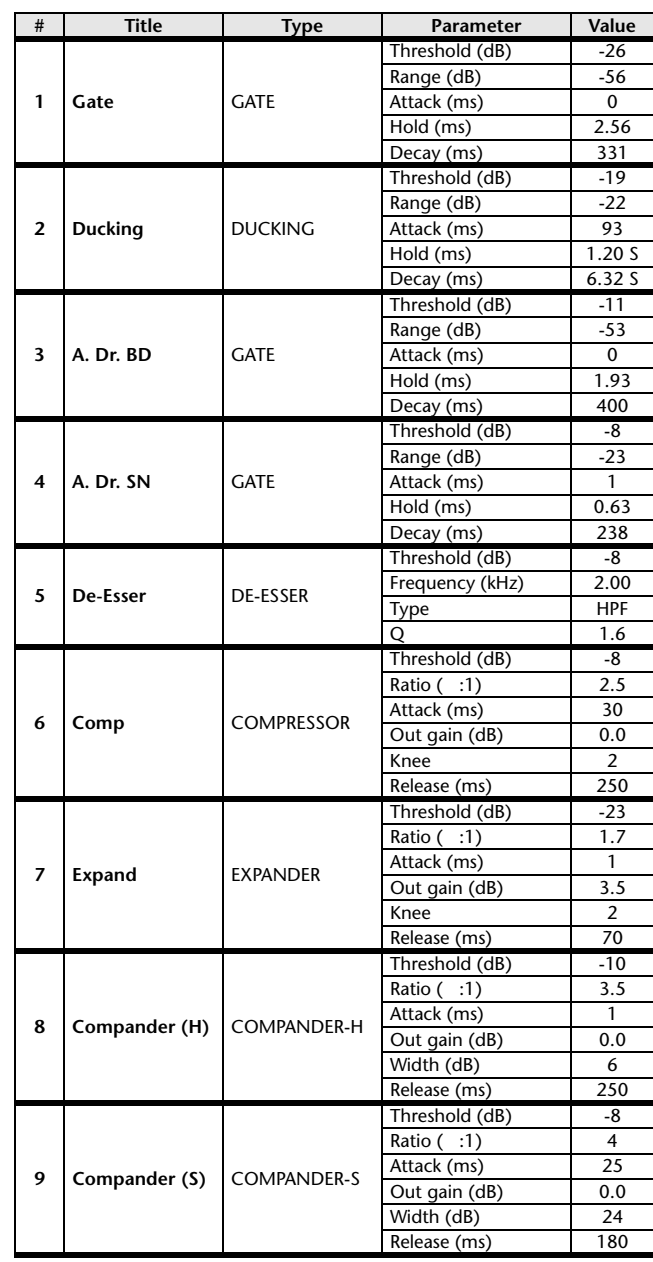

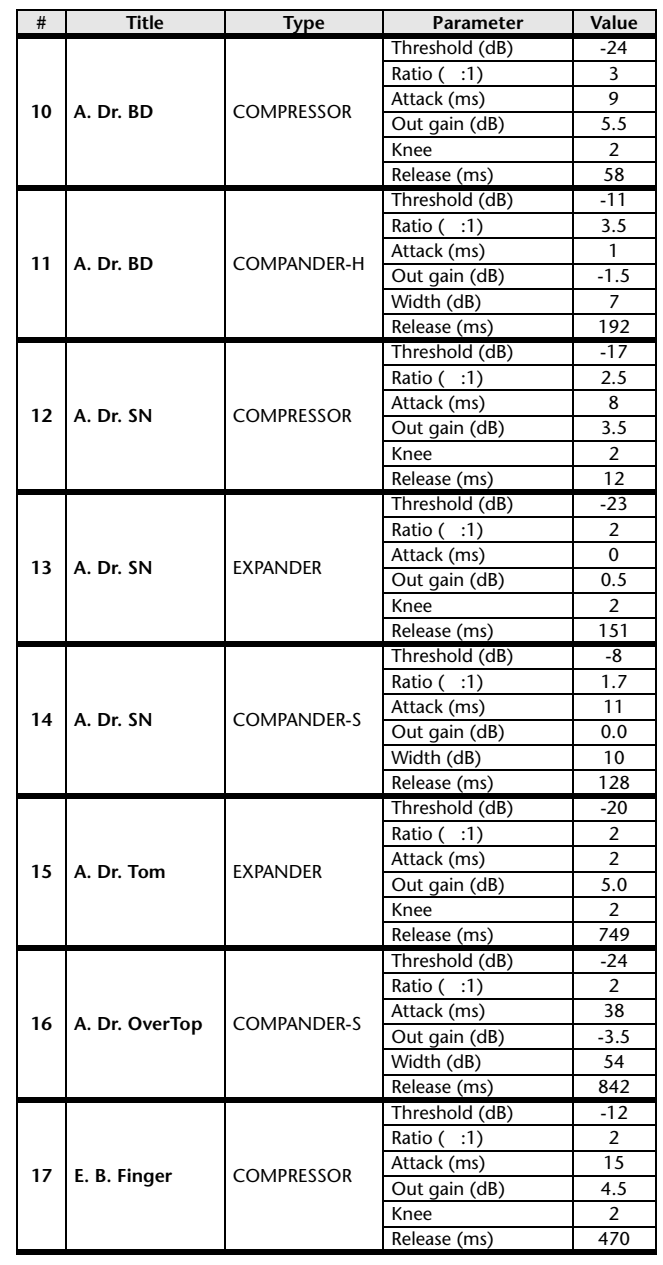

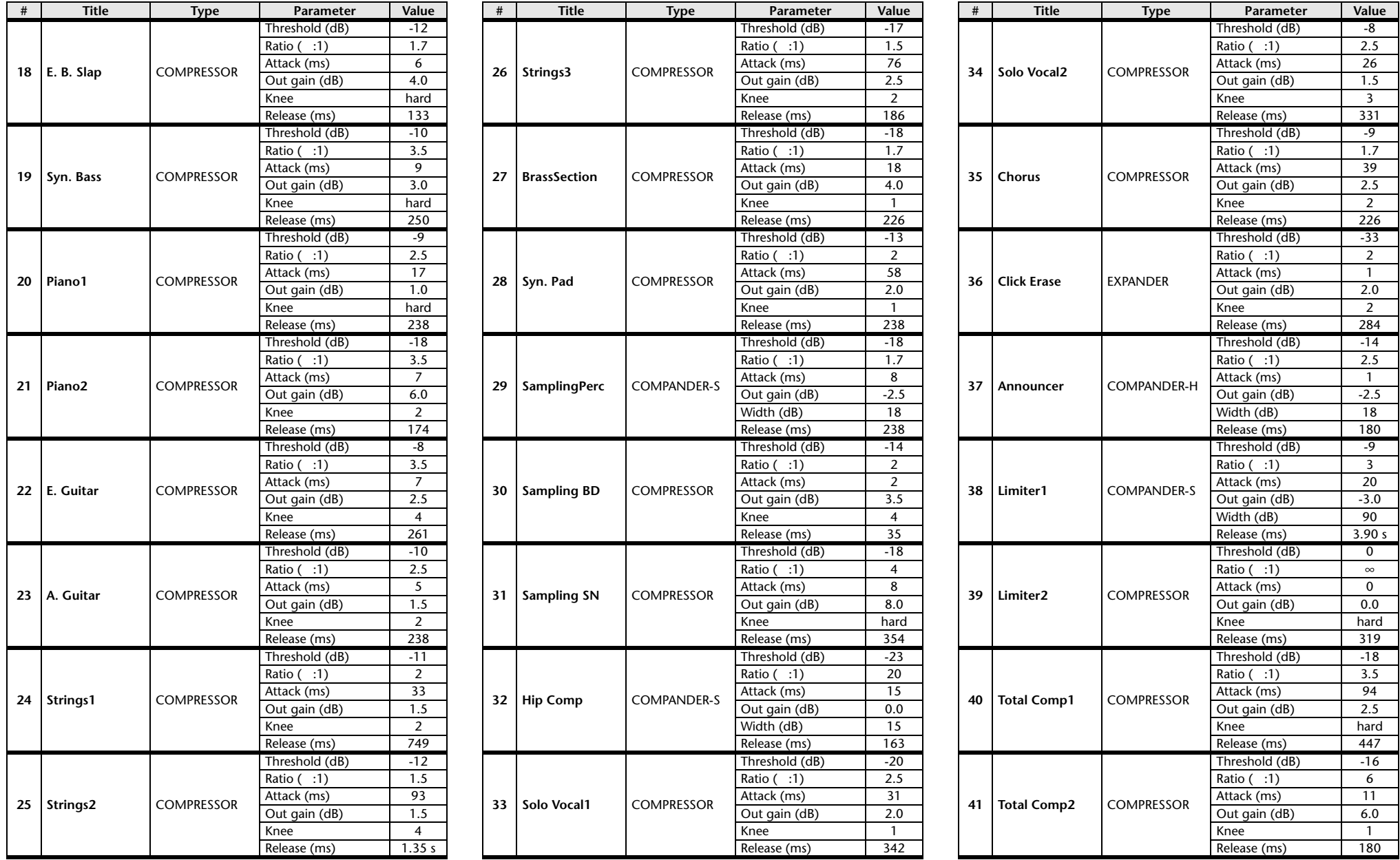

 $*$  At fs=44.1 kHz

## **Dynamics Parameters**

Dynamics Parameters are the following types.

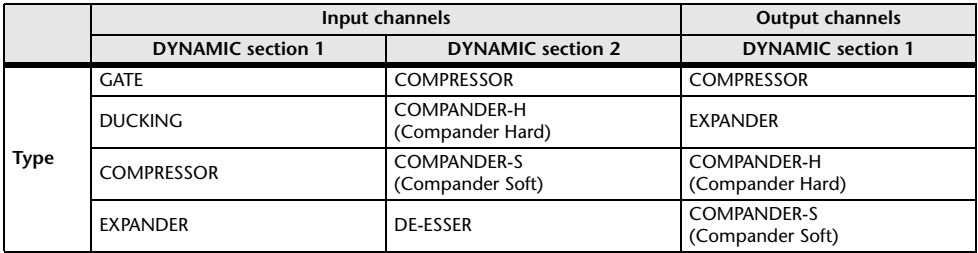

#### **GATE**

A gate attenuates signals below a set THRESHOLD level by a specified amount (RANGE).

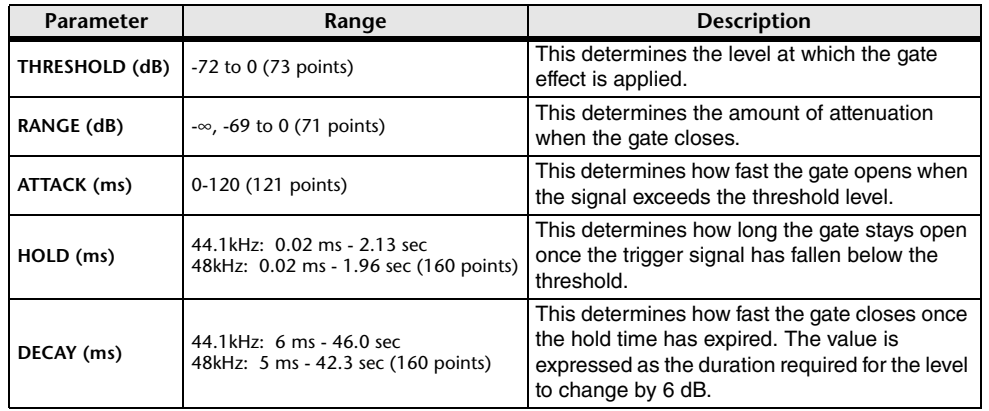

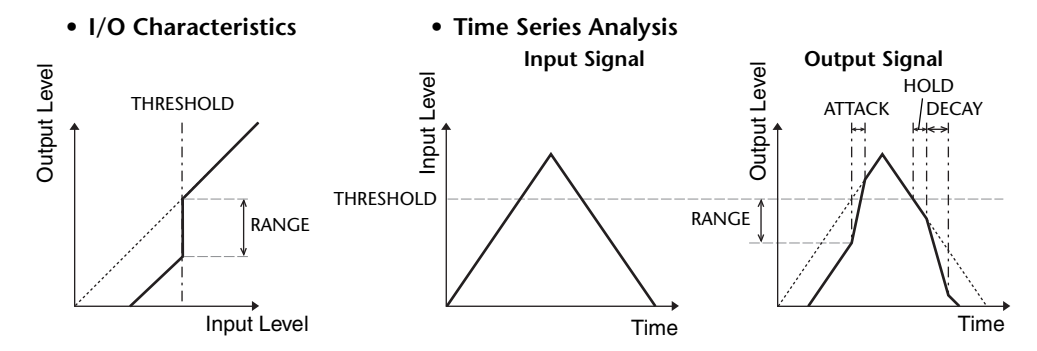

### **DUCKING**

Ducking is commonly used for voice-over applications in which the background music level is reduced automatically when an announcer speaks.

When the KEY IN source signal level exceeds the specified THRESHOLD, the output level is attenuated by a specified amount (RANGE).

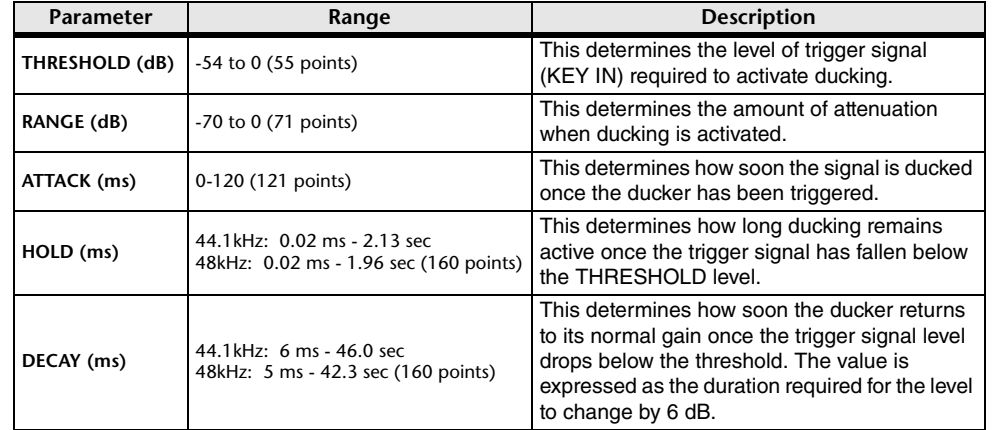

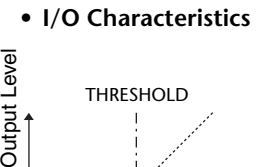

 **I/O Characteristics • Time Series Analysis**

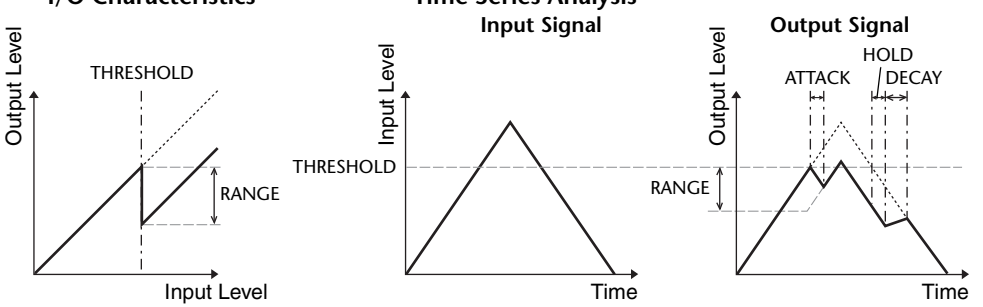

#### **COMPRESSOR**

The COMP processor attenuates signals above a specified THRESHOLD by a specified RATIO.

The COMP processor can also be used as a limiter, which, with a RATIO of ∞:1, reduces the level to the threshold. This means that the limiter's output level never actually exceeds the threshold.

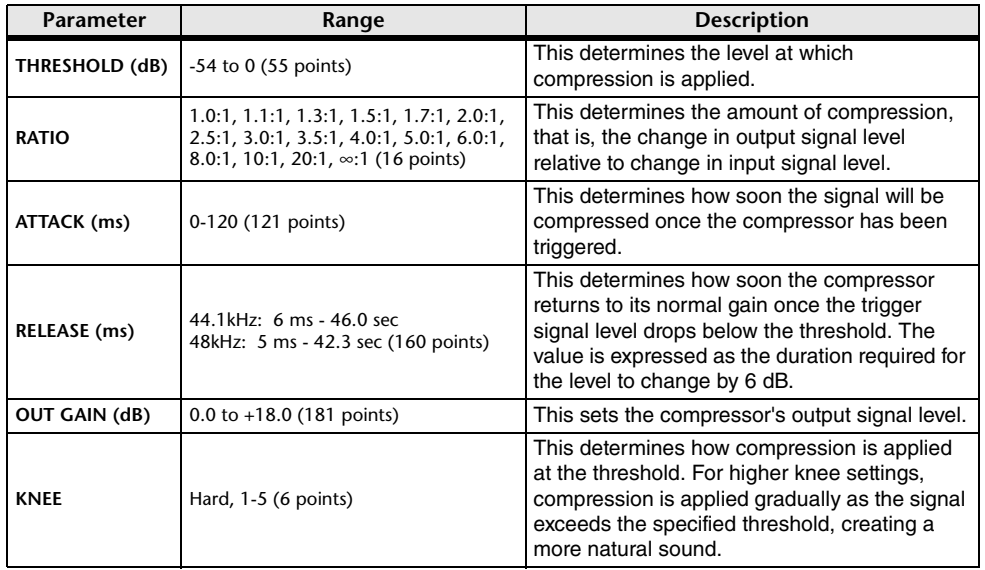

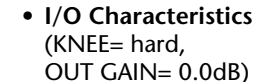

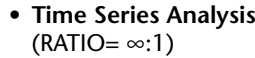

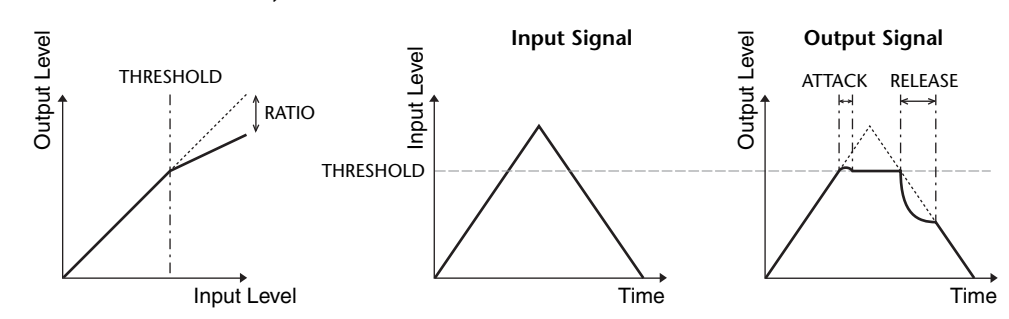

### **EXPANDER**

An expander attenuates signals below a specified THRESHOLD by a specified RATIO.

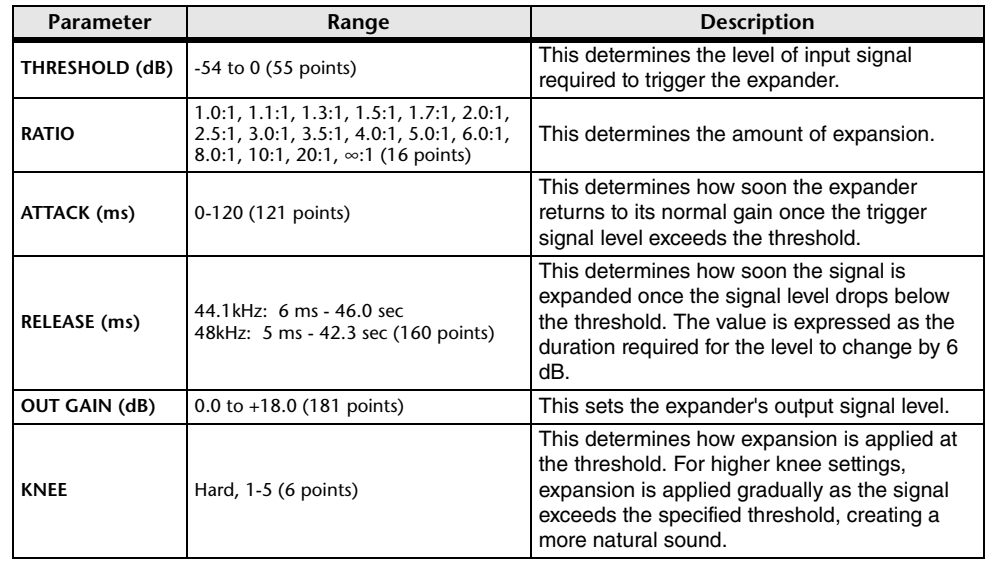

**• I/O Characteristics** (KNEE= hard,  $OUT GAIN = 0.0dB)$ 

Output Level

Output Level

#### **• Time Series Analysis**  $(RATIO = \infty:1)$

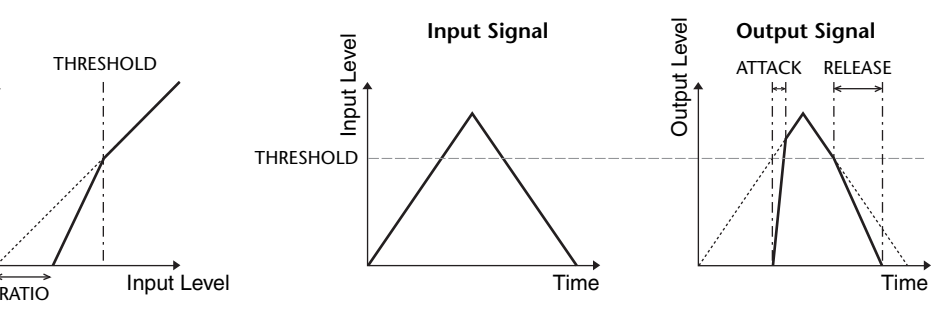

### **COMPANDER HARD (COMPANDER-H), COMPANDER SOFT (COMPANDER-S)**

The hard and soft companders combine the effects of the compressor, expander and limiter.

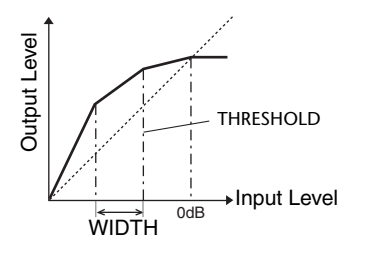

The companders function differently at the following levels:

1 **0 dB and higher** ..................................Functions as a limiter.

2 **Exceeding the threshold** ....................Functions as a compressor.

3 **Below the threshold and width** ..........Functions as an expander.

The hard compander has an expansion ratio of 5:1, while the soft compander has an expansion ratio of 1.5:1. The expander is essentially turned off when the width is set to maximum. The compressor has a fixed knee setting of 2.

\* The gain is automatically adjusted according to the ratio and threshold values, and can be increased by up to 18 dB. \* The OUT GAIN parameter enables you to compensate for the overall level change caused by the compression and

expansion processes.

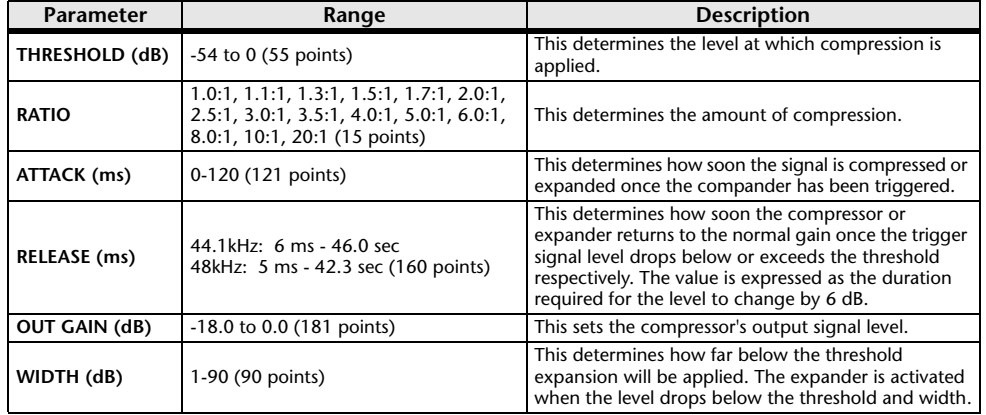

### **DE-ESSER**

This detects and compresses only the sibilants and other high-frequency consonants of the vocal.

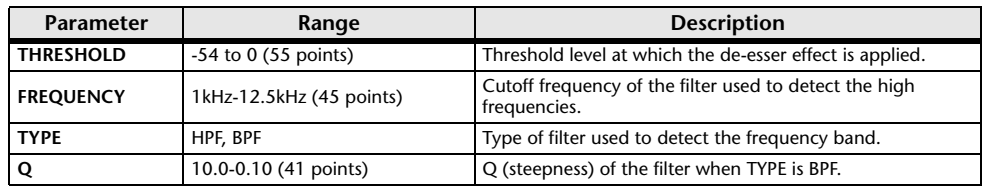

## **Effect Type List**

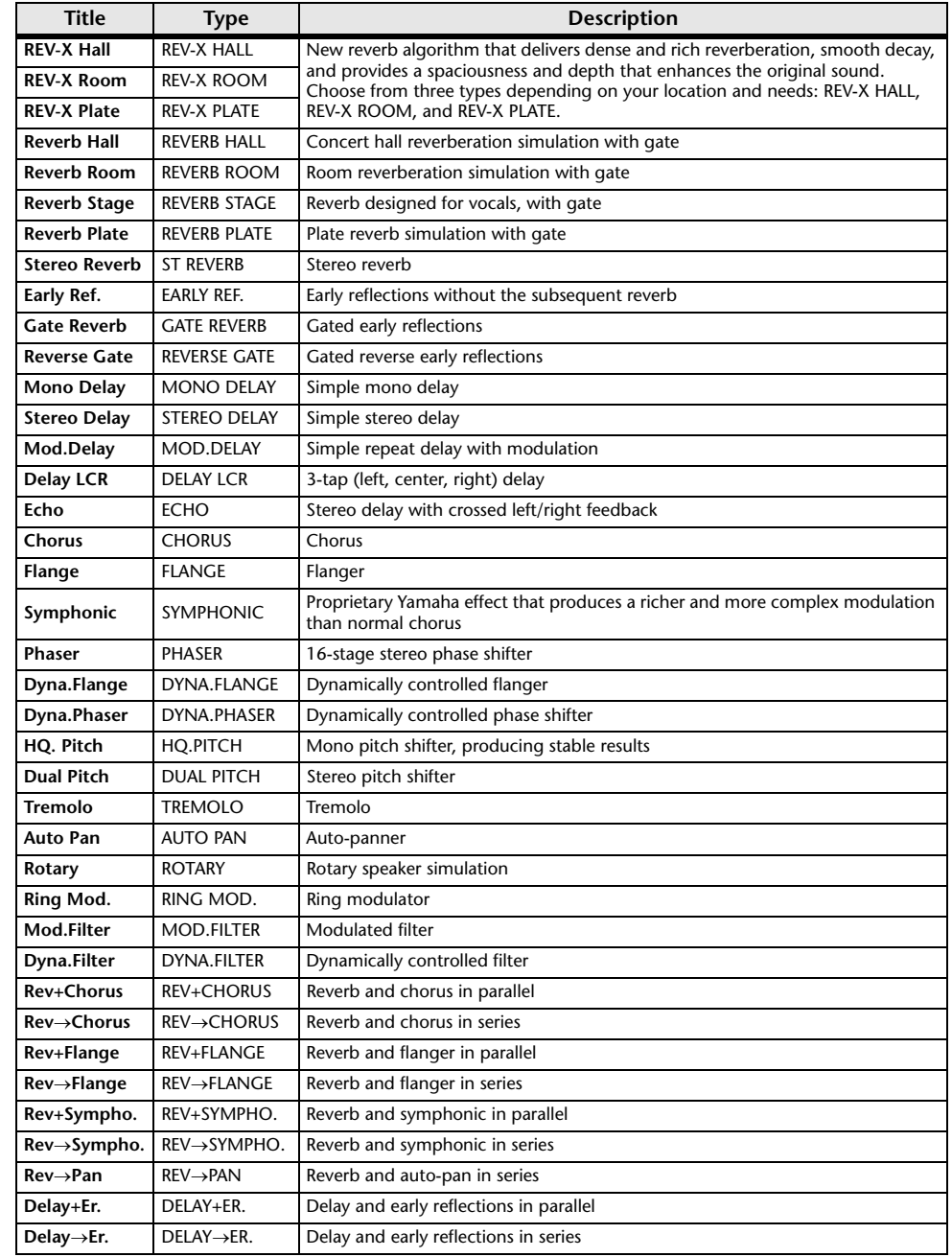

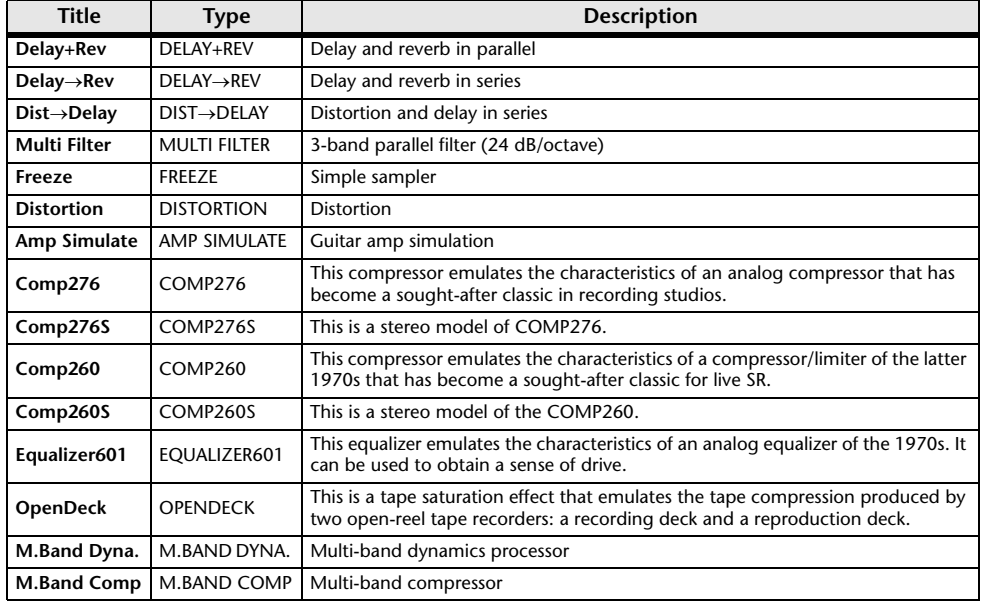

### **Effects Parameters**

#### **REV-X HALL, REV-X ROOM, REV-X PLATE**

Newly-developed two input, two output reverb algorithm. Delivers dense and rich reverberation, smooth decay, and provides a spaciousness and depth that enhances the original sound. Choose from three types depending on your location and needs: REV-X HALL, REV-X ROOM, and REV-X PLATE.

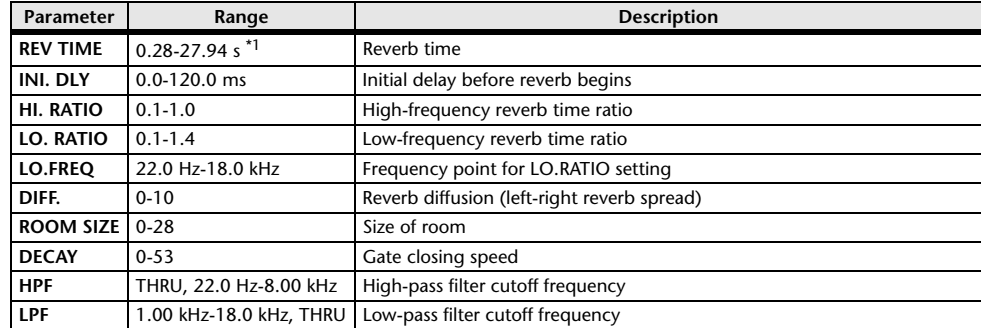

\*1. These values are for when the effect type is REV-X HALL and the ROOM SIZE=28. The range will differ depending on the effect type and ROOM SIZE setting.

#### **REVERB HALL, REVERB ROOM, REVERB STAGE, REVERB PLATE**

One input, two output hall, room, stage, and plate reverb simulations, all with gates.

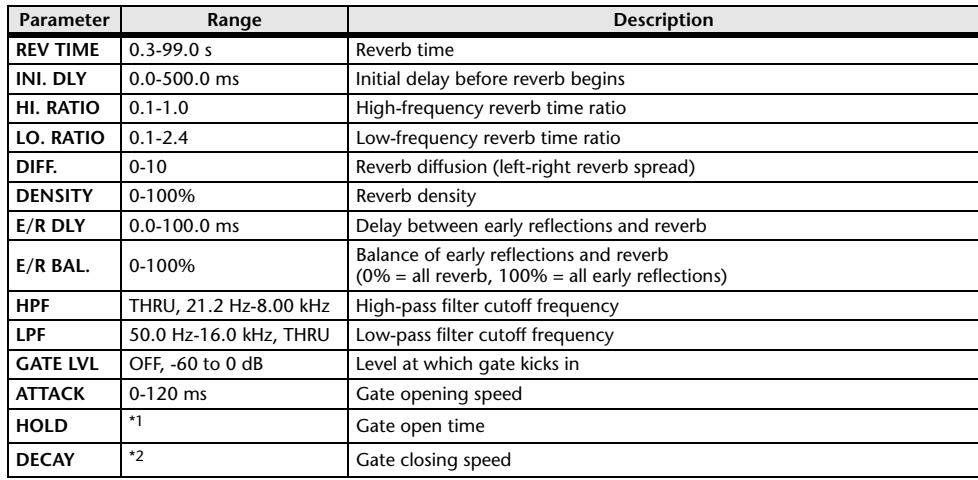

\*1. 0.02 ms-2.13 s (fs=44.1 kHz), 0.02 ms-1.96 s (fs=48 kHz)

\*2. 6.0 ms-46.0 s (fs=44.1 kHz), 5.0 ms-42.3 s (fs=48 kHz)

#### **STEREO REVERB**

Two input, two output stereo reverb.

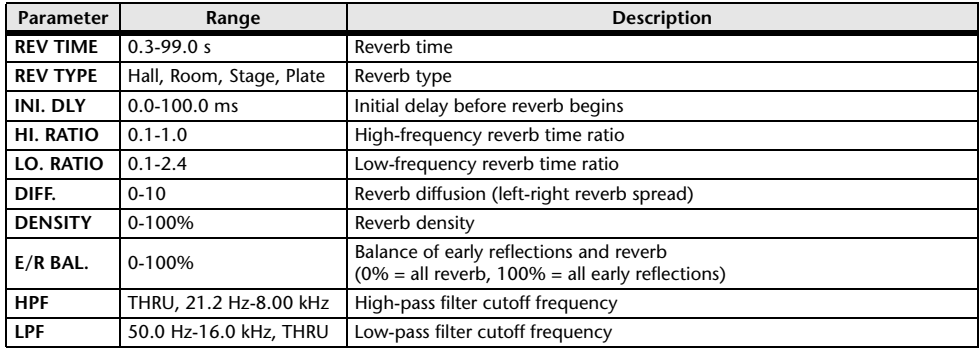

#### **EARLY REF.**

One input, two output early reflections.

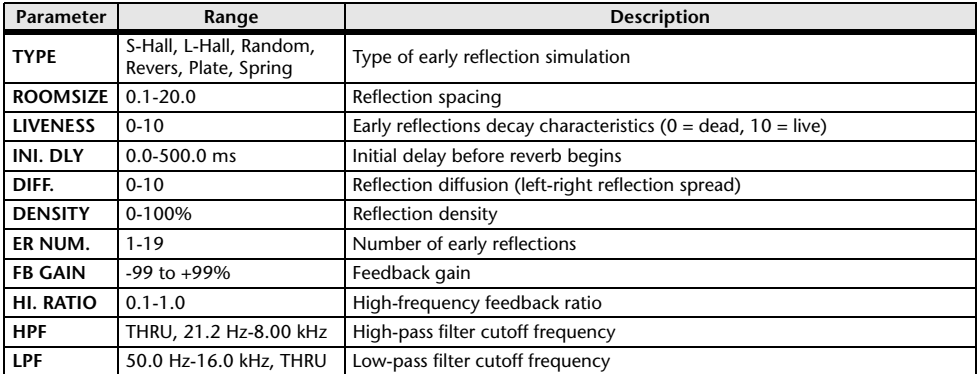

#### **GATE REVERB, REVERSE GATE**

One input, two output early reflections with gate, and early reflections with reverse gate.

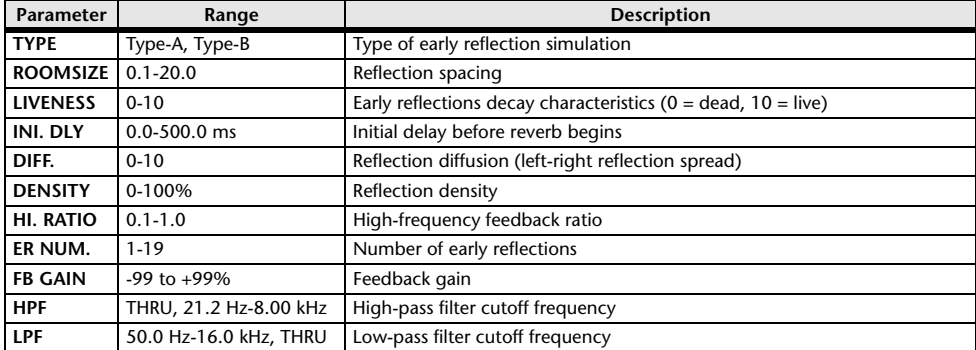

#### **MONO DELAY**

One input, one output basic repeat delay.

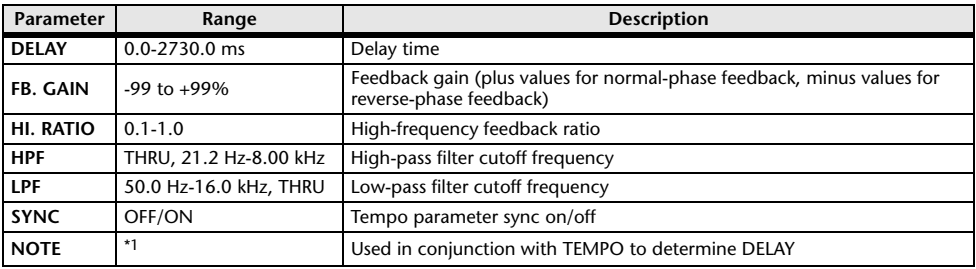

\*1.  $\longrightarrow$   $\frac{1}{2}$   $\longrightarrow$   $\frac{1}{2}$   $\longrightarrow$   $\frac{1}{2}$   $\longrightarrow$   $\frac{1}{2}$   $\longrightarrow$   $\frac{1}{2}$   $\longrightarrow$   $\frac{1}{2}$   $\longrightarrow$   $\frac{1}{2}$   $\longrightarrow$   $\frac{1}{2}$   $\longrightarrow$   $\frac{1}{2}$   $\longrightarrow$   $\frac{1}{2}$   $\longrightarrow$   $\frac{1}{2}$   $\longrightarrow$   $\frac{1}{2}$   $\longrightarrow$   $\frac{1}{2}$   $\longrightarrow$   $\frac{1}{2}$   $\longrightarrow$   $\$ setting)

### **STEREO DELAY**

Two input, two output basic stereo delay.

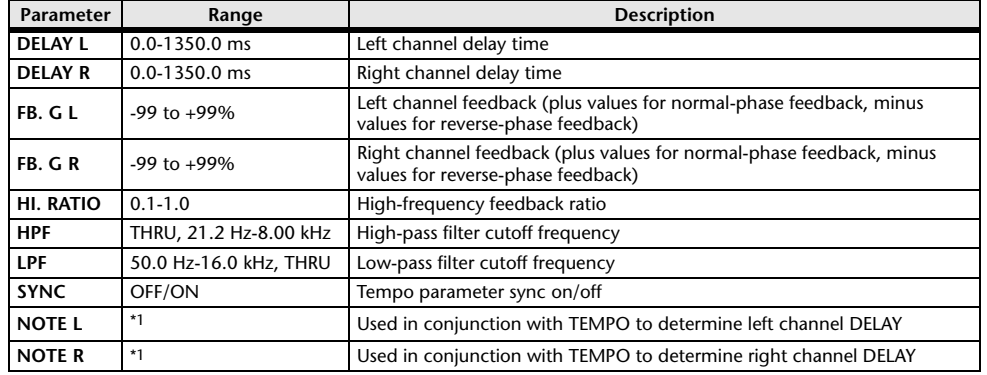

Maximum value depends on the tempo setting) and the temporal life of the temporal life of the temporal life of t

#### **MOD. DELAY**

One input, two output basic repeat delay with modulation.

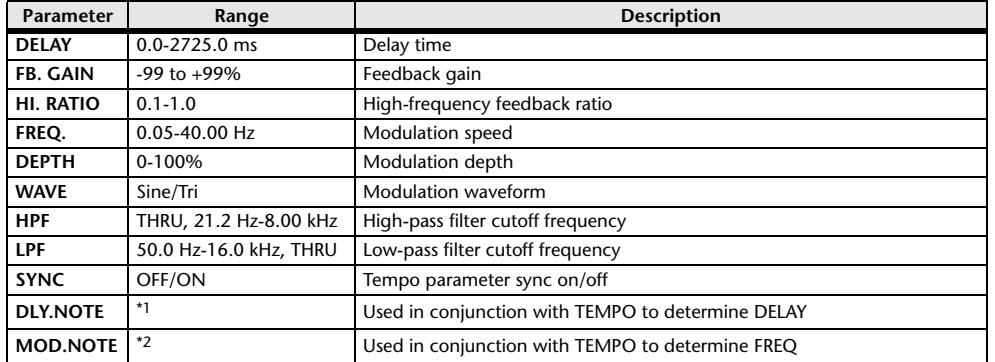

\*1. (Maximum value depends on the tempo setting) \*2.

#### **DELAY LCR**

One input, two output 3-tap delay (left, center, right).

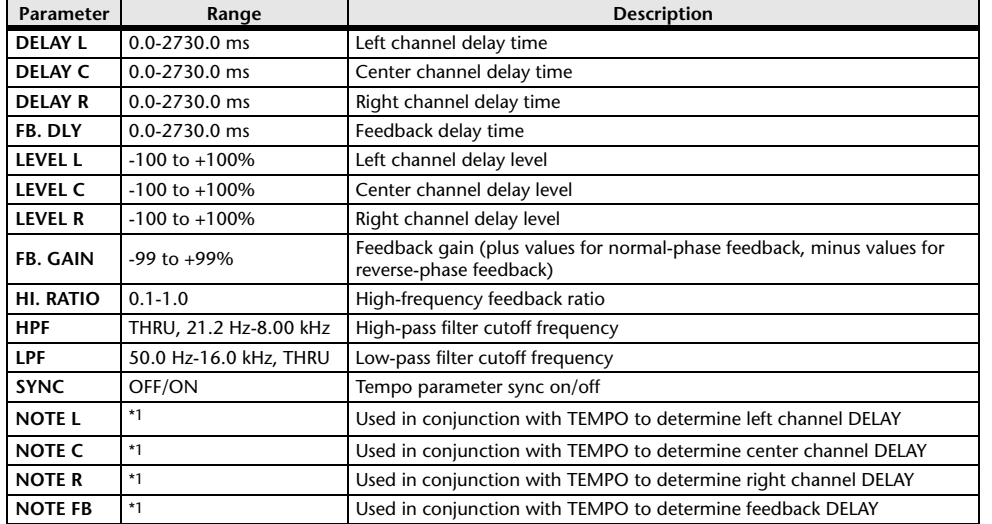

\*1.  $\longrightarrow$   $\frac{1}{100}$   $\frac{1}{200}$   $\frac{1}{20$ 

#### **ECHO**

Two input, two output stereo delay with crossed feedback loop.

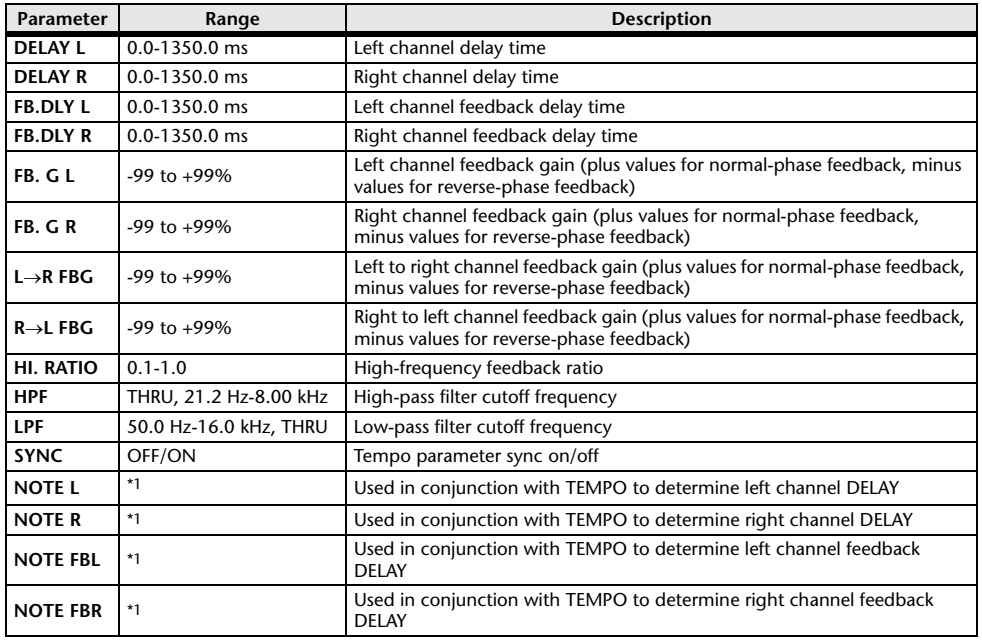

\*1.  $\longrightarrow$   $H^{3}$   $H^{3}$   $\blacktriangleright$   $H^{3}$   $\blacktriangleright$   $H^{1}$   $H^{3}$   $\blacktriangleright$   $H^{1}$   $H^{1}$   $H^{1}$   $H^{1}$   $H^{1}$   $H^{1}$   $H^{1}$   $H^{1}$   $H^{1}$   $H^{1}$   $H^{1}$   $H^{1}$   $H^{1}$   $H^{1}$   $H^{1}$   $H^{1}$   $H^{1}$   $H^{1}$   $H^{1}$   $H^{1}$   $H^{1}$   $H^{1}$ 

#### **CHORUS**

Two input, two output chorus effect.

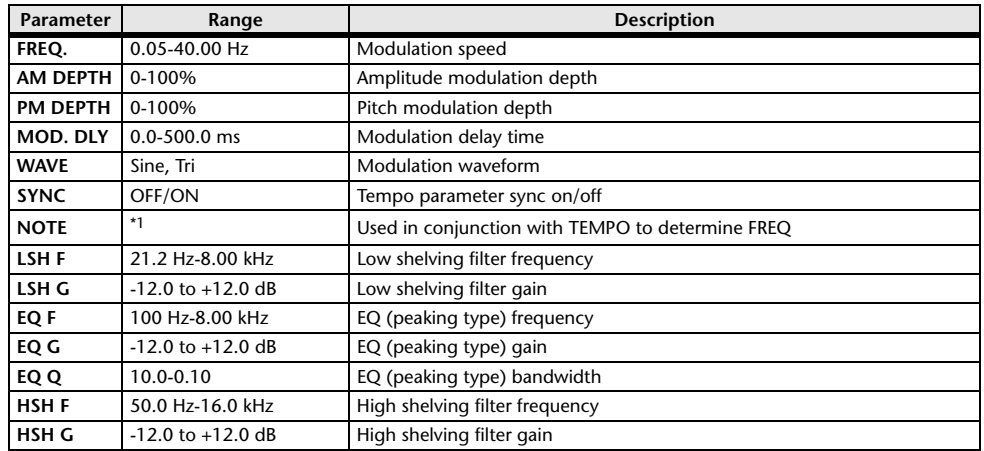

\*1.

### **FLANGE**

Two input, two output flange effect.

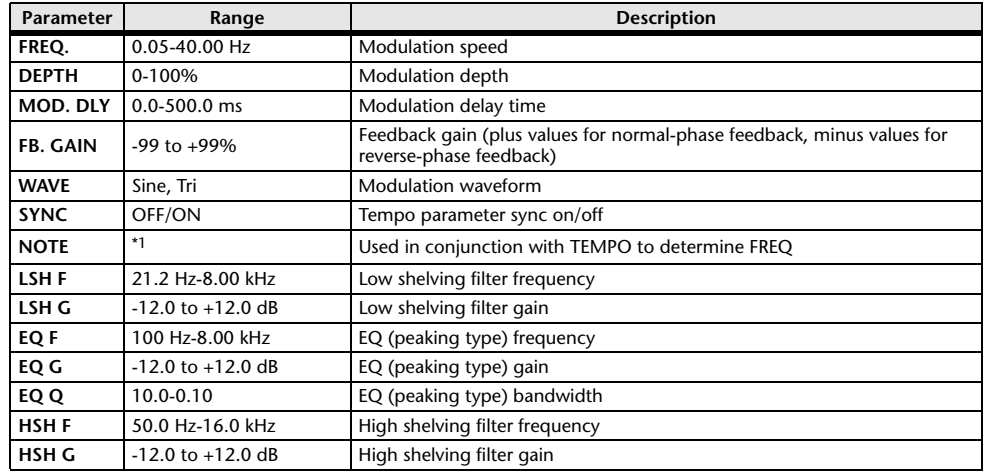

\*1.

#### **SYMPHONIC**

Two input, two output symphonic effect.

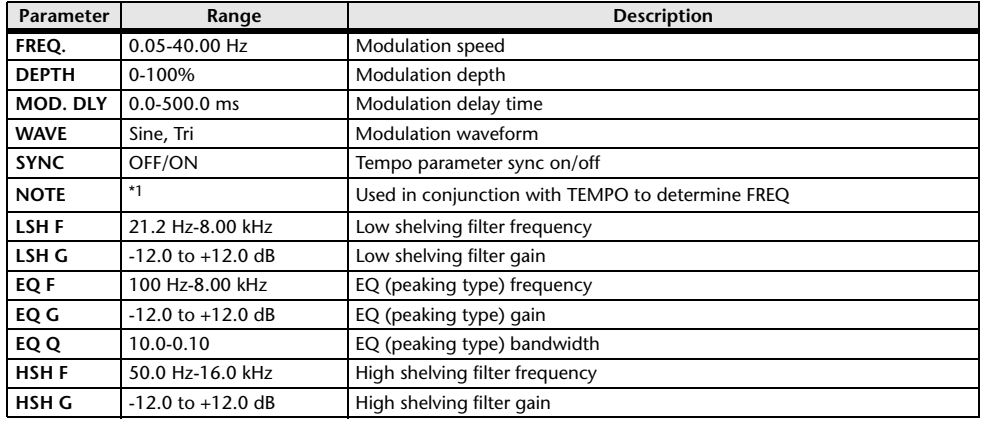

\*1.

### **PHASER**

Two input, two output 16-stage phaser.

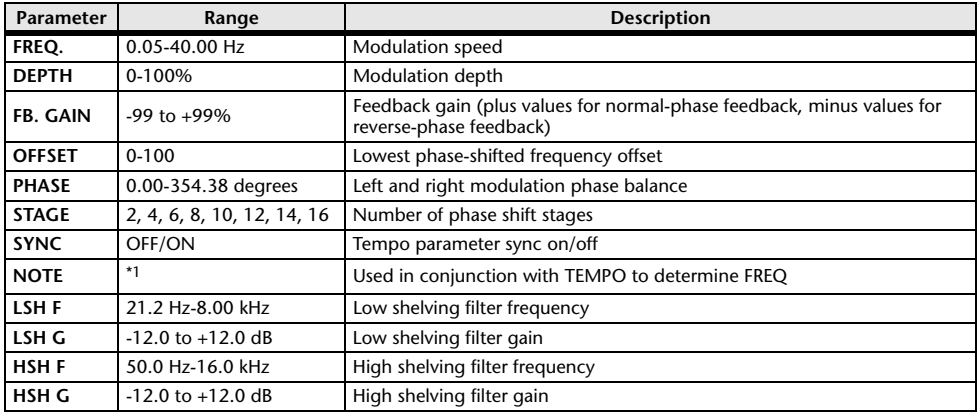

\*1.

#### **DYNA.FLANGE**

Two input, two output dynamically controlled flanger.

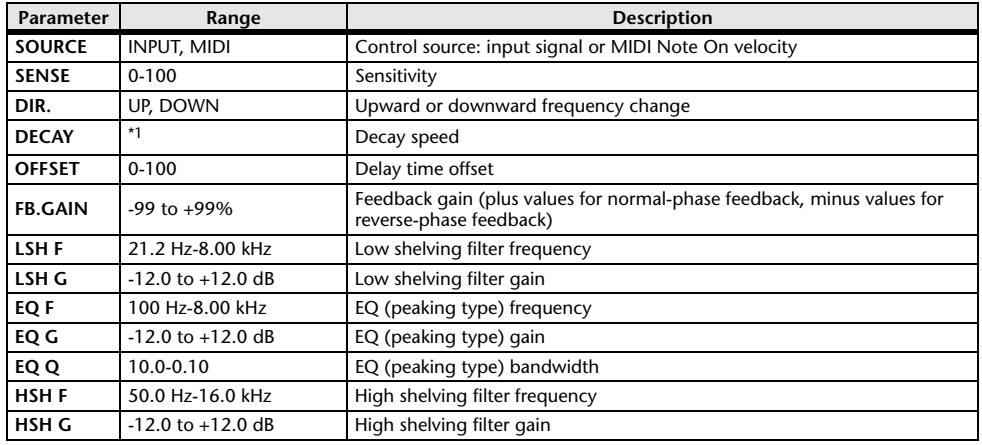

\*1. 6.0 ms-46.0 s (fs=44.1 kHz), 5.0 ms-42.3 s (fs=48 kHz)

#### **DYNA.PHASER**

Two input, two output dynamically controlled phaser.

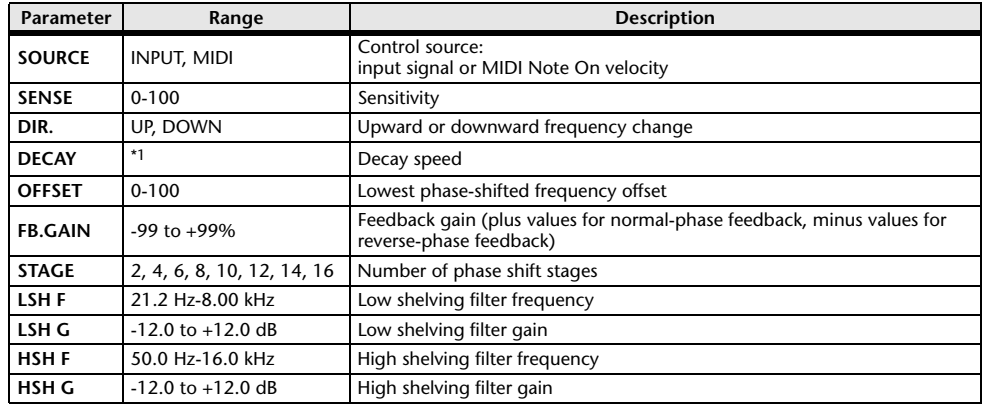

\*1. 6.0 ms-46.0 s (fs=44.1 kHz), 5.0 ms-42.3 s (fs=48 kHz)

#### **HQ.PITCH**

One input, two output high-quality pitch shifter.

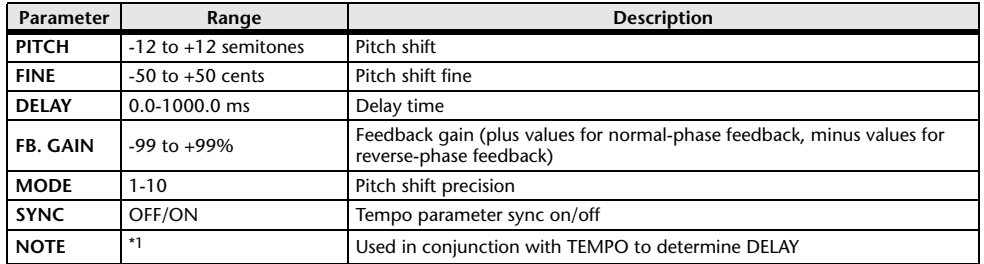

\*1.  $\longrightarrow$   $\frac{1}{100}$   $\frac{1}{100}$   $\frac{1}{10$ 

#### **DUAL PITCH**

Two input, two output pitch shifter.

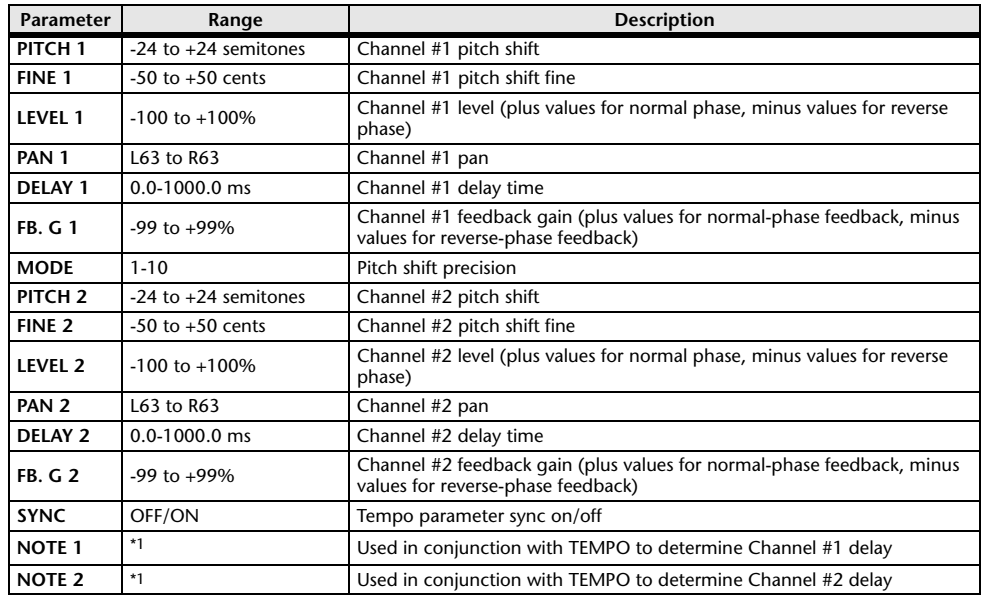

\*1.  $\longrightarrow$   $H^{3}$   $H^{3}$   $\blacktriangleright$   $H^{3}$   $\blacktriangleright$   $H^{1}$   $H^{3}$   $\blacktriangleright$   $H^{1}$   $H^{1}$   $H^{1}$   $H^{1}$   $H^{1}$   $H^{1}$   $H^{1}$   $H^{1}$   $H^{1}$   $H^{1}$   $H^{1}$   $H^{1}$   $H^{1}$   $H^{1}$   $H^{1}$   $H^{1}$   $H^{1}$   $H^{1}$   $H^{1}$   $H^{1}$   $H^{1}$   $H^{1}$ 

#### **TREMOLO**

Two input, two output tremolo effect.

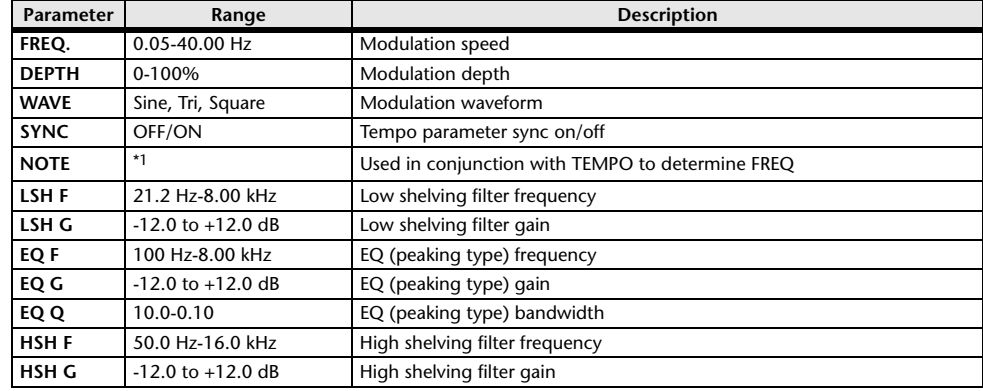

\*1.

#### **AUTOPAN**

Two input, two output autopanner.

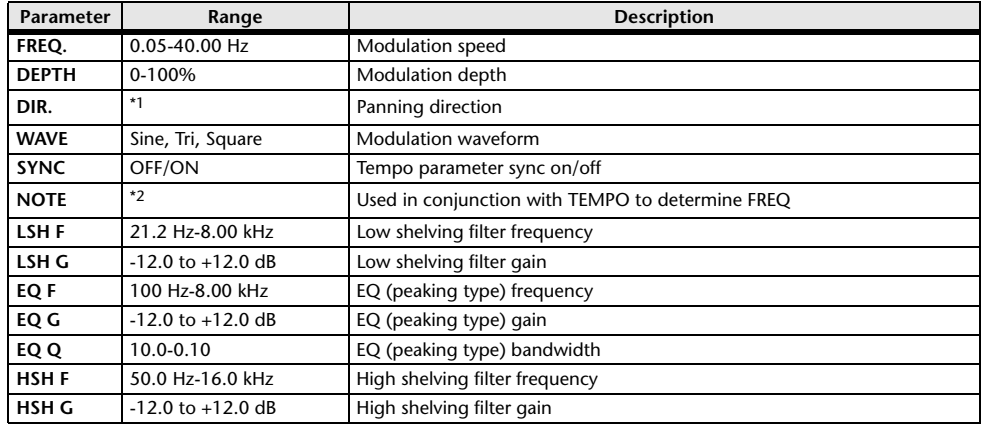

\*1. L $\leftrightarrow$ R, L $\rightarrow$ R, L $\leftarrow$ R, Turn L, Turn R

\*2.

#### **ROTARY**

One input, two output rotary speaker simulator.

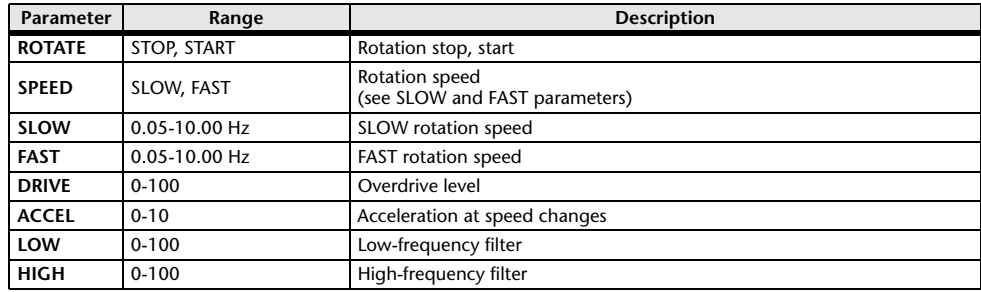

#### **RING MOD.**

Two input, two output ring modulator.

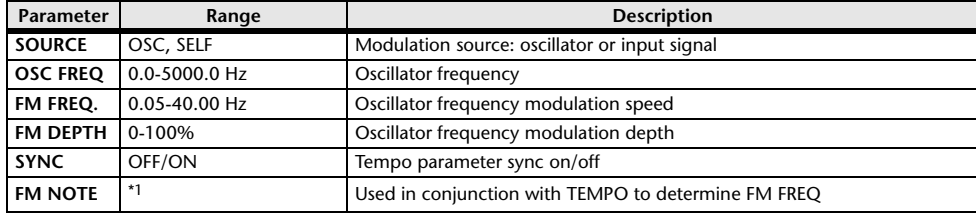

\*1.

### **MOD.FILTER**

Two input, two output modulation filter.

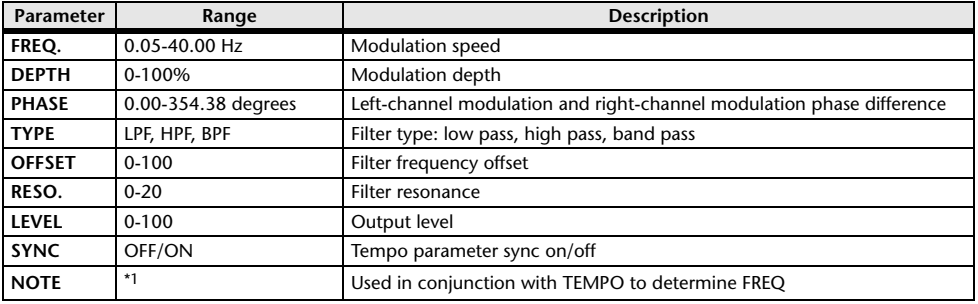

\*1.

#### **DYNA.FILTER**

Two input, two output dynamically controlled filter.

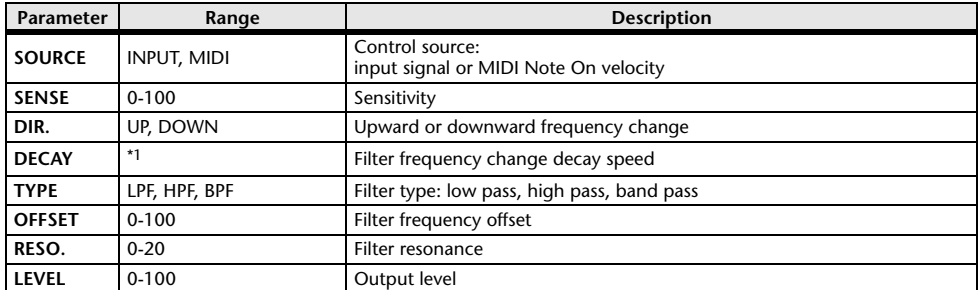

\*1. 6.0 ms-46.0 s (fs=44.1 kHz), 5.0 ms-42.3 s (fs=48 kHz)

#### **REV+CHORUS**

One input, two output reverb and chorus effects in parallel.

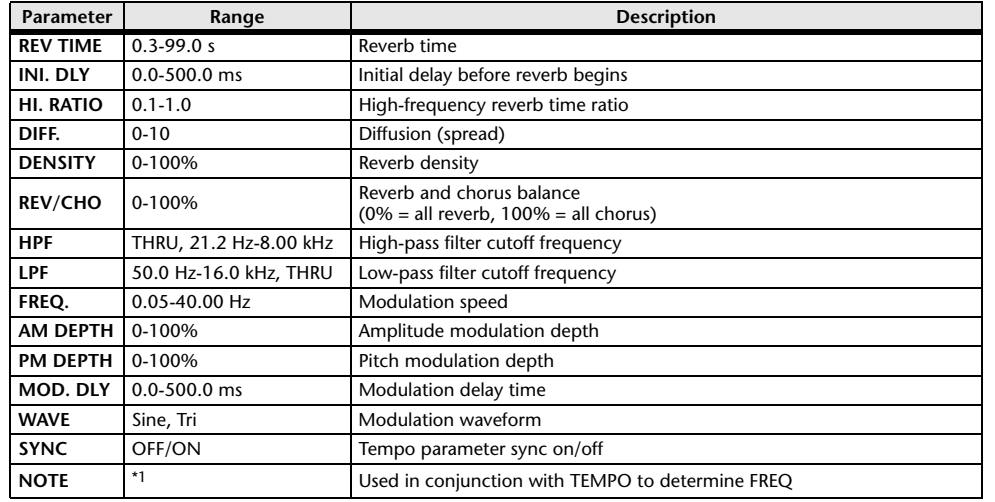

\*1.

#### **REV** $\rightarrow$ **CHORUS**

One input, two output reverb and chorus effects in series.

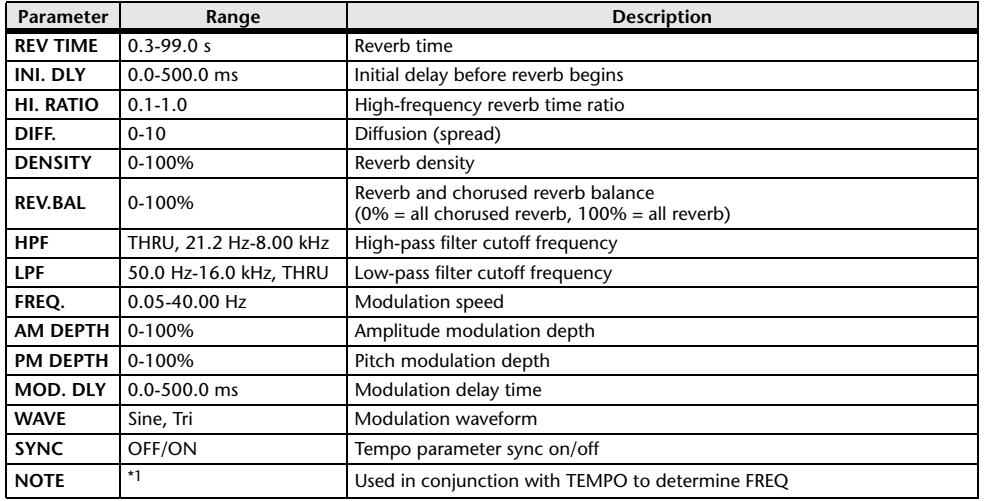

\*1.

### **REV+FLANGE**

One input, two output reverb and flanger effects in parallel.

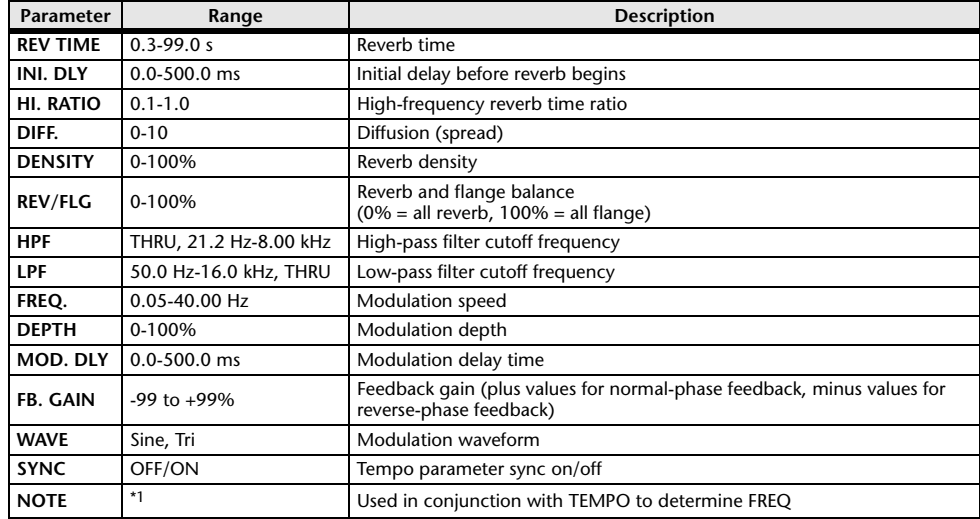

\*1.

### **REVFLANGE**

One input, two output reverb and flanger effects in series.

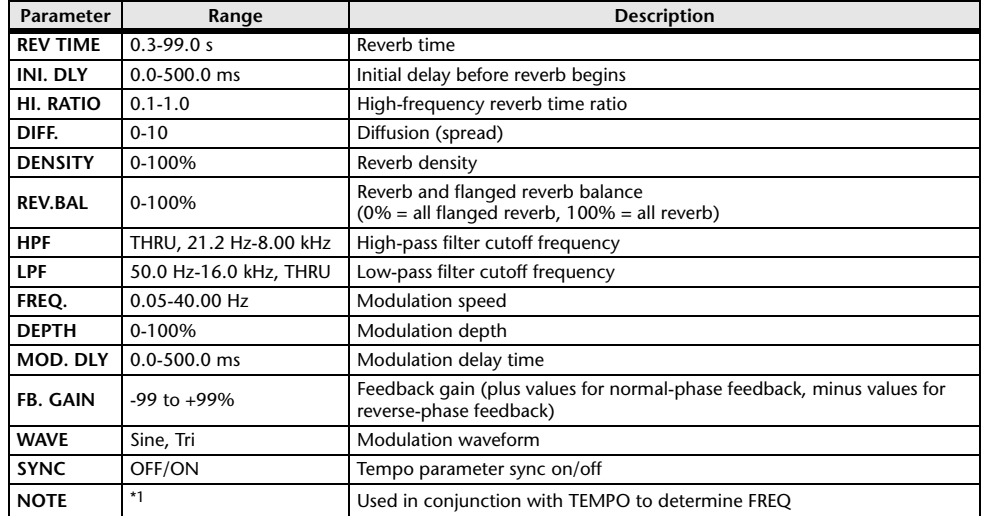

\*1.

#### **REV+SYMPHO.**

One input, two output reverb and symphonic effects in parallel.

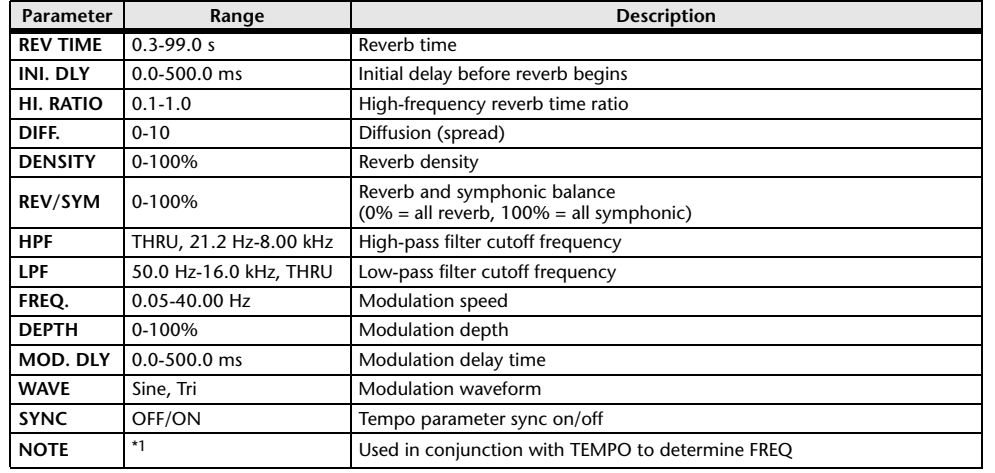

\*1.

#### **REVSYMPHO.**

One input, two output reverb and symphonic effects in series.

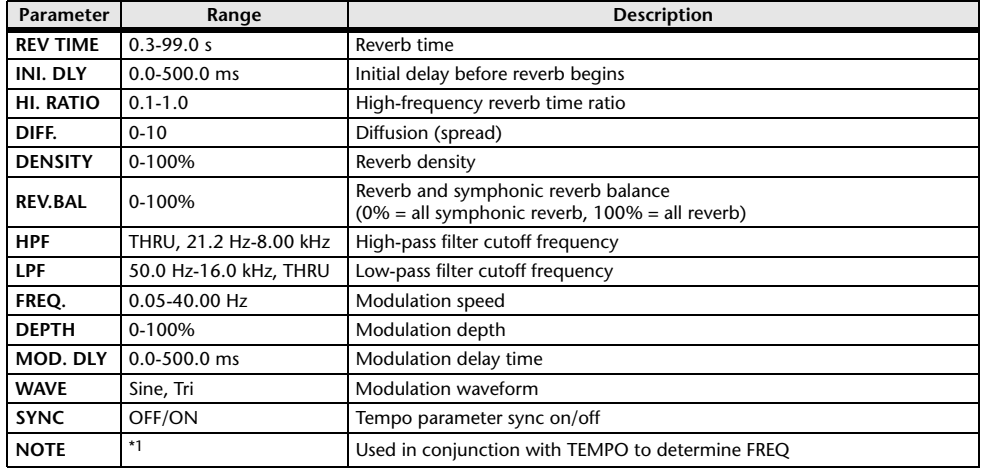

\*1.

#### **REV** $\rightarrow$ **PAN**

This is a 1-in/2-out series-connected reverb and auto-pan effect.

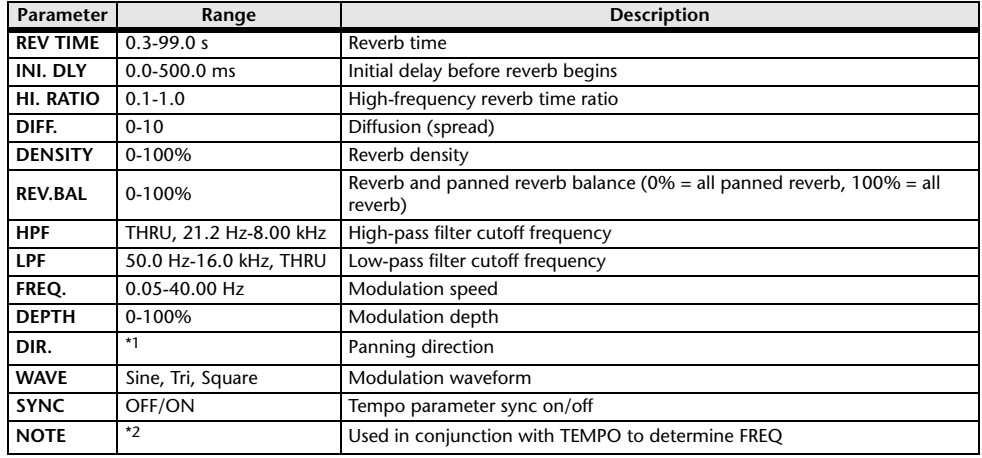

\*1. L $\leftrightarrow$ R, L $\rightarrow$ R, L $\leftarrow$ R, Turn L, Turn R

\*2.

#### **DELAY+ER.**

One input, two output delay and early reflections effects in parallel.

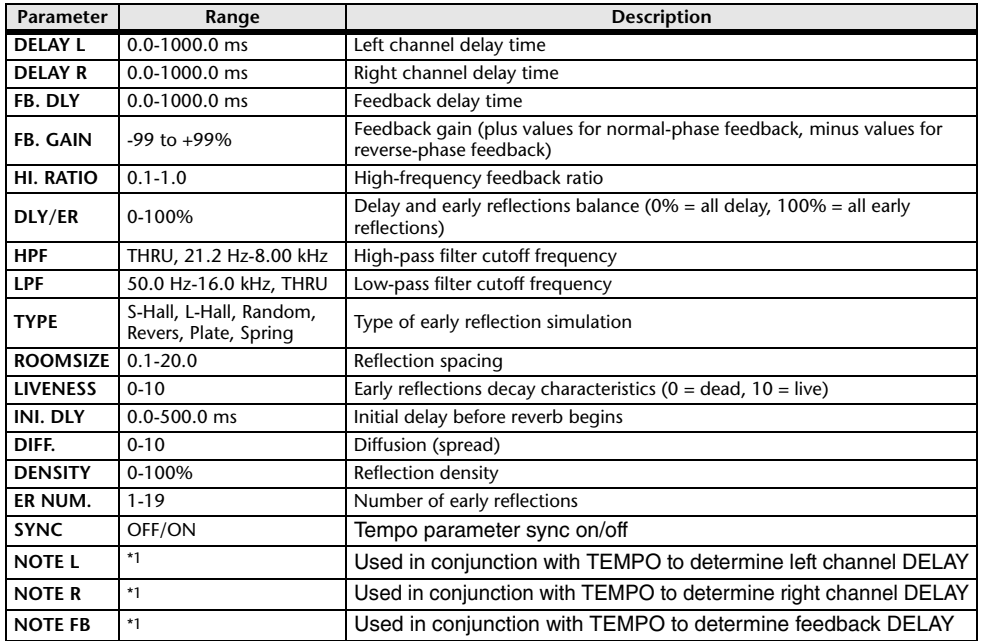

Maximum value depends on the tempo setting) a سال السال السابق Antional provide tempo setting) مسابق

### **DELAYER.**

One input, two output delay and early reflections effects in series.

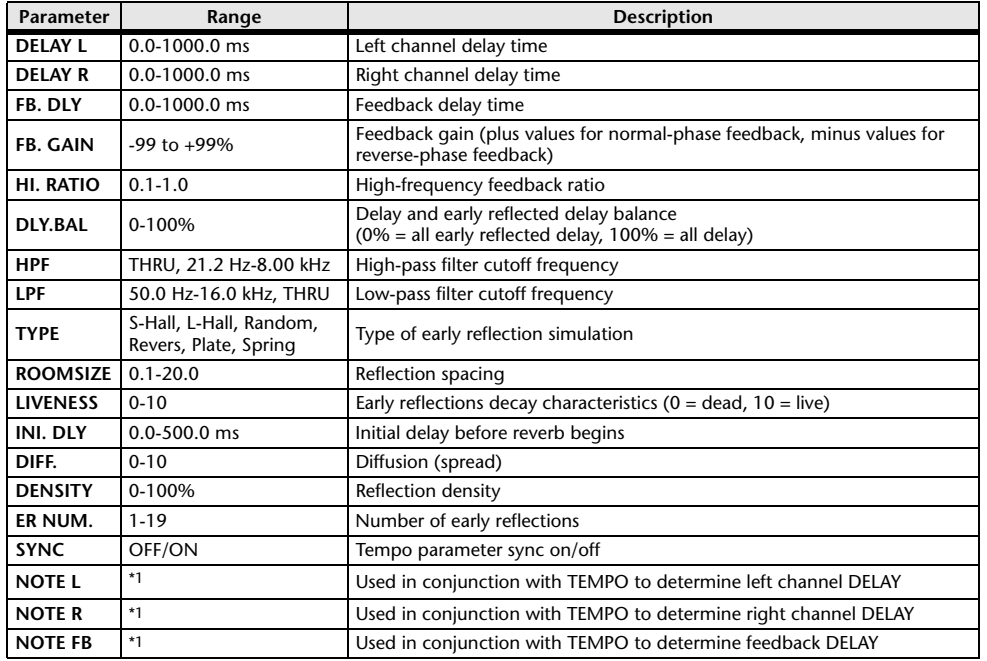

\*1.  $\longrightarrow$   $\frac{1}{100}$   $\frac{1}{200}$   $\frac{1}{20$ 

### **DELAY+REV**

One input, two output delay and reverb effects in parallel.

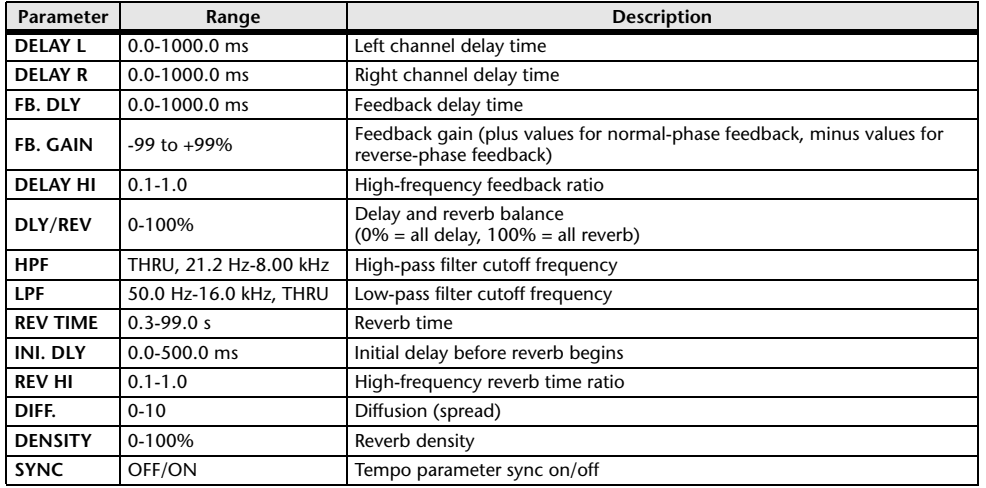

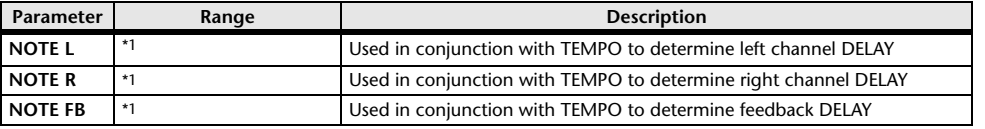

\*1.  $\longrightarrow$   $\overline{m}$ ?  $\overline{m}$ ?  $\uparrow$   $\overline{m}$ ?  $\uparrow$   $\downarrow$   $\downarrow$   $\$ 

#### ■**DELAY→REV**

One input, two output delay and reverb effects in series.

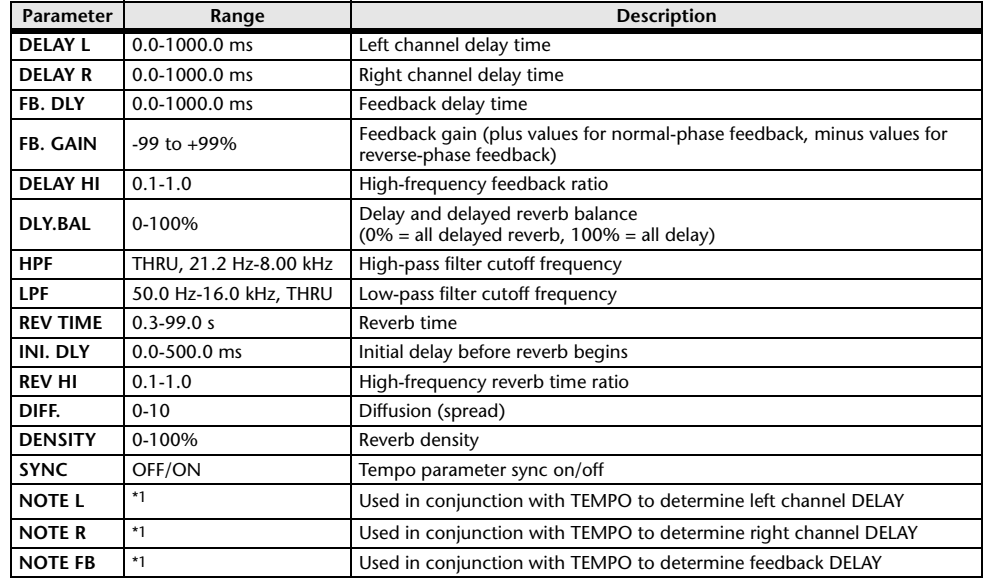

\*1.  $\longrightarrow$   $H^{3}$   $H^{3}$   $\blacktriangleright$   $H^{3}$   $\blacktriangleright$   $H^{1}$   $H^{3}$   $\blacktriangleright$   $H^{1}$   $H^{1}$   $H^{1}$   $H^{1}$   $H^{1}$   $H^{1}$   $H^{1}$   $H^{1}$   $H^{1}$   $H^{1}$   $H^{1}$   $H^{1}$   $H^{1}$   $H^{1}$   $H^{1}$   $H^{1}$   $H^{1}$   $H^{1}$   $H^{1}$   $H^{1}$   $H^{1}$   $H^{1}$ 

#### **DISTDELAY**

One input, two output distortion and delay effects in series.

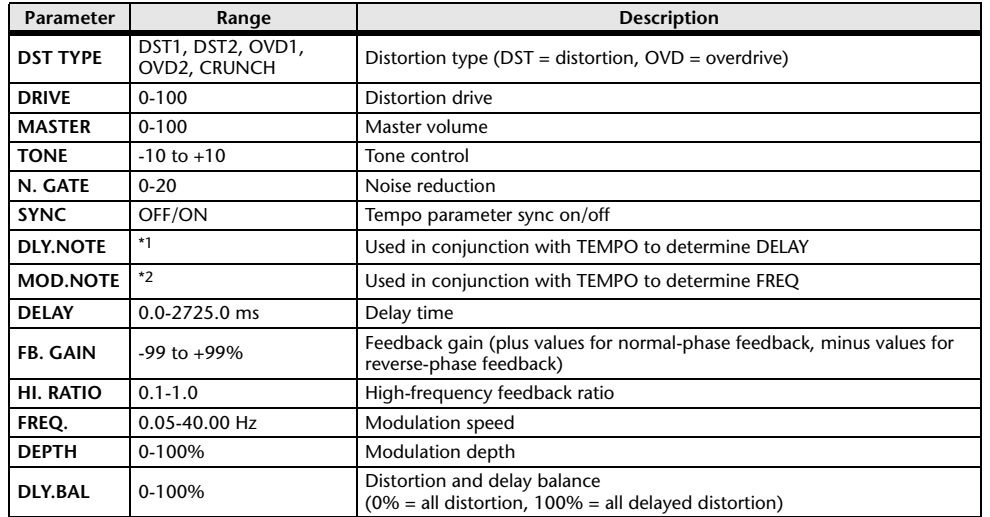

\*1.  $\longrightarrow$   $\frac{1}{100}$   $\frac{1}{100}$   $\frac{1}{10$ setting)

\*2.

### **MULTI FILTER**

Two input, two output 3-band multi-filter (24 dB/octave).

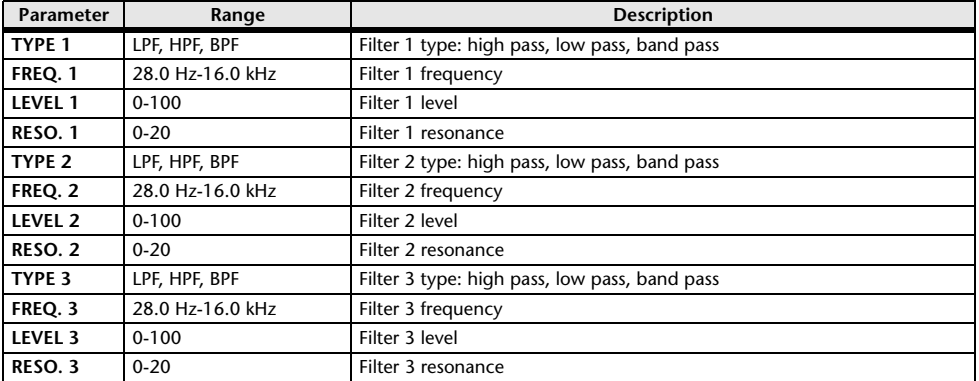

### **FREEZE**

One input, two output basic sampler.

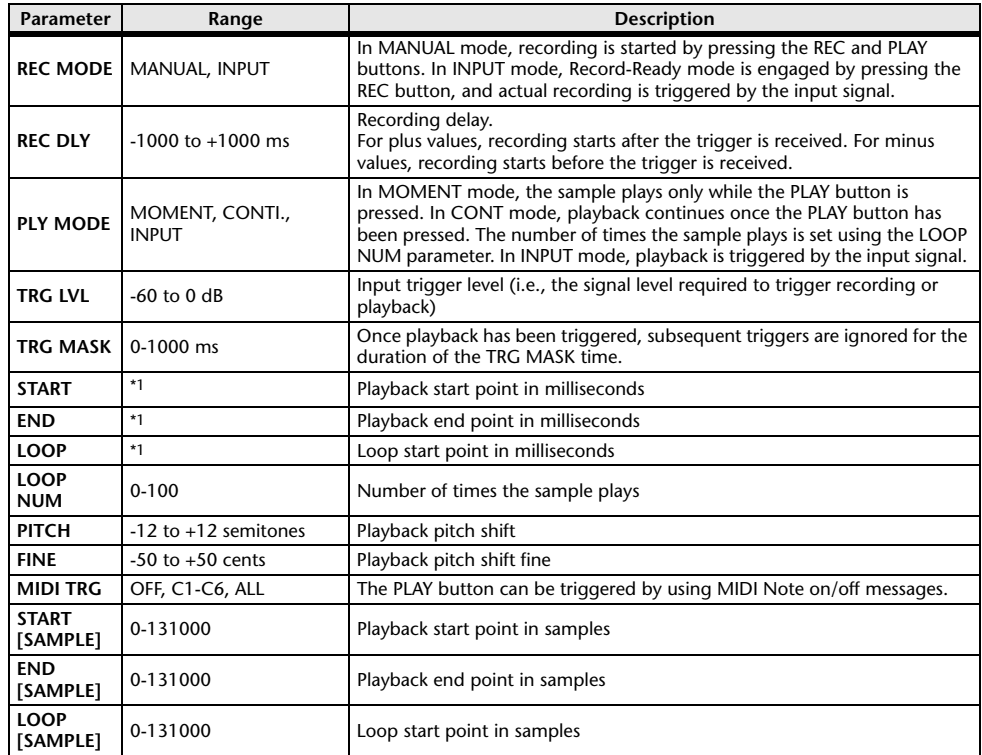

\*1. 0.0-5941.0 ms (fs=44.1 kHz), 0.0 ms-5458.3 ms (fs=48 kHz)

#### **DISTORTION**

One input, two output distortion effect.

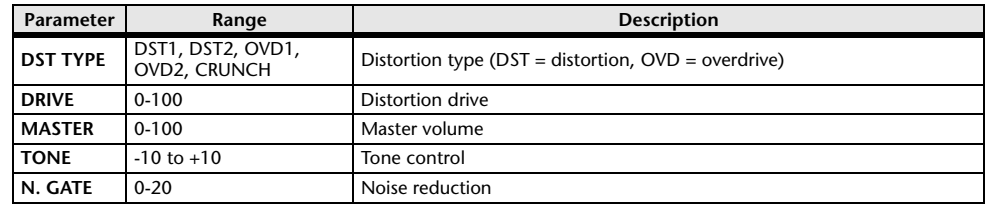

### **AMP SIMULATE**

One input, two output guitar amp simulator.

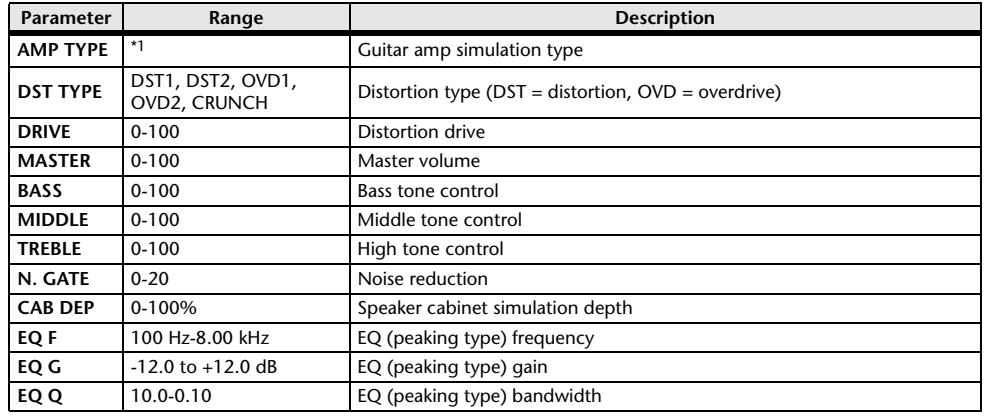

\*1. STK-M1, STK-M2, THRASH, MIDBST, CMB-PG, CMB-VR, CMB-DX, CMB-TW, MINI, FLAT

#### COMP276

This effect emulates the characteristics of analog compressors that are widely used in recording studios. It produces a thick, strong frame sound suitable for drums and bass. You can control two monaural channels independently.

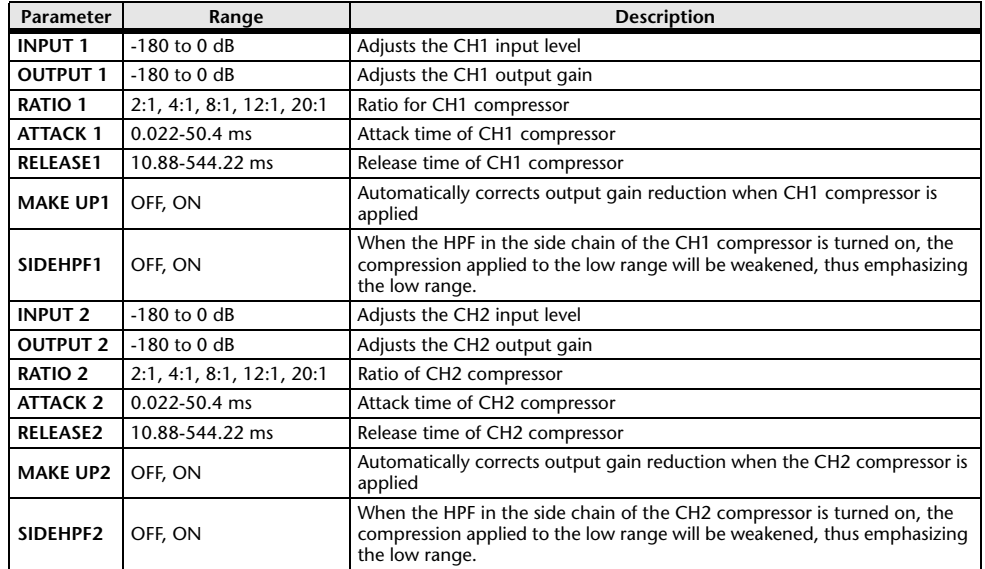

### **COMP276S**

This effect emulates the characteristics of analog compressors that are widely used in recording studios. It produces a thick, strong frame sound suitable for drums and bass. You can link and control the L and R channel parameters.

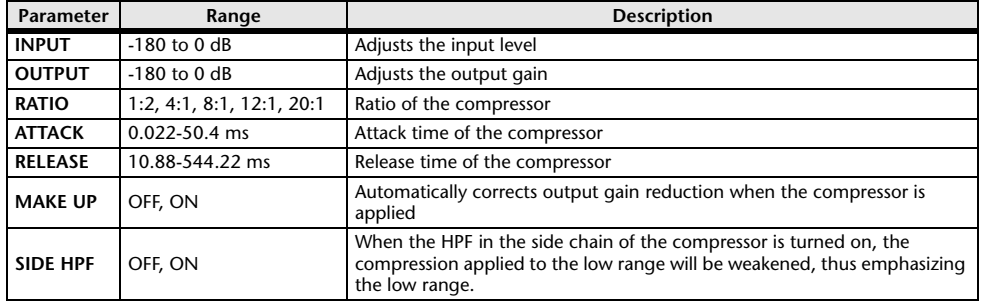

### **COMP260**

This effect emulates the characteristics of mid 70's compressors/limiters that are the standard for live SR. You can control two monaural channels independently. You can also link several parameters via stereo links.

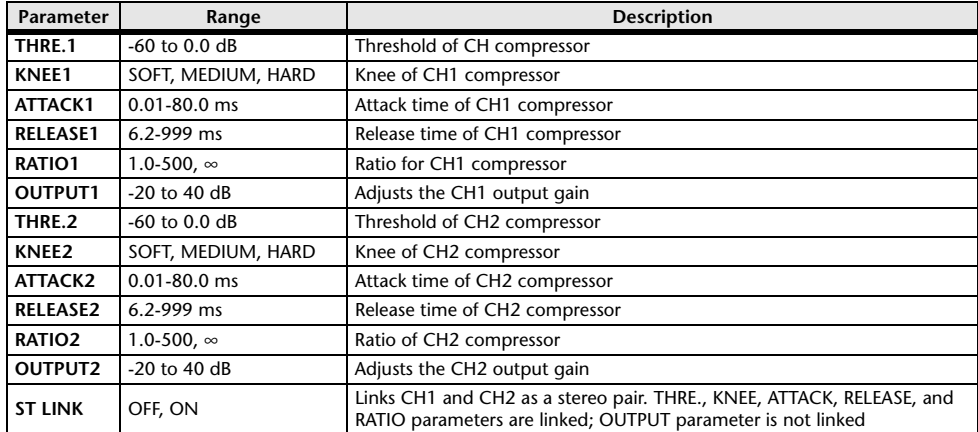

### **COMP260S**

This effect emulates the characteristics of mid 70's compressors/limiters that are the standard for live SR. You can link and control the L and R channel parameters.

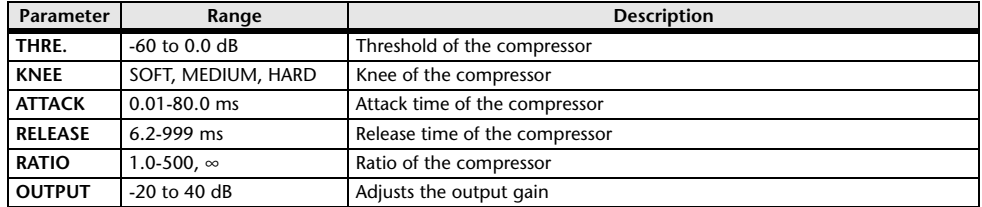

#### **EQUALIZER601**

This effect emulates the characteristics of 70's analog equalizers. Re-creating the distortion of typical analog circuits will add drive to the sound.

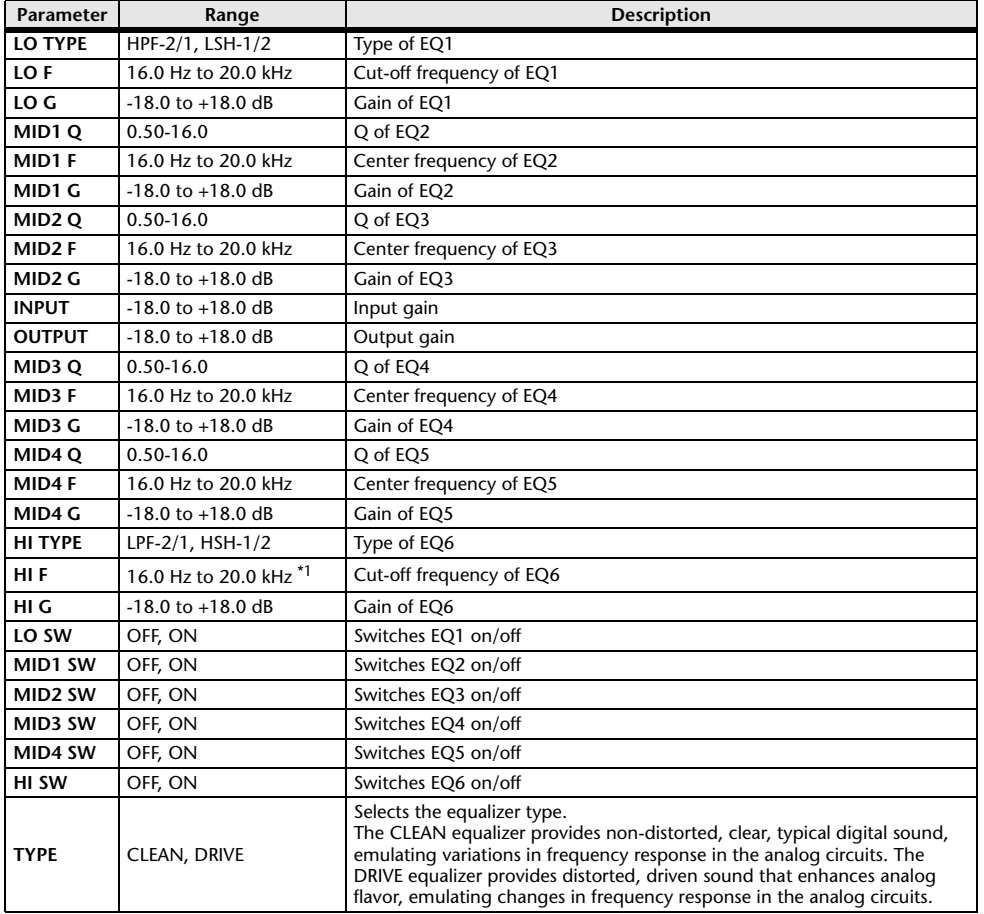

\*1. 16.0 Hz to 20.0 kHz (LPF-1, LPF-2), 1.0 kHz to 20.0 kHz (HSH-1, HSH-2)

#### **OPENDECK**

It emulates the tape compression created by two open reel tape recorders (a recording deck and a playback deck). You can change the sound quality by adjusting various elements, such as the deck type, tape quality, playback speed, etc.

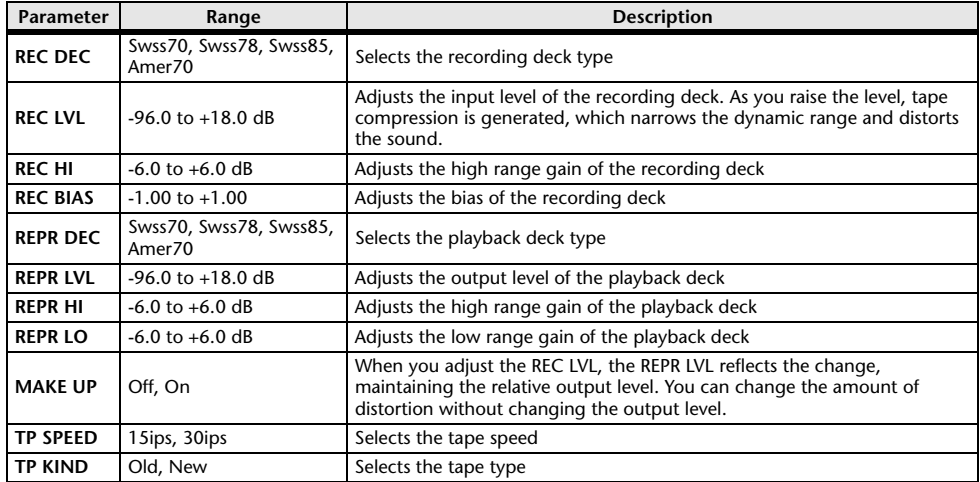

#### **M.BAND DYNA.**

Two input, two output 3-band dynamically controlled processor, with individual solo and gain reduction metering for each band.

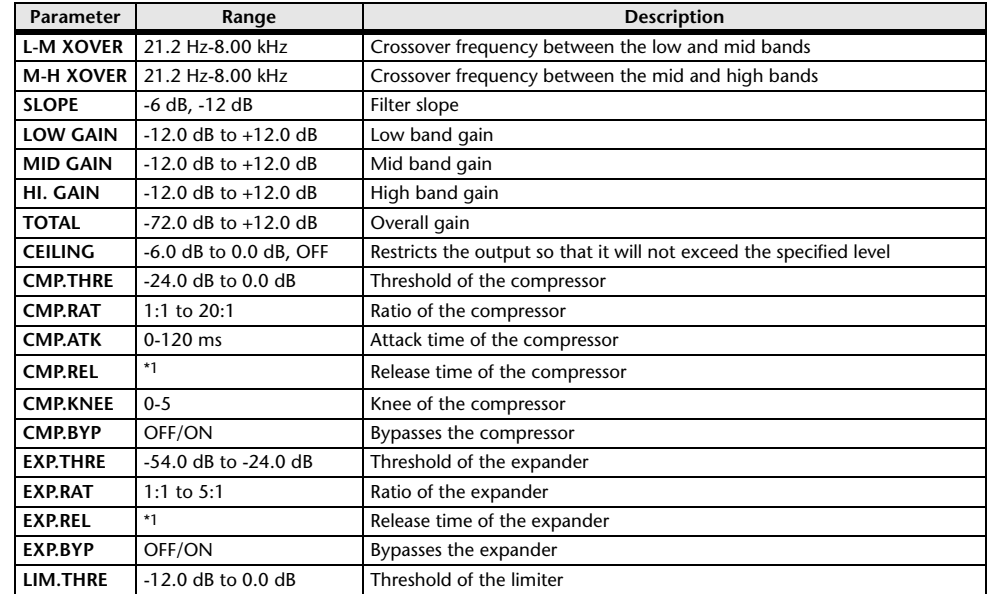

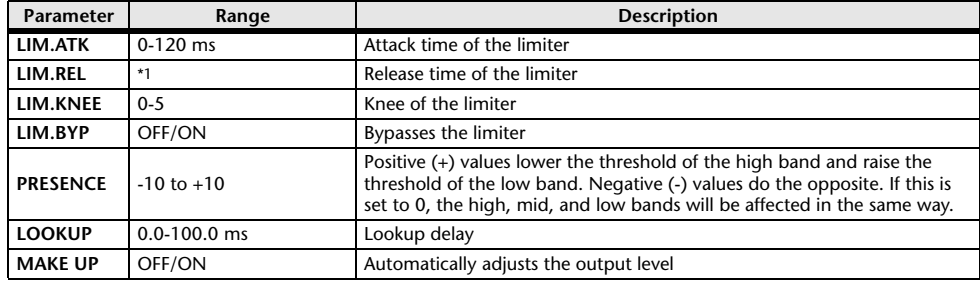

\*1. 6.0 ms-46.0 s (fs=44.1 kHz), 5.0 ms-42.3 s (fs=48 kHz)

#### **M.BAND COMP**

Two input, two output 3-band compressor, with individual solo and gain reduction metering for each band.

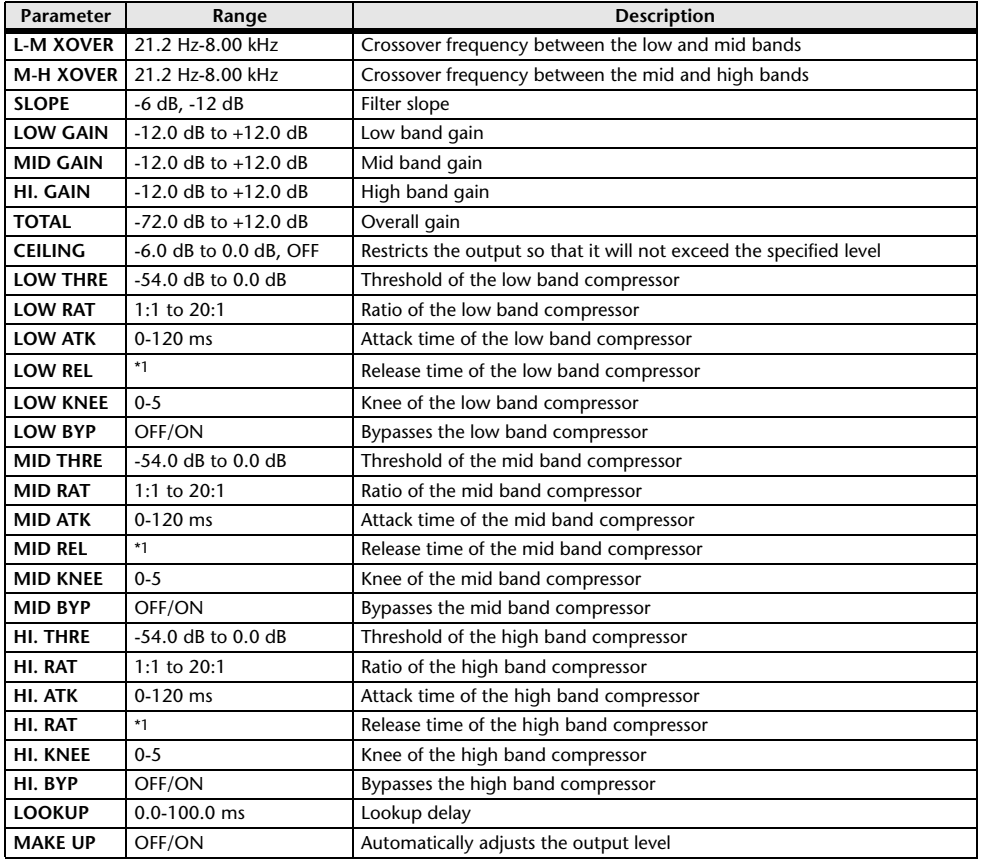

**Premium Rack Processor Parameters**

### **Portico5033**

This models an analog 5-band EQ made by the RND company.

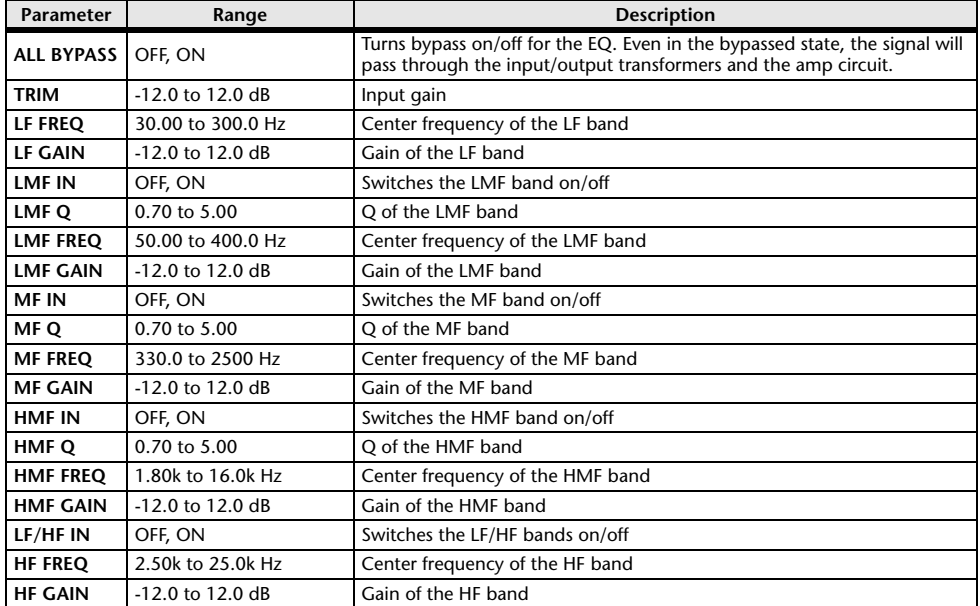

#### **Portico5043**

This models an analog compressor/limiter made by the RND company.

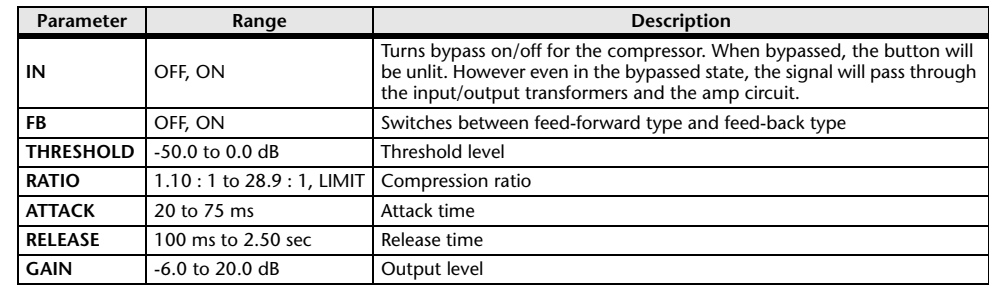

\*1. 6.0 ms-46.0 s (fs=44.1 kHz), 5.0 ms-42.3 s (fs=48 kHz)

#### **Portico 5045**

This models the Primary Source Enhancer made by Rupert Neve Designs.

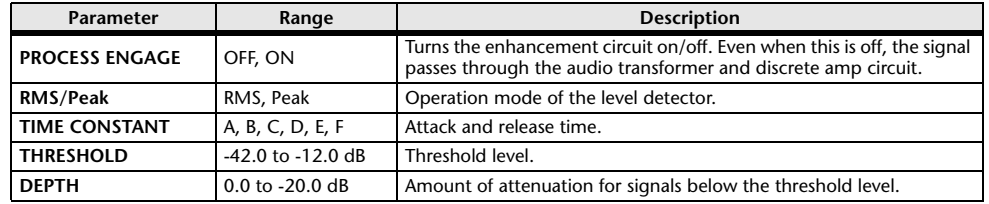

#### **U76**

This models a well-known vintage compressor/limiter used in a wide range of situations.

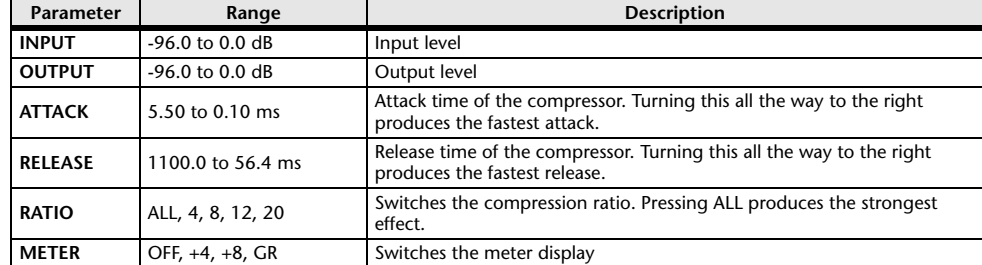

### **Opt-2A**

This processor emulates a well-known vintage model of vacuum tube opto compressor.

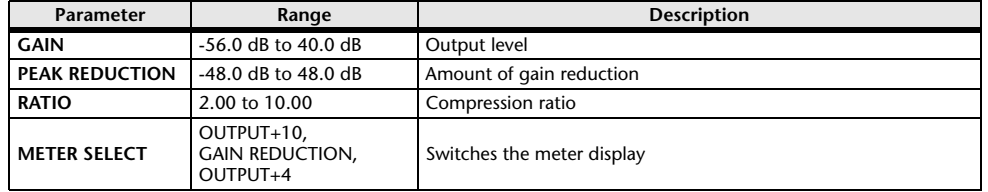

### **EQ-1A**

This processor emulates a vintage EQ that's considered a classic example of a passive EQ.

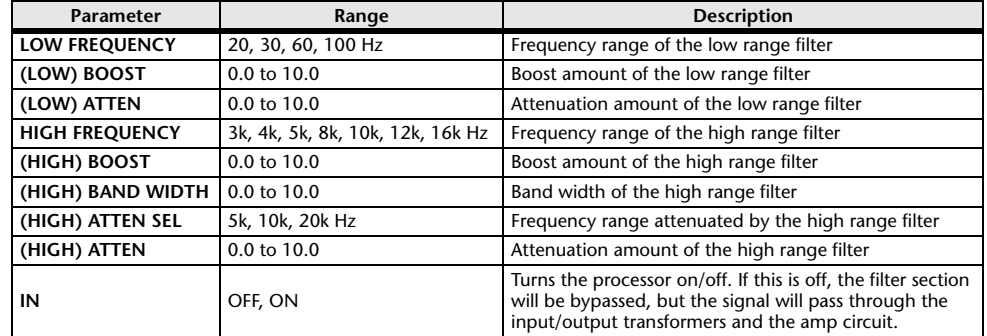

### **Dynamic EQ**

This is a newly developed equalizer that dynamically changes the EQ gain in response to the input signal, controlling the amount of EQ cut or boost in a way similar to a compressor or expander.

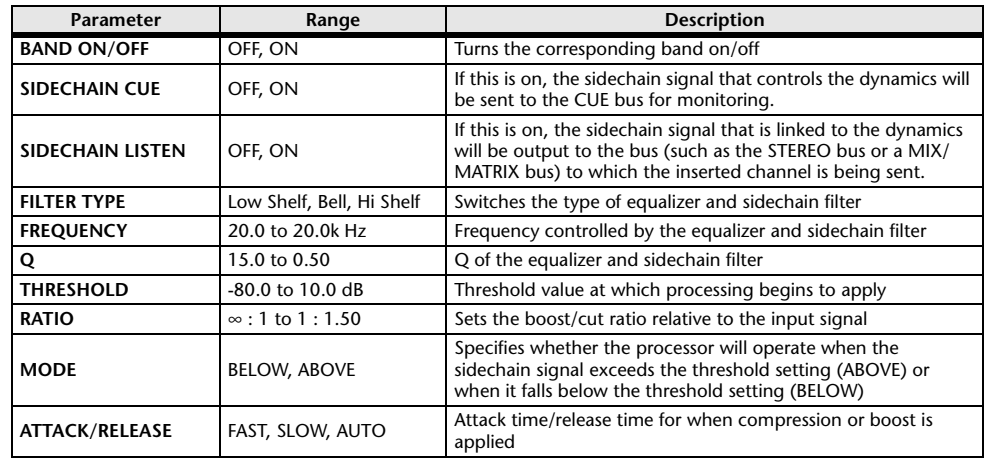

### **Buss Comp 369**

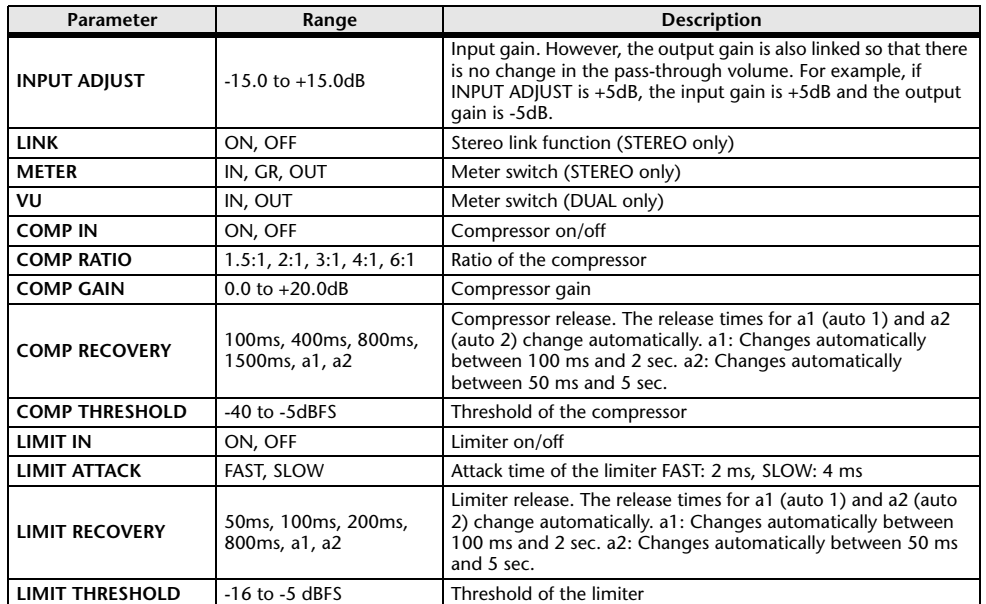

### **MBC4**

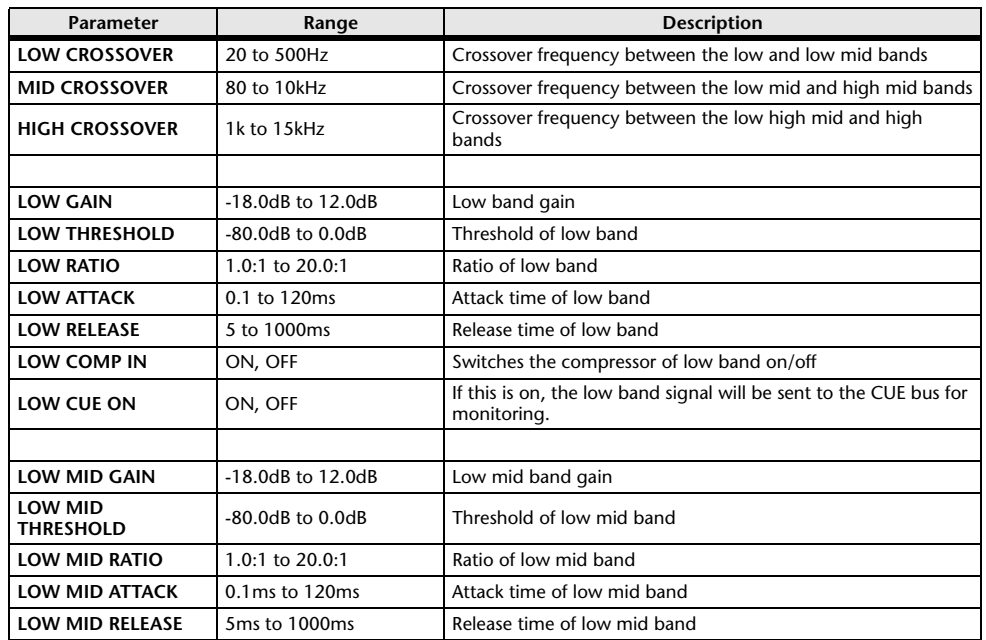

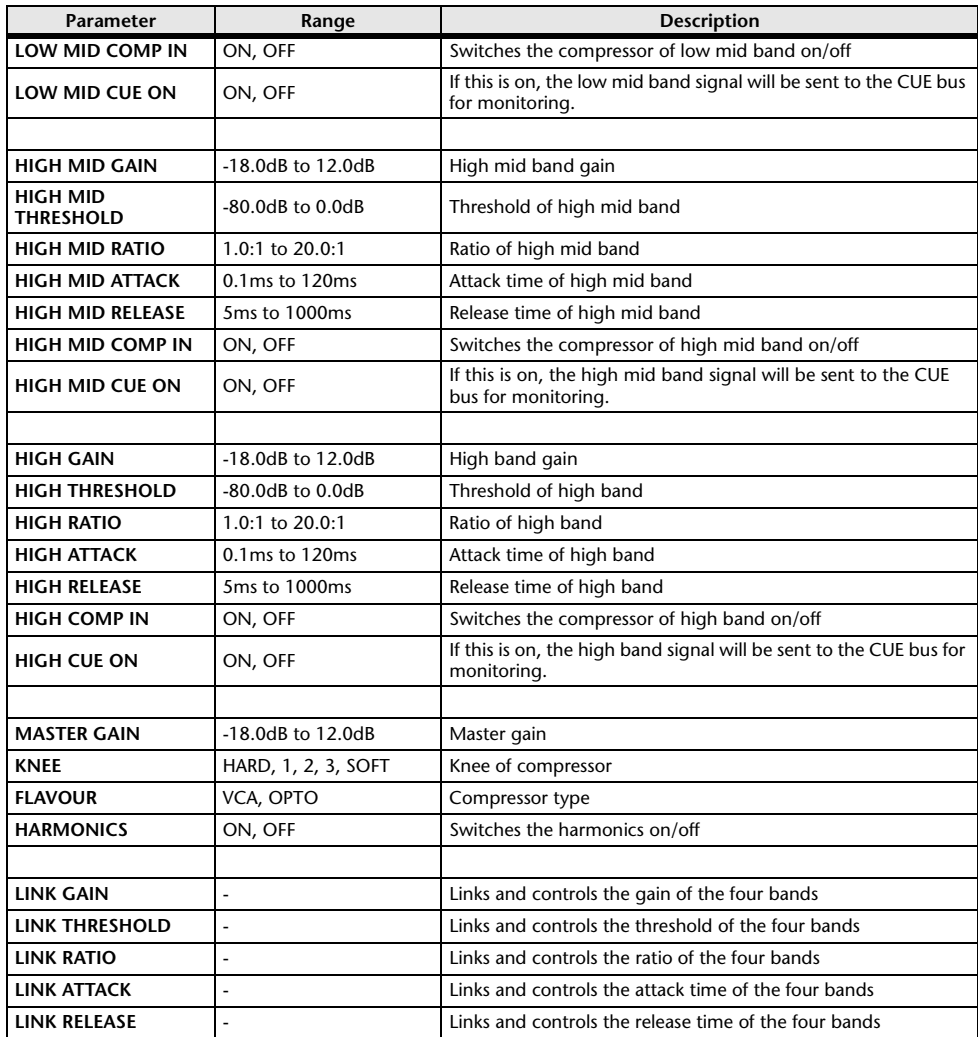

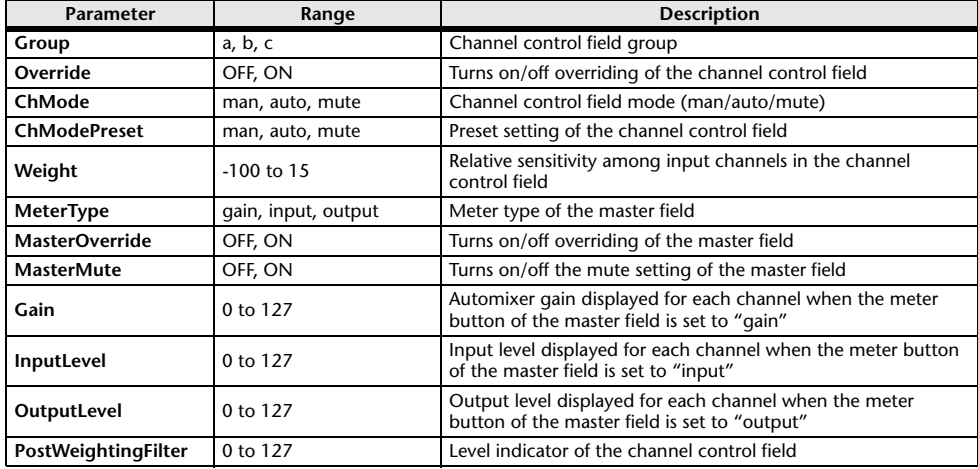

## **Automixer Parameters Parameters That Can Be Assigned to Control Changes**

<span id="page-309-0"></span>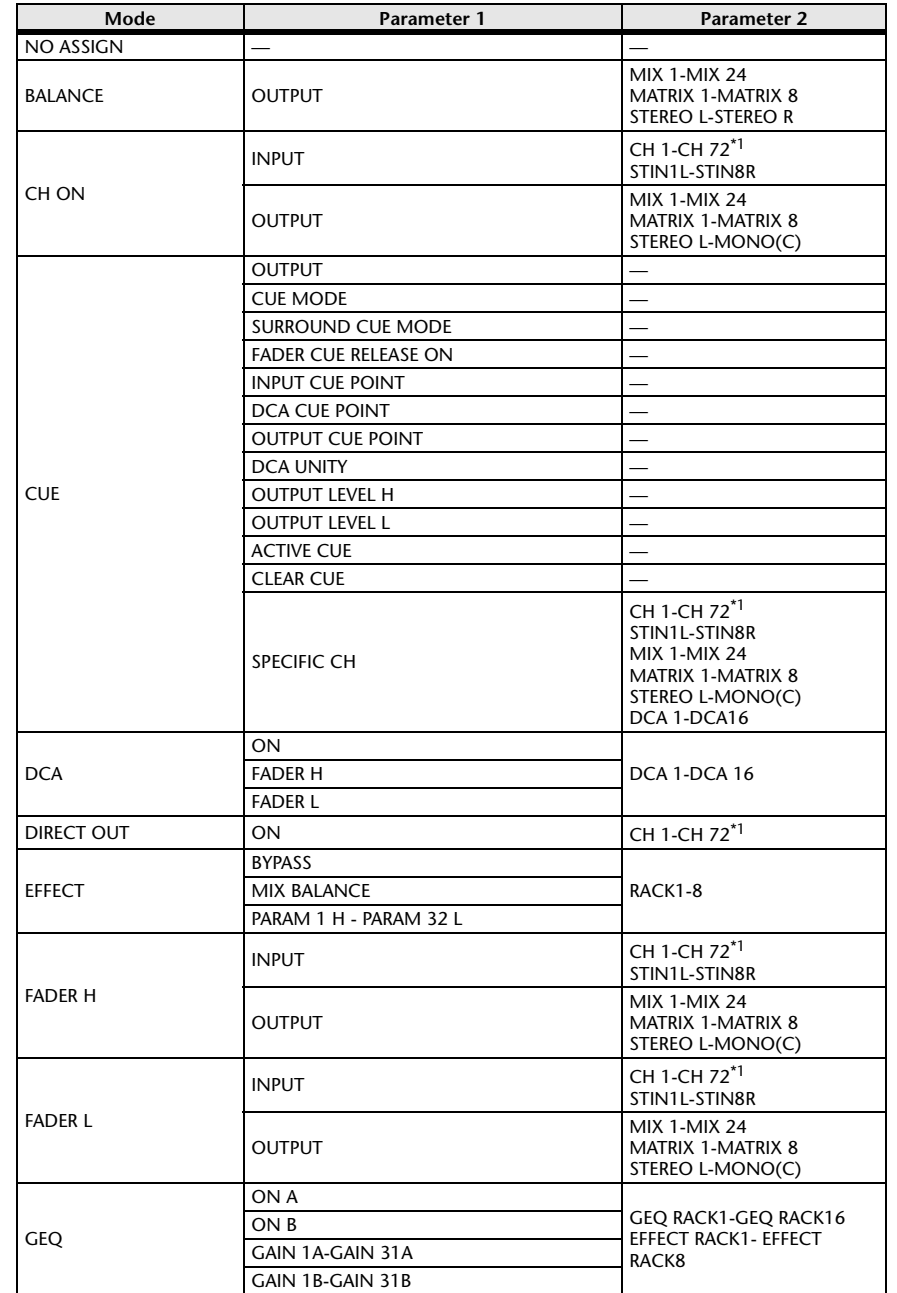

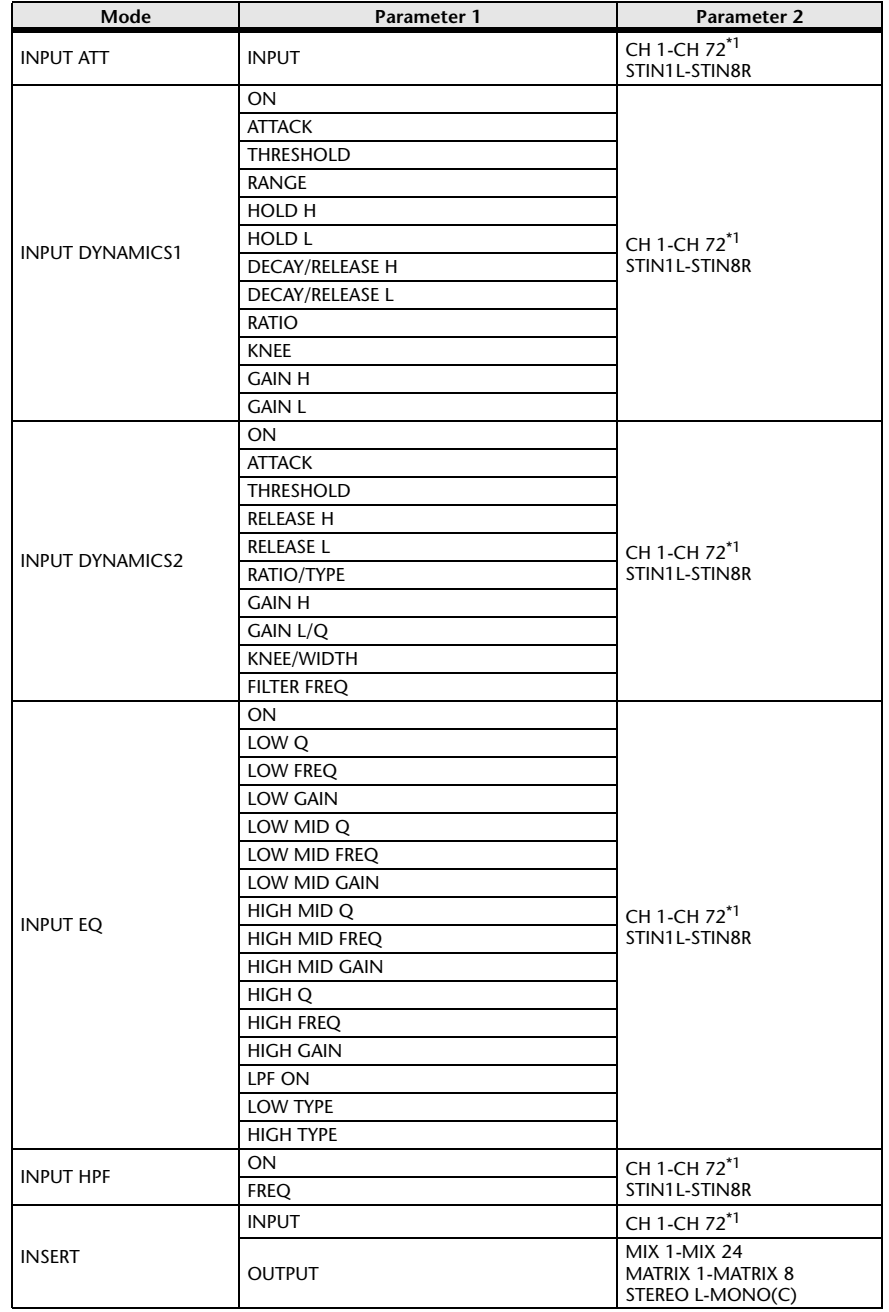

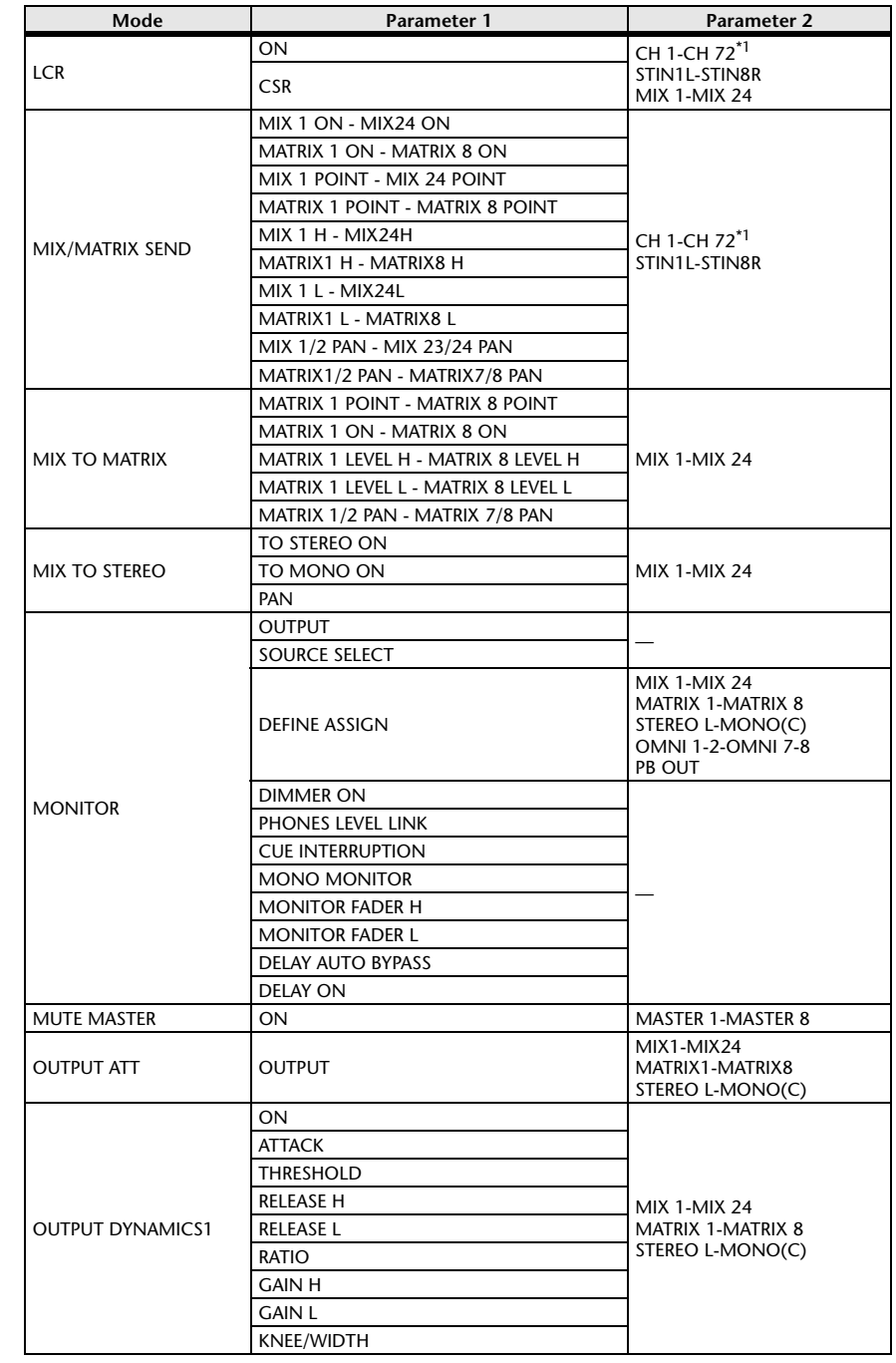

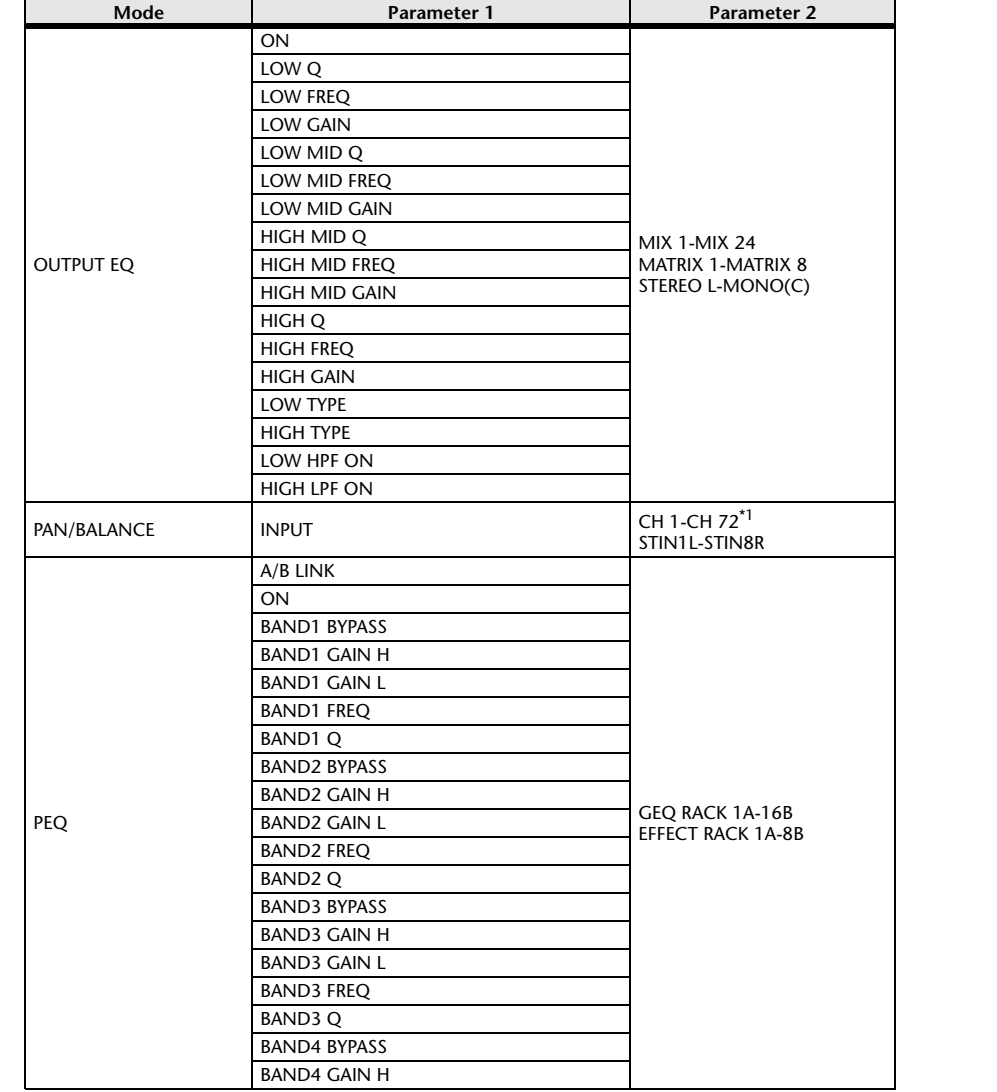

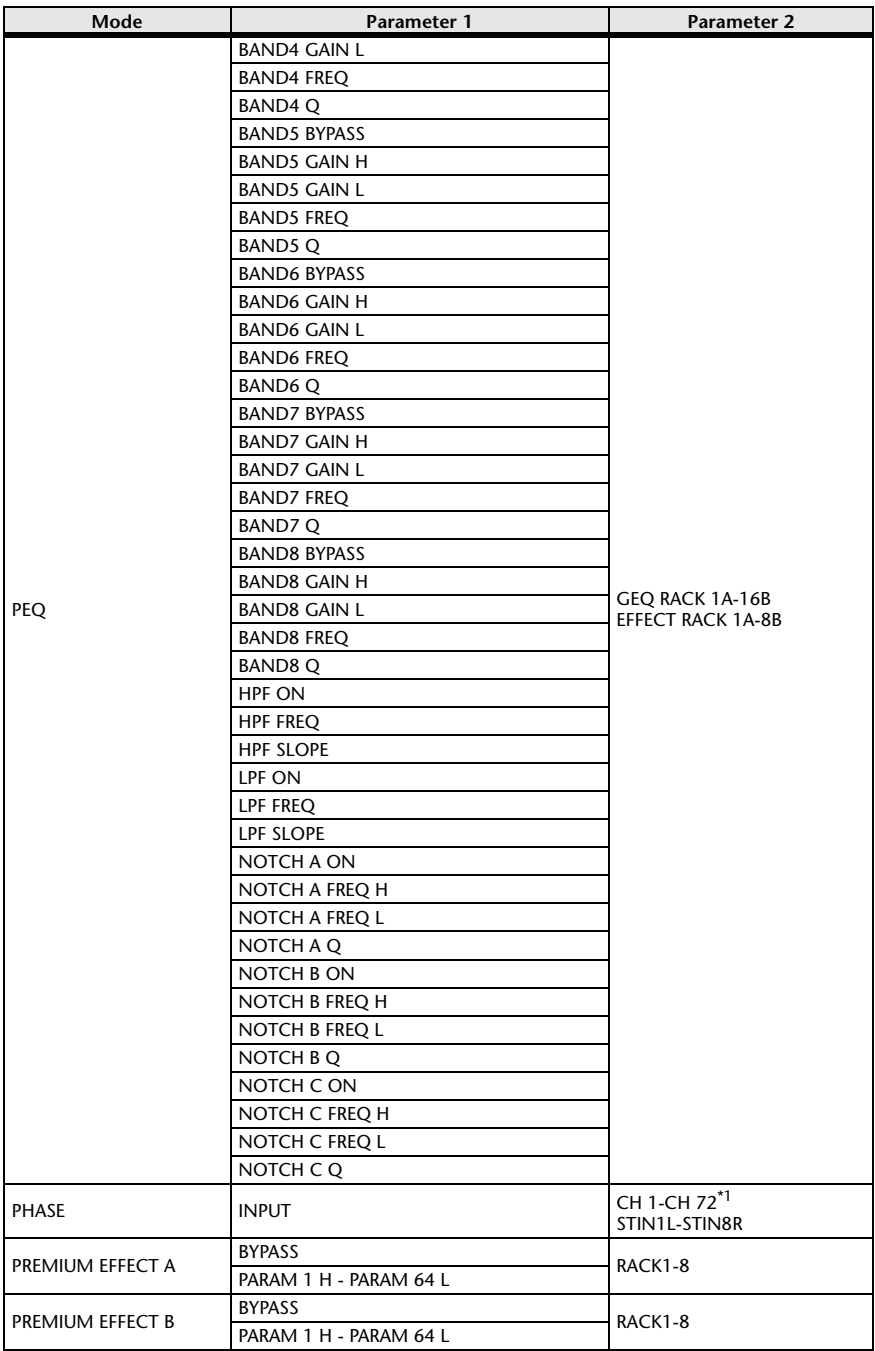

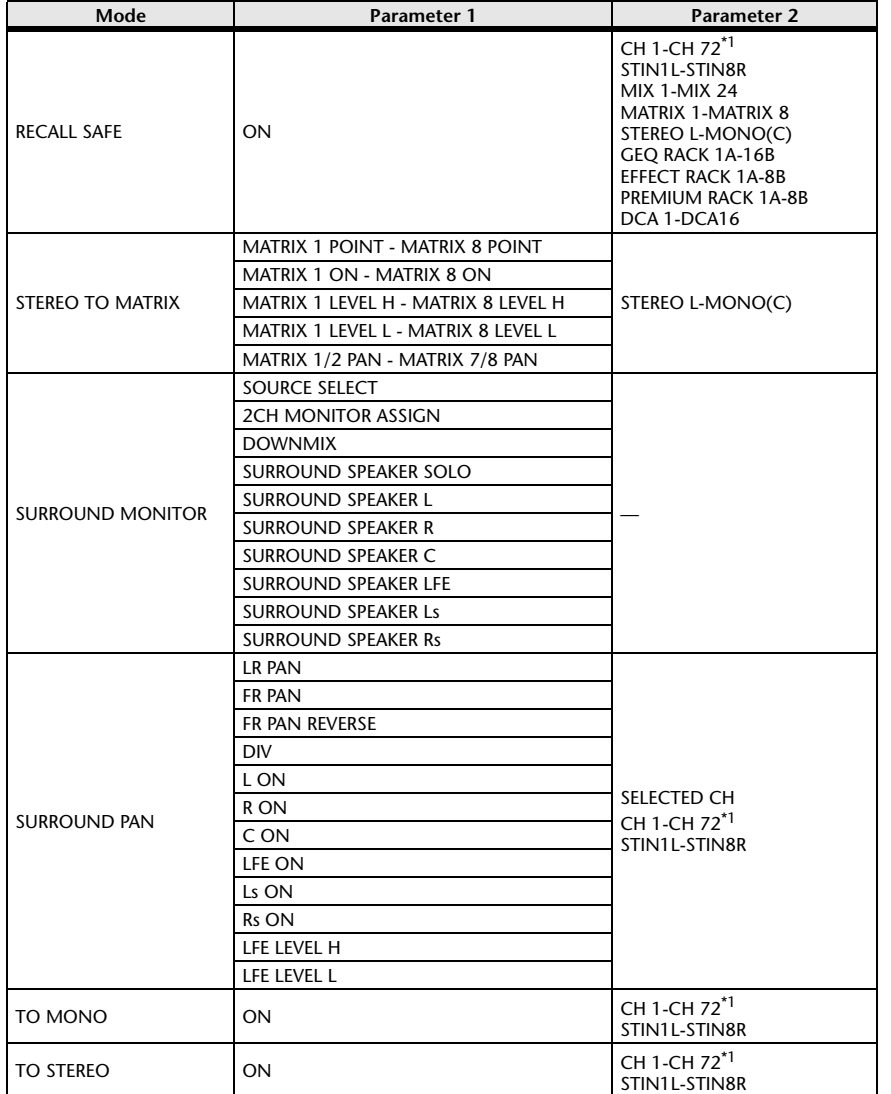

\*1. CL3: CH1-CH64, CL1: CH1-CH48

## **NRPN Parameter Assignments**

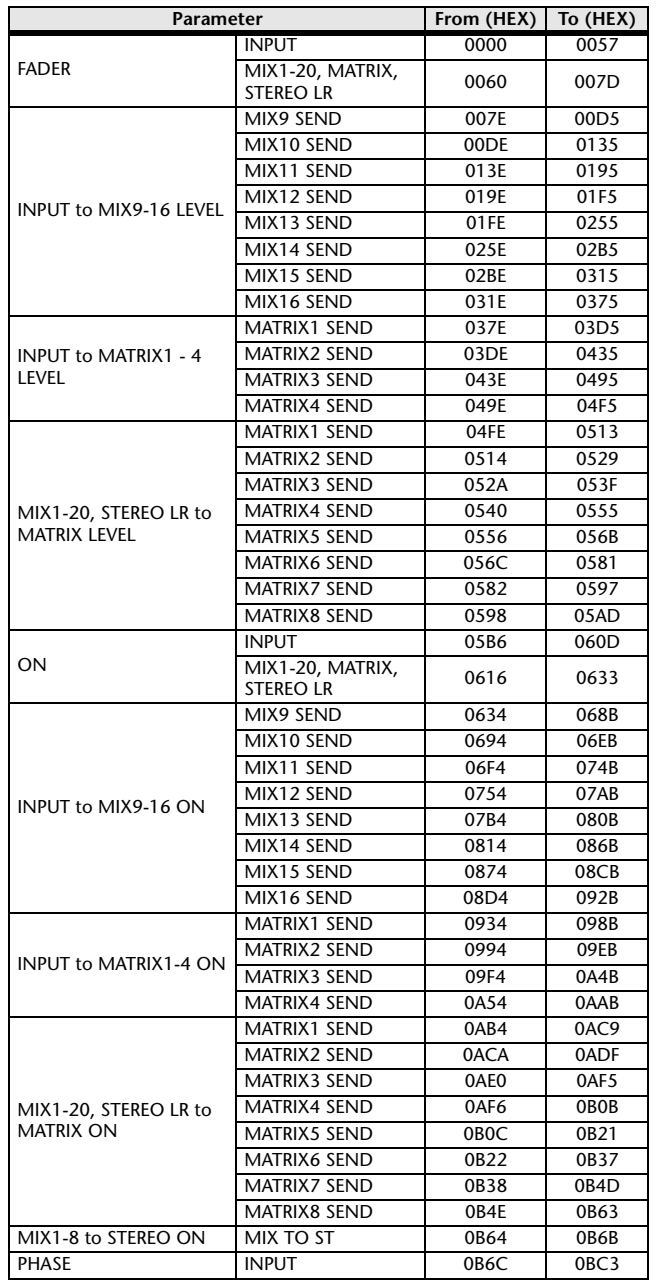

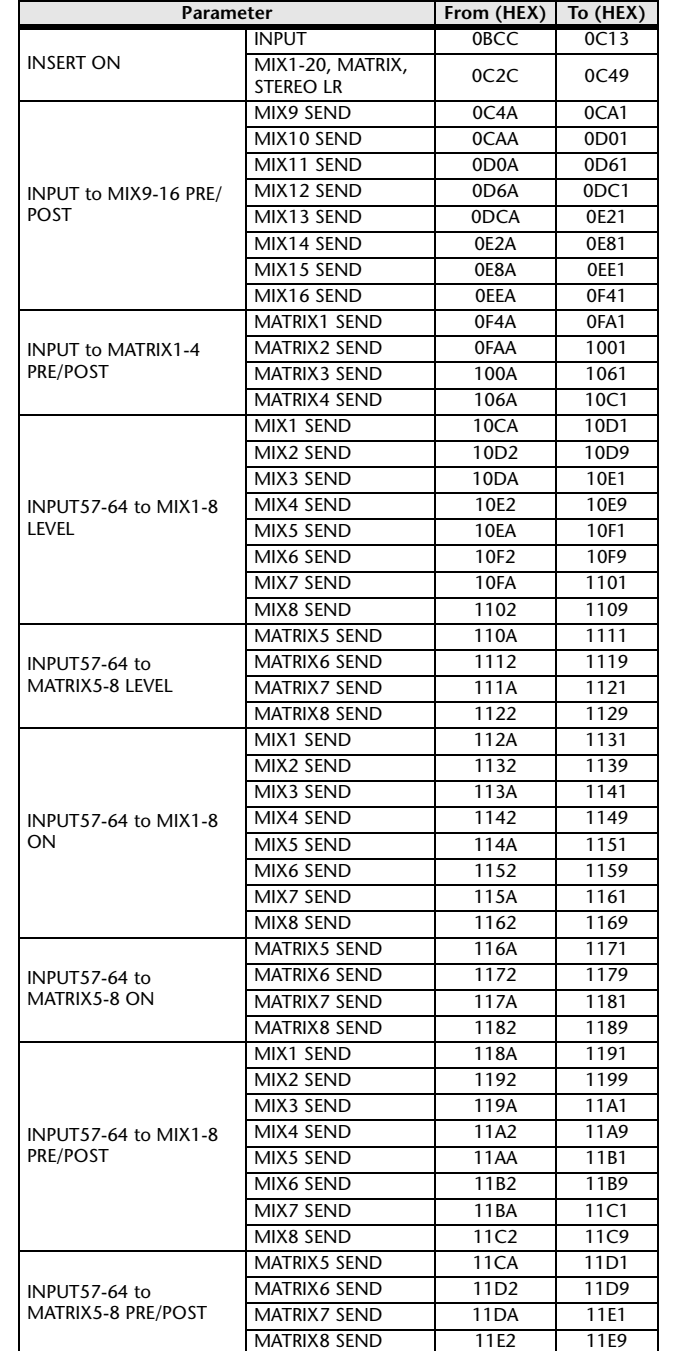

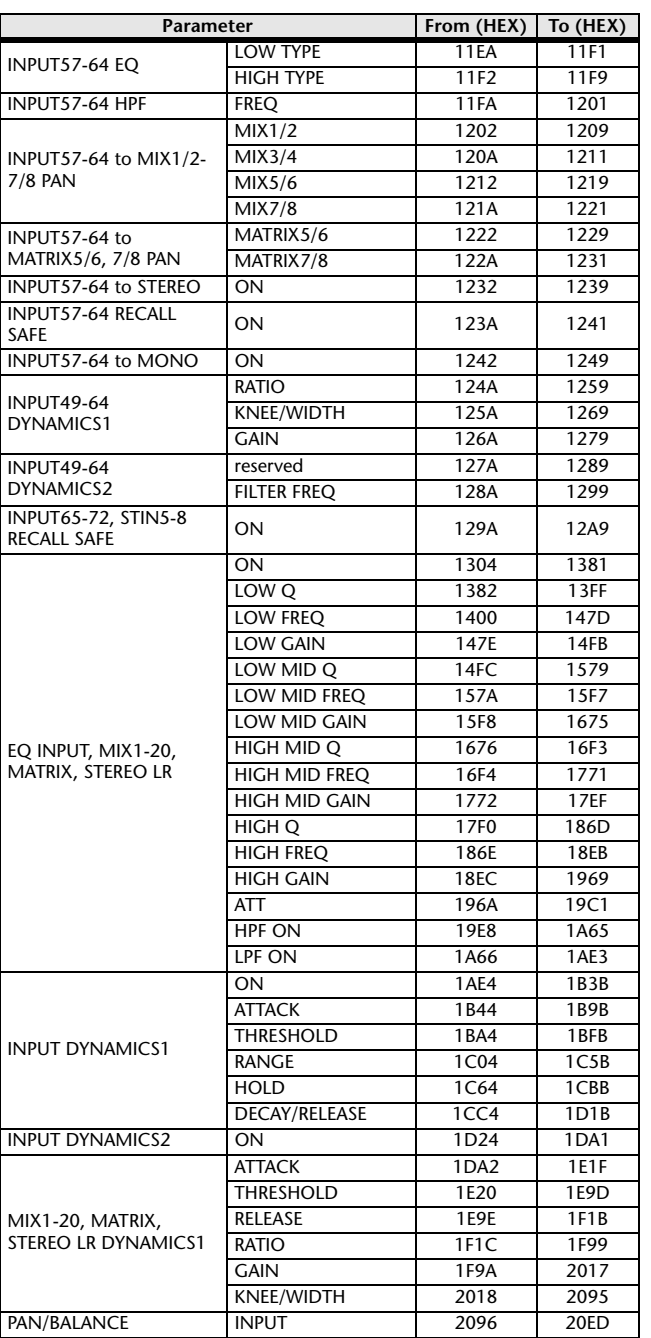

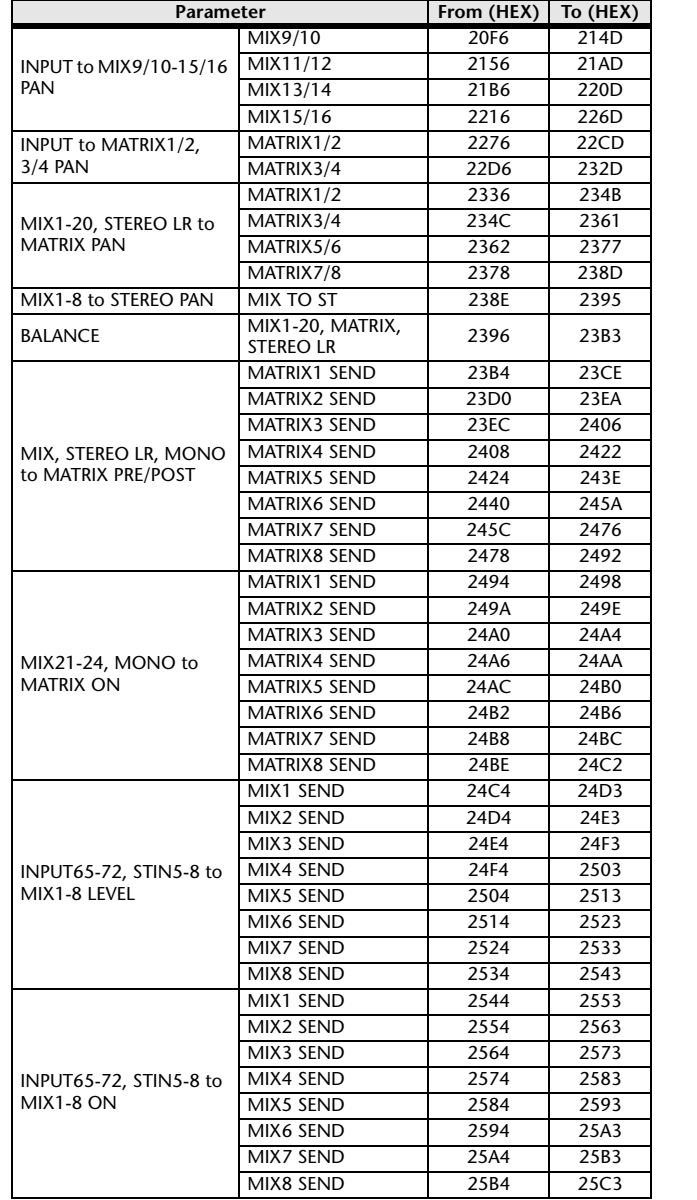

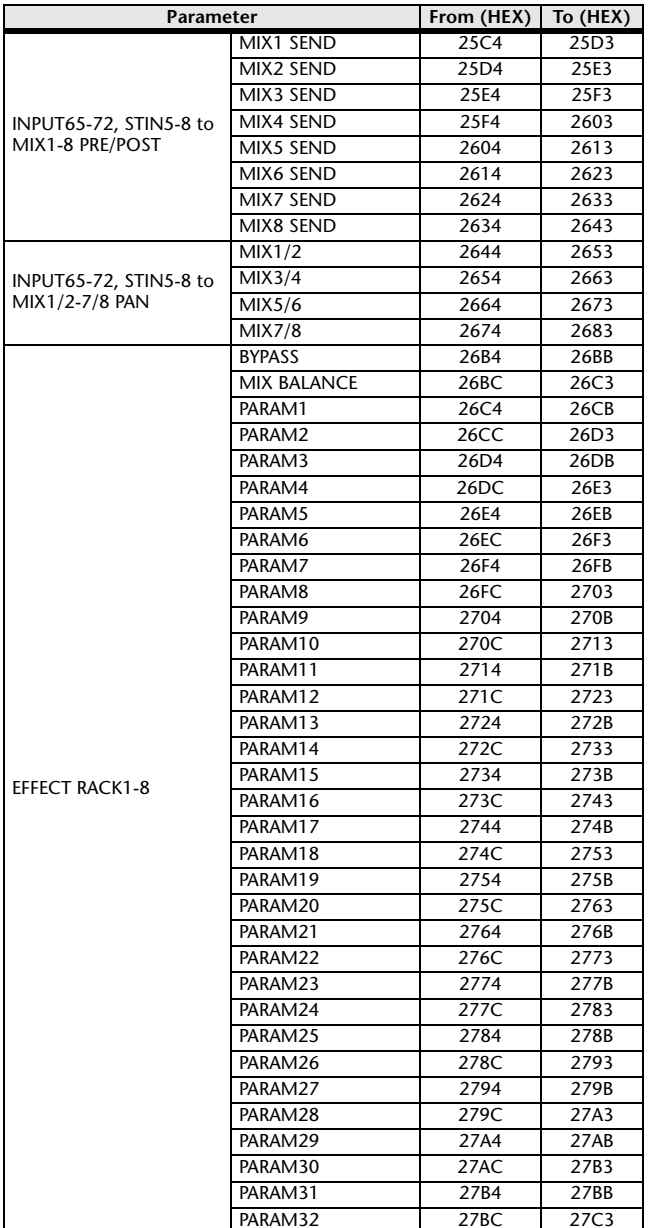

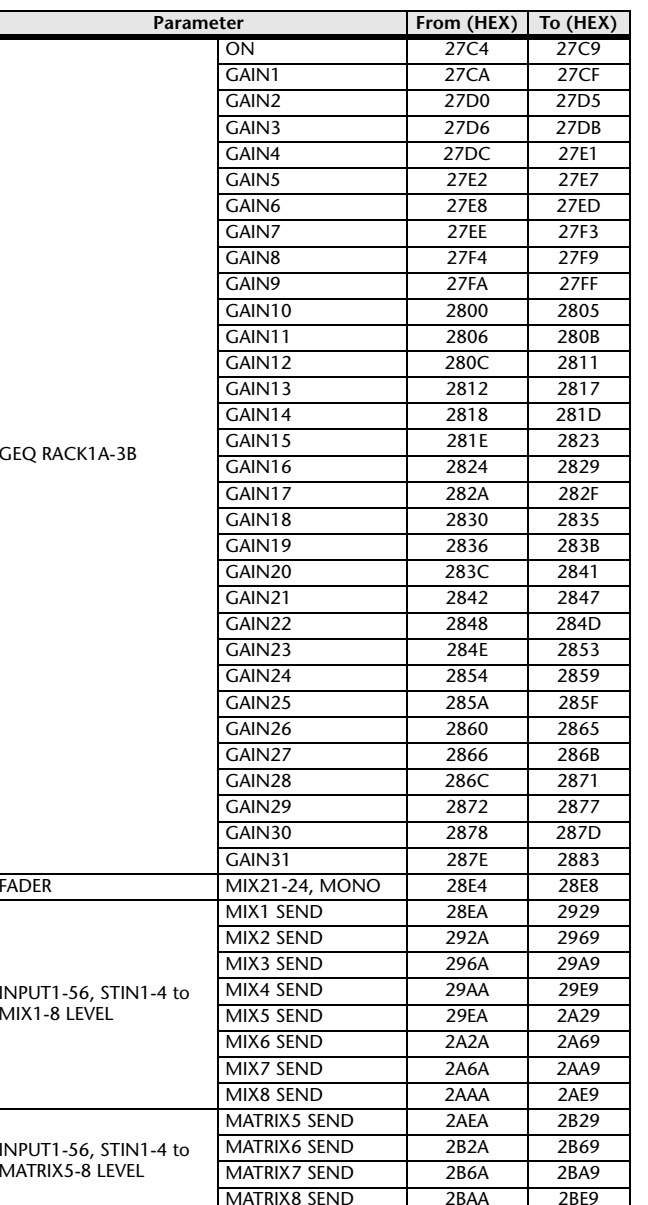

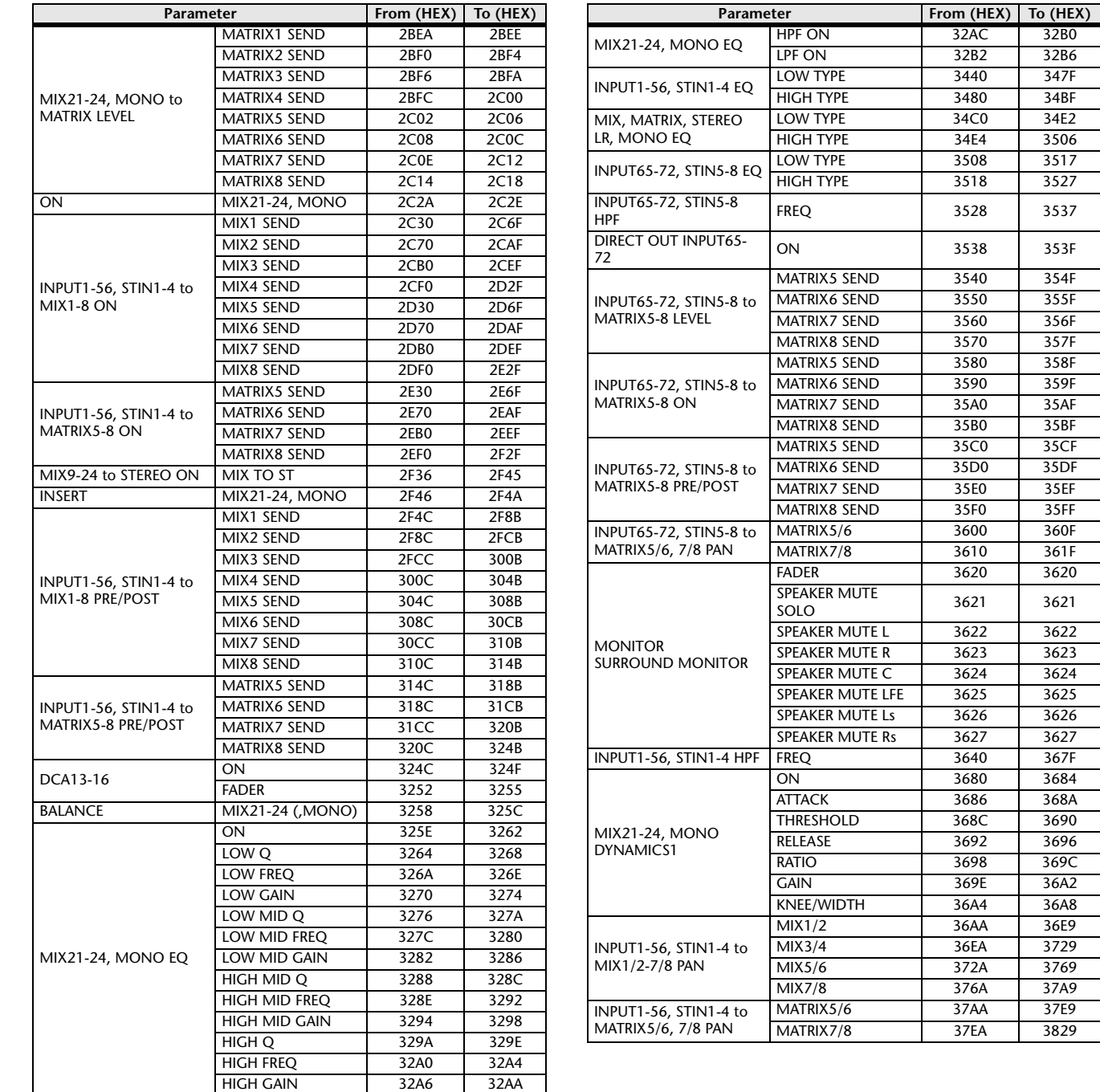

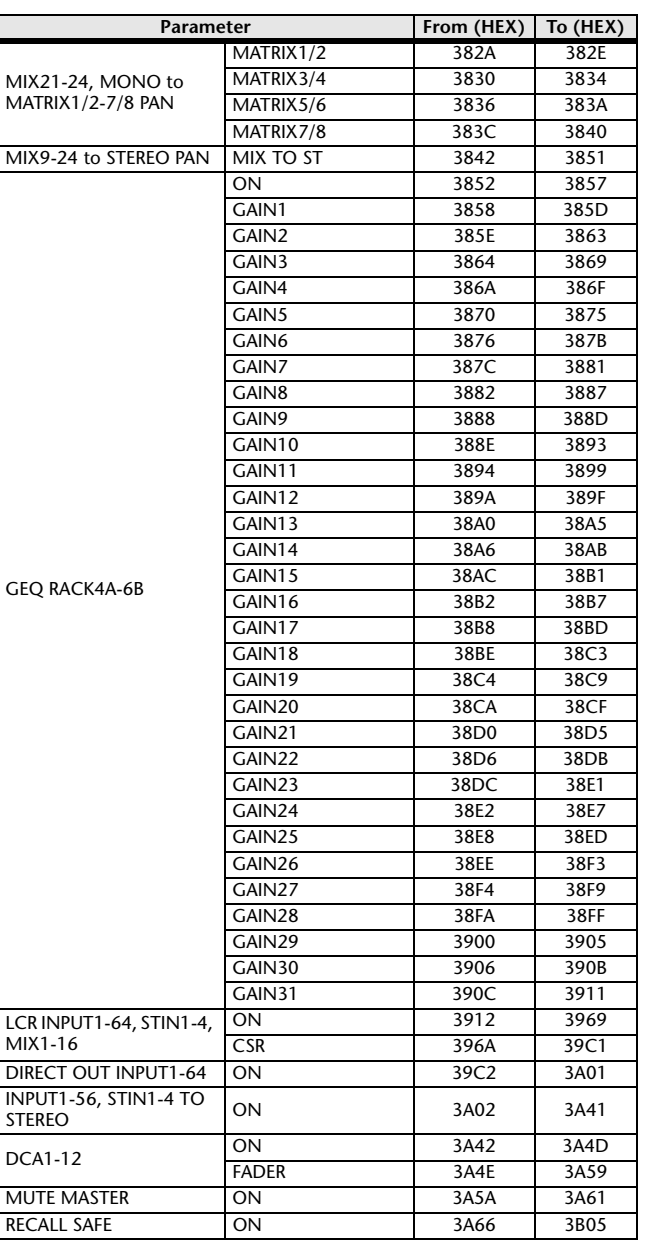

32B6

 $34BF$ 

34E2

3527

356F

35AF

360F 361F

3684

368A

369C

36A2 36A8

36E9  $3729$ 3769

37E9 3829

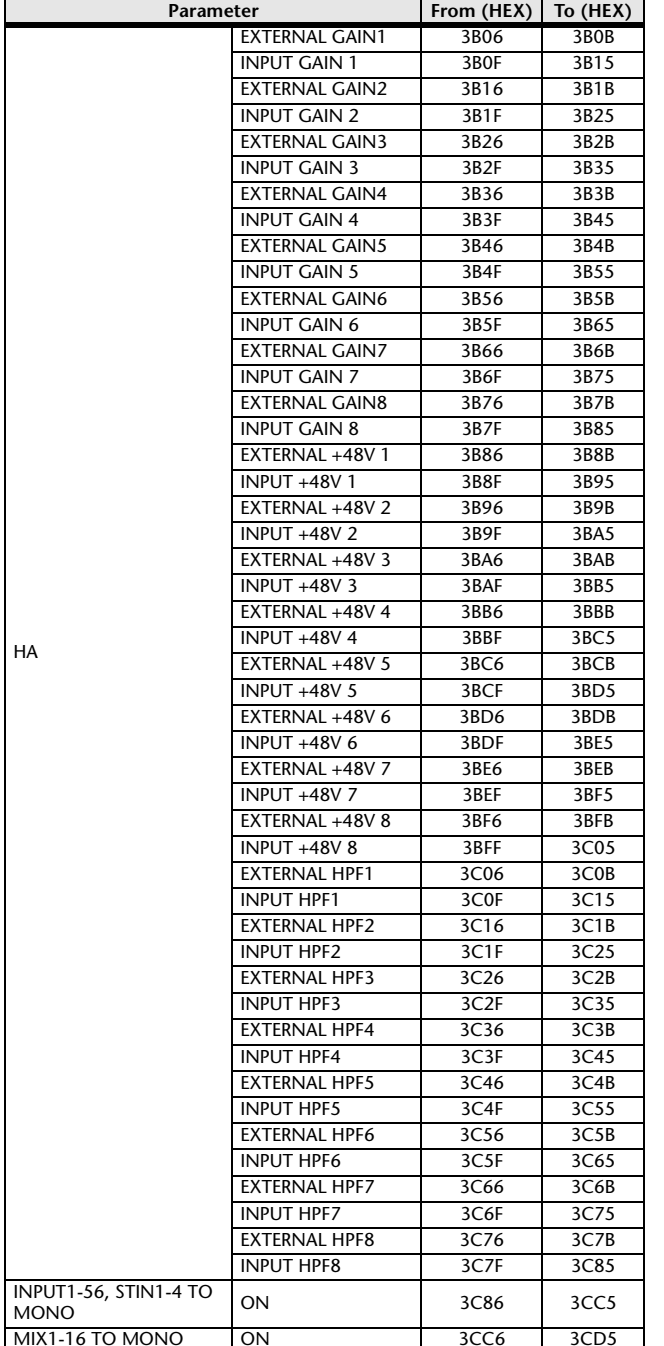

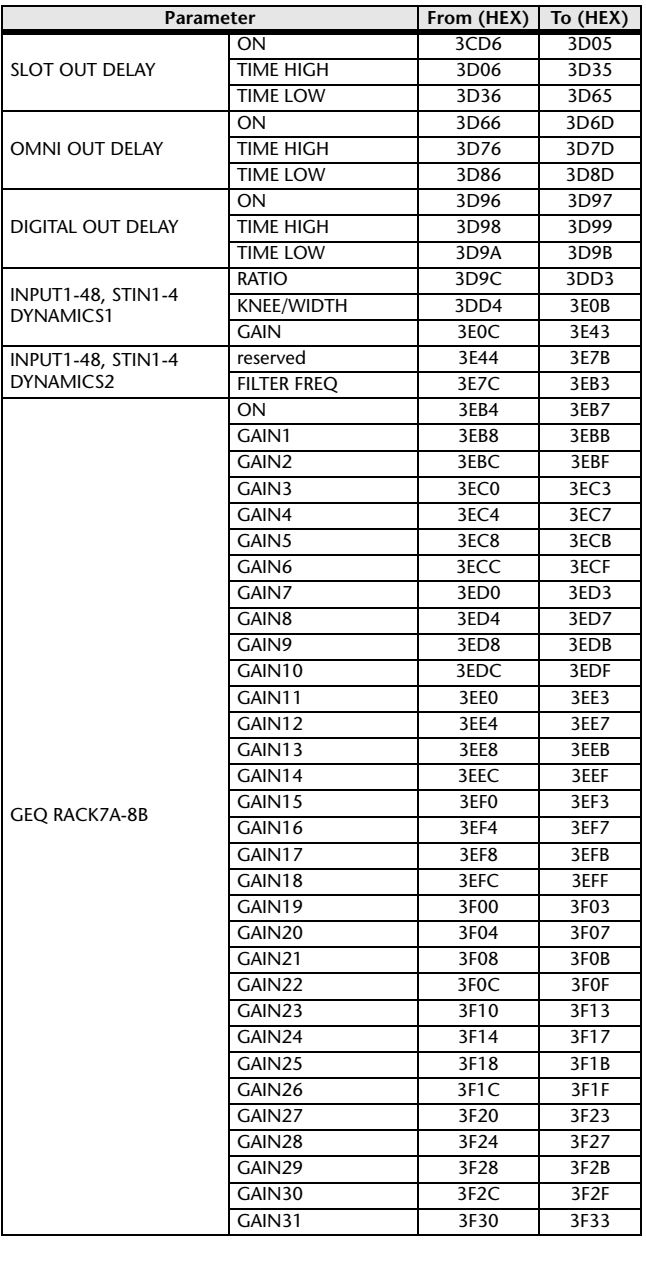

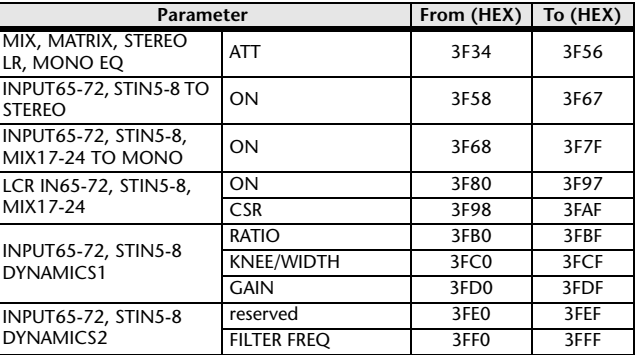

## **Mixing Parameter Operation Applicability**

This table indicates which settings affect the behavior of each input channel and output channel parameter. It also indicates whether or not they can be linked as stereo, and whether or not they are relevant to the RECALL SAFE, GLOBAL PASTE, and USER LEVEL settings, and a channel library.

#### **Input channels**

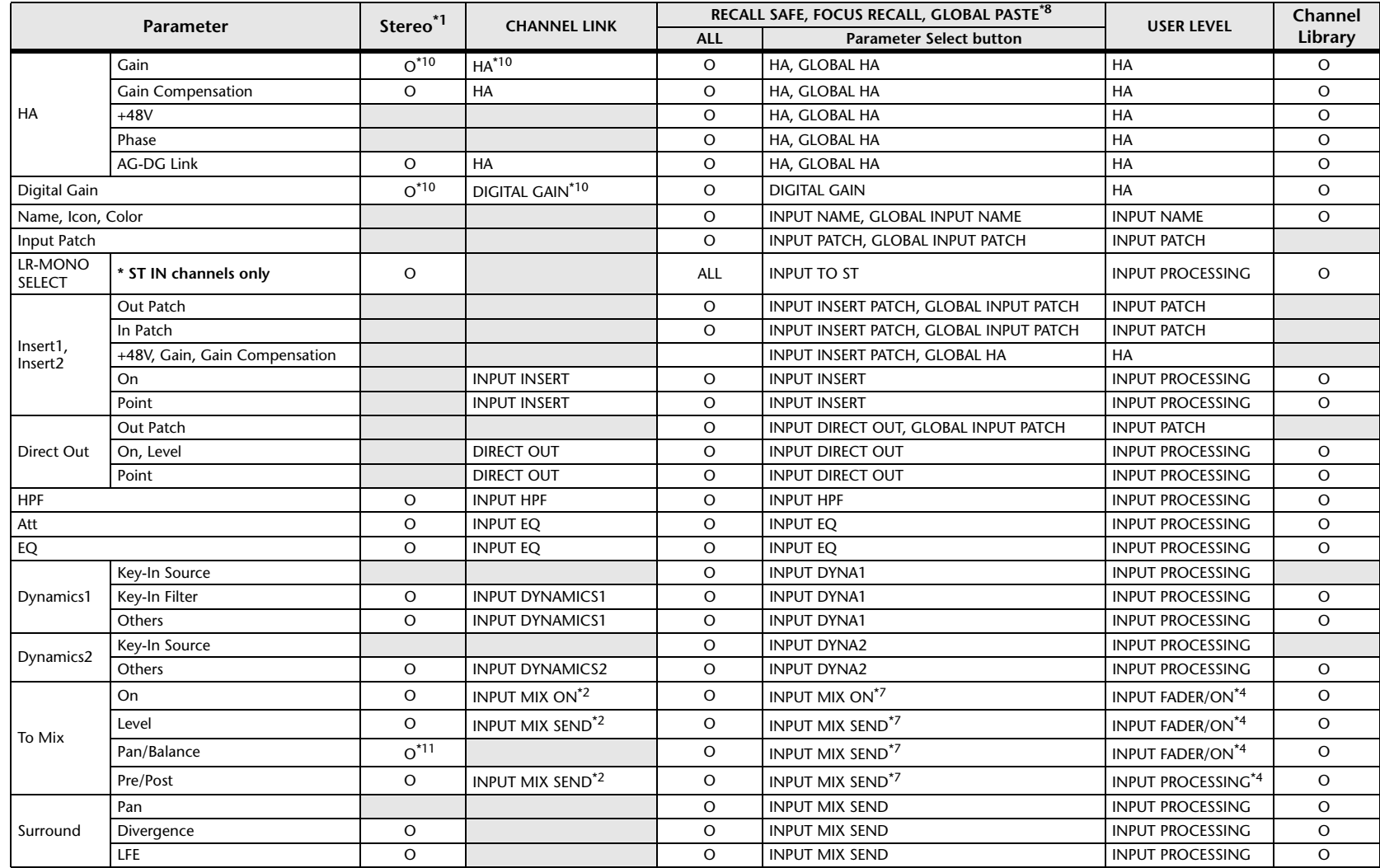

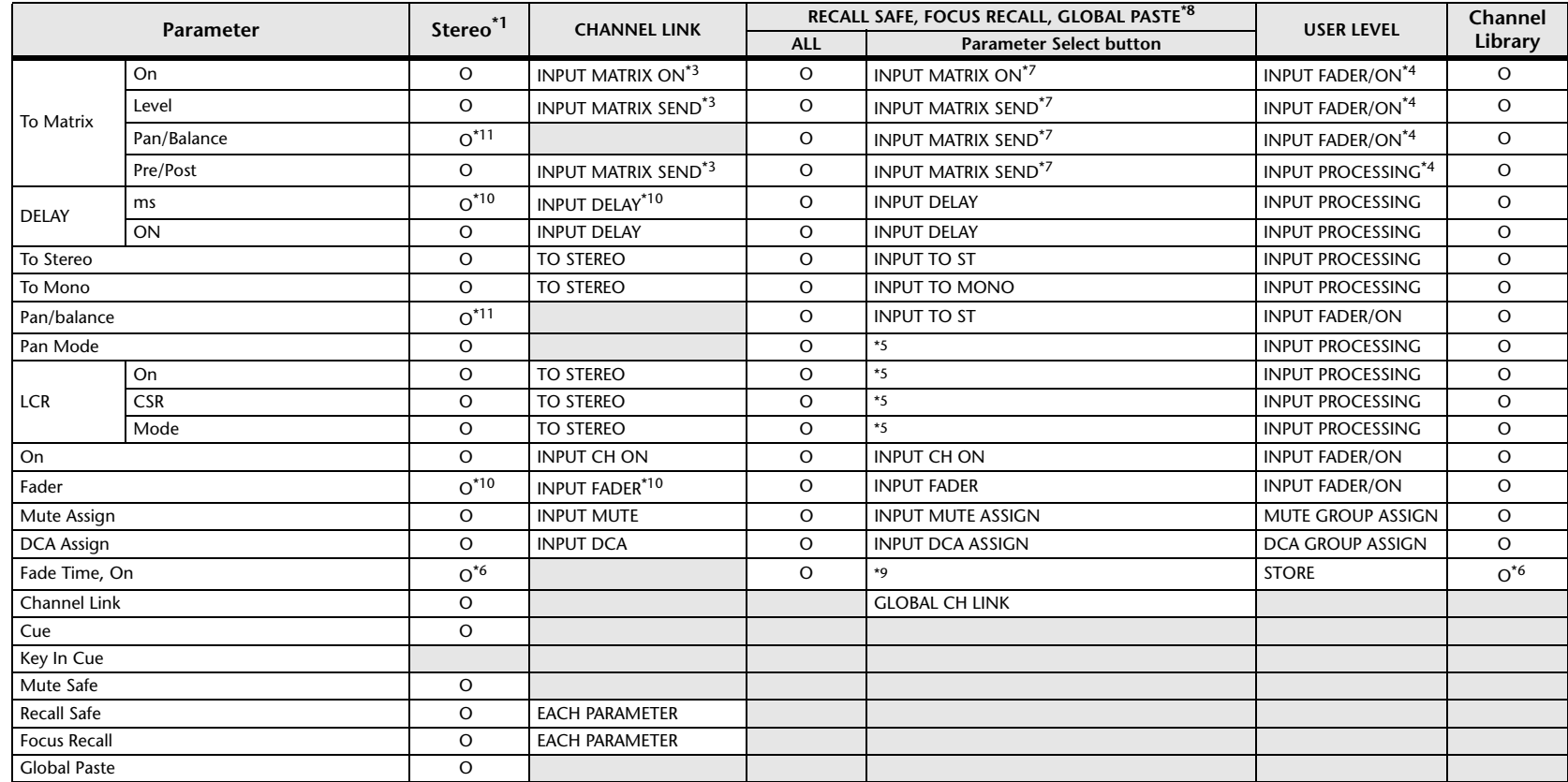

\*1 These parameters can be linked between L and R of ST IN channels 1-8.

\*2 Applies to parameters for which the MIX channel 1-24 individual Send Parameter setting and the item in the table are both enabled.

\*3 Applies to parameters for which the MATRIX channel 1-8 individual Send Parameter setting and the item in the table are both enabled.

\*4 These parameters are available if "FADER/ON" or "PROCESSING" for the Send source channel is set to ON. At that time, "WITH SEND" for the Send destination channel must also be set to ON.

\*5 Applicable to parameters that function only when ALL is selected.

\*6 Applicable only to On/Off.

\*7 Valid when they are set for either the Send source channel or Send destination channel.

\*8 Settings marked GLOBAL in this table apply to all channels; these settings are GLOBAL RECALL SAFE, FOCUS PARAMETER, and GLOBAL PASTE for PATCH/NAME.

\*9 Applies to ALL only when using GLOBAL PASTE, and only to ON/OFF.

\*10 Operates differentially

\*11 Balance only

\*14 Applicable to parameters only when ALL is selected.

#### **MIX Channels**

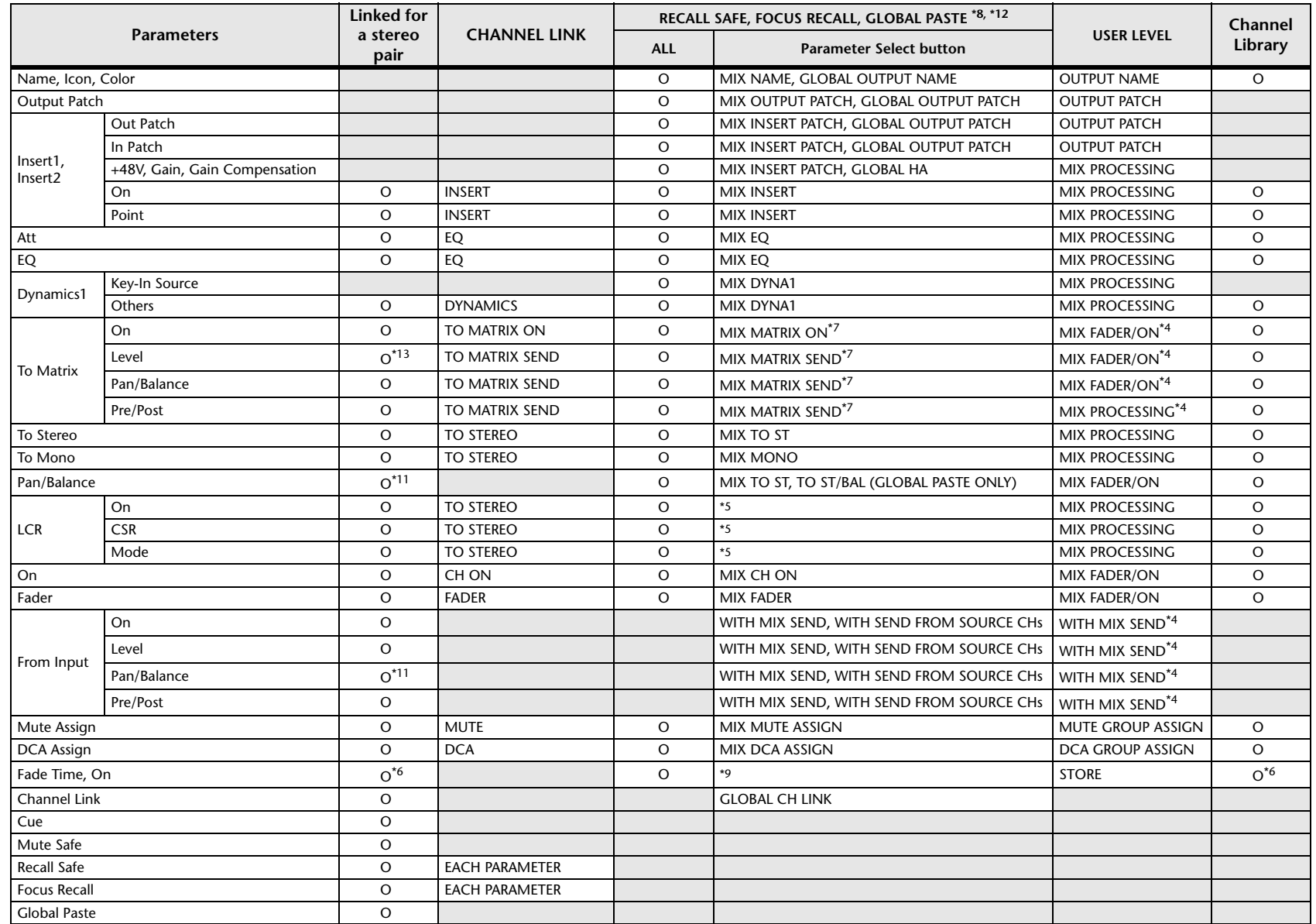

\*4 These parameters are available if "FADER/ON" or "PROCESSING" for the Send source channel is set to ON. At that time, "WITH SEND" for the Send destination channel must also be set to ON.

\*5 Applicable to parameters that function only when ALL is selected.

\*6 Applicable only to On/Off.

\*7 Valid when they are set for either the Send source channel or Send destination channel.

\*8 Settings marked GLOBAL in this table apply to all channels; these settings are GLOBAL RECALL SAFE, FOCUS PARAMETER, and GLOBAL PASTE for PATCH/NAME.

\*9 Applies to ALL only when using GLOBAL PASTE, and only to ON/OFF.

\*11 Balance only

\*12 For GLOBAL PASTE, the MIX, MATRIX, STEREO, and MONO settings of each channel will be set in common as the OUTPUT.

\*13 Linked only for stereo MATRIX

\*14 Applicable to parameters only when ALL is selected.

#### **MATRIX Channels**

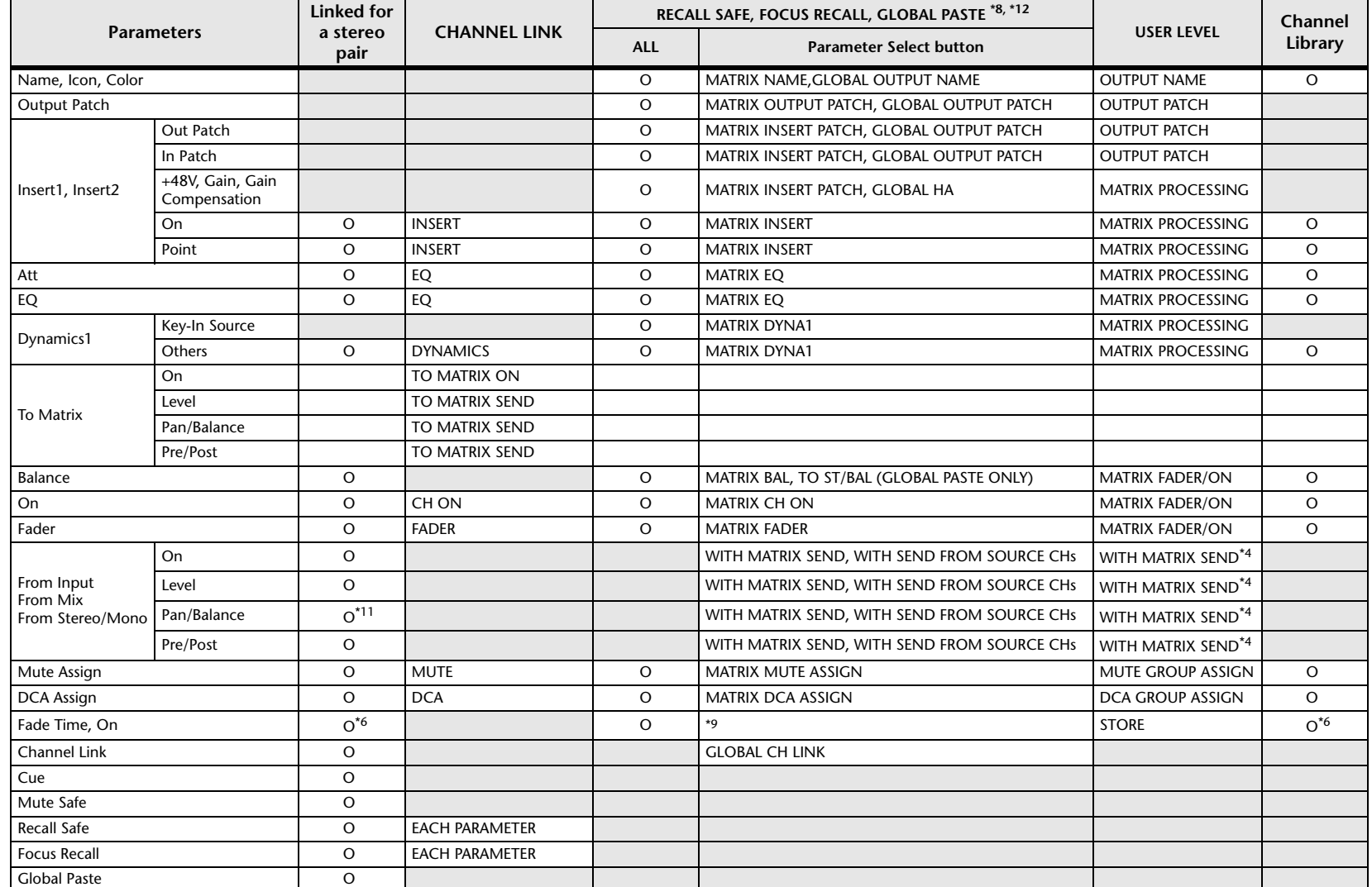

\*4 These parameters are available if "FADER/ON" or "PROCESSING" for the Send source channel is set to ON. At that time, "WITH SEND" for the Send destination channel must also be set to ON.

\*5 Applicable to parameters that function only when ALL is selected.

\*6 Applicable only to On/Off.

- \*7 Valid when they are set for either the Send source channel or Send destination channel.
- \*8 Settings marked GLOBAL in this table apply to all channels; these settings are GLOBAL RECALL SAFE, FOCUS PARAMETER, and GLOBAL PASTE for PATCH/NAME.
- \*9 Applies to ALL only when using GLOBAL PASTE, and only to ON/OFF.

\*11 Balance only

\*12 For GLOBAL PASTE, the MIX, MATRIX, STEREO, and MONO settings of each channel will be set in common as the OUTPUT.

\*14 Applicable to parameters only when ALL is selected.

#### **STEREO, MONO Channels**

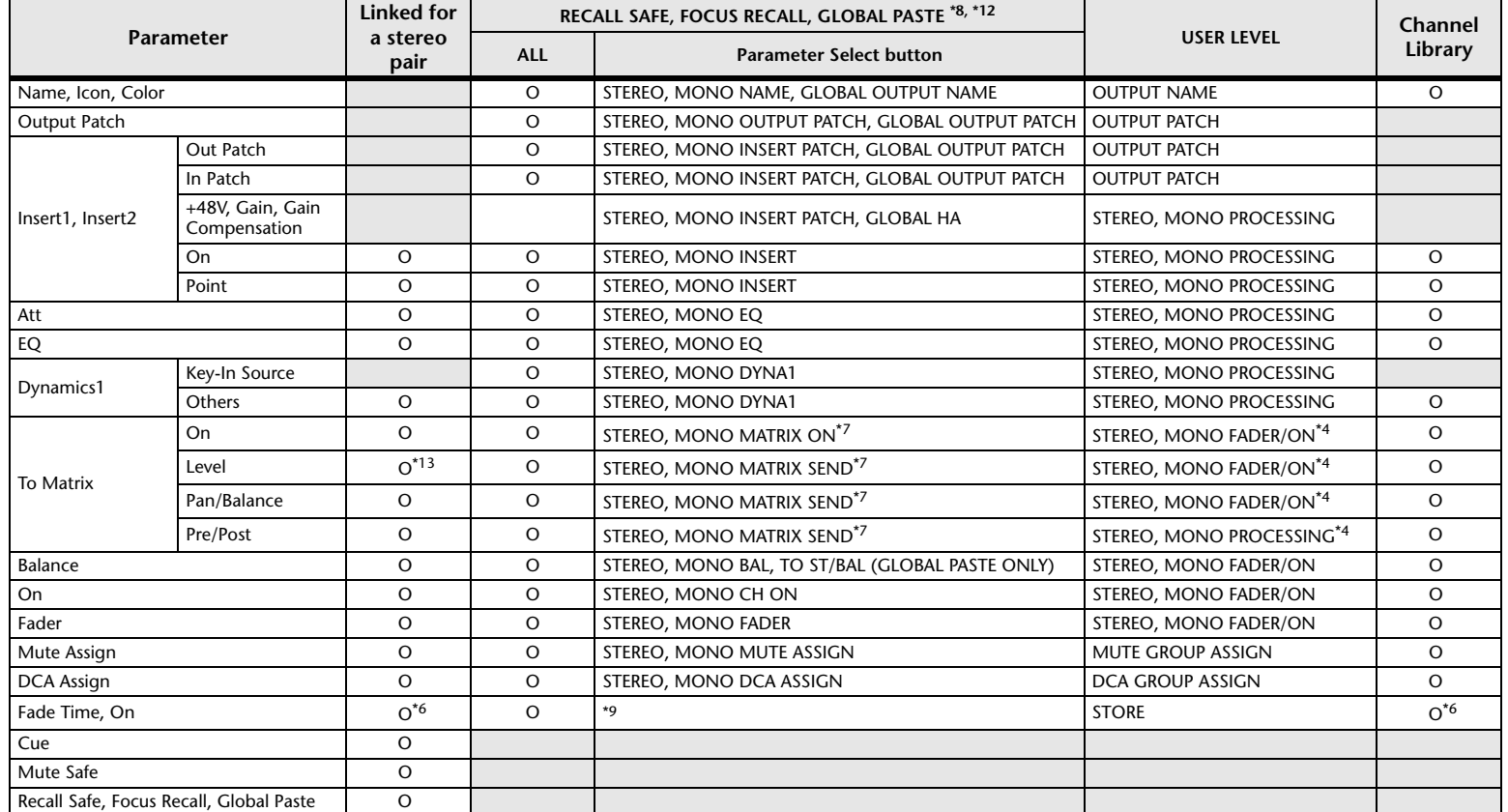

\*4 These parameters are available if "FADER/ON" or "PROCESSING" for the Send source channel is set to ON. At that time, "WITH SEND" for the Send destination channel must also be set to ON.

\*5 Applicable to parameters that function only when ALL is selected.

\*6 Applicable only to On/Off.

\*7 Valid when they are set for either the Send source channel or Send destination channel.

\*8 Settings marked GLOBAL in this table apply to all channels; these settings are GLOBAL RECALL SAFE, FOCUS PARAMETER, and GLOBAL PASTE for PATCH/NAME.

\*9 Applies to ALL only when using GLOBAL PASTE, and only to ON/OFF.

\*12 For GLOBAL PASTE, the MIX, MATRIX, STEREO, and MONO settings of each channel will be set in common as the OUTPUT.

\*14 Applicable to parameters only when ALL is selected.

### **DCA**

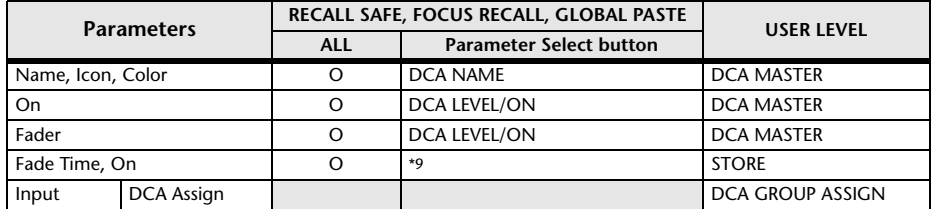

\*9 Applies to ALL only when using GLOBAL PASTE, and only to ON/OFF.

#### **BUS SETUP**

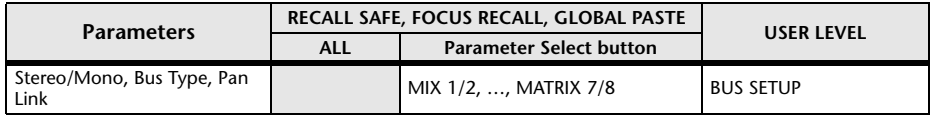

#### **SURROUND BUS**

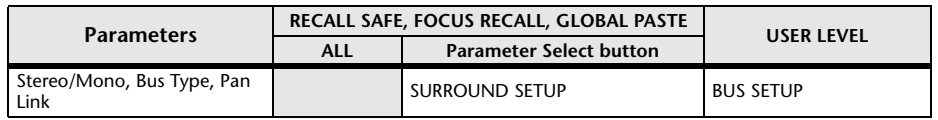

### **MUTE**

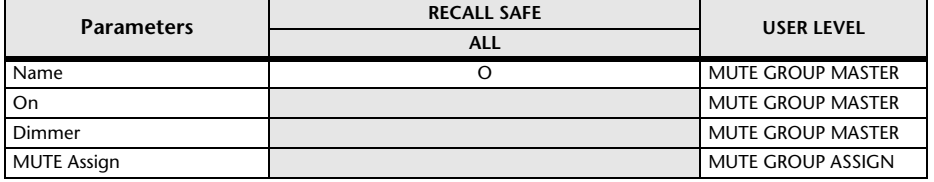

## **MIDI Data Format**

This section explains the format of the data that the CL series is able to understand, send, and receive.

#### **1 CHANNEL MESSAGE**

#### **1.1 NOTE OFF(8n)**

#### **Reception**

These messages are echoed to MIDI OUT if [OTHER COMMAND ECHO] is ON. They are received if [Rx CH] matches, and used to control effects.

STATUS 1000nnnn 8n Note off message DATA 0nnnnnnn nn Note number 0vvvvvvv vv Velocity (ignored)

#### **1.2 NOTE ON(9n)**

#### **Reception**

These messages are echoed to MIDI OUT if [OTHER COMMAND ECHO] is ON. They are received if [Rx CH] matches, and used to control effects.

STATUS 1001nnnn 9n Note on message DATA 0nnnnnnn nn Note number 0vvvvvvv vv Velocity (1-127:on, 0:off)

#### **1.3 CONTROL CHANGE**

Two types of CONTROL CHANGE can be transmitted and received; [NRPN] (Non-Registered Parameter Numbers) and freely-assigned [TABLE] (1CH x 110) messages. Select either [TABLE] or [NRPN].

#### **Reception**

These messages are echoed to MIDI OUT if [CONTROL CHANGE ECHO] is ON. If [TABLE] is selected, these messages are received when [CONTROL CHANGE Rx] is ON and [Rx CH] matches, and will control parameters according to the settings of the [CONTROL CHANGE EVENT LIST]. For the parameters that can be assigned, refer to "[Parameters That Can Be Assigned to Control Changes](#page-309-0)" ([page](#page-309-0) 23).

If [NRPN] is selected, these messages are received when [CONTROL CHANGE Rx] is ON and the [Rx CH] matches; the four messages NRPN control number (62h, 63h) and DATA ENTRY control number (06h, 26h) are used to control the specified parameter.

#### **Transmission**

If [TABLE] is selected, and if [CONTROL CHANGE Tx] is ON when you operate a parameter that is assigned in the [CONTROL CHANGE EVENT LIST], these messages will be transmitted on the [Tx CH] channel. For the parameters that can be assigned, refer to ["Parameters That Can Be Assigned to Control Changes](#page-309-0)" ([page](#page-309-0) 23).

If [NRPN] is selected, and if [CONTROL CHANGE Tx] is ON when you operate a specified parameter, the four messages NRPN control number (62h, 63h) and DATA ENTRY control number (06h, 26h) are transmitted on the [Tx CH] channel. For the parameters that can be assigned, refer to "[Parameters That Can Be](#page-309-0)  [Assigned to Control Changes](#page-309-0)" [\(page](#page-309-0) 23).

CONTROL CHANGE messages are not used for transmission to CL Editor because there is no guarantee that the contents of the assignment tables will match. (PARAMETER CHANGE messages are always used.) CONTROL CHANGE numbers 0 and 32 are for selecting banks.

STATUS 1011nnnn Bn Control change

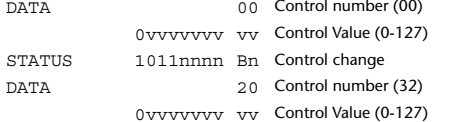

#### **If [TABLE] is selected**

 $D<sub>D</sub>$ 

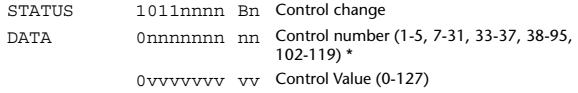

\* Numbers 0, 32, and 96-101 cannot be used.

\* Control number 6, 38 can be used.

#### **Equation for converting a Control Value to parameter data**

paramSteps = paramMax-paramMin + 1;<br>add = paramWidth / paramSteps: add  $=$  paramWidth / paramSteps;<br>mod  $=$  paramWidth-add \* paramSteps mod = paramWidth-add \* paramSteps;<br>curValue = paramSteps \* add + mod / 2:  $=$  paramSteps  $*$  add  $+$  mod / 2;

**(1) If the assigned parameter has fewer than 128 steps** paramWidth = 128; rxValue = Control value;

**(2) If the assigned parameter has 128 or more but less than 16,384 steps**  $paramWidth = 16384$ :

(2-1) When High and Low data is received rxValue = Control value(High) \* 128 + Control value(Low);

(2-2) When only Low data is received rxValue = (curValue & 16256) + Control value(Low);

(2-3) When only High data is received rxValue = Control value(High) \* 128 + (curValue & 127);

#### **(3) If the assigned parameter has 16,384 or more but less than 2,097,152 steps**

paramWidth = 2097152;

**(Bn)**

(3-1) When High, Middle, and Low data is received  $rx$ Value = Control value(High) \* 16384 + Control value(Middle) \* 128 + Control value(Low);

(3-2) When only Low data is received rxValue = (curValue & 2097024) + Control value(Low);

(3-3) When only Middle data is received rxValue = (curValue & 2080895) + Control value(Middle) \* 128;

(3-4) When only High data is received rxValue = (curValue  $\&$  16383) + Control value(High) \* 16384;

(3-5) When only Middle and Low data is received rxValue = (curValue & 2080768) + Control value(Middle) \* 128 + Control value(Low);

(3-6) When only High and Low data is received  $rx$ Value = (curValue & 16256) + Control value(High) \* 16384 + Control value(Low);

(3-7) When only High and Middle data is received rxValue = (curValue & 127) + Control value(High) \* 16384 + Control value(Middle) \* 128;

if ( rxValue > paramWidth) rxValue = paramWidth;  $param = (rxValue-mod / 2) / add;$ 

#### **If [NRPN] is selected**

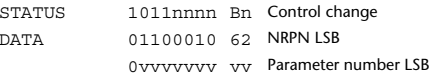

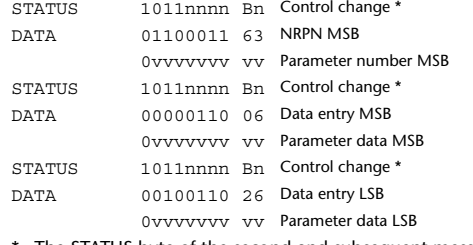

\* The STATUS byte of the second and subsequent messages need not be added during transmission. Reception must occur correctly whether or not the status byte is omitted.

#### **1.4 PROGRAM CHANGE**

**(Cn)**

#### **Reception**

If [PROGRAM CHANGE ECHO] is ON, bank select messages will also be echoed from MIDI OUT.

If SINGLE CH is selected, these messages are received if [PROGRAM CHANGE Rx] is ON and the [Rx CH] matches. However if [OMNI] is ON, these messages are received regardless of the channel. When these messages are received, scene memory, effect library and premium rack library are recalled according to the settings of the [PROGRAM CHANGE EVENT LIST].

#### **Transmission**

If IPROGRAM CHANGE Tx1 is ON, these messages are transmitted according to the [PROGRAM CHANGE Table] settings when scene memory, effect library and premium rack library are recalled.

If SINGLE CH is selected, these messages are transmitted on the [Tx CH] channel. If the recalled scene memory, effect library and premium rack library have been assigned to more than one PROGRAM NUMBER, the lowest-numbered PROGRAM NUMBER for each MIDI channel will be transmitted.PROGRAM CHANGE messages are not used for transmission to CL Editor because there is no guarantee that the contents of the assignment tables will match.

(PARAMETER CHANGE messages are always used.) You can choose either MULTI MIDI CH or SINGLE CH.

#### **If SINGLE is selected**

You can choose the Rx CH, OMNI CH, and Tx CH. You can choose whether a bank select message will be added. A bank of up to 16 can be specified.

#### **If MULTI is selected**

The Rx and Tx channels will be the same. The assignment table will use the settings for each MIDI channel. Bank select messages will not be added. You can make settings for up to sixteen MIDI channels.

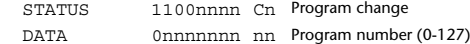
# **2 SYSTEM REALTIME MESSAGE**

# **2.1 SONG SELECT (F3) Reception** Select the track number shown in the TITLE LIST screen of the USB memory recorder.**2.2 TIMING CLOCK (F8) Reception** This message is used to control effects. This message is transmitted twenty-four times per quarter note. STATUS 11110011 F3 Song select Song number 0sssssss ss Song number (0-127)

Echoing of this message depends on the OTHER item in the ECHO settings.

STATUS 11111000 F8 Timing clock

# **2.3 ACTIVE SENSING**

#### **Reception**

Once this message has been received, MIDI communication will be initialized (e.g., Running Status will be cleared) if no message is received for an interval of 400 ms.

This message is not subject to echoing.

STATUS 11111110 FE Active sensing

#### **2.4 SYSTEM RESET(FF)**

### **Reception**

When this message is received, MIDI communication will be initialized (e.g., Running Status will be cleared). This message is not subject to echoing.

STATUS 11111111 FF System reset

# **3 SYSTEM EXCLUSIVE MESSAGE**

# **3.1 MMC**

**< MMC STOP >**

# **Reception**

If the [DEVICE NO.] matches or is 7F, receives this message and stops.

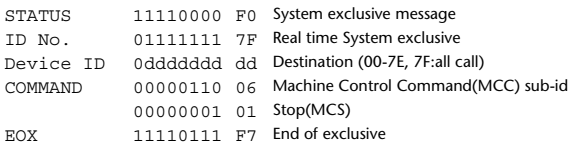

## **< MMC PLAY >**

# **Reception**

If the [DEVICE NO.] matches or is 7F, receives this message and starts playback.

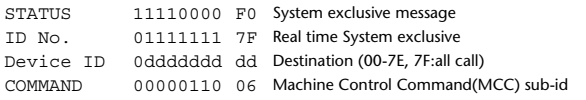

00000010 02 Play(MCS) 11110111 F7 End of exclusive

# **< MMC DEFERED PLAY >**

## **Reception**

EOX

If the [DEVICE NO.] matches or is 7F, receives this message and starts playback.

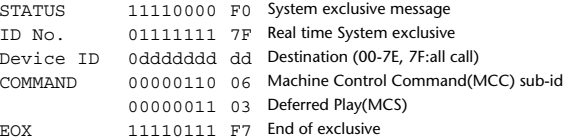

## **< MMC RECORD STROBE >**

## **Reception**

**(FE)**

If the [DEVICE NO.] matches or is 7F, receives this message, and if stopped, starts recording.

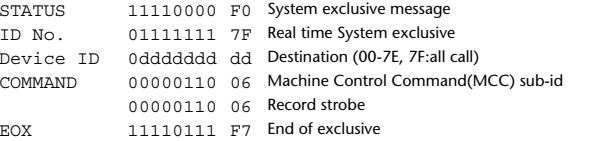

## **< MMC PAUSE >**

## **Reception**

If the [DEVICE NO.] matches or is 7F, receives this message, and if playing, pauses.

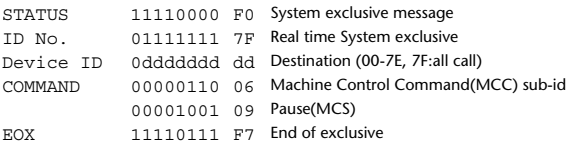

# **3.2 BULK DUMP**

This message is used to send or receive the contents of various memories stored within the unit.The basic format is as follows.

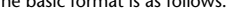

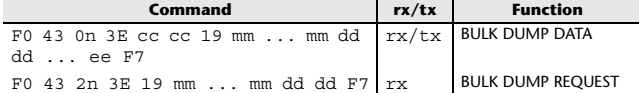

The CL series console uses the following data types for a bulk dump.

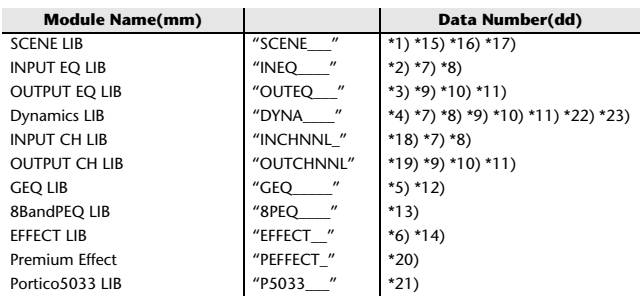

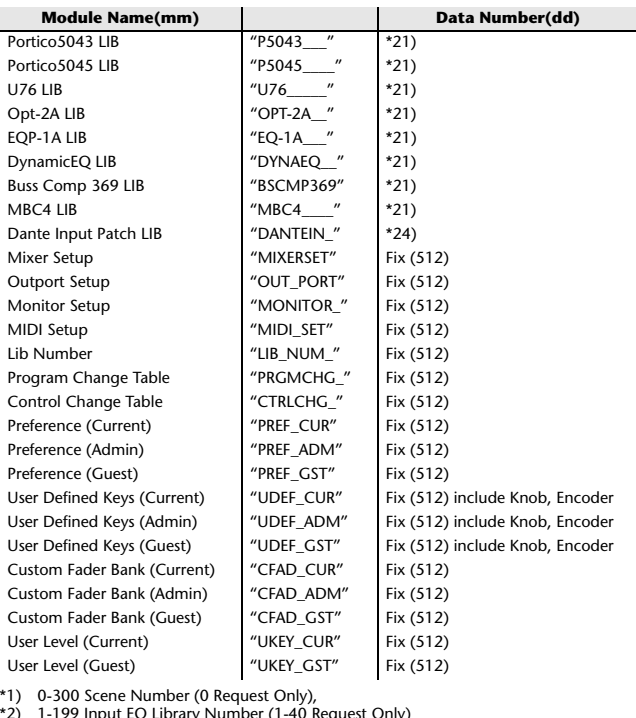

\*2) 1-199 Input EQ Library Number (1-40 Request Only) \*3) 1-199 Output EQ Library Number (1-3 Request Only)

- 
- \*4) 1-199 Dynamics Library Number (1-41 Request Only)
- \*5) 0-199 GEQ Library Number (0 Request Only) \*6) 1-199 Effect Library Number (1-27 Request Only)
- \*7) 512-583 Input 1-72,
- \*8) 584-599 STIN 1L-8R,
- \*9) 768-791 MIX 1-24,
- \*10) 1024-1031 MATRIX 1-8,
- \*11) 1280-1282 STEREO L-C,
- \*12) 512-530 GEQ 1-19, 531-538 EFFECT GEQ 1-8, \*13) 0-199 8BandPEQ Library Number (0 Request Only)
- \*14) 512-519 EFFECT 1-8,
- \*15) 512 Current Data,
- \*16) 768 Current Data with Recall Safe,
- \*17) 8192 Store Undo Data, 8193 Recall Undo Data, 8194 Clear Undo Data,
- \*18) 0-199 Input CH Library Number (0 Request Only),
- \*19) 0-199 Output CH Library Number (0 Request Only), \*20) 512-527 Premium Rack 1A, 1B, 2A, … 8A, 8B
- \*21) 0-100 Each Premium Effect Library Number (0 Request Only)
- \*22) 1536-1607 Input 1-72 (for Dynamics2),
- \*23) 1608-1623 STIN 1L-8R (for Dynamics2),
- \*24) 0-10 Dante Input Patch Library Number (0 Request Only)

Data is lost when you write to the preset library. The unique header (Model ID) identifies whether the device is a CL series. To calculate the check sum, add the bytes starting with the byte after BYTE COUNT (LOW) and ending with the byte before CHECK SUM, take the binary complement, and set bit  $\bar{7}$  to 0. CHECK SUM = (-sum)&0x7F

Bulk Dumps can be received at any time, and can be transmitted at any time when a Bulk Dump Request is received. A Bulk Dump is transmitted on the [Rx CH] channel in response to a Bulk Dump Request.

In the data portion, seven words of 8-bit data are converted into eight words of 7-bit data.

# **[Conversion from actual data to bulk data]**

```
d[0-6]: actual data
b[0-7]: bulk data
b[0] = 0;for(I=0; I<7; I++){
               if(df\left| \frac{\partial f}{\partial x}0 \times 80 \right\rangleb[0] = 1 \ll (6-1);b[1+1] = d[1] \& 0 \times 7F;[Recovery from bulk data to actual data]
d[0-6]: actual data
b[0-7]: bulk data
```

```
for(1=0; 1<7; 1++){
             b[0]<=1:
             d[1] = b[1+1] + (0 \times 80 \& b[0]);
```
# **3.3 PARAMETER CHANGE**

#### **Reception**

This message is echoed if [PARAMETER CHANGE ECHO] is ON. This message is received if [PARAMETER CHANGE Rx] is ON and [Rx CH] matches the Device number included in the SUB STATUS. When a PARAMETER CHANGE is received, the specified parameter will be controlled. When a PARAMETER REQUEST is received, the current value of the specified parameter will be transmitted as a PARAMETER CHANGE with its Device Number as the [Rx CH].

#### **Transmission**

If [PARAMETER CHANGE Tx] is ON, and you edit a parameter for which CONTROL CHANGE transmission has not been enabled, a PARAMETER CHANGE will be transmitted with the [Tx CH] as its device number. In response to a PARAMETER REQUEST, a PARAMETER CHANGE will be transmitted with [Rx CH] as its device number.

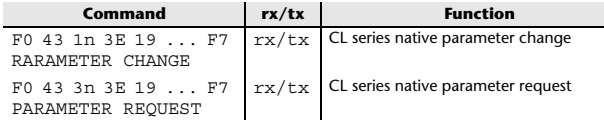

# **4 PARAMETER CHANGE details**

# **4.1 CURRENT SCENE, SETUP, BACKUP, USER SETUP**

**4.1.1 Format (PARAMETER CHANGE)**

#### **Reception**

Data will be received when [PARAMETER CHANGE Rx] is on and the Device number of both [Rx CH] and SUB STATUS match. The data will be echoed when [PARAMETER CHANGE ECHO] is on. The corresponding parameter will be changed immediately the data is received.

#### **Transmission**

Data will be transmitted with the [Device Number] in [Tx CH] when [PARAMETER CHANGE Tx] is on and the parameter is not registered on the [CONTROL CHANGE EVENT LIST].

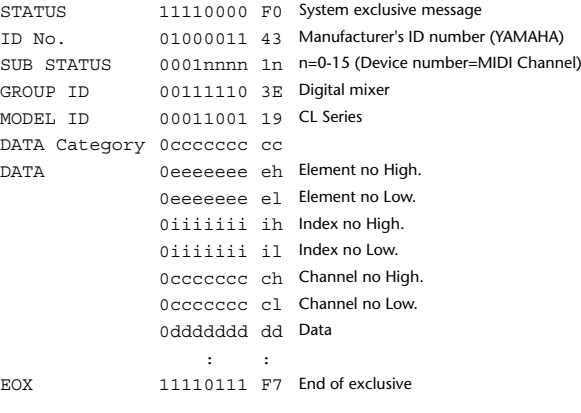

## **4.1.2 Format (PARAMETER REQUEST)**

#### **Reception**

Data will be received when [PARAMETER CHANGE Rx] is on and the Device number of both [Rx CH] and SUB STATUS match. The data will be echoed when [PARAMETER CHANGE ECHO] is on. The corresponding parameter will be changed via PARAMETER CHANGE immediately the data is received.

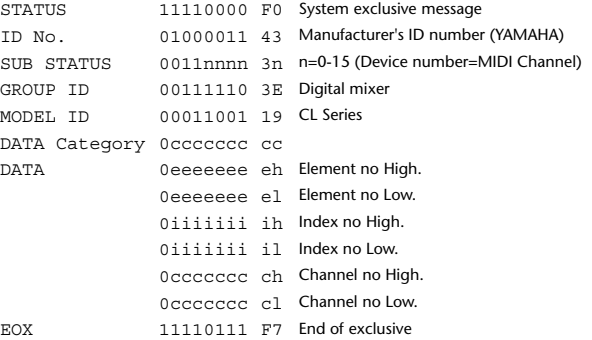

**4.1.3 Data category**

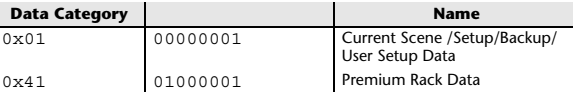

# **4.2 FUNCTION CALL - LIBRARY STORE, RECALL -**

## **4.2.1 Format (PARAMETER CHANGE)**

#### **Reception**

Data will be received when [PARAMETER CHANGE Rx] is on and the Device number of both [Rx CH] and SUB STATUS match. The data will be echoed when [PARAMETER CHANGE ECHO] is on. The corresponding parameter will be changed immediately the data is received.

## **Transmission**

Data will be transmitted with the [Device Number] (MIDI CH) in [Tx CH] when [PARAMETER CHANGE Tx] is on.

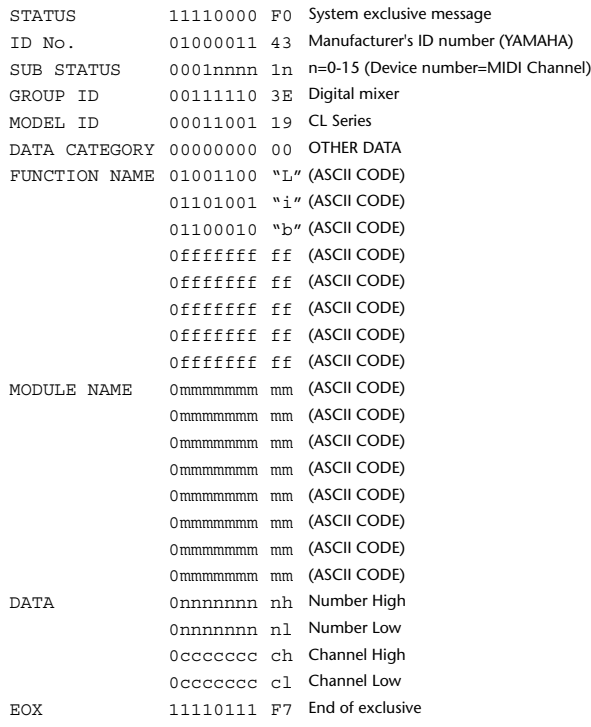

## **4.2.2 Function Name**

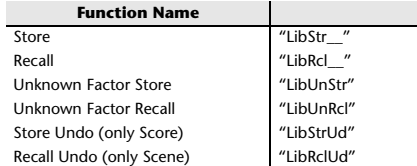

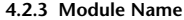

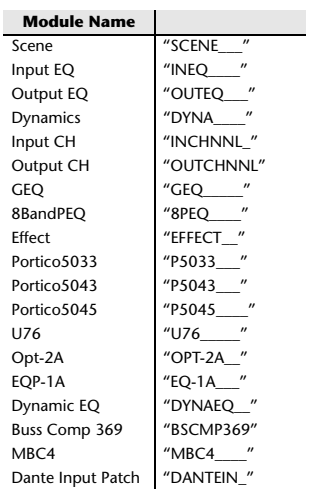

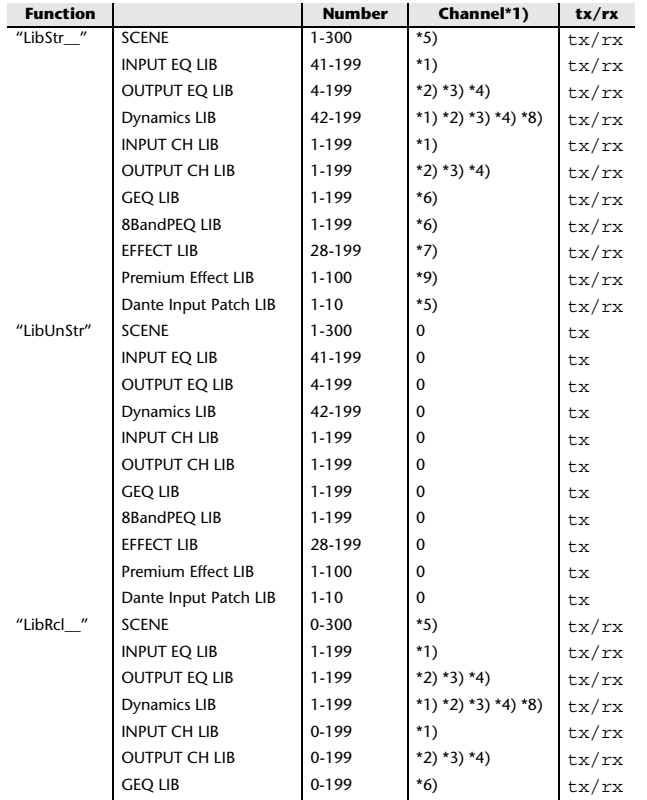

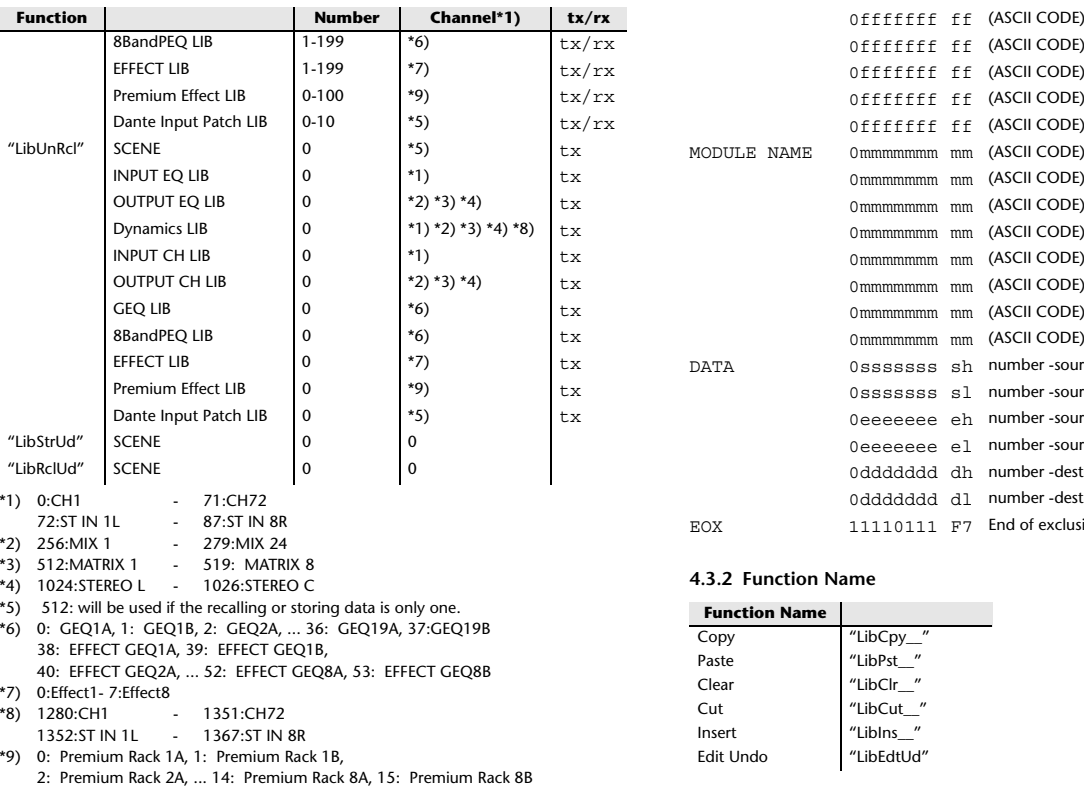

# **4.3 FUNCTION CALL - LIBRARY EDIT -**

# **4.3.1 Format (PARAMETER CHANGE)**

**Reception** Data will be received when [PARAMETER CHANGE Rx] is on and the Device number of both [Rx CH] and SUB STATUS match. The data will be echoed when [PARAMETER CHANGE ECHO] is on. The corresponding memory/library will be changed immediately the data is received. **Transmission** PARAMETER CHANGE will be sent in reply to Request. If [PARAMETER CHANGE ECHO] is on, the message will be sent as it is. STATUS 11110000 F0 System exclusive message ID No. 01000011 43 Manufacturer's ID number (YAMAHA) SUB STATUS 0001nnnn 1n n=0-15 (Device number=MIDI Channel) GROUP ID 00111110 3E Digital mixer MODEL ID 00011001 19 CL Series DATA CATEGORY 00000000 00 OTHER DATA FUNCTION NAME 01001100 "L" (ASCII CODE) 01101001 "i" (ASCII CODE) 01100010 "b" (ASCII CODE)

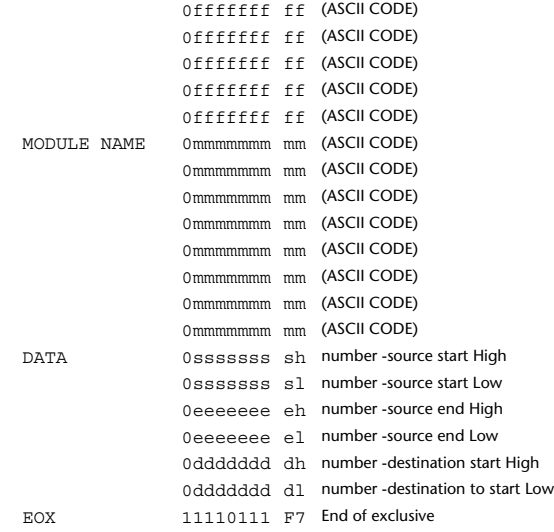

#### **4.3.2 Function Name**

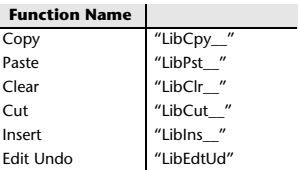

## **4.3.3 Module Name**

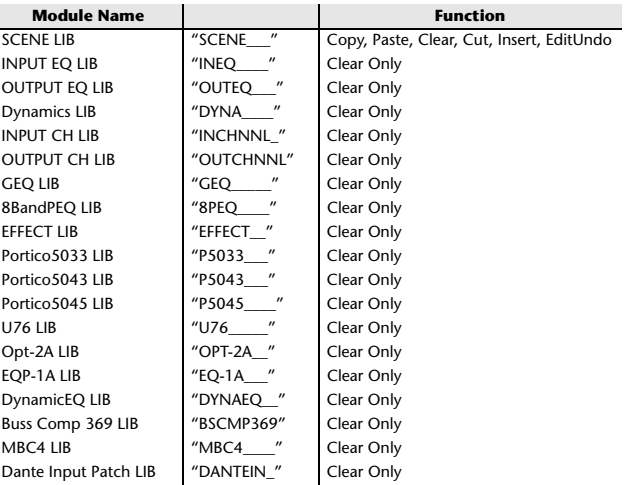

# **4.4 FUNCTION CALL - LIBRARY ATTRIBUTE -**

# **4.4.1 Format (PARAMETER CHANGE)**

## **Reception**

Data will be received when [PARAMETER CHANGE Rx] is on and the Device number of both [Rx CH] and SUB STATUS match. The data will be echoed when [PARAMETER CHANGE ECHO] is on. When the message is received, the title of the specified memory/library will be edited.

# **Transmission**

 PARAMETER CHANGE will be sent in reply to Request. If [PARAMETER CHANGE ECHO] is on, the message will be sent as it is.

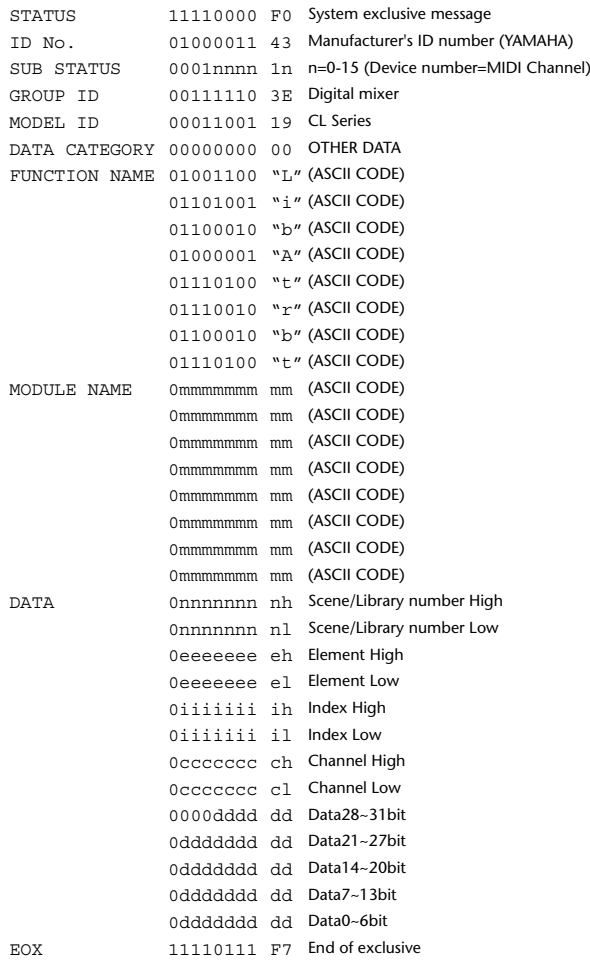

# **4.4.2 Format (PARAMETER REQUEST)**

## **Reception**

The PARAMETER CHANGE will be sent with Device number [Rx CH] immediately the data is received.

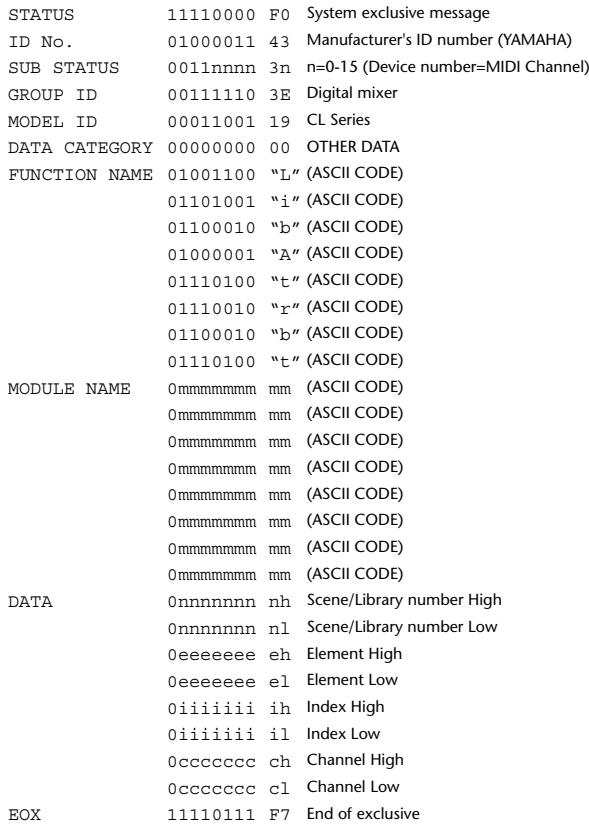

#### **4.4.3 Module Name**

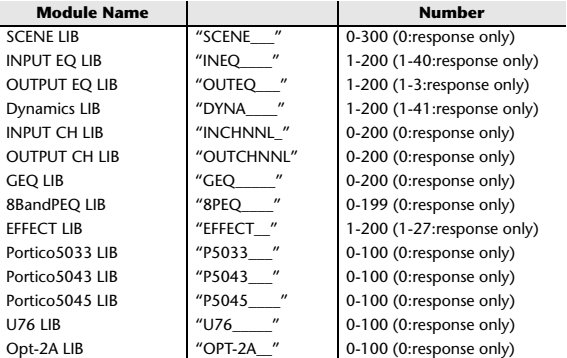

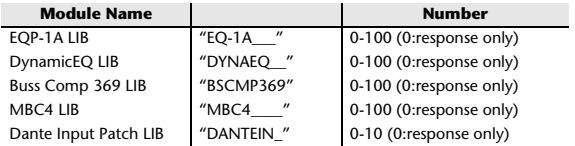

# **4.5 EXIST LIBRARY RANGE**

#### **4.5.1 Format (PARAMETER CHANGE)**

#### **Transmission**

When CL series receives Library Exist request command from outside, the answer will be sent back with the following Parameter change. This packet shows smallest library number range that exists and not read only. Top number is requested number or more. **-Example-**SCENE is stored 5,6,7,10,100 and 101 Request Number: 0 Data : Valid, Top Number : 5, End Number 7 Request Number: 8 Data : Valid, Top Number : 10, End Number 10 Request Number: 11 Data : Valid, Top Number : 100, End Number 101 Request Number: 102

Data : Invalid, Top Number : 0, End Number 0

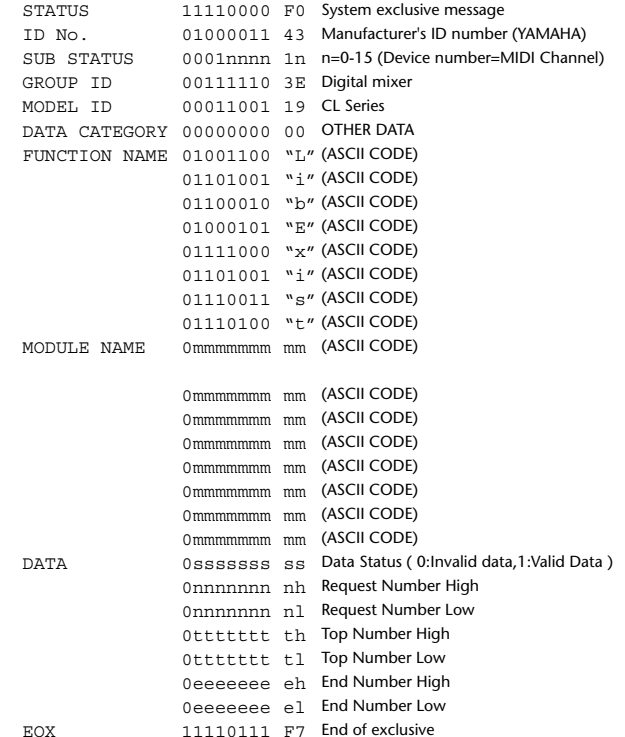

# **4.5.2 Format (PARAMETER REQUEST)**

## **Reception**

The PARAMETER CHANGE will be sent with Device number [Rx CH] immediately the data is received.

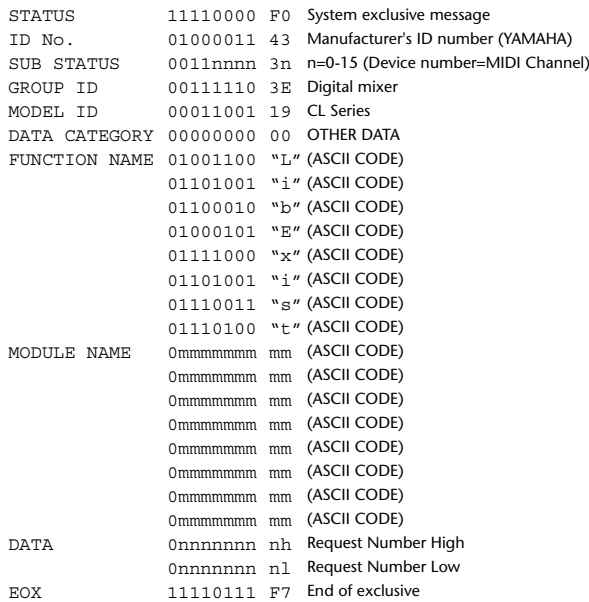

#### **4.5.3 Module Name**

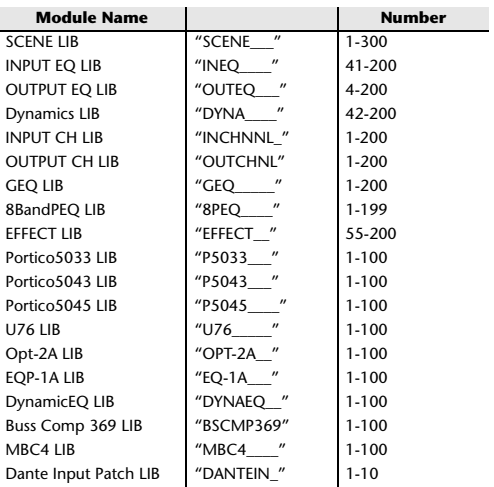

# **4.6 FUNCTION CALL - COLLECTION STORE -**

# **4.6.1 Format (PARAMETER CHANGE)**

#### **Transmission**

Data will be transmitted with the [Device Number] in [Tx CH] when [PARAMETER CHANGE Tx] is on.

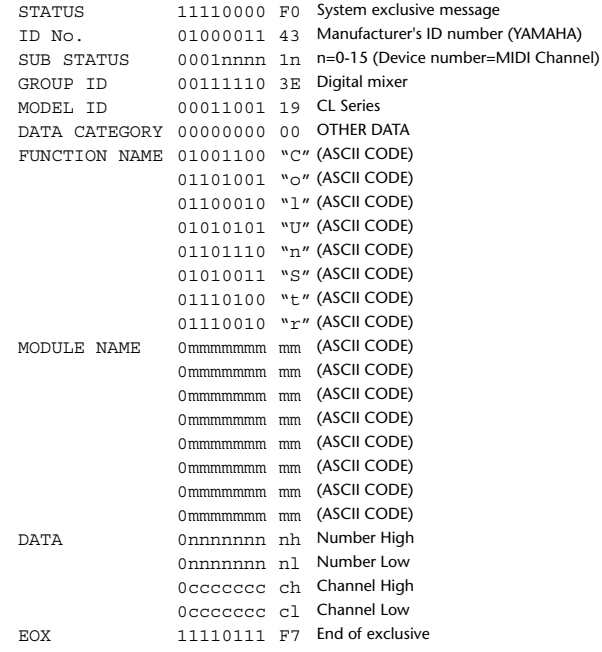

#### **4.6.2 Function Name**

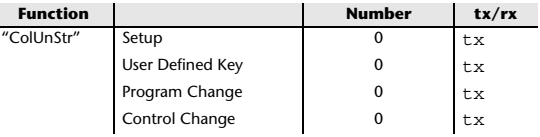

## **4.6.3 Module Name**

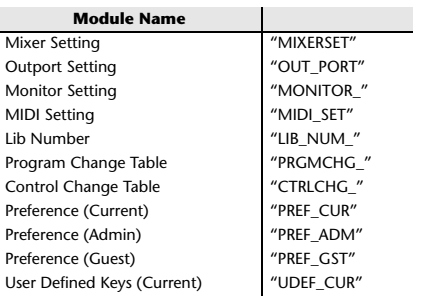

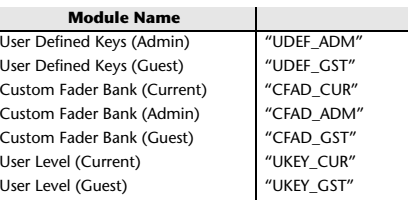

# **4.7 FUNCTION CALL - MODULE -**

# **4.7.1 Format (PARAMETER CHANGE)**

# **Reception**

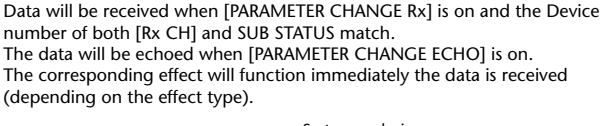

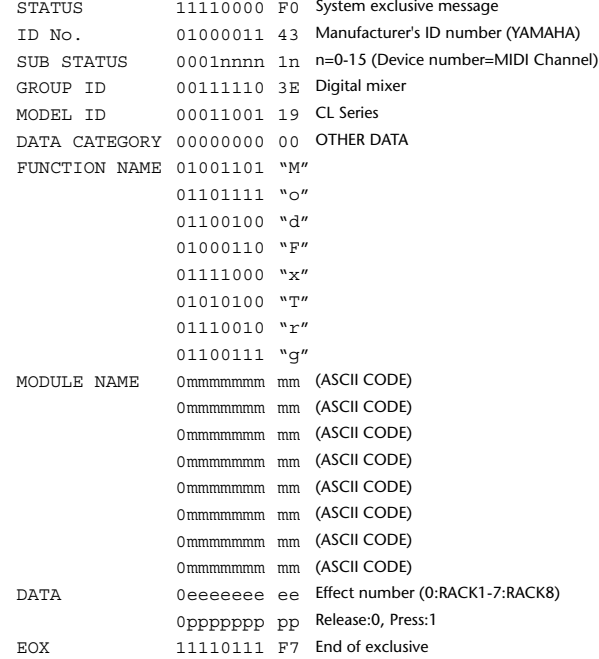

## **4.7.2 Module Name**

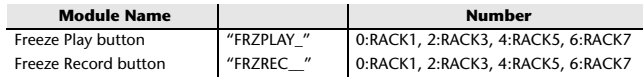

This will not work when the Effect Type is different.

# **4.8 FUNCTION CALL - CHANNEL -**

# **4.8.1 Pair ON/OFF Trigger Format (PARAMETER CHANGE)**

# **Reception**

Data will be received when [PARAMETER CHANGE Rx] is on and the Device number of both [Rx CH] and SUB STATUS match. The data will be echoed when [PARAMETER CHANGE ECHO] is on.

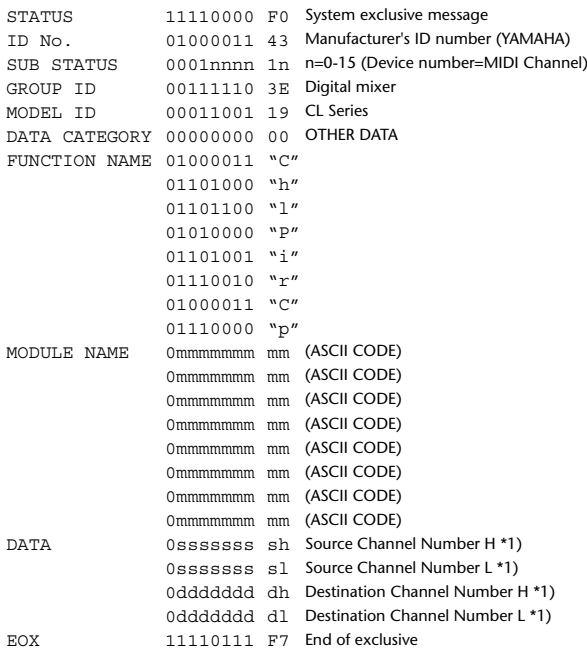

## **4.8.2 Module Name**

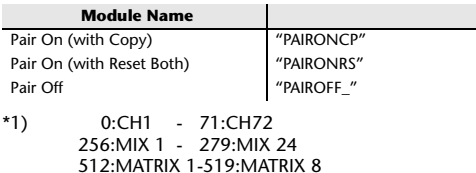

# **4.9 LEVEL METER DATA**

# **4.9.1 Format (PARAMETER CHANGE)**

When transmission is enabled by receiving Request for Level Meter, the corresponding metering data will be sent in every 50 millisecond for 10 seconds. If metering information is expected to be continuously sent, Request is needed to be sent in at least every 10 seconds.

## **Reception**

The data will be echoed when [PARAMETER CHANGE ECHO] is on.

#### **Transmission**

When transmission is enabled by receiving Request, the corresponding metering data will be sent in constant interval for a given period of time (The interval and time will vary depending on devices).

When rebooted or port setting is changed, the transmission will be disabled. When [PARAMETER CHANGE ECHO] is on, the message will be sent as it is.

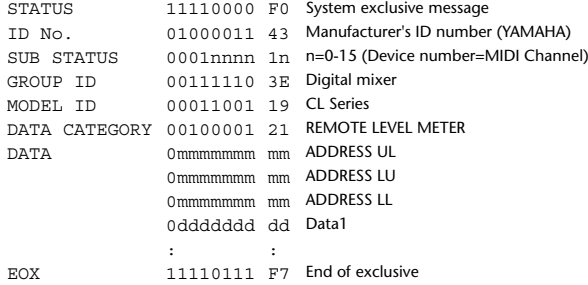

## **4.9.2 Format (PARAMETER REQUEST)**

## **Reception**

Data will be received when [PARAMETER CHANGE Rx] is on and the Device number of both [Rx CH] and SUB STATUS match. The data will be echoed when [PARAMETER CHANGE ECHO] is on. The corresponding metering data will be sent via [Rx CH] in constant interval for a given period of time (The interval and time will vary depending on devices). If this is received with an Address  $UL = 0x7F$ , transmission of all meter data will stop (will be disabled) immediately.

## **Transmission**

When [PARAMETER CHANGE ECHO] is on, the message will be sent as it is.

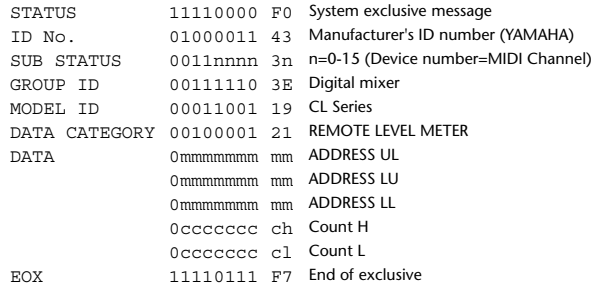

# **Input/Output Characteristics**

# **Analog input characteristics**

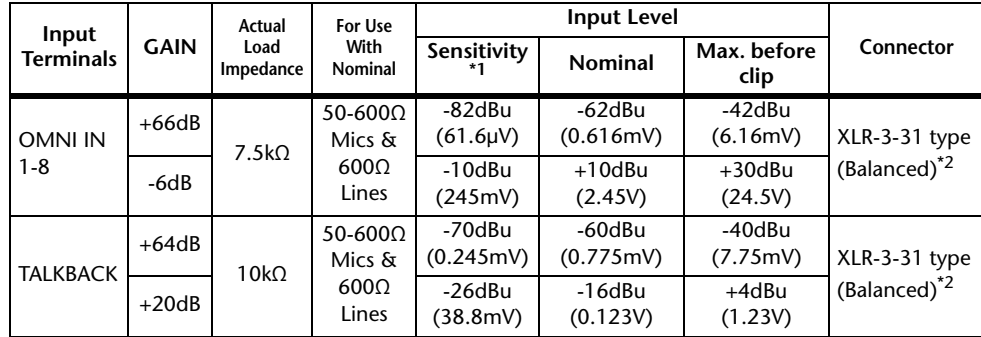

\*1. Sensitivity is the lowest level that will produce an output of +4dBu (1.23V) or the nominal output level when the unit is set to maximum gain. (all faders and level controls are maximum position.)

- \*2. XLR-3-31 type connectors are balanced. (1= GND, 2= HOT, 3= COLD)
- \* In these specifications, 0dBu= 0.775 Vrms.
- \*All input AD converters are 24bit linear, 128times oversampling.
- \* +48V DC ( phantom power ) is supplied to ONI IN (1-8) and TALKBACK XLR type connectors via each individual software controlled switches.

# **Analog output characteristics**

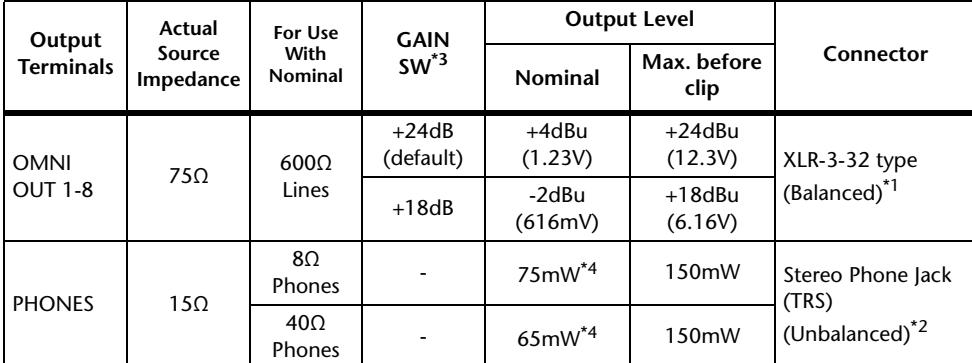

- \*1. XLR-3-32 type connectors are balanced. (1= GND, 2= HOT, 3= COLD)
- \*2. PHONES stereo phone jack is unbalanced. (Tip= LEFT, Ring= RIGHT, Sleeve= GND)
- \*3. There are switches inside the body to preset the maximum output level.
- \*4. The position of the level control is 10dB lowered from Max.
- \*In these specifications, 0dBu= 0.775 Vrms.
- \*All output DA converters are 24bit, 128times oversampling.

# **Digital input & output characteristics**

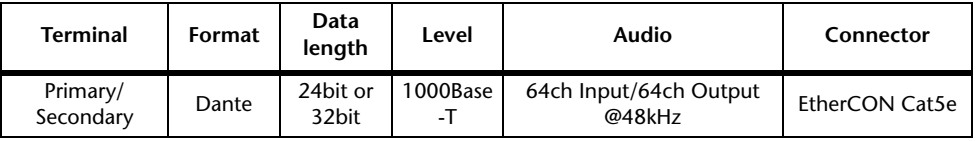

# **Digital output characteristics**

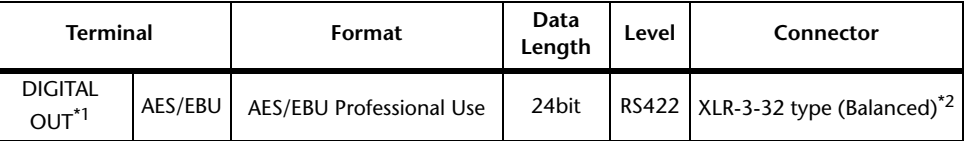

\*1. Channel Status of DIGITAL OUT

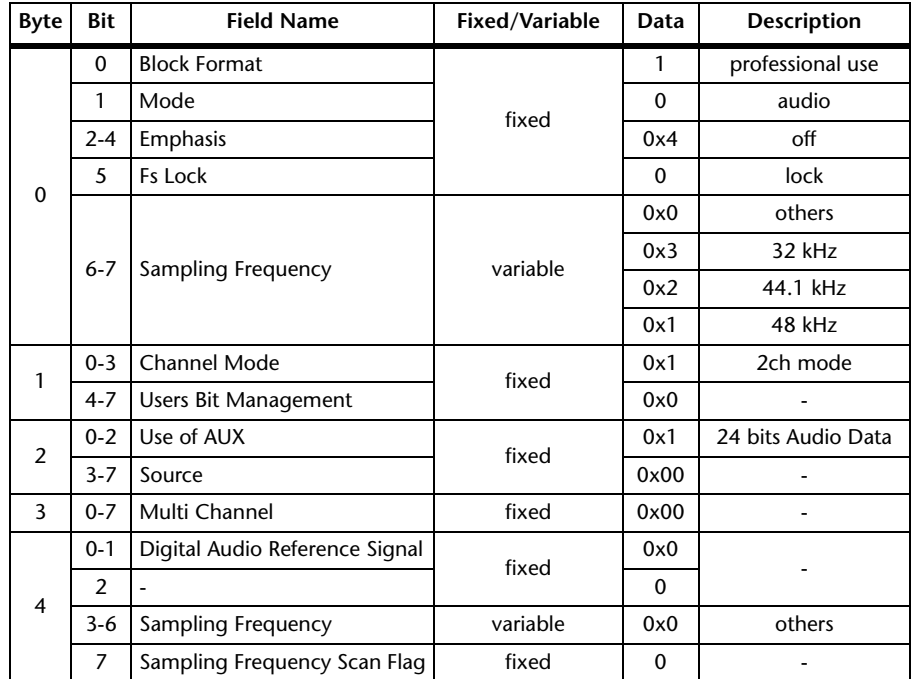

 $*2.$  XLR-3-32 type connectors are balanced. (1= GND, 2= HOT, 3= COLD)

# **I/O SLOT (1-3) characteristics**

Each I/O Slot accepts a mini-YGDAI card. Only Slot1 has a serial interface.

# **Control I/O characteristics**

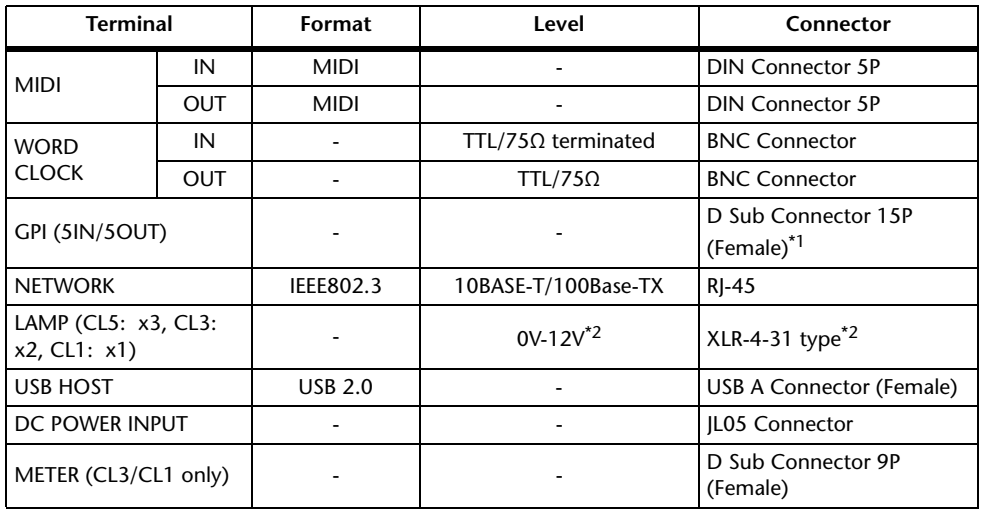

\*1. Input pin: TTL level, w/ internal pull-up (47kΩ) Output pin: Open drain output (Vmax=12V, maximum sink current/pin=75mA) Power supply pin: Output voltage Vp=5V, Max. output current Imax=300mA

\*2. 4 pin=+12V, 3 pin=GND, Lamp rating 5W. Voltage control by software.

# **Electrical Characteristics**

All faders are nominal when measured. Output impedance of signal generator:150ohms

**Frequency Response.** FS= 44.1 kHz or 48 kHz @20 Hz-20 kHz, referenced to the nominal output level @1 kHz

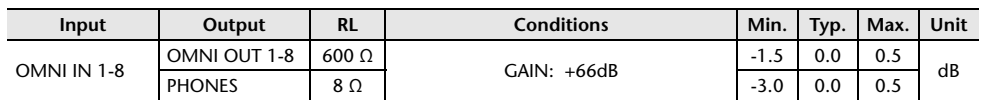

# **Total Harmonic Distortion.** Fs= 44.1 kHz or 48 kHz

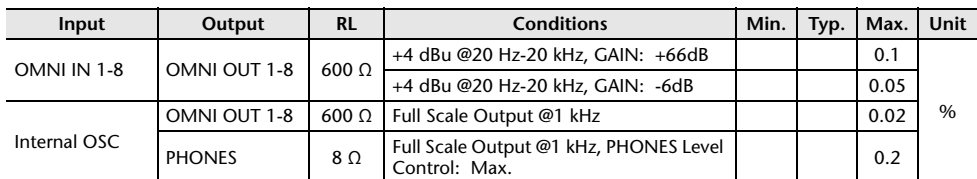

\* Total Harmonic Distortion is measured with a 18 dB/octave filter @80 kHz

**Hum & Noise. F**s= 44.1 kHz or 48 kHz, EIN= Equivalent Input Noise

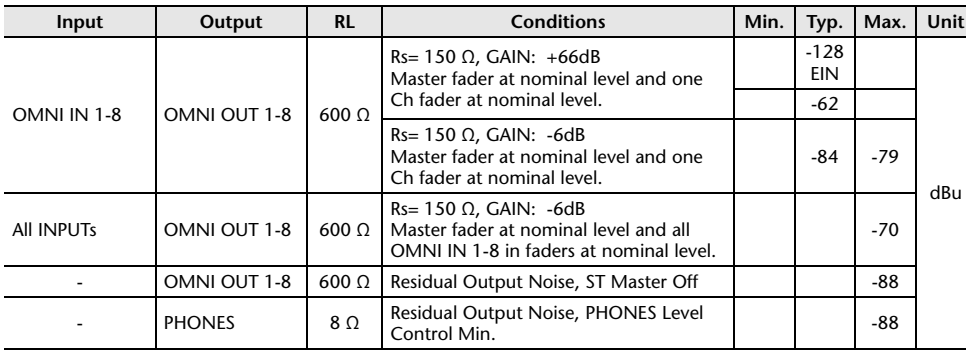

\* Hum & Noise are measured with A-weight filter.

# **Dynamic Range.** FS= 44.1 kHz or 48 kHz

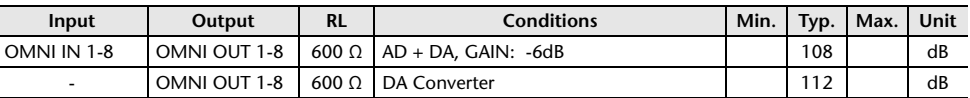

\* Dynamic Range are measured with A-weight filter.

# **Sampling Frequency**

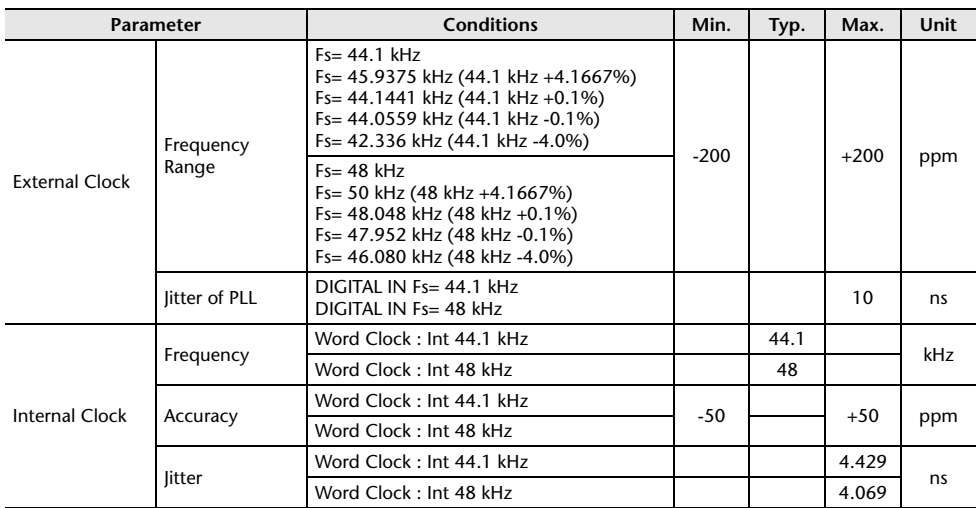

# **Mixer Basic Parameters**

# **Libraries**

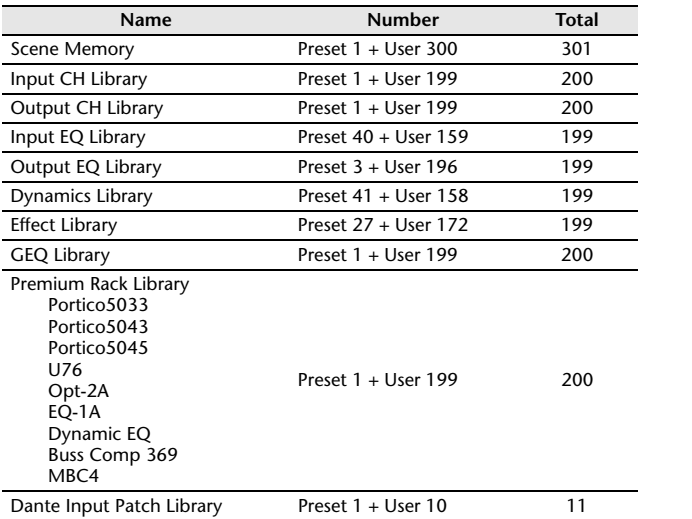

# **Input Function**

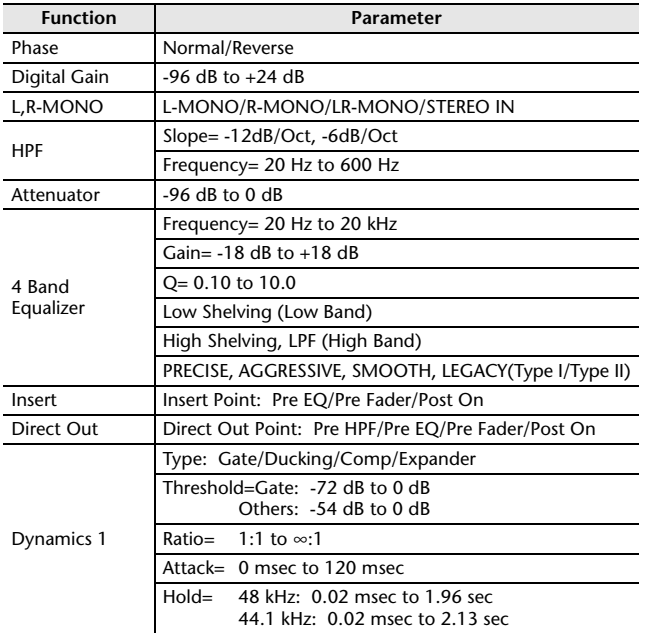

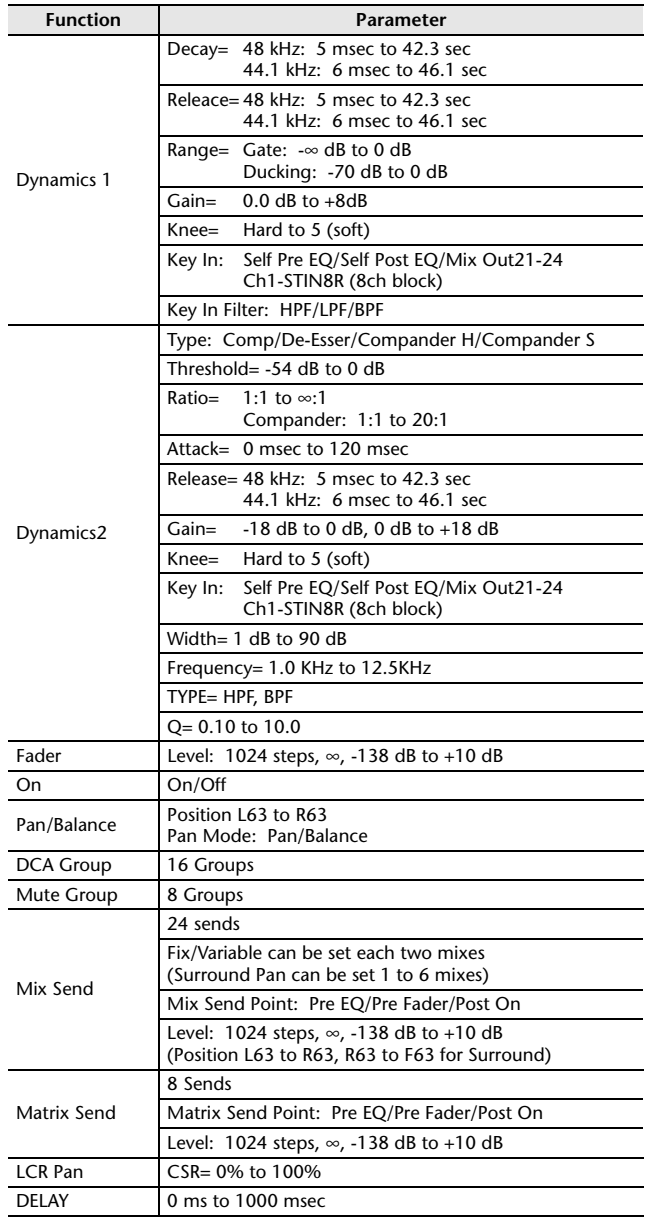

# **Output Function**

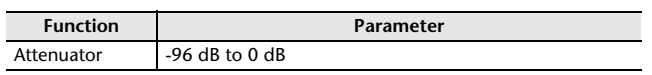

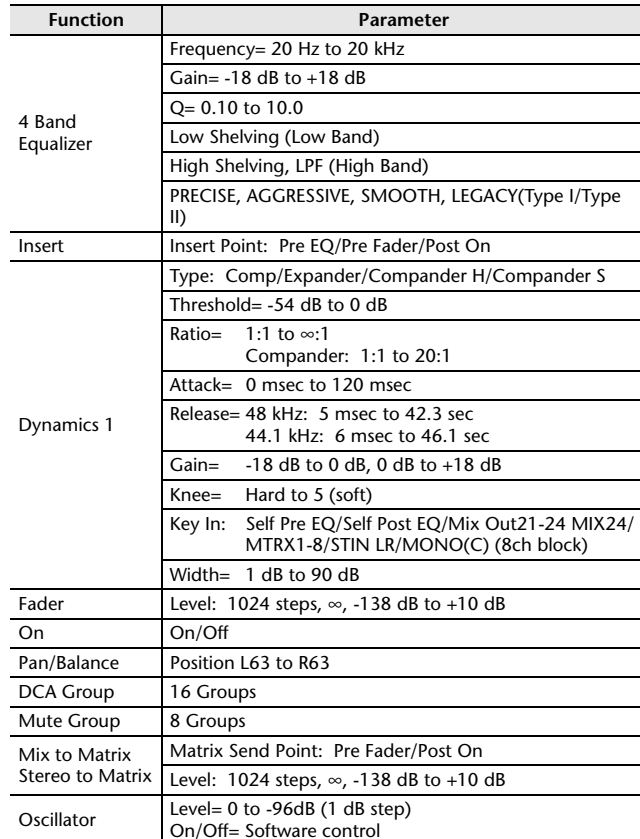

# **Output Port**

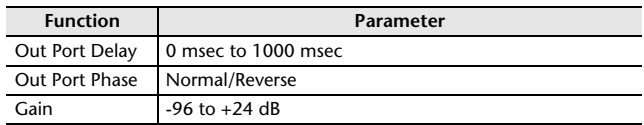

# **Processor**

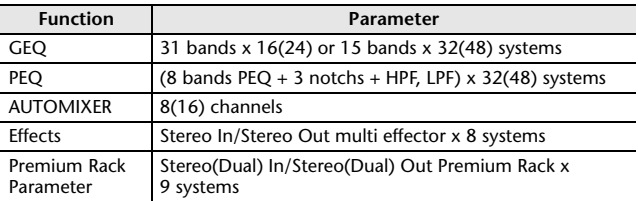

# **Pin Assignment**

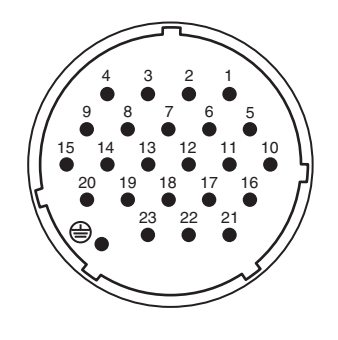

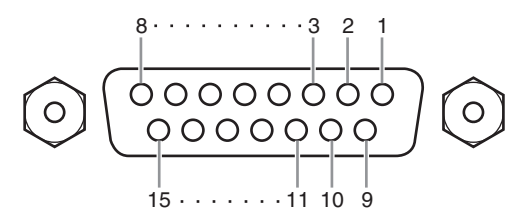

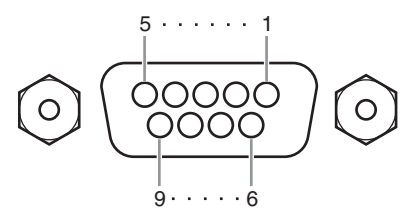

# **DC POWER INPUT**

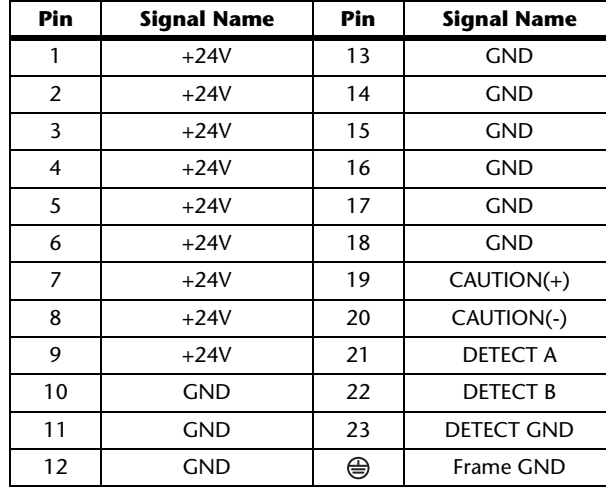

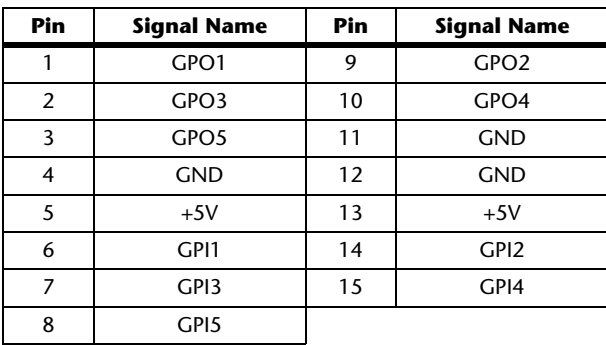

# **GPI METER (CL3/CL1 only)**

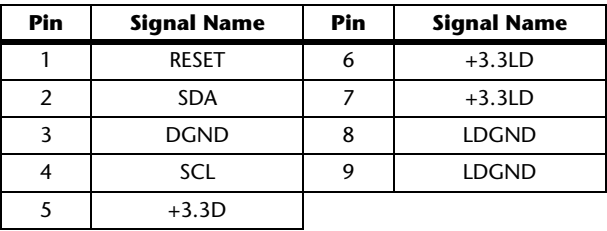

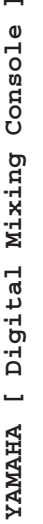

Date: 1 Mar. 2012 Date: 1 Mar. 2012

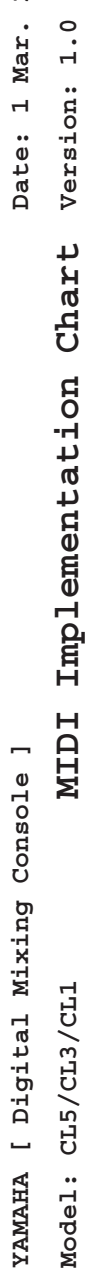

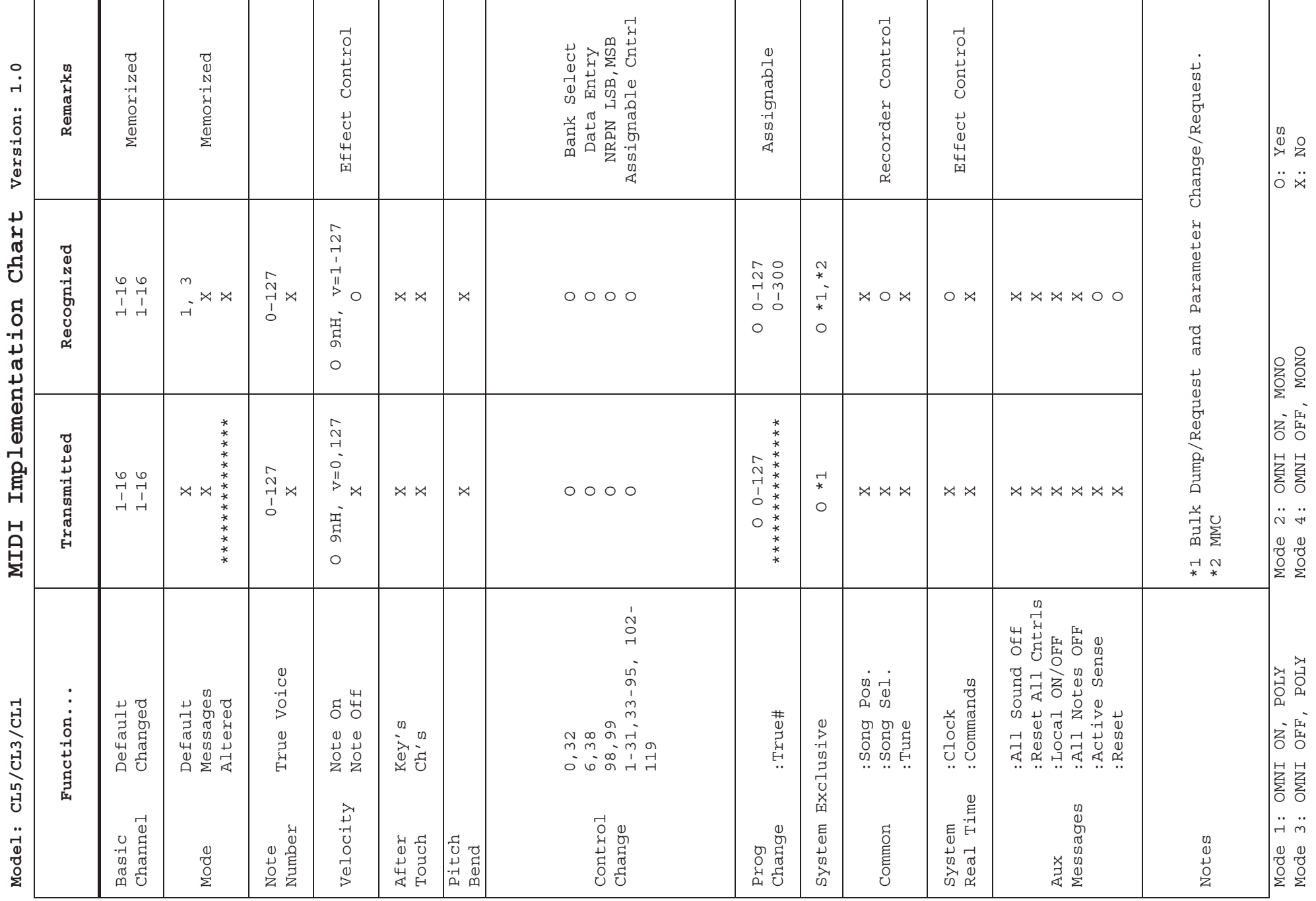

ヤマハダウンロード **https://download.yamaha.com/** ヤマハ プロオーディオ ウェブサイト **https://www.yamaha.com/proaudio/** 

> © 2012 Yamaha Corporation Manual Development Group

> > 2018 年7月改版 MA-F0